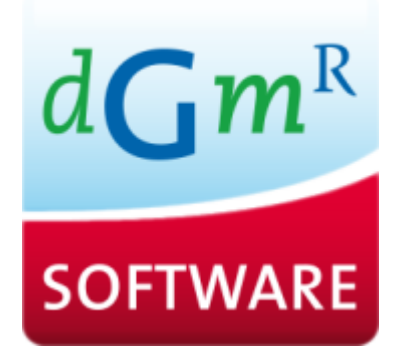

# Geomilieu

Helpfile behorende bij versie V4.40

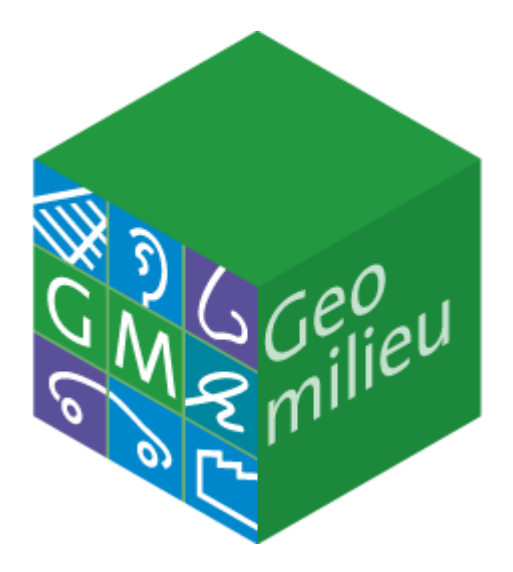

Adviseurs voor bouw, industrie, verkeer, milieu en software

**Capyright Britand Copyright Control Copyright Control Copyright Control Copyright Copyright Copyright Copyright Copyright Copyright Copyright Copyright Copyright Copyright Copyright Copyright Copyright Copyright Copyright NLU**INGENIEURS Van Pallandtstraat 9-11, Postbus 153

Morra 2, Postbus 671 NL-9200 AR Drachten

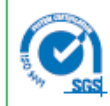

DGMR Bouw B.V. Hr. 09142407 DGMR Industrie, Verkeer en Milieu B.V. Hr. 09142408 DGMR Software B.V. Hr. 09142409 DGMR Beheer B.V. Hr. 09142400 DGMR Raadgevende Ingenieurs B.V. Hr. 09052991

Inhoudnethoden

# Inhoudsopgave

**Geomilieu concept** 

 $\mathbf{I}$ 

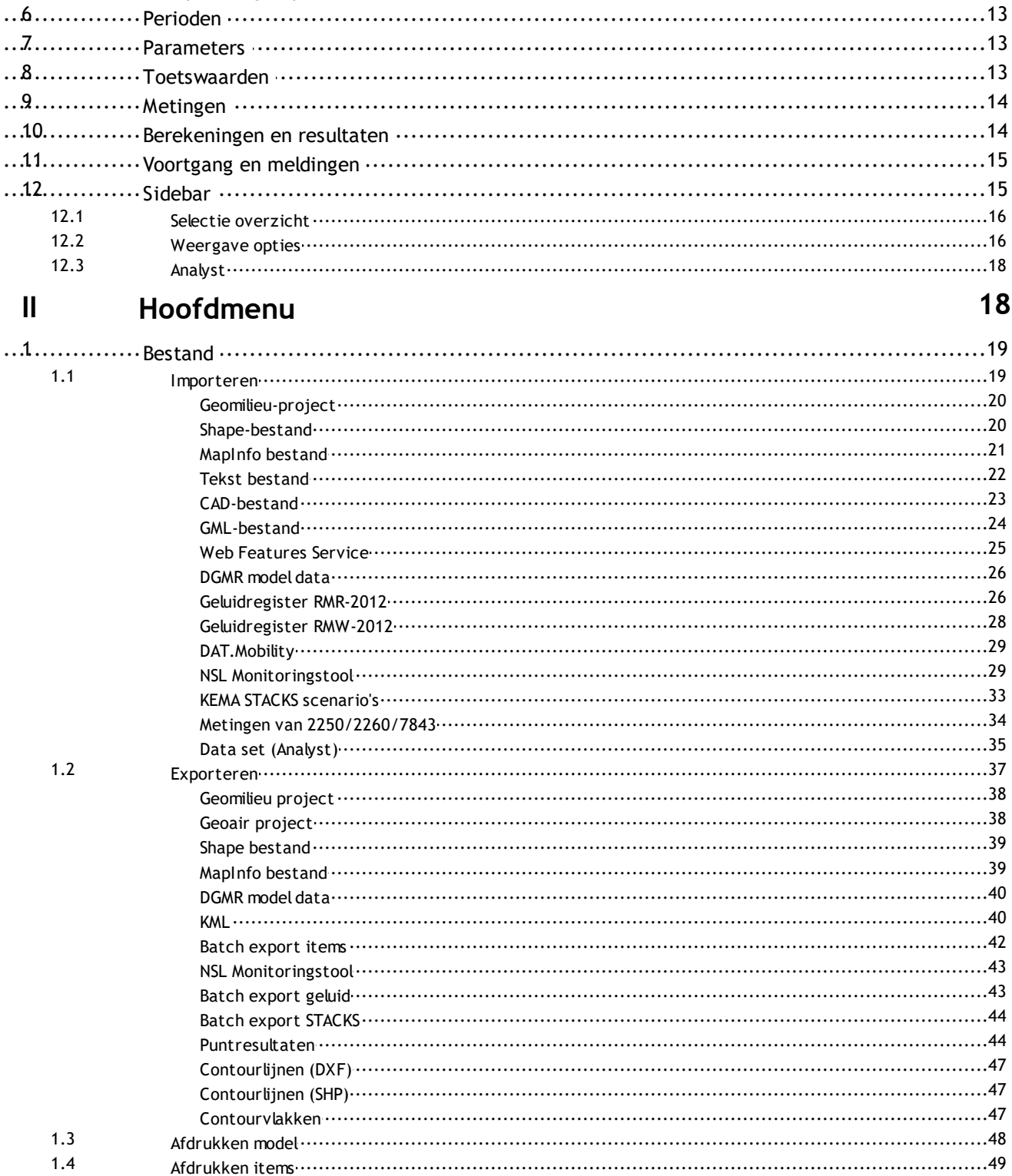

### Pagina

 $\overline{\mathbf{3}}$ 

 $\overline{4}$ 

 $\overline{4}$ 

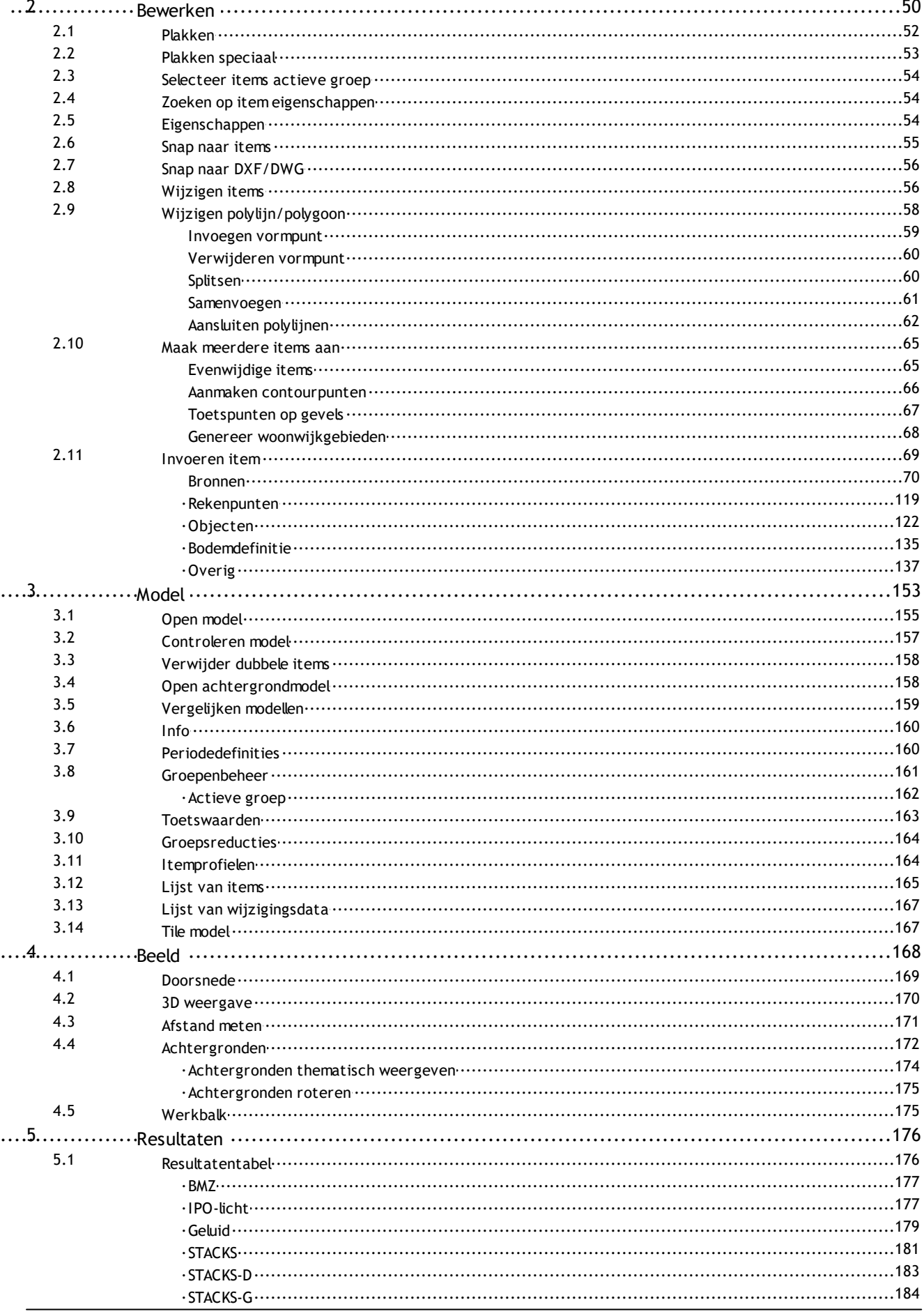

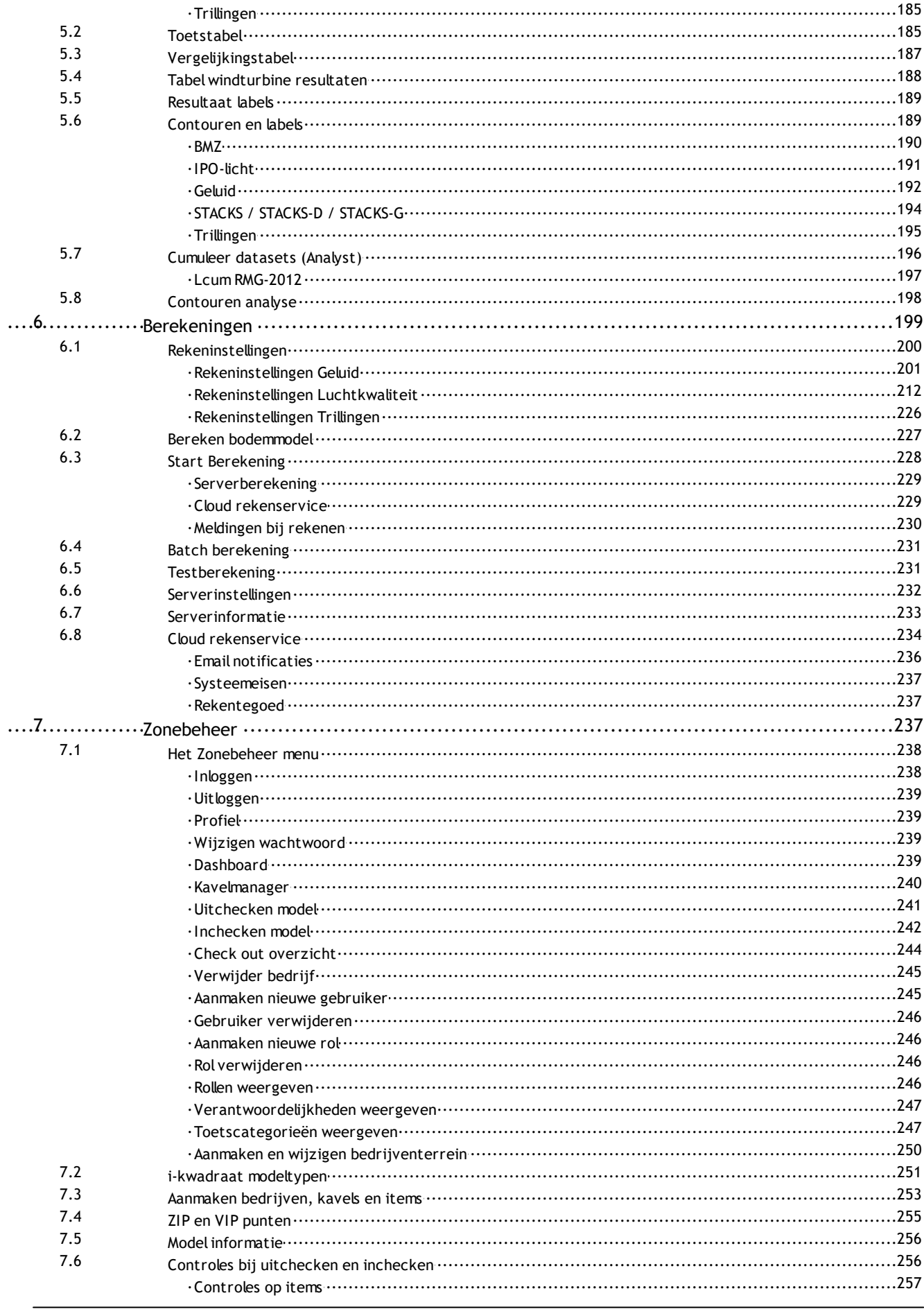

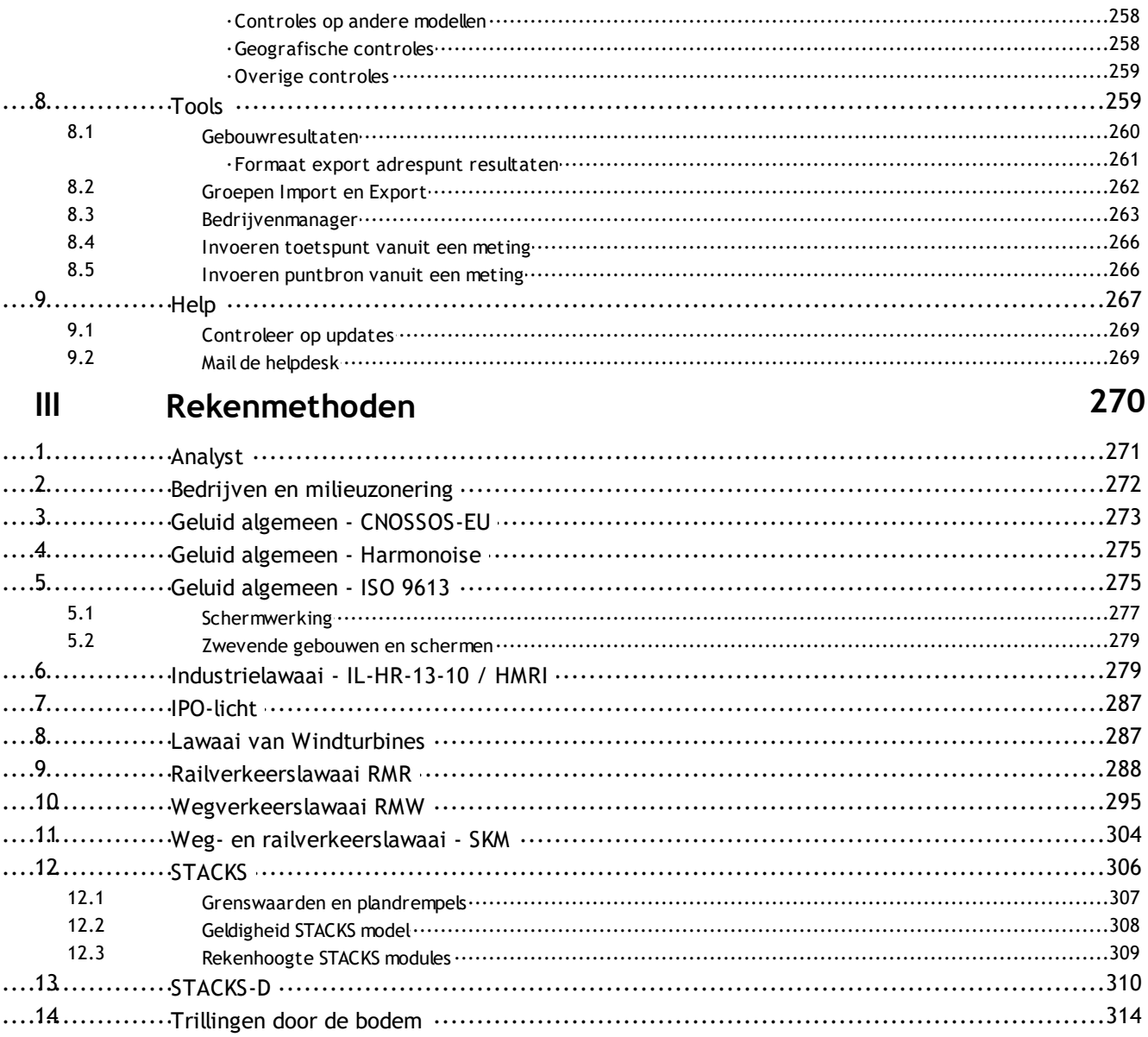

# <span id="page-5-0"></span>**1 Geomilieu concept**

Het Geomilieu software pakket is een uitgebreid modelleringsprogramma voor het berekenen en in kaart brengen van milieubelastingen zoals geluidsniveaus en de luchtkwaliteit t.g.v. verkeer en industrie. Het geeft de mogelijkheid om te kijken wat het effect van aanpassingen aan de werkelijke bronnen en omgeving is, voordat kostbare maatregelen worden getroffen.

De berekeningen zijn gebaseerd op nationale en internationale standaards. De gevolgen van maatregelen om de milieubelasting terug te dringen, kunnen snel worden beoordeeld. Afhankelijk van de rekenmethode is het ook mogelijk om berekende en gemeten waarden te vergelijken en/of deze met toetsingswaarden te vergelijken.

Geomilieu is een voorspellingspakket. De resultaten kunnen alleen zo goed zijn als het model waarmee het moet werken. Geomilieu heeft echter de mogelijkheid om de modelgegevens tot een hoog niveau te definiëren. Hier worden dan ook realistische resultaten mee bereikt.

De [modellen](#page-8-0) worden bewaard in projecten die geheel worden beheerd door Geomilieu. De [items](#page-9-0) in een model bestaan uit bronnen, objecten, rekenpunten, bodemdefinitie en overige items. Elk item heeft onder andere geografische informatie, welke gerelateerd is aan het 3-D basisgebied. Het basisgebied is over het algemeen afgebeeld op een 2-D topografische kaart. De topografische kaart of achtergrond wordt gebruikt om ieder item in het model uit te lijnen met het werkelijke gebied. In de praktijk zal over het algemeen gebruik gemaakt worden van een nationaal coördinatenstelsel.

De modellen kunnen [berekend](#page-13-1) worden om de milieubelastingen op rekenpunten te voorspellen. Om de uitkomsten te zien en af te drukken kan gekozen worden uit een ruime verscheidenheid aan mogelijkheden, zoals selectieve lijsten, kleurgevulde contouren, knippen naar een spreadsheet, etc.

# <span id="page-5-1"></span>**1.1 Basisplatform met modules**

[Geomilieu](#page-5-0) is gemaakt als platform waarmee milieumodellen volgens een specifieke rekenmethode kunnen worden gemaakt en beheerd. De kennis betreffende een rekenmethode wordt in de vorm van een separate module toegevoegd aan Geomilieu. Om een [model](#page-8-0) ten behoeve van een specifieke rekenmethode aan te kunnen maken en te berekenen, moet de desbetreffende rekenmethode binnen het platform bekend zijn en dus als module zijn geïnstalleerd.

De volgende rekenmethoden/modules zijn momenteel beschikbaar voor Geomilieu: **Geluid**

- · [Industrielawaai](#page-278-1) IL (Nederlandse rekenmethodiek) Ook is het mogelijk om de berekening van de emissie en de overdracht volgens [CNOSSOS-EU](#page-272-0) uit te voeren.
- · [Industrielawaai](#page-286-1) windturbines (Nederlandse rekenmethodiek)
- · Industrie-en [wegverkeerslawaai](#page-274-1) ISO 9613.1/2 (Internationale rekenmethodiek), zowel 1/1-octaaf als 1/3-octaaf
- · [Wegverkeerslawaai](#page-294-0) RMW (Nederlandse rekenmethodiek), zowel RMW-1981 als RMW-2012 (uitgave 1 juli 2015). Voor 30 km/h wegen wordt de CROW publikatie 965, "Handreiking berekenen wegverkeerslawaai bij 30 km/h" gebruikt; Ook is het mogelijk om de berekening van de emissie en de overdracht volgens [CNOSSOS-EU](#page-272-0) uit te voeren. · [Railverkeerslawaai](#page-287-0) RMR (Nederlandse rekenmethodiek), zowel RMR-1996 als RMR-2012 (uitgave 1 juli 2015)

Ook is het mogelijk om de berekening van de emissie en de overdracht volgens [CNOSSOS-EU](#page-272-0) uit te voeren.

- · [Harmonoise](#page-274-0) (Europese rekenmethodiek)
- SKM [wegverkeerslawaai](#page-303-0) (Standaard Karterings methode)
- SKM [railverkeerslawaai](#page-303-0) (Standaard Karterings methode).

Module [Trillingen](#page-313-0) door de bodem

#### **Luchtkwaliteit**

· [STACKS](#page-305-0) module voor luchtkwaliteitsberekeningen. Het STACKS verspreidingsmodel is gebaseerd op het Nieuw Nationaal Model (NNM), met uitbreidingen van DNV GL (voorheen KEMA) voor wegverkeer. Veel items in deze handleiding worden ook in de handreiking van het NNM nader beschreven of toegelicht, zie [http://www.infomil.nl/onderwerpen/klimaat-lucht/luchtkwaliteit/](http://www.infomil.nl/onderwerpen/klimaat-lucht/luchtkwaliteit/rekenen-meten/nnm/) [rekenen-meten/nnm/](http://www.infomil.nl/onderwerpen/klimaat-lucht/luchtkwaliteit/rekenen-meten/nnm/)

STACKS is door het ministerie van I&M goedgekeurd voor gebruik binnen de toepassingsgebieden van Standaard RekenMethode 1, 2 en 3. Meer informatie over STACKS vindt u hier: http://dgmrsoftware.nl/geomilieu-stacks.php.

- [STACKS-D](#page-305-0) module voor depositieberekeningen Met de module STACKS-D kan de stikstofdepositie en zure depositie berekend worden, voor puntbronnen en wegverkeer, plus de depositie van enkele andere stofffen zoals PM10, HCl en HF.
- · [STACKS-G](#page-305-0) voor geurberekeningen voor punt- en oppervlaktebronnen. De verspreidingsberekeningen met STACKS-G vinden op dezelfde wijze plaats als bij STACKS. Als componenten zijn geur en 'inert gas' beschikbaar. Als output worden percentielwaarden (27 stuks) en uurgemiddelde en jaargemiddelde concentratie gegeven.

#### **Algemeen**

- Module [BMZ](#page-271-0). Bedrijven en milieuzonering: handreiking voor maatwerk in de gemeentelijke ruimtelijke ordeningpraktijk (editie 2009), Sdu uitgevers is een standaardwerk voor de ruimtelijke inpassing van milieubelastende activiteiten en milieugevoelige functies.
- Module [IPO-licht](#page-286-0): Berekening hemelhelderheid en horizonvervuiling.

Daarnaast zijn de volgende buitenlandse rekenmethoden voor geluid beschikbaar of in voorbereiding:

- Industrielawaai DAL 32 (Scandinavische rekenmethodiek)
- · Industrielawaai ENM (Australische rekenmethodiek)
- · Wegverkeerslawaai CRTN(L10) en CRTN(LAeq) (Engelse rekenmethodiek)
- · Wegverkeerslawaai CRTN(NZ) (rekenmethodiek Nieuw-Zeeland)
- · Weg- en railverkeerslawaai XPS/NMPB (Franse rekenmethodiek)
- · Wegverkeerslawaai TNM (rekenmethodiek USA)
- · CNOSSOS (Europese rekenmethodiek).

Een module c.q. rekenmethode bepaalt de volgende zaken:

- · De wijze van de overdrachtsberekening.
- · De soorten items die kunnen worden ingevoerd in een model. Voor IL zijn dat o.a. industriële puntbronnen, gebouwen en ontvangerpunten. Voor STACKS zijn dat o.a. wegen, parkeerterreinen en gebouwen. Voor BMZ zijn dit onder andere milieugevoelige gebieden en gemengde gebieden.
- · Methode specifieke import- en/of exportmogelijkheden. Voor RMW-2012 is dat bijvoorbeeld de import van het Geluidregister en voor STACKS is dat bijvoorbeeld de export naar de monitoringstool.
- · De in te stellen rekenparameters. Voor IL zijn dat o.a. de algemene bodemfactor en de luchtabsorptie.
- · De wijze van presentatie in de resultatentabel en op de plattegrond. Het betreft hier bijvoorbeeld LAeg, L10, µg/m3 en percentielen.

# <span id="page-7-0"></span>**1.2 Gebieden, versies en modellen**

#### **Definitie**

Een Geomilieu-project kan meerdere [modellen](#page-8-0) bevatten die in zogenaamde gebieden en versies hiërarchisch geordend zijn. Er wordt gebruik gemaakt van gebieden, versies en modellen:

- · Gebieden: Met een gebied worden de algemene kenmerken vastgelegd van het te modelleren stuk land. Een Geomilieu-project kan meerdere gebieden bevatten. In de praktijk zal een Geomilieuproject meestal slechts één gebied bevatten. Een gebied is hierbij voor te stellen als een harde schijf waarbij de versies folders zijn en de modellen bestanden.
- · Versies: Een versie bevat verschillende modellen. Versies kunnen worden gebruikt als folders om modellen in te organiseren. Meestal beschrijft een versie een bepaalde studie of een bepaalde situatie van een gebied.
- · Modellen: Een model is een milieumodel waarbij een bepaalde rekenmethode gebruikt wordt. Na het creëren van een model kunnen gegevens worden ingevoerd met de muis of ingelezen worden uit externe bestanden. Nadat alle gegevens zijn ingevoerd kan het model berekend worden. Als het model in een rapport gebruikt wordt of als om andere reden het model bewaard moet worden is het aan te raden het model definitief te maken. Dit kan door de [modelinfo](#page-154-0) op te vragen en de status op definitief te zetten.

#### **Gebruik**

Eerst moet een gebied worden aangemaakt. Een versie en een leeg initieel model worden vervolgens automatisch aangemaakt. Een gebied bevat veel [items](#page-9-0) die niet vaak zullen veranderen - gebouwen, open gebieden, waterwegen etc. Het is daarom aan te raden zoveel mogelijk vaste items in het initiële model te plaatsen om een goede basis voor alle modellen te maken. Maak vervolgens het model met alle vaste items definitief. Een [definitief](#page-154-0) model kan niet veranderd worden maar een kopie van een definitief model kan wel aangepast worden.

Nu is het mogelijk om alle modellen te maken die nodig zijn voor het onderzoek. Na het maken van een rapport is het raadzaam om alle modellen die in dit rapport zijn gebruikt, definitief te maken. Wanneer één van de aanbevolen maatregelen wordt geïmplementeerd in een bedrijfssituatie en een vervolgonderzoek is nodig, kan het desbetreffende model worden gekopieerd naar een nieuwe versie. Dit is een goed moment om irrelevante modellen te verwijderen.

#### **Het organiseren van versies en modellen**

Het concept van versies en modellen is ontwikkeld om het mogelijk te maken om de informatie over gebieden in een georganiseerde vorm te bewaren. Deze informatie kan inhouden dat een overzicht wordt gegeven van de veranderingen van een gebied in de tijd en de verschillende alternatieven die zijn bekeken. De mogelijkheden van deze structuur zijn zo ontworpen, dat de gegevens kunnen worden geordend als een folderstructuur op een schijf. Het is aan te raden om niet teveel modellen in één versie te hebben, omdat hiermee de overzichtelijkheid verloren gaat. Maak duidelijke scheidingen in de versies en geef betekenisvolle omschrijvingen aan de versies en modellen. Het gebruik van gebieden en versies zal verschillen tussen adviseurs en beheerders. Dit hangt ervan af waarvoor het model gebruikt wordt. Beheerders zullen eerder het procesverloop in de tijd in de gaten willen houden, terwijl adviseurs meer kleine en kortdurende projecten zullen uitvoeren. Een Geomilieu-project van een beheerder zal meestal een groot gebied bevatten (bijvoorbeeld een industrieterrein of een gemeente). De versies worden dan gebruikt voor de voorstelling van dat gebied op een bepaald tijdstip. Een Geomilieu-project van een adviseur zal meestal een enkele studie van een kleiner gebied bevatten (bijvoorbeeld een bedrijf of een nieuwbouwplan). In dit geval zal er één gebied en één versie worden aangemaakt in het Geomilieu-project waarbij de gebiedsomschrijving en de versieomschrijving gelijk zijn aan de door de adviseur toegekende studienaam.

#### **Exporteren en importeren van modellen**

Een model kan vanuit het huidige project worden geëxporteerd naar een ander Geomilieu-project. Selecteer hiervoor in het menu Bestand | Exporteren [|Geomilieu-project](#page-37-0). Het importeren van modellen uit een ander Geomilieu-project is alleen mogelijk door het gehele project over te nemen. Dus om alleen een gedeelte van een project over te nemen is het zinvol om eerst dit project te openen en vanuit dat project voor de exportoptie te kiezen.

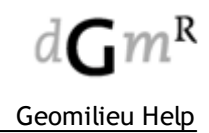

Wanneer modellen worden geëxporteerd of geïmporteerd, zal het programma altijd herkennen of de modellen oorspronkelijk uit het ontvangende project komen. Hierdoor zullen de originele koppelingen tussen de modellen weer tot stand worden gebracht.

Deze optie is ideaal als iemand anders een model wil aanpassen. Exporteer het desbetreffende model naar een nieuw project en de andere persoon kan met het nieuwe project aan de slag. Wanneer die klaar is, kan het project weer geïmporteerd worden in het oorspronkelijke project. Het oorspronkelijke model wordt hierbij niet overschreven. Vervolgens kan gecontroleerd worden welke wijzigingen zijn aangebracht door het nieuwe model als voorgrond te openen en het oorspronkelijke model als achtergrondmodel en ze met elkaar te vergelijken via het menu Model | [Vergelijken](#page-158-0) [modellen.](#page-158-0)

### <span id="page-8-0"></span>**1.3 Het model**

Een model heeft de volgende gegevens:

[algemene](#page-154-0) gegevens

Dit zijn naam, notitiepagina, grenzen, verantwoordelijke gebruiker, datum en gebruiker van aanmaak, datum en gebruiker van laatste inzage en reden voor het eventueel definitief zijn. De algemene gegevens kunnen bekeken en gewijzigd worden met behulp van de **[Info]** knop in het Open model venster. Het model hoeft hiervoor niet eerst te worden geopend. Na het openen van een model kunnen de algemene gegevens worden bekeken en gewijzigd met behulp van de menu-opties.

· [items](#page-9-0)

Dit zijn bronnen, objecten, rekenpunten, bodemdefinitie en overige hulp-items.

- · groepen en [groepsreducties](#page-11-0) Groepen zijn verzamelingen van items. Bij geluidsmodellen en de module STACKS-M worden groepen met name gebruikt om bronnen te groeperen en de resultaten per groep te kunnen bekijken. Ook kunnen bij deze modellen reducties aan groepen worden toegekend, bij geluidsmodellen in dB.
- · [perioden](#page-12-0) (alleen voor geluidsmodellen) Dit zijn de tijdsperioden binnen een dag van 24 uur waarvoor een gemiddeld niveau moet worden berekend.
- · [parameters](#page-12-1)

Dit zijn instelbare opties die van invloed zijn op de overdrachtsberekening.

- **[toetswaarden](#page-12-2)** Dit zijn handmatig in te voeren waarden die gebruikt kunnen worden als limieten en vergelijkingswaarden. Deze optie is alleen beschikbaar bij geluidsmodellen.
- · [meetwaarden](#page-13-0) (alleen voor geluidsmodellen) Dit zijn ingelezen geluidsniveaus afkomstig van een B&K 2250, 2260 of 7843 geluidsniveaumeter.

## <span id="page-9-0"></span>**1.4 Items**

De soorten items die aan een [model](#page-8-0) kunnen worden toegevoegd zijn afhankelijk van de gekozen rekenmethode toen het model werd aangemaakt. Er zijn echter vijf hoofdsoorten waaronder alle items kunnen worden verdeeld:

· [bronnen](#page-69-0)

Hiermee wordt de emissie van bronnen gemodelleerd. Voorbeelden van bronnen zijn wegen, spoorbanen, parkeerterreinen en industriële bronnen.

· [rekenpunten](#page-118-0)

Rekenpunten zijn plaatsen in de plattegrond waarop de milieubelasting kan worden bepaald. Voorbeelden van rekenpunten zijn toetspunten, contourpunten en grids. Contouren kunnen alleen getoond worden indien er contourpunten en/of één of meerdere grids zijn berekend.

· [objecten](#page-121-0)

Dit is een verzamelnaam om items die de overdracht tussen een bron en een ontvanger kunnen beïnvloeden aan te duiden. Voorbeelden van objecten zijn gebouwen en bodemgebieden.

· [bodemdefinitie](#page-134-0)

Dit zijn objecten die het verloop van het maaiveld definiëren, zoals hoogtelijnen en hoogtepunten. Het bodemmodel wordt alleen gebruikt bij geluidsberekeningen.

**[overig](#page-136-0)** 

Dit is een verzamelnaam voor items die geen invloed hebben op de berekening. Een voorbeeld van een overig item is een hulplijn.

Onder de menu-optie [Bewerken](#page-68-0) | Invoeren item zijn de in te voeren itemtypen te selecteren:

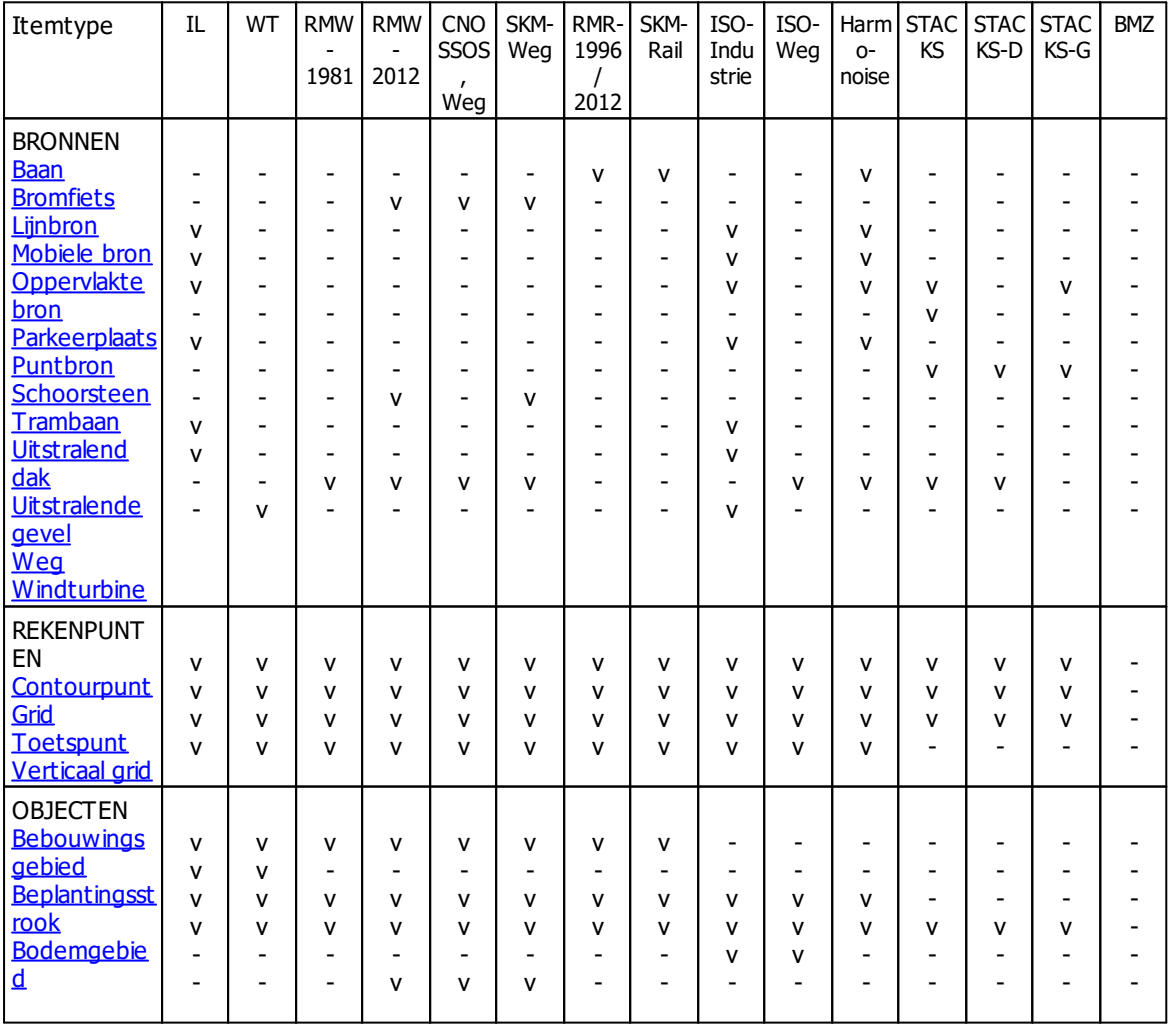

In onderstaande tabel is weergegeven welke item typen van toepassing zijn voor de verschillende rekenmethoden:

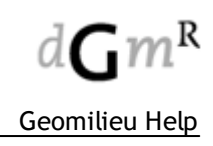

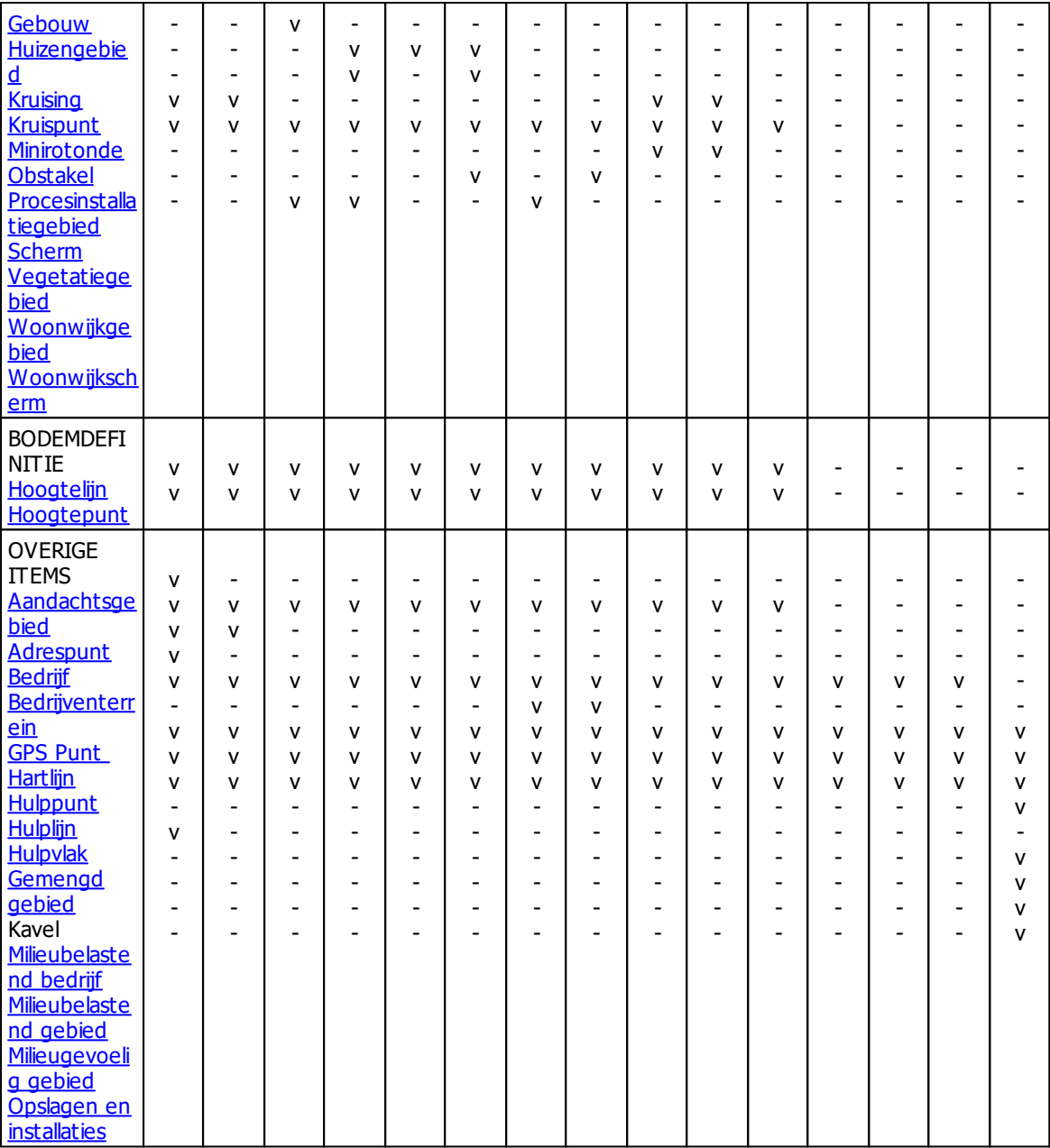

Een item kan verscheidene eigenschappen bevatten. Alle items hebben een 'Naam' en een 'Omschrijving', opgenomen in de tab Identificatie . Tevens wordt in dit tabblad aangegeven in welke groep het item is geplaatst. Dit worden algemene eigenschappen genoemd. De algemene eigenschappen van een item worden gebruikt voor selectie- en beheersredenen. Het is aan te raden om de omschrijving uniek te houden.

In een gekopieerd model wordt alleen het interne nummer (Item ID) van het originele item gebruikt. Omschrijvingen, geometrie en andere eigenschappen kunnen dus worden aangepast in het gekopieerde model zonder dat dit effect heeft op het originele model.

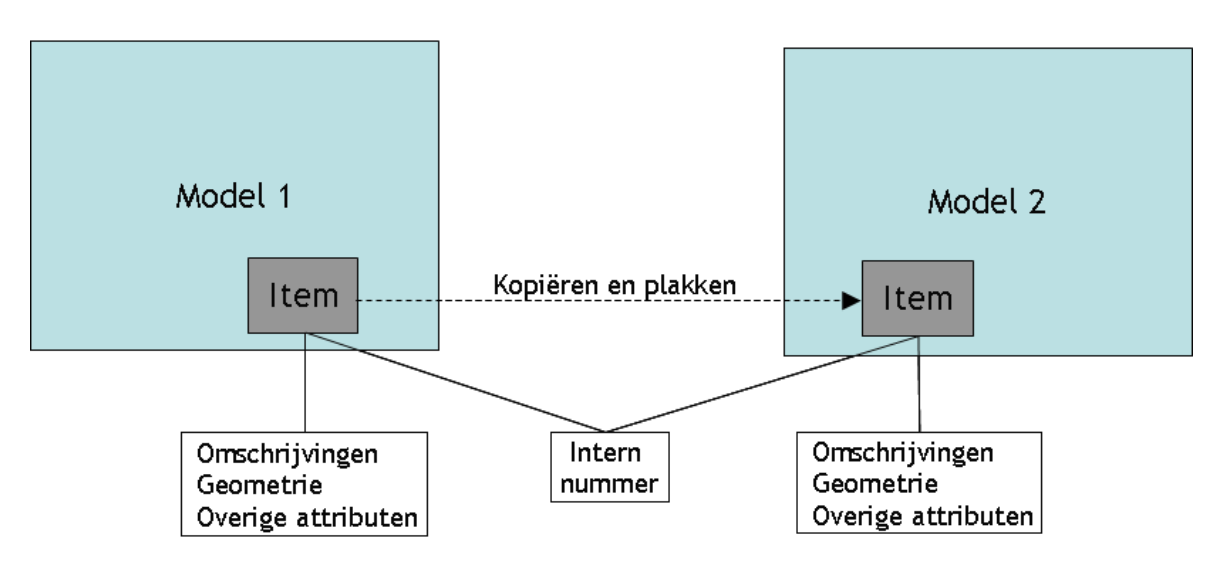

Wanneer de Kopiëren en Plakken functie wordt gebruikt om een item van het ene model naar het andere model te krijgen, controleert Geomilieu eerst of dit item al bestaat in het andere model. Indien het item al bestaat, wordt het bestaande item vervangen door die van het model waaruit het wordt gekopieerd.

## <span id="page-11-0"></span>**1.5 Groepen en groepsreducties**

Een groep is een verzameling van [items](#page-9-0) en/of subgroepen binnen een [model.](#page-8-0) Elk model bevat minstens één groep, de hoofdgroep. Groepen kunnen worden gezien als een folderstructuur. Het model is de hoofdfolder, de groepen zijn de folders en de items de bestanden. Net zoals folders kunnen ook nieuwe groepen onder de bestaande groepen worden aangemaakt.

Het gebruik van groepen is drieledig:

- 1. presentatie van [resultaten](#page-13-1) per groep van bronnen (alleen voor geluidsmodellen) Groepen zijn met name bedoeld om bronnen te ordenen. In de rapportage kunnen dan de resultaten van (sub)groepen weergegeven worden. Dit is handig wanneer een aantal wegen, bedrijven, of groepen van bronnen moeten voldoen aan bepaalde wettelijke voorschriften. Eén bedrijf of één complete weg met al haar rijlijnen kunnen dan ingedeeld worden in één groep. Het resultaat van een groep is altijd inclusief de resultaten van eventuele onderliggende subgroepen.
- 2. deelberekeningen voor [rekenpunten](#page-118-0) (alleen voor geluidsmodellen) Voor rekenpunten geldt dat alleen die bronnen worden berekend die in dezelfde groep of in een onderliggende groep zitten. Alleen als de ontvanger in de hoofdgroep zit worden alle bronnen berekend voor die ontvanger. Door het plaatsen van een rekenpunt in een groep, geeft de gebruiker dus aan dat hij voor dit rekenpunt niet is geïnteresseerd in de bijdragen van andere groepen die zich op gelijk of hoger niveau in de groepshiërarchie bevinden. Hiermee kan de gebruiker dus per rekenpunt de relevante bronnen bepalen. Dit is bijzonder zinvol voor modellen waarin zich meerdere bedrijven of wegen bevinden die ieder specifieke toetspunten hebben. De toetspunten kunnen dan in de betreffende groep worden gezet en de algemene rekenpunten kunnen in de hoofdgroep worden gezet.
- 3. [selectie](#page-53-0) van items in de plattegrond Nadat de bronnen zijn ingedeeld in groepen kunnen ook de bijbehorende objecten in de groepen worden geplaatst. Hier kan gedacht worden aan bijvoorbeeld bedrijfsgebouwen. In de plattegrond kunnen dan alle bronnen en objecten van de [actieve](#page-161-0) groep in één keer worden geselecteerd, gekopieerd en/of verwijderd. Het plaatsen van objecten in groepen heeft echter GEEN invloed op de overdrachtsberekeningen. Altijd worden alle objecten meegenomen voor een berekening.

Een groep is dus met name bij geluidsmodellen bedoeld om de resultaten per groep van bronnen te tonen. Om het effect van een reductie op een hele groep van bronnen te tonen kunnen aan groepen ook zogenaamde [groepsreducties](#page-163-0) in dB per periode of µ g/m3 per stof worden toegekend. In alle

overzichten met resultaten kunnen bij geluidsmodellen de groepsreducties eenvoudig aan of uit worden gezet.

### <span id="page-12-0"></span>**1.6 Perioden**

Perioden specificeren de tijdsintervallen waarvoor de equivalente resultaten worden getoond. De resultaten van de bronnen zijn altijd berekend volgens de perioden.

Er zijn vier basisperioden en één samengestelde periode. De basisperioden zijn tijdperioden tijdens een dag van 24 uur. De samengestelde periode is een wiskundige berekening waarin het resultaat van de basisperioden gebruikt kan worden.

Wanneer een model wordt gekopieerd worden de periodedefinities meegenomen. Wanneer de perioden in een model achteraf worden gewijzigd, gelden deze wijzigingen alleen voor dat model.

#### **Opmerking**

Perioden worden per (geluids)[model](#page-8-0) gedefinieerd. Voor elk model kunnen andere perioden worden gedefinieerd.

### <span id="page-12-1"></span>**1.7 Parameters**

Wanneer alle [items](#page-9-0) in het [model](#page-8-0) zijn geplaatst en met de juiste eigenschappen zijn uitgerust, moet het model worden berekend. Daarvoor moeten wel eerst de juiste parameters zijn ingesteld. Kies voor het instellen van deze parameters de menu-optie [Berekeningen](#page-199-0) | Parameters. Deze parameters worden in het model bewaard; achteraf kan dus altijd gekeken worden welke instellingen bij de berekening gebruikt zijn. Wanneer de parameters worden gewijzigd moet de [berekening](#page-13-1) opnieuw worden uitgevoerd, hetgeen Geomilieu ook aangeeft.

### <span id="page-12-2"></span>**1.8 Toetswaarden**

Gescheiden van de [berekeningsresultaten](#page-13-1) kan een grote hoeveelheid aan overige informatie worden ingevoerd. Zo kunnen bijvoorbeeld gestelde limieten, toegestane niveaus, gewenste niveaus en gemeten waarden worden opgeven.

Deze informatie kan binnen het model worden opgeslagen als toetswaarden. Deze waarden worden beheerd via de menu-optie Model | [Toetswaarden.](#page-162-0)

# <span id="page-13-0"></span>**1.9 Metingen**

Metingen, uitgevoerd met de Brüel & Kjær 2250 handheld analyser/2260 [Investigator/7843](#page-33-0) (ENM4), kunnen voor een [geluidsmodel](#page-8-0) ingelezen worden. Metingen die ingelezen zijn kunnen vervolgens gebruikt worden als **[toetswaarde](#page-12-2)** of rechtstreeks als nieuw [toetspunt](#page-118-1) of als nieuwe [puntbron.](#page-84-0)

### <span id="page-13-1"></span>**1.10 Berekeningen en resultaten**

#### **Berekeningen**

Een berekening bestaat uit het bepalen van de overdrachtsdemping van alle bronnen naar ieder [rekenpunt](#page-118-0). Dus met een groeiend aantal [items](#page-9-0) zal de rekentijd aanzienlijk toenemen. De berekende overdrachtsdempingen worden normaliter niet getoond. Bij een geluidsmodel kunnen met de menuoptie Berekeningen | Testberekening de overdrachtsdempingen, zoals schermwerking en bodemdemping, wel getoond worden.

De eigenlijke berekening wordt begonnen door de menu-optie Berekeningen | Start berekening te kiezen, vervolgens op **[Start]** te drukken en te wachten totdat de berekening is uitgevoerd.

### **Resultaten (alleen voor geluidsmodellen)**

Voor zowel toetspunten als contour- en gridpunten is het, bij geluidsmodellen, mogelijk om aan te geven op welke manier de resultaten moeten worden opgeslagen.

- · bronresultaten: Bij deze optie worden de bronresultaten en overdrachtsdempingen per punt/bron combinatie opgeslagen. Bij grote modellen kan hier een behoorlijke rekentijd mee gemoeid zijn en zal de bestandsgrootte van het project aanzienlijk toenemen.
- · groepsresultaten: Bij deze optie worden alleen de groepsresultaten opgeslagen. Dat betekent dat alleen de bijdrage ten gevolge van een [groep](#page-11-0) op een rekenpunt wordt opgeslagen. Dit geeft een aanzienlijke rekentijdverkorting en reduceert de bestandsgrootte.
- · totaalresultaten: Bij deze optie wordt alleen het totaalresultaat opgeslagen. Dat betekent dat alleen de totale bijdrage van alle bronnen wordt opgeslagen. De reductie op de rekentijd en de bestandsgrootte is bij deze optie het grootst.

Wanneer een model is berekend, kunnen de resultaten per [rekenpunt](#page-118-0) per [periode](#page-12-0) worden getoond. Het verband tussen de overdracht en het resultaat van een bron op een ontvangerpunt kan worden aangeduid door de volgende formule:

 $Lp(T) = Lw(T) - D$ .

Hierin is:

Lp(T) : het resultaat voor de basisperiode T in  $dB(A)$ Lw(T) : het emissieniveau voor basisperiode T in dB(A) D : de berekende overdrachtsdemping in dB per octaaf.

Het resultaat per [groep](#page-160-0) op een rekenpunt wordt samengesteld door alle individuele bronresultaten per groep op te tellen. Het totale resultaat op een rekenpunt wordt samengesteld door alle groepsresultaten op te tellen. Totaalresultaten en groepsresultaten worden met en zonder [groepsreducties](#page-163-0) samengesteld.

De berekende overdracht D tussen een bron en een rekenpunt is geldig zolang alle overdrachtsbepalende gegevens voor deze bron-ontvanger combinatie ongewijzigd blijven. Tijdens het bestaan van een model houdt Geomilieu nauwlettend in de gaten welke resultaten geldig zijn. Wanneer de resultaten niet meer geldig zijn, worden ze uit het project verwijderd en automatisch herberekend wanneer ze weer nodig zijn. Wanneer de resultaten niet meer geldig zijn, wordt het resultaat automatisch aangeduid door '<-->'.

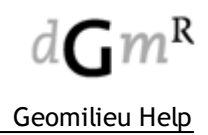

# <span id="page-14-0"></span>**1.11 Voortgang en meldingen**

Onderin het Geomilieu hoofdformulier is ruimte gereserveerd voor het tonen van meldingen en voortgang.

Meldingen welke worden gegeven hebben betrekking op:

- Modelwijzigingen, zoals het invoeren of verwijderen van items
- · Voortgang bij het uitvoeren van (langdurige) acties zoals het importeren van gegevens of het berekenen van het bodemmodel
- · Niet-kritieke foutmeldingen
- · Waarschuwingen.

Indien een gebruikersactie langdurig is, zal er een nieuw tabblad worden geopend waarin de voortgang en meldingen voor deze actie worden getoond. Voorbeelden hiervan zijn het berekenen van het bodemmodel of het importeren van gegevens uit CAD-bestanden. Nadat de actie gereed is, kan de gebruiker kiezen om deze bladen weer te sluiten.

Indien een melding over een specifiek item gaat (bijvoorbeeld twee kruisende hoogtelijnen) dan is het vaak mogelijk door de melding te selecteren ook de items in het model te selecteren.

## <span id="page-14-1"></span>**1.12 Sidebar**

Aan de rechter kant van de hoofdformulier zit een balk waarin model relevante informatie en opties worden weergegeven.

Hier zijn de volgende tabladden beschikbaar:

- o Selectie [overzicht](#page-15-0) hier wordt de huidige selectie van items weergegeven en bied opties om deze te bewerken
- o [Weergave](#page-15-1) opties hier kan de weergave instellingen van items worden aangepast
- o [Analyst](#page-17-0) hier worden op een gestructureerde wijze de datasets getoond welke in het model aanwezig zijn. Deze tab is alleen zichtbaar in een Analyst model.

### <span id="page-15-0"></span>**1.12.1 Selectie overzicht**

De overzicht is in twee verdeeld. Boven in de lijst met geselecteerd items en daar onder de eigenschappen van deze items.

Met behulp van de overzicht zijn de eigenschappen van items te bekijken, controleren en dan ook te wijzigen. Met de knop **[Wijzigmodus]** is de lijst met eigenschappen in wijzigmodus te zetten en zijn dan de invoer velden aan te passen.

#### **Beperking**

Er worden geen item eigenschappen getoond wanneer de selectie items van verschillende item soorten bevat. De melding 'selectie bevat items van verschillende item soorten' verschijnt dan in het venster. Wanneer geen enkel item is geselecteerd in de plattegrond verschijnt de melding 'Geen items geselecteerd' in het venster.

#### <span id="page-15-1"></span>**1.12.2 Weergave opties**

Hiermee worden de weergave opties van itemtypen welke bekend zijn in het geopende model getoond. De ingestelde kleuren en stijlen gelden voor alle modellen en rekenmodules en worden door Geomilieu per gebruiker in de persoonlijke folder opgeslagen (%APPDATA%\Geomilieu \Settings.XML). Het zijn derhalve gebruikersinstellingen. Wanneer hetzelfde model op een andere computer wordt geopend, zal de weergave van de items dus in veel gevallen anders zijn. Bij het opstarten van het programma worden de weergave opties geladen van de laatste keer dat Geomilieu werd gebruikt.

#### **Gebruik**

Door het aankruisvinkje aan of uit te zetten worden items wel of niet getekend. Als een itemtype uitgevinkt staat kan deze ook niet worden ingevoerd.

Bij dubbelklikken van een itemtype wordt een dialoog geopend waar de stijl, kleur, labels en themas van items kan worden aangepast.

Indien thematische weergave van toepassing is voor een item komt in de boom de lijst van thema klassen. Deze kunnen afsonderlijk worden aan of uitgevinkt en bij iedere klasse staat ook de aantal items waarop die van toepassing is.

#### Profielen bewaren:

De gemaakte instellingen voor de weergave profielen kunnen worden opgeslagen voor eenvoudig hergebruik. Een bestaande profiel kan worden geseleerd uit de lijst en deze wordt dan gelijk toegepast in alle open modellen. Een nieuw profiel kan worden aangemaakt door een omschrijving in te voeren en de knop 'opslaan' aan te klikken.

Een weergave profiel kan ook worden gebruikt bij afdrukken van een model.

#### **Weergave dialoog**

Door te dubbelklikken op een itemtype wordt deze dialoog waarmee de volgende instellingen kunnen worden aangepast:

#### **1. Stijl en kleur**

Afhankelijk van de item vorm van het geselecteerde item type kunnen in het deelvenster 'Stijl en kleur' de stijl, kleur en vorm met behulp van keuzelijsten worden ingesteld voor Punt, Lijn en Vlak. Bij lijnvormige items kan het van belang zijn om de kleur en opvulling van het vlak op te geven. Deze wordt namelijk gebruikt in de 3D weergave. Bijvoorbeeld, als deze voor een scherm op doorzichtig is ingesteld, zal deze niet zichtbaar zijn in de 3D weergave, afgezien van de omtrek.

#### **2. Labels**

Hier kan worden aangegeven welke teksten (labels) bij de items worden getoond. Naast geen label, kan dit een eigenschap veld zijn of informatie met betrekking tot de geometrie.

#### **a. Eigenschap**

Het is nu mogelijk om uit een lijst van velden (gelijk aan de velden voor de itemprofielen) te

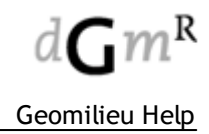

kiezen welk attribuut getoond zal worden. Naast de omschrijving van het item, kan dit bijvoorbeeld ook het bronvermogen of de schoorsteendiameter zijn. Afhankelijk van de vorm van het item kan de lokatie van het label worden aangegeven.

#### **b. Geometrie**

Het is nu mogelijk om hoogte informatie (ingevoerde hoogte en/of maaiveldhoogte) te tonen of om de nummering van de vormpunten te tonen.

#### **3. Thematische weergave**

Met deze optie maakt u de kleur van een item afhankelijk van een bepaald 'thema'. De thema is een attribuut waarde van een item zoals de hoogte, snelheid of emissie niveau. Na het selecteren van een thema geeft u aan welke waarden, of klassen van waarden, welke kleur moeten krijgen. Afhankelijk van de attribuut type (tekst of numeriek) kan het unieke waarden of klassen van waarden zijn.

Bij klassen van waarden is de ongrens exclusief (van) en de bovengrens inclusief (tot en met). Bij voorbeeld in de klasse hoogte van 1 tot 10 zullen items met een hoogte van exact 10 niet binnen de klasse vallen.

Indien gekozen is voor unieke waarden kan het zijn dat een de attribuutwaarde binnen meerdere klassen vallen. Als dat zo is dan komt de item in de eerste klasse terecht waaraan de attribuutwaarde voldoet.

Let op! Als de attribuut waarde van een item niet binnen een van de opgegeven klassen vallen dan wordt deze standaard niet weergeven. Als thematische weergave staat aangevinkt dan is er altijd een klasse 'overig' waarin deze item zitten. Bij aanvinken van deze klasse worden dez items met de standaard weergave opties getekend.

#### **Knoppen**

Met de knop **[Standaard]** kan de weergave instellingen worden teruggezet op de standaard instelling

#### **Opmerkingen**

Voor toetspunten en grids is het ook mogelijk om berekende waarden als label weer te geven. Verwezen wordt naar [Resultaatlabels](#page-188-0) en [Contouren.](#page-191-0)

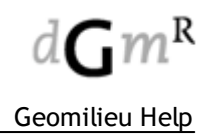

### <span id="page-17-0"></span>**1.12.3 Analyst**

Hier worden op een gestructureerde wijze de datasets getoond welke in het model aanwezig zijn. Deze tab is alleen zichtbaar in een Analyst model.

Als op een dataset wordt geklikt, dan wordt deze ook in het model getoond. Als de cumulatie methode is gekozen en de contouren zijn berekend [\(Cumuleer](#page-195-0) datasets), dan wordt hier de gekozen cumulatie getoond en de bijbehorende contouren in het model. Op deze wijze kan de totaal berekende cumulatie worden getoond, maar ook eventuele tussenresultaten. Als datasets in groepen zijn ingedeeld via groepenbeheer, dan zullen in de sidebar alleen die datasets worden getoond welke in de ze groep zitten en zal de cumulatie ook alleen met deze datasets worden uitgevoerd.

# <span id="page-17-1"></span>**2 Hoofdmenu**

Het Geomilieu hoofdmenu bevat de volgende items:

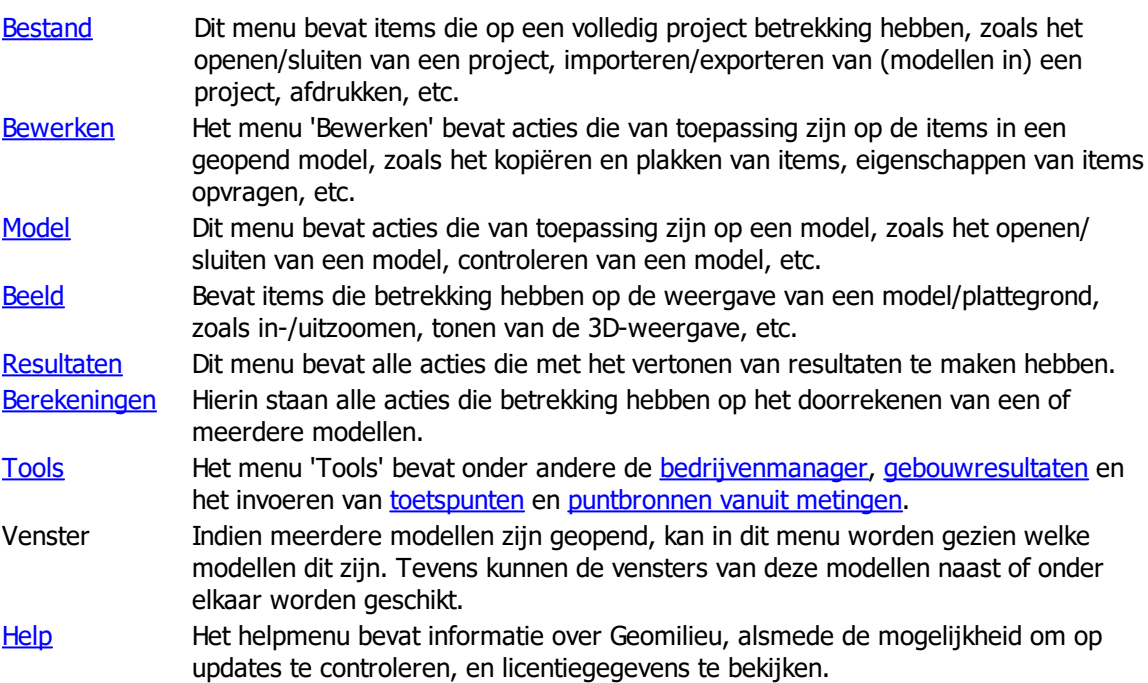

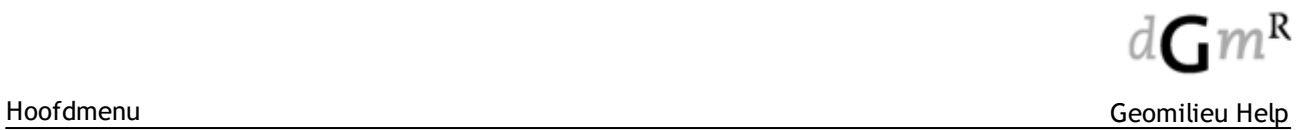

# <span id="page-18-0"></span>**2.1 Bestand**

Het menu 'Bestand' bevat onderstaande mogelijkheden:

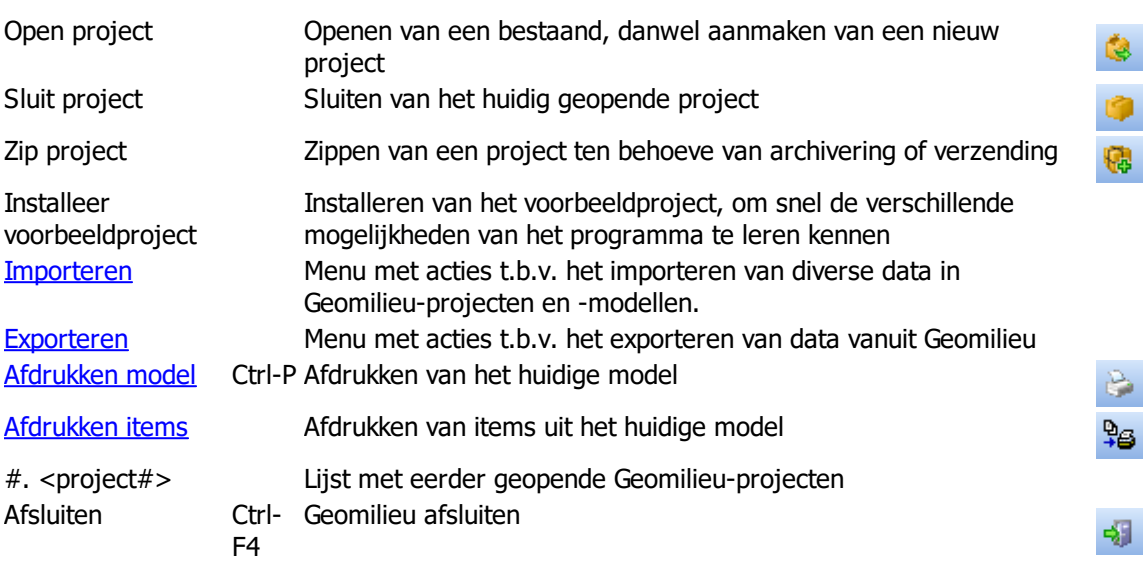

### <span id="page-18-1"></span>**2.1.1 Importeren**

Het menu 'Importeren' bevat onderstaande acties:

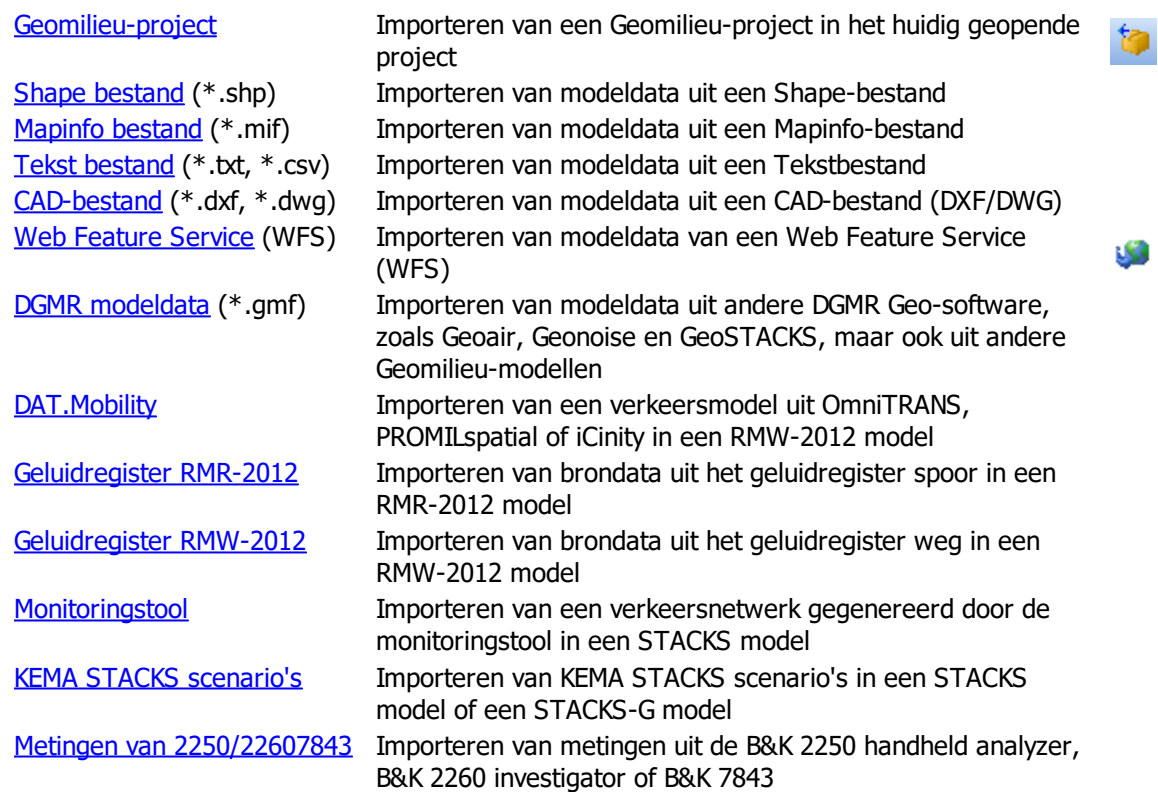

#### <span id="page-19-0"></span>**2.1.1.1 Geomilieu-project**

De complete inhoud van andere Geomilieu-projecten kan aan het geopende project worden toegevoegd. Deze optie kan bijvoorbeeld gebruikt worden om data van andere Geomilieu-gebruikers samen te voegen. Let op: De resultaten worden niet geïmporteerd.

Importeren van een Geomilieu-project kan een langdurig proces zijn. Het verdient aanbeveling, wanneer niet een geheel project maar slechts een enkel model van belang is, dit model uit het project te exporteren, zie Exporteren [Geomilieu-project.](#page-37-0)

In de Open model dialoog (zie [Openen](#page-154-0) model) wordt achter de naam van de modellen die afkomstig zijn uit een ander project een  $\blacksquare$  symbool weergegeven.

#### **Gebruik**

Voorbeeld: een klant stuurt een tussentijds project naar een adviseur voor advies over het toepassen van maatregelen voor bronnen in een specifiek gebied. Nadat de adviseur de maatregelen heeft aangebracht, wordt het tussentijds project teruggestuurd naar de klant. De aanpassingen kunnen vervolgens door de klant terug geïmporteerd worden zonder dat de relatie met de originele en de geïmporteerde, aangepaste items wordt verstoord.

#### <span id="page-19-1"></span>**2.1.1.2 Shape-bestand**

Hiermee kunnen ESRI Shape-bestanden worden geïmporteerd.

Geomilieu ondersteunt de volgende Shape formaten: Point, PointM, PointZ, Polyline, PolylineM, PolylineZ, Polygon, PolygonM en PolygonZ

Een shape bestand bestaat uit 3 aparte bestanden:

- · <Naam>.SHP bevat de geometrische informatie van de items (X en Y-coördinaten en eventueel de hoogte boven maaiveld)
- · <Naam>.DBF bestand met de attributen van een item
- nodig voor het indexeren van de items uit het Shape-bestand zelf.

#### **Waarom gebruiken:**

Voor data uitwisseling met GIS systemen is Shape het meest gebruikte uitwisselformaat, die dan ook door de meeste applicaties wordt ondersteund. Naast de geometrie van items kunnen ook allerlei attributen van items worden vastgelegd. Hierdoor is het mogelijk volledige modellen op te bouwen uit Shape-bestanden, zonder dat veel conversie of nabewerking noodzakelijk is.

#### **Invoergegevens**

Na het selecteren van het in te lezen Shape bestand dienen de volgende gegevens gedefinieerd te worden.

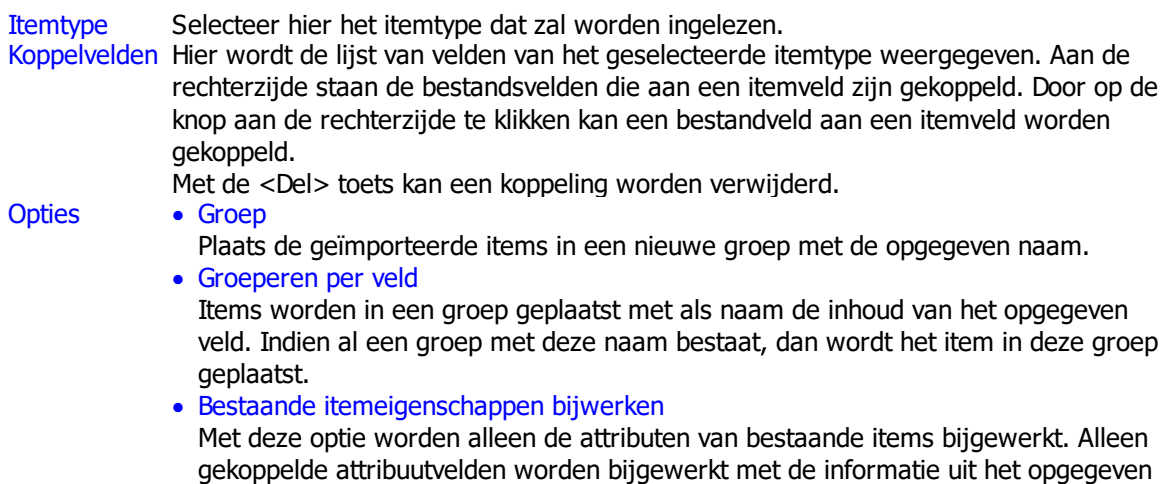

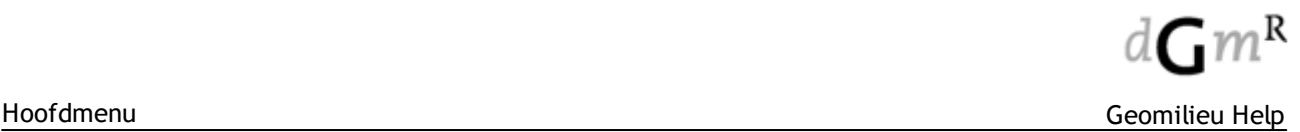

bestand. De koppeling tussen het item in het Shape bestand en het item in het model wordt bepaald op basis van de inhoud van de aangegeven koppelvelden "Itemveld" en "Bestandsveld". Profiel Om bovenstaande instellingen opnieuw te gebruiken, kunnen deze worden opgeslagen met [Opslaan]. Door op profile in de lijst te kiezen wordt de opgeslagen informatie geladen en ingevuld. Profielen worden op basis van rekenmethode en itemtype opgeslagen. **[OK]** Dit zal de import starten. **[Annuleren]** Formulier sluiten zonder dat de import wordt uitgevoerd. Eventuele wijzigingen in profielen zijn wel opgeslagen.

#### <span id="page-20-0"></span>**2.1.1.3 MapInfo bestand**

Hiermee kunnen MapInfo bestanden worden geimporteerd.

Geomilieu ondersteunt de volgende MapInfo typen: Point, Multi-point, Line, PLine en Region.

Een MapIfo bestand bestaat uit 2 aparte bestanden:

- · <Naam>.MIF bevat de geometrische informatie van de items (X- en Y-coördinaten en eventueel de hoogte boven maaiveld).
- · <Naam>.MID bestand met de attributen van een item.

#### **Invoergegevens**

Na het selecteren van het in te lezen MapInfo bestand dienen de volgende gegevens gedefinieerd te worden.

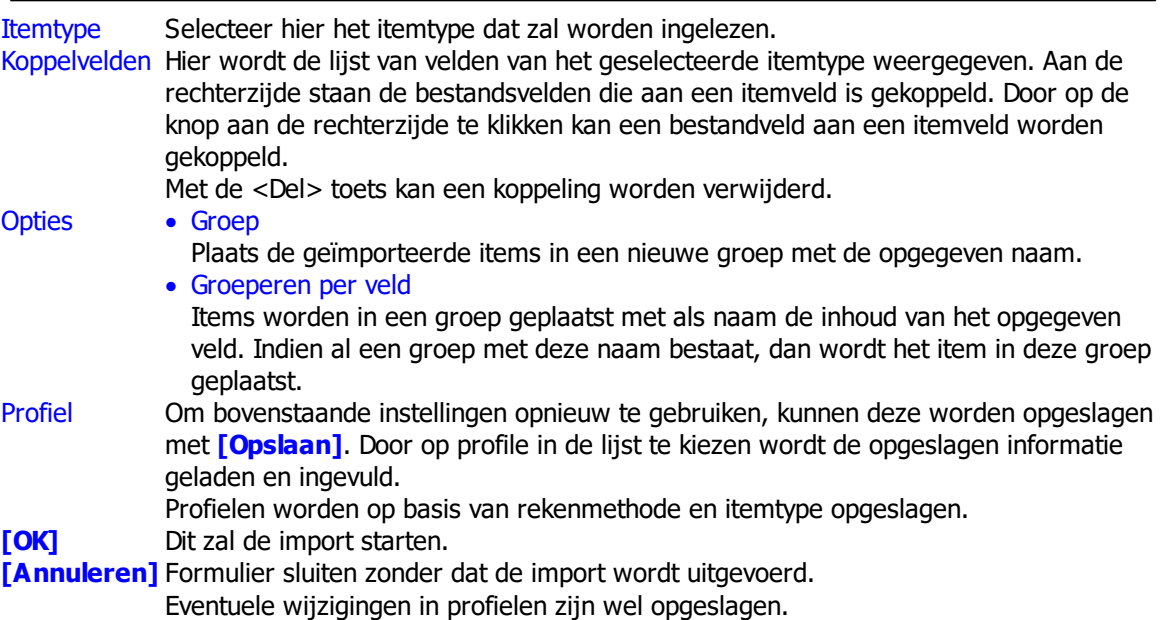

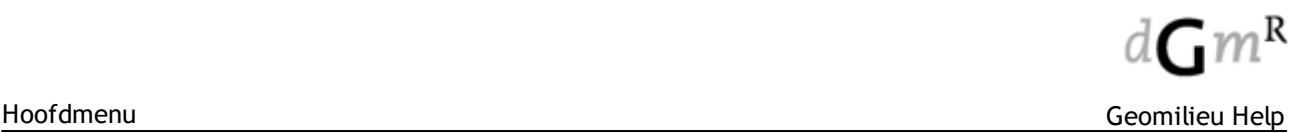

#### <span id="page-21-0"></span>**2.1.1.4 Tekst bestand**

Hiermee kunnen gescheiden tekstbestanden worden geimporteerd.

Een gescheiden tekstbestand dient aan de volgende eisen te voldoen:

- · De velden worden gescheiden door een karakter, bijvoorbeeld een <TAB> of een punt-comma ";".
- · De regels van de bestand zijn gescheiden met standaard regelterugloop karakters (<cr><lf>).
- Iedere regel wordt als één item ingelezen.

Met de tekstimport kunnen alleen puntvormige items, zoals toetspunten, worden ingelezen.

#### **Invoergegevens**

Na het selecteren van het in te lezen Tekstbestand dienen de volgende gegevens gedefinieerd te worden.

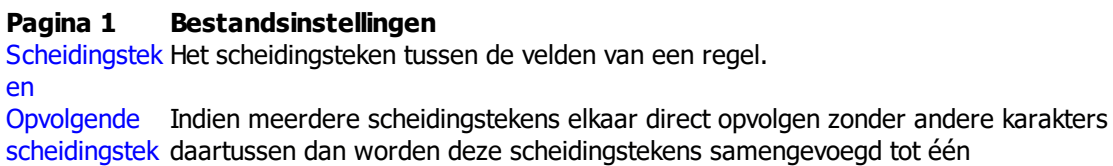

ens samenvoegen Bijvoorbeeld de tekst 'A B' met 3 spaties tussen de A en de B, waarbij een spatie als scheidingsteken. scheidingsteken is opgegeven zal dan resulteren in 2 velden "A" en "B". Als opvolgende scheidingstekens niet worden samengevoegd zal dat resulteren in 4 velden: "A", "", "" en "B". Kopregel(s) Vaak bevat een tekstbestand een kopregel. Met deze optie kan worden aangegeven of en hoeveel kopregels in het bestand aanwezig zijn.

Tekstindicator Als door Geomilieu een tekstindicator wordt aangetroffen, wordt alle daarop volgende tekst tot aan de volgende keer dat de tekstindicator voorkomt als één veld geïmporteerd, ook als die tekst een scheidingsteken bevat. Decimaal Geef hier het gebruikte decimale scheidingsteken aan.

scheidingstek en

In het tekstvak rechtsboven zijn de eerste paar regels van de bestand te zien voordat de formateringsinstellingen zijn opgegeven.

In de lijst daaronder zijn de resulterende velden te zien na toepassen van de

formateringsinstellingen. Hiermee is controleren welke informatie zal worden ingelezen.

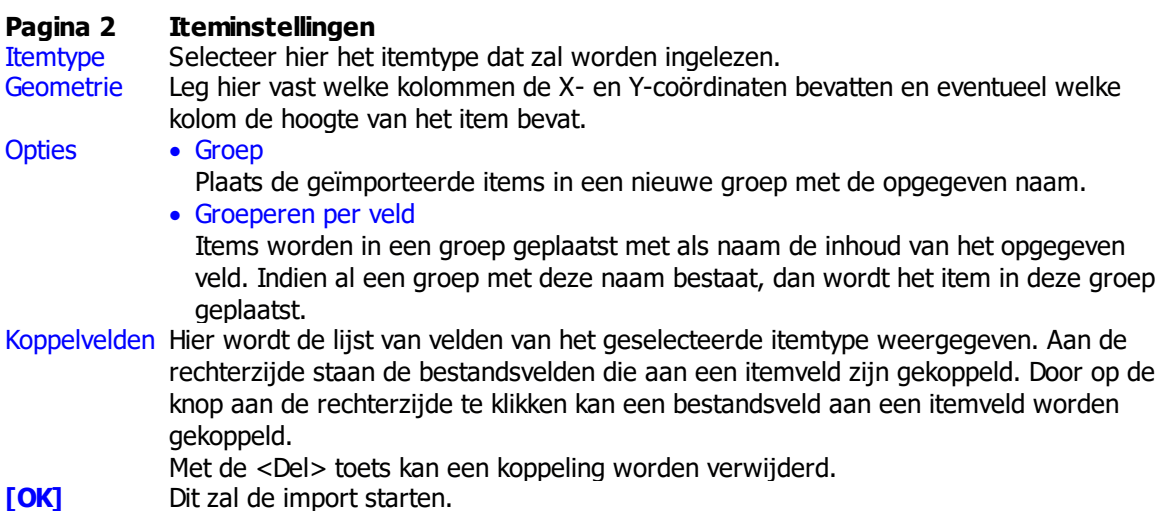

**[Annuleren]** Formulier sluiten zonder dat de import wordt uitgevoerd. Eventuele wijzigingen in profielen zijn wel opgeslagen.

#### <span id="page-22-0"></span>**2.1.1.5 CAD-bestand**

In Geomilieu kunnen gegevens uit DXF en DWG bestanden worden ingelezen. Het is mogelijk om alle items in een CAD bestand in één keer in te lezen als punten, lijnen en vlakken. Is niet bekend welke lagen uit het DXF bestand welke informatie voorstellen, dan kan het beste worden gekozen om de gegevens in te lezen als hulpitems. Na de import kunnen items dan worden geselecteerd en worden omgezet naar bijvoorbeeld gebouwen of wegen.

#### **Invoergegevens**

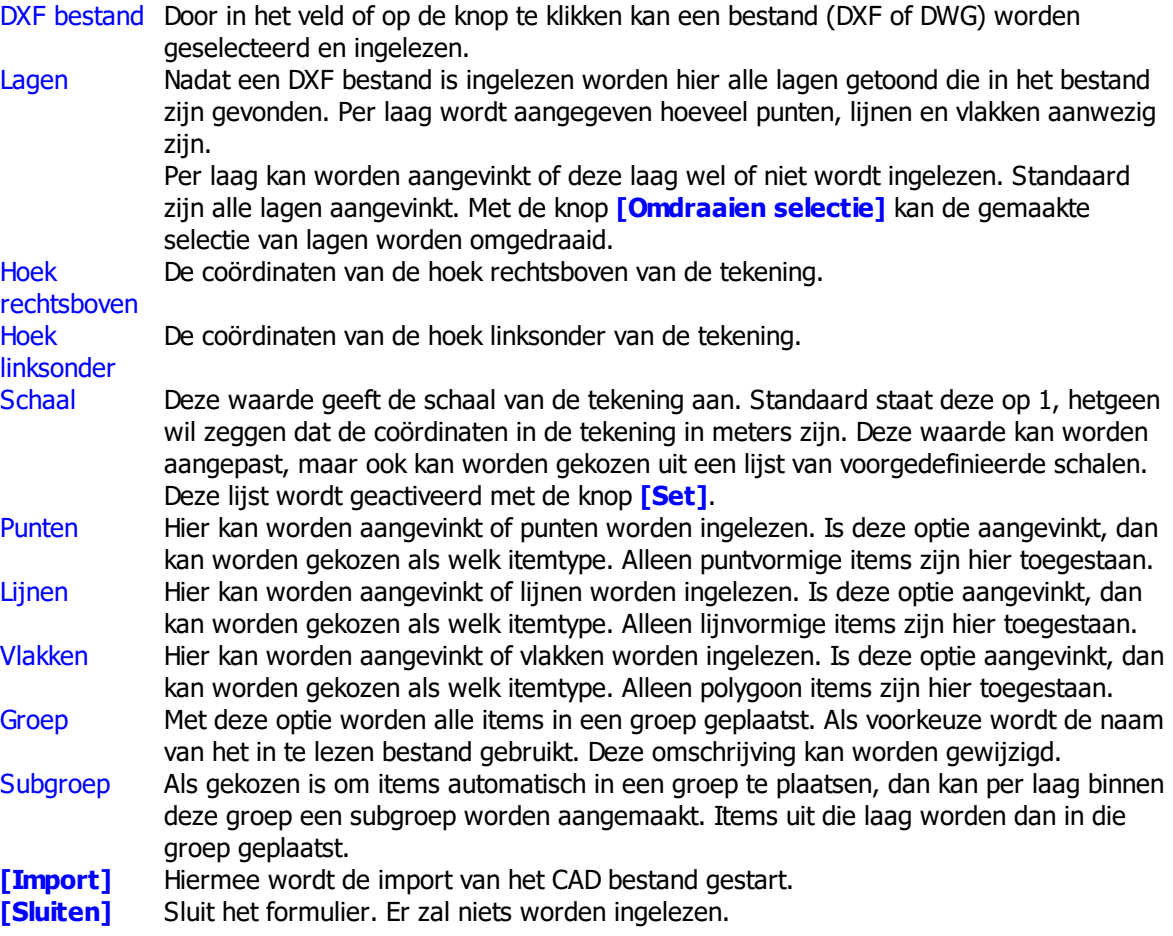

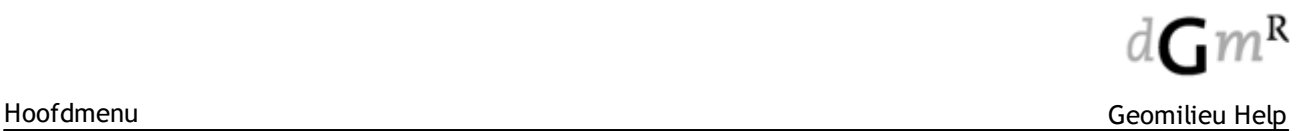

#### <span id="page-23-0"></span>**2.1.1.6 GML-bestand**

In Geomilieu kunnen bepaalde gegevens uit GML-bestanden worden ingelezen. Het is mogelijk om alle ondersteunde items in een GML-bestand in één keer in te lezen.

#### **Aandachtspunten**

GML is een zeer uitgebreid formaat. Geomilieu ondersteunt hier slechts een subset van, namelijk:

- · CityGML, LoD 0 en 1 (LoD = Level of Detail)
- · CityGML + IMGeo (bv. BGT) · 3D gebouwhoogte NL
- 
- · TOP10NL
- · Kadastrale kaart

Vooralsnog worden alleen panden als gebouw ingelezen; alle overige items worden ingelezen als hulpitem (hulppunten, hulplijnen en hulpvlakken).

Er wordt vanuit gegaan dat de te importeren gegevens zich in hetzelfde coördinatenstelsel bevinden als het Geomilieu-model. Er vindt dus geen translatie plaats wanneer dit niet het geval is.

#### **Attributen**

Momenteel worden alleen de volgende attributen geïmporteerd voor een gebouw (indien beschikbaar):

- · Naam (huisnummer in IMGeo, naam in 3D gebouwhoogte)
- · Omschrijving (BAG-ID in IMGeo)
- · Gebruiksfunctie (CityGML en 3D gebouwhoogte)

#### **Invoergegevens**

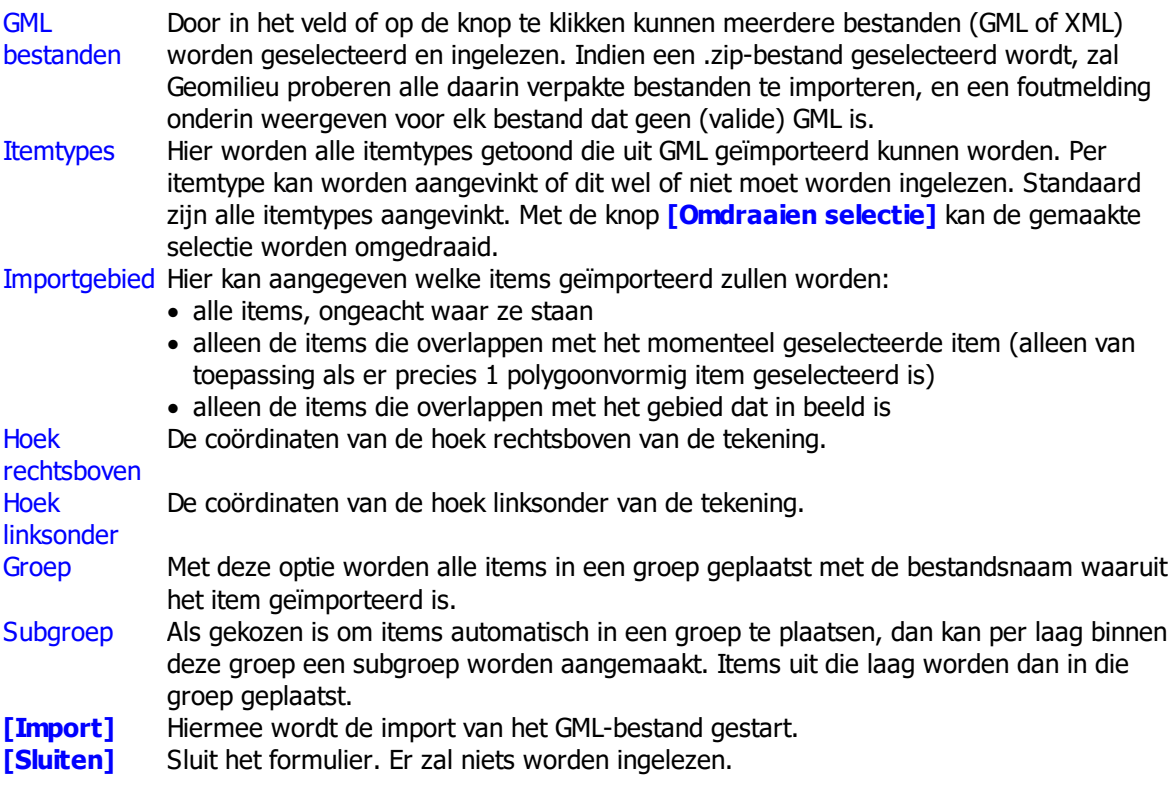

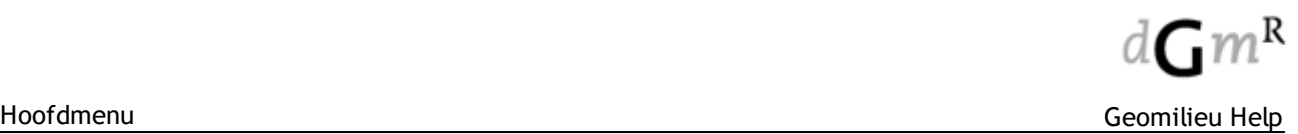

#### <span id="page-24-0"></span>**2.1.1.7 Web Features Service**

In Geomilieu kunnen gegevens via Web Feature Service (WFS) worden ingelezen. Voorwaarden hiervoor zijn:

- · De service is vrij toegankelijk;
- · Het Nederlands coördinatenstelsel wordt ondersteund (**EPSG:28992**);
- · De data kan worden aangeleverd in **SHAPE-ZIP** formaat;

WFS is een interface voor het opvragen van geografische vector data en bijbehorende administratieve data, afkomstig van databanken, over het Internet.

Het Open Geospatial Consortium (OGC) definieert de specificaties van WFS.

Hierdoor kunnen gegevens zoals bijvoorbeeld "BAG" van het nationaal register gebruikt worden en ingelezen worden als gebouwen in een Geomilieu model.

Als eerste dient in het veld WFS url het adres van de WFS ingevoerd te worden.

Veelgebruikte servers kunnen in het bestand **WFS\_Services.csv** worden opgenomen. Dit bestand staat in de programmafolder van Geomilieu en kan door de gebruiker zelf worden gevuld. Het bestand bestaat uit 3 kolommen: provider, service en path.

Na het selecteren van een WFS of het invoeren van het adres en verlaten van het veld, zal contact worden gemaakt met de server en wordt opgevraagd welke features (itemtypen) de WFS aanbied (opvragen van de Capabilities).

De omschrijvingen van de features zullen worden geladen en getoond in een lijst. Door een feature aan te klikken wordt deze geselecteerd voor de import. Er kan maar één feature worden geselecteerd.

Met de knop **[Import]** wordt de geselecteerde feature bij de server opgevraagd. Let op: dit kan enige tijd duren. Gedurende deze tijd zal Geomilieu niet reageren.

De gegevens worden in Shape-formaat opgevraagd. Na het downloaden van de data zal dan ook de Shape import dialoog worden gestart. Zie hiervoor [Importeren](#page-19-1) Shape bestand.

#### **Aandachtspunten**

- · Niet alle data zal worden geïmporteerd. Als er exact één polygoon is geselecteerd zal alleen die data welke zich geheel of gedeeltelijk binnen de omsloten rechthoek bevindt worden ingelezen. Anders zal alleen data worden ingelezen binnen het op dat moment zichtbare deel van het model.
- · Meestal zal het aantal items dat kan worden geïmporteerd beperkt zijn (bijvoorbeeld maximaal 15000 items). Als dit maximum bekend is, zal dit worden getoond in het formulier. Na de import zal in het voortgangsformulier het daadwerkelijk aantal items worden getoond. Als dit aantal gelijk is aan het maximum, dan zal data ontbreken en dient de import voor een kleiner gebied te worden uitgevoerd.
- **NB** Het is niet zo bij gebruik van online achtergrondkaarten deze data altijd up-to-date is.Over het algemeen is in de metadata, welke getoond wordt in het veld Overzicht, informatie hierover opgenomen.
- **NB** Helaas is het niet meer mogelijk om WFS data van PDOK te importeren. Per december 2015 is de service niet meer beschikbaar voor het formaat SHAPE-ZIP.

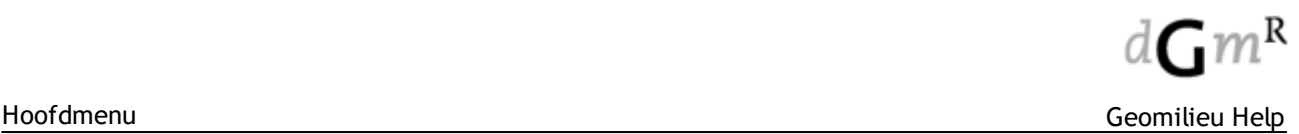

#### <span id="page-25-0"></span>**2.1.1.8 DGMR model data**

Met behulp van GMF bestanden (DGMR model data) is het mogelijk om informatie van items uit te wisselen tussen Geomilieu, Geonoise V5.4, Geoair V1.5, GeoSTACKS V1.0 en nieuwere versies van deze DGMR software.

Alle gegevens van alle items in een model kunnen worden vastgelegd in één bestand, een GMF bestand. Dit geeft niet alleen de mogelijkheid om informatie tussen verschillende DGMR pakketten uit te wisselen, maar ook tussen verschillende Geomilieu modellen en rekenmethoden. Waar mogelijk worden alle items ingelezen en alle eigenschappen vertaald. Echter, koppelingen tussen items kunnen niet worden ingelezen.

#### **Gebruik**

Na keuze van deze optie wordt naar de locatie en de naam van het in te lezen bestand gevraagd. Na opgave hiervan wordt de import gestart en worden de gegevens van alle items die worden ondersteund ingelezen.

#### **Opmerkingen**

- · Alleen de invoergegevens van de items worden ingelezen, geen berekende resultaten.
- · Koppelingen worden niet ingelezen.

#### <span id="page-25-1"></span>**2.1.1.9 Geluidregister RMR-2012**

Hiermee is het mogelijk om brondata van het geluidregister spoor in te lezen in een geopend RMR-2012 of SKM-rail model.

**Let op:** De import leest alleen gegevens in voor het zichtbare gebied van het model of binnen de geselecteerde hulpvlak. Als zich binnen het zichtbare gebied of het geselecteerde item geen gegevens bevinden, zal niets worden ingelezen.

Alle in te lezen informatie dient in dezelfde folder te worden geplaatst als het Shape bestand met de sporen (geosprtk.shp).

De volgende bestanden zullen worden ingelezen:

- geosprtk.shp geometrische ligging spoor
- · bovenbouw.csv bovenbouwinformatie
- · materieel.csv materieeltypen en maximale snelheden
- · intensiteit.csv intensiteiten van het materieel per periode
- 
- snelheid.csv snelheden van het materieel<br>• plafondcorrectie.csv blafondcorrectiewaarde per l plafondcorrectiewaarde per baanvak

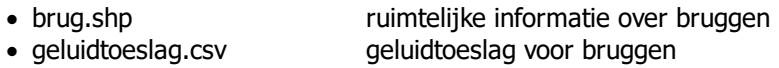

- gldschrm.shp geluidschermen
- ovrkpg.shp overkappingen • prrnrnd.shp perronranden
- 
- 
- tunnel.shp tunnels
- refpunt.shp geometrie GPP's
- · geluidproductieplafonds.csv geluidproductieplafonds per GPP

#### **Banen**

De gegevens uit geosprtk.shp en de gerelateerde CSV bestanden, zullen samen met de gegevens van de bruggen worden gebruikt om homogene baanvakken te genereren.

- Hoogte definitie: Absolute hoogte;
- · Hoogte per vormpunt: Z-waarde uit de Shape;

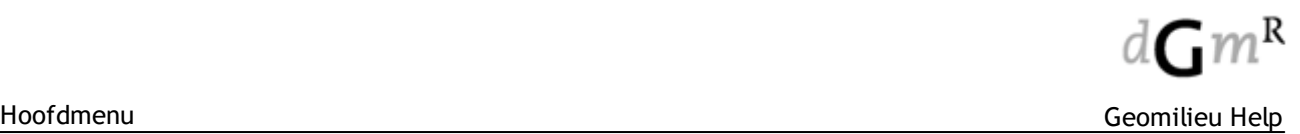

- · Onder iedere baan, behalve bij bruggen en tunnels, zal een hoogtelijk onder de baan worden aangemaakt;
- · Indien er meer dan 30 regels benodigd zijn om alle materieel met bijbehorende snelheden in te lezen, zal deze informatie verdeelt worden over meerdere baanvakken op dezelfde positie;
- · Indien een baanvak in een tunnel ligt, wordt deze op de snijpunten geknipt. De tekst " tunnel" wordt achter de omschrijving van de baan geplaatst. Een tunnel kan gesloten zijn, maar ook een open tunnelbak met al dan niet absorberende wanden. De gebruiker dient deze zelf correct te modelleren;
- · Indien een baanvak een brug kruist, wordt deze op de snijpunten geknipt en wordt de brugtoeslag toegekent aan dat deel van de baanvak dat op de brug ligt. De tekst " - brug" wordt achter de omschrijving van de baan geplaatst.

Voor eventuele schermen op de brug zal "zwevend" worden aangevinkt. De brugtoeslag zal worden opgenomen in de kolom "Corr" bij de intensiteiten en bij de stalenbrug optie zal worden aangegeven dat deze uit de correcties bepaald dient te worden;

· De wissellengte wordt bepaald door 2 maal de lengte van een tak van de wissel te nemen met een maximum van 150 meter.

#### **Aandachtspunten**

- · Het inlezen van de brondata resulteert NIET in een akoestisch volledig model. Veel benodigde data, zoals hoogtelijnen, ontbreekt. Voor andere data is kennis van de lokale situatie benodigd om een juiste modellering te kunnen kiezen (bijvoorbeeld tunnels en overkappingen);
- · Geomilieu ondersteund (nog) geen octaaf afhankelijke brugcorrecties. Op dit moment zijn er 2 bruggen in de brondata aanwezig waarbij dit het geval is. De gebruiker dient dan zelf de benodigde correcties in te voeren. Op het moment dat er meer bruggen in Nederland zijn ingemeten, zal het bronnenmodel van Geomilieu hierop worden aangepast;
- · De ingelezen snelheden van de worden gemaximaliseerd op de waarden zoals gegeven in het RMG-2012. Dus de gegeven snelheid op een traject wordt eerst gemaximalisserd op basis van de snelheid gegevens bij het treintype (materieel.csv) en vervolgens gemaximaliseerd op de snelheid volgens het RMG-2012.

Een uitzondering hierop is de HSL-SHUTTLE.

#### **Overige items**

- · Bruggen Deze worden als hulplijnen ingelezen. De naam van het item begint met "BR". De hoogtedefinitie is absoluut.
- · Geluidsch Deze worden als schermen ingelezen. De naam van het item begint met "GS". De
- ermen hoogtedefinitie is eigen waarde, profielcorrectie en reflectiefactoren worden uit de brondata overgenomen.

Indien het bestand geen maaiveldhoogte bevat zal de hoogte definitie op absoluut worden gezet.

· Overkapp Deze worden als hulpvlakken ingelezen. De naam van het item begint met "OK". De ingen hoogtedefinitie is absoluut.

De gebruiker dient op basis van deze items en de werkelijke situatie een correcte modellering te kiezen;

· Perrons Deze worden als schermen ingelezen. De naam van het item begint met "PE". De hoogtedefinitie is eigen waarde, de profielcorrectie is 5 dB, de reflectiefactoren worden op 0.2 gezet.

Indien het bestand geen maaiveldhoogte bevat zal de hoogte definitie op absoluut worden gezet.

- · Tunnels Deze worden als hulplijnen ingelezen. De naam van het item begint met "TU". De hoogtedefinitie is absoluut.
- · GPP's Deze worden als toetswaarden ingelezen. De hoogtedefinitie is eigen waarde en de hoogte A is 4 meter. De waarde voor het productieplafond wordt in de omschrijving opgenomen: "GPP=<waarde>".

#### <span id="page-27-0"></span>**2.1.1.10 Geluidregister RMW-2012**

Hiermee is het mogelijk om brondata van het geluidregister verkeer in te lezen in een geopend RMW-2012 of SKM-weg model.

De import leest alleen gegevens in voor het zichtbare gebied van het model of binnen de geselecteerde hulpvlak.

Naar keuze kunnen de gegevens van wegen, afschermende objecten (schermen) en/of referentiepunten (toetspunten) worden ingelezen. De standaard naamgeving voor het wegenbestand is "homogenewegvakken.shp", "afschermendeobjecten.shp" voor het schermenbestand en "referentiepunten.shp" voor het puntenbestand.

#### **Wegen**

De gegevens van wegen worden als volgt ingelezen:

- · Hoogte definitie: Absolute hoogte;
- · Hoogte per vormpunt: Z-waarde uit de Shape
- · Invoertype: Intensiteiten;
- · Plafondcorrectie van toepassing: Ja;
- · Plafondcorrectiewaarde: 0.0 dB of 1.5 dB;
- · Naam weg: Inhoud veld "OBJECTID\_1";
- · Omschrijving weg: Inhoud veld "WEG" / Inhoud veld "BEGINKM" / Inhoud veld "EINDKM";
- · Intensiteiten en snelheden per categorie zoals in de attributen van de Shape.

Vertaaltabel wegdektypen:

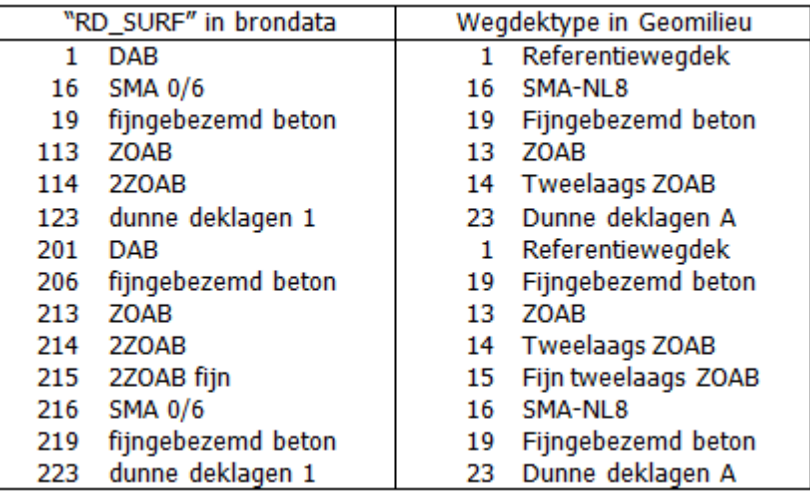

#### **Schermen**

De gegevens van schermen worden als volgt ingelezen:

- · Hoogte definitie: Eigen waarde;
- · Maaiveldhoogte per vormpunt: Z-waarde uit de Shape;
- · Hoogte per vormpunt: M-waarde uit de Shape;
- · Naam scherm: Inhoud veld "OBJECTID";
- · Profielcorrectie, reflectiefactoren en zwevendzoals in de attributen van de Shape.

#### **Punten**

De gegevens van punten worden als volgt ingelezen:

- · Hoogte definitie: Eigen waarde;
- · Maaiveldhoogte: Z-waarde uit de Shape (deze blijkt in de huidige versie altijd op 0 meter te staan);
- · Hoogte: Vaste waarde van 4 meter;
- · Naam scherm: Inhoud veld "OBJECTID";
- · Omschrijving: De waarde van de productieplafond: "GPP=<waarde>".

#### <span id="page-28-0"></span>**2.1.1.11 DAT.Mobility**

Hiermee is het mogelijk om een milieumodel verkeersnetwerk van een verkeersmodel gegenereerd door OmniTRANS versie 6.1,PROMILspatial versie 3.0.7 of iCinity versie 1.1 (van DAT.Mobility onderdeel van de Goudappel Groep) rechtstreeks in te lezen in een geopend RMW-2012 model.

#### **Selecteer het bestand en de import opties**

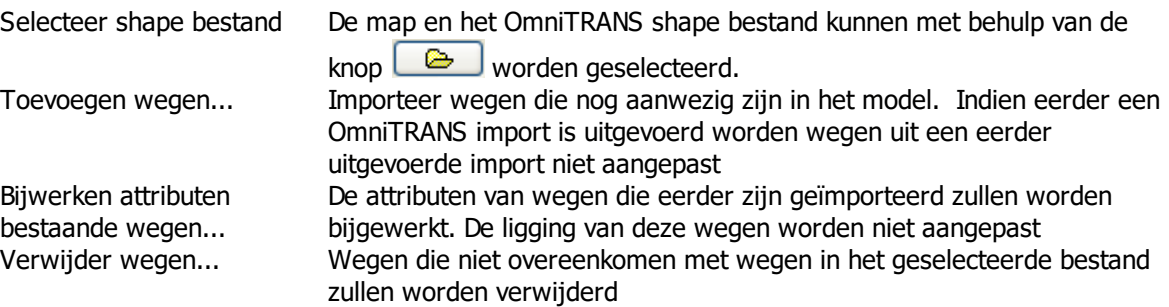

Geomilieu neemt aan dat de formaat van de bestand correct is en dat alle benodigde velden in de shape bestand aanwezig zijn. Indien velden ontbreken dan zal de standaard waarden voor deze velden worden aangehouden (bv. intensiteit  $= 0$ ).

#### Let op!

Bij de import worden bij wegen een onzichtbare veld opgenomen met daarin de 'OmniTRANS ID'. Aan de hand van deze ID is het mogelijk om wegen met de optie 'Bijwerken attributen...' te actualiseren. Deze veld wordt **niet** meegenomen **kopiëren en plakken** van wegen van een model naar een ander model.

#### <span id="page-28-1"></span>**2.1.1.12 NSL Monitoringstool**

Geomilieu biedt de mogelijkheid om bestanden, geëxporteerd uit de NSL monitoringstool, te importeren in een STACKS model.

Door de menu optie: Bestand | Import | Monitoringstool te selecteren kunnen de te importeren shape bestanden met wegvakken en rekenpunten worden geslececteerd en worden ingelezen.

Aangezien de door de monitoringstool aangeleverde bestanden niet 1 op 1 corresponderen met de benodigde velden in een STACKS model worden voor sommige attributen standaard waarden gebruikt.

#### **Algemeen**

De Monitoringstool import functie verwacht twee sets aan invoergegevens; een voor de wegvakken en een voor de rekenpunten. Vanuit de NSL monitoringstool kunnen shape files geëxporteerd worden [\(http://www.nsl-monitoring.nl/monitoring-nsl/exporteren/weggegevens](http://www.nsl-monitoring.nl/monitoring-nsl/exporteren/weggegevens)). Op de attribuut formulieren van wegen en punten welke ingelezen zijn is een extra tablad aanwezig waar de originele monitoringstool data te zien is.

De geëxporteerde bestanden (zip files) worden door de gebruiker 'uitgepakt' en via de menu opties 'Bestand | Import | Monitoringstool' worden de segment en receptor shape files geïmporteerd. Indien gegevens uit de monitoringstools niet eenduidig kunnen worden ingelezen of buiten de bereik vallen van het STACKS rekenhart worden meldingen hierover gegenereerd.

Aangezien de door de monitoringstool aangeleverde bestanden niet 1 op 1 corresponderen met de benodigde velden in een STACKS model worden voor sommige attributen standaard waarden gebruikt en worden andere attributen geconverteerd.

Een Geomilieu model met wegen kan ook worden geëxporteerd naar shapes files in NSL [Monitoringstool](#page-42-0) formaat. Dit gaat via de menu opties 'Bestand | Export | NSL Monitoringstool'. Een aantal aandachtspunten hierbij:

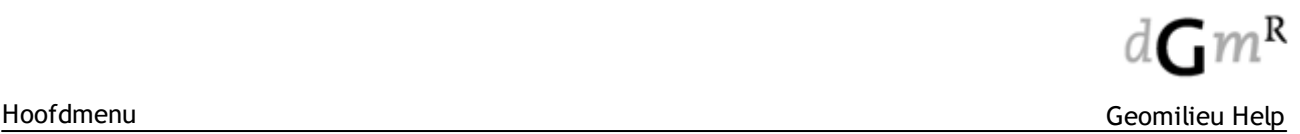

- · Door de gebruiker aangemaakte receptorpunten, die dus niet uit een import uit de NSL monitoringstool zijn meegekomen, worden niet geëxporteerd.
- · Voor alle SRM1 wegen in het model waaraan geen rekenpunten zijn gekoppeld worden per weg twee rekenpunten (aan beide kanten van de weg een rekenpunt) geautomatiseerd aangemaakt en geëxporteerd.
- · Door de gebruiker aangemaakte SRM1 wegen worden geëxporteerd als NSL monitoringstool wegtype 4.
- · Door de gebruiker aangemaakte wegen met wegtype 'snelweg' worden geëxporteerd als NSL monitoringstool wegtype 93.

De volgende hoofdstukjes 1 t/m 12 wordt voor alle wegkenmerken uitgelegd hoe de informatie uit de NSL monitoringstool wordt omgezet naar STACKS formaat.

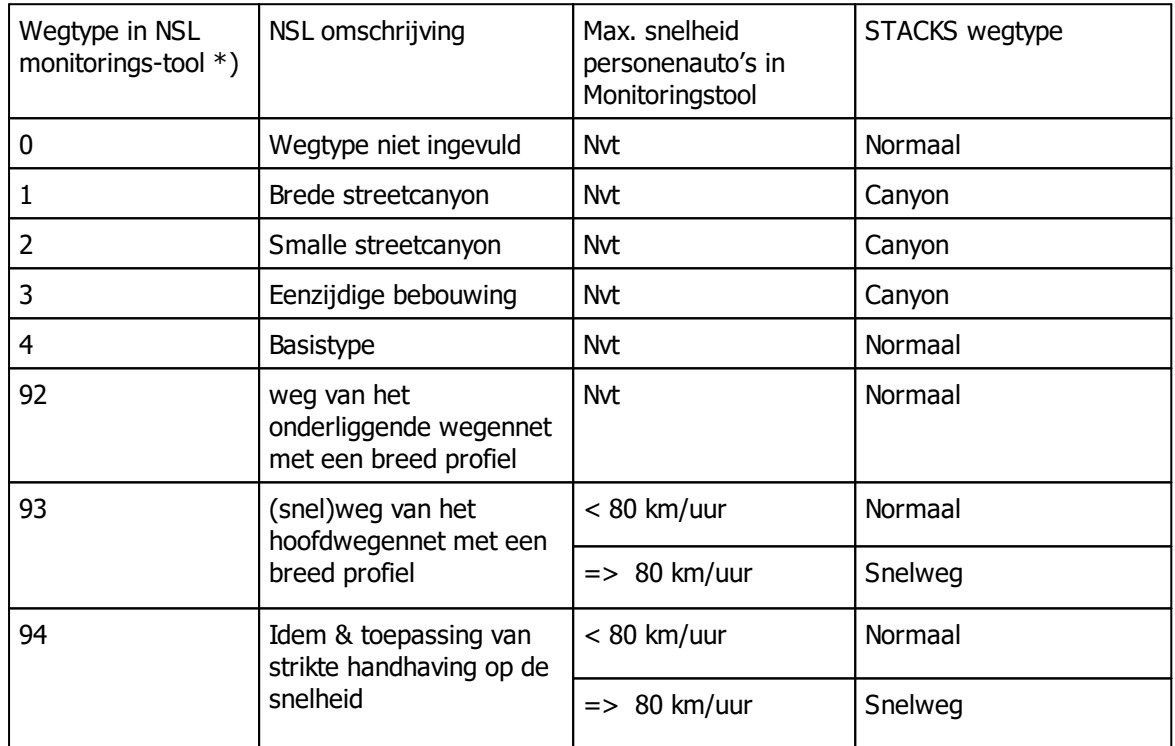

#### **1. Wegtype**

\*) Wegtypes 92,93 en 94 worden uit het wegvlakken bestand gehaald, wegtypes 1, 2, 3 en 4 uit het rekenpuntenbestand

#### **2. Wegbreedte**

De wegbreedte in STACKS is de som van de velden A\_RAND\_L en A\_RAND\_R in de monitoringstool. De minimum wegbreedte bedraagt 3 meter en de maximum wegbreedte 100 meter.

#### **3. Weghoofgte**

Weg hoogte = veld HOOGTE in het wegenbestand Beperkt tussen -20 en 20 meter

Indien hoogte = -99 dan in wordt weghoogte in Geomilieu 0 meter.

#### **4. Snelheid**

De snelheid in STACKS is gelijk aan de waarde van het veld MAXSNELH P in de monitoringstool, indien het wegtype in de monitoringstool = 93 of 94 en MAXSNELH  $P = > 80$  km/uur.

In alle andere gevallen wordt de snelheid in STACKS afhankelijk van snelheidscategorie (veld SNELHEID in de Monitoringstool).

- · 'a' = 80 km/uur
- $\cdot$  'b' = 60 km/uur = buitenweg algemeen
- $\cdot \quad$ 'c' = 22 km/uur = normaal stadsverkeer
- $\cdot$  'd' = 13 km/uur = stagnerend stadsverkeer
- $\cdot$  'e' = 37 km/uur = stadsverkeer met minder congestie

#### **5. Canyon breedte**

Dit is alleen van belang als het wegtype in de monitoringstool  $= 1$  of 2 of 3

Canyon breedte is de maximum waarden van:

- Max (A\_GEVEL\_L, A\_GEVEL\_R)  $*$  2, of
- Afstand tussen de rekenpunten behorende bij het betreffende wegsegment.

Indien A\_GEVEL\_L en A\_GEVEL\_R niet zijn ingevuld en er geen rekenpunten bij het wegsegment aanwezig zijn, dan: canyonbreedte = wegbreedte + 5 meter

De maximale canyon breedte bedraagt in Geomilieu 150 meter.

#### **6. Gebouwhoogtes**

Alleen van belang als het wegtype in monitoringstool =  $1$  of  $2$  of  $3$ 

Als wegtype =  $1$  dan canyon breedte / 4.5 Als wegtype = 2 dan canyon breedte / 2.5 Als wegtype = 3 (halve canyon) dan wordt gekeken of het mogelijk is om te bepalen aan welke kant de bebouwing ligt.

De minimum gebouwhoogte is 4 meter en de maximum gebouwhoogte 49 meter.

#### **7. Ventilatiefactor**

Alleen van belang als het wegtype in monitoringstool =  $1$  of  $2$  of  $3$ 

Ventilatie factor = 1 - (BEBDICHT\_L + BEBDICHT\_R) / 2.

Bij halve canyons (wegtype 3) wordt de bebouwingsdichtheid van de zijde met bebouwing ingevuld. De maximale waarde van de ventilatiefactor =  $0.95$ 

#### **8. Schermhoogte**

Schermhoogte = (S\_HOOGTE\_L + S\_HOOGTE\_R) / 2 Dit is naar analogie van de werkwijze in SRM2.

De maximum waarde is 20 meter.

#### **9. Bomenfactor**

Wordt direct overgenomen uit het veld BOOM\_FACT uit het puntenbestand van de monitoringstool, indien het punt dezelfde segmentID heeft dan het wegsegment in het wegenbestand.

#### **10. Tunnels**

Alleen wanneer in de Monitoringstool de tunnel zelf correct is aangegeven door midden van tun factor = 0 worden in Geomilieu de tunnels en de wegdelen achter de tunnelmonden correct overgenomen.

#### **11. Verkeersintensiteiten**

De totale etmaalintensiteit wordt m.b.v. een standaardprofiel over de uren van de dag verdeeld. Zie onderstaande tabel en grafiek.

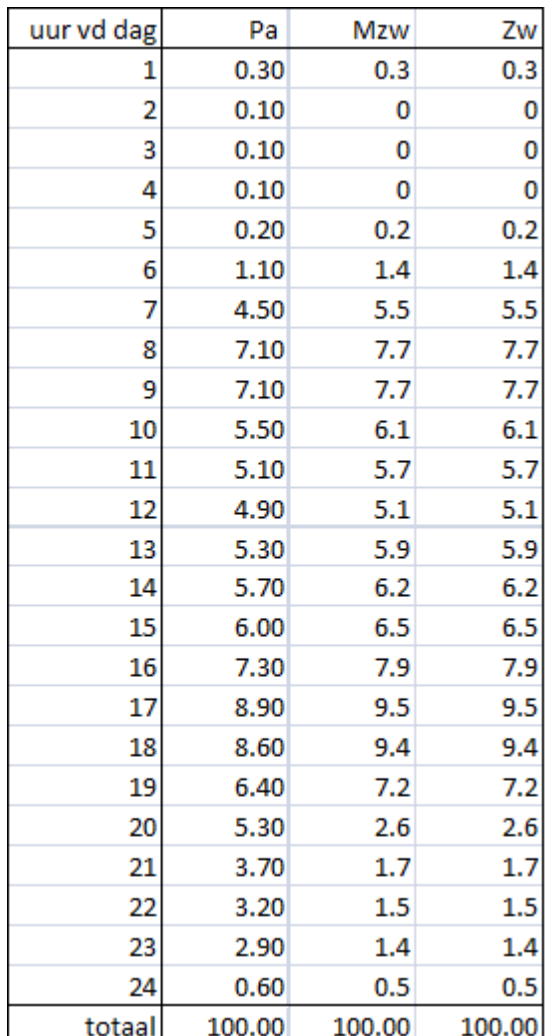

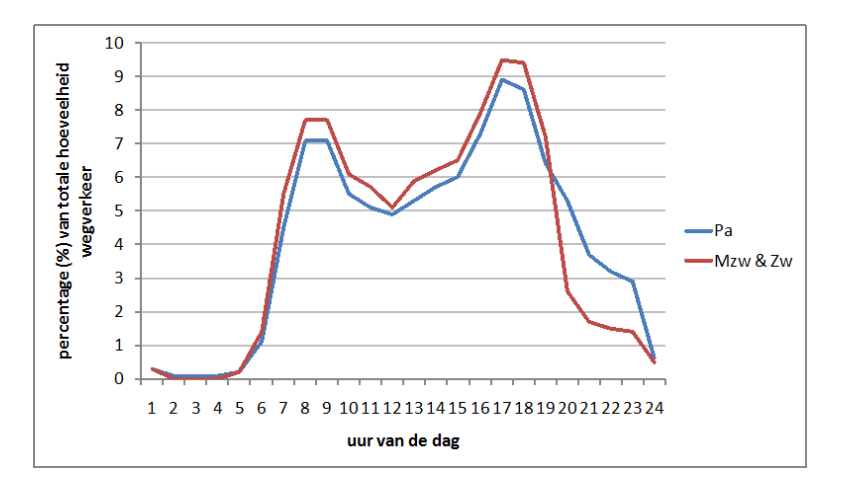

#### **12. Congestie**

In de Monitoringstool betekent een congestiefactor van 0.05 dat 5% van het verkeer stagneert als etmaalgemiddelde fractie van de verkeersintensiteit. Naar STACKS toe wordt dit vertaald naar een stagnatiekans voor de 4 spitsuren (van 7 tot 9 uur en van 16 tot 18 uur). Dit gaat als volgt: stagnatiefactor licht verkeer \* 3 \* 100

- · "\*3" omdat 1/3 van het wegverkeer rijdt gedurende de 4 spitsuren.
- · "\*100" om van een fractie naar procenten te komen.

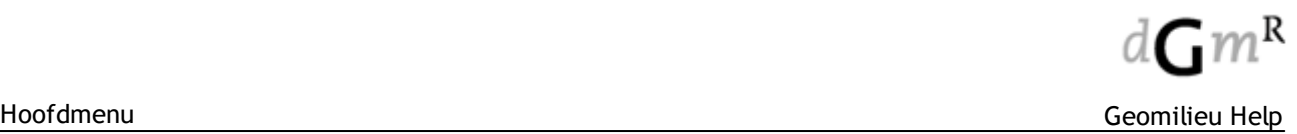

De maximum waarde in STACKS bedraagt 100 en de minimum waarde 2. Dit getal wordt in STACKS ingevuld in de kolom stagnatie voor de 4 spitsuren. Indien de waarde "stagnatiefactor licht verkeer \* 3 \* 100" groter is dan 100%, wordt de stagnatie in de spitsuren op 100% gezet en wordt de rest verdeeld over de overige 20 uur, anders geldt voor de overige uren een stagnatiekans van 0%.

#### <span id="page-32-0"></span>**2.1.1.13 KEMA STACKS scenario's**

Geomilieu biedt de mogelijkheid om KEMA STACKS scenario's te importeren in een STACKS of een STACKS-G model.

Door de menu optie: Bestand | Import | KEMA STACKS scenario's te selecteren kunnen alle KEMA STACKS scenario's uit een folder worden ingelezen in een geopend Geomilieu project.

De optie zal voor ieder scenario een nieuw model aanmaken. Hiervoor zal een nieuw gebied worden aangemaakt met de naam "KEMA STACKS scenario's", gevolgd door de huidige datum. Onder dit gebied zal een nieuwe versie worden aangemaakt met de naam "Versie". Voor ieder scenario zal een model worden aangemaakt met als naam het bestandsnaam van de bijbehorende scenario.

#### **Handelingen uit te voeren in KEMA STACKS**

Voordat de import in Geomilieu gestart kan worden, moeten eerst de scenario bestanden vanuit KEMA STACKS worden aangemaakt. Dit kan op de volgende wijze:

- 1. Maak een kopie van de folder …\Stacks141\input\ als deze waardevolle bestanden bevat;
- 2. Verwijder alle bestanden welke in deze folder staan;
- 3. Start KEMA STACKS versie 2014.1;
- 4. Kies menu Simulatie | Laad scenario en selecteer een willekeurig scenario;
- 5. Kies menu Simulatie | Batchrun;
- 6. Selecteer in het scherm dat dan verschijnt alle scenario's die naar Geomilieu omgezet moeten worden;
- 7. Klik op de knop "Input bestanden aanmaken voor gekozen scenario's"
- 8. In de folder …\Stacks141\input\ worden nu de bestanden neergezet die door Geomilieu omgezet kunnen worden naar STACKS en STACKS-G modellen.

#### **Handelingen uit te voeren in Geomilieu**

- 1. Kies de menu optie Bestand | Importeren | KEMA STACKS scenario's;
- 2. Selecteer de folder …\Stacks141\input\
- 3. Alle KEMA STACKS scenario's welke in de folder staan en te converteren zijn naar Geomilieu modellen worden nu omgezet en geplaatst als modellen in een nieuw gebied met de naam KEMA STACKS scenarios – <datum van importeren> binnen het geopende project. De modellen hebben als naam <naam van het KEMA STACKS scenario>;
- 4. KEMA STACKS scenario's met als stof "geur" of "inert gas" worden omgezet naar STACKS-G modellen. Scenario's met als stof PM10, NO2, SO2, CO, benzeen of BaP worden omgezet naar STACKS modellen.

Niet alle KEMA STACKS scenario's kunnen omgezet worden. Dit geldt voor:

- Scenario's met als stof NH3, NOx, HCl, HBr, HF, B, Se of Hg.
- Scenario's die gebruik maken van een eigen emissie bestand.

Niet alle kenmerken van KEMA STACKS scenario's worden overgenomen. Dit geldt voor:

- · Wanneer een KEMA STACKS scenario gebruik maakt van een eigen meteo bestand wordt dit niet overgezet naar Geomilieu. In plaats daarvan maakt het model gebruik van de standaard meteorologie welke door de PreSRM module geleverd wordt.
- · Wanneer een KEMA STACKS scenario gebruik maakt van een eigen emissie bestand wordt dit scenario niet overgezet naar Geomilieu.
- · Geomilieu gebruikt standaard een rekenhoogte van 1.5 meter boven maaiveld. Wanneer in een KEMA STACKS scenario een andere rekenhoogte dan 1.5 meter is gebruikt dan wordt deze dus niet overgenomen naar Geomilieu.
- · Wanneer in een KEMA STACKS scenario de optie depositie is geselecteerd dan wordt dit niet overgenomen in het Geomilieu-STACKS model. Geomilieu-STACKS rekent standaard zonder depositie.

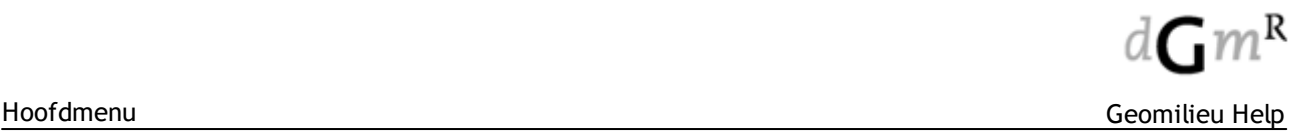

· Wanneer in een KEMA STACKS scenario de optie 'percentielen' is geselecteerd, en wanneer de door te rekenen stof een andere betreft dan geur of inert gas, dan wordt dit niet overgenomen in het Geomilieu-STACKS model. Voor geur en inert gas worden in Geomilieu-STACKS-G standaard wel percentielen als uitvoer gegeven.

#### <span id="page-33-0"></span>**2.1.1.14 Metingen van 2250/2260/7843**

Metingen uit de 2250 handheld analyzer, 2260 investigator of 7843 (ENM4) kunnen voor een project ingelezen worden. Het apparaat wordt via de communicatiepoort met Geomilieu verbonden.

#### **Gebruik**

De ingelezen metingen kunnen op drie manieren worden gebruikt:

- 1. als toetswaarde
- 2. als nieuw [ontvangerpunt](#page-265-0) met bijbehorende toetswaarde
- 3. als nieuwe [puntbron.](#page-265-1)

Verderop worden deze drie toepassingen van ingelezen metingen beschreven.

#### **Werkwijze**

De ingelezen metingen kunnen geselecteerd en/of verwijderd worden. In het linkerdeel van de dialoog is een lijst weergegeven met beknopte informatie ('Naam', 'Type' en 'Datum') van alle metingen die in het project zijn ingelezen. Door op een meting te klikken, wordt de meting geselecteerd en wordt tevens in het rechterdeel van de dialoog de uitgebreide meetinformatie van de geselecteerde meting weergegeven.

Er kunnen vier soorten terts en/of octaaf spektra worden ingelezen:

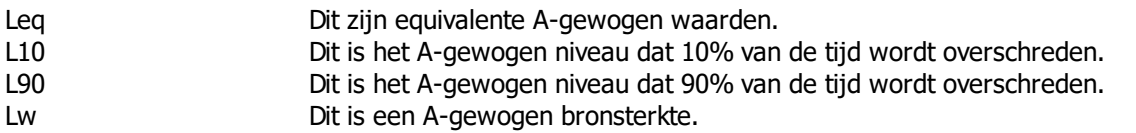

In het selectie deel links bovenaan in de dialoog ('Geselecteerde typen') kan eventueel aangegeven worden welke soorten metingen in het linker deel van de dialoog weergegeven dienen te worden.

#### **Werkwijze**

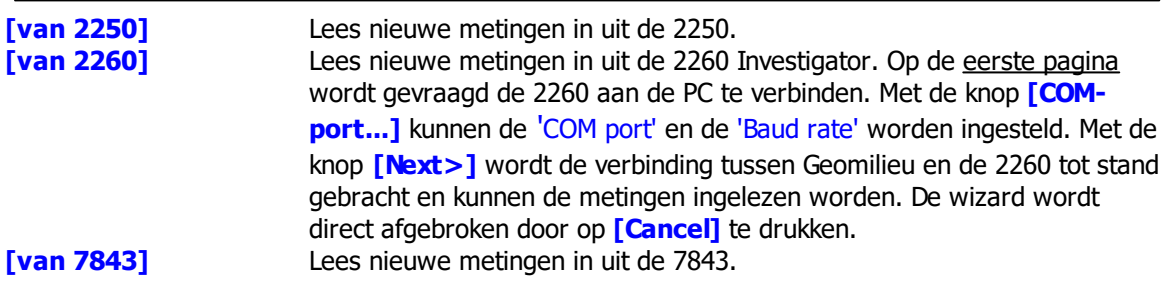

Naast octaaf en/of tertsinformatie kan er ook GPS informatie bij een meting worden opgeslagen. Hiervoor dient ten tijde van de meting een GPS ontvanger aan de 2260 Investigator gekoppeld te zijn.

#### **Toepassingen ingelezen metingen**

De drie toepassingen voor de ingelezen metingen worden hieronder beschreven:

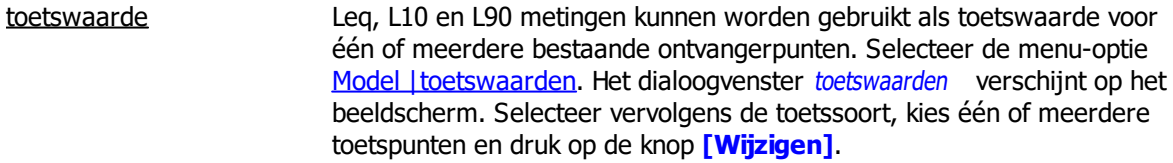

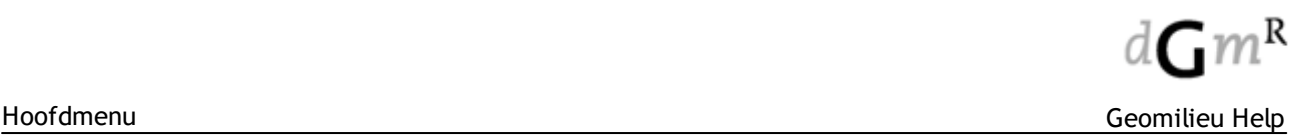

 $\overline{ }$ 

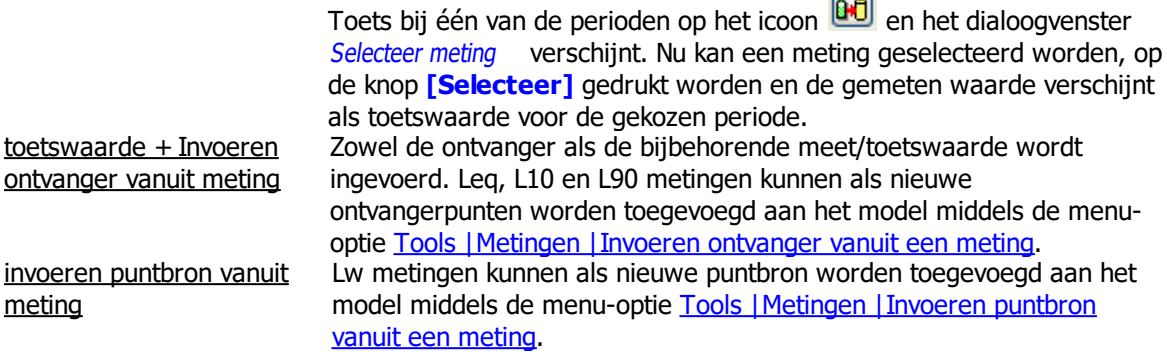

#### <span id="page-34-0"></span>**2.1.1.15 Data set (Analyst)**

Met de volgende opties is het mogelijk om punt [data](#page-139-0) sets te importeren in een Analyst model:

- · van model
- · van Shape file
- · van gescheiden tekst bestand

2.1.1.15.1 van Model

Hiermee is het mogelijk om puntwaarden, rekenpunt of grid resultaten, van een Geomilieu model in hetzelfde project over te halen naar het geopende Analyst model.

Bij het overhalen van de resultaat punten worden alleen de berekende punten met 'geldige' resultaten overgenomen. Punten zonder resultaten zoals punten binnen gebouwen of punten die buiten een ingestelde zoekafstand liggen worden niet overgenomen.

Zorg er dus voor dat modellen volledig berekend zijn.

Voorlopig worden geluid en STACKS+ modellen ondersteund. (STACKS-G, STACKS-D en trillings modellen nog niet)

Afhankelijk van de rekenmethode wordt een dialoog getoond waarbij kan worden gespecificeerd welke resultaten en punten moeten worden overgehaald.

#### **Let op!**

Een data set bevat geen hoogte informatie. Voor punten die op dezelfde positie liggen wordt de hoogste waarde behouden. Ontvangers die meerdere punthoogte hebben of verticale gridpunten overhalen kan tot rare resultaten leiden.

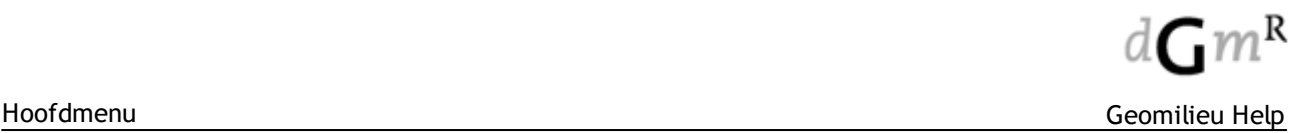

#### 2.1.1.15.2 van Shape bestand

Hiermee kan een data set worden aangemaakt - een shape bestand leverd een data set op.

Voor de punt waarden zijn de volgende opties beschikbaar :

- · Veld: hier kan een numerieke attribuut veld worden geselecteerd
- · Hoogte (Z): indien aawezig kan de geometrie hoogte waarde worden gebruikt als puntwaarden
- · Measure (M): indien aanwezig kan deze geometrie veld worden ingelezen

Indien het shape bestand een polygoon of lijn bestand is dan zal iedere vormpunt worden ingelezen als aparte punt met de gekozen waarde.

Met de optie 'toevoegen aan bestaande data set' is het mogelijk om ingelezen puntwaarden toe te voegen aan een bestaand data set. Dit zou je bijvoorbeeld doen als een grote gebied opgedeeld is in 'tiles' en je wil de resultaten van deze tiles weer wil samenvoegen tot een data set van puntwaarden.

#### 2.1.1.15.3 van Tekst bestand

Hiermee kan een dataset worden geimporteerd vanuit een gescheiden tekstbestand.

Dit werkt op de zelfde wijze als de reguliere tekst [import](#page-21-0) behalve dan dat het gehele bestand als één data set item wordt ingelezen in plaats van losse punten.

Je koppelde de relevante velden uit de tekst bestand aan de X, Y en waarde van de in te lezen data set punten.

Met de optie 'toevoegen aan bestaande data set' is het mogelijk om ingelezen puntwaarden toe te voegen aan een bestaand data set. Dit zou je bijvoorbeeld doen als een grote gebied opgedeeld is in 'tiles' en je wil de resultaten van deze tiles weer wil samenvoegen tot een data set van puntwaarden.
# **2.1.2 Exporteren**

Het menu 'Exporteren' bevat onderstaande acties:

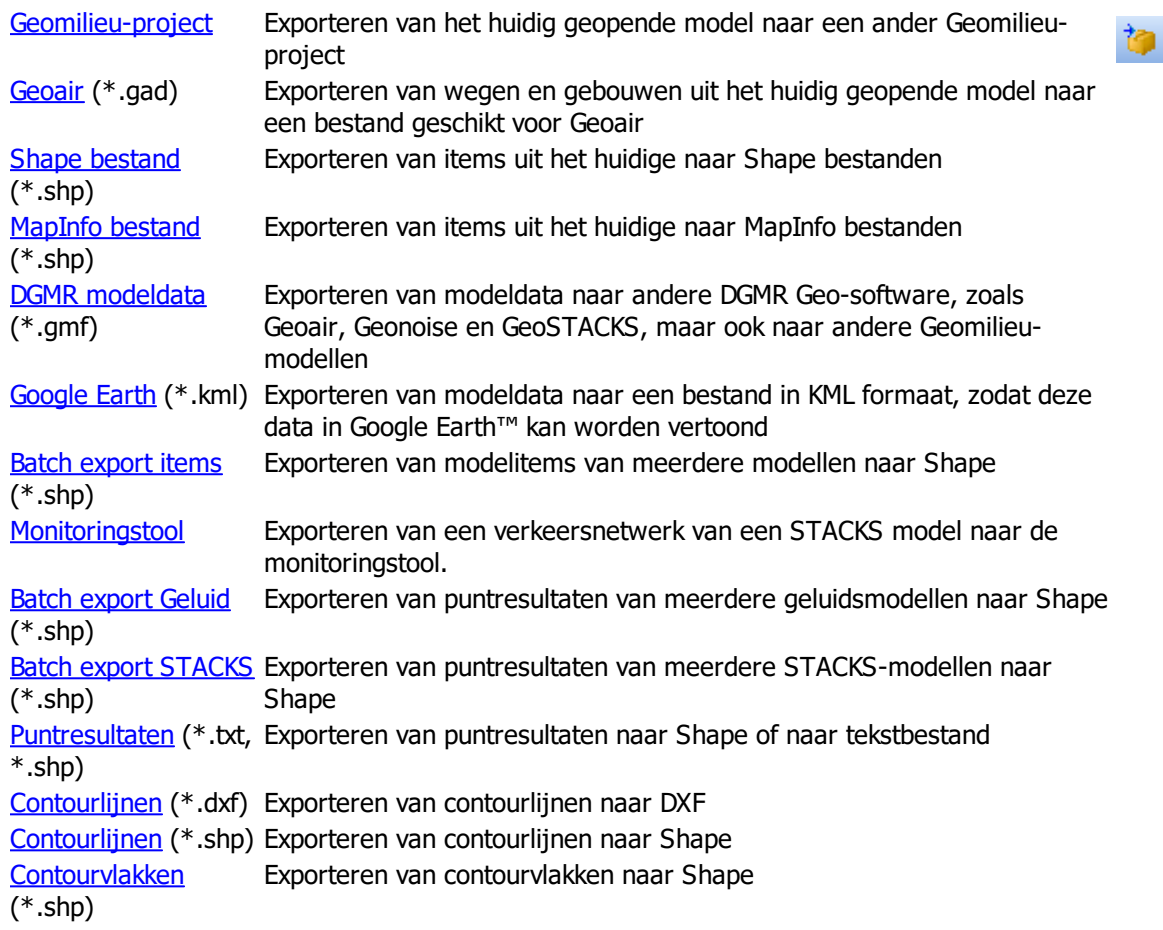

# <span id="page-37-0"></span>**2.1.2.1 Geomilieu project**

Het actieve model kan geëxporteerd worden naar een ander reeds bestaand Geomilieu-project of naar een nieuw nog aan te maken project. Deze menu-optie kan gebruikt worden om te communiceren met andere gebruikers van Geomilieu software en is alleen beschikbaar indien er een model is geopend. Let op: De resultaten worden niet geëxporteerd. Door middel van bladeren en de knop **[OK]** kan het project worden geselecteerd waar het model naar toe moet worden geëxporteerd. De folder waarheen de export plaatsvindt, wordt in de keuzelijst in de linker bovenhoek weergegeven.

In de Open model dialoog (zie [Openen](#page-154-0) model) wordt achter de naam van de modellen die afkomstig zijn uit een ander project een  $\blacksquare$  symbool weergegeven.

# **Gebruik**

Voorbeeld: een klant stuurt een tussentijds project naar een adviseur voor advies over het toepassen van maatregelen voor bronnen in een specifiek gebied. Nadat de adviseur de maatregelen heeft aangebracht, stuurt hij het tussentijdse project terug naar de klant. De aanpassingen kunnen vervolgens door de klant terug geïmporteerd worden zonder dat de relatie met de originele en de geïmporteerde, aangepaste items wordt verstoord.

#### **Opmerkingen**

- · Wanneer niet direct gecommuniceerd kan worden met het bestemmingsproject moet geëxporteerd worden naar een nieuwe leeg project. Deze fungeert dan als tussentijds project.
- · Voor het exporteren van meerdere modellen moet bovenstaande procedure herhaald worden.

# <span id="page-37-1"></span>**2.1.2.2 Geoair project**

Middels GAD bestanden (Geoair Data) is het mogelijk om informatie van items uit te wisselen tussen Geomilieu en Geoair. De gegevens van gebouwen en wegen in een model kunnen worden vastgelegd in één bestand, een GAD bestand. De eigenschappen van wegen wordt hierbij vertaald naar Geoair formaat. Eventueel kan ervoor worden gekozen om gebouwen niet te exporteren.

#### **Gebruik**

Na keuze van deze optie wordt naar de locatie en de naam van het uitvoerbestand gevraagd. Na opgave hiervan wordt de export gestart en worden de gegevens van de items in dit bestand weggeschreven.

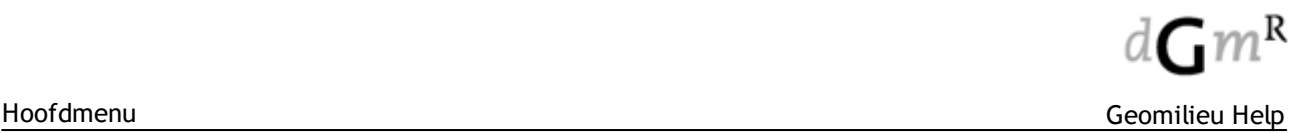

# **2.1.2.3 Shape bestand**

Hiermee kunnen gegevens van items naar ESRI Shape bestanden worden geëxporteerd.

Geomilieu ondersteunt de volgende Shape formaten: Point, PointM, PointZ, Polyline, PolylineM, PolylineZ, Polygon, PolygonM en PolygonZ

Een shape bestand bestaat uit drie aparte bestanden:

- · <Naam>.SHP bevat de geometrische informatie van de items (X en Y-coördinaten en eventueel de hoogte boven maaiveld)
- · <Naam>.DBF bestand met de attributen van een item
- · <Naam>.SHX nodig voor het indexeren van de items uit het Shape-bestand zelf.

#### **Waarom gebruiken:**

Voor data uitwisseling met GIS systemen is Shape het meest gebruikte uitwisselformaat, welke dan ook door de meeste applicaties wordt ondersteund. Naast de geometrie van items kunnen ook allerlei attributen van items worden vastgelegd. Hierdoor is het mogelijk volledige modellen op te bouwen uit Shape bestanden, zonder dat veel conversie of nabewerking noodzakelijk is.

#### **Werkwijze**

Na het opgeven van het uit te voeren itemtype en het opgeven van de naam en locatie van het uitvoerbestand zullen de gegevens van de items worden weggeschreven.

Bij de export worden alle velden van een item geëxporteerd inclusief hoogte. De export maakt 'Z' type bestanden aan (PointZ, PolygonZ, PolylineZ) afhankelijk van item vorm. De geëxporteerde hoogte (Z) wordt gevuld met de relatieve hoogte van het item (dit is de hoogte boven maaiveld).

#### **2.1.2.4 MapInfo bestand**

Hiermee kunnen gegevens van items naar MapInfo bestanden worden geëxporteerd.

Geomilieu ondersteunt de volgende MapInfo element typen: **Point, PLine** en **Region**

Een MapInfo bestand bestaat uit twee aparte bestanden:

- · <Naam>.MIF bevat de geometrische informatie van de items (X en Y-coördinaten en eventueel de hoogte boven maaiveld)
- · <Naam>.MID bestand met de attributen van een item.

#### **Werkwijze**

Na het opgeven van het uit te voeren itemtype en het opgeven van de naam en locatie van het uitvoerbestand zullen de gegevens van de items worden weggeschreven.

Bij de export worden alle velden van een item geëxporteerd inclusief hoogte.

MapInfo ondersteunt geen Z-waarden. Er zullen dan ook geen hoogten per vormpunt worden uitgevoerd.

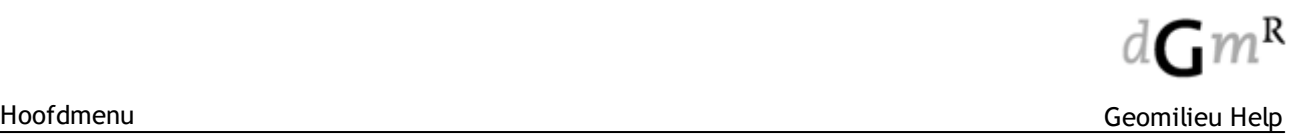

### <span id="page-39-0"></span>**2.1.2.5 DGMR model data**

Middels GMF bestanden (Geo Model File) is het mogelijk om informatie van items uit te wisselen tussen Geomilieu, Geonoise V5.4, Geoair V1.5, GeoSTACKS V1.0 en nieuwere versies van deze DGMR software.

Alle gegevens van alle items in een model kunnen worden vastgelegd in één bestand, een GMF bestand. Dit geeft niet alleen de mogelijkheid om informatie tussen verschillende DGMR-pakketten uit te wisselen, maar ook tussen verschillende Geomilieu modellen en rekenmethoden. Waar mogelijk worden alle items ingelezen en alle eigenschappen vertaald. Echter, koppelingen tussen items kunnen niet worden ingelezen.

# **Gebruik**

Na keuze van deze optie wordt naar de locatie en de naam van het uitvoerbestand gevraagd. Na opgave hiervan wordt de export gestart en worden de gegevens van alle items in dit bestand weggeschreven.

#### **Opmerkingen**

- · Alleen de invoergegevens van de items worden weggeschreven, geen berekende resultaten.
- Zelf ingevoerde wegdektypen in wegverkeerslawaai worden niet weggeschreven en zullen dus verloren gaan.

#### <span id="page-39-1"></span>**2.1.2.6 KML**

KML, of Keyhole Markup Language, is een indeling voor XML syntaxis en bestanden voor het modelleren en opslaan van geografische kenmerken zoals punten, lijnen, beelden, polygonen en modellen die onder andere kunnen worden weergegeven in Google Earth™.

#### **Omschrijving**

Items en contouren kunnen als een 3D KML bestand naar Google Earth™ worden geëxporteerd. Deze bestanden kunnen vervolgens met elke willekeurige KML viewer, bijvoorbeeld met Google Earth, worden geopend en bekeken.

#### **Export**

Nadat de export optie is gekozen, verschijnt een dialoogscherm waarin het KML bestand moet worden opgegeven, waar naar toe de export plaats zal vinden. De exportfunctie exporteert altijd alle informatie van alle items in het actieve model, inclusief de contouren van horizontale en verticale grids.

Alle items welke bij de weergave opties staan geactiveerd, zullen worden geëxporteerd. Als een item niet wordt weergegeven, zal deze ook niet worden geëxporteerd. Items met hoogte zullen als 3D objecten worden geëxporteerd. Items zonder hoogte-informatie (zoals bodemgebieden) zullen plat op de wereld in kaart worden gebracht.

Items worden opgeslagen in de folder 'Items' in het KML bestand. Binnen deze folder worden subfolders aangemaakt voor elk geëxporteerd itemtype. Binnen de subfolder van een itemtype worden alle items opgeslagen als individuele plaatsmarkeringen.

Indien het model grids bevat (zowel horizontaal, als verticaal), worden de contouren ook geëxporteerd, volgens de contourinstellingen (alleen contourvlakken zullen worden geëxporteerd, geen contourlijnen).

Contouren worden opgeslagen in de folder 'Contours' in het KML bestand. Binnen deze folder worden subfolders aangemaakt voor elk geëxporteerd grid. Binnen een subfolder van een grid wordt elke contourklasse als individuele plaatsmarkering opgeslagen.

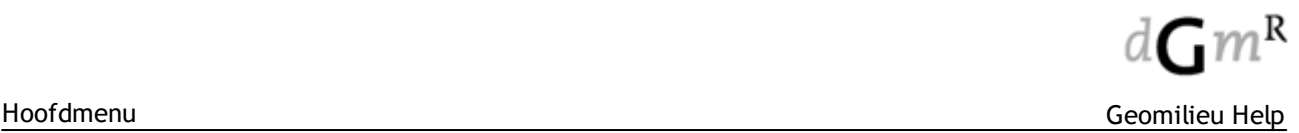

#### **Conversie coördinaten**

Om informatie naar KML te kunnen exporteren, dient het coördinatensysteem zoals het in het model wordt gebruikt, te worden geconverteerd naar een globaal coördinatensysteem. Het globale coördinatensysteem is het systeem dat wordt gebruikt in Google Earth™ en geeft de positie op de wereld in lengte- en breedtegraden aan.

Om de modelcoördinaten te converteren naar globale coördinaten, maakt Geomilieu gebruik van GPS punten. Voor het beste resultaat dienen twee GPS punten te worden ingevoerd: één in het midden, en één aan de rand van het model. Wanneer slechts één GPS punt wordt gebruikt, zal het model mogelijk enigszins geroteerd worden weergegeven, bij het bekijken van het KML bestand.

Om dit te bewerkstelligen, open Google Earth en selecteer een positie op de kaart, die eenvoudig is te identificeren in het Geomilieu-model. Gebruik voor deze locatie de globale coördinaten, die onder in het Google Earth scherm worden weergegeven, wanneer de muisaanwijzer hier overheen wordt bewogen. Voer vervolgens in het Geomilieu-model een GPS [punt](#page-140-0) in, en geef hierbij de globale coördinaten op, op de tab 'GPS informatie'.

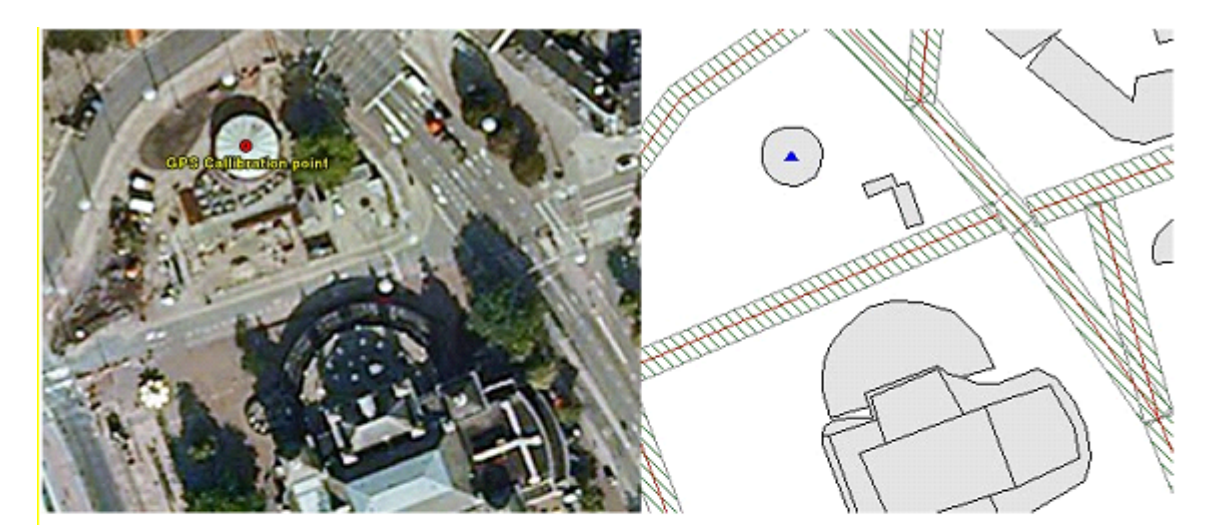

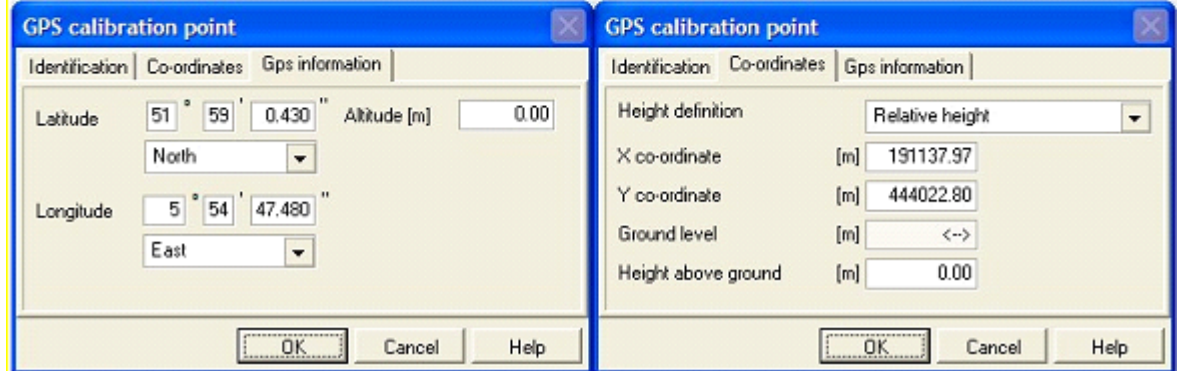

# <span id="page-41-0"></span>**2.1.2.7 Batch export items**

Hiermee kunnen alle items meerdere modellen in één keer naar Shape worden geëxporteerd. Van ieder geselecteerd model worden alle items naar Shape geexporteerd. Deze Shape bestanden komen voor ieder model in een aparte folder. De folder structuur is gelijk aan de structuur in de Open Model manager.

#### **Indexbestand**

In de rootfolder zal een indexbestand worden geschreven met de volgende inhoud:

- Datum/tijd export;
- Windows gebruiker welke de export heeft gedaan;
- · Lijst van geëxporteerde gebieden, versies en modellen waaruit duidelijk wordt de foldernaam, structuur en originele naam.

#### **Foldernamen**

- · De naam van een folder voor een gebied begint met "A" (Area)gevolgd door een volgnummer;
- · De naam van een folder voor een versie begint met "V" (Version) gevolgd door het volgnummer van het gebied waarin de versie zich begint en eventuele volgnummers van versies waarbinnen de versie zich bevindt en uiteindelijk een volgnummer van de versie zelf;
- · De naam van een folder voor een model begint met "M" (Model) gevolgd door het volgnummer van het gebied waarin het model zich begint en eventuele volgnummers van versies waarbinnen het model zich bevindt en uiteindelijk een volgnummer van het model zelf;
- · Volgnummers zullen worden gescheiden door een "." (punt).
- · Bij de namen van gebieden, versies en modellen worden tekens welke niet zijn toegestaan in een foldernaam worden vervangen door een "\_" (underscore).
- · De namen zullen achter de nummering geplaatst worden, gescheiden met een spatie;
- · Voorbeeld:
	- o G1 <naam gebied> Gebied 1
	- o V1.1 <naam versie> Versie binnen gebied 1
	- o M1.1.1 <naam model> Model binnen versie 1
	- o M1.1.2 <naam model> Model binnen versie 1
	- o V1.1.1 <naam versie> Versie binnen verise 1
	-
	- o M1.1.1.2 <naam model> Model binnen versie 1.1.1
	- $\circ$  M1.1.1.1 <naam model> Model binnen versie 1.1.1
- **Modelinformatie**

In alle folders (gebied, versie en model) zal een tekstbestand worden geplaatst met modelinformatie. Dit bestand bevat de volgende informatie:

- · Modeomschrijving
- · Commentaar
- · Verantwoordelijke
- In geval van een versie ook de naam van het gebied
- In geval van een model ook de naam van het de versie en het gebied (niet van versies tussen gebied en de versie van het model)
- · In geval van een model:
	- o Rekenmethode
	- o Rekeninstellingen

#### **Shapebestanden**

- · Alle items die kunnen worden ingevoerd zullen in Shapebestanden worden geschreven, dus bijvoorbeeld geen gridpunten;
- · Als naam zal de naam van het item worden gekozen, zoals bijvoorbeeld getoond in de lijst van items of in de weergave opties (gebouw, puntbron, bodemgebied, etc.);
- De items worden uitgevoerd volgens het profiel "Alle velden".

#### **Opmerkingen**

Er worden geen checks uitgevoerd op

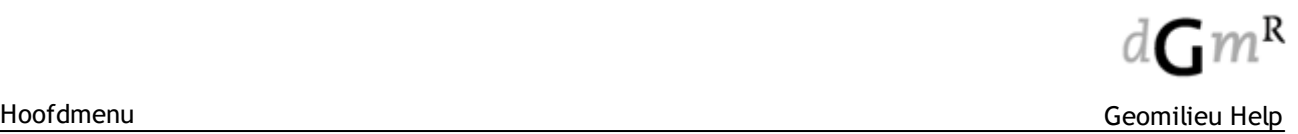

- · Beschikbare diskruimte;
- · Overschrijding van de maximale grootte van een SHP bestand (2 GB);
- · Lengte van het pad (maximaal 254 karakters). Wel wordt er een melding gegeven als de volledige foldernaam langer dan 250 karakters is.
- · De optie is niet beschikbaar als er geen geldige licentie van geomilieu aanwezig is.

#### <span id="page-42-0"></span>**2.1.2.8 NSL Monitoringstool**

Om een de wegen van een geopend STACKS model te exporteren naar bestanden welke ingelezen kunnen worden door de NSL monitoringstool dient u de menu optie Bestand | Export | Monitoringstool te selecteren.

Omdat een Geomilieu STACKS model niet 1 op 1 correspondeert met een monitoringstool bestand worden sommige waarden omgerekend om zo goed mogelijk overeen te komen met de verwachtingen van de monitoringstool.

Een aantal aandachtspunten bij de export naar het NLS monitoringstool formaat:

- · Door de gebruiker aangemaakte receptorpunten, die dus niet uit een import uit de NSL monitoringstool zijn meegekomen, worden niet geëxporteerd.
- · Voor alle SRM1 wegen in het model waaraan geen rekenpunten zijn gekoppeld worden rekenpunten geautomatiseerd aangemaakt en geëxporteerd.
- · Door de gebruiker aangemaakte SRM1 wegen worden geëxporteerd als NSL monitoringstool wegtype 4.
- · Door de gebruiker aangemaakte wegen met wegtype 'snelweg' worden geëxporteerd als NSL monitoringstool wegtype 93.

Voor meer informatie over het omzetten van NSL monitoringstool naar STACKS formaat, zie het help item onder Hoofdmenu | Bestand | Importeren | NSL [Monitoringstool](#page-28-0)

#### <span id="page-42-1"></span>**2.1.2.9 Batch export geluid**

Hiermee kunnen de puntresultaten van meerdere geluidsmodellen in één keer naar Shape worden geëxporteerd.

Resultaten van toetspunten, contourpunten en grids worden geëxporteerd in ESRI Shape formaat. Deze optie kan worden gebruikt om de resultaten van een getiled model weer samen te voegen en te gebruiken in andere software, zoals bijvoorbeeld Geomilieu Analyst.

Er wordt een punten Shape bestand gegenereerd met de resultaten, coördinaten, naam, omschrijving en de maaiveldhoogte en hoogte boven maaiveld als attribuut. Standaard worden alleen de totaalresultaten geëxporteerd. Eventueel kan ervoor worden gekozen om groepsresultaten te exporteren. In dat geval zullen de volgende velden worden toegevoegd aan de export: MapId (intern nummer van het model), MapDesc (omschrijving van het model), GrpId (intern nummer van de groep) en GrpDesc (omschrijving van de groep). Per groep wordt een apart record gecreëerd.

#### **Gebruik**

- · Selecteer de te exporteren modellen.
- · Geef aan of de resultaten inclusief groepsreducties moeten worden geëxporteerd.
- Klik op  $[OK]$  om de export te starten en geef de naam van het exportbestand.
- · De resultaten van alle geselecteerde modellen zullen worden uitgevoerd.

#### **Opmerkingen**

- · De optie is alleen actief indien een project is geopend, maar geen model.
- · Er kunnen alleen resultaten van geluidsmodellen worden geëxporteerd.

# <span id="page-43-0"></span>**2.1.2.10 Batch export STACKS**

Hiermee kunnen de resultaten van meerdere STACKS modellen in één keer naar Shape worden geëxporteerd.

Resultaten van toetspunten, contourpunten en grids worden geëxporteerd in ESRI Shape formaat. Deze optie kan worden gebruikt om de resultaten van een getiled model weer samen te voegen en te gebruiken in andere software, zoals bijvoorbeeld Geomilieu Analyst.

Er wordt een punten Shape bestand gegenereerd met de resultaten, coördinaten, naam en omschrijving als attribuut.

#### **Gebruik**

- · Selecteer de te exporteren modellen.
- · Geef aan of de resultaten inclusief groepsreducties moeten worden geëxporteerd.
- Klik op [OK] om de export te starten en geef de naam van het exportbestand.
- · De resultaten van alle geselecteerde modellen zullen worden uitgevoerd.

# **Opmerkingen**

- · De optie is alleen actief indien een project is geopend, maar geen model.
- · Er kunnen alleen resultaten van STACKS modellen worden geëxporteerd.

#### <span id="page-43-1"></span>**2.1.2.11 Puntresultaten**

Deze optie is alleen beschikbaar voor geluid en STACKS modellen.

Resultaten van zowel toetspunten, contourpunten als grids kunnen worden geëxporteerd naar het [TXT](#page-45-0) en ESRI [Shape](#page-45-0) formaat. Gebruik deze menufunctie om de resultaten in andere software te kunnen gebruiken, bijvoorbeeld Geomilieu Analyst.

- · In geval van [TXT](#page-45-0) wordt een \*.txt bestand gegenereerd die Meta-informatie kan bevatten. Dit is informatie die betrekking heeft op de export.
- · Bij export naar ESRI [Shape](#page-45-0) formaat zal een bestand van het type 'Point' worden aangemaakt. Als 'attributen' van de punt items worden de resultaten en optioneel de punthoogten geschreven.
- Bij het exporteren van grids worden alleen berekende gridpunten geëxporteerd.

# **Werkwijze**

Na de keuze wordt het dialoogvenster Exporteren puntresultaten geactiveerd.

Op de eerste pagina kan gekozen worden of de resultaten van 'Toetspunten' , 'Contourpunten', 'Gridpunten' en/of 'Verticale gridpunten' moeten worden geëxporteerd. Daarnaast kan worden aangegeven of de 'hoogte boven maaiveld' en/of de 'maaiveldhoogte' van de punten moeten worden geëxporteerd. Punten waarvoor geen resultaten zijn berekend, krijgen de waarde –250. Indien het bodemmodel en daarmee de maaiveldhoogten nog niet zijn berekend, wordt een maaiveldhoogte van –20000 weggeschreven. De bestandsnaam waar de resultaten worden weggeschreven wordt ook op deze pagina gekozen middels de knop **[e]**. Met de knoppen **[Volgende>]** (actief na het kiezen van een bestandsnaam) en **[<Terug]** kan gebladerd worden in de exportwizard.

Op de tweede pagina worden de tekstinstellingen weergegeven, indien gekozen is voor [export](#page-45-0) naar een [TXT](#page-45-0) (\*.txt) bestand. De opties zijn:

- · 'Inclusief meta-informatie', de eerste regels van het exportbestand geven informatie over de inhoud van het bestand, zoals wat er in de verschillende kolommen is weergegeven en voor welke periode(n) de resultaten zijn geëxporteerd.
- · 'Komma gescheiden', de kolommen worden door komma's gescheiden. Standaard worden de kolommen niet door komma's gescheiden.

Op de derde pagina kan een andere dan de standaard hoofdgroep geselecteerd worden waarvoor de resultaten worden geëxporteerd. De groepsresultaten kunnen inclusief groepsreducties worden weggeschreven middels aanvinken van het betreffende vakje. Naar keuze kunnen de resultaten voor

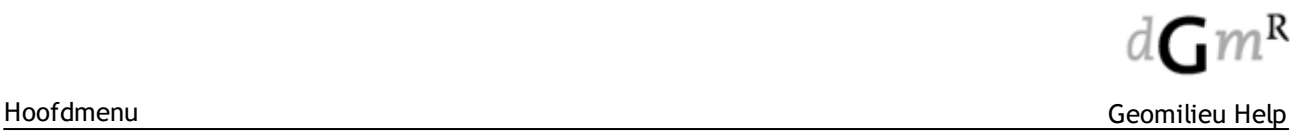

één of meerdere perioden worden geëxporteerd, standaard zijn alle vier de perioden etmaal, dag, avond en nacht geselecteerd. Met de knop **[Starten]** wordt de export uitgevoerd. De voortgang van de export wordt in het venster weergegeven. Als de export uitgevoerd is kan met de knop **[Sluiten]** de wizard worden gesloten.

#### 2.1.2.11.1 Exportformaat Geluid

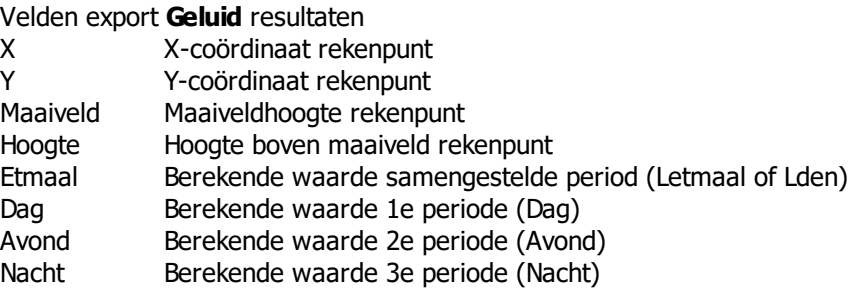

#### 2.1.2.11.2 Exportformaat STACKS

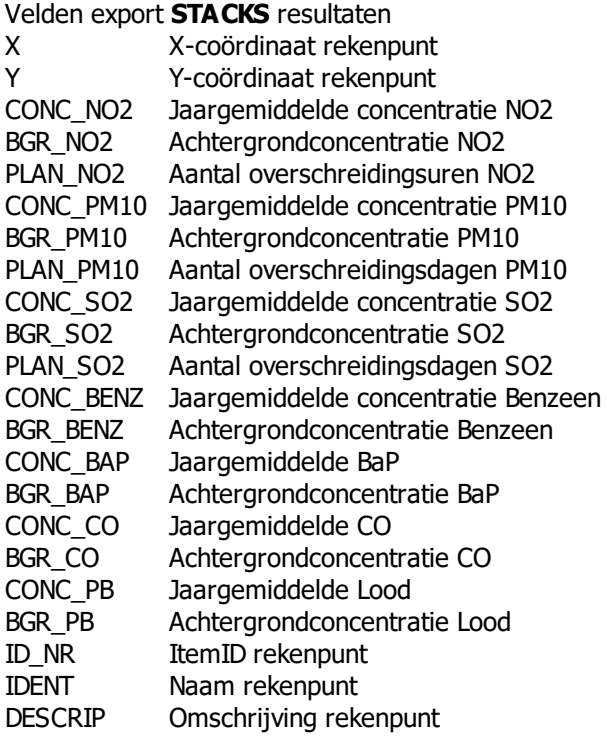

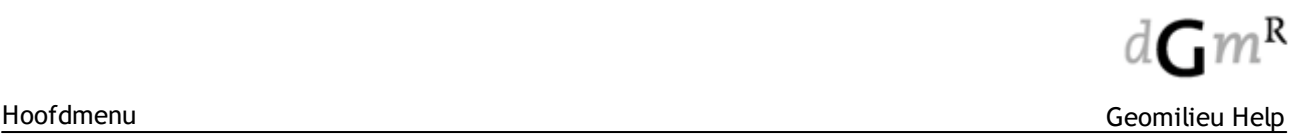

#### <span id="page-45-0"></span>2.1.2.11.3 Bestandsformaten export puntresultaten

Resultaten op berekende punten (toetspunten, gridpunten en contourpunten) kunnen naar teksbestanden en naar Shape bestanden worden geschreven.

# **Tekst (\*.txt)**

Dit is een eenvoudig ASCII formaat waarbij per regel de X- en Y-coordinaten van een punt, de maaiveldhoogte en de hoogte boven maaiveld, gevolgd worden door een waarde per periode die voor dat punt geldt. De kolommen zijn standaard spatie-gescheiden, tenzij expliciet gekozen wordt voor komma-gescheiden. Het eerste gedeelte van het bestand kan voorzien worden van Metainformatie. Dit is toelichtende tekst, die betrekking heeft op het model van waaruit de export wordt gedaan, en de geëxporteerde onderdelen.

#### **Waarom gebruiken:**

Voor gebruik in andere software, waaronder Geomilieu Analyst.

#### **ESRI Shape File (\*.shp)**

Het **Point** formaat wordt gebruik om de puntresultaten inclusief eventuele hoogte boven maaiveld op te slaan.

Een shape bestand bestaat uit drie aparte bestanden:

- · <Naam>.SHP bevat de geometrische informatie van de items (X- en Y-coördinaten).
- · <Naam>.DBF bestand met de attributen van een item, resultaten en en eventueel de hoogte boven maaiveld.
- · <Naam>.SHX nodig voor het indexeren van de items uit het Shape bestand zelf.

#### **Waarom gebruiken:**

Voor data uitwisseling met GIS systemen is Shape het meest gebruikte uitwisselformaat, die dan ook door de meeste applicaties wordt ondersteund. Naast de geometrie van items kunnen ook allerlei attributen van items worden vastgelegd. Hierdoor is het mogelijk volledige modellen op te bouwen uit Shape bestanden, zonder dat veel conversie of nabewerking noodzakelijk is.

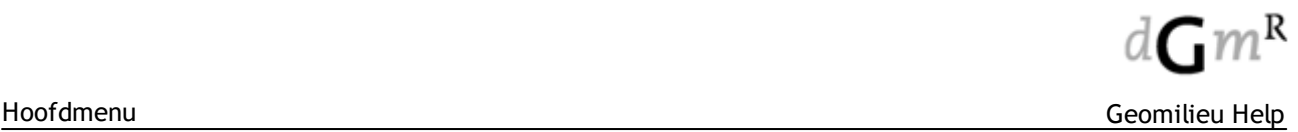

# <span id="page-46-0"></span>**2.1.2.12 Contourlijnen (DXF)**

Getoonde contouren kunnen worden geëxporteerd naar DXF. Gebruik deze menufunctie om de resultaten in andere software te kunnen gebruiken.

"Exporteer contourlijnen" zal alleen de contouren opslaan indien contouren zichtbaar zijn.

#### **Werkwijze**

Na de keuze wordt het dialoogvenster Opslaan als geactiveerd. Nadat de naam en de locatie van het uitvoerbestand is aangegeven, zal de export worden gestart.

De contouren worden weggeschreven zoals op dat moment ingesteld: dus volgens de actieve periode of stof, de actieve groep en inclusief/exclusief groepsreductie.

#### <span id="page-46-1"></span>**2.1.2.13 Contourlijnen (SHP)**

Getoonde contouren kunnen worden geëxporteerd naar het ESRI [Shape](#page-45-0) formaat. Gebruik deze menufunctie om de resultaten in andere software te kunnen gebruiken. Bij de export naar **ESRI [Shape](#page-45-0)** formaat zal een bestand van het type 'Polyline' worden aangemaakt.

Als 'attribuut' van de lijnen wordt de bijbehorende waarde gebruikt.

#### **Werkwijze**

Na de keuze wordt het dialoogvenster Opslaan als geactiveerd. Nadat de naam en de locatie van het uitvoerbestand is aangegeven, zal de export worden gestart.

De contouren worden weggeschreven zoals op dat moment ingesteld: dus volgens de actieve periode of stof, de actieve groep en inclusief/exclusief groepsreductie.

#### <span id="page-46-2"></span>**2.1.2.14 Contourvlakken**

Getoonde contouren kunnen worden geëxporteerd naar het ESRI [Shape](#page-45-0) formaat. Gebruik deze menufunctie om de resultaten in andere software te kunnen gebruiken.

Bij de export naar ESRI [Shape](#page-45-0) formaat zal een bestand van het type 'Polygon' worden aangemaakt. Als 'attributen' van de de vlakken worden de grenswaarden ("Van" en "Tot") van de contourklassen gebruikt.

#### **Werkwijze**

Na de keuze wordt het dialoogvenster Opslaan als geactiveerd. Nadat de naam en de locatie van het uitvoerbestand is aangegeven, zal de export worden gestart.

De contouren worden weggeschreven zoals op dat moment ingesteld: dus volgens de actieve periode of stof, de actieve groep en inclusief/exclusief groepsreductie.

# **2.1.3 Afdrukken model**

Hiermee wordt het dialoogvenster Afdrukken geactiveerd. De plattegrond van een model kan afgedrukt worden.

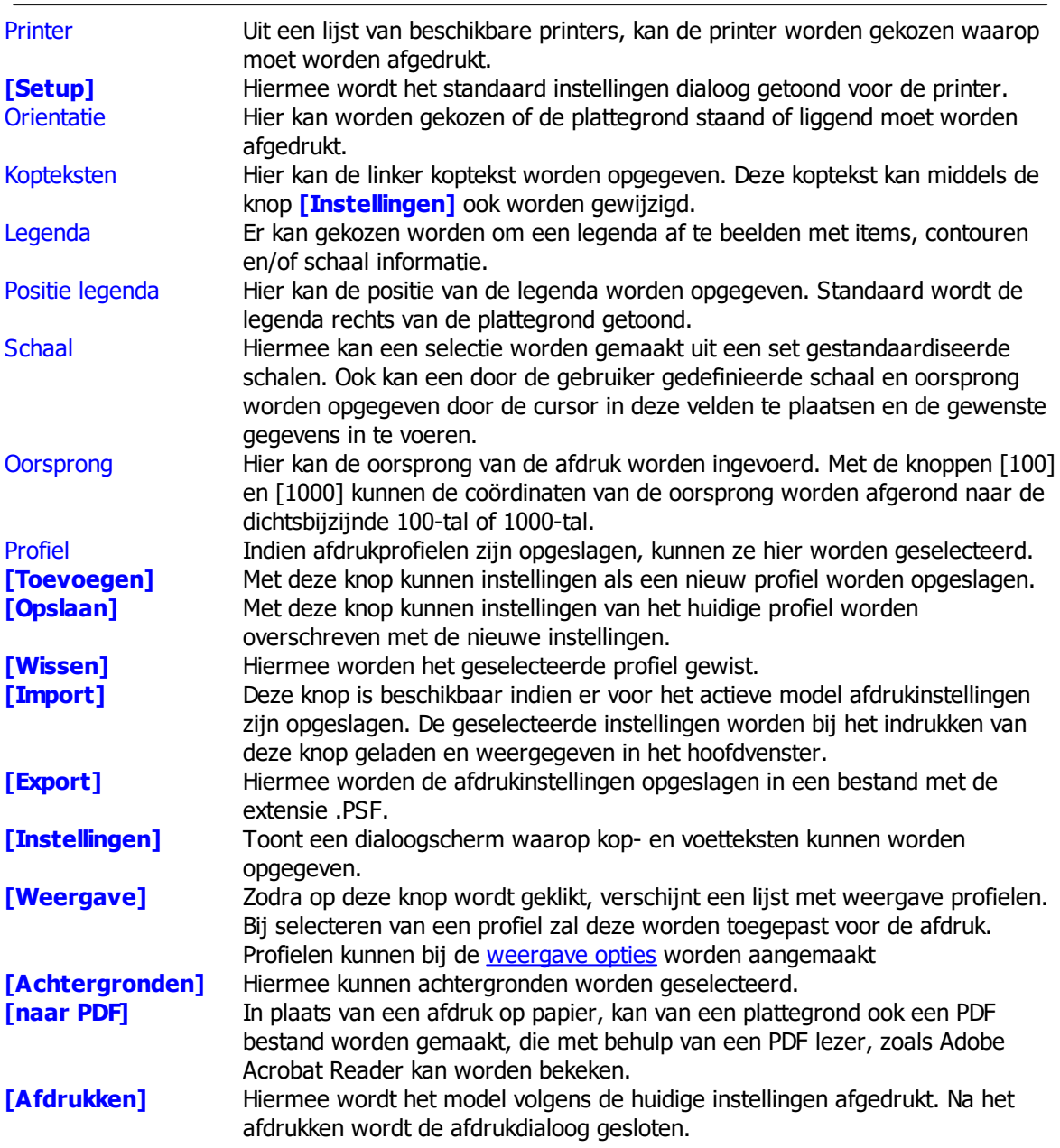

# **Navigeren**

- · Inzoomen met behulp van het muiswieltje.
- Met linker muis kan het model worden versleept, met de rechter muistoes het voorbeeld.

# **Instellingen**

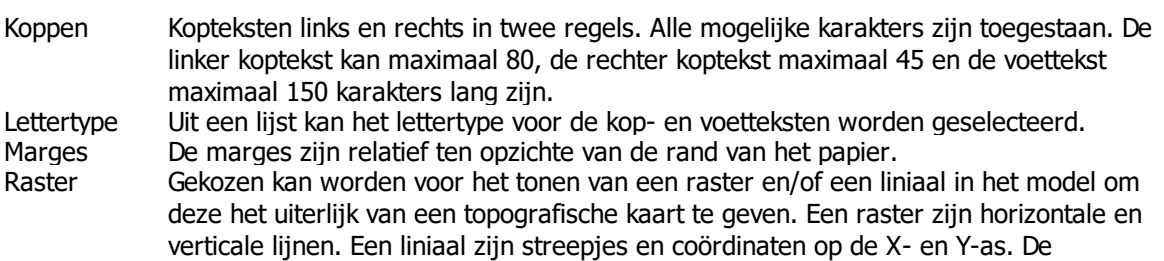

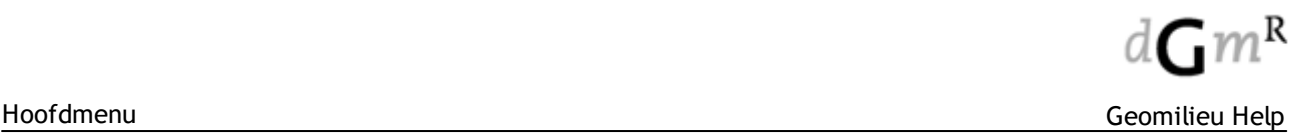

onderlinge 'afstand' tussen de rasterlijnen en de weergegeven X- en Y-coördinaten is als opgegeven. De coördinaten zijn veelvouden van de opgegeven afstand. Is de opgegeven afstand bijvoorbeeld 1000, dan zijn de coördinaten veelvouden van 1000. De eventueel opgegeven 'offset' wordt hierbij opgeteld. Wordt bijvoorbeeld een onderlinge afstand van 1000 meter opgegeven en een offset van 200 meter in Xrichting en 500 meter in Y-richting, dan eindigen de raster en liniaal coördinaten op 200 in X-richting en 500 in Y-richting.

Bron groepen De af te drukken groepen kunnen worden aan- of uitgevinkt.

# **2.1.4 Afdrukken items**

Hiermee wordt het dialoogvenster Afdrukken itemeigenschappen geactiveerd. De itemeigenschappen van verschillende [items](#page-164-0)oorten zoals weergegeven in de Lijst van items van een model kunnen in één keer afgedrukt worden. Als bron wordt het actieve, geopende model gebruikt.

#### **Werkwijze**

In het venster 'Afdrukken lijst' kan een lijst van afdrukopdrachten worden samengesteld om ze vervolgens achter elkaar te laten afdrukken. Iedere afdrukopdracht heeft de volgende eigenschappen:

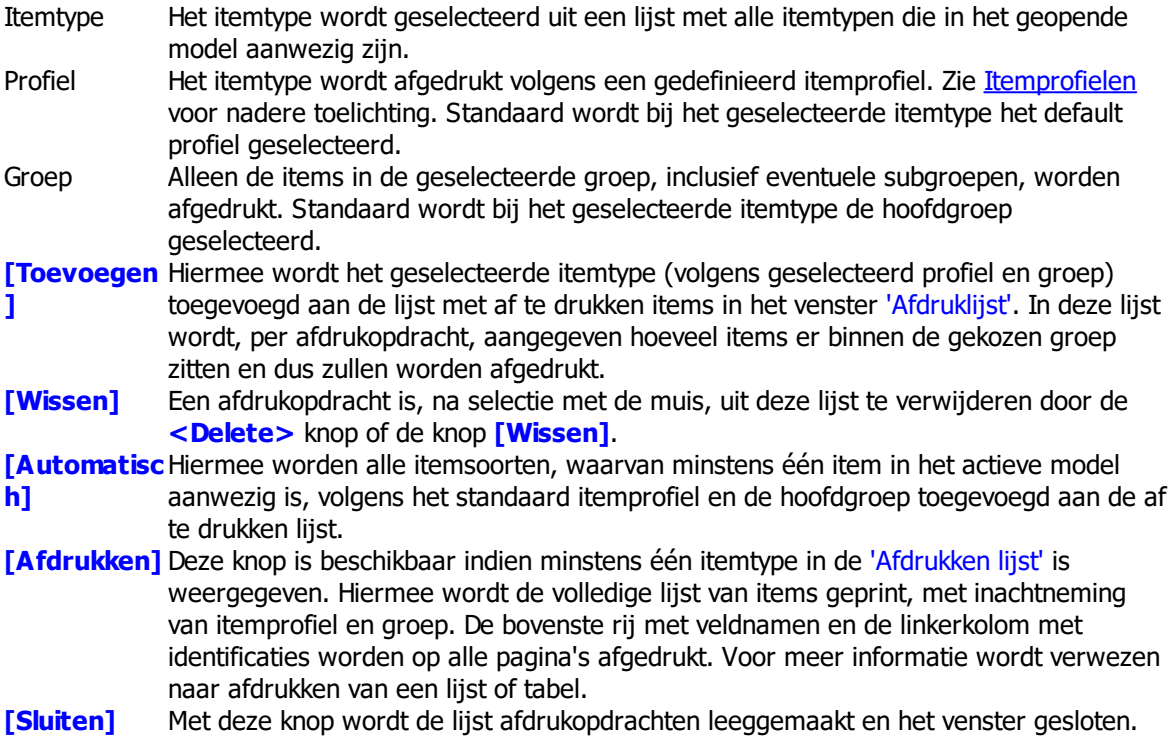

# **2.2 Bewerken**

Het menu 'Bewerken' bevat onderstaande mogelijkheden:

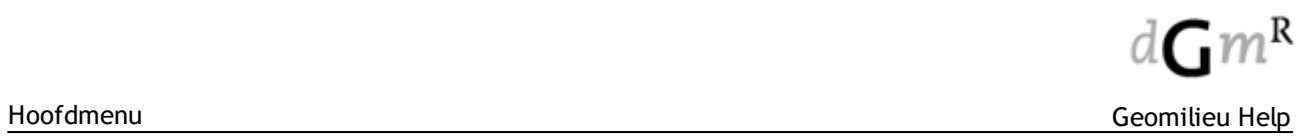

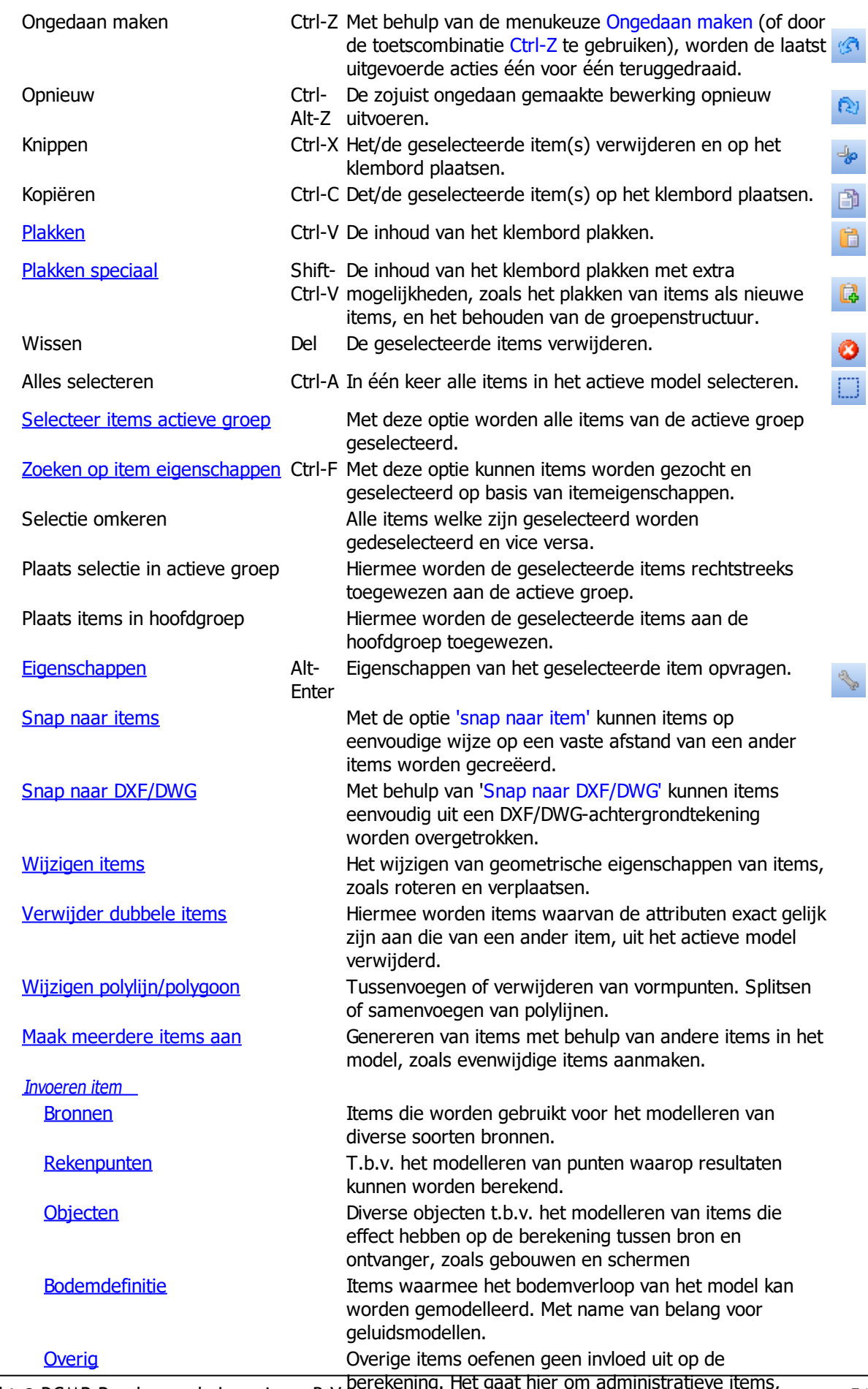

Lopyright ® DGMR Raadgevende Ingenieurs B.V. berekening. Het gaat hier om administratieve items, 1997 at tempo<br>Copyright ® DGMR Raadgevende Ingenieurs B.V. zoals hulplijnen zoals hulplijnen.

# <span id="page-51-0"></span>**2.2.1 Plakken**

Items kunnen worden gekopieerd naar het interne klembord en vervolgens geplakt worden in een ander model of in hetzelfde model. Het plakken kan op de normale wijze plaatsvinden middels Bewerken | Plakken. Indien items geplakt moeten worden in een ander model zonder referentie naar de oorspronkelijk items of binnen hetzelfde model zonder verschuiving van coördinaten, kunnen de items beter geplakt worden met de menu-optie [Bewerken](#page-52-0) | Plakken speciaal.

# **Interne item nummers**

Elk item heeft een intern nummer dat niet zichtbaar is voor de gebruiker. Als een nieuw item wordt ingevoerd, krijgt het nieuwe item een nieuw, binnen het project uniek, intern nummer. Als het item gekopieerd wordt naar een ander model met de menu-optie Plakken blijft dit interne nummer hetzelfde en kan niet worden gewijzigd door de gebruiker. Geomilieu beschouwt deze items daarom niet als nieuwe items, maar als kopieën van reeds bestaande items. Geomilieu gebruikt deze interne nummers bij het vergelijken van modellen.

Met name bij de menu-opties Resultaten | Vergelijkingstabel en Tools | Vergelijken modellen is deze informatie dus van belang.

# **Mogelijkheden**

Er zijn twee mogelijke kopieer/plak acties voor items:

- Normaal kopiëren/plakken van het ene model naar een ander model In dit geval worden de items altijd geplakt in de [actieve](#page-161-0) groep van het andere model met vervanging van items die hetzelfde interne nummer hebben. Dat items in dit geval hetzelfde interne nummer hebben, is dus een gevolg van een vorige plak actie van items of een vorige kopie actie van een compleet model.
- · Normaal kopieren/plakken binnen hetzelfde model In dit geval worden er nieuwe items gecreëerd met nieuwe unieke interne nummers. Dit omdat een kopieer/plak actie in hetzelfde model altijd nieuwe items tot gevolg heeft. Het is binnen het Geomilieu concept niet mogelijk dat twee items in hetzelde model ook hetzelfde interne nummer hebben. De nieuwe items worden geplaatst in de [actieve](#page-161-0) groep. De nieuwe items hebben dezelfde attributen als de originele items op de coördinaten na. De nieuwe items worden namelijk een aantal pixels rechtsonder de originele items geplaatst.

# **Opmerkingen**

- · Wanneer één of meerdere items van een type zijn dat niet voorkomt in de rekenmodule van het actieve model, kunnen deze niet geplakt worden. Een voorbeeld hiervan is een puntbron die niet in een weg- of railverkeerslawaai model geplakt kan worden of een scherm dat niet in een industrielawaai model geplakt kan worden. Geomilieu geeft hiervan een melding. De overige items op het klembord worden wel geplakt.
- Het is ook mogelijk om items te kopiern door deze met de <Ctrl> toets ingedrukt te houden te verslepen.

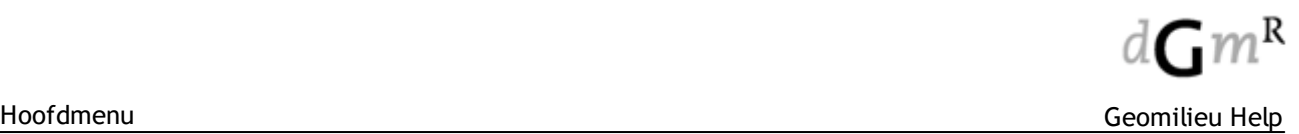

# <span id="page-52-0"></span>**2.2.2 Plakken speciaal**

Items kunnen worden gekopieerd naar het interne klembord en vervolgens worden geplakt in een ander of in hetzelfde model. Het plakken kan op de normale wijze, middels [Bewerken](#page-51-0) | Plakken, plaatsvinden of via de menu-optie Bewerken | Plakken speciaal. Bij de plakken speciaal optie kan worden gekozen of de items als nieuwe items worden geplakt, met dezelfde groepsstructuur als in het originele model en/of als nieuw itemtype.

# **Interne item nummers**

Elk item heeft een intern nummer dat niet zichtbaar is voor de gebruiker. Als een nieuw item wordt ingevoerd krijgt het nieuwe item een nieuw, binnen het project uniek, intern nummer. Als het item gekopieerd wordt naar een ander model met de menu-optie Plakken blijft dit interne nummer hetzelfde en kan niet worden gewijzigd door de gebruiker. Geomilieu beschouwt deze items daarom niet als nieuwe items, maar als kopieën van reeds bestaande items. Geomilieu gebruikt deze interne nummers bij het vergelijken van modellen.

Met name bij de menu-opties Resultaten | Vergelijkingstabel en Tools | Vergelijken modellen is deze informatie dus van belang.

# **Mogelijkheden**

Er zijn twee mogelijke kopieer/plakken speciaal acties voor items:

Plakken speciaal van het ene model naar een ander model

Met de 'Met groepsinformatie' optie kan de gebruiker kiezen om de items niet in de [actieve](#page-161-0) groep te plaatsen maar met dezelfde groepenstructuur als in het originele model. Hierbij wordt altijd de complete groepenstructuur waar het item toe behoort van het ene model gekopieerd naar het andere model.

Met de 'Als nieuw item' optie kan worden gekozen om de items als nieuwe items toe te voegen met nieuwe unieke interne nummers, waarbij dus geen eventuele oudere kopieën van deze items worden vervangen. De nieuwe items hebben dan dus geen verband meer met hun originelen.

Met 'Plakken als' kan een afwijkend item type worden gekozen. Een gebouw zou op deze manier (bijvoorbeeld) als bodemgebied kunnen worden geplakt. Standaard staat hier het item type geselecteerd dat oorspronkelijk gekopieerd is.

· Plakken speciaal binnen hetzelfde model

Met de 'Met groepsinformatie' optie kan worden gekozen om de items niet in de [actieve](#page-161-0) groep te plaatsen maar met dezelfde groepenstructuur als in het originele model. Hierbij wordt altijd de complete groepenstructuur waar het item toe behoort gekopieerd.

De 'Als nieuw item' optie is hierbij grijs en altijd aangevinkt. Dit omdat een kopieer/plakken speciaal actie in hetzelfde model altijd nieuwe items tot gevolg heeft. Het is binnen het Geomilieu concept niet mogelijk dat twee items in hetzelde model ook hetzelfde interne nummer hebben. Met 'Plakken als' kan een afwijkend item type worden gekozen. Een gebouw zou op deze manier (bijvoorbeeld) als bodemgebied kunnen worden geplakt. Standaard staat hier het item type geselecteerd dat oorspronkelijk gekopieerd is.

# **Opmerking**

- Plakken als nieuw item type is alleen beschikbaar indien alle gekopieerde items van hetzelfde item type zijn.
- · Wanneer één of meerdere items van een type zijn dat niet voorkomt in de rekenmodule van het actieve model, kunnen deze niet geplakt worden. Een voorbeeld hiervan is een puntbron die niet in een weg- of railverkeerslawaai model geplakt kan worden of een scherm dat niet in een industrielawaai model geplakt kan worden. Geomilieu geeft hiervan een melding. De overige items op het klembord worden wel geplakt.

# <span id="page-53-0"></span>**2.2.3 Selecteer items actieve groep**

Met deze optie worden alle items van de actieve groep geselecteerd. Indien in de keuzelijst van de knoppenbalk de [actieve](#page-161-0) groep (niet de hoofdgroep) wordt gekozen, worden ook alle items binnen deze groep geselecteerd. Bij het kiezen van de hoofdgroep wordt elke selectie opgeheven.

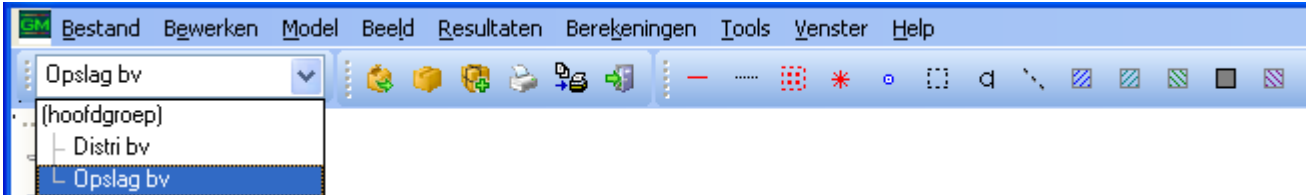

# <span id="page-53-1"></span>**2.2.4 Zoeken op item eigenschappen**

Met deze optie kunnen items worden gezocht en geselecteerd op basis van item eigenschappen.

# **Werkwijze**

- · Selecteer het item type waarvoor de selectie gemaakt wordt. Klik op **[OK]** om alle items van dit type te selecteren.
- · Nadat het item type is geselecteerd wordt de lijst met beschikbare item velden gevuld.
- Selecteer het item veld gevolgd door de logische expressie en de waarde.
- · Klik op **[OK]** om alle items te selecteren welke aan de voorwaarde voldoen.

# **Opmerking**

· De selectie wordt gemaakt binnen de al gemaakte selectie. Zijn er nog geen items geselecteerd dan wordt de selectie gemaakt binnen alle aanwezige items.

# <span id="page-53-2"></span>**2.2.5 Eigenschappen**

Deze optie is ook toegankelijk vanuit de lijst van [items,](#page-164-0) vanuit het [groepenbeheer](#page-160-0) of door te dubbelklikken op een [item](#page-9-0) in de plattegrond. Met deze optie wordt het attributenformulier van het geselecteerde item getoond en kunnen de eigenschappen worden aangepast. De coördinaten en eventuele koppelingen kunnen alleen aangepast worden wanneer het hoofdformulier is geopend door te dubbelklikken op het item.

Indien er meerdere items van hetzelfde type zijn geselecteerd, kunnen de eigenschappen van al deze items in één keer worden aangepast. Deze laatste mogelijkheid wordt multi-edit genoemd. (Deze optie is niet toegankelijk via dubbelklikken op een item in de plattegrond.) De velden van de attributen die via multi-edit gewijzigd kunnen worden, zijn cyaan gekleurd. Als in deze velden een waarde wordt weergegeven, betekent dit dat deze waarde bij alle geselecteerde items gelijk is. Als de cursor in een veld wordt geplaatst waarvan de waarde niet bij alle geselecteerde items gelijk is, wordt hier de waarde zichtbaar van het item dat als eerste in de lijst van items voorkomt.

# **Opmerkingen**

- Indien er in de plattegrond items van verschillende typen zijn geselecteerd, is het niet mogelijk de eigenschappen op te vragen.
- · Indien een model in de alleen-lezen modus is geopend, zijn de velden in het attributenformulier grijs gekleurd en kunnen deze niet worden gewijzigd.

# <span id="page-54-0"></span>**2.2.6 Snap naar items**

Met behulp van 'Snap naar items' kunnen items eenvoudig op een opgegeven afstand van een ander item worden gelegd. Op deze manier kunnen toetspunten (bijvoorbeeld) op een vaste afstand van een gevel worden geplaatst. Snappen kan op twee manieren worden geactiveerd:

- 1. Via het menuitem 'Snap naar items'
- 2. Door rechtsonder in het scherm op de rechter tekst 'UIT' te klikken:

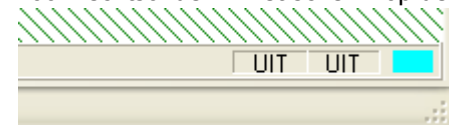

Wanneer 'Snap naar items' wordt geactiveerd, wijzigt de tekst rechtsonder in 'ITEMS': UIT ITEMS  $\mathbf{H}$ 

Vervolgens verschijnt een formulier waarop eventueel de snapafstand in meters kan worden ingevuld. Hiertoe dient de optiebox te worden aangevinkt. Indien deze niet is aangevinkt, zal op 0 meter worden gesnapt. Daarnaast kan het itemtype worden opgegeven waaraan gesnapt zal worden. Standaard is '(alle item types)' geselecteerd, maar wanneer bijvoorbeeld toetspunten aan gebouwen moeten worden gesnapt, zou hier 'Gebouw' kunnen worden geselecteerd, om te voorkomen dat de in te voeren toetspunten aan andere items, zoals bodemgebieden, zullen snappen.

Behalve naar items, kan ook worden gesnapt naar een achtergrond. Dit kan via de menukeuze '[Snap](#page-55-0) naar [DXF/DWG](#page-55-0)', of door op de linker tekst onder in het scherm te klikken.

Het snappen naar items kan op vier manieren worden beëindigd:

- 1. door op de knop <Stop> te klikken
- 2. door op de tekst 'ITEMS' te klikken
- 3. door de menukeuze 'Snap naar items' nogmaals aan te klikken
- 4. door te kiezen voor de menukeuze 'Snap naar [DXF/DWG](#page-55-0)'.

# **Opmerkingen**

· Er kan niet tegelijkertijd naar zowel items, als naar een achtergrond worden gesnapt. Dus als het snappen naar items wordt aangezet, wordt het snappen naar een achtergrond uitgezet en vice versa.

# <span id="page-55-0"></span>**2.2.7 Snap naar DXF/DWG**

Met behulp van 'Snap naar DXF/DWG' kunnen items eenvoudig uit een DXF/DWG achtergrondtekening worden overgetrokken. Er kan alleen naar hoekpunten van items in een DXF/DWG tekening worden gesnapt. Het snappen kan op twee manieren worden geactiveerd:

- 1. Via het menu-item 'Snap naar DXF/DWG';
- 2. Door rechtsonder in het scherm op de linker tekst 'UIT' te klikken:

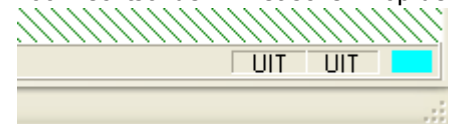

Wanneer 'Snap naar DXF/DWG' wordt geactiveerd, wijzigt de tekst in 'AG': AG. UIT IL.

Behalve naar een achtergrond, kan ook worden gesnapt naar items. Dit kan via de menukeuze '[Snap](#page-54-0) naar [items](#page-54-0)', of door op de rechter tekst onder in het scherm te klikken.

Het snappen naar DXF/DWG kan op drie manieren worden beëindigd:

- 1. door op de tekst 'AG' te klikken
- 2. door de menukeuze 'Snap naar DXF/DWG' nogmaals aan te klikken
- 3. door te kiezen voor de menukeuze 'Snap naar [items](#page-54-0)'.

#### **Opmerkingen**

· Er kan niet tegelijkertijd naar zowel items, als naar een achtergrond worden gesnapt. Dus als het snappen naar items wordt aangezet, wordt het snappen naar een achtergrond uitgezet en vice versa.

# <span id="page-55-1"></span>**2.2.8 Wijzigen items**

Hiermee worden eigenschappen van de geselecteerde items gewijzigd:

#### **Verplaatsen**

Met deze optie kunnen de geselecteerde items over een vaste afstand in de X- en/of de Y-richting worden verplaatst. Tevens kan de hoogte en/of de hoogte van het maaiveld met een vaste hoogte verhoogd of verlaagd worden.

- · Verhogen hoogte zal het hoogteveld bij het item aanpassen, de hoogtedefinitie zal ongewijzigd blijven. Items zonder hoogteveld zullen niet in hoogte worden aangepast.
- Het maaiveld zal alleen worden aangepast als voor de items gekozen is voor een Eigen waarde hoogtedefinitie. Items zonder maaiveldhoogte zullen niet in hoogte worden aangepast.

#### **Roteren**

Met deze optie kunnen de geselecteerde items over een opgegeven rotatiehoek met de klok mee geroteerd worden om een punt.

Standaard wordt een item om z'n eigen middelpunt geroteerd. Indien deze optie wordt uitgevinkt, dienen bij X- en Y-oorsprong de coördinaten van het rotatiepunt te worden opgegeven.

Bij het roteren van een puntbron wordt de uitstralingsrichting mee geroteerd

#### **Omwisselen vormpunten**

Met deze optie kan de volgorde van de vormpunten van items worden gewijzigd.

· Omwisselen vormpunten

1e vormpunt wordt laatste vormpunt en omgekeerd. Voor polylijn items, zoals schermen, wordt hiermee links en rechts omgewisseld;

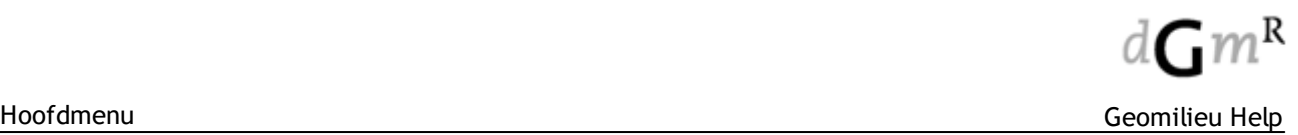

- Roteer tegen de klokrichting Zorgt dat volgorde van de vormpunten tegen de richting van de klok is, maar het 1e vormpunt blijft het 1e vormpunt. Deze optie werkt alleen voor polygoon items.
- Roteer vormpunten één positie Schuift de volgorde van de vormpunten één positie door. Dus 1e wordt 2e, 2e wordt 3e tot en met laatste wordt 1e vormpunt. Deze optie werkt alleen voor polygoon items.

#### **Verschalen**

Met deze optie kunnen de geselecteerde items worden verschaald. Dit kan nodig zijn indien gegevens in de foutieve schaal zijn ingevoerd of ingelezen.

#### **Vereenvoudigen geometrie**

Deze optie is ook beschikbaar in het rechter muismenu wanneer één of meerdere items (polygonen of polylijnen) geselecteerd zijn.

'Irrelevante' vormpunten van de geselecteerde polygonen en polylijnen zullen verwijderd worden.

Wanneer vormpunten een rechte lijn vormen, worden de extra tussenliggende vormpunten verwijderd. Geïmporteerde data uit een GIS systeem bevat over het algemeen veel meer detail dan nodig voor een akoestisch model. Door het vereenvoudigen van de geometrie kan op een simpele wijze de berekeningstijden verkort worden.

De methode van vereenvoudiging heeft drie parameters :

- 1. Lijn hoek dit is de hoek waarmee twee lijn segmenten afwijken van een rechte lijn (180º). Als deze hoek minder is dan de gegeven waarde wordt het middelste vormpunt verwijderd.
- 2. Minimum lijnlengte als een lijnsegment tot aan een vormpunt een lengte heeft minder dan deze waarde, dan wordt het vormpunt als irrelevant beschouwd en verwijderd.
- 3. Maximum lijnlengte als een lijnsegment een lengte heeft groter dan deze waarde, dan wordt deze nooit 'gekoppeld' aan een ander lijnsegment. Dit omdat lijnen met deze lengte een significante geometrie beschrijven, zelfs als de hoek smal is (curven in een weg bijvoorbeeld).

Drie voorgedefinieerde opties zijn beschikbaar. Voor alle drie de opties is de 'maximum lijnlengte' 250 meter.

De drie opties zijn:

- 1. Minimaal 'Lijn hoek' = 1.5º en 'Minimum lijn lengte' = 20cm. Deze methode verwijdert over het algemeen vrij weinig vormpunten en resulteert in minimale wijziging aan de vorm van een item. Dit is een goede optie om dubbele vormpunten te verwijderen en irrelevante vormpunten uit het model te verwijderen.
- 2. Normaal 'Lijn hoek' =  $5^{\circ}$  en 'Minimum lijnlengte' =  $50$ cm. Dit is een goede optie voor de meeste items, maar kan resulteren in kruisende hoogtelijnen als een zeer gedetailleerd hoogtemodel wordt gebruikt.
- 3. Agressief 'Lijn hoek' =  $10^{\circ}$  en 'Minimum lijn lengte' =  $1.5$ m. Dit is een goede optie om objecten (gebouwen, bodemgebieden) te vereenvoudigen waarbij gedetailleerde geometrie minder belangrijk is voor een geluidsmodel. Geadviseerd wordt deze optie niet te gebruiken voor wegen omdat de geometrie behoorlijk kan wijzigen.

# <span id="page-57-0"></span>**2.2.9 Wijzigen polylijn/polygoon**

Items die als polylijn of polygoon worden ingevoerd kunnen later worden nabewerkt. Bij deze items wordt na selectie (van een enkel item) door middel van pijltjes aangegeven in welke richting deze polylijn of polygoon is ingevoerd. Links en rechts zijn gedefinieerd kijkend vanaf het eerste vormpunt naar het volgende. Na het selecteren van de betreffende polylijn of polygoon kan deze bewerkt worden. De navolgende acties kunnen worden verricht:

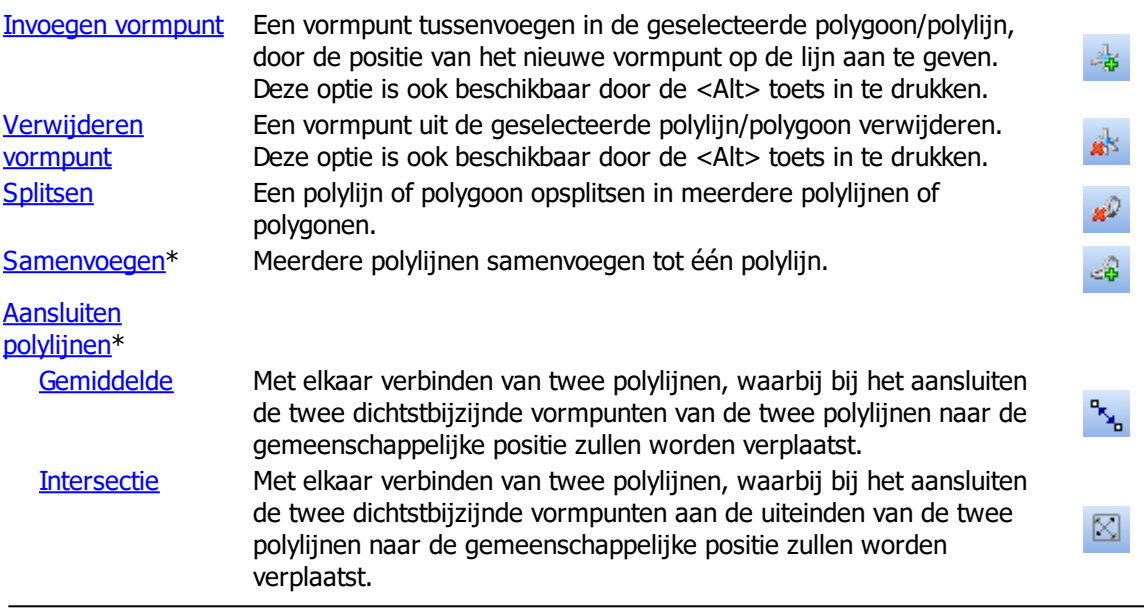

\*geldt alleen voor polylijnen en niet voor polygonen

Deze opties zijn ook in het rechter muisknop menu aanwezig na selectie van één item.

# **Werkwijze**

Nadat de uit te voeren actie is geselecteerd, zal een venster verschijnen, met daarop twee knoppen: **[Klaar]** en **[Annuleren]**. Met **[Klaar]** worden de wijzigingen doorgevoerd en opgeslagen, met **[Annuleren]** worden de wijzigingen geannuleerd en zal de polylijn of polygoon niet gewijzigd worden.

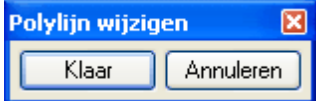

Omdat de gebruiker bovenstaand formulier kan sluiten met het kruisje rechtsboven, is er ook een rechter muisknop menu beschikbaar waarmee de actie beëindigd kan worden. Nadat de actie is afgesloten blijft de, eventueel gewijzigde, polylijn of polygoon geselecteerd.

Wijzigingen die de gebruiker aanbrengt, zullen naast de bestaande polylijnen/polygonen getekend worden. Dit betekent dat de originele polylijnen ongewijzigd blijven staan, totdat de wijzigingen bevestigd zijn met **[Klaar]**.

De gebruiker kan, binnen dezelfde actie, wijzigingen ongedaan maken met **<Esc>**. Hierdoor worden bijvoorbeeld toegevoegde vormpunten één voor één in omgekeerde volgorde van invoer weer weggehaald.

# **Opmerkingen**

- · Polygonen kunnen worden samengevoegd door deze te selecteren en uit het rechter muismenu op het model "Samenvoegen polygonen" te selecteren.
- · Voor het wijzigen van rechthoekige items moeten van deze items eerst polygonen worden gemaakt. Dit kan door de [eigenschappen](#page-53-2) van het item te wijzigen: In het tabblad Coördinaten kan een conversie van een rechthoek naar een polygoon worden gemaakt middels de knop **[Maak polygoon]**.

#### <span id="page-58-0"></span>**2.2.9.1 Invoegen vormpunt**

#### **Werkwijze**

Na selectie van een polylijn of polygoon in de plattegrond kan een vormpunt tussengevoegd worden door de positie van het nieuwe vormpunt op de lijn aan te geven.

In onderstaande figuren is hiervan, zowel voor een polylijn als een polygoon, een voorbeeld gegeven.

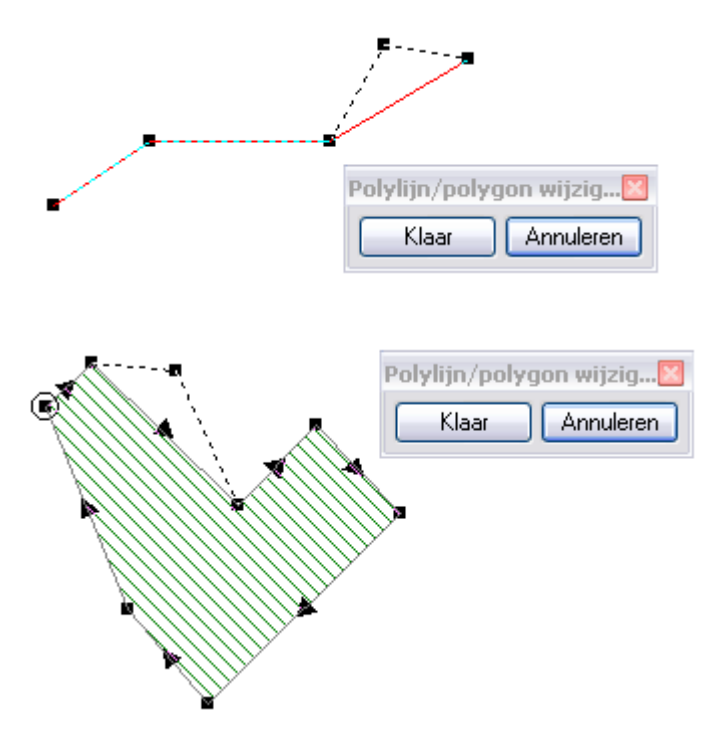

Indien de gebruiker voorbij de polylijn klikt (er kan geen loodlijn door het punt op de polylijn getrokken worden), zal er een vormpunt toegevoegd worden. Dit punt zal aan het dichtstbijzijnde uiteinde van de polylijn toegevoegd worden.

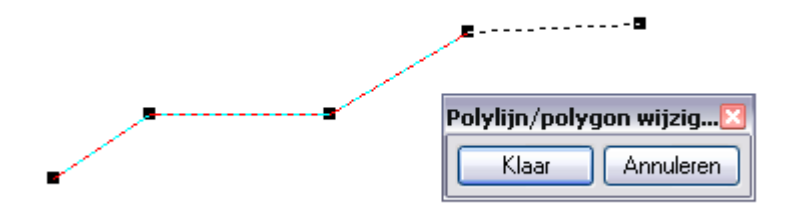

Voor meer algemene informatie over het wijzigen van een polylijn of polygoon wordt verwezen naar [Polylijnen/polygonen](#page-57-0) wijzigen.

#### **Aandachtspunten**

- Bij een tussengevoegd punt of toegevoegd punt (aan einde van een polylijn) zullen de X- en Ycoördinaat gelijk zijn aan de aangewezen positie.
- · Bij een tussengevoegd punt wordt het punt toegevoegd tussen het begin- en eindpunt van de dichtstbijgelegen lijn. De maaiveldhoogte en de hoogte boven maaiveld worden afstandsgewogen bepaald aan de hand van de twee naastgelegen punten.
- · Bij een toegevoegd punt (aan einde van een polylijn) zijn de maaiveldhoogte en de hoogte boven maaiveld gelijk aan die van het dichtstbijzijnde uiteinde van de polylijn.

# **Opmerkingen**

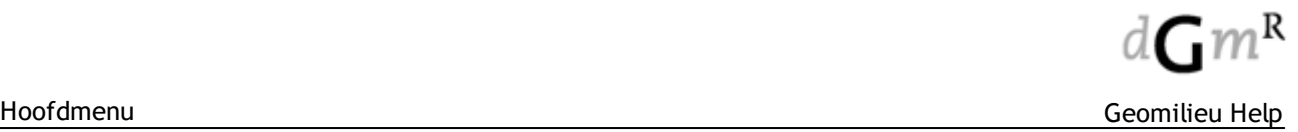

Na het toevoegen van vormpunten kunnen met de **<Esc>** toets de toegevoegde vormpunten ongedaan worden gemaakt. Indrukken van de **<Esc>** toets verwijdert toegevoegde vormpunten één voor één in omgekeerde volgorde van invoer.

Deze optie is ook beschikbaar door de <Alt> toets in te drukken en dan de linker muistoets te gebruiken.

#### <span id="page-59-0"></span>**2.2.9.2 Verwijderen vormpunt**

#### **Werkwijze**

Na selectie van een polylijn of polygoon in de plattegrond kan een vormpunt verwijderd worden door het te verwijderen vormpunt met de muis aan te klikken. Het meest nabijgelegen vormpunt wordt verwijderd.

Voor meer algemene informatie over het wijzigen van een polylijn of polygoon wordt verwezen naar [Polylijnen/polygonen](#page-57-0) wijzigen.

#### **Aandachtspunten**

- · Indien een polylijn maar uit twee vormpunten of een polygoon maar uit drie vormpunten bestaat, zal het programma een melding geven dat er geen vormpunten kunnen worden verwijderd.
- · Indien tijdens het verwijderen van de vormpunten het minimale aantal wordt bereikt, zal ook een melding worden gegeven. De gebruiker zal echter in de 'verwijder'-mode blijven. Met **<Esc>** kunnen verwijderde punten namelijk weer ongedaan worden gemaakt en dan kan de gebruiker weer doorgaan met punten verwijderen.

#### **Opmerkingen**

Na het verwijderen van vormpunten kunnen met de **<Esc>** toets de verwijderde vormpunten ongedaan worden gemaakt. Indrukken van de **<Esc>** toets voegt verwijderde vormpunten één voor één in omgekeerde volgorde van verwijderen weer toe.

Deze optie is ook beschikbaar door de <Alt> toets in te drukken en dan de rechter muistoets te gebruiken.

#### <span id="page-59-1"></span>**2.2.9.3 Splitsen**

Een polylijn en polygoon hebben over de gehele lengte dezelfde attributen. Deze functionaliteit kan gebruikt worden om een enkele polylijn in meerdere aparte polylijnen met verschillende attributen op te splitsen.

Ook kan op deze wijze een polygoon worden gesplitst, bijvoorbeeld een gebouw welke in tweeen gesplitst moet worden omdat deze twee delen een verschillende hoogte hebben.

#### **Werkwijze polylijn**

Een polylijn kan in twee aparte polylijnen worden opgesplitst door de positie waar de lijn gesplitst moet worden met de muis aan te klikken. Hierna kunnen de attributen naar behoefte aangepast worden. Een voorbeeld hiervan is een overgang in snelheden of intensiteiten van wegvakken of sporen.

Voor meer algemene informatie over het wijzigen van een polylijn wordt verwezen naar [Polylijnen/](#page-57-0) [polygonen](#page-57-0) wijzigen.

#### **Werkwijze polygoon**

Een polygoon kan in twee aparte polygonen worden opgesplitst door eerst op de ene rand en daarna op de andere rand te klikken. De polygoon wordt als het ware over deze lijn doorgesneden.

#### **Aandachtspunt**

- · De positie van de splitsing mag maximaal vijf pixels van de geselecteerde polylijn/polygoon verwijderd zijn. Indien de gekozen positie van de splitsing binnen twee pixels van een vormpunt is, wordt het bestaande vormpunt als splitsingspunt gekozen.
- · Bij het nieuwe splitsingspunt zullen de maaiveldhoogte en de hoogte boven maaiveld afstandsgewogen worden bepaald aan de hand van de twee naastgelegen punten. Dit geldt niet voor polygonen.

### <span id="page-60-0"></span>**2.2.9.4 Samenvoegen**

Polygonen kunnen worden samengevoegd door deze in het model te selecteren en Polygonen samenvoegen uit het popup-menu (rechter muisknop) te kiezen. Op deze pagina wordt het samenvoegen van polylijnen toegelicht.

#### **Werkwijze**

Een polylijn wordt aan de geselecteerde polylijn toegevoegd door die polylijn met de muis aan te klikken.

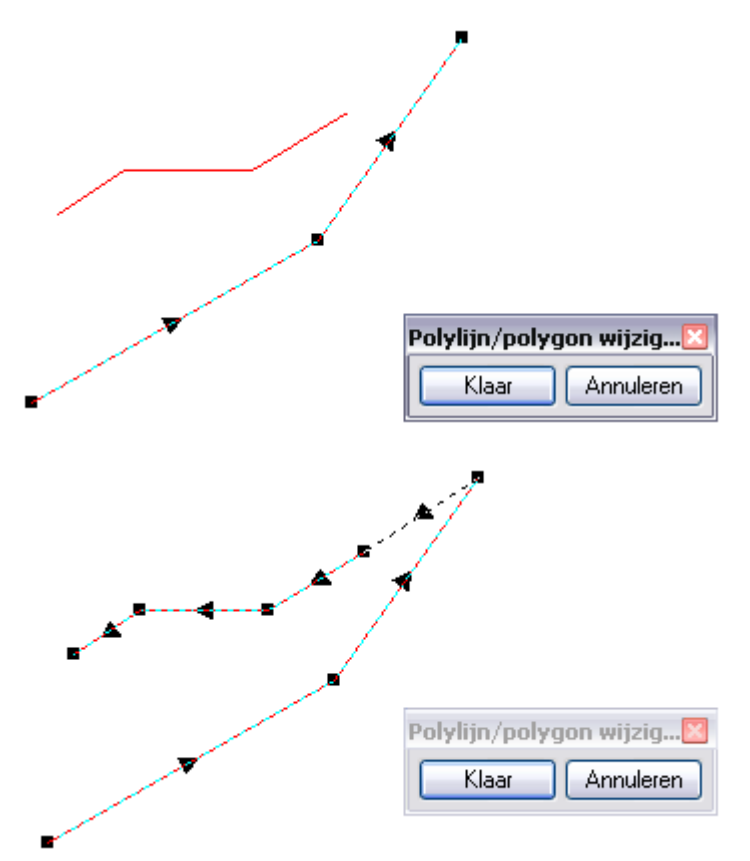

Voor meer algemene informatie over het wijzigen van een polylijn wordt verwezen naar [Polylijnen/](#page-57-0) [polygonen](#page-57-0) wijzigen.

#### **Aandachtspunten**

- · Bij het samenvoegen zullen de vormpunten van de tweede polylijn aan die van de eerste worden toegevoegd. Hiertoe zullen de beide dichtstbijzijnde uiteinden worden samengevoegd. Indien de twee uiteinden binnen één meter van elkaar liggen en de Z-coördinaten zijn gelijk, zal het eerste vormpunt van de toe te voegen polylijn niet overgenomen worden. Dit om dubbele vormpunten te voorkomen.
- · Twee polylijnen kunnen alleen samengevoegd worden indien de attributen exact aan elkaar gelijk zijn.
- · Indien twee polylijnen op basis van bovenstaande criteria wel mogen worden samengevoegd, maar de volgorde van de vormpunten verandert door het samenvoegen (de twee uiteinden of de twee beginpunten liggen het dichtst bij elkaar), dan kan dit een foutief resultaat opleveren. Bijvoorbeeld bij een scherm: links absorberend en rechts reflecterend. Door samen te voegen zou begin- en uiteinde kunnen omwisselen en dus links en rechts. Hierdoor zou absorberend en reflecterend van kant wisselen. Dit zal vrijwel niet voorkomen.

# <span id="page-61-0"></span>**2.2.9.5 Aansluiten polylijnen**

#### **Werkwijze**

Een polylijn wordt aan de geselecteerde polylijn aangesloten door die polylijn met de muis aan te klikken. Hierbij moet gekozen worden tussen twee methoden voor de bepaling van het nieuwe gemeenschappelijke punt:

[Gemiddelde](#page-62-0) of [Snijpunt](#page-63-0)

Er kunnen meerdere polylijnen achtereen op elkaar aangesloten worden. Op het moment dat de gebruiker Aansluiten heeft geselecteerd, zal er een venster verschijnen met daarop niet alleen de knoppen **[Klaar]** en **[Annuleren]** maar ook de gekozen snijpuntsbepaling 'Gemiddeld' of 'Snijpunt'.

Hierop kan tussentijds een andere wijze van aansluiten geselecteerd worden.

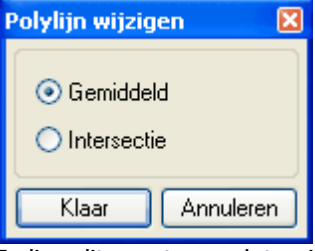

Indien dit venster gesloten is, kan de gebruiker de wijze van aansluiten ook uit het rechter muisknop menu selecteren.

#### <span id="page-62-0"></span>2.2.9.5.1 Gemiddelde

#### **Werkwijze**

Een polylijn wordt aan de geselecteerde polylijn aangesloten door die polylijn met de muis aan te klikken. Bij het aansluiten zullen de twee dichtstbijzijnde vormpunten van de twee polylijnen naar de gemeenschappelijke positie (gemiddelde van de coördinaten van beide vormpunten) verplaatst worden.

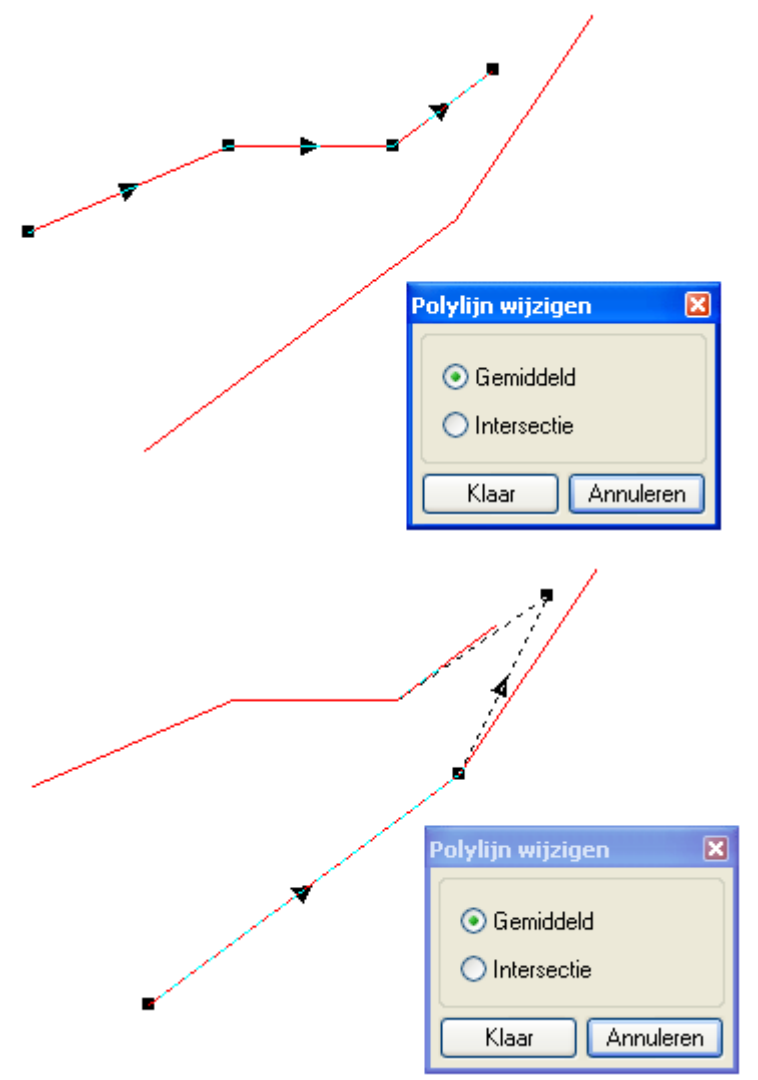

Een andere methode van aansluiten is het bepalen van het [snijpunt.](#page-63-0) Voor meer algemene informatie wordt verwezen naar het [aansluiten](#page-61-0) van polylijnen.

#### **Aandachtspunten**

- · Bij het aansluiten zullen de twee dichtstbijzijnde vormpunten van de twee polylijnen naar de gemeenschappelijke positie verplaatst worden.
- De hoogte wordt niet gewijzigd.

#### <span id="page-63-0"></span>2.2.9.5.2 Snijpunt

#### **Werkwijze**

Een polylijn wordt aan de geselecteerde polylijn aangesloten door die polylijn met de muis aan te klikken. Bij het aansluiten zullen de twee dichtstbijzijnde vormpunten aan de uiteinden van de twee polylijnen naar de gemeenschappelijke positie (snijpunt van de de twee dichtstbijzijnde lijnstukken) verplaatst worden.

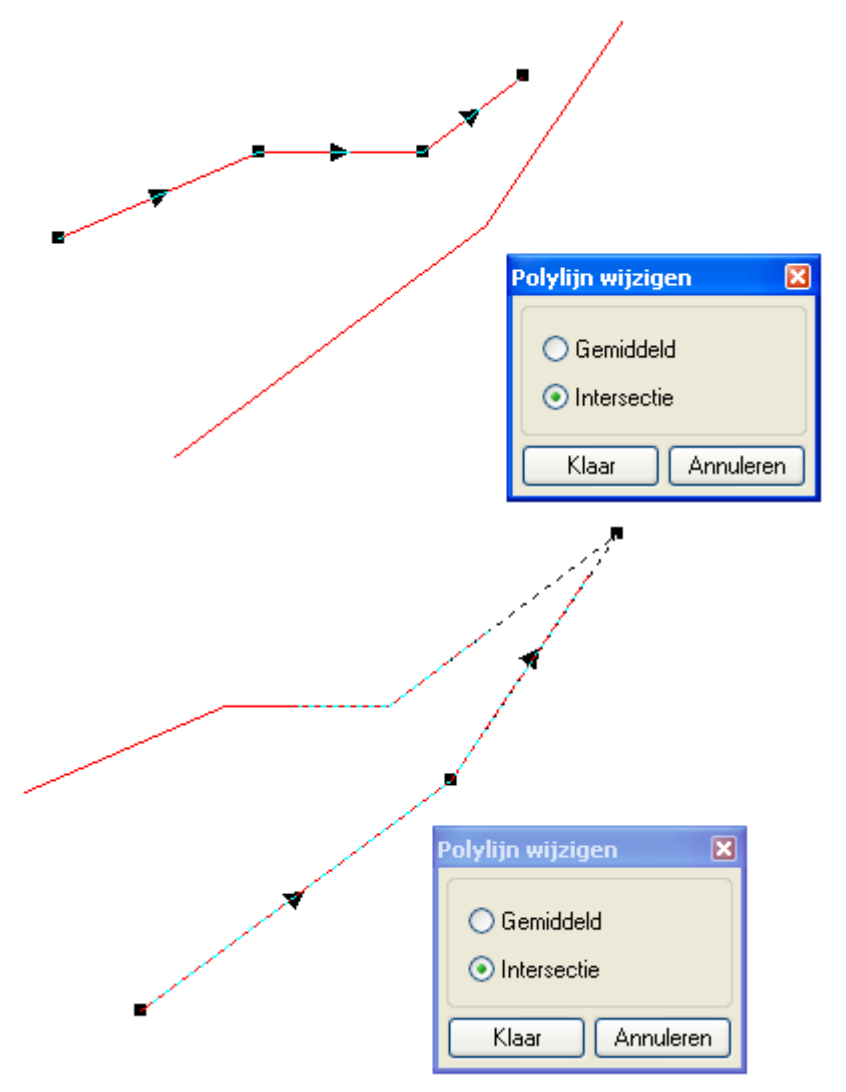

Een andere methode van aansluiten is het bepalen van het [gemiddelde](#page-62-0). Voor meer algemene informatie wordt verwezen naar het [aansluiten](#page-61-0) van polylijnen.

#### **Aandachtspunten**

- · Indien de twee dichtstbijzijnde lijnstukken evenwijdig lopen, dan zal het programma dit melden en de twee polylijnen niet op elkaar aansluiten.
- De hoogte wordt niet gewijzigd.

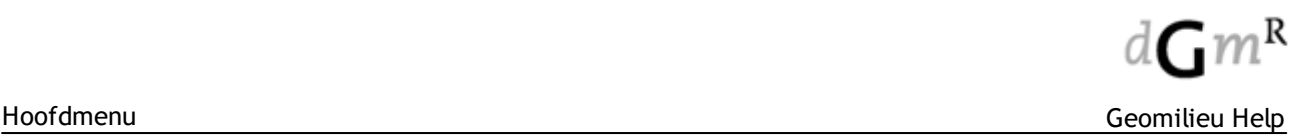

# <span id="page-64-0"></span>**2.2.10 Maak meerdere items aan**

Deze optie genereert items met behulp van andere items in het model. De volgende mogelijkheden zijn aanwezig:

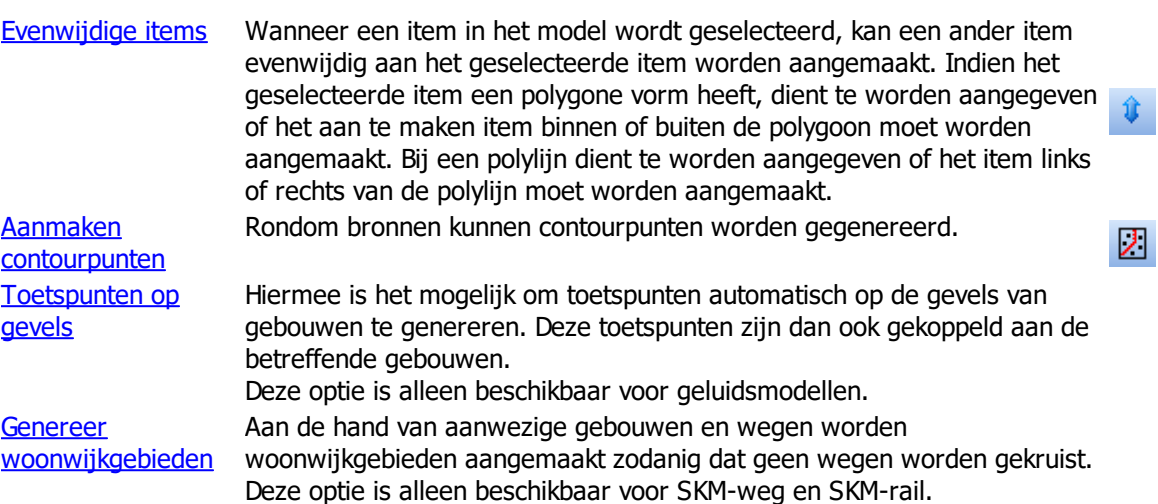

#### <span id="page-64-1"></span>**2.2.10.1 Evenwijdige items**

Door één of meerdere polylijnen of polygonen van dezelfde soort (bijvoorbeeld wegen of schermen) te selecteren, is het mogelijk om evenwijdig andere items aan te maken. Een voorbeeld hiervan is een scherm op een vaste afstand van de weg of bodemgebieden onder een weg.

#### **Werkwijze**

Het venster Aanmaken evenwijdige items wordt geactiveerd waarin het gewenste 'Itemtype' en de 'Afstand' links en rechts tot de geselecteerde polylijnen kan worden aangegeven.

Er kunnen meerdere (verschillende soorten) evenwijdige items in één keer worden ingevoerd met behulp van de knop **[Toevoegen]**. Het itemtype, de afstand aan de linkerzijde en de afstand aan de rechterzijde van het geselecteerde ingevoerde item (aangeduid door  $\blacklozenge$ ), worden in de witte invoervelden ingevuld. Indien nodig kunnen toe te voegen items weer uit de lijst verwijderd worden met de knop **[Wissen]**.

Bij het aanmaken van evenwijdige items is minimaal één afstand links of rechts per item vereist. Indien bij het aanmaken van polylijnen slechts één afstand links of rechts wordt opgegeven, dan wordt er alleen aan die zijde een item aangemaakt. Het is niet mogelijk negatieve afstanden op te geven.

Door op **[OK]** te klikken begint het aanmaken van de evenwijdige items. Voor alle geselecteerde polylijnen verschijnt vervolgens per aan te maken item (in het geval van meerdere geselecteerde polylijnen in multi-edit) het attributenformulier. Zodoende kunnen de attributen van de aan te maken items nog naar wens worden aangepast.

Van de schermen, hoogtelijnen, woonwijkschermen, bromfietsen, trambanen, wegen, banen, gebouwen, kunnen de (maaiveld)hoogten nog worden aangepast. De X- en Y-coördinaten worden bepaald aan de hand van de opgegeven afstanden en kunnen niet worden aangepast. Bij het genereren van parallelle polygoon items krijgen alle vormpunten een gelijke hoogte, namelijk die van het eerste vormpunt van de polylijn waaraan de polygoon parallel wordt gelegd.

Door middel van de knop **[Annuleren]** of de **<Esc>**-toets kan het aanmaken van een item per afzonderlijke polylijn worden geannuleerd.

De identificatie en de omschrijving van de aan te maken evenwijdige items wordt overgenomen van de bijbehorende polylijn. Bij aan te maken polylijnen (schermen, hoogtelijnen, woonwijkschermen, bromfietsen, trambanen, drempels, wegen en banen) wordt in de identificatie tevens aangegeven of het item aan de linkerzijde of aan de rechterzijde is aangemaakt.

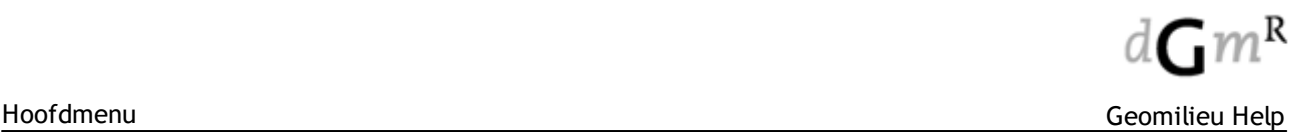

#### <span id="page-65-0"></span>**2.2.10.2 Aanmaken contourpunten**

#### **Omschrijving**

Rondom de geselecteerde items kunnen contourpunten worden gegenereerd. In geval van punten rondom wegen kan ook de wegbreedte worden gebruikt om de punten op een bepaalde afstand van de wegrand te plaatsen.

#### **Werkwijze**

Deze tool maakt punten aan op 'virtuele' evenwijdige lijnen rondom de geselecterde items. Deze lijnen worden buffers genoemd.

Bij Punt Instellingen kan de afstand van item tot bufferlijnen worden opgeven evenals de minimale afstand tussen de toetspunten.

De buffer- en puntafstanden kunnen op twee manieren worden opgeven:

- 1. Handmatig buffer- en puntafstanden invoeren
- 2. Automatisch buffer- en puntafstanden laten bepalen aan de hand van een aantal parameters.

#### **1. Handmatig buffer- en puntafstanden invoeren**

Met de knoppen **[Invoegen]** en **[Wissen]** in het deelvenster 'Punt afstanden' is het mogelijk om buffers toe te voegen en te verwijderen. Na het toevoegen van een buffer is het belangrijk een goede afstand tot bron en afstand tot punten op te geven.

#### **2. Automatisch buffer- en puntafstanden laten bepalen aan de hand van een aantal parameters**

Met deze optie worden de buffer- en puntafstanden automatisch gevuld aan de hand van een aantal start waarden. Het voordeel hiervan is dat de buffers altijd 'geldig' zijn oftewel punten worden altijd op alle buffers aangemaakt.

Invoer waarden (in het deelvenster 'Automatisch') :

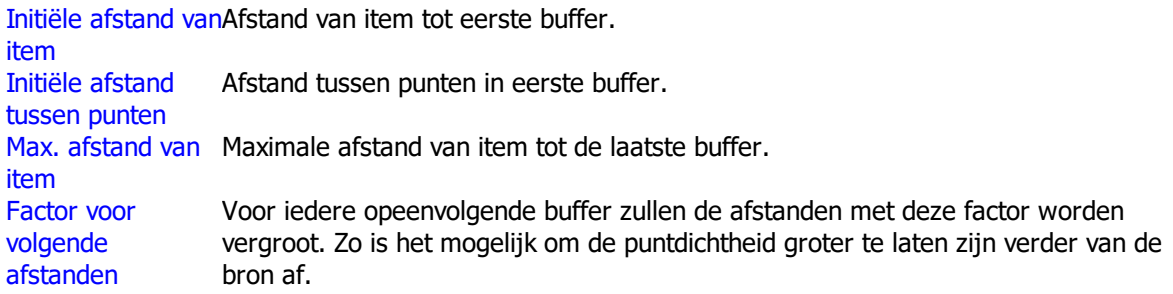

Door het aanvinken van de optie "Bron (weg) 'WIDTH" wordt met de eigenschap wegbreedte rekening gehouden. Contourpunten worden dan geplaatst op X meter afstand van de wegrand in plaats van tot de wegas.

Met de knop **[Aanmaken]** worden de contourpunten volgens de ingevoerde waarden en specificaties gegenereerd.

#### **Opmerking**

Wanneer een contourpunt door de gekozen hoogte binnen een gebouw valt, zal deze niet worden gegenereerd.

# <span id="page-66-0"></span>**2.2.10.3 Toetspunten op gevels**

# **Omschrijving**

Met deze tool is het mogelijk om toetspunten automatisch op de gevels van de geselecteerde gebouwen te genereren. Deze toetspunten zijn dan ook gekoppeld aan de betreffende gebouwen. Zo is het mogelijk om eenvoudig van een groot model de gevel belastingen uit te rekenen. De methodiek waarop de toetspunten worden gegenereerd staat beschreven in hoofdstuk 2.8 "Geluidsniveau en bevolking aan gebouwen toewijzen" van het Publicatieblad van de Europese Unie "BEPALINGSMETHODEN VOOR DE GELUIDSBELASTINGSINDICATOREN (als bedoeld in artikel 6 van Richtlijn 2002/49/EG)", gepubliceerd op 19 mei 2015.

# **Werkwijze**

Aan de hand van de volgende invoer parameters zullen toetspunten worden gegenereerd:

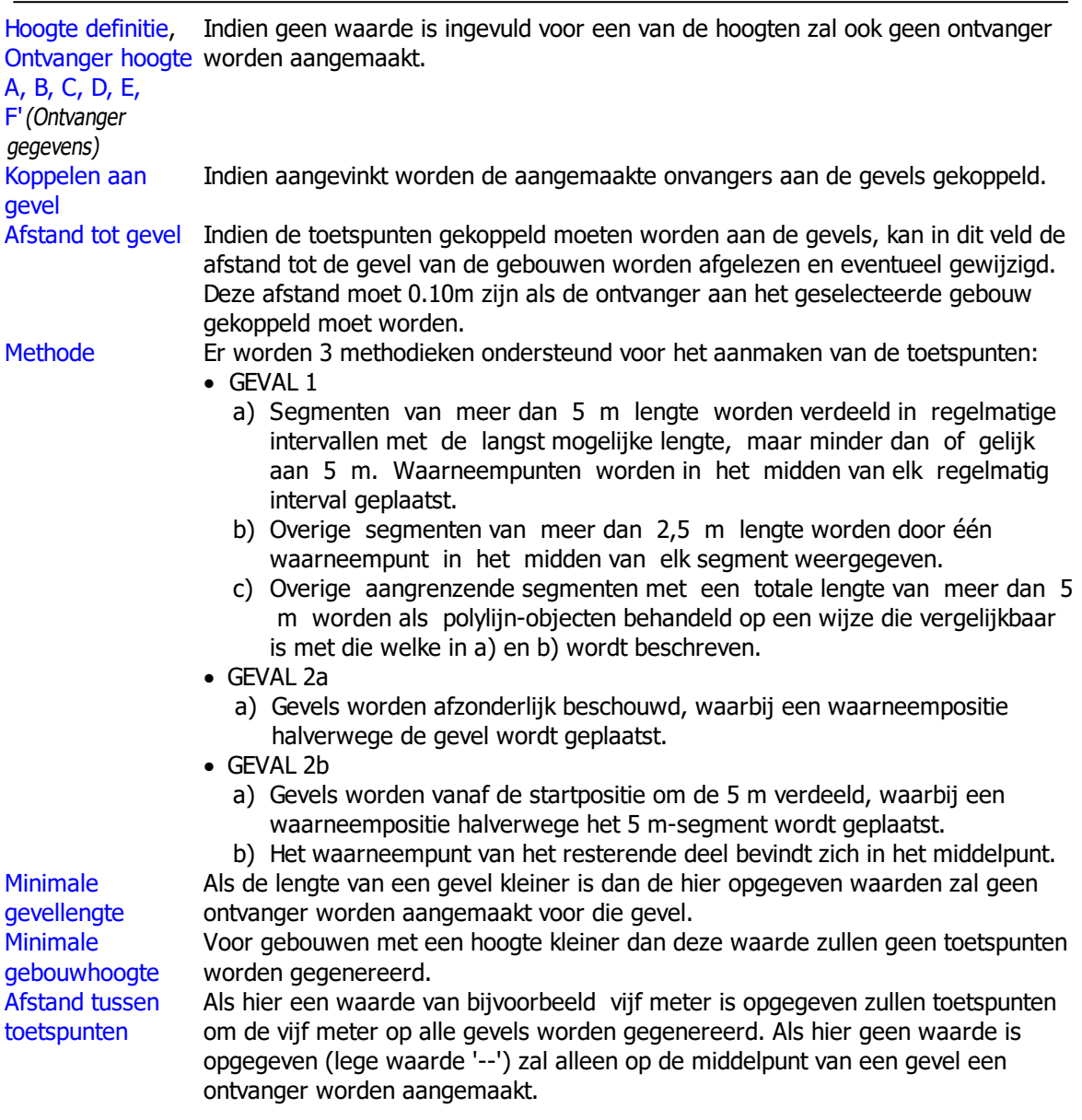

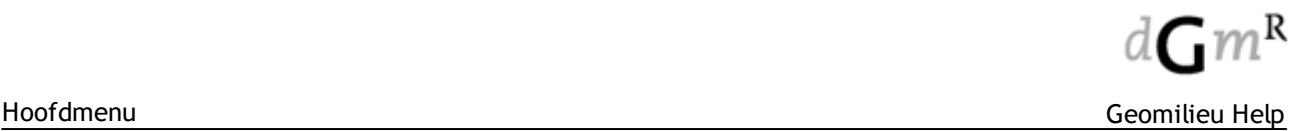

### <span id="page-67-0"></span>**2.2.10.4 Genereer woonwijkgebieden**

### **Omschrijving**

Met deze tool kunnen automatisch woonwijkgebieden worden gegenereerd. Hiermee is het omzetten van een RMW/RMR model naar SKM vereenvoudigd.

Aan de hand van aanwezige gebouwen en wegen worden woonwijkgebieden aangemaakt zodanig dat geen wegen worden gekruist.

### **Werkwijze**

Deze tool gebruikt de volgende invoer parameters om de woonwijkgebieden te genereren:

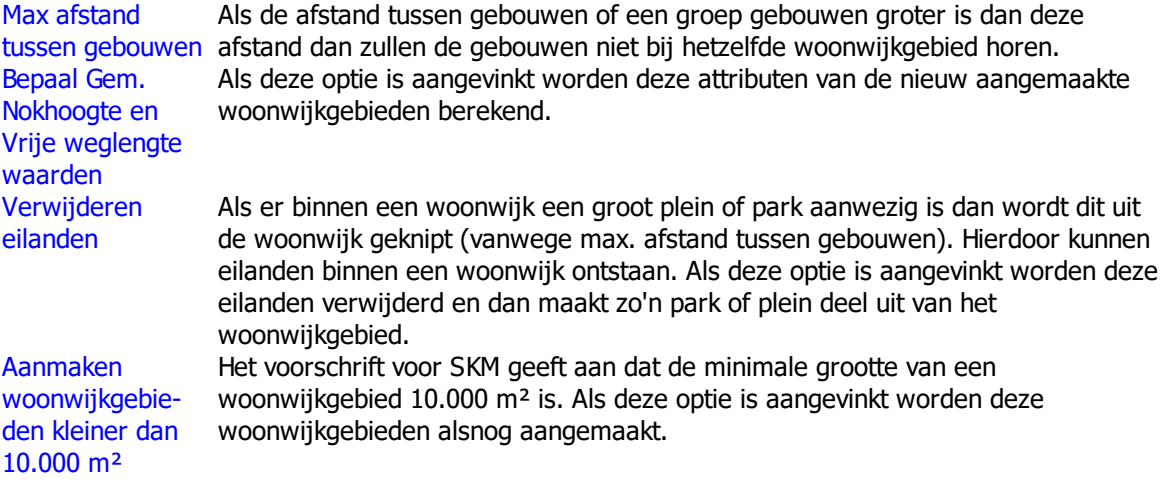

Door op **[Uitvoeren]** te klikken zullen woonwijkgebieden met de hierboven opgegeven parameters worden aangemaakt.

#### **Aandachtspunten**

- · SKM geeft aan dat alleen gebouwen met een hoogte van minstens vier meter beschouwd mogen worden. Deze tool zal dan ook geen gebouwen met een hoogte minder dan vier meter gebruiken om woonwijkgebieden te genereren.
- · Omdat de hoogte van objecten van belang is, is het aangeraden dat het bodemmodel doorgerekend is voor het genereren van woonwijkgebieden.
- · Deze tool is alleen bedoeld om het modelleren in SKM te vereenvoudigen. De resulterende [woonwijkgebieden](#page-133-0) moeten worden nagekeken of zij voldoen aan de modelleringseisen.

# <span id="page-68-0"></span>**2.2.11 Invoeren item**

Geomilieu kent verschillende soorten [items](#page-9-0) die aan een [model](#page-8-0) kunnen worden toegevoegd.

### **Item eigenschappen**

Alle itemtypen bevatten een tab 'Identificatie' met onderstaande attributen, alsmede de knoppen [OK], [Annuleren] en [Help] (zie ook algemene [informatie](#page-9-0) over items). Itemspecifieke attributen zullen bij het betreffende item worden beschreven.

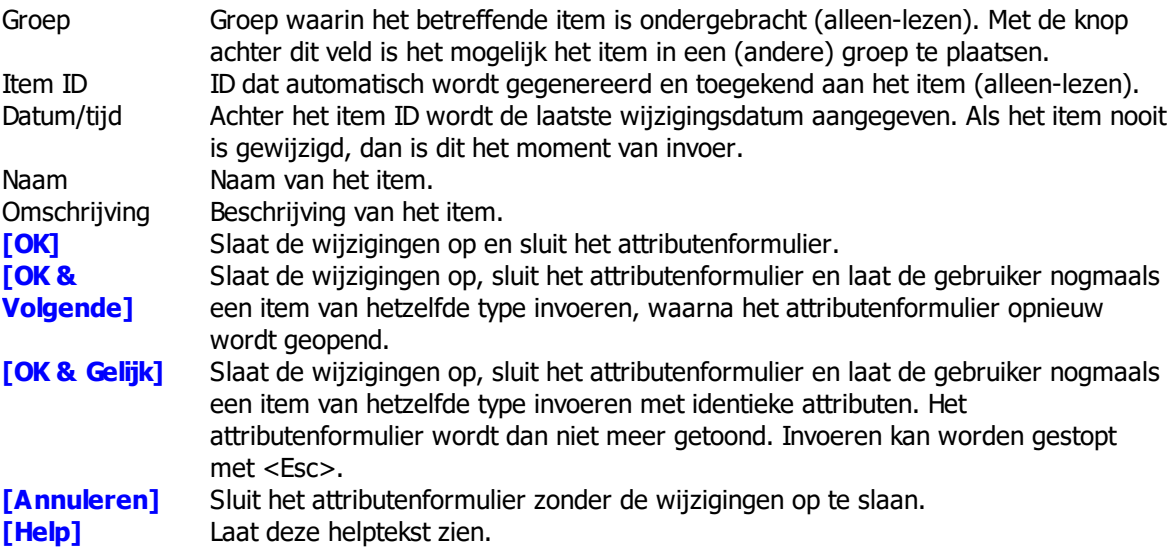

Daarnaast bevatten alle items een tab 'Coördinaten', waarmee de locatie en hoogte van een item wordt aangegeven. Deze tab verschilt per itemsoort:

Coördinaten polylijnen

| Hoogtedefinitie                    | Voor de hoogtedefinitie wordt gekozen uit 'Absolute hoogte', 'Relatieve hoogte',<br>'Relatief aan onderliggende items' en 'Eigen waarde'.                                                                                                    |
|------------------------------------|----------------------------------------------------------------------------------------------------|
| Vormpunt                           | Een polylijn bevat minimaal twee vormpunten: het begin- en eindpunt van de<br>polylijn. Daarnaast kan de polylijn een aantal tussenliggende vormpunten<br>bevatten.                                                                                     |
| X                                  | X-coördinaat van een vormpunt.                                                                                                    |
| Y                                  | Y-coördinaat van een vormpunt.                                                                                                    |
| Maaiveld                           | De lokale maaiveldhoogte van het begin- en eindpunt en eventuele overige<br>vormpunten van de polylijn ten opzichte van het (gekozen) referentieniveau.                                                                                                 |
| Hoogte                             | De hoogte van het begin- en eindpunt en eventuele overige vormpunten van de<br>polylijn boven de ingevoerde maaiveldhoogte.                                                                                                    |
|                                    | Iso maaiveldhoogte Alle vormpunten kunnen een verschillende maaiveldhoogte hebben. Door het<br>invullen van de iso maaiveldhoogte (kan alleen bij de hoogtedefinitie optie 'Eigen<br>waarde') worden alle vormpunten op dezelfde maaiveldhoogte gelegd. |
| Isohoogte                          | Alle vormpunten kunnen een verschillende hoogte hebben. Door het invullen van<br>de iso hoogte worden alle vormpunten op dezelfde hoogte gelegd.                                                                                                    |
| [Invoegen]                         | Voeg een nieuw vormpunt in.                                                                                                    |
| [Wissen]                           | Verwijder een vormpunt.                                                                                                    |
| Coördinaten p olygonen/rechthoeken |                                                                                                    |
| Hoogtedefinitie                    | Voor de hoogtedefinitie wordt gekozen uit 'Absolute hoogte', 'Relatieve hoogte',<br>'Relatief aan onderliggende items' en 'Eigen waarde'.                                                                                                    |

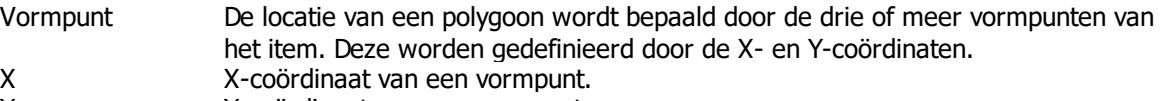

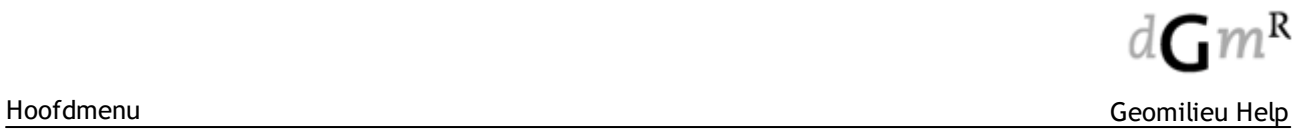

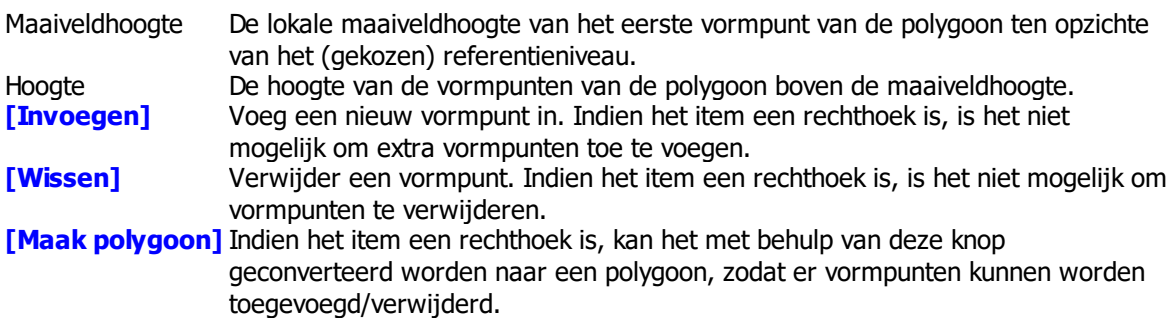

# Coördinaten p unten

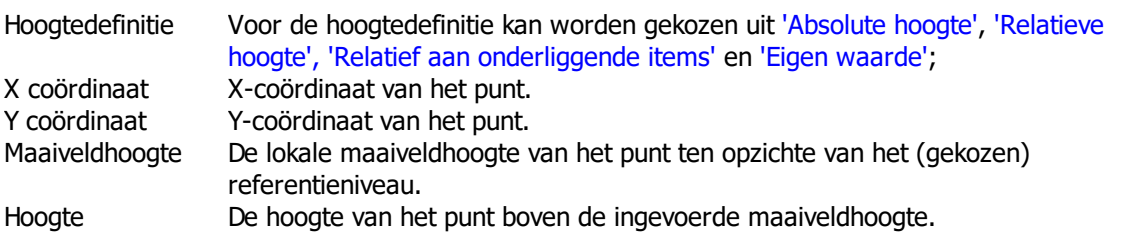

# **Opmerkingen**

· Een bron mag maximaal 0,5m onder het bodemmodel liggen, anders kan geen berekening worden uitgevoerd.

# <span id="page-69-0"></span>**2.2.11.1 Bronnen**

Onderstaande bronnen zijn afhankelijk van de gekozen rekenmethode beschikbaar:

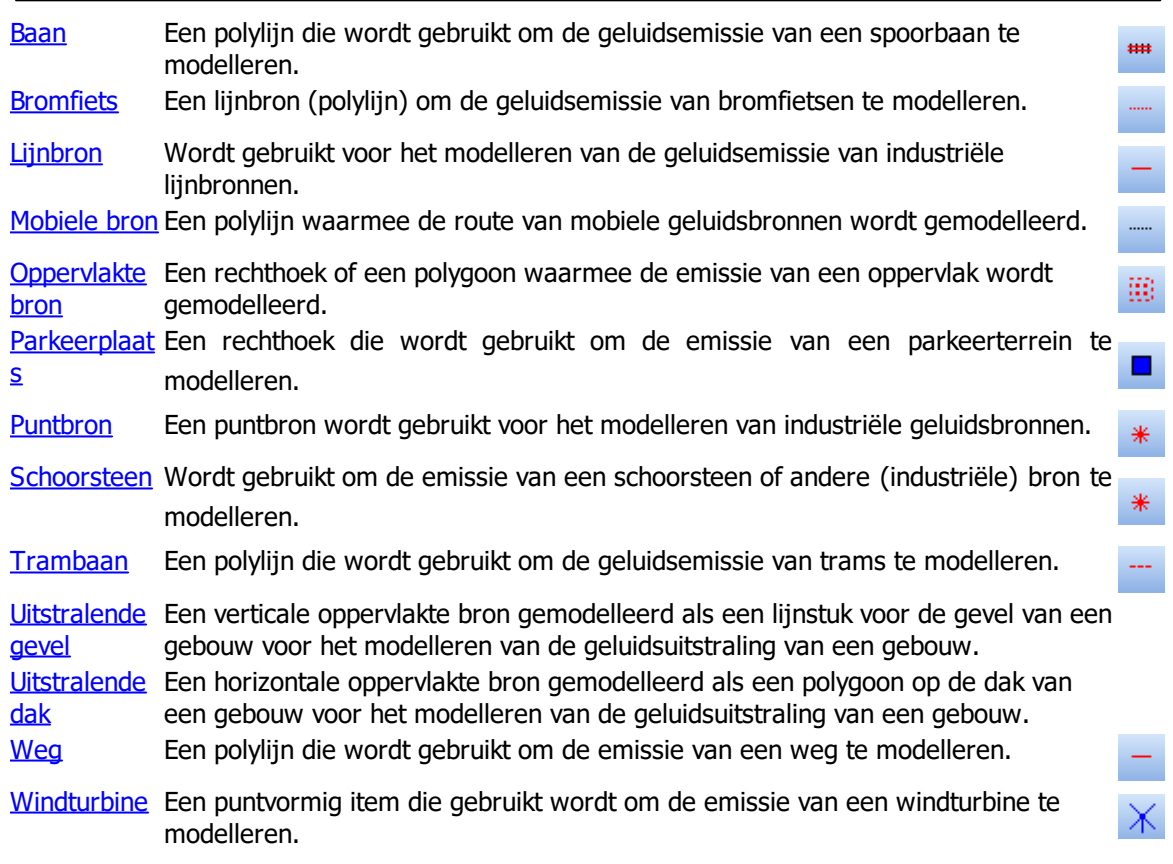

#### <span id="page-70-0"></span>2.2.11.1.1 Baan

### **Omschrijving**

Een baan wordt gebruikt om de geluidsemissie van een spoorbaan te modelleren. Een baan is een polylijn, met twee of meer vormpunten, waarbij aan ieder vormpunt een hoogte ten opzichte van het nulniveau kan worden toegekend. Een baan wordt in eenvoudige situaties (één of twee dicht bij elkaar gelegen sporen) ingevoerd in het hart van de spoorweg. In meer complexe situaties (twee of meer niet dicht bij elkaar gelegen sporen) en in situaties waarbij de ontvanger dicht bij de baan is gesitueerd, worden meerdere rijlijnen ingevoerd.

Modellering van banen verschilt per rekenmethode. Zie voor helpteksten onderstaande pagina's: RMR-1996 / [Harmonoise](#page-70-1) [RMR-2012](#page-71-0) / SKM-rail

#### <span id="page-70-1"></span>2.2.11.1.1.1 RMR-1996 / Harmonoise

#### **Tab Eigenschappen**

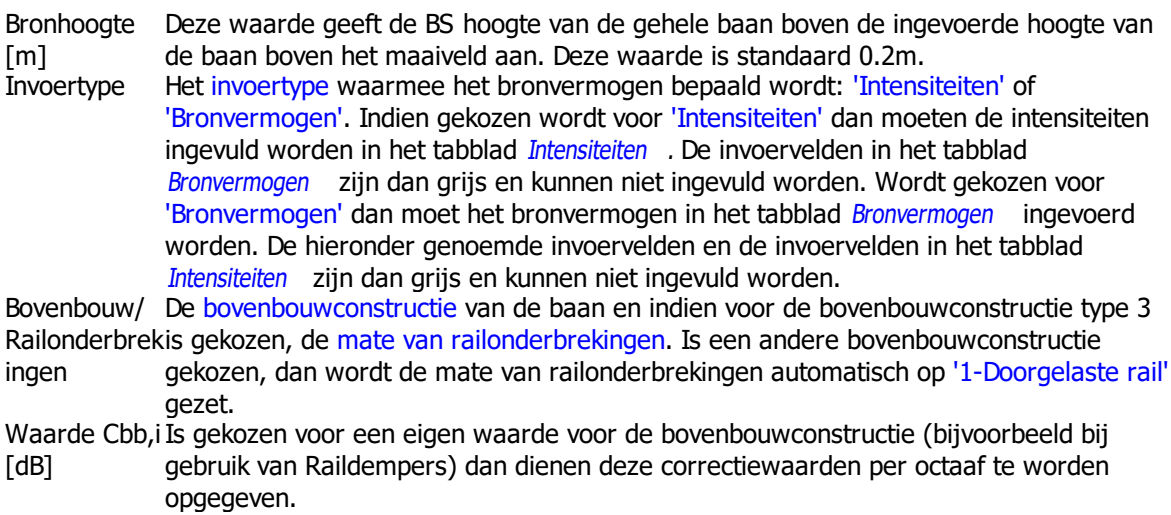

#### **Tab Intensiteit**

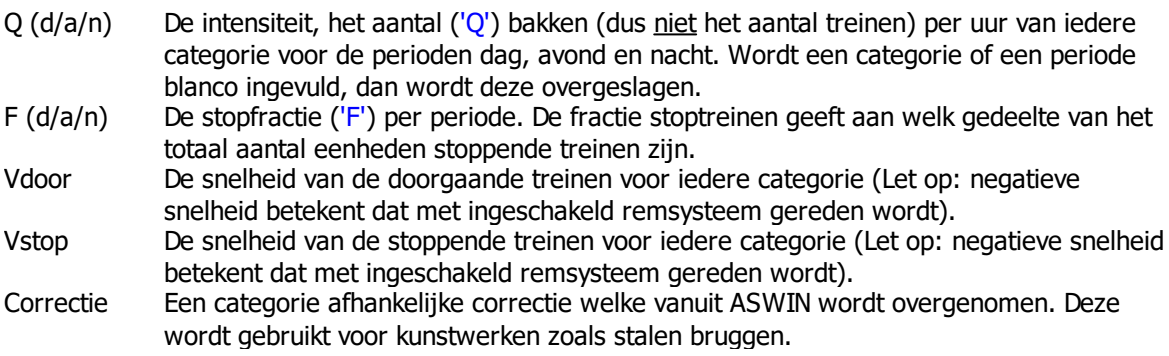

# **Tab Emissie**

Bronvermoge Indien in de tab *Eigenschappen* gekozen is voor invoertype 'Bronvermogen' kan in de n tab Bronvermogen per periode het bronvermogen van de baan worden ingevoerd. Dit kan gebruikt worden bij baanvakken waarvan de geluidsemissie bekend is. Is gekozen voor het invoertype 'Intensiteiten' dan is het bronvermogen weergegeven op basis van de intensiteiten en de baaneigenschappen. De invoervelden zijn grijs en kunnen niet ingevuld worden.

Beschreven worden de volgende eigenschappen:

· per periode, per bronhoogte de geluidsemissie per octaafband

#### <span id="page-71-0"></span>2.2.11.1.1.2 RMR-2012 / SKM-rail

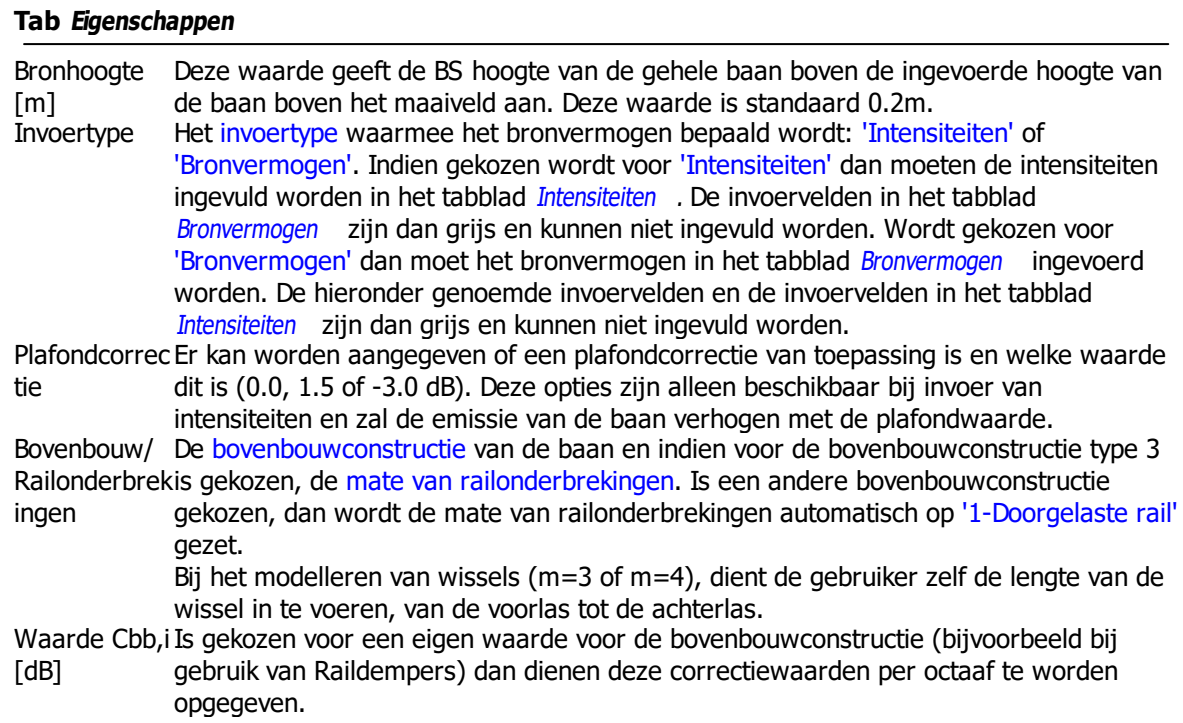

# **Tab Intensiteit**

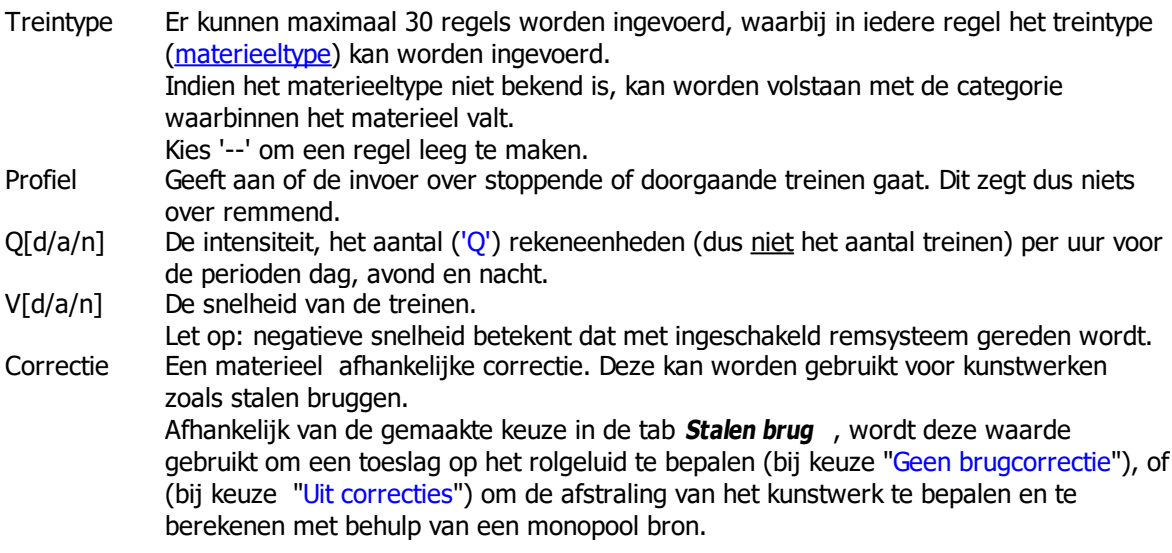

# **Tab Ruwheid**

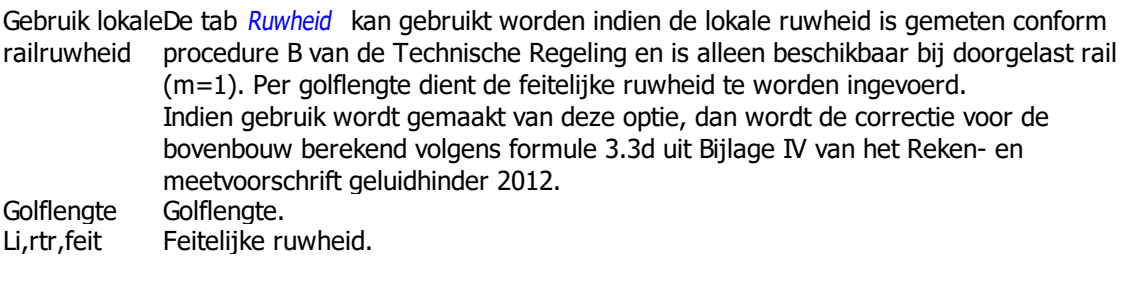

# **Tab Stalen brug**

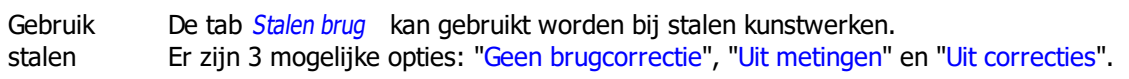
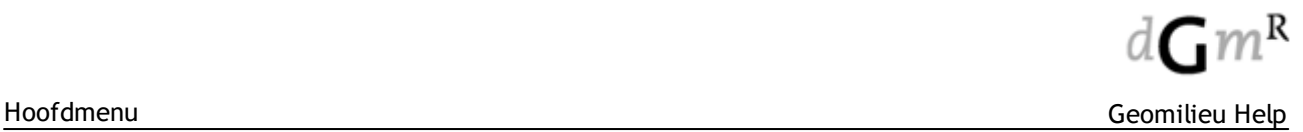

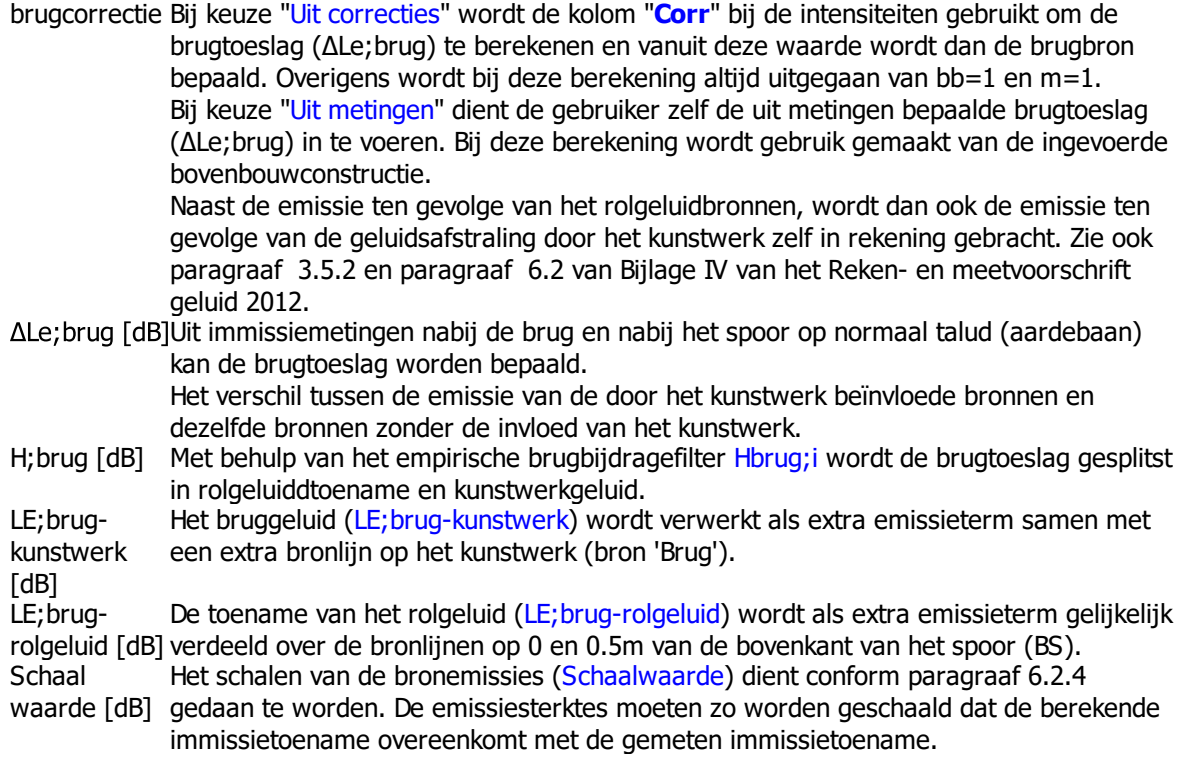

# **Tab Emissie**

Bronvermoge Indien in de tab *Eigenschappen* gekozen is voor invoertype 'Bronvermogen' kan in de

n tab Bronvermogen per periode het bronvermogen van de baan worden ingevoerd. Dit kan gebruikt worden bij baanvakken waarvan de geluidsemissie bekend is. Is gekozen voor het invoertype 'Intensiteiten' dan is het bronvermogen weergegeven op basis van de intensiteiten en de baaneigenschappen. De invoervelden zijn grijs en kunnen niet ingevuld worden.

Beschreven worden de volgende eigenschappen:

- · per periode, per bronhoogte de geluidsemissie per octaafband
- indien van toepassing, de afstraling van de stalen brug per periode per octaafband.

### **Opmerkingen**

Bij gebruik van de stalen brug correctie, zal de correctie ingevoerd op het blad Intensiteit worden genegeerd.

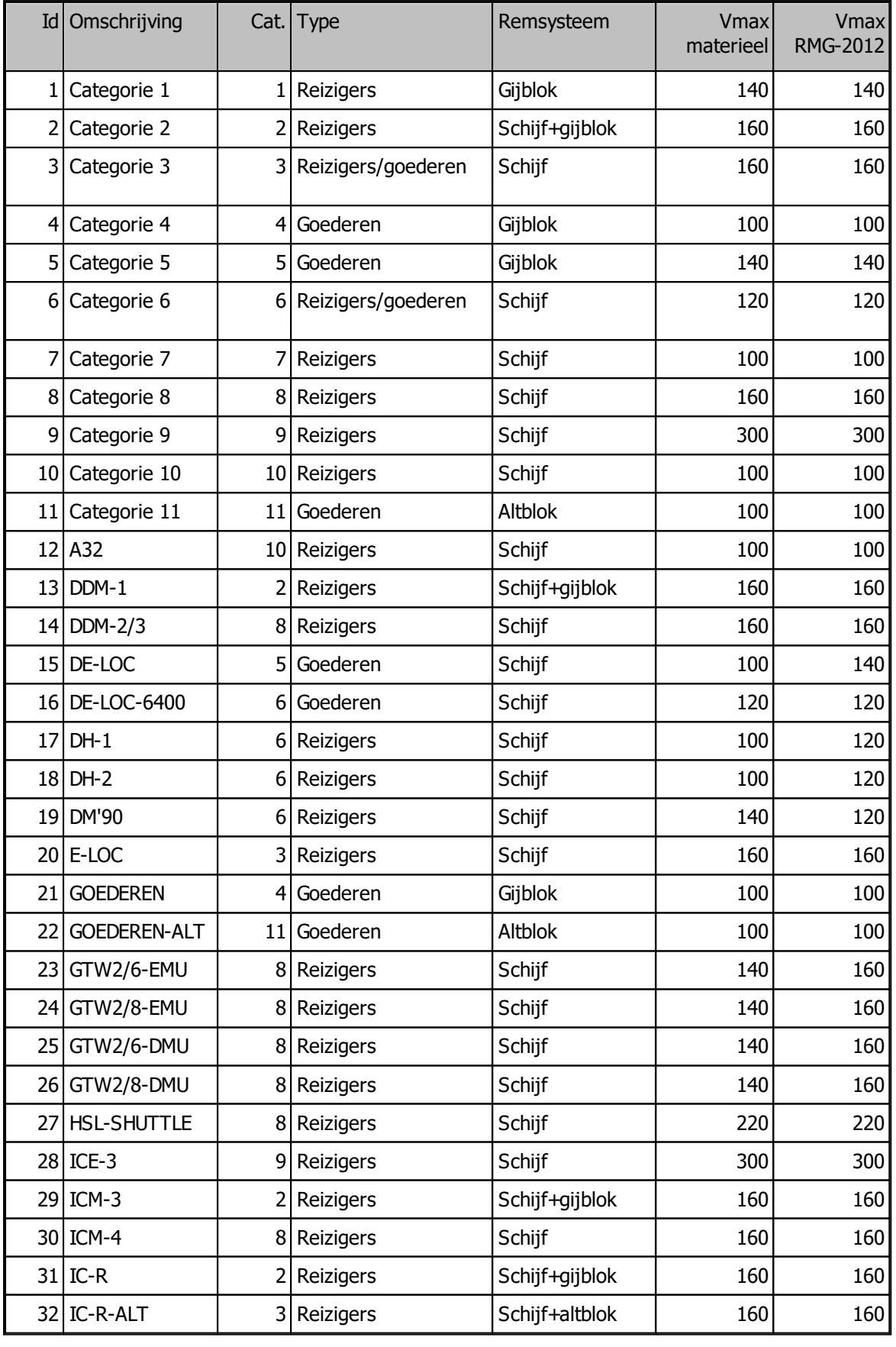

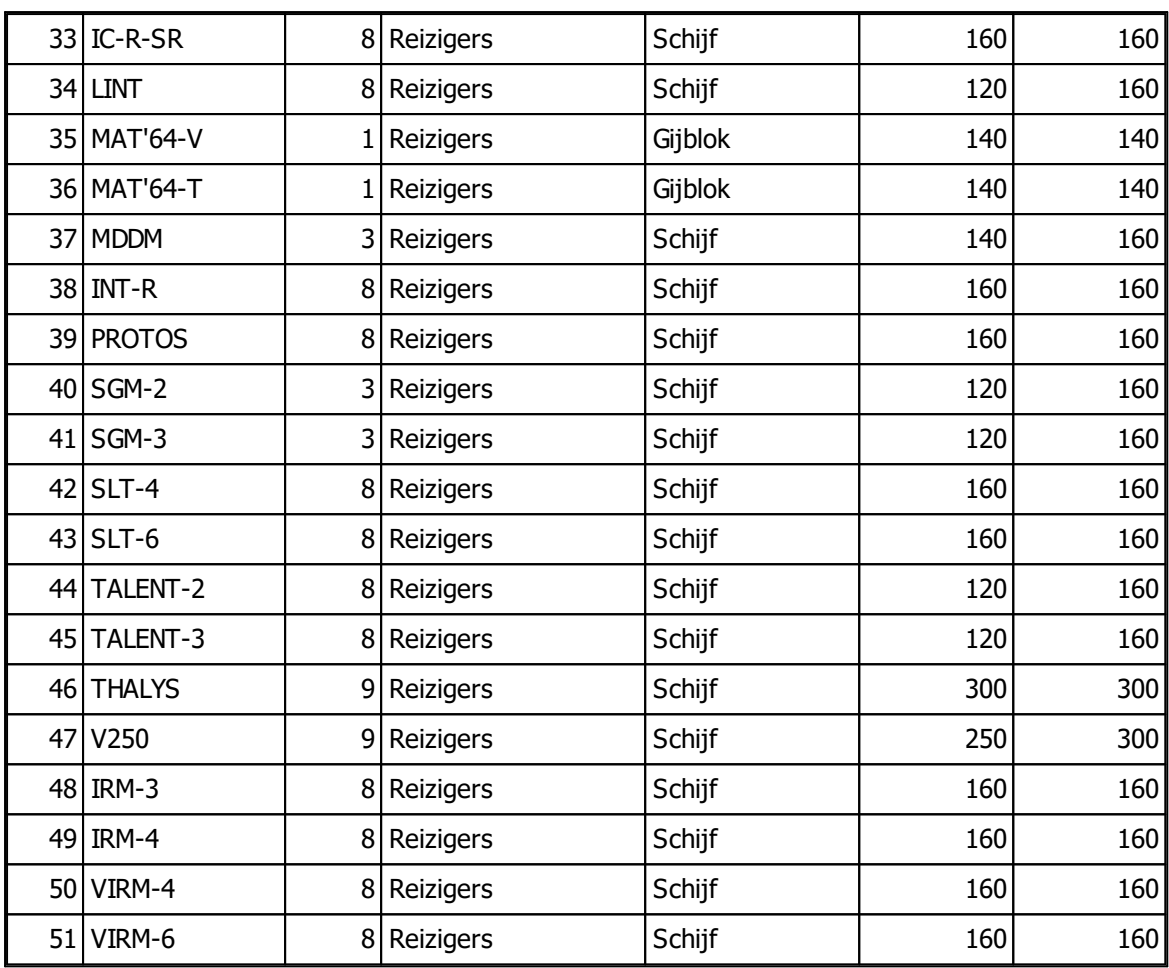

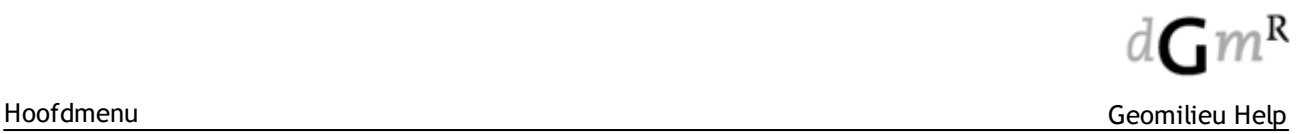

### 2.2.11.1.2 Bedrijvengebied

Als eerste dient het type bedrijvigheid te worden gekozen. Hierbij is keuze uit zware industrie, distributie, retail, gemengd en kantoren. Afhankelijk van de keuzen worden de invoervelden voorgevuld. Dit brontype heeft de volgende eigenschappen:

# **Algemeen**

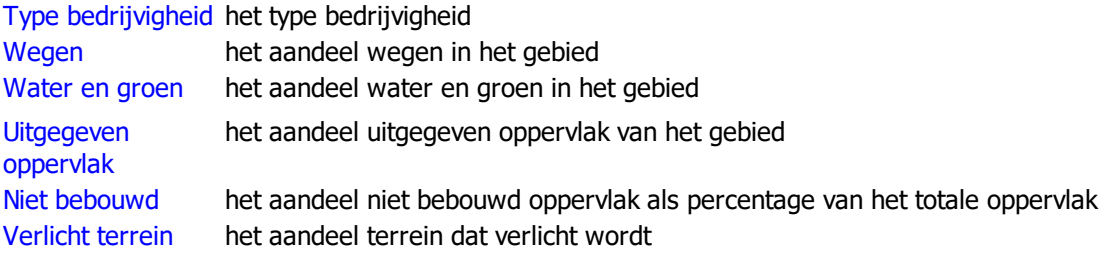

# **Terreinverlichting**

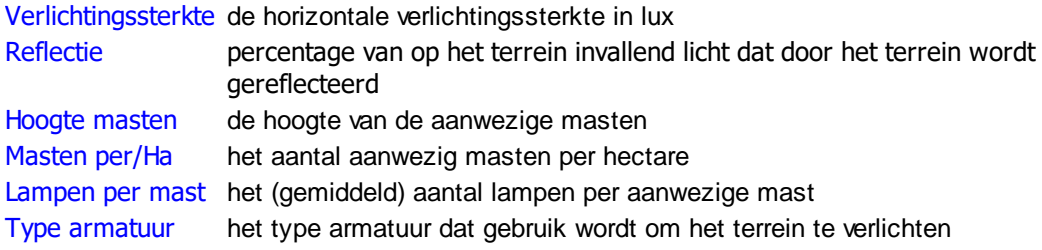

# **Wegverlichting**

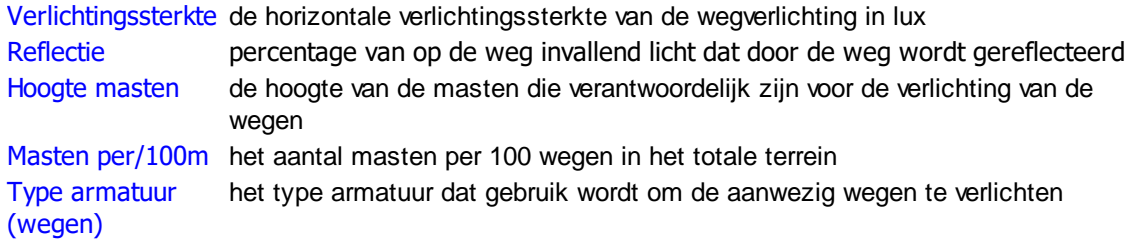

# **Gebouwverlichting**

Armaturen/Ha het aantal armaturen per hectare ten behoeve van gebouwverlichting Verlichting gebouw het type armatuur dat gebruikt wordt ten behoeve van gebouwverlichting

### <span id="page-76-0"></span>2.2.11.1.3 Bromfiets

# **Omschrijving**

De lijnbron bromfiets wordt gebruikt om de geluidsemissie van bromfietsen te modelleren. Een bromfiets lijnbron is een polylijn, met twee of meer vormpunten, waarbij aan ieder vormpunt een hoogte ten opzichte van het nulniveau kan worden toegekend.

### **Tab Eigenschappen**

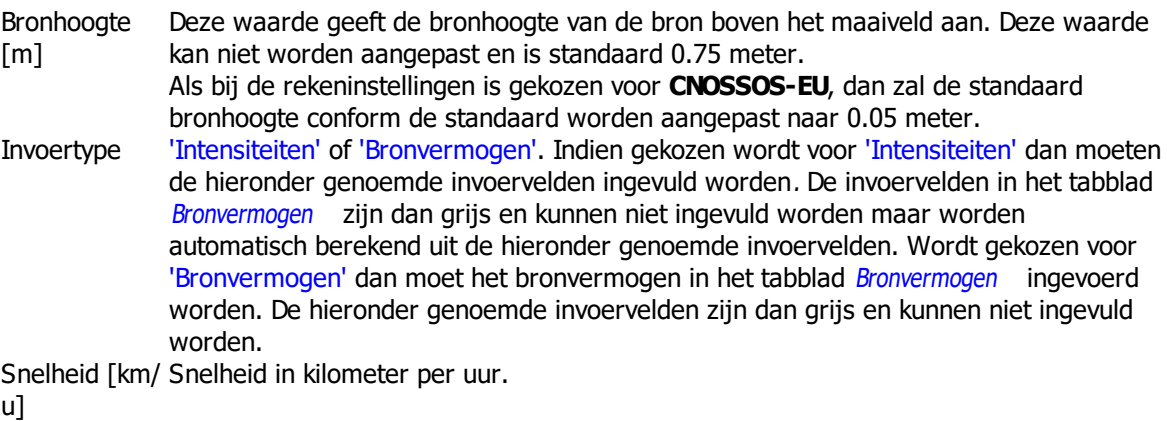

Uurintensiteite Gemiddelde uurintensiteit per periode. n per periode

# **Tab Emissie**

GeluidsemissieIndien in de tab *Eigenschappen* gekozen is voor invoertype 'Bronvermogen' kunnen in per periode per octaafband de tab Emissie per periode het bronvermogen van de lijnbron bromfiets worden ingevoerd. Is gekozen voor het invoertype 'Intensiteiten' dan is het bronvermogen weergegeven op basis van de intensiteiten en de bromfietseigenschappen. De invoervelden zijn grijs en kunnen niet ingevuld worden. Als bij de rekeninstellingen is gekozen voor **CNOSSOS-EU**, dan zal de emissie volgens het bronnenmodel zoals beschreven in het bijbehorend rekenvoorschrift worden uitgevoerd. Het bronvermogen wordt in dB(A)/km getoond.

### 2.2.11.1.4 Kasgebied

Als eerste dient het type gewas te worden gekozen. Hierbij is keuze uit groente, rozen, chrysanten, potplanten mix bloemen en onbekend. Afhankelijk van de keuzen worden de invoervelden voorgevuld. Dit brontype heeft de volgende eigenschappen:

# **Algemeen**

Gewas type het type gewas dat verbouwd wordt in de kassen Oppervlak kassen het aandeel van het oppervlak dat daadwerkelijk kassen bevat Aandeel velichte het aandeel kassen dat verlicht is kassen

# **Verlichting**

Verlichtingssterkte de horizontale verlichtingssterkte in lux Reflectie het percentage licht dat wordt gereflecteerd door de grond Glasdak absorptie het percentage licht dat wordt geabsorbeerd door het glazen dak Afschermingsdoek het percentage licht dat wordt afgeschermd door het aanwezig doek in de kas

### 2.2.11.1.5 Lijnbron

# **Omschrijving**

Een lijnbron wordt gebruikt voor het modelleren van industriële lijnbronnen. Dit kunnen bijvoorbeeld afstralende leidingen zijn. Een lijnbron is een polylijn, met twee of meer vormpunten, waarbij aan ieder vormpunt een hoogte ten opzichte van het nulniveau kan worden toegekend.

Klik hier voor help [informatie](#page-79-0) voor een lijnbron in Module Trillingen

# **Tab Eigenschappen**

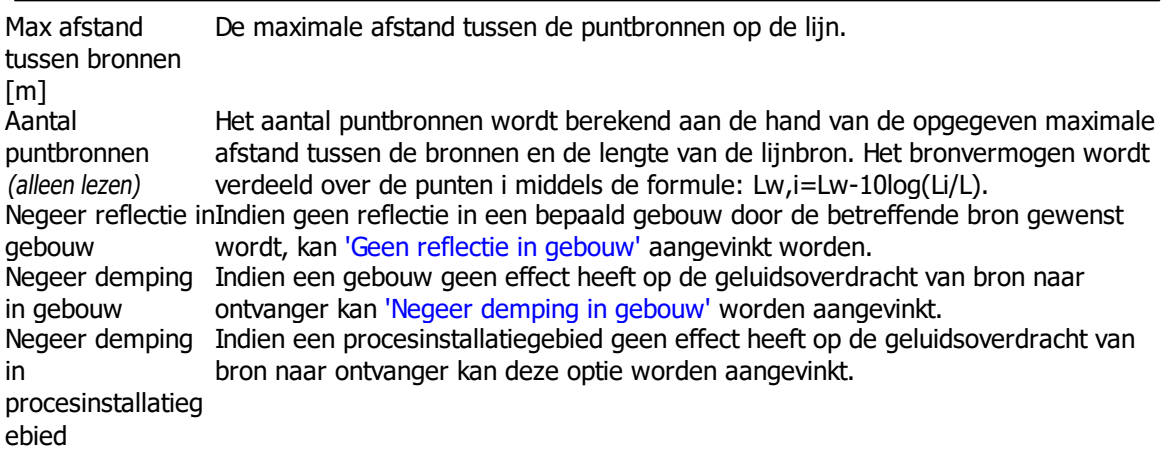

# **Tab Emissie**

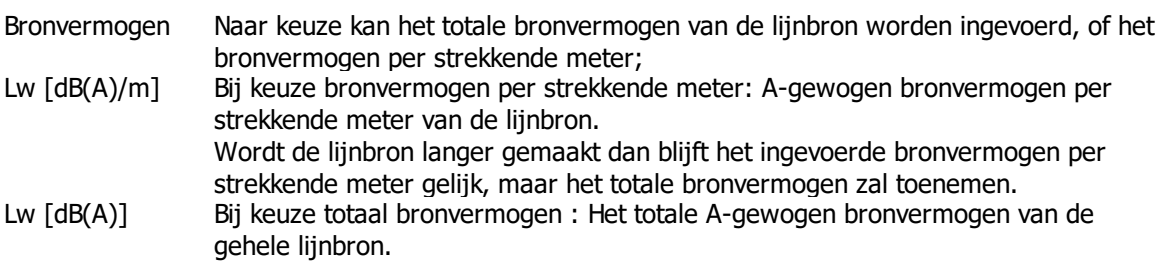

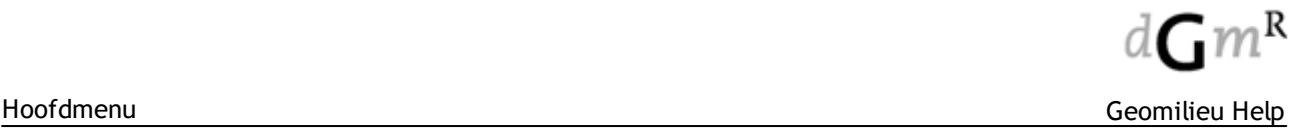

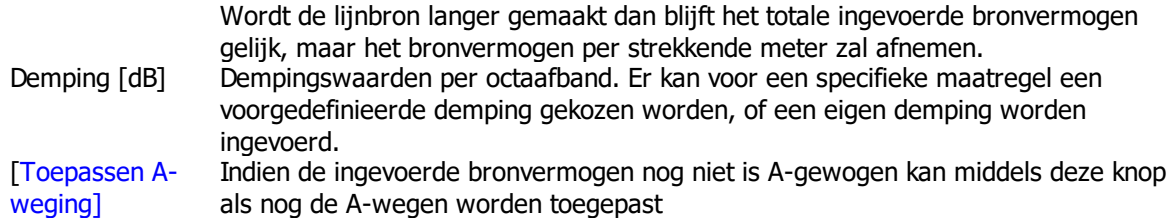

# **Tab Bedrijfstijden**

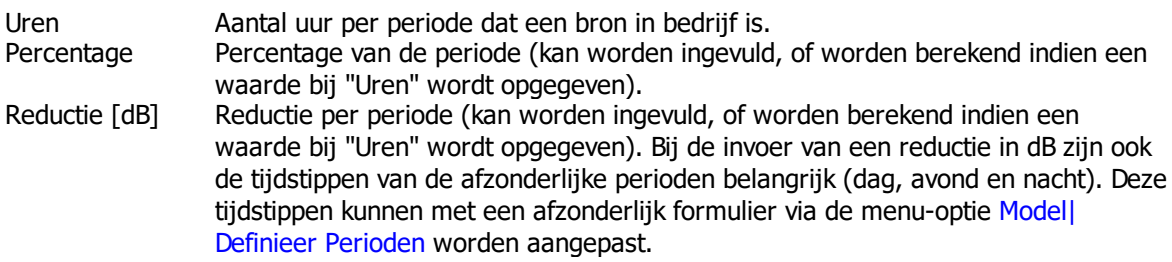

- Het bronvermogen wordt per meter opgegeven!
- · Het is mogelijk om gebruik te maken van voorgedefinieerde waarden voor het bronvermogen en de demping. Hiertoe dienen de bestanden "Sourcepower\_Octave.cat" en "Reduction\_Octave.cat" in de programmafolder van Geomilieu aanwezig zijn. Deze tekstbestanden bevatten informatie per regel. Het eerste veld bevat de omschrijving van een record tussen aanhalingstekens ("). De overige velden bevatten de waarde per octaaf, beginnend bij 31 Hz. De velden dienen te worden gescheiden door een punt-komma (;).
- · Deze catalogi kunnen ook in een andere folder worden geplaatst, mits dit is aangegeven in het bestand "settings.cfg"
- · Indien een spectrum op het klembord worden geplaatst, bijvoorbeeld uit Excel, dan kan deze worden geplakt met <Ctrl><V>. De waarden worden geplakt vanaf de dan actieve cel. Dit werkt voor bronvermogen en demping.

### <span id="page-79-0"></span>2.2.11.1.5.1 Lijnbron (Trillingen)

# **Omschrijving**

Een lijnbron wordt opgesplitst in puntbronnen met een maximale onderlinge afstand van 1 meter. De berekening wordt vervolgens per puntbron uitgevoerd volgens het Point to Point (P2P) principe. De ingevoerde meetafstand (r0) geldt voor alle puntbronnen ongeacht de locatie in de lijnbron. De puntbron straalt in alle richting evenveel trillingen uit.

Source segmentation and P2P propagation

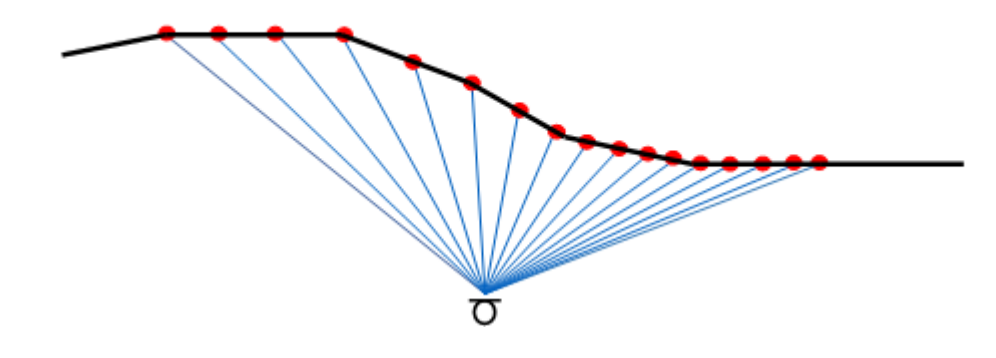

# **Tab Eigenschappen**

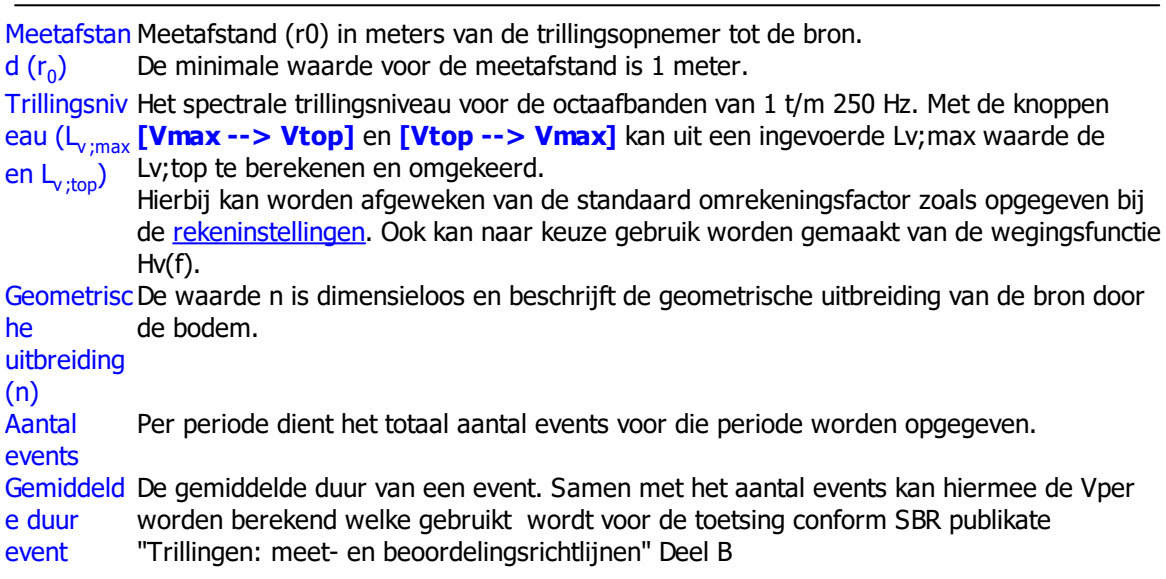

- · Het is mogelijk om gebruik te maken van voorgedefinieerde waarden voor het trillingsniveau. Hiertoe dient het bestand "Vibration\_Lv.cat" in de programmafolder van Geomilieu aanwezig zijn. Dit tekstbestand bevat informatie per regel. Het eerste veld bevat de omschrijving van een record tussen aanhalingstekens ("). De overige velden bevatten de waarde per octaaf, beginnend bij 1 Hz. De velden dienen te worden gescheiden door een punt-komma (;).
- · Het is mogelijk om gebruik te maken van voorgedefinieerde waarden voor n. Hiertoe dient het bestand "Vibration\_n.cat"in de programmafolder van Geomilieu aanwezig zijn. Dit tekstbestand bevat informatie per regel. Het eerste veld bevat de omschrijving van een record tussen aanhalingstekens ("). De overige velden bevatten de waarde per octaaf, beginnend bij 1 Hz. De velden dienen te worden gescheiden door een punt-komma (;).
- · Deze catalogi kunnen ook in een andere folder worden geplaatst, mits dit is aangegeven in het bestand "settings.cfg"
- · Indien een spectrum op het klembord worden geplaatst, bijvoorbeeld uit Excel, dan kan deze worden geplakt met <Ctrl><V>. De waarden worden geplakt vanaf de dan actieve cel.

### 2.2.11.1.6 Mobiele bron

# **Omschrijving**

Een mobiele bron wordt gebruikt om de route van mobiele geluidsbronnen (bijvoorbeeld vrachtwagenroutes) te modelleren. Een mobiele bron is een polylijn, met twee of meer vormpunten, waarbij aan ieder vormpunt een hoogte ten opzichte van het nulniveau kan worden toegekend. De lijnbron wordt niet gebruikt in de STACKS modules voor luchtkwaliteit, geur en depositie.

### **Tab Emissie**

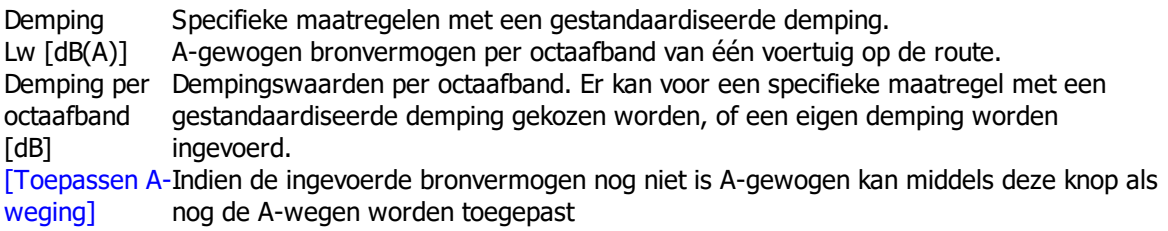

### **Tab Route eigenschappen**

Gemiddelde Gemiddelde snelheid in kilometers per uur. snelheid (km/ u) Lengte De lengte van de lijnbron wordt automatisch bepaald. lijnbron [m] (alleen lezen) Afstand tussen De afstand in meters tussen de puntbronnen. de bronnen [m] Aantal Afhankelijk van de lengte van de bron en de opgegeven afstand tussen de bronnen. puntbronnen (alleen lezen) Cb [dB] De bedrijfsduurcorrecties ('Cb [dB]') van de mobiele bron worden berekend aan de hand van het aantal puntbronnen, de snelheid waarmee gereden wordt en het 'aantal' verkeersbewegingen per periode. De formule voor de bedrijfsduurcorrectie is als volgt:  $C_{\delta}$  = -10 log  $\frac{ln}{v \cdot TN}$ 

- l : routelengte (m);
- n : aantal verkeersbewegingen;
- v : rijsnelheid (m/s);
- T : beoordelingsperiode (s);
- N : aantal puntbronnen, waarin de route is opgedeeld.

- · Het is mogelijk om gebruik te maken van voorgedefinieerde waarden voor het bronvermogen en de demping. Hiertoe dienen de bestanden "Sourcepower\_Octave.cat" en "Reduction\_Octave.cat" in de programmafolder van Geomilieu aanwezig zijn. Deze tekstbestanden bevatten informatie per regel. Het eerste veld bevat de omschrijving van een record tussen aanhalingstekens ("). De overige velden bevatten de waarde per octaaf, beginnend bij 31 Hz. De velden dienen te worden gescheiden door een punt-komma (;).
- · Deze catalogi kunnen ook in een andere folder worden geplaatst, mits dit is aangegeven in het bestand "settings.cfg"
- · Indien een spectrum op het klembord worden geplaatst, bijvoorbeeld uit Excel, dan kan deze worden geplakt met <Ctrl><V>. De waarden worden geplakt vanaf de dan actieve cel. Dit werkt voor bronvermogen en demping.

### 2.2.11.1.7 Oppervlaktebron

Gebruik en modellering van oppervlaktebronnen verschillen sterk tussen modellen voor geluid en modellen voor luchtkwaliteit. Zie voor helpteksten onderstaande pagina's:

[Oppervlaktebron](#page-81-0) Geluid [Oppervlaktebron](#page-82-0) Luchtkwaliteit

# <span id="page-81-0"></span>2.2.11.1.7.1 IL / ISO-industrie / Harmonoise

# **Tab Eigenschappen**

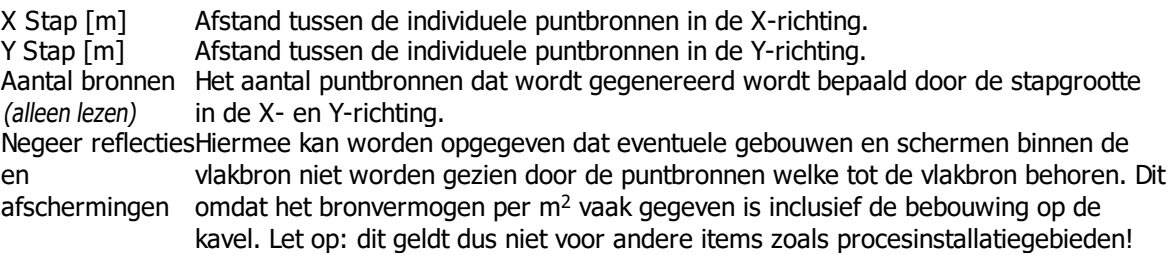

# **Tab Richtwerking (alleen voor ISO)**

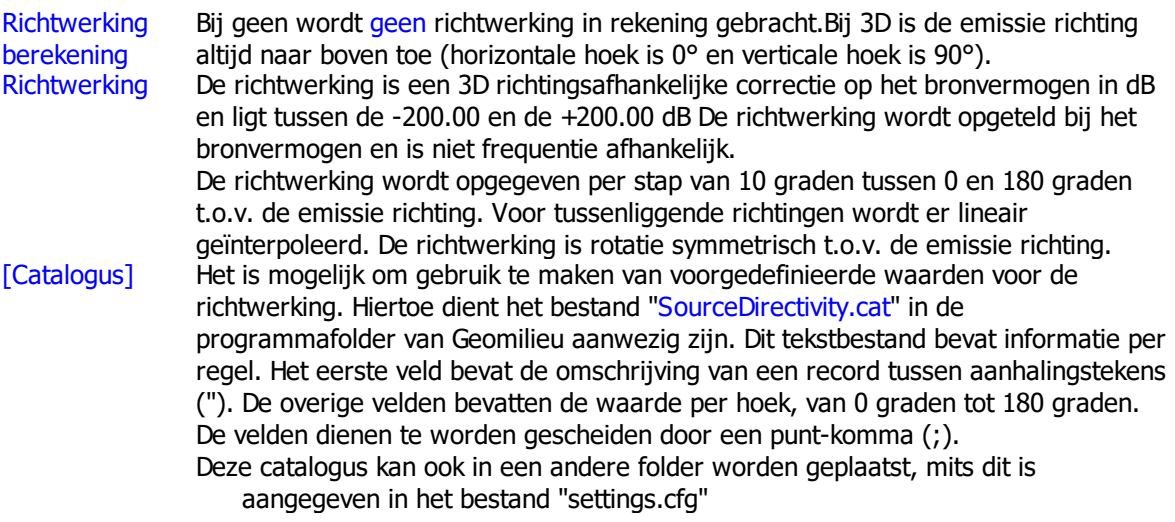

# **Tab Emissie**

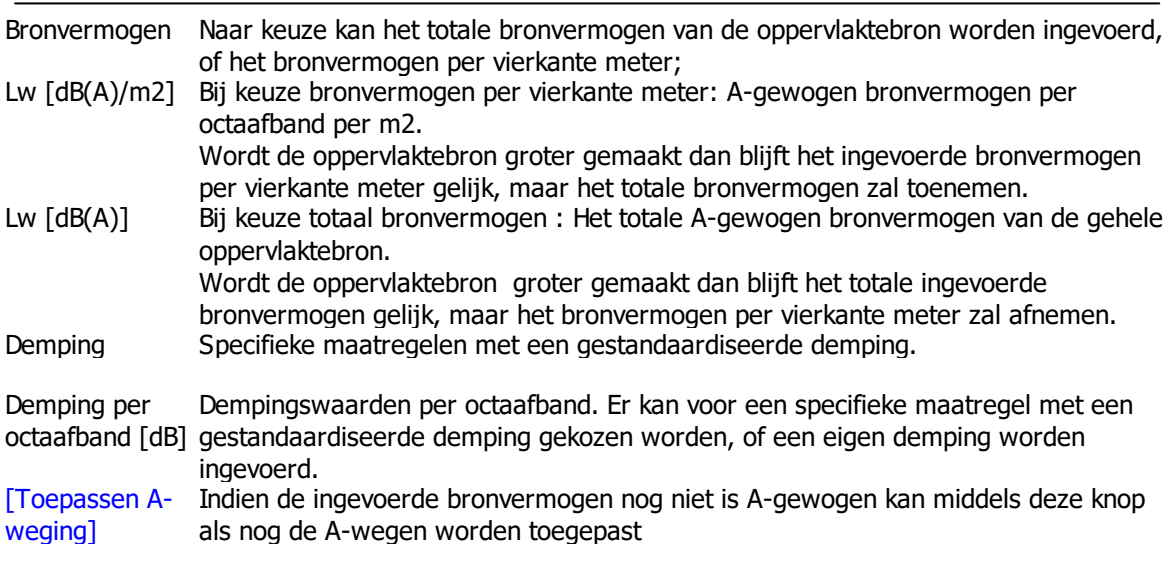

### **Tab Bedrijfstijden**

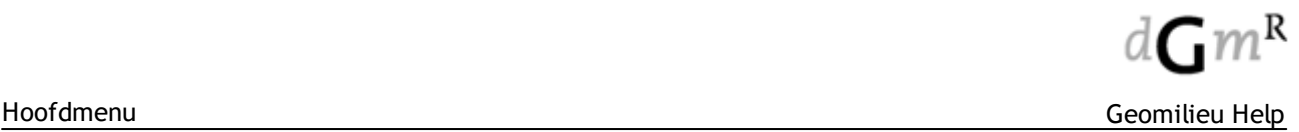

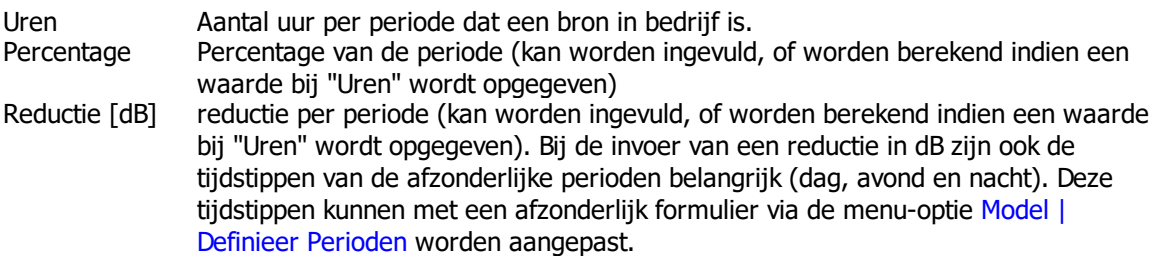

#### <span id="page-82-0"></span>2.2.11.1.7.2 STACKS / STACKS-G

### **Omschrijving**

Een oppervlaktebron is een bron waar de emissie niet vanuit een duidelijk punt plaatsvindt, maar verspreid over een bepaald oppervlak. Deze keuzemogelijkheid is bedoeld voor terreinen van waaruit diffuse emissies plaatsvinden. Concentraties vanuit oppervlakte bronnen zijn dicht bij de bron meer gespreid en dus lager dan bij een puntbron. Verder weg van de bron maakt het voor een laaggelegen bron niet veel meer uit of deze als puntbron of oppervlaktebron gemodelleerd wordt. Een oppervlaktebron heeft geen flux of warmte emissie.

### **Eigenschappen van een oppervlakte bron**

#### **Tab Coördinaten**

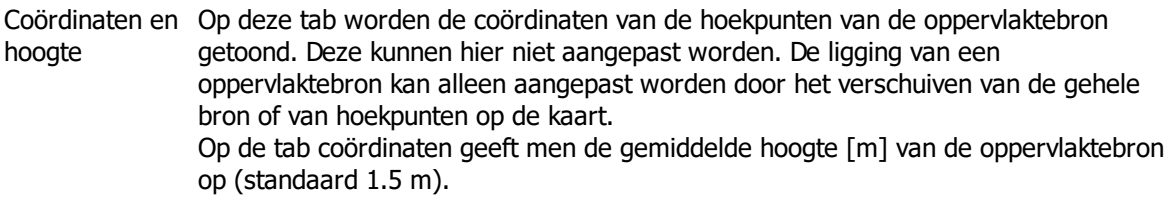

# **Tab Emissie**

Emissie [kg/s] ofDe emissiesterkte wordt opgegeven in kg/s (in de STACKS module) of ou<sub>E</sub>/s (voor Geur emissie [ouE/s] geur; in de STACKS-G module). Een oppervlaktebron heeft geen flux of warmte emissie.

### **Tab Bedrijfstijden**

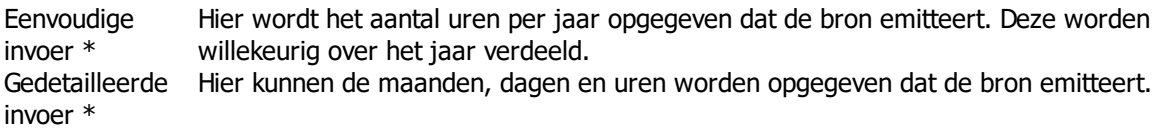

\* Welke van de twee opties gebruikt wordt, wordt opgegeven onder [Berekeningen](#page-211-0) | [Rekeninstellingen](#page-211-0) en vervolgens bij industriële bronnen bedrijfstijden.

# **Let op**

- · Een oppervlaktebron ten behoeve van STACKS en STACKS-G moet een rechthoek zijn!
- · Berekeningen van NO2 van oppervlaktebronnen zijn niet conform NNM. De methode is afkomstig van KEMA. Het NNM voorziet niet in NO2 berekeningen van oppervlaktebronnen.
- · Berekeningen van NO2 van verhoogde oppervlaktebronnen zijn niet mogelijk.

### 2.2.11.1.8 Parkeerplaats

### **Omschrijving**

Een parkeerplaats is een aparte vorm van een oppervlakte bron. Op het parkeerplaats is de emissie van de oppervlakte bron afhankelijk van het aantal voertuigen dat op het parkeerterrein rijdt. Parkeergarages (open of half open) zijn niet geschikt om door te rekenen met STACKS. In de tab eigenschapen van een parkeerplaats dient de verkeersintensiteiten opgegeven te worden. Dit werkt op dezelfde manier als bij wegen.

Een parkeerterrein wordt gezien als een wegbron met de hoogste emissie die in de emissietabellen (geleverd door de rijksoverheid) staat; dat is bij 13 km/uur.

Er wordt in de emissietabellen geen onderscheid naar een koude of warme motor, niet in gewone straten, niet in steden en ook niet bij parkeerterreinen.

Voorts wordt de gereden afstand bepaald uit sqrt(lengte\*breedte) van het parkeerterrein \* 2. De factor 2 houdt rekening met op- en afrijden van het parkeerterrein.

De procedure gaat er vanuit dat er elk uur het in Geomilieu opgegeven aantal voertuigen wordt vervangen door andere voertuigen. Dus als er voor uur X bijvoorbeeld 20 voertuigen zijn opgegeven dan rijden er dat uur 20 voertuigen de parkeerplaats op en 20 voertuigen de parkeerplaats af.

#### 2.2.11.1.8.1 Parkeerplaats (IPO-licht)

### **Algemeen**

Verlicht oppervlak Het percentage van het oppervlak dat verlicht wordt in procenten

### **Verlichting**

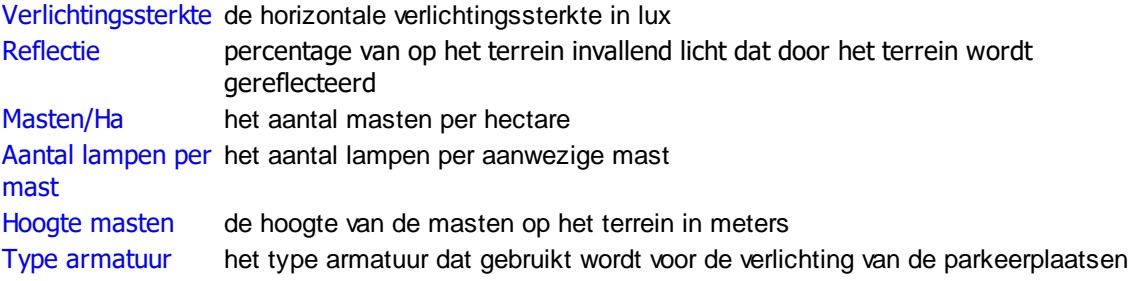

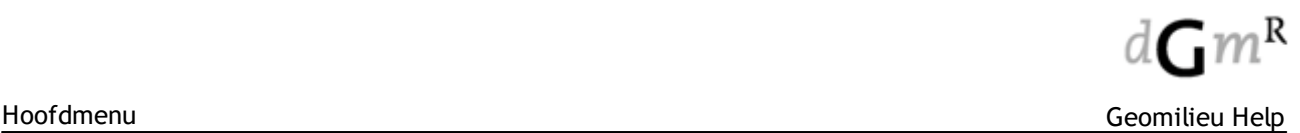

#### 2.2.11.1.9 Puntbron

# **Omschrijving**

Een puntbron wordt gebruikt voor het modelleren van industriële geluidsbronnen.

### Klik hier voor help [informatie](#page-86-0) voor een puntbron in Module Trillingen

### **Uitwerken van metingen naar bronvermogens**

Bij het uitwerken van metingen naar bronvermogens moet al een keuze zijn gemaakt over hoe de bron zal worden ingevoerd. Om dit te verduidelijken, kan als voorbeeld de geluidsemissie van een afstralende wand worden beschouwd. Het immissierelevante bronvermogen van een wand bestaat uit de som van het gemeten bronvermogen en de richtingsindex (DI). In de dominante uitstralingsrichting krijgt de DI een waarde van 3 dB. Deze wand kan worden gemodelleerd met normale puntbronnen die al of niet zijn gekoppeld aan het gebouw of door gevelbronnen:

- · Een normale bron die niet is gekoppeld aan de gevel ("Negeer reflectie in gebouw" uit uitgevinkt) heeft naast een directe bijdrage tevens een bijdrage van reflectie in het gebouw. Door de reflectie krijgt deze bron een DI van 2.5 dB (bij een reflectiecoëfficiënt van 0.8) naar voren toe. Om een uiteindelijk DI van 3 dB te bereiken dient het bronvermogen met 0.5 dB te worden verhoogd.
- · Indien de optie "Negeer reflectie in gebouw" is aangevinkt (ie. de bron wordt gekoppeld met het gebouw), dan wordt de reflectie niet beschouwd. Het bronvermogen moet nu met 3 dB worden verhoogd om in de dominante uitstralingsrichting een juist DI te simuleren.
- · Wordt de bron ingevoerd als afstralende gevel, dan moet er geen correctie voor de DI in het bronvermogen worden toegepast. In dit geval wordt de DI verwerkt in de overdrachtsberekening.

### **Tab Eigenschappen**

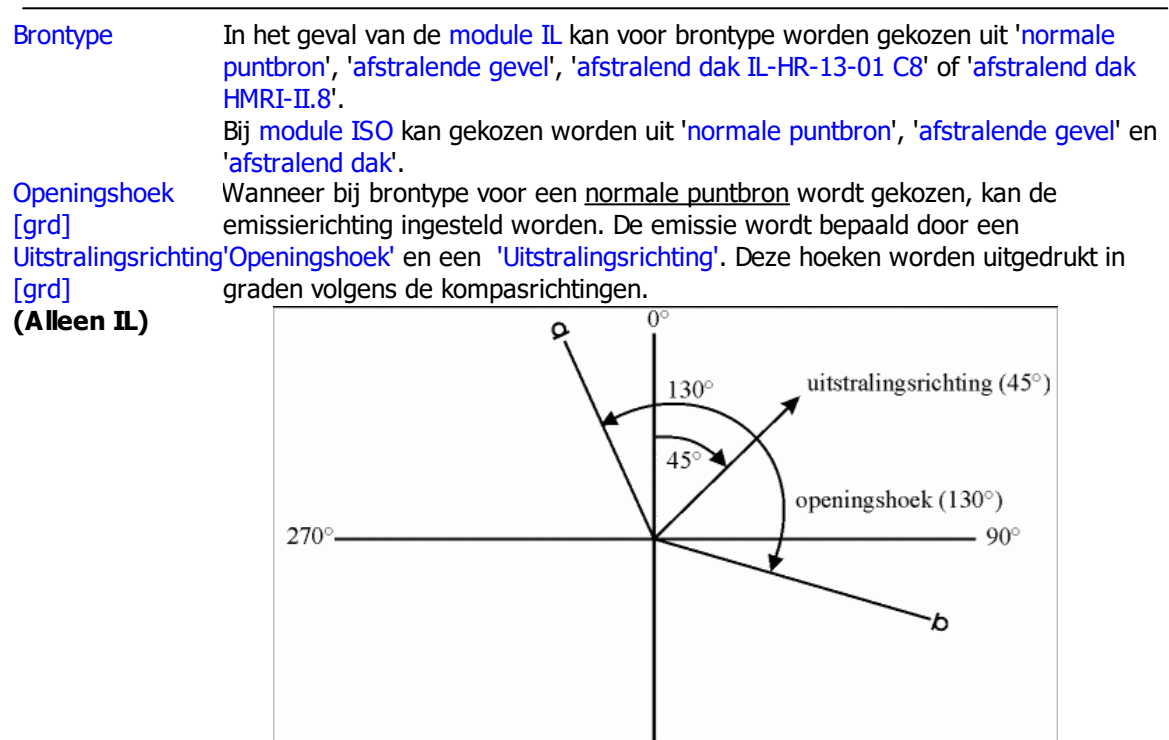

Bij een openingshoek van 360 graden (rondom uitstralend) kan geen 'Uitstralingsrichting' worden ingevoerd.

 $180^\circ$ 

Wanneer voor een afstralende gevel of afstralend dak wordt gekozen, kunnen er geen emissierichtingen ingesteld worden (de bijbehorende invoervelden zijn grijs, de 'Openingshoek' is 360 en de 'Uitstralingsrichting' is 0).

Negeer reflectie Indien geen reflectie in de dichtstbijzijnde zijde van een gebouw mag worden berekend, kan 'Negeer reflectie' aangevinkt worden.

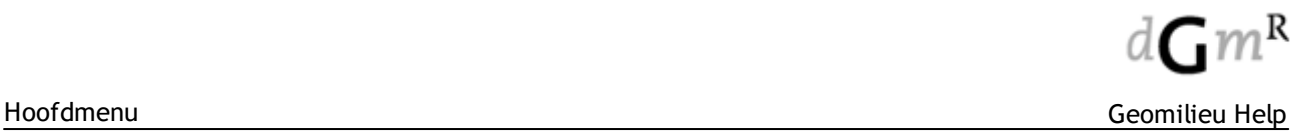

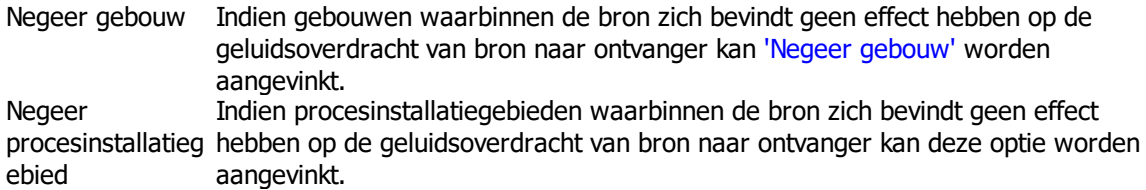

# **Tab Richtwerking (alleen voor ISO)**

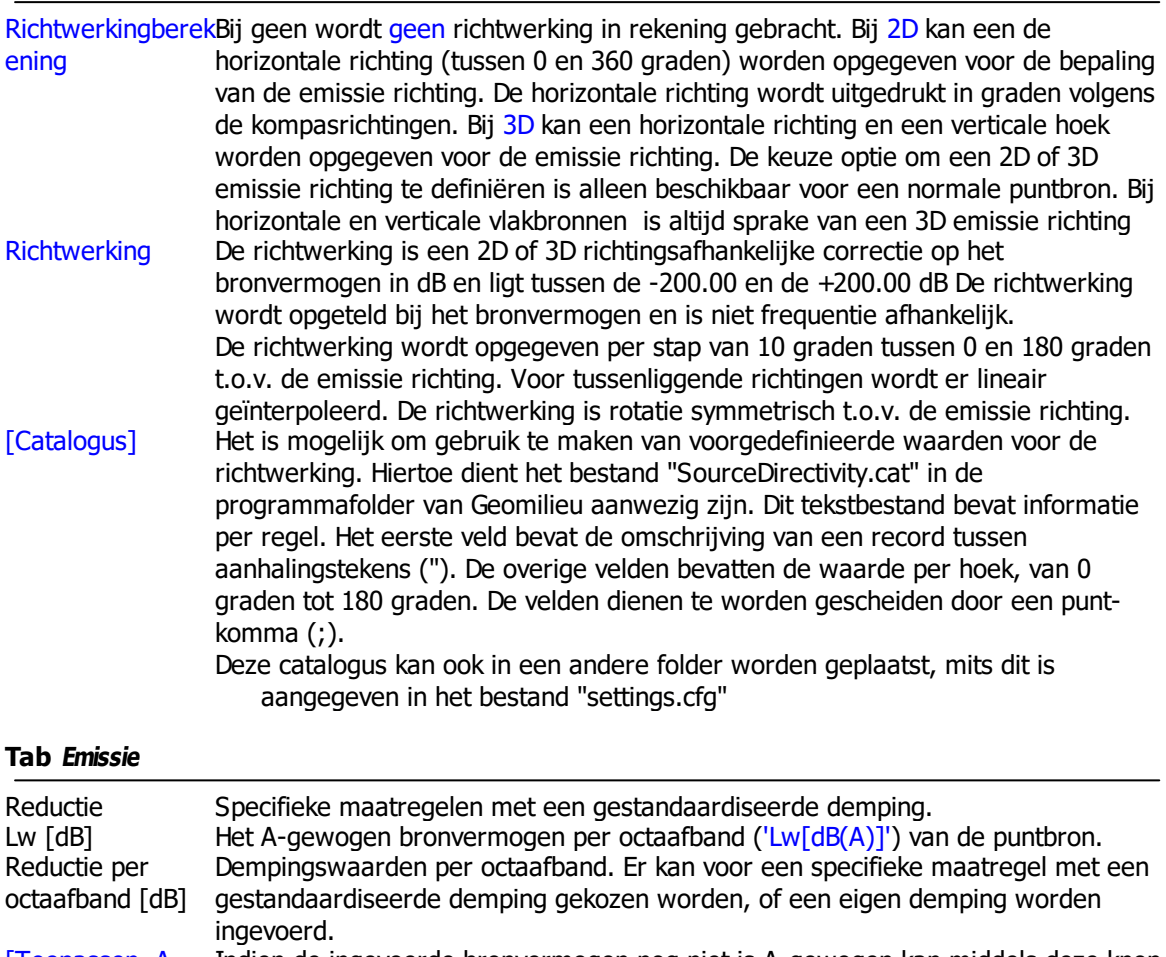

[Toepassen Aweging] Indien de ingevoerde bronvermogen nog niet is A-gewogen kan middels deze knop als nog de A-wegen worden toegepast

# **Tab Bedrijfstijden**

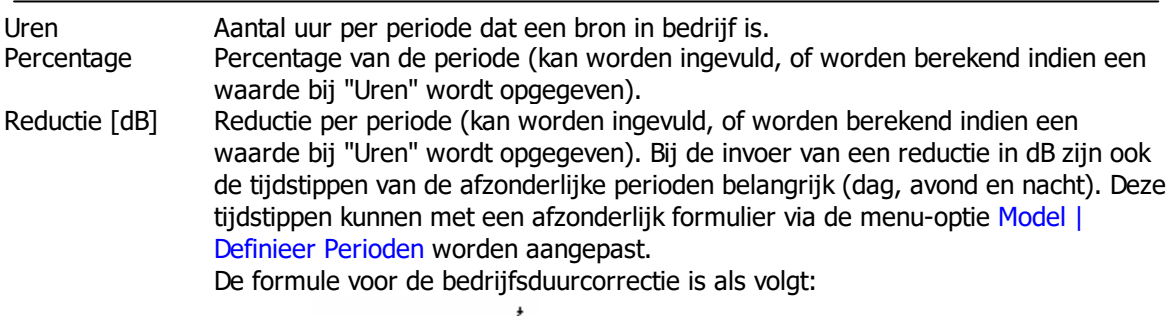

$$
C_{\delta} = -I \, O \log \frac{I}{T}
$$

Hierin is:

t : de tijdsduur dat de betreffende bron actief is

T : de tijdsduur van de beoordelingsperiode (dag, avond, nacht).

Als er een bron actief is op n locaties, wordt hiervoor gecorrigeerd in de bedrijfsduurcorrectieterm. In formule:

$$
C_b = -l \, O \log \frac{t}{T} + l \, O \log n
$$

Er zijn verschillende type bronnen:

- · normale puntbron
- · afstralende gevel
- · afstralend dak.

De normale puntbron wordt in de meeste gevallen gebruikt. De overige bronnen worden gebruikt om de uitstraling van gebouwen te modelleren. Dit is echter niet noodzakelijk. Ook met normale puntbronnen kan een goede overdrachtsberekening worden gemaakt voor de uitstraling van gebouwen. Dit laatste verdient dan ook de voorkeur.

# **Opmerkingen**

- · Het is mogelijk om gebruik te maken van voorgedefinieerde waarden voor het bronvermogen en demping. Hiertoe dienen de bestanden "Sourcepower\_Octave.cat" en "Reduction\_Octave.cat" in de programmafolder van Geomilieu aanwezig zijn. Deze tekstbestanden bevatten informatie per regel. Het eerste veld bevat de omschrijving van een record tussen aanhalingstekens ("). De overige velden bevatten de waarde per octaaf, beginnend bij 31 Hz. De velden dienen te worden gescheiden door een punt-komma (;).
- · Deze catalogi kunnen ook in een andere folder worden geplaatst, mits dit is aangegeven in het bestand "settings.cfg"
- · Indien een spectrum op het klembord worden geplaatst, bijvoorbeeld uit Excel, dan kan deze worden geplakt met <Ctrl><V>. De waarden worden geplakt vanaf de dan actieve cel. Dit werkt voor bronvermogen en demping.

<span id="page-86-0"></span>2.2.11.1.9.1 Puntbron (Trillingen)

# **Omschrijving**

Een puntbron straalt in alle richting evenveel uit. De bron kan niet richtingsafhankelijk worden ingevoerd.

# **Tab Eigenschappen**

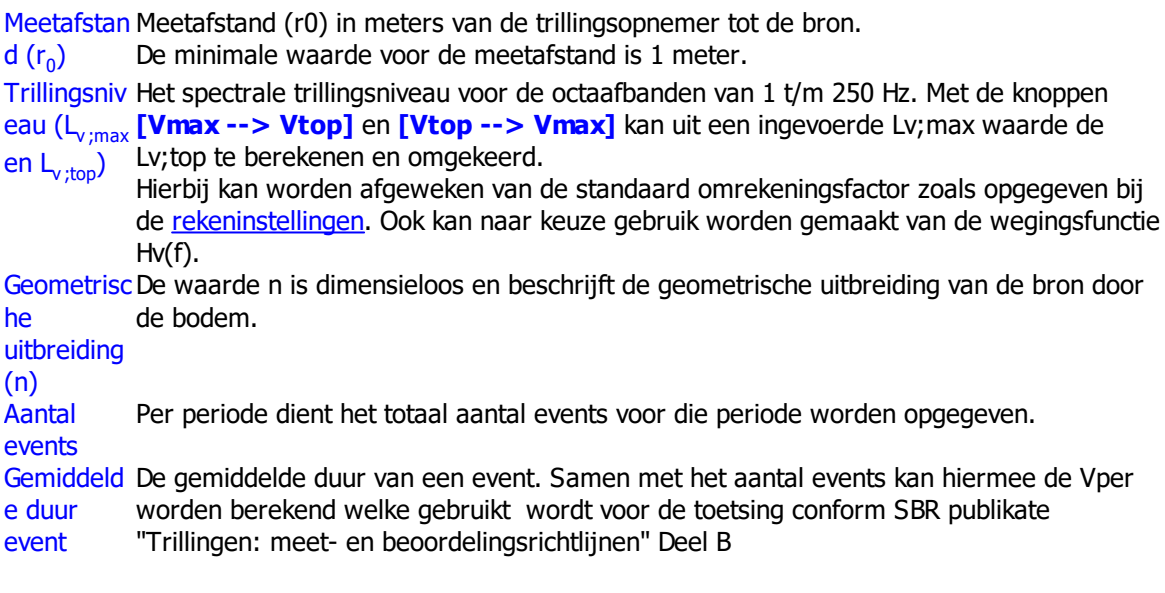

# **Opmerkingen**

· Het is mogelijk om gebruik te maken van voorgedefinieerde waarden voor het trillingsniveau. Hiertoe dient het bestand "Vibration Ly.cat" in de programmafolder van Geomilieu aanwezig zijn.

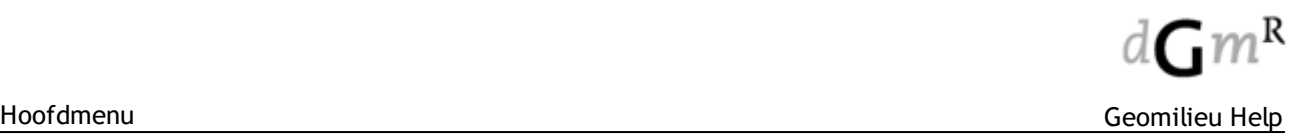

Dit tekstbestand bevat informatie per regel. Het eerste veld bevat de omschrijving van een record tussen aanhalingstekens ("). De overige velden bevatten de waarde per octaaf, beginnend bij 1 Hz. De velden dienen te worden gescheiden door een punt-komma (;).

- · Het is mogelijk om gebruik te maken van voorgedefinieerde waarden voor n. Hiertoe dient het bestand "Vibration\_n.cat"in de programmafolder van Geomilieu aanwezig zijn. Dit tekstbestand bevat informatie per regel. Het eerste veld bevat de omschrijving van een record tussen aanhalingstekens ("). De overige velden bevatten de waarde per octaaf, beginnend bij 1 Hz. De velden dienen te worden gescheiden door een punt-komma (;).
- · Indien een spectrum op het klembord worden geplaatst, bijvoorbeeld uit Excel, dan kan deze worden geplakt met <Ctrl><V>. De waarden worden geplakt vanaf de dan actieve cel.

#### 2.2.11.1.10 Schoorsteen

#### **Omschrijving**

Een schoorsteen wordt gebruikt om de emissie van een puntbron te modelleren. Een schoorsteen is een enkel vormpunt.

De opgegeven schoorsteenhoogte wordt in STACKS gecorrigeerd naar een effectieve hoogte door:

- 1. Het berekenen van de uittreesnelheid van de rookgassen (van belang voor de impulsstijging).
- 2. Het berekenen van de "down-wash" van de rookgassen bij de schoorsteentop. "Down-wash" is de (meestal geringe) pluimdaling die optreedt achter de schoorsteentop. Om deze reden dient dan ook zowel de schoorsteen binnen- als de buitendiameter opgegeven te worden. Indien er slechts één diameter bekend is, kan de volgende benadering aangehouden worden: binnendiameter = (buitendiameter - 10%).
- 3. Een eventuele thermische pluimstijging (door de warmteinhoud) wordt berekend vanaf deze schoorsteentop. Een nauwkeurige opgave van de schoorsteendiameter is doorgaans van gering belang, behalve wanneer de uittreesnelheid gering is (<5 m/s) bij een relatief brede schoorsteen. Of bij een lage schoorsteen met een hoge uittreesnelheid (de pluimhoogte wordt dan al gauw 10 tot 30 m hoger vanwege de impulsstijging).

Het STACKS model kan rekening houden met het effect één dominant gebouw op de verspreiding van de pluim dmv het selecteren van de optie 'rekening houden met gebouwinvloed' op het tabblad eigenschappen van het itemtype schoorsteen. Zie verder de uitleg onder 'gebouwinvloed'.

# 2.2.11.1.10.1 STACKS / STACKS-D

# **Eigenschappen van een schoorsteen**

# **Tab Coördinaten**

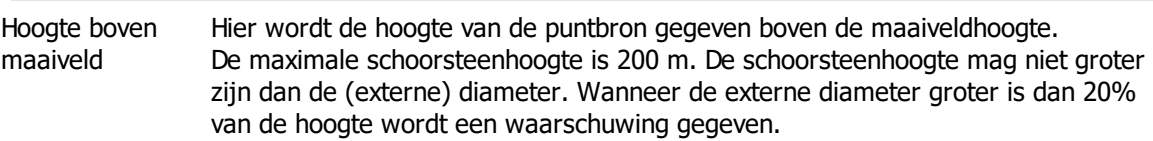

# **Tab Eigenschappen**

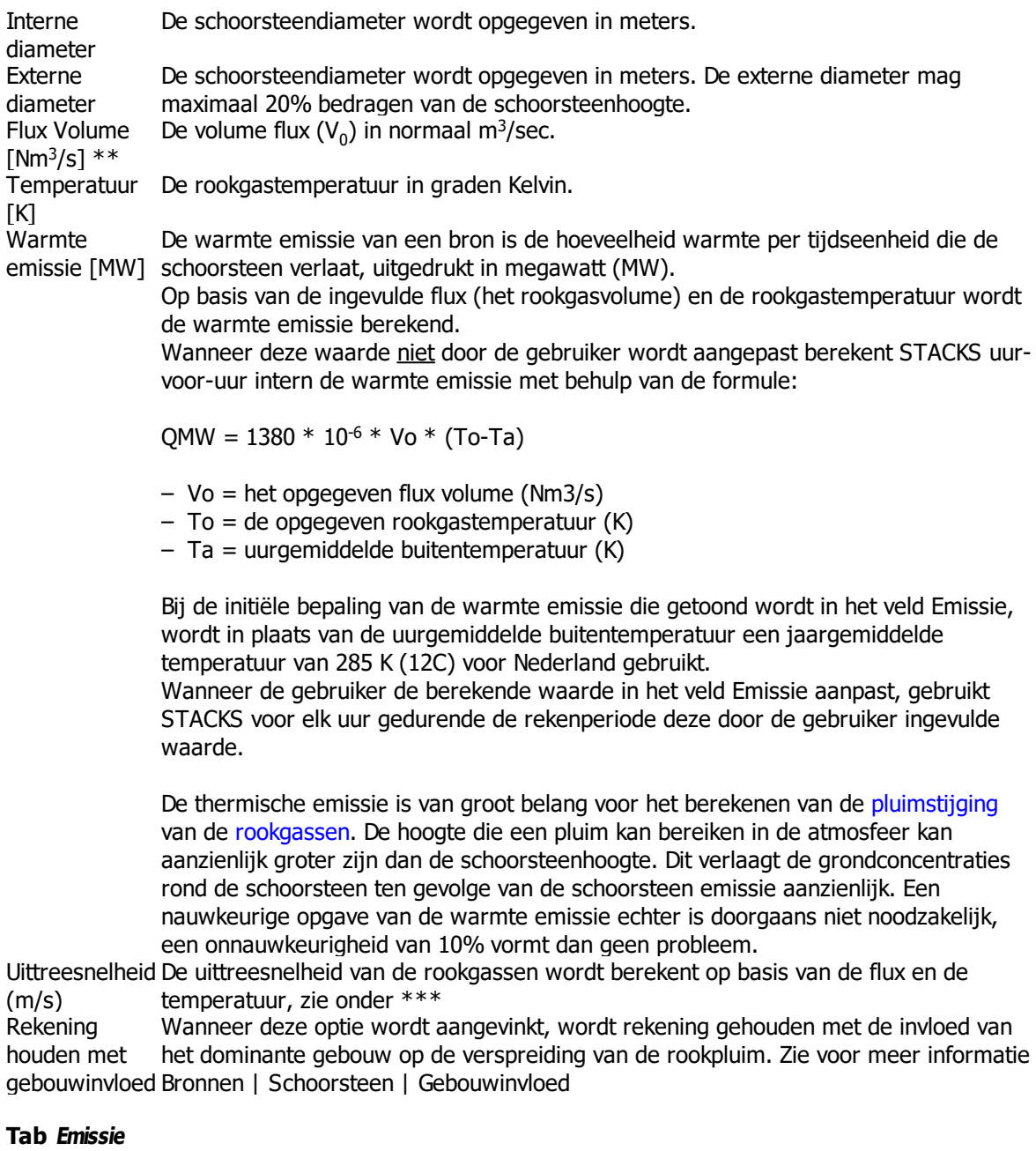

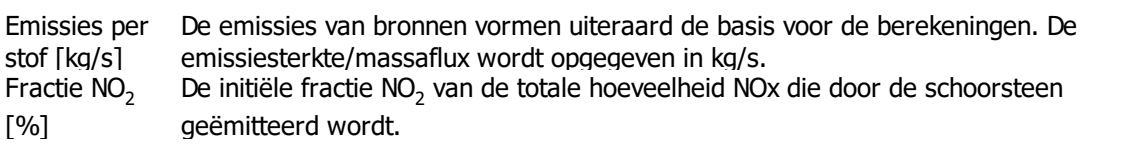

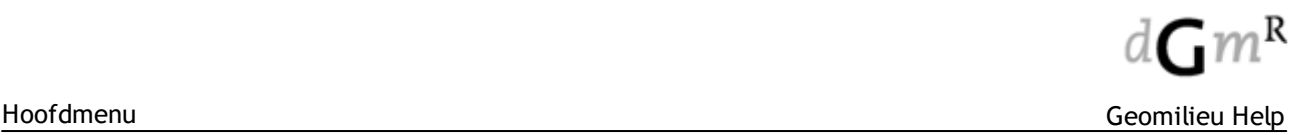

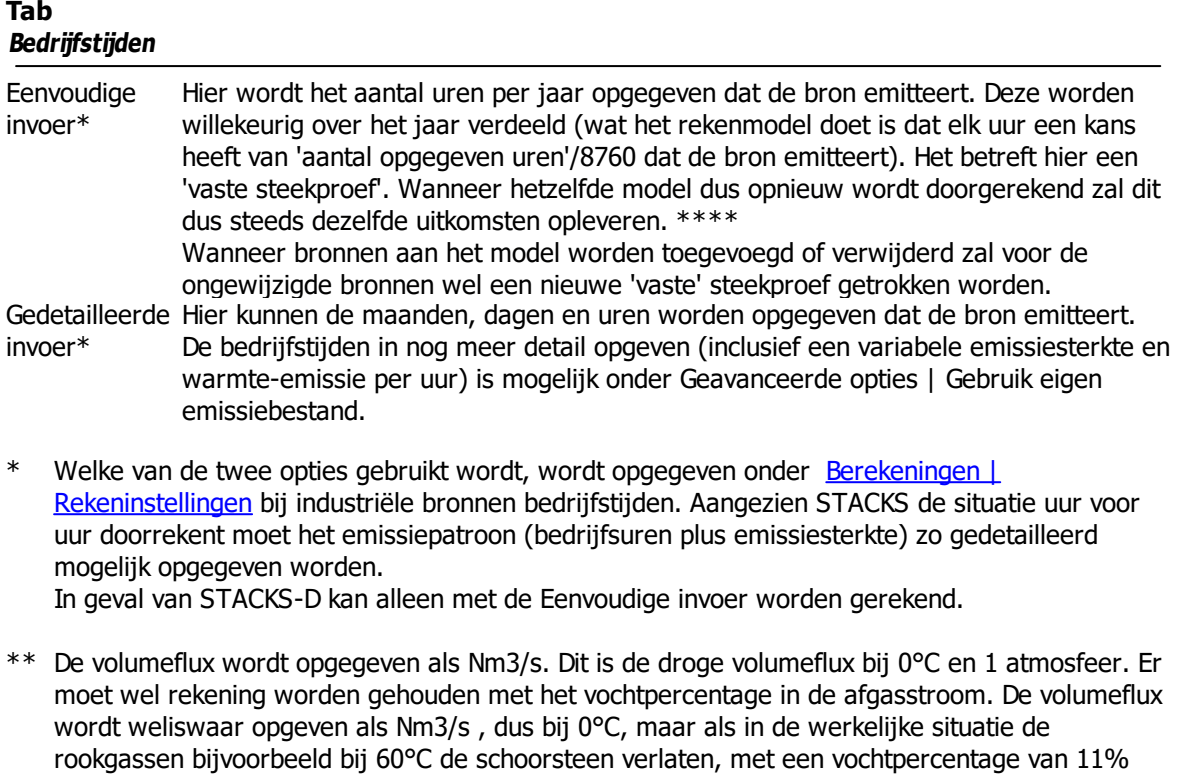

temperatuur rookgas \*\*\*\* Dit is het geval vanaf Geomilieu versie 3.00. In eerdere versies was dit is geen vaste maar een variabele trekking. Wanneer eenzelfde model dus opnieuw werd doorgerekend en het aantal bedrijfsuren is < 8760 leverde dit dus steeds iets andere uitkomsten op.

moet worden, hiervoor is de werkelijke volumeflux in Nm3/s nodig met het werkelijke

\*\*\* De uittreesnelheid wordt als volgt berekend: uittreesnelheid = volumeflux / (pi\*r  $\frac{2}{7}$ ) / 273 \*

zuurstofpercentage bij de schoorsteenmond.

(bij 0°C is het vochtpercentage altijd 0%), dan moet dit percentage nog bij de volumeflux worden opgeteld. Een volumeflux van 50 Nm3/s met een vochtpercentage van 11% wordt dus 50+(11% van 50)= 55.5 Nm3/s. Het kan zijn dat de volumeflux in Nm3/s is omgerekend (bijvoorbeeld in verband met de emissieregistratie) voor een ander zuurstofpercentage dan het werkelijke zuurstofpercentage bij de schoorsteenmond. Dit is dan niet de volumeflux die als input gebruikt

# 2.2.11.1.10.2 STACKS-G

# **Eigenschappen van een schoorsteen**

# **Tab Coördinaten**

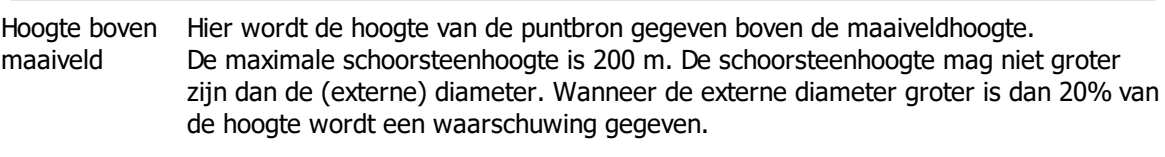

# **Tab Eigenschappen**

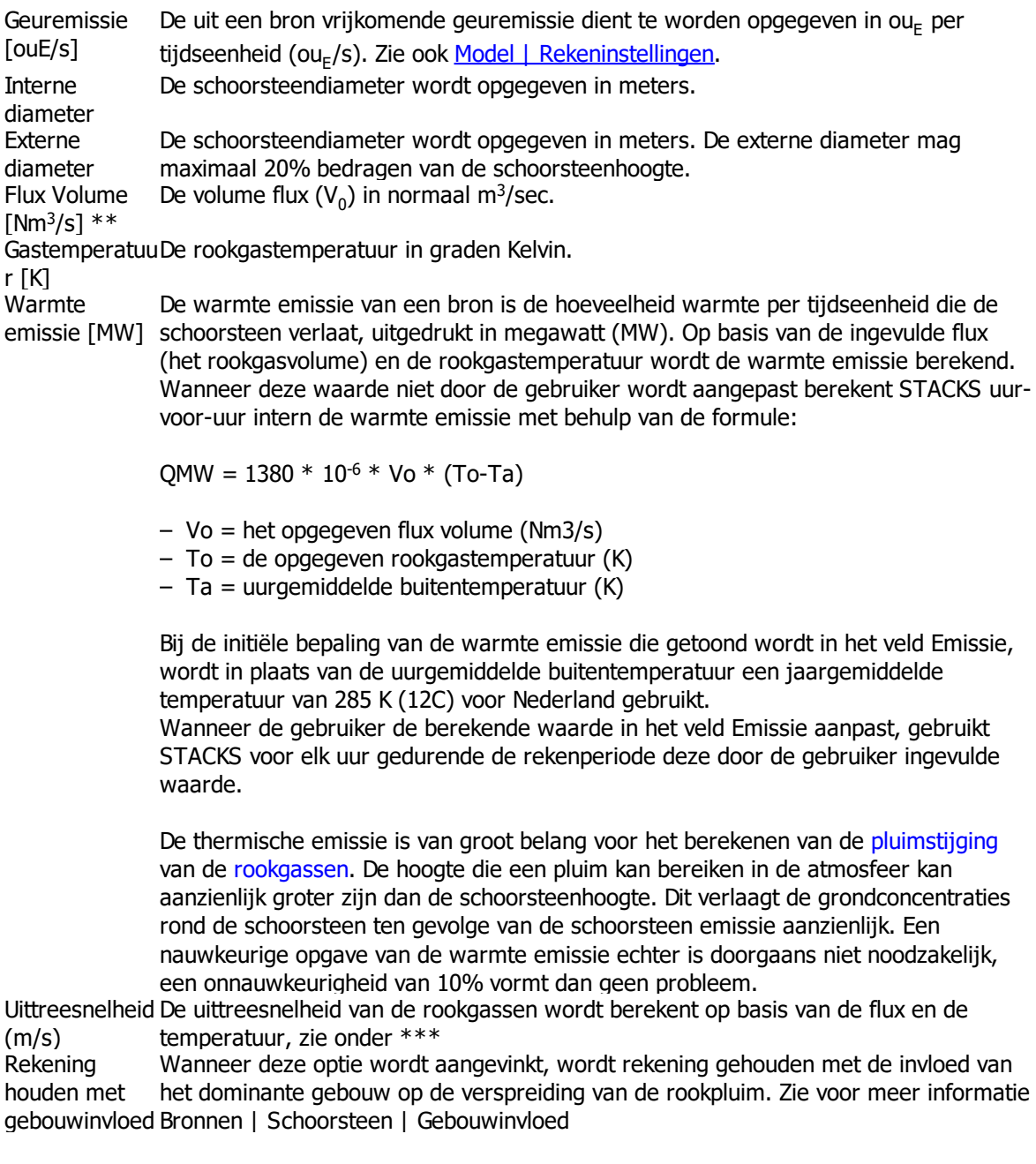

# **Tab**

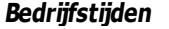

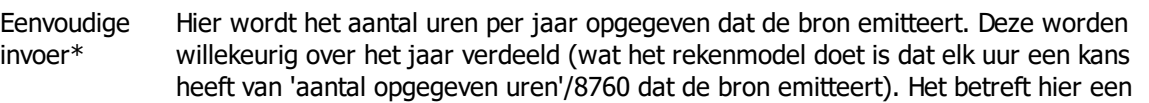

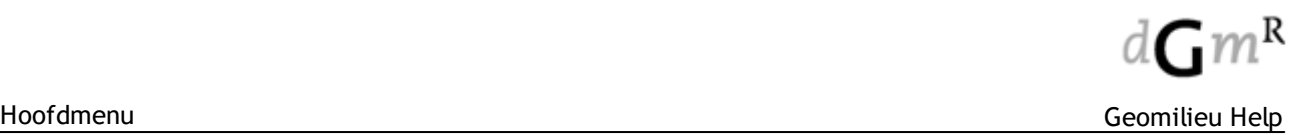

'vaste steekproef'. Wanneer hetzelfde model dus opnieuw wordt doorgerekend zal dit dus steeds dezelfde uitkomsten opleveren. \*\*\*\*

Wanneer bronnen aan het model worden toegevoegd of verwijderd zal voor de ongewijzigde bronnen wel een nieuwe 'vaste' steekproef getrokken worden. Gedetailleerde Hier kunnen de maanden, dagen en uren worden opgegeven dat de bron emitteert.

invoer\* De bedrijfstijden in nog meer detail opgeven (inclusief een variabele emissiesterkte en warmte-emissie per uur) is mogelijk onder Geavanceerde opties | Gebruik eigen emissiebestand.

- \* Welke van de twee opties gebruikt wordt, wordt opgegeven onder [Berekeningen](#page-211-0) | [Rekeninstellingen](#page-211-0) en vervolgens bij industriële bronnen bedrijfstijden. Aangezien STACKS de situatie uur voor uur doorrekent moet het emissiepatroon (bedrijfsuren plus emissiesterkte) zo gedetailleerd mogelijk opgegeven worden.
- \*\* De volumeflux wordt opgegeven als Nm3/s. Dit is de droge volumeflux bij 0°C en 1 atmosfeer. Er moet wel rekening worden gehouden met het vochtpercentage in de afgasstroom. De volumeflux wordt weliswaar opgeven als Nm3/s , dus bij 0°C, maar als in de werkelijke situatie de rookgassen bijvoorbeeld bij 60°C de schoorsteen verlaten, met een vochtpercentage van 11% (bij 0°C is het vochtpercentage altijd 0%), dan moet dit percentage nog bij de volumeflux worden opgeteld. Een volumeflux van 50 Nm3/s met een vochtpercentage van 11% wordt dus 50+(11% van 50)= 55.5 Nm3/s. Het kan zijn dat de volumeflux in Nm3/s is omgerekend (bijvoorbeeld in verband met de emissieregistratie) voor een ander zuurstofpercentage dan het werkelijke zuurstofpercentage bij de schoorsteenmond. Dit is dan niet de volumeflux die als input gebruikt moet worden, hiervoor is de werkelijke volumeflux in Nm3/s nodig met het werkelijke zuurstofpercentage bij de schoorsteenmond.

\*\*\* De uittreesnelheid wordt als volgt berekend: uittreesnelheid = volumeflux / (pi\*r  $\frac{2}{7}$ ) / 273 \* temperatuur rookgas

\*\*\*\* Dit is het geval vanaf Geomilieu versie 3.00. In eerdere versies was dit is geen vaste maar een variabele trekking. Wanneer eenzelfde model dus opnieuw werd doorgerekend en het aantal bedrijfsuren is < 8760 leverde dit dus steeds iets andere uitkomsten op.

# **Opmerking:**

STACKS-G kan niet in de plaats van V-Stacks vergunning worden gebruikt. Voor vergunningverlening voor veehouderijen moet conform de Regeling Geurhinder en Veehouderijen gebruik worden gemaakt van het softwarepakket V-Stacks vergunning. In V-Stacks vergunning kunnen in tegenstelling tot Stacks-G geen gebouwdimensies worden opgegeven. Gebouwinvloed is op een gegeneraliseerde wijze in V-Stacks vergunning opgenomen. Ook de meteorologische database en de bepaling van de ruwheidslengte wijken af van de wijze waarop deze in Stacks-G is geïmplementeerd. De implementatie in Stacks-G is geheel in lijn met het NNM en de RBL.

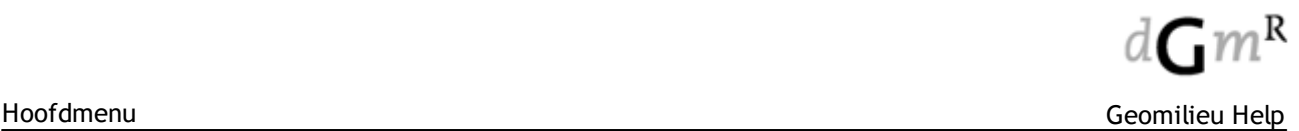

#### 2.2.11.1.10.3 Gebouwinvloed

# **Methode**

Wanneer een bron dicht bij een obstakel (gebouw) staat beïnvloedt dit het gedrag van de pluim. Door bij het itemtype schoorsteen de optie 'rekening houden met gebouwinvloed' (tab eigenschappen) te selecteren, houdt het STACKS model rekening met de invloed van het dominante gebouw op de verspreiding van de rookpluim uit deze specifieke bron. Gebouwen worden ingevoerd via het icoontje met het grijze vierkantje. Aan elke puntbron (schoorsteen) waarbij rekening wordt gehouden met gebouwinvloed koppelt Geomilieu automatisch het meest nabije rechthoekige gebouw (dus niet aan gebouwen ingevoerd als polygoon of cirkel). Aan een rechthoekig gebouw kunnen dus meerdere schoorstenen gekoppeld zijn. Aan elke schoorsteen kan maar een gebouw gekoppeld zijn. Via het menu Model | Controleer koppelingen kan bekeken worden welk gebouw aan welke schoorsteen is gekoppeld. Gebouwen worden ingevoerd via het icoontje met het grijze vierkantje. Via een rechtermuisklik kan de optie 'rechthoek' gelecteerd worden, waarna de gebruiker alleen rechthoekige gebouwen intekend.

# **Effect gebouwinvloed**

Deze invloed op de pluimverspreiding kan erg groot zijn, afhankelijk van de verhouding schoorsteenhoogte en gebouwhoogte. Indien deze verhouding kleiner is dan 2.5, dan is er zeker sprake van gebouwinvloed.

### **Voorbeeld**

Wanneer een schoorsteen binnen de contouren van een gebouw ligt is dit het meest nabije gebouw en dus wordt de schoorsteen automatisch aan dit gebouw gekoppeld. Het betreft hier bijvoorbeeld een schoorsteen met een emissiepunthoogte van 10m op een gebouw van 5m. Dit gebouw hoeft echter niet perse het dominante gebouw te zijn. Direct naast dit gebouw kan zich een ander, veel hoger gebouw bevinden. Dit zal dan het dominante gebouw zijn, maar de schoorsteen is niet aan dit hogere gebouw gekoppeld. Het lage gebouw, waarop zich de schoorsteen bevindt, moet dan uit het model verwijderd worden waarna het hoge gebouw vervolgens het meest nabije gebouw is (automatische koppeling) en de invloed van dit hoge gebouw op de verspreiding van de rookgassen wordt meegenomen in de berekeningen.

### **Complexe gebouwvormen of meerdere dominante gebouwen**

In de gebouwde omgeving staan doorgaans meer gebouwen, maar slechts één gebouw kan aan een puntbron gekoppeld worden. In de handreiking van het Nieuw Nationaal Model (NNM) staat beschreven hoe omgegaan moet worden met niet-rechthoekige gebouwen en met een gebouwomhullende, welke gebruikt dient te worden wanneer meerdere gebouwen dicht bij elkaar staan. Zie hiervoor paragraaf 5.3.1 t/m 5.3.4 van de [Handreiking](http://www.infomil.nl/onderwerpen/klimaat-lucht/luchtkwaliteit/rekenen-meten/nnm/handreiking-nieuw-0/) van het NNM.

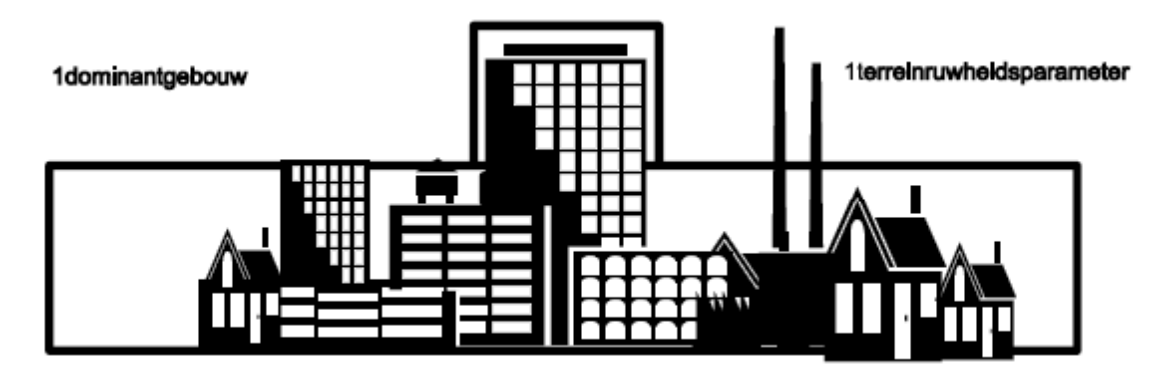

Figuur: aanwezigheid van een dominant gebouw bij de bron.

Wanneer geen dominant gebouw aanwezig is, worden de gebouwen verdisconteerd in de ruwheidparameter, er wordt dan geen afzonderlijke invloed van een gebouw meegenomen.

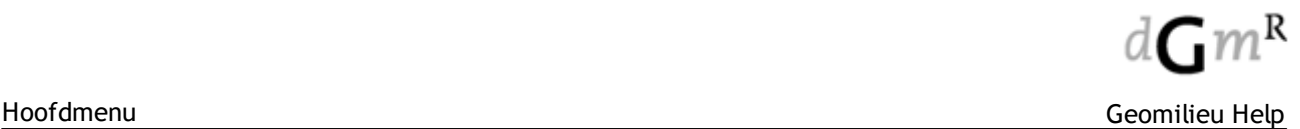

## **Opmerkingen over de geldigheid van gebouwinvloed**

- · De hoogte van het gekoppelde gebouw moet lager zijn dan de hoogte van de schoorsteen indien de schoorsteen binnen de contouren van het gebouw ligt. Wanneer in dat geval de schoorsteenhoogte lager is dan een gebouwhoogte betekent dit voor STACKS dat het emissiepunt binnen het gebouw ligt. STACKS rekent dan niet.
- · Wanneer meerdere dominante gebouwen de bron beïnvloeden is het STACKS model niet geldig. In dergelijke gevallen zou men windtunnelmodellering of CFD modellering (Computational Fluid Dynamisc) kunnen gebruiken.

### <span id="page-93-0"></span>2.2.11.1.11 Trambaan

### **Omschrijving**

De trambaan wordt gebruikt om de geluidsemissie van trams te modelleren. Een trambaan is een polylijn, met twee of meer vormpunten, waarbij aan ieder vormpunt een hoogte ten opzichte van het nulniveau kan worden toegekend. Een trambaan wordt in eenvoudige situaties (één of twee dicht bij elkaar gelegen tramsporen) ingevoerd in het hart van de tramsporen. In meer complexe situaties (twee of meer niet dicht bij elkaar gelegen tramsporen) en in situaties waarbij de ontvanger dicht bij de trambaan is gesitueerd, worden meerdere rijlijnen ingevoerd. De lijnbron wordt niet gebruikt in de STACKS modules voor luchtkwaliteit, geur en depositie.

#### **Tab Eigenschappen**

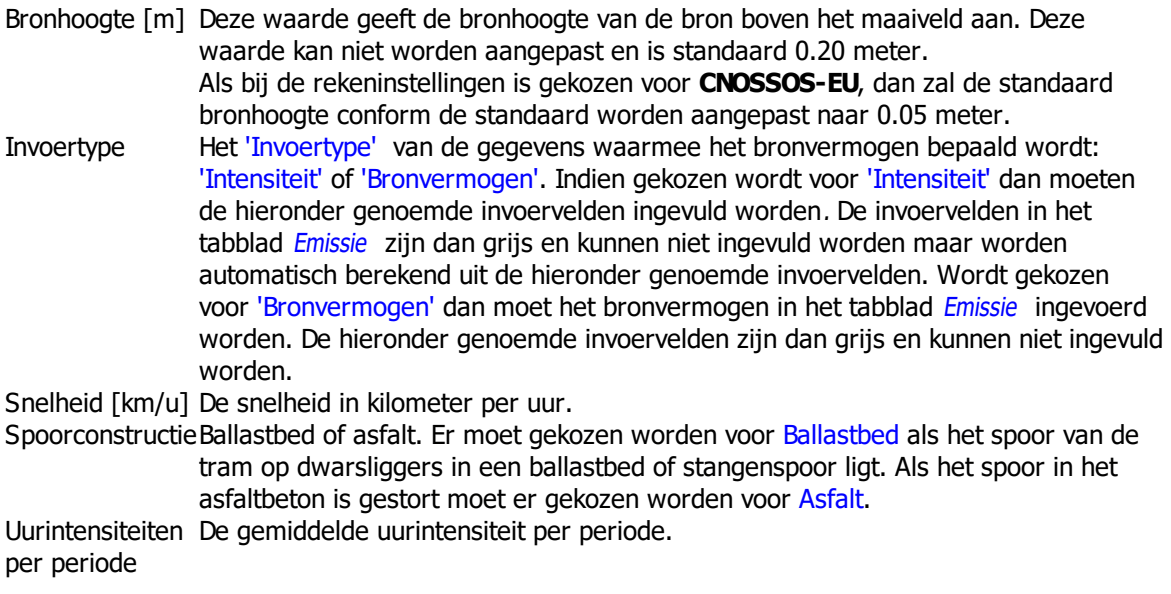

### **Tab Emissie**

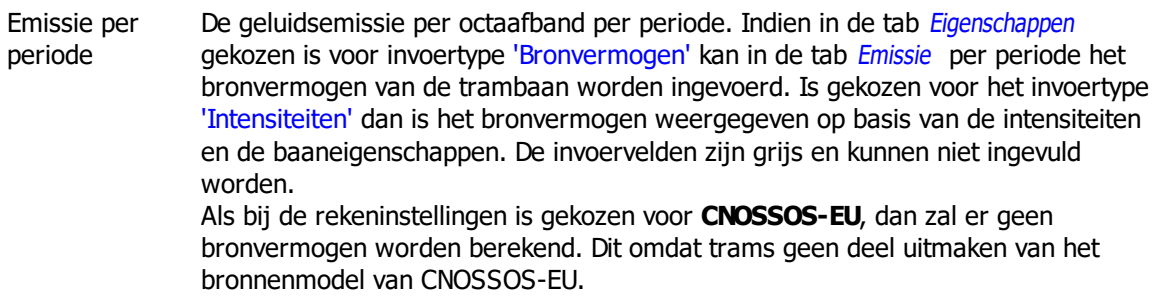

### 2.2.11.1.12 Uitstralend dak

# **Omschrijving**

Een uitstralend dak wordt gevormd door een polygoon, ingevoerd boven een gebouw. Vaak zal de hoogte gedefinieerd worden op 10 cm boven onderliggend item.

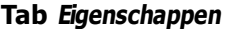

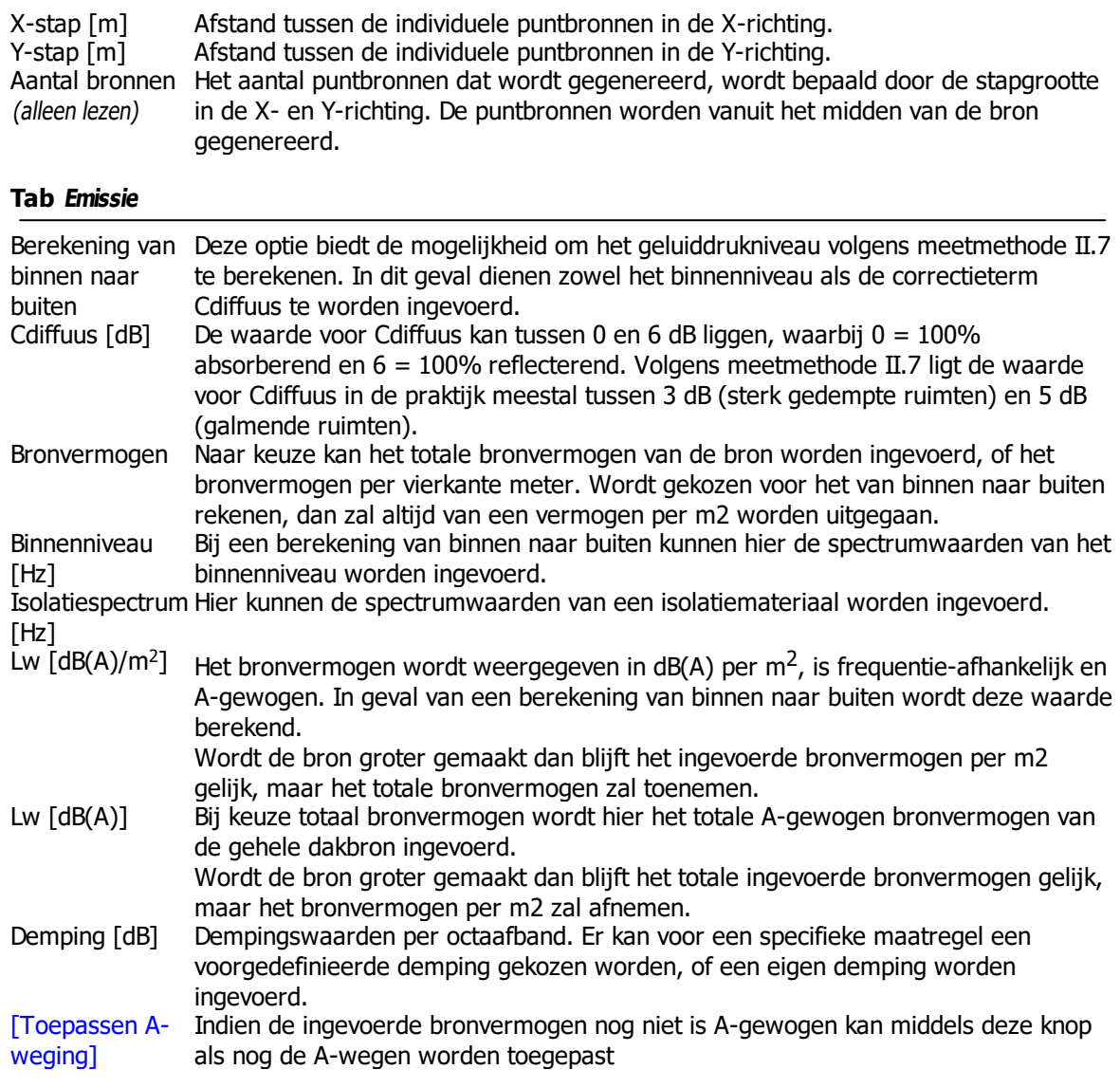

# **Tab Bedrijfstijden**

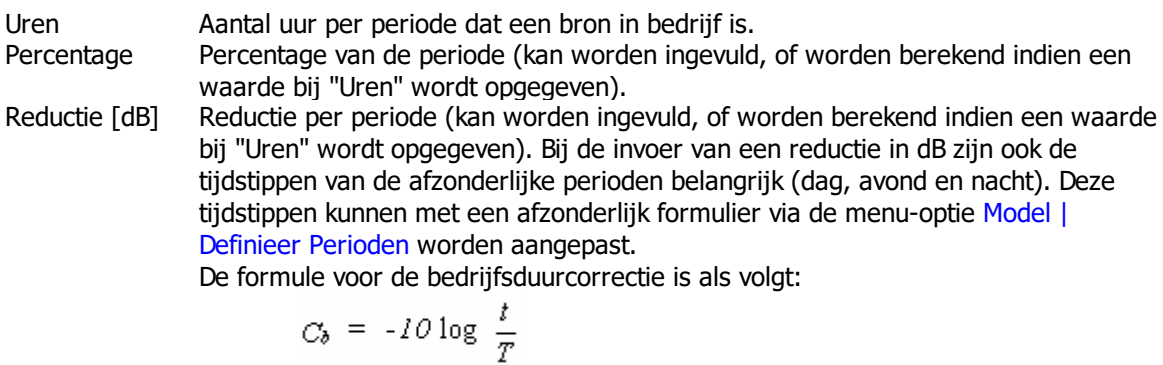

Hierin is:

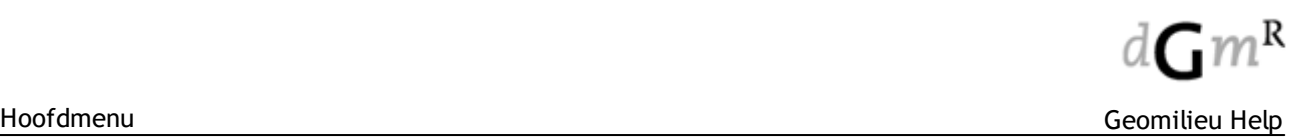

- t : de tijdsduur dat de betreffende bron actief is
- T : de tijdsduur van de beoordelingsperiode (dag, avond, nacht).

### **Opmerkingen**:

- · Het is mogelijk om gebruik te maken van voorgedefinieerde waarden voor het isolatiespectrum, bronvermogen en demping. Hiertoe dienen de bestanden "Isolation Octave.cat", "Sourcepower\_Octave.cat" en "Reduction\_Octave.cat" in de programmafolder van Geomilieu aanwezig zijn. Deze tekstbestanden bevatten informatie per regel. Het eerste veld bevat de omschrijving van een record tussen aanhalingstekens ("). De overige velden bevatten de waarde per octaaf, beginnend bij 31 Hz. De velden dienen te worden gescheiden door een punt-komma  $($ ; ).
- · Deze catalogi kunnen ook in een andere folder worden geplaatst, mits dit is aangegeven in het bestand "settings.cfg"
- · De hoogte van een uitstralend dak dient bij voorkeur relatief ten opzichte van het onderliggende item te worden ingevoerd, op 0,10m.
- · Indien een spectrum op het klembord worden geplaatst, bijvoorbeeld uit Excel, dan kan deze worden geplakt met <Ctrl><V>. De waarden worden geplakt vanaf de dan actieve cel. Dit werkt voor binnenniveau, isolatie, bronvermogen en demping.

### 2.2.11.1.12.1 Modellering uitstralende dak

Voor een correcte modellering van een uitstralend dak gelden de volgende voorwaarden:

- · De volledige bron dient binnen het dakvlak van een gebouw te liggen. Deze mag dus aan geen enkele zijde uitsteken en mag ook niet boven 2 verschillende dakvlakken liggen;
- De bron dient zich boven het uitstralende gebouw te bevinden, bij voorkeur op 0,1 meter boven het gebouw.

Controleer de modellering altijd! Gebruik hier minimaal de 3D weergave voor. Als de bron hier niet correct zichtbaar is, zal zeer waarschijnlijk de modellering foutief zijn.

### **Invoer**

Bij het invoeren van een uitstralend dak dienen alle vormpunten binnen het gebouw te liggen dat het dakvlak vormt. Met name het eerste vormpunt is zeer belangrijk: deze bepaald namelijk de hoogte van de bron.

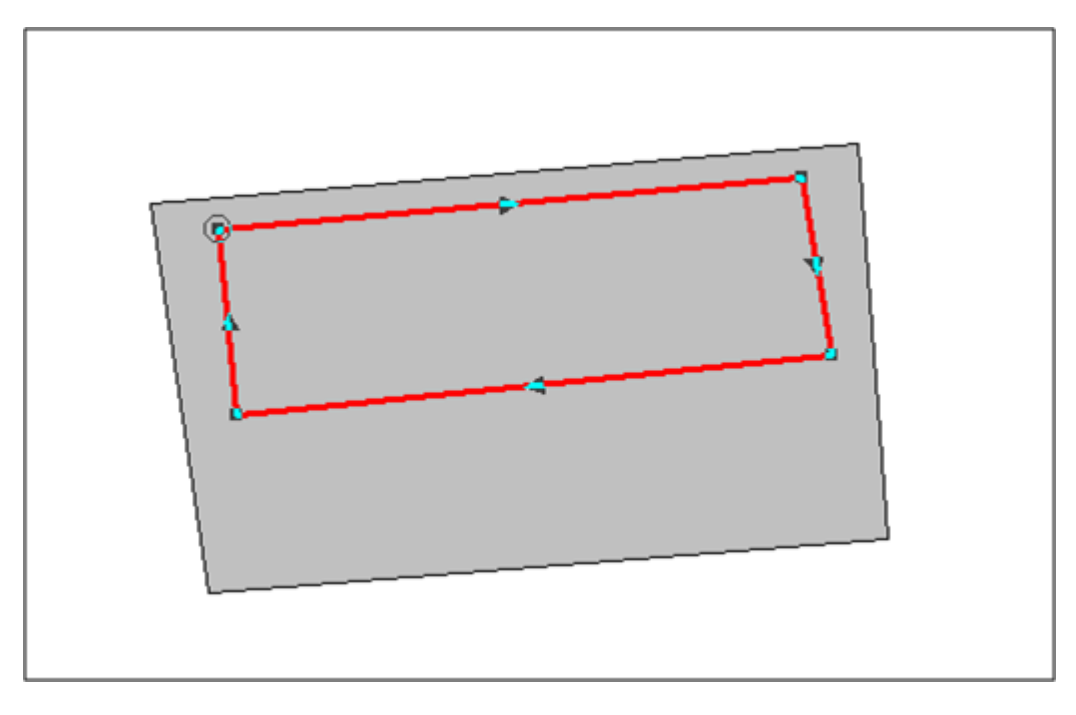

#### **Definitie hoogte**

Op de **tab Coördinaten** kan het beste gekozen worden voor de hoogtedefinitie "Relatief aan onderliggend item". De maaiveldhoogte hoeft dan niet te worden ingevoerd (deze wordt bepaald door het dakvlak) en in het veld **Hoogte** van de bron kan het beste 0,1 meter worden ingevoerd. Het eerste vormpunt van het uitstralend dak bepaald de hoogte van de bron en deze moet dan ook binnen het dakvlak van het juiste gebouw liggen.

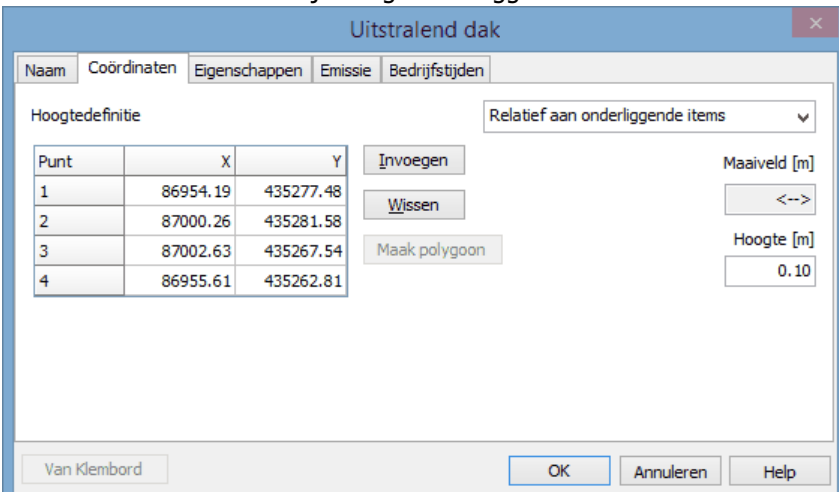

#### **Definitie detail puntbronnen**

Met behulp van de velden **X-stap** en **Y-stap** worden de individuele puntbronnen gedefinieerd welke uiteindelijk zullen worden berekend. Deze puntbronnen worden vanuit het midden van de bron aangemaakt.

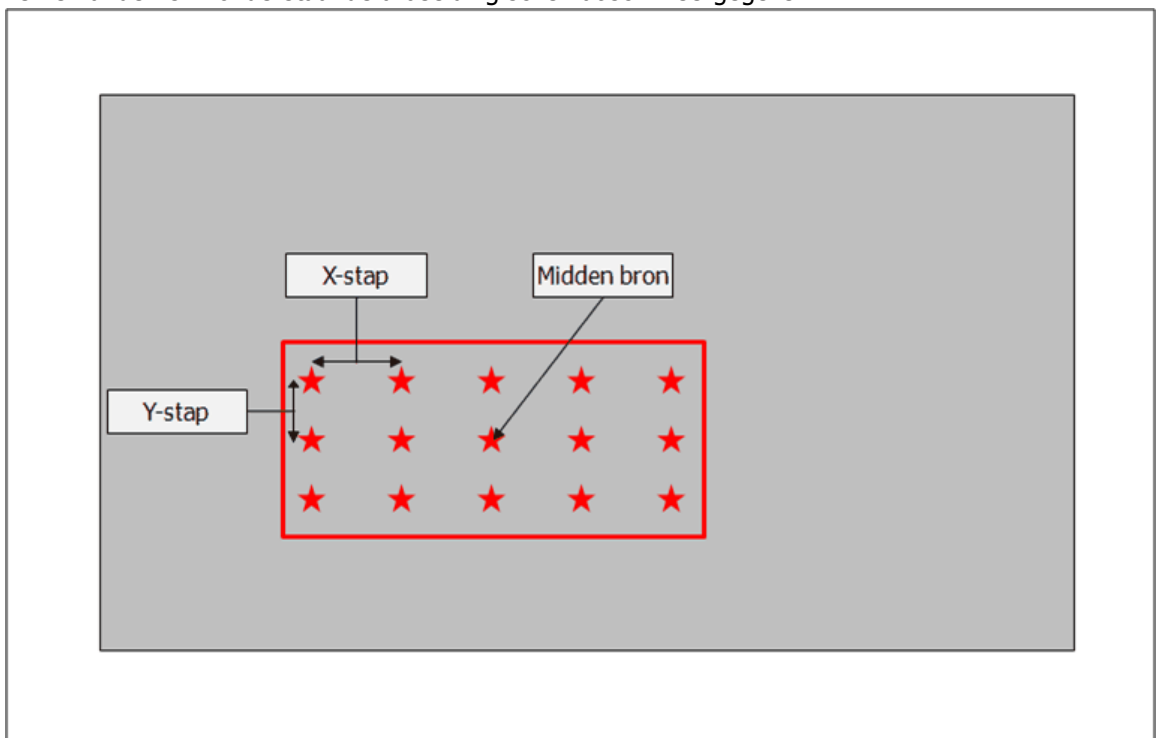

Een en ander is in onderstaande afbeelding schematisch weergegeven.

### 2.2.11.1.13 Uitstralende gevel

### **Omschrijving**

Een uitstralende gevel wordt gevormd door een lijnstuk tussen twee vormpunten, die met behulp van de snapfunctie op een vaste afstand van een gevel kan worden gemodelleerd.

Op de tab Coördinaten wordt de hoogte van de onderzijde van de vlakbron ingevoerd. Op de tab Eigenschappen wordt de hoogte ten opzichte van de onderzijde ingevoerd.

# **Tab Eigenschappen**

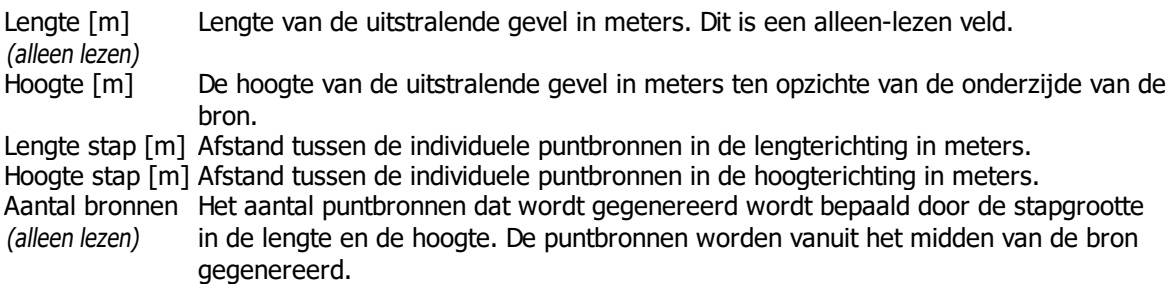

# **Tab Emissie**

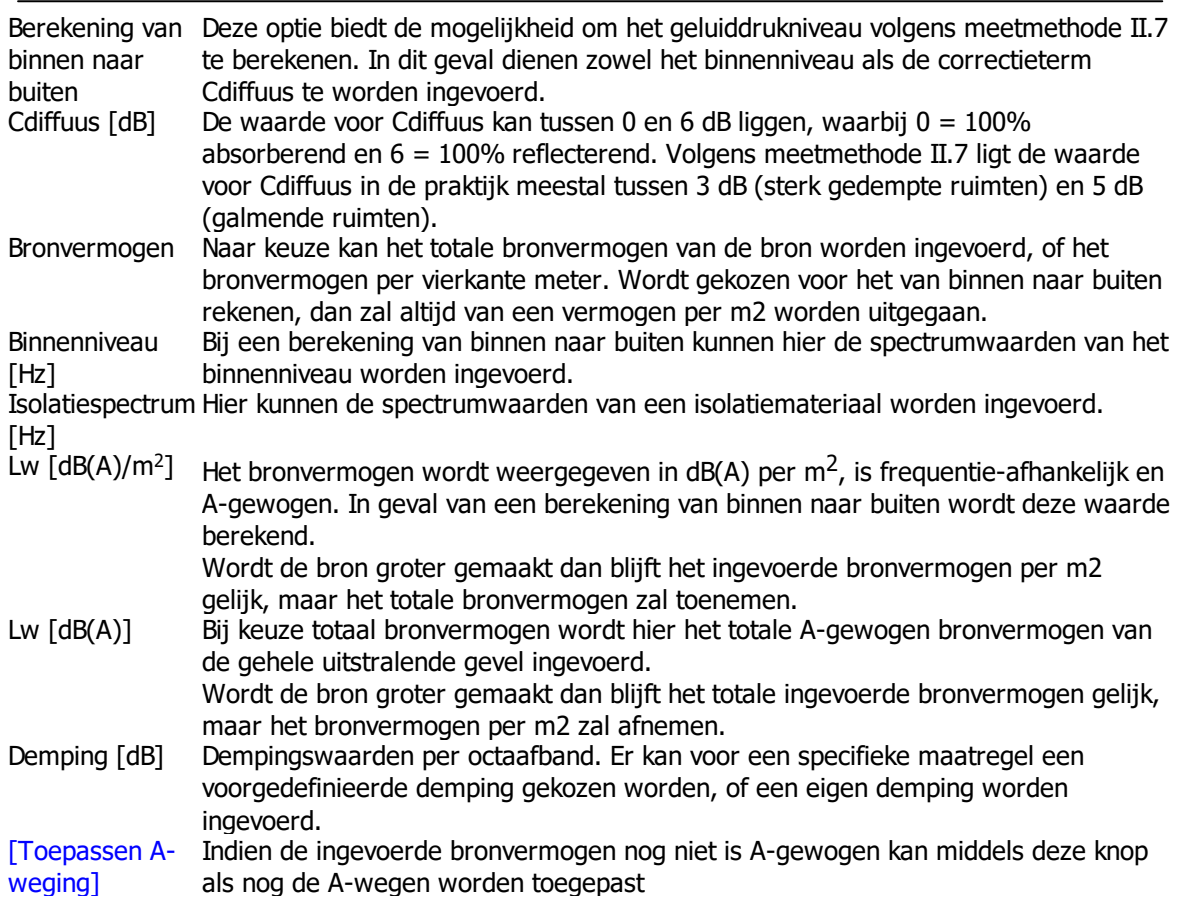

### **Tab Bedrijfstijden**

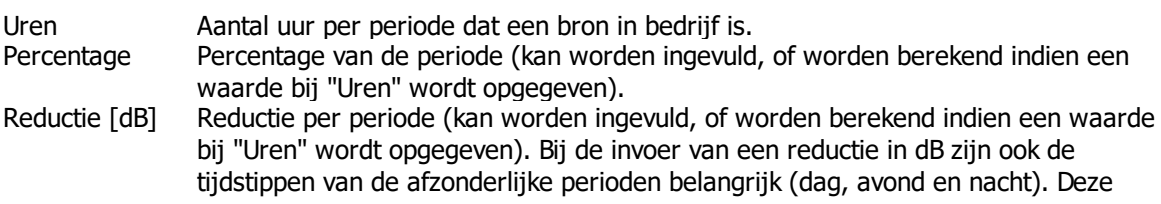

tijdstippen kunnen met een afzonderlijk formulier via de menu-optie Model | Definieer Perioden worden aangepast.

De formule voor de bedrijfsduurcorrectie is als volgt:

$$
C_{\delta} = -10 \log \frac{t}{T}
$$

Hierin is:

t : de tijdsduur dat de betreffende bron actief is

T : de tijdsduur van de beoordelingsperiode (dag, avond, nacht).

- · Het is mogelijk om gebruik te maken van voorgedefinieerde waarden voor het isolatiespectrum, bronvermogen en demping. Hiertoe dienen de bestanden "Isolation\_Octave.cat", "Sourcepower\_Octave.cat" en "Reduction\_Octave.cat" in de programmafolder van Geomilieu aanwezig zijn. Deze tekstbestanden bevatten informatie per regel. Het eerste veld bevat de omschrijving van een record tussen aanhalingstekens ("). De overige velden bevatten de waarde per octaaf, beginnend bij 31 Hz. De velden dienen te worden gescheiden door een punt-komma  $($ ; $).$
- · Deze catalogi kunnen ook in een andere folder worden geplaatst, mits dit is aangegeven in het bestand "settings.cfg"
- De hoogte die op de tab Coördinaten wordt ingevoerd markeert de onderzijde van de uitstralende gevel. Op de tab Eigenschappen dient de hoogte van de gevel te worden ingevoerd.
- · Indien een spectrum op het klembord worden geplaatst, bijvoorbeeld uit Excel, dan kan deze worden geplakt met <Ctrl><V>. De waarden worden geplakt vanaf de dan actieve cel. Dit werkt voor binnenniveau, isolatie, bronvermogen en demping.

#### 2.2.11.1.13.1 Modellering uitstralende gevel

Voor een correcte modellering van een uitstralende gevel gelden de volgende voorwaarden:

- · De volledige bron dient voor een en hetzelfde gevelvlak van een gebouw te liggen. Deze mag dus aan geen enkele zijde uitsteken en mag ook niet voor 2 verschillende gevelvlakken van hetzelfde gebouw liggen;
- De bron dient zich buiten het uitstralende gebouw te bevinden, bij voorkeur op 0,1 meter afstand van het gebouw.

Controleer de modellering altijd! Gebruik hier minimaal de 3D weergave voor. Als de bron hier niet correct zichtbaar is, zal zeer waarschijnlijk de modellering foutief zijn.

### **Invoer**

Voor het eenvoudig invoeren van een uitstralende gevel kan het beste de optie ["Bewerken](#page-54-0) | Snap naar [items](#page-54-0)" worden gebruikt. Stel deze in zoals in onderstaande afbeelding.

Kies vervolgens voor het invoeren van een uitstralende gevel en modelleer deze met 2 vormpunten aan de buitenzijde van het gebouw, waarbij beide vormpunten voor hetzelfde geveldeel liggen.

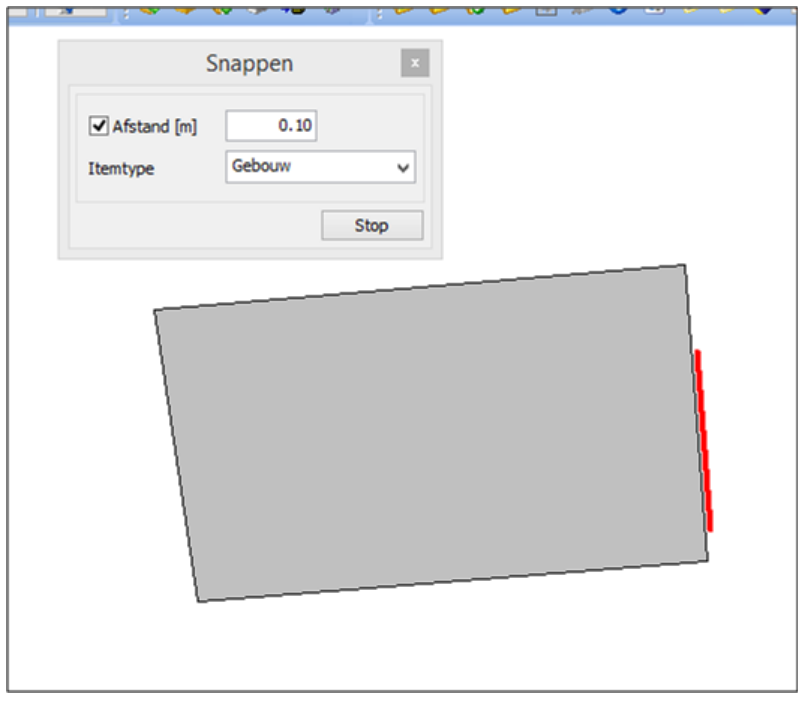

### **Definitie hoogte**

Op de **tab Coördinaten** wordt in het veld **Hoogte** de hoogte van de onderzijde van de bron ingevoerd.

Op de **tab Eigenschappen** wordt in het veld **Hoogte** de hoogte van de bron ten opzichte van de onderzijde van de bron ingevoerd.

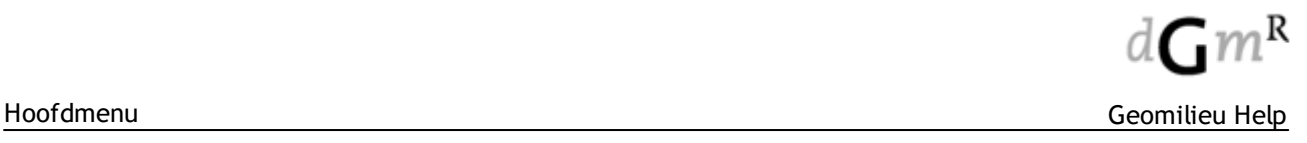

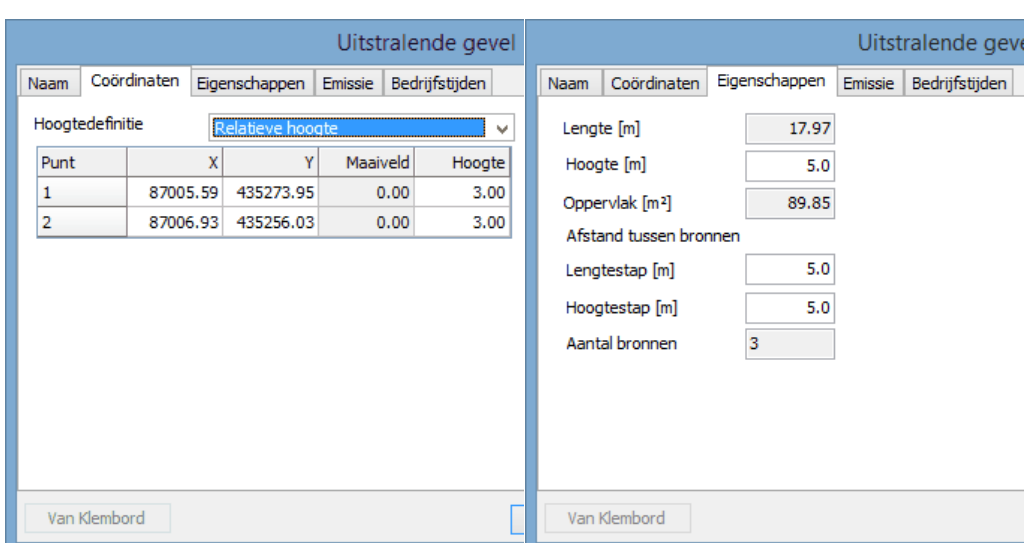

# **Definitie detail puntbronnen**

Met behulp van de velden **Lengtestap** en **Hoogtestap** worden de individuele puntbronnen gedefinieerd welke uiteindelijk zullen worden berekend. Deze puntbronnen worden vanuit het midden van de bron aangemaakt.

Een en ander is in onderstaande afbeelding schematisch weergegeven.

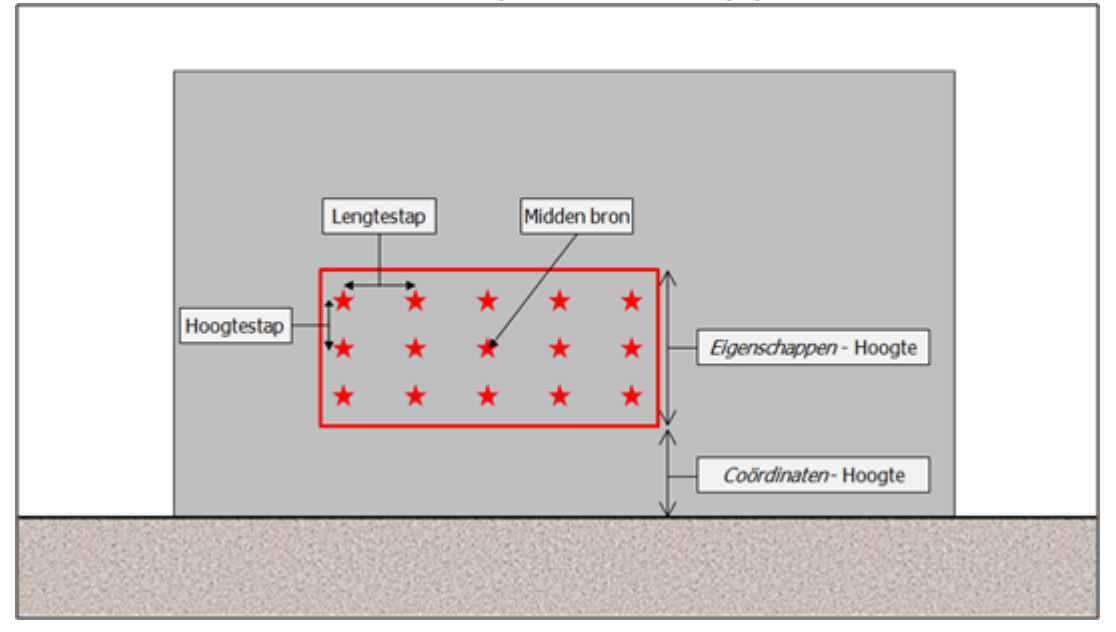

### 2.2.11.1.14 Sportveld

Als eerste dient het type sportveld te worden gekozen. Hierbij is keuze uit veldsporten modern/ bestaand, atletiek, tennis, paardenbakken en mix. Afhankelijk van de keuzen worden de invoervelden voorgevuld. Dit brontype heeft de volgende eigenschappen:

# **Algemeen**

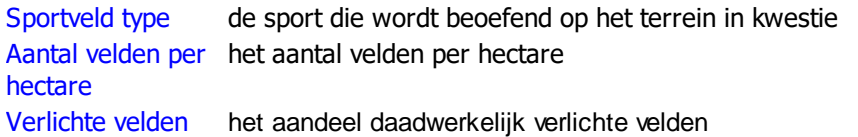

# **Verlichting**

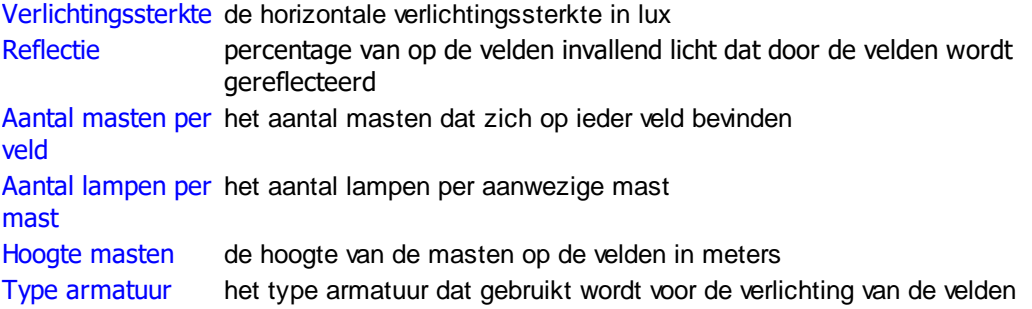

### 2.2.11.1.15 Verticale oppervlaktebron

# **Omschrijving**

Een verticale oppervlaktebron wordt gevormd door een lijnstuk tussen twee vormpunten. Op de tab Coördinaten wordt de hoogte van de onderzijde van de vlakbron ingevoerd. Op de tab Eigenschappen wordt de hoogte ten opzichte van de onderzijde ingevoerd.

# **Tab Eigenschappen**

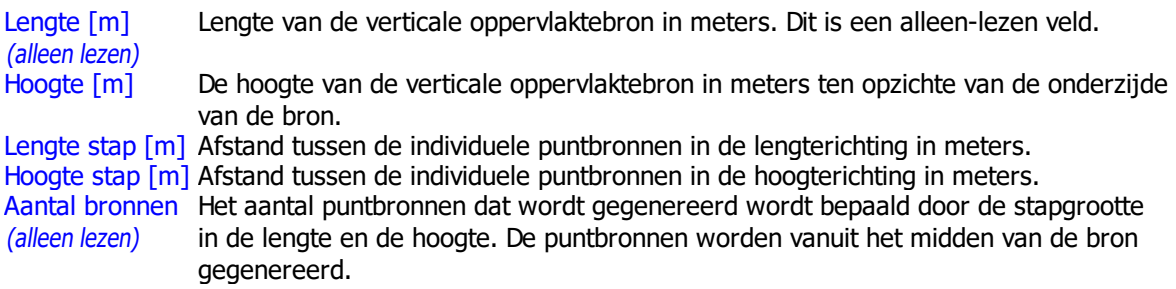

# **Tab Richtwerking (alleen voor ISO)**

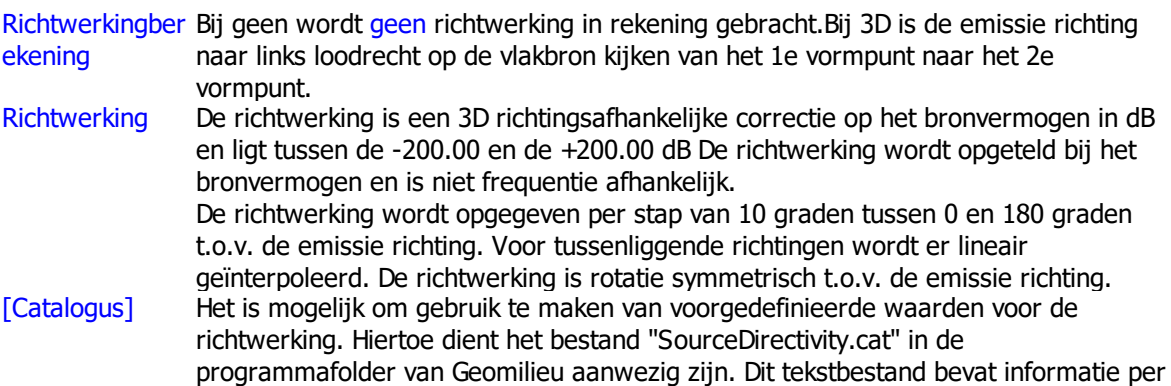

regel. Het eerste veld bevat de omschrijving van een record tussen aanhalingstekens ("). De overige velden bevatten de waarde per hoek, van 0 graden tot 180 graden. De velden dienen te worden gescheiden door een punt-komma (;).

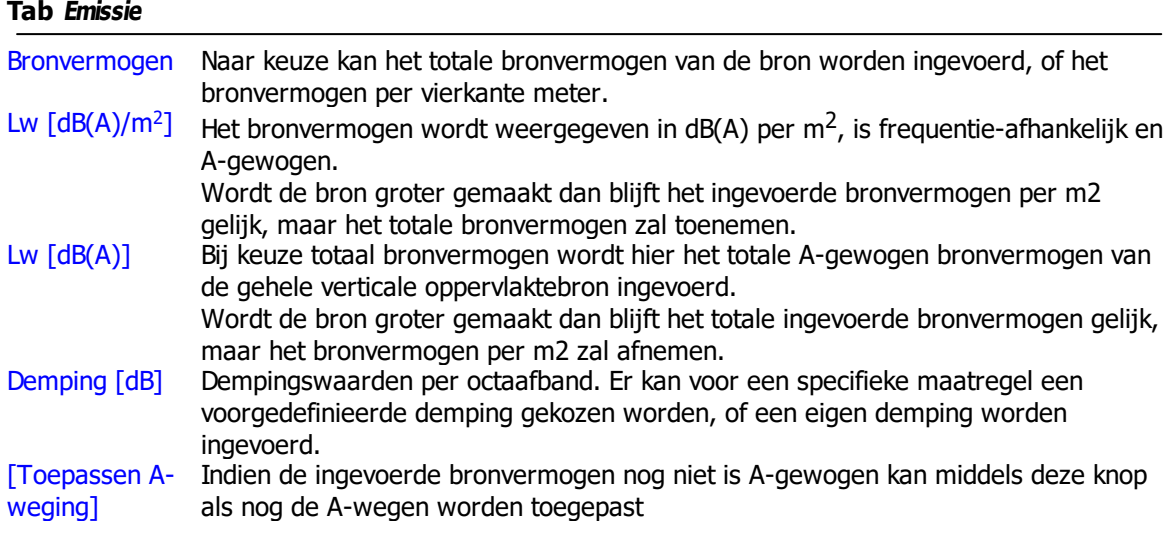

# **Tab Bedrijfstijden**

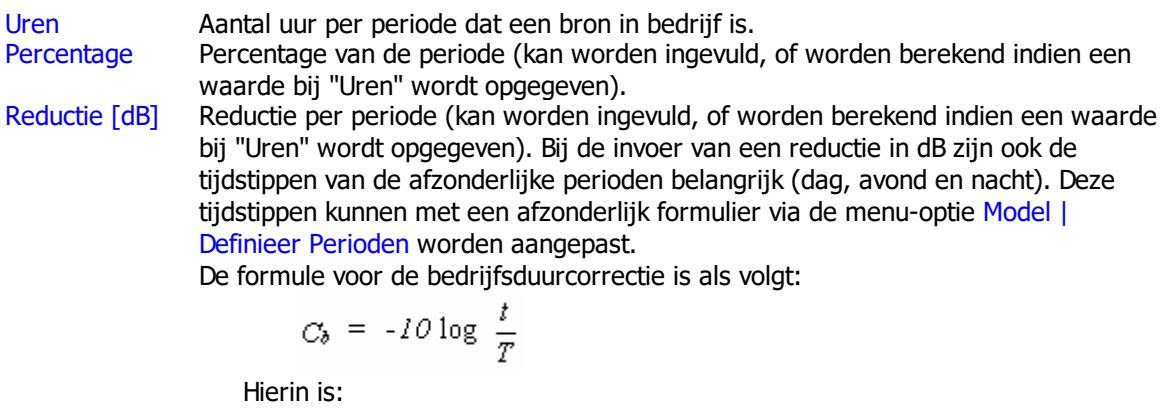

- t : de tijdsduur dat de betreffende bron actief is
- T : de tijdsduur van de beoordelingsperiode (dag, avond, nacht).

- · Het is mogelijk om gebruik te maken van voorgedefinieerde waarden voor het bronvermogen en demping. Hiertoe dienen de bestanden "Sourcepower\_Octave.cat" en "Reduction\_Octave.cat" in de programmafolder van Geomilieu aanwezig zijn. Deze tekstbestanden bevatten informatie per regel. Het eerste veld bevat de omschrijving van een record tussen aanhalingstekens ("). De overige velden bevatten de waarde per octaaf, beginnend bij 31 Hz. De velden dienen te worden gescheiden door een punt-komma (;).
- · Deze catalogi kunnen ook in een andere folder worden geplaatst, mits dit is aangegeven in het bestand "settings.cfg"
- De hoogte die op de tab Coördinaten wordt ingevoerd markeert de onderzijde van de verticale oppervlaktebron. Op de tab Eigenschappen dient de hoogte van de verticale oppervlaktebron te worden ingevoerd.
- · Indien een spectrum op het klembord worden geplaatst, bijvoorbeeld uit Excel, dan kan deze worden geplakt met <Ctrl><V>. De waarden worden geplakt vanaf de dan actieve cel. Dit werkt voor bronvermogen en demping.

### 2.2.11.1.16 Weg

# **Omschrijving**

Een weg wordt gebruikt om de emissie van een weg te modelleren. Een weg is een polylijn, met twee of meer vormpunten, waarbij aan ieder vormpunt een hoogte ten opzichte van het nulniveau kan worden toegekend. Een weg wordt in eenvoudige situaties (een weg met twee dicht bij elkaar gelegen rijlijnen) ingevoerd in het hart van de weg. In meer complexe situaties (twee of meer niet dicht bij elkaar gelegen rijlijnen) en in situaties waarbij de ontvanger dicht bij de weg is gesitueerd, worden meerdere rijlijnen ingevoerd.

Attributen van wegen verschillen sterk tussen de verschillende modules. Zie voor helpteksten onderstaande pagina's: RMW, [SKM-weg](#page-103-0) en ISO-weg **[Harmonoise](#page-107-0)** [IPO-licht](#page-108-0) STACKS en [STACKS-D](#page-109-0)

<span id="page-103-0"></span>2.2.11.1.16.1 RMW / SKM-weg / ISO-weg

# **Tab Eigenschappen**

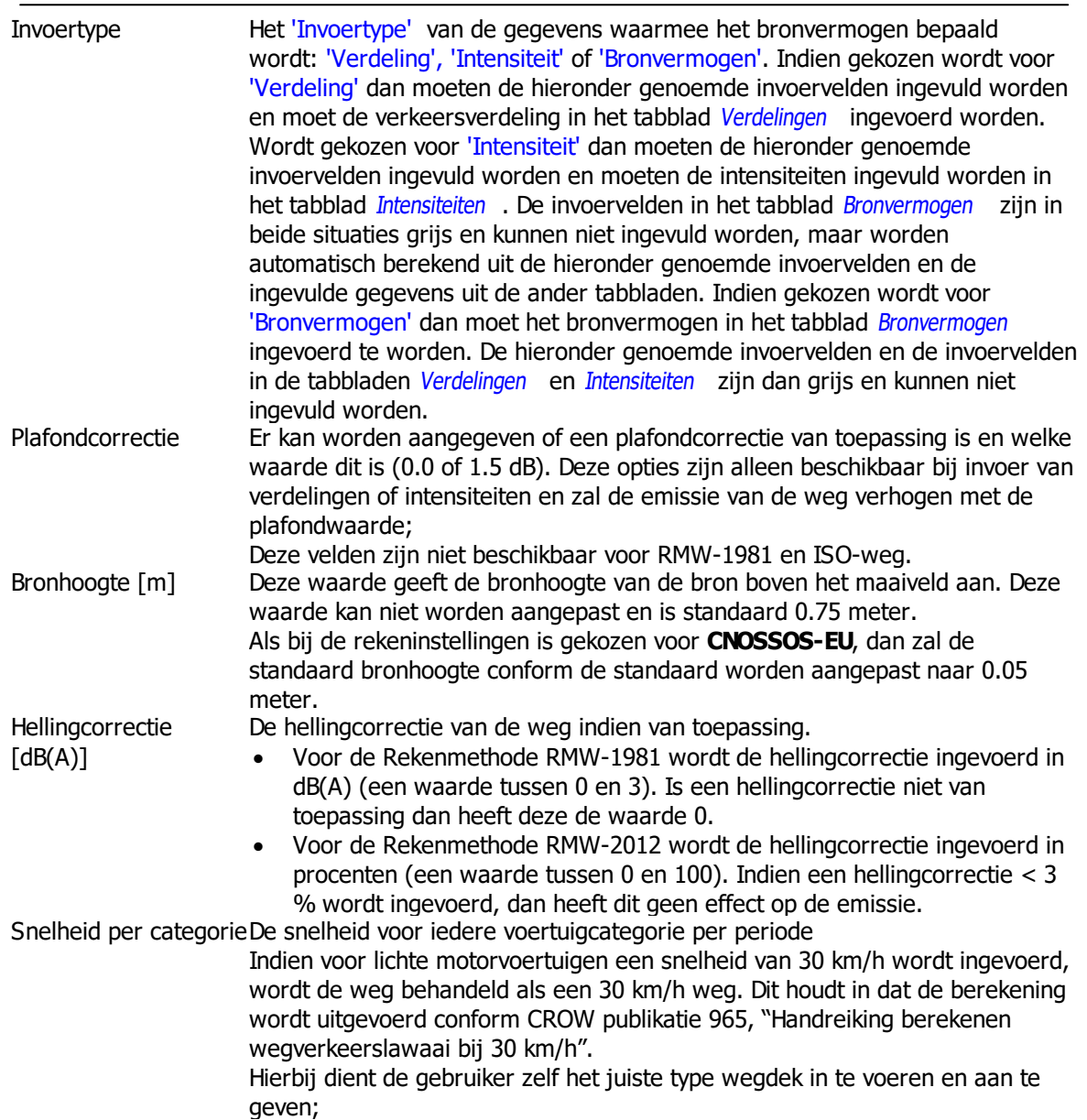

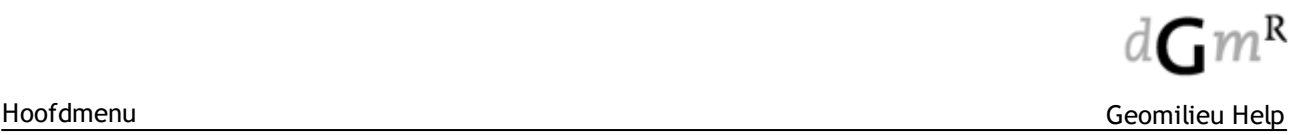

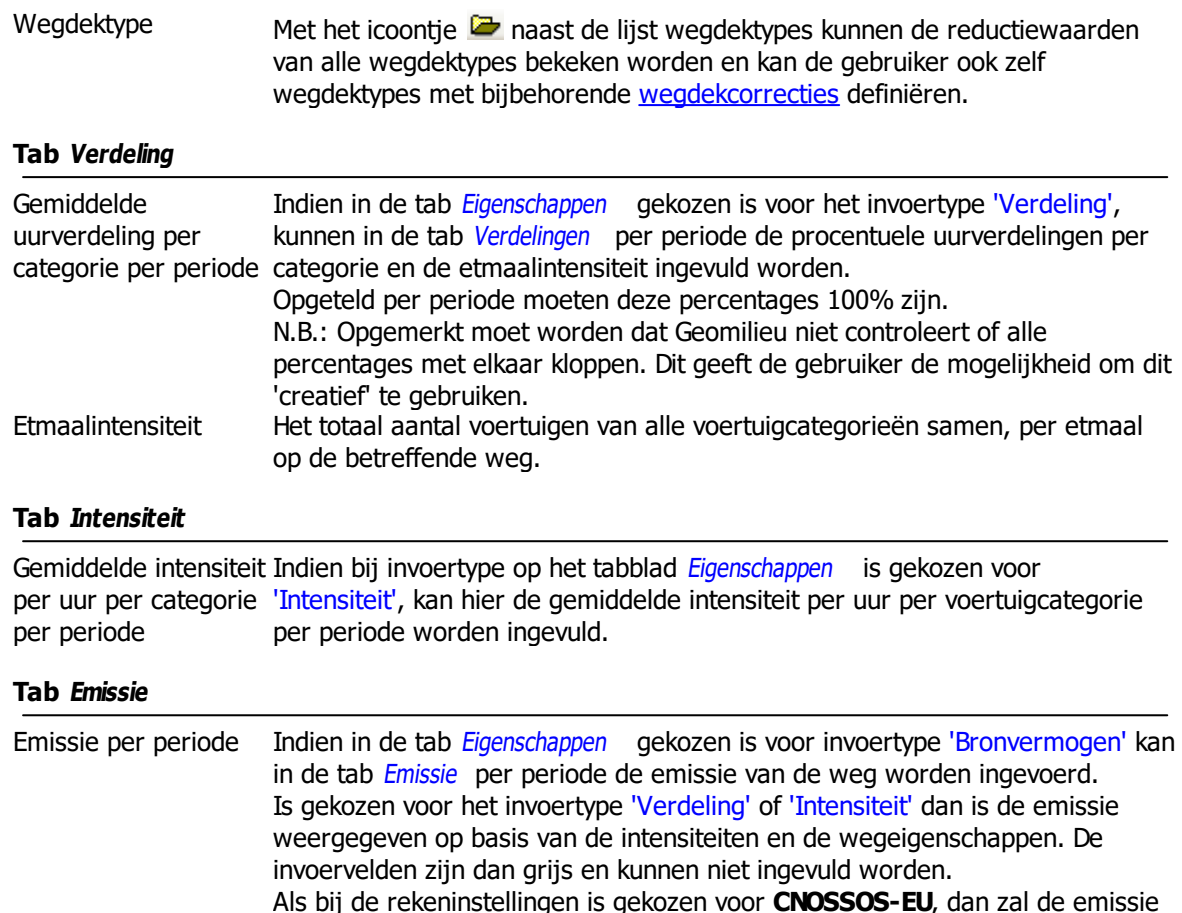

Als bij de rekeninstellingen is gekozen voor **CNOSSOS-EU**, dan zal de emissie volgens het bronnenmodel zoals beschreven in het bijbehorend rekenvoorschrift worden uitgevoerd. Het bronvermogen wordt in dB(A)/km getoond.

### <span id="page-104-0"></span>**Omschrijving**

Wegdekcorrecties zijn correcties op de geluidemissie van een weg als gevolg van het gekozen type wegdek. Standaard zijn de wegdektypen gedefinieerd zoals zoals vermeldt in de volgende CROW document: "De wegdekcorrectie voor het geluid van wegverkeer 2012 -- Concept-versie tbv 8 mei".

# **Eigenschappen van een wegdektype**

Met het icoontie  $\mathbb{Z}$  naast de lijst wegdektypes op het tabblad Eigenschappen van het attributenformulier van een [weg](#page-103-0) kan het formulier Wegdektypes worden geopend.

Hierin kunnen de reductiewaarden van alle wegdektypes bekeken worden en kan de gebruiker ook zelf wegdektypes met bijbehorende wegdekcorrecties definiëren. In deze tabel staat LV voor Lichte motorvoertuigen en voor middelzwaar en zwaar vrachtverkeer.

# **Artikel 3.5**

Ook kan worden aangegeven of voor een wegdektype lid 1 van Artikel 3.5 dient te worden toegepast of lid 2. Als lid 1 van toepassing is, zal bij snelheden voor lichte motorvoertuigen van 70 km/uur of meer 2 dB in mindering worden gebracht op de wegdekcorrectie. Bij lid 2 is deze waarde 1 dB. Het is ook mogelijk om bij zelf ingevoerde wegdektypen dit artikel niet toe te passen, de invoerwaarde is dan '0' of '--'.

Deze optie is niet beschikbaar voor RMW-1981 en ISO-weg.

### **Significant absorberende eigenschappen**

Bij wegdektypen welke significant absorberende eigenschappen hebben, zoals ZOAB en (fijn) 2-laags ZOAB, dient een bodem absorptiefactor van **0.5** te worden aangehouden.

Dit is in Geomilieu als volgt geïmplementeerd: indien de lokale bodemfactor bij een bron ongelijk is aan 0.0, dan zal de berekening worden uitgevoerd volgens bovenstaande regel en zal, conform het rekenvoorschrift, voor de eerste Y meter vanuit het bronpunt een absorptiefactie gelijk aan 0.0 worden toegepast.Voor het resterende deel van het brongebied zal de werkelijke bodemfactor worden gehanteerd.

Het is niet mogelijk deze eigenschap aan het wegdektype of aan de weg toe te kennen, maar dit dient de gebruiker zelf handmatig te modelleren. De gebruiker zal zelf, waar van toepassing, bodemgebieden onder wegen moeten modelleren met een bodemfactor van 0.5. Bij alle andere wegdektypen dient een bodemfactor van 0.0 te worden gebruikt.

# **Werking**

Met behulp van de knop **[Nieuw]** kan de gebruiker zelf een nieuw wegdektype definiëren.Hierna dienen de betreffende correctiefactoren per octaafband en voertuigcategorie te worden ingevuld. Met de knop **[Wissen]** kan een wegdektype worden gewist. De standaardtypen kunnen niet worden gewist.

Een door de gebruiker aangemaakt wegdektype geldt per model en is dus niet zonder meer in andere modellen beschikbaar.

Door een weg met een gebruiker-gedefinieerd wegdektype van het ene wegverkeerslawaai-model naar het andere te kopiëren wordt dit wegdektype ook naar het andere model gekopieerd. Indien een model wordt gekopieerd met behulp van de modelmanager worden eventuele door de gebruiker-gedefinieerde wegdektypes ook meegekopieerd.

# **Berekening**

De wegdekcorrectie Cw is snelheidsafhankelijk en wordt als volgt berekend:

$$
C_{\text{Wegdek},i,m}(v_m) = \sigma_{i,m} + \tau_m \lg(v/v_{0,m})
$$

$$
\sigma_{i,m} = \Delta L_{i,m} + C_{tijd,i,m}
$$

hierin is:

verschil voor een oktaafband bij de referentiesnelheid  $\bm{{\mathsf{v}}}_{o\prime}$  inclusief verouderingscorrectie  ${\mathcal{C}}_{tijd}$ 

A-gewogen snelheidsindex  $\tau_m$ 

- $i$  de oktaafbandmiddenfrequentie (63 Hz 8000 Hz)
- <sup>m</sup> de voertuigcategorie

**Zie ook**

**[Bebouwingsgebied](#page-122-0) [Bodemgebied](#page-123-0) [Bromfietsen](#page-76-0)** [Dwarsdoorsnede](#page-168-0) **[Gebouw](#page-126-0)** [Grid](#page-119-0) **[Hoogtelijn](#page-135-0) [Ontvanger](#page-118-0)** [Polylijn](#page-57-0) edit **[Scherm](#page-131-0) [Trambaan](#page-93-0)** [Woonwijkscherm](#page-133-0) **[Weg](#page-103-0)** 

Bij updaten van een RMW-2006 model (Geomilieu V1.x) naar een RMW-2012 model (Geomilieu V2.x) worden de oude wegdektypen geconverteerd naar wegdektypen welke in RMW-2012 worden ondersteund. Door ontbrekende informatie was deze conversie niet volledig. In Geomilieu V2.13 is dit aangepast en worden alle standaard wegdektypen uit een RMW-2006 model geconverteerd naar een eventueel nieuw wegdektype.

Indien een oud RMW-2012 model wordt geopend, dan zullen, indien mogelijk, niet bestaande wegdektypen alsnog worden geconverteerd, dit zijn met name de oude 30km/h wegdektypen. Als dit het geval is, dan zal dit onderaan in het voortgangsvenster worden getoond.

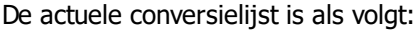

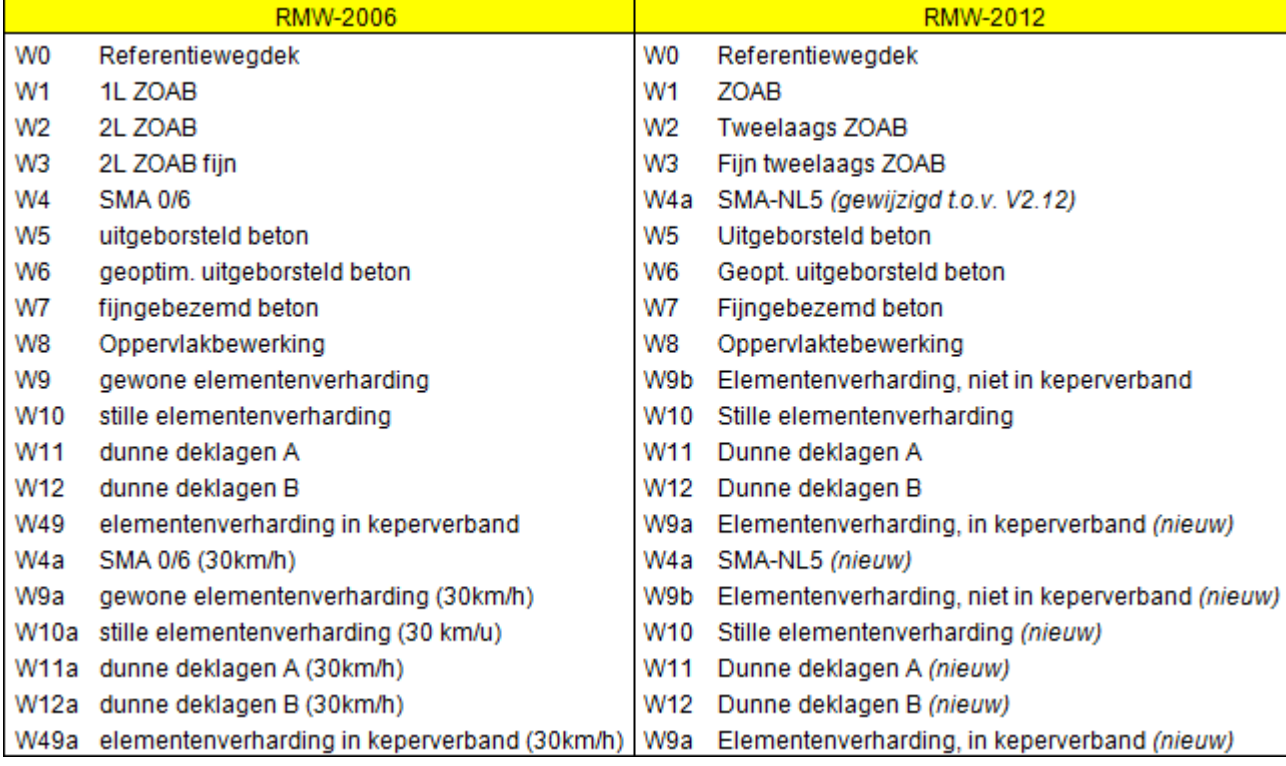

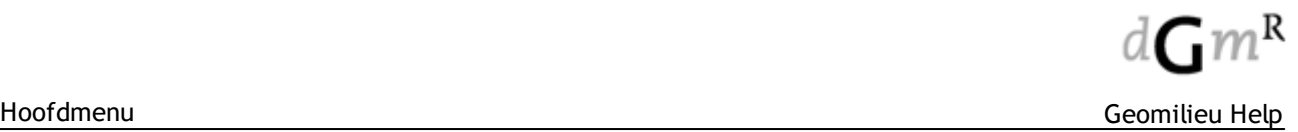

### <span id="page-107-0"></span>2.2.11.1.16.2 Harmonoise

Deze helptekst is alleen Engelstalig beschikbaar.

### **Definition**

A road is an item used for modelling the sound power output of road traffic. It has the shape of a polynomial line where each node has its own height.

# **Attributes**

- The identification and description of the road are used for selection and controlling purposes. It is good practice to keep the identification unique.
- The co-ordinates of the road are given by as many points as needed to define the polynomial line. Usually you will position a road with the mouse. The co-ordinates are viewed and modified in the co-ordinate list.
- · height definition choices are: 'Absolute height', 'Relative height' and 'User defined'.
- The height of a road requires two attributes:
	- the ground level of all road nodes compared to the fixed 0-level. This value has to be equal or more than zero. All nodes can have a different ground level. Entering the ISO height (only possible with height definition 'User defined') all nodes will have the same ground level.
	- the source heights above the road surface. The default values are 0.01, 0.30 and 0.75 metres. The source position is further defined by the vehicle width. This means that the exact source position is obtained by shifting the source by half the vehicle width.
- · For the input type of the source strength, you can choose between a user-defined sound power output per metre length and a sound power output based on the vehicle speed, traffic flow (in number of vehicles per hour) and acceleration for each vehicle category as input parameters. In the first case, the fields for vehicle speed, traffic flow, acceleration and road surface type are read-only. If you choose "Distribution" as the input type, the fields for the sound power output in the tabs "Emis cat1" for light vehicles, "Emis cat2" for medium heavy vehicles and "Emis cat3" for heavy vehicles will be read-only and filled by Predictor.

The sound power output is then based on the source description in HAR11TR-020614-SP09v3, with vehicle speed, traffic flow and acceleration as input parameters.

Corrections for different road surface types have not been implemented yet.

The sources are assigned both horizontal and vertical directivity. Since the directivity depends on the position of the receiver, it is not shown in the Road-window. The directivity functions have been taken from HAR11TR-020614-SP09v3 and results are displayed for each point source-receiver pair in the "Test calculation results"-window.

Tyre-road noise is corrected for the air temperature Tatm, specified in the calculation [parameters,](#page-201-0) relative to the reference temperature (Tatm, $0 = 20$  °C):

The sound power levels in the tabs "Emis cat1" for light vehicles, "Emis cat2" for medium heavy vehicles and "Emis cat3" for heavy vehicles correspond to equivalent sound power levels per metre length of a traffic flow (L'w). The sound power output of a single vehicle can simply be obtained by entering a traffic flow of 1000 times the vehicle speed.

### **Notes**

- · If the input type is "Distribution", the sound power values shown in the last three tabs are corrected for temperature (tyre-road noise) and acceleration (traction noise).
- · All sound power values shown in the last three tabs are linear. The A-weighting function is applied to the computed noise level after summation of all contributions.
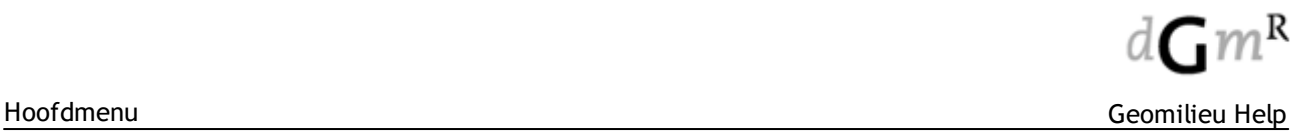

# 2.2.11.1.16.3 IPO-licht

Als eerste dient het type weg te worden gekozen. Afhankelijk van de keuzen worden de invoervelden voorgevuld. Dit brontype heeft de volgende eigenschappen:

## **Algemeen**

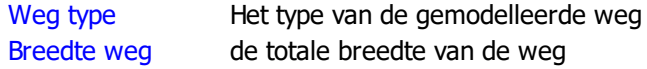

De keuze van het wegtype is afhankelijk van het profiel van de betreffende van de weg. Met deze keuze wordt tevens een uitspraak gedaan over de toepassing van de verlichting:.

- · **Integraal** betekent dat de weg uniform verlicht wordt met over het algemeen masten om de 30 tot 50 meter;
- · **Oriëntatie** betekent dat er verlicht wordt om te laten zien hoe de weg verloopt. Over het algemeen lichtmast om de 100 tot 250 meter;
- · **Discontinu** betekent dat er alleen verlicht wordt op sommige kruisingen, bij bochten, overgangen etc.

## **Verlichting**

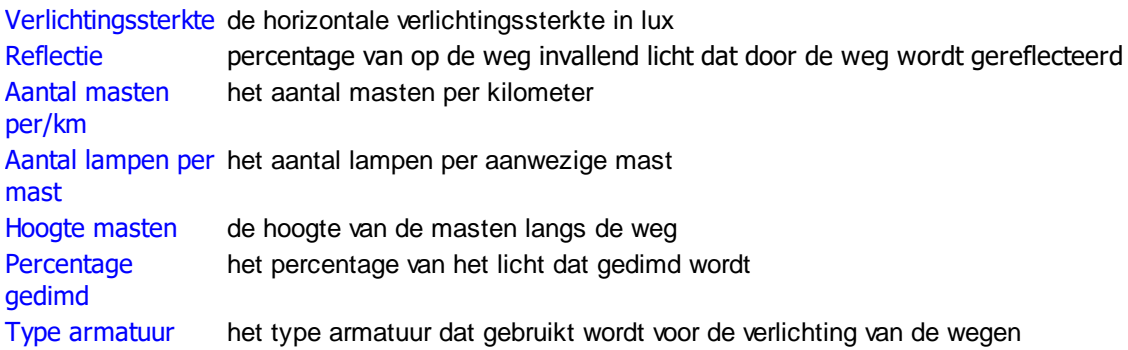

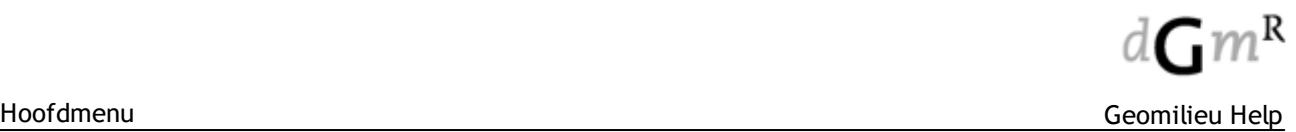

#### 2.2.11.1.16.4 STACKS / STACKS-D

### **Omschrijving**

Een weg wordt gebruikt om de emissies van wegverkeer op een rijbaan te modelleren. Een weg is een polylijn, met twee of meer vormpunten. Een weg wordt in eenvoudige situaties (een weg met twee dicht bij elkaar gelegen rijbanen) ingevoerd in het hart van de weg. In meer complexe situaties, zoals twee of meer niet dicht bij elkaar gelegen rijbanen, worden meerdere rijbanen ingevoerd.

Een wegdeel tussen twee vormpunten noemen we een wegsegment. Hoe meer segmenten ingetekend worden, des te langer zal de rekentijd zijn omdat ieder segment door STACKS als aparte bron wordt gehandeld. Het is dus zaak zoveel mogelijk te simplificeren. Een klaverblad (scherpe bochten) opdelen in zeer veel segmentjes van enkele meters lengte is voor wat betreft de rekentijd dus een ongewenste situatie. Het samenvoegen van wegsegmentjes is dan het advies. Het product van het aantal wegsegmenten en het aantal receptorpunten in een model is een indicatie voor de rekentijd.

Wanneer een model wordt doorgerekend waarin alleen wegen zijn opgenomen dat rekent STACKS is een 'snelle modes'. Wanneer er echter één of meerdere punt-, gebouw- of oppervlaktebronnen in het model worden opgenomen wordt het versnelde rekenen verlaten en worden de rekentijden langer.

Sinds Geomilieu versie 2.00 bestaat er de mogelijkheid om wegen te importeren vanuit de monitoringstool, inclusief wegeigenschappen en verkeersintensiteit. Zie hiervoor [Hoofdmenu](#page-28-0) | Bestand | [Importeren.](#page-28-0)

# **Emissiekentallen wegverkeer (achtergrondinformatie)**

In STACKS zijn de emissiekentallen van het wegverkeer opgenomen zoals beschikbaar gesteld door de Nederlandse overheid, zie [http://www.rijksoverheid.nl/onderwerpen/luchtkwaliteit/berekenen](http://www.rijksoverheid.nl/onderwerpen/luchtkwaliteit/berekenen-luchtvervuiling)[luchtvervuiling](http://www.rijksoverheid.nl/onderwerpen/luchtkwaliteit/berekenen-luchtvervuiling)

Elk jaar in maart is er een update van deze emissiecijfers. Sinds Geomilieu versie 2.2 kunnen met de module STACKS ook de PM2.5 en EC concentraties worden berekend. Voor EC (elementair koolstof) wordt vooralsnog 66% van de PM2.5 emissies aangehouden (Lefebvre, et al., 2011). Van zowel PM2.5 als EC zijn achtergrondconcentraties beschikbaar.

Er zijn sterkte aanwijzingen dat elementair koolstof een betere indicator is dan PM10 of PM2.5 voor de gezondheidsschadende effecten die typisch aan fijnstof worden toegekend. Door de relatief lage achtergrondconcentratie en de relatief hoge verkeersemissie is EC de verkeersgerelateerde poluent bij uitstek.

# **Tabblad Coördinaten**

Op dit tabblad worden de coördinaten van de ingevoerde wegsegmenten getoond. Deze kunnen eventueel handmatig aangepast worden De hoogtedefinitie moet op 'relatieve hoogte' blijven staan. Het invullen van een maaiveldhoogte via de optie 'eigen waarde' is niet van toepassing voor luchtkwaliteitsberekeningen. Verhoogde wegen met een bepaalde hoogte boven het maaiveld kunnen worden ingevoerd op het tabblad wegtype (idem voor verlaagde wegen).

### **Tabblad Wegtype**

In dit tabblad kan allereerste het wegtype gekozen worden. In het model aanwezige gebouwen worden (nog) niet gebruikt om op geautomatiseerde wijze vast te stellen of een weg van het wegtype canyon moet zijn. Dit dient de gebruiker zelf op te geven in het tabbald wegtype. Ook worden kenmerken van een canyon zoals breedte en gebouwhoogte niet geautomatiseerd ingevuld op basis van eventueel in het model aanwezige gebouwen.

Er zijn verschillende wegtypes mogelijk:

- · Snelweg: de minimale in te voeren gemiddelde snelheid bedraagt 80 km/uur.
- · Normaal: alle N-wegen, secundaire wegen en stadswegen waar geen bebouwing dicht op de weg staat.
- · Canyon: Het wegtype 'street canyon' houdt rekening met bebouwing langs wegen. Vooral in stadscentra of kantoorwijken komt het voor dat aan weerszijden van de weg hoge gebouwen

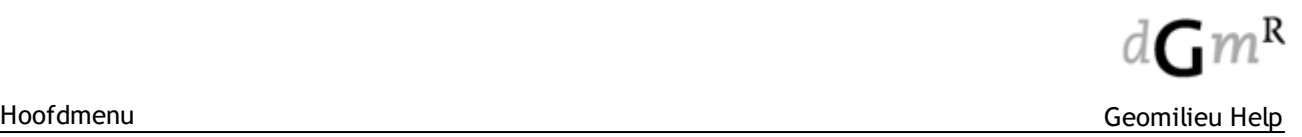

dicht tegen de weg staan. Onder bepaalde condities kunnen de uitlaatgassen dan tussen de gebouwen aan weerszijden van de weg 'opgesloten' blijven. Voor een streetcanyon worden de volgende kenmerken opgegeven:

- · Gebouwhoogte links en rechts (de hoogte mag per zijde verschillen ook mag de hoogte aan één zijde 0 zijn). 'Links' en 'rechts' wordt bepaald op basis van de pijl die van het ene vormpunt naar het andere vormpunt wijst: kijkend in de richting van de pijl ligt 'links' aan de linkerzijde van deze pijl en 'rechts'aan de rechterzijde.
- · Canyonbreedte: de afstand tussen de gevels; indien er aan één zijde bebouwing is moet tweemaal de afstand tussen gevel en wegas worden opgegeven.
- · Ventilatiefactor: een maat voor de openheid tussen de gebouwen. Binnen STACKS+ is de ventilatiefactor als parameter geïntroduceerd om het canyoneffect ook voor niet-volledig aaneengesloten canyons mee te nemen. De ventilatiefactor ligt tussen de 0 en 1 en is dus een maat voor de graad van bebouwing in de (stads)straat. Wanneer de bebouwing volledig aaneengesloten is, is de ventilatiefactor 0. Wanneer de bebouwing maar aan één zijde aanwezig is, slaat de ventilatiegraad alleen op de bebouwde zijde en is dus ook 0 in het geval van volledig aaneengesloten bebouwing aan de bebouwde zijde. De ventilatiefactor loopt tot 0.5 (de ruimte tussen de gebouwen is dan voor ongeveer 50% open). Bij een hogere bebouwingsgraad is er geen sprake meer van een canyon en wordt een open weg gemodelleerd (wegtype 'normaal'). Voor de volledigheid kunnen echter wel waarden tot 1 worden ingevuld.
- · De CAR bomenfactor. Deze loopt van 1 (geen bomen) tot 1,5 (aaneengesloten boomkruinen). Bomen in een street canyon zorgen ervoor dat de uitlaatgassen onder het bladerdak 'blijven hangen'. Er is dus minder verversing van de lucht waardoor de concentraties oplopen. Een bomenfactor van 1.5 betekent dat bronbijdrage van het wegverkeer met een factor 1.5 wordt vermenigvuldigd. (voor meer informatie: zie de CAR handleiding)

Bij het modelleren van street canyons, of importeren van street canyons vanuit de NSL Monitoringstool, zijn er diverse belangrijke aandachtspunten. Zie hiervoor de help [pagina](#page-114-0) over street [canyons.](#page-114-0)

- · Tunnel: De tunnel is geheel overdekt voor de gedefinieerde tunnellengte. Geomilieu zal vervolgens op geautomatiseerde wijze de emissies binnen de tunnel gelijkmatig op twee wegstukjes laten vrijkomen die aan de monden van de tunnel liggen. Bij het wegtype 'tunnel met gescheiden tunnelbuizen' bedraagt de lengte van dit wegstukje 100m voor snelwegen en 50m voor overige wegen (wegtype 'normaal'). In het geval van één tunnelbuis met twee rijrichtingen (dit heet simpelweg 'tunnel') bedraagt de lengte van dit wegstukje in alle gevallen 20m. Een tunnel met een lengte van minder dan 100m hoeft conform de RBL niet gemodelleerd te worden.
- Geventileerde tunnel: Dit is een tunnel waarbij de emissie van de voertuigen volledig vrijkomt via een afzuigpunt. Dit punt is gemodelleerd als een puntbron. De volgende parameters worden gedefinieerd:
	- · X- en Y-coördinaten van het ventilatiepunt (in Amersfoortse coördinaten)
	- · de hoogte van de ventilatiebuis boven maaiveld
	- · interne en externe diameter van de ventilatieopening van de tunnel
	- flux volume [Nm3/s]
	- · gastemperatuur [K]
	- · warmte emissie [MW]
	- · uittreesnelheid (m/s)
- Weg op palen: Dit is een verhoogde weg op een open constructie, zoals een weg op palen of een fly-over, en kan zowel voor snelwegen als voor wegtype normaal geselecteerd worden. Zie voor verdere uitleg het onderstaande tekst over weghoogte onder 'verdere specificaties'.
- · Milieuzone: Dit geeft aan of de weg (of wegdeel) in een milieuzone is gelegen. Er wordt binnen een milieuzone gerekend met gereduceerde emissies voor middelzweaar en zwaar vrachtverkeer voor de componenten NO2, PM10 en PM2.5. Het effect is groter bij lager rijsnelheden. De emissiecijfers voor vrachtverkeer in een milieuzone worden gegeven door de rijksoverheid (zie [www.rijksoverheid.nl/onderwerpen/luchtkwaliteit/berekenen-luchtvervuiling\).](http://www.rijksoverheid.nl/onderwerpen/luchtkwaliteit/berekenen-luchtvervuiling)) Volgens deze emissiecijfers is er in 2030 geen reductie van emissies meer binnen de milieuzone ten opzichte van buiten de milieuzone.

Verdere specificaties

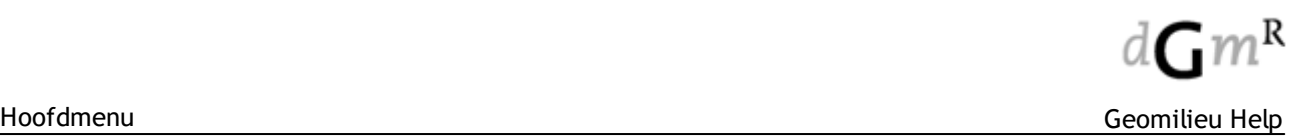

- Weghoogte. Voor alle wegtypes anders dan canyons of tunnels kan een weghoogte worden opgegeven in meters boven het maaiveld (een negatief getal stelt een verdiepte wegligging voor). Voor de wegtypes normaal (weg op palen) en snelweg (weg op palen) betreft het een open constructie zoals een weg op palen of een fly-over. Voor de overige wegtypen betreft de verhoging een niet-open constructie, zoals een dijklichaam. Een verhoogde weg heeft invloed op de berekening. Deze zorgt ervoor dat de effectieve verspreidingshoogte groter is dan bij een weg op maaiveldniveau. Ook veroorzaakt een hogere wegligging doorgaans wat extra verdunning vanwege de wervelingen die achter de verhoogde weg optreden. Bij een verdiepte wegligging en een stijl talud wordt de totale diepte ingevuld (negatief getal). Bij een talud van ongeveer 45 graden wordt de helft van de diepte ingevuld, en bij een heel flauw talud voor aanbevolen geen diepte in te vullen.
- Schermhoogte. Ten behoeve van luchtkwaliteitsberekeningen worden schermen niet ingevoerd middels het icoontje scherm (zwart streepje), deze zijn namelijk alleen van belang voor geluidsberekeningen, maar door de schermhoogte als wegeigenschap in te vullen op het tabblad wegtype. Bij een wal dient de helft van de hoogte van de wal ingevuld te worden. De aanwezigheid van geluidsschermen of geluidswallen zorgt ervoor dat de aanstroming wordt opgetild tot boven het scherm/wal. Achter het scherm/wal ontstaat daardoor extra turbulentie en dus een sterkere verdunning. De verkeersemissies moeten over het scherm/wal heen en zullen achter het scherm/wal weer tot grondniveau dalen. Dit werkt dus positief op de verdunning. Als invloedgebied van een scherm op de concentraties kan maximaal 100 maal de schermhoogte worden aangehouden. Wanneer alle toetspunten in een model zich dus op een afstand van 100x de schermhoogte bevinden, hoeft het scherm niet in het model te worden opgenomen.

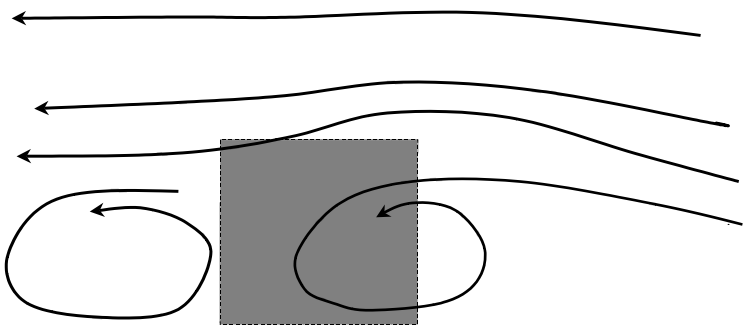

Het geluidsscherm kan benaderd worden als een vast obstakel met een hoogte van ongeveer de hoogte van het scherm.

Een moeilijkheid ontstaat wanneer zich aan één zijde in plaats van aan twee zijdes van een gemodelleerde weg een scherm bevindt. Een weg wordt namelijk gemodelleerd als een lijnbron zonder een dimensie in de breedte. Conform de standaardmethode die in STACKS gebruikt wordt, wordt een scherm op de lijnbron gesteld waardoor het een identiek effect heeft aan beide zijden van de weg. Een scherm aan één kant van de weg heeft echter ook invloed op het gebied naast de weg aan de kant waar zich geen scherm bevindt. Wanneer de wind namelijk uit de richting van het scherm komt, dan ligt de weg, en het gebied naast de weg aan de kant waar zich geen scherm bevindt, in de lijwervel van het scherm en zullen de concentraties dus afwijken van de situatie zonder scherm. Deze situatie wordt het best gemodelleerd door de rijbaan aan de zijde waar een scherm staat te modelleren als een weg mèt scherm en de andere rijbaan als weg zonder scherm.

In Wet milieubeheer, Regeling Beoordeling Luchtkwaliteit, wordt een andere methode aangehouden voor het bepalen van de effecten van een scherm aan een kant van de weg aangehouden, welke indien gewenst ook aangehouden kan worden . Check hiervoor de RBL.

### **Tabblad Eigenschappen**

In de tab eigenschappen worden de volgende wegeigenschappen beschreven:

· Gemiddelde snelheid van de voertuigen op de weg. Hierbij moet, conform nationale consensus voor verkeerssituaties, de werkelijke snelheid opgegeven worden. Door uit te gaan van gemiddelde snelheden worden stops en optrekken verrekend. Indien er geen informatie over de

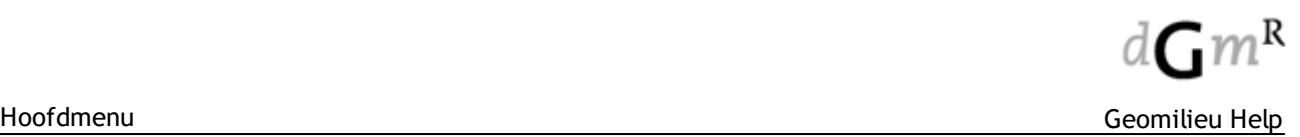

werkelijk gereden snelheid voorhanden is, kan worden uitgegaan van de CAR snelheid per wegtype.

- Wegbreedte. In de regelgeving is vastgelegd welke delen van de weg moeten worden meegeteld voor het bepalen van de wegbreedte. De wegbreedte is van belang voor het toetsen aan de NO2 en PM10 normen, welke moet plaatsvinden op 10m afstand van de wegrand. Langs de wegen kunnen contourpunten aangemaakt worden via de menu-optie Bewerken | Maak meerdere items aan | Aanmaken contourpunten. Door het aanvinken van de optie "Bron (weg) 'WIDTH" wordt met de eigenschap wegbreedte rekening gehouden. Contourpunten worden dan geplaatst op X meter afstand van de wegrand in plaats van tot de wegas.
- · Totale verkeersintensiteit: de totale verkeersintensiteit in absolute aantallen per dag dient te worden opgegeven in het veld 'etmaalintensiteit'. De opgegeven waarden kunnen de gemiddelde weekdagintensiteiten of de gemiddelde werkdagintensiteiten zijn. De verkeersintensiteiten in het weekend liggen lager. Hiervoor corrigeert STACKS+ middels de correctiewaarden die opgegeven worden onder 'weekend verkeersverdeling', zie de uitleg bij rekenparameters. De keuze voor week- of werkdag intensiteit en de weekendfactoren wordt gemaakt op modelniveau. Het is dus niet mogelijk om dit per wegdeel te variëren.
- · De verkeersintensiteit van personenauto's/licht verkeer(LV), middelzwaar verkeer(MV), zwaar verkeer(ZV) en eventueel bussen. Dit kan op twee verschillende manieren door wel of geen vinkje te plaatsen in de checkbox 'invoeren als verdelingen':
	- · invoer per dag-, avond- en nachtblok. De tijdstippen van deze blokken zijn als volgt: dagblok van 7:00-19:00, het avondblok van 19:00-23:00 en het nachtblok van 23:00-7:00 (dit is niet te wijzigen). De verkeersintensiteiten per tijdsblok worden gegeven in percentages per uur. De verkeersintensiteiten per type verkeer (LV, MV, ZV of bussen) wordt opgegeven als percentage van de totale hoeveelheid verkeer binnen het tijdsblok. In onderstaand plaatje wordt dit verduidelijkt. Deze manier van het opgeven van verkeersintensiteiten is gebruikelijk in geluidmodellen. Wanneer wegen uit wegverkeerlawaai model in Geomilieu gekopieerd worden naar een STACKS model worden de intensiteiten op deze wijze overgenomen.

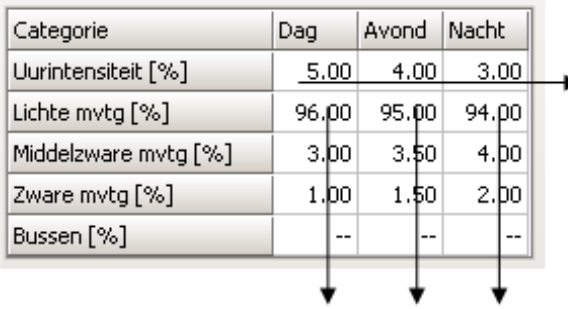

Gemiddelde uur verdeling per catergorie per periode

Telt op tot 100%: 12 uur (dag)  $x 5% + 4$  uur (avond)  $x 4\% + 8$  uur (nacht)  $x 3\% =$  $60+16+24=100%$ 

De percentages type voertuigen tellen op tot 100% voor zowel dag, avond als nacht

· invoer per uur in absolute aantallen. Per uur wordt hier in absolute aantallen de intensiteit voor de verschillende vervoermiddelen opgegeven. Deze werkwijze geeft een preciezer etmaalprofiel dan de verdeling in blokken. Bij deze optie kan de spitsintensiteit goed worden weergegeven en kan tevens een stagnatiekans worden opgegeven. Een stagnatiekans van 5% betekent dat 5% van de voertuigen gedurende dat uur, alleen tijdens werkdagen, in het model een rijsnelheid krijgt van 13 km/uur (file) met bijbehorende hogere emissiewaarden.

# **Tabblad NSL Monitoring**

Alleen als een weg afkomstig uit een import van de NSL Monitoringstool zal dit blad worden getoond. In dit blad worden exact de gegevens getoond zoals deze waren vermeldt in het ingelezen Shape bestand met de wegen. Overigens worden niet alle gegevens getoond: gegevens welke één op één kunnen worden ingelezen, zoals de verkeersintensiteiten, worden niet getoond. Bij een export terug naar de NSL Monitoringstool zullen de gegevens zoals in dit blad worden gebruikt om de ontbrekende gegevens mee aan te vullen.

## **Street Canyons**

· Door de verkeersemissies op de weg zelf kunnen de concentraties in de 'canyon' als gevolg van deze opsluiting of recirculatie sterk oplopen, zoals in onderstaande afbeelding weergegeven. In het STACKS model worden de concentraties in street canyon berekend via een aparte module welke is gebaseerd op het Deense OSPM model (Operational Street Pollution Model, R. Bercowicz, et al). Dit OSPM model is door DNV GL (voorheen KEMA) op een aatal punten aangepast, uitgebreid en verbeterd.

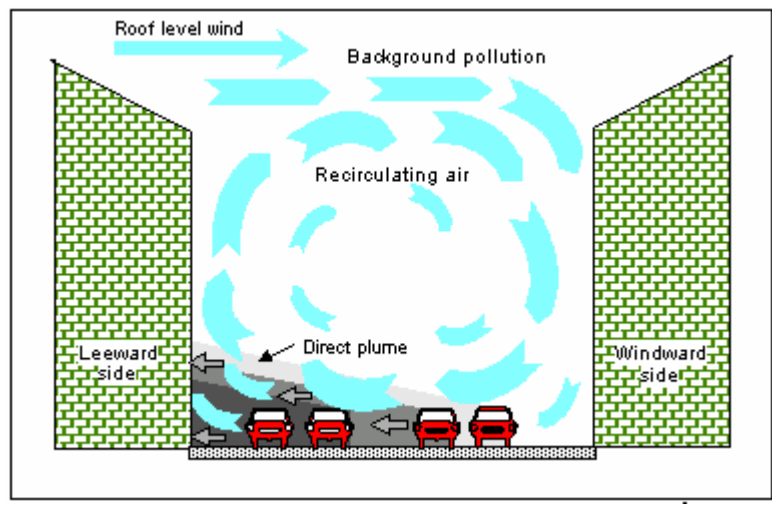

#### Street canyon

Van een canyon is pas sprake wanneer de afstand van de bebouwing tot de wegas minder is dan driemaal de hoogte van de bebouwing (zie Meet- en rekenvoorschrift bevoegdheden luchtkwaliteit). Wanneer dat niet het geval is wordt een open weg gemodelleerd (wegtype 'normaal'). De luchtkwaliteitsnormen dienen te worden getoets op 10m afstand van de wegrand. In canyons waarin de afstand tussen de wegrand en de gevel minder dan 10m bedraagt, dient er op de gevel getoetst te worden! Leg in dit geval de toets- of contourpunten enkele centimeters voor de gevel.

Wanneer het wegtype canyon wordt gekozen wordt dit door STACKS vertaald naar één weg (rijbaan) die in het midden van de canyon ligt. De STACKS berekeningen zijn onbetrouwbaar wanneer er naast de canyon nog een andere canyon of een weg met een ander wegtype wordt gemodelleerd die nog binnen de opgegeven breedte van de eerste canyon ligt. Meerdere rijbanen modelleren binnen een canyon is dus niet wenselijk en wordt sterk afgeraden, alhoewel STACKS geen foutmelding genereert. Meerdere rijbanen in een canyon moeten dus op een versimpelde wijze worden gemodelleerd, namelijk als een rijbaan (canyon) met een totale verkeersintensiteit van alle rijbanen in de canyon!

# <span id="page-114-0"></span>**Inleiding**

Het wegtype 'street canyon' houdt rekening met bebouwing langs wegen. Vooral in stadscentra of kantoorwijken komt het voor dat aan weerszijden van de weg hoge gebouwen dicht tegen de weg staan. Door de verkeersemissies op de weg zelf kunnen de concentraties in de 'canyon' als gevolg van deze opsluiting of recirculatie sterk oplopen, zoals in onderstaande afbeelding weergegeven. In het STACKS model worden de concentraties in street canyon berekend via een aparte module welke is gebaseerd op het Deense OSPM model (Operational Street Pollution Model, R. Bercowicz, et al). Dit OSPM model is door DNV GL (voorheen KEMA) op een aatal punten aangepast, uitgebreid en verbeterd.

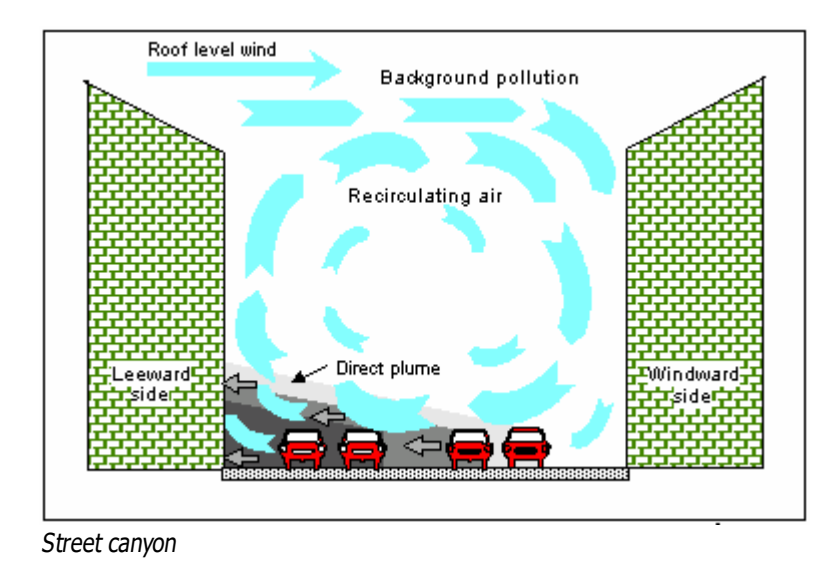

**Wanneer is een weg een street canyon?**

Van een canyon is pas sprake wanneer de afstand van de bebouwing tot de wegas minder is dan driemaal de hoogte van de bebouwing (zie Meet- en rekenvoorschrift bevoegdheden luchtkwaliteit). Wanneer dat niet het geval is wordt een open weg gemodelleerd (wegtype 'normaal').

# **Toetspunten**

De luchtkwaliteitsnormen dienen te worden getoets op 10m afstand van de wegrand. In canyons waarin de afstand tussen de wegrand en de gevel minder dan 10m bedraagt, dient er op de gevel getoetst te worden! Leg in dit geval de toets- of contourpunten enkele centimeters voor de gevel.

# **Aandachtspunten voor street canyons in Geomilieu!**

De wijze waarop bebouwde straten (canyons) gemodelleerd zijn in Geomilieu wijkt wezenlijk af van SRM 1. Met de canyonmodule kan met veel meer detail worden rekening gehouden. Dit heeft tot gevolg dat er verschillen zijn in invoergegevens en randvoorwaarden. Uitgangspunt van de canyonmodule is dat de weg altijd in het midden van de canyon ligt. Bij de invoer is het daarom niet mogelijk om een verschillende afstand tot de bebouwing links of rechts op te geven. Een bebouwde weg met meerdere rijbanen, al dan niet gescheiden door een middenberm, dient altijd als één weg in het midden van de straat te worden gemodelleerd met als wegbreedte de totale wegbreedte inclusief de eventuele middenberm.

Worden twee rijbanen apart als canyon gemodelleerd dan liggen deze wegen in het model in het midden van de straat: ofwel de bebouwing ligt dan niet meer precies op de juiste plaats en de toetspunten die op de werkelijke gevelafstand zijn gemodelleerd vallen (veelal) voor één van beide rijbanen achter de gevel. Dit leidt tot te lage concentraties.

SRM 1 houdt geen rekening met de gevel en kent dit probleem dan ook niet (met SRM 1 kunnen dus ook geen concentraties achter de gevel worden berekend). In de Monitoringstool komen dan ook bebouwde straten voor met meerdere rijbanen.

Bovenstaande verschil tussen de canyonmodule in Geomilieu en SRM 1 is van essentieel belang bij het **importeren van gegevens uit de NSL Monitoringstool**. Na het importeren van gegevens uit

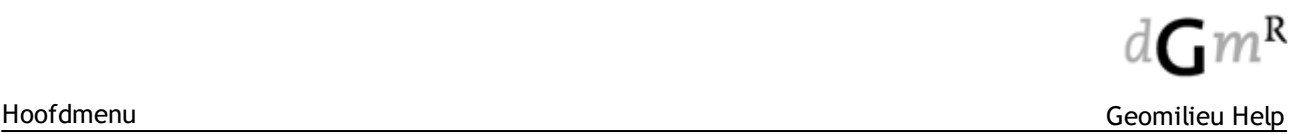

de monitoringstool moeten de canyons met meerdere rijbanen handmatig worden samengevoegd tot canyons met één rijbaan, met een totale verkeersintensiteit van alle rijbanen in de canyon!

## **Kenmerken Street canyon in Geomilieu**

Voor een streetcanyon worden de volgende kenmerken opgegeven:

- · Gebouwhoogte links en rechts (de hoogte mag per zijde verschillen ook mag de hoogte aan één zijde 0 zijn). 'Links' en 'rechts' wordt bepaald op basis van de pijl die van het ene vormpunt naar het andere vormpunt wijst: kijkend in de richting van de pijl ligt 'links' aan de linkerzijde van deze pijl en 'rechts'aan de rechterzijde.
- · Canyonbreedte: de afstand tussen de gevels; indien er aan één zijde bebouwing is moet tweemaal de afstand tussen gevel en wegas worden opgegeven.
- · Ventilatiefactor: een maat voor de openheid tussen de gebouwen. Binnen STACKS+ is de ventilatiefactor als parameter geïntroduceerd om het canyoneffect ook voor niet-volledig aaneengesloten canyons mee te nemen. De ventilatiefactor ligt tussen de 0 en 1 en is dus een maat voor de graad van bebouwing in de (stads)straat. Wanneer de bebouwing volledig aaneengesloten is, is de ventilatiefactor 0. Wanneer de bebouwing maar aan één zijde aanwezig is, slaat de ventilatiegraad alleen op de bebouwde zijde en is dus ook 0 in het geval van volledig aaneengesloten bebouwing aan de bebouwde zijde. De ventilatiefactor loopt tot 0.5 (de ruimte tussen de gebouwen is dan voor ongeveer 50% open). Bij een hogere bebouwingsgraad is er geen sprake meer van een canyon en wordt een open weg gemodelleerd (wegtype 'normaal'). Voor de volledigheid kunnen echter wel waarden tot 1 worden ingevuld.
- · De CAR bomenfactor. Deze loopt van 1 (geen bomen) tot 1,5 (aaneengesloten boomkruinen). Bomen in een street canyon zorgen ervoor dat de uitlaatgassen onder het bladerdak 'blijven hangen'. Er is dus minder verversing van de lucht waardoor de concentraties oplopen. Een bomenfactor van 1.5 betekent dat bronbijdrage van het wegverkeer met een factor 1.5 wordt vermenigvuldigd. (voor meer informatie: zie de CAR handleiding)

#### 2.2.11.1.17 Windturbine

### **Omschrijving**

**Tab Eigenschappen**

Een puntvormig item welke gebruikt wordt om de emissie van een windturbine te modelleren.

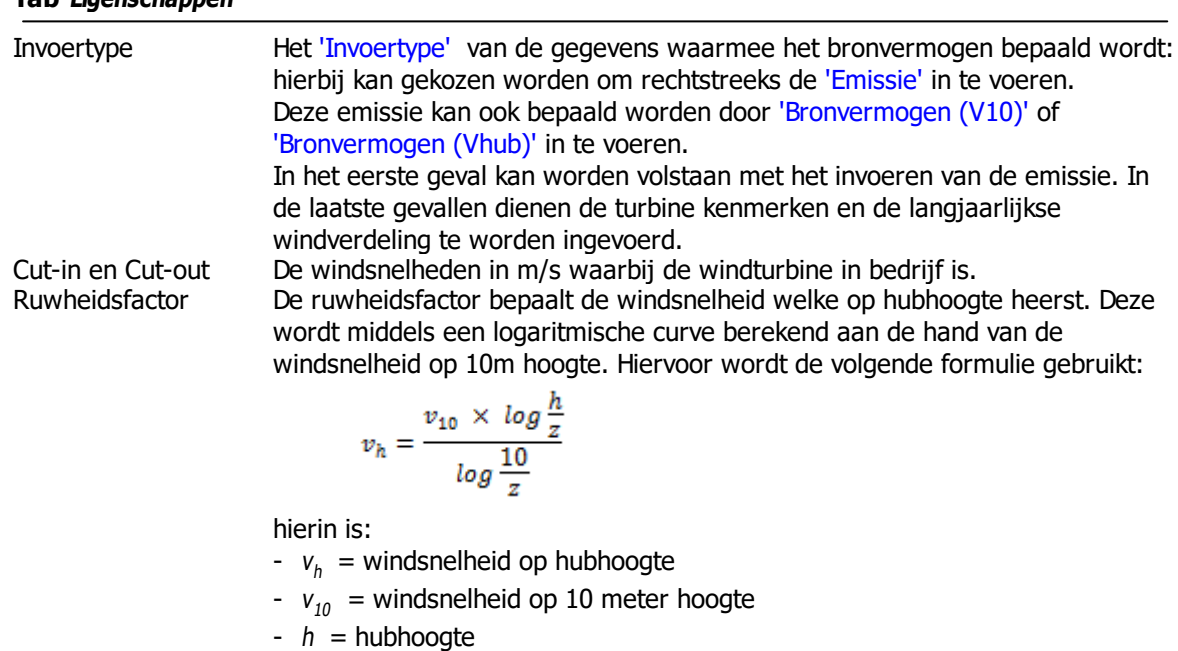

 $- z =$  ruwheidsfactor

Er kan gekozen worden uit enkele voorgedefinieerde terrein typen of er kan zelf een ruwheidsfactor worden opgegeven.

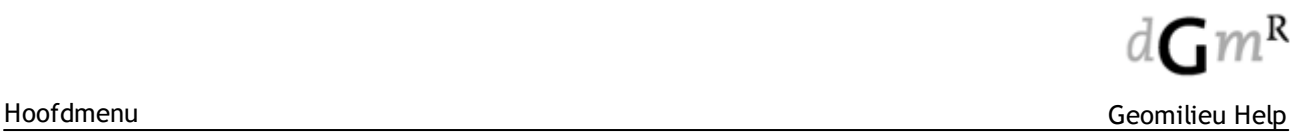

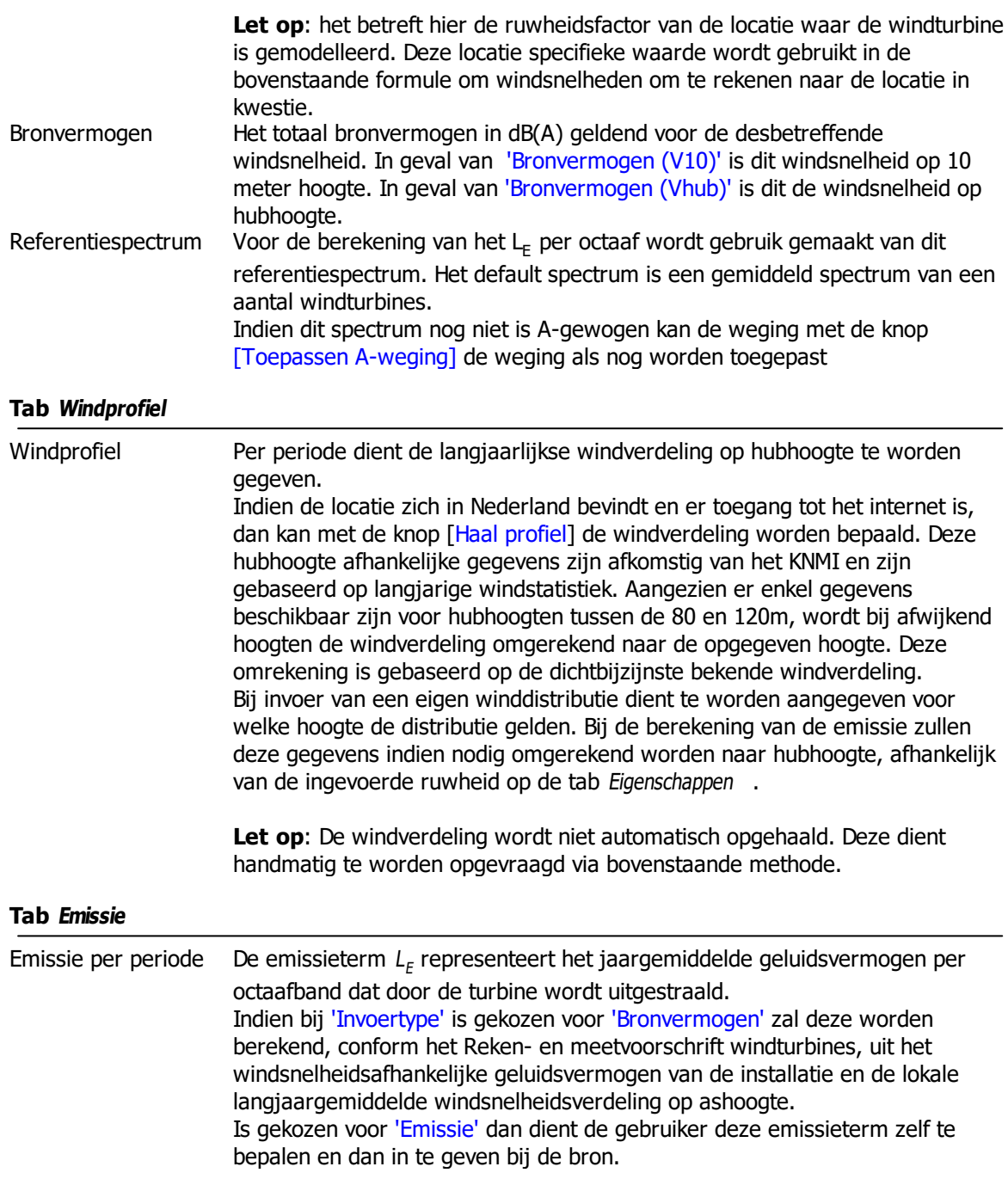

### **Opmerkingen**

Op de tab Eigenschappen kan er turbine specifieke informatie worden geïmporteerd uit de wind catalogus applicatie. Tijdens het selecteren van een gewenste turbine is het niet mogelijk de data in de catalogus aan te passen.

Indien emissiegetallen op het klembord worden geplaatst, bijvoorbeeld uit Excel, dan kunnen deze waarden worden geplakt met <Ctrl><V>. Deze waarden worden geplakt vanaf de dan actieve cel in de tabel met emissiegegevens.

### 2.2.11.1.18 Woonwijkgebied

Als eerste dient het type wijk te worden gekozen. Hierbij is keuze uit eengezinswoningen, appartementen, mix en centrum. Afhankelijk van de keuzen worden de invoervelden voorgevuld. Per type wijk zijn een aantal armaturen beschikbaar. Dit brontype heeft twee tabbladen die de volgende gegevens bevatten.

## **Woonstraten**

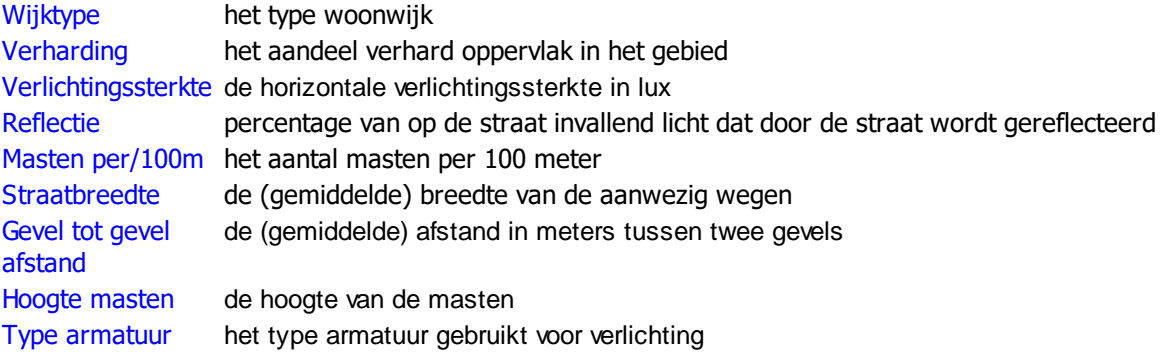

## **Doorgaande wegen**

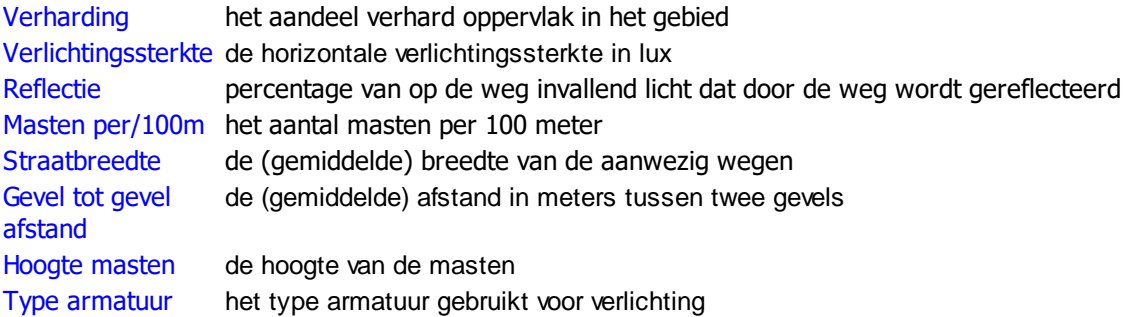

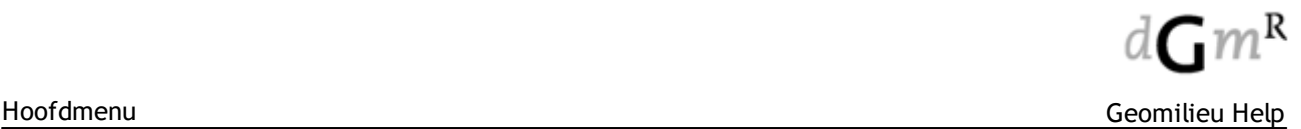

# **2.2.11.2 Rekenpunten**

Onderstaande rekenpunten zijn afhankelijk van de gekozen rekenmethode beschikbaar:

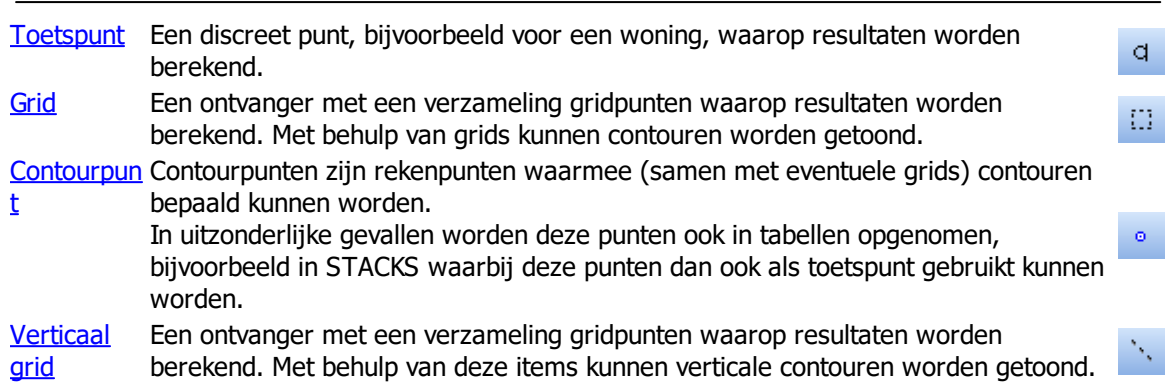

<span id="page-118-0"></span>2.2.11.2.1 Toetspunt

## **Omschrijving**

Een toetspunt is een punt waarop de resultaten worden berekend op een locatie waar getoetst wordt, bijvoorbeeld voor een woning of op 10m van de rand van een weg.

De resultaten van toetspunten worden in resultatentabellen getoond. Ook kunnen resultaten van toetspunten als labels op het model worden getoond. In geval van geluidsmodellen kunnen bij toetspunten ook toetswaarden, zoals vergunningswaarden en meetwaarden, worden gedefinieerd.

# **Geluid**

Voor geluidsberekeningen liggen deze punten veelal vlak voor de gevel. Bij een punt voor de gevel zal er een bijdrage van de reflectie in de wand optreden tenzij invallend geluidsniveau is aangevinkt. Per toetspunt kunnen maximaal zes hoogten worden gekozen.

De berekening van het invallend geluidsniveau geldt alleen voor de dichtstbijzijnde gevel (tussen twee vormpunten) en niet voor de andere gevels van het dichtstbijzijnde gebouw. Dit betekent dat reflecties wel in andere gevels van het gebouw kunnen optreden.

### **Tab Eigenschappen**

Bereken invallend Indien aangevinkt wordt het invallend geluidsniveau berekend. Het is van belang geluidsniveau om de toetspunten voor een gevel te plaatsen en NIET op een hoekpunt.

#### **Opmerkingen**

- Met behulp van de menu-optie 'Snap naar [items](#page-54-0)' kunnen toetspunten op eenvoudige wijze, op een opgegeven afstand van een gevel worden gelegd.
- · Vanaf het attributenformulier kan direct de resultatentabel worden geopend. Alleen de resultaten van de geselecteerde toetspunten worden dan getoond.

# **STACKS**

In de modules STACKS, STACKS-D en STACKS-G hebben toetspunten een vaste hoogte van 1,5m die niet door de gebruiker kan worden gewijzigd (zie ook Rekenmethoden | STACKS | Rekenhoogte STACKS modules).

In de modules STACKS, STACKS-D en STACKS-G kunnen naast toetspunten ook contourpunten in de resultatentabel en als labels op het model worden getoond. Door de relatief hoge rekentijd heeft dit item een dubbelfunctie gekregen.

### · **STACKS -- Tabblad NSL Monitoring**

Alleen als een toetspunt afkomstig uit een import van de NSL Monitoringstool zal dit blad worden getoond. In dit blad worden exact de gegevens getoond zoals deze waren vermeldt in het ingelezen Shape bestand met de rekenpunten..

Bij een export terug naar de NSL Monitoringstool zullen de gegevens zoals in dit blad worden gebruikt om de ontbrekende gegevens mee aan te vullen.

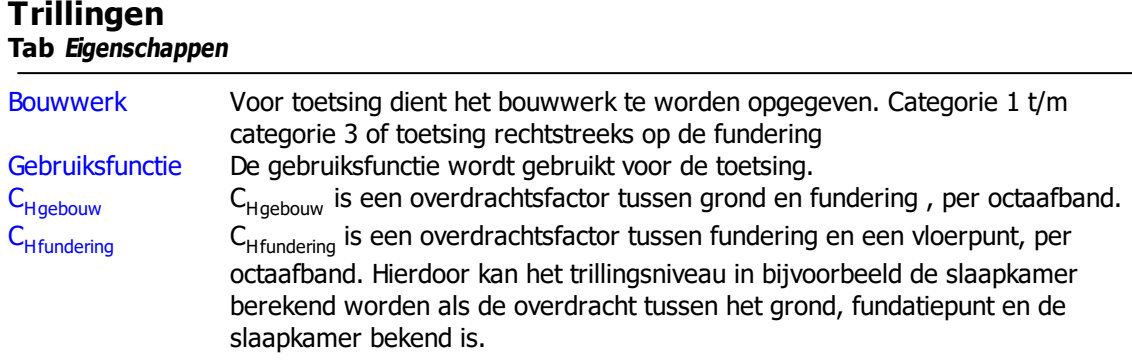

# **Opmerkingen**

- · Het is mogelijk om gebruik te maken van voorgedefinieerde waarden voor de waarden van C<sub>Hgebouw</sub> en C<sub>Hfundering</sub>. Hiertoe dienen de bestand "Vibration\_CHbld.cat" en "Vibration\_CHfnd.cat" in de programmafolder van Geomilieu aanwezig zijn. Dit tekstbestand bevat informatie per regel. Het eerste veld bevat de omschrijving van een record tussen aanhalingstekens ("). De overige velden bevatten de waarde per octaaf, beginnend bij 1 Hz. De velden dienen te worden gescheiden door een punt-komma (;).
- · Indien een spectrum op het klembord worden geplaatst, bijvoorbeeld uit Excel, dan kan deze worden geplakt met <Ctrl><V>. De waarden worden geplakt vanaf de dan actieve cel.

### <span id="page-119-0"></span>2.2.11.2.2 Grid

### **Omschrijving**

Een grid is een ontvanger met een verzameling gridpunten waarop de resultaten worden berekend, waarna contouren van deze resultaten kunnen worden getoond. Een grid heeft de vorm van een rechthoek, een polygoon of een cirkel. De gridpunten liggen altijd orthogonaal ten opzichte van elkaar en worden beschreven door de onderlinge afstand tussen de gridpunten in de X-richting en de Yrichting.

#### **Tab Eigenschappen**

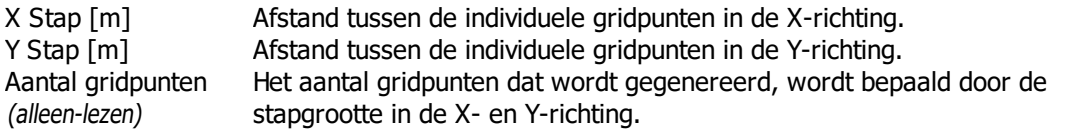

### **Opmerkingen**

· Om de kwaliteit van contouren te verbeteren, kunnen op kritische locaties contourpunten worden toegevoegd. De contouren worden dan bepaald op basis van de gridpunten en deze contourpunten.

### **STACKS**

In de STACKS modules bedraagt de rekenhoogte voor gridpunten altijd 1,5m.

#### **Geluid**

De rekenhoogte voor grids wordt vastgelegd in de rekenparameters.

### <span id="page-120-0"></span>2.2.11.2.3 Contourpunt

# **Omschrijving**

Contourpunten zijn rekenpunten waarmee (samen met eventuele grids) contouren berekend kunnen worden. Een grid (zie ook Bewerken | Invoeren item | Grid) genereert punten met gelijke onderlinge afstanden. Contourpunten kunnen op specifieke posities worden ingevoerd, bijvoorbeeld rondom bronnen.

Contourpunten zijn bedoeld om contouren mee te genereren en de resultaten van deze contourpunten kunnen dan ook niet in resultatentabellen worden getoond. Uitzondering hierop zijn de modules STACKS, STACKS-D en STACKS-G.

# **STACKS**

- · In de STACKS modules bedraagt de rekenhoogte voor contourpunten altijd 1,5m.
- · In geval van de modules STACKS, STACKS-D en STACKS-G kunnen naast toetspunten ook contourpunten in de resultatentabel en als labels op het model worden getoond. Door de relatief hoge rekentijd heeft dit item een dubbelfunctie gekregen.
- Met de optie Aanmaken [contourpunten](#page-65-0) kunnen contourpunten op een vaste afstand van de rand van wegen worden aangemaakt.

## **Geluid**

De rekenhoogte voor contourpunten wordt vastgelegd in de rekenparameters.

### <span id="page-120-1"></span>2.2.11.2.4 Verticaal grid

## **Omschrijving**

Verticale grids zijn alleen beschikbaar voor de geluidsmodules.

Een verticaal grid is een ontvanger met een verzameling gridpunten waarop resultaten worden berekend, waarna contouren van deze resultaten kunnen worden getoond. Een verticaal grid is een verticaal vlakvormig gebied. In het platte vlak (van bovenaf gezien) is een

verticaal grid een polylijn, met twee of meer vormpunten. De gridpunten liggen altijd orthogonaal ten opzichte van elkaar en worden beschreven door de onderlinge afstand tussen de gridpunten in de horizontale richting en de Z-richting.

### **Tab Eigenschappen**

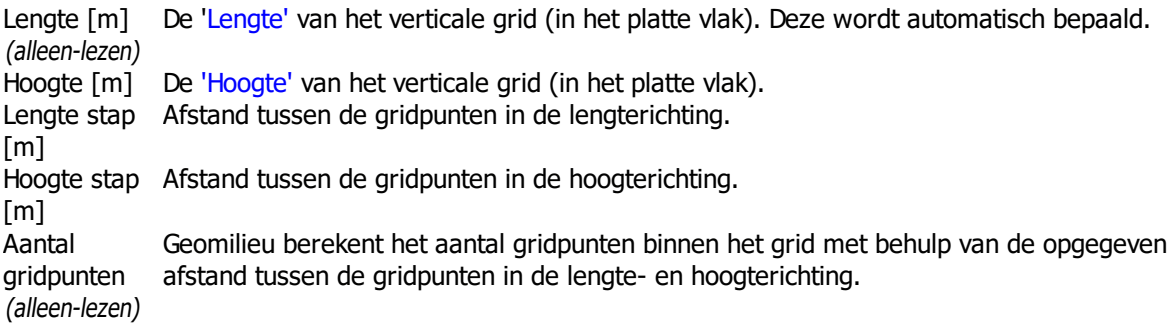

# **Opmerkingen**

De contouren van een verticaal grid zijn alleen zichtbaar in de [3D-weergave](#page-169-0).

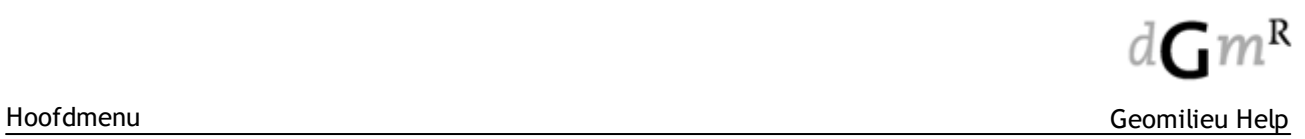

# **2.2.11.3 Objecten**

Onderstaande objecten zijn afhankelijk van de gekozen rekenmethode beschikbaar:

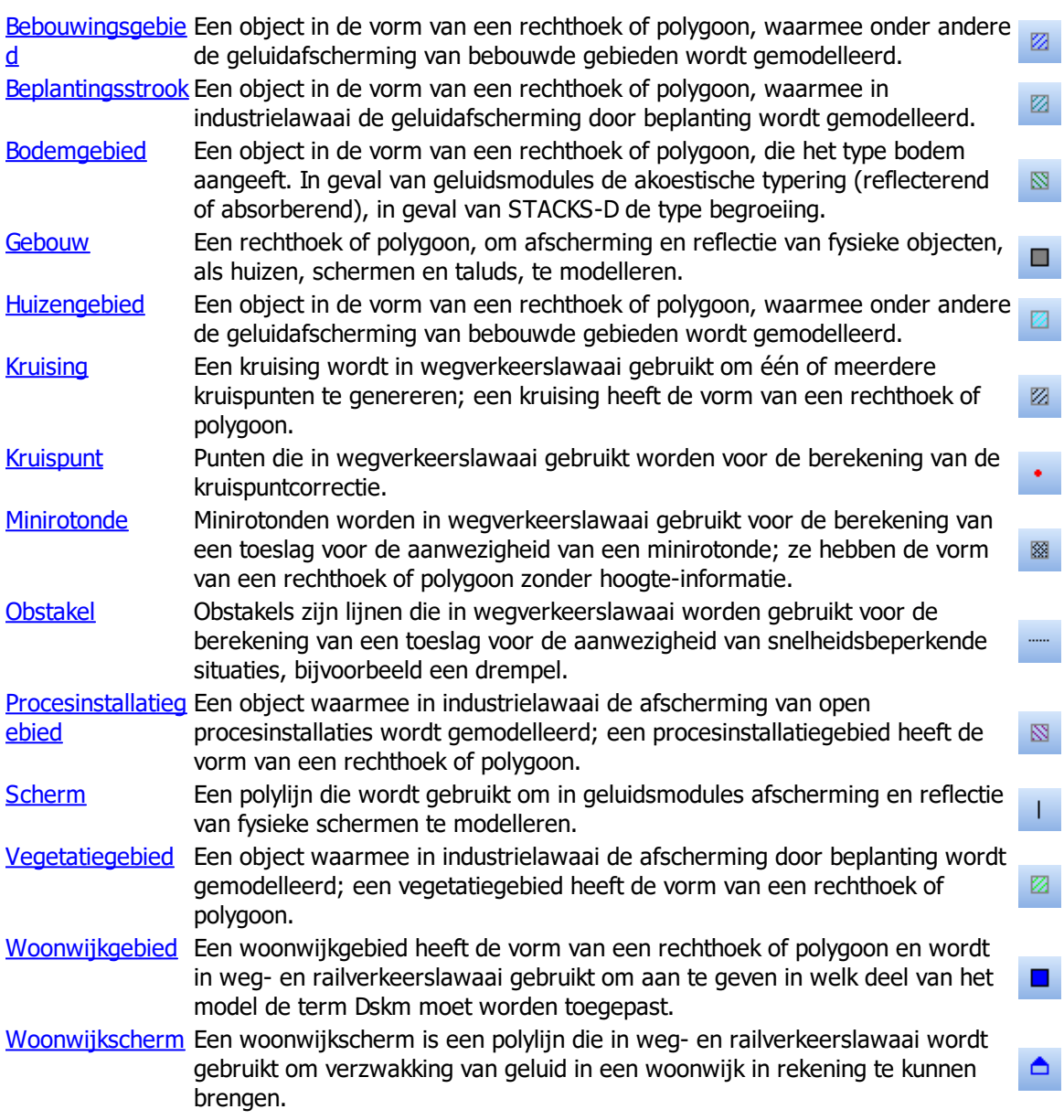

### <span id="page-122-0"></span>2.2.11.3.1 Bebouwingsgebied

## **Omschrijving**

Een bebouwingsgebied is een object waarmee de afscherming en het diffractie-effect van bebouwde gebieden wordt gemodelleerd. Bebouwingsgebieden hebben de vorm van een rechthoek of een polygoon en hebben geen hoogte. Dit object is bedoeld voor grote stedelijke gebieden en wordt beschreven in de ICG-publicatie GF-HR-01-05. Een bebouwingsgebied is een gebied met een vaste demping per octaaf. Wanneer een ontvanger in een bebouwingsgebied ligt wordt de demping van het gebied volledig toegepast. Ligt het punt er buiten, dan zal geen demping worden berekend.

## **Tab Eigenschappen**

Demping Demping per octaafband in dB voor het hele bebouwingsgebied. [dB]

### <span id="page-122-1"></span>2.2.11.3.2 Beplantingsstrook

## **Omschrijving**

Een beplantingsstrook is een object waarmee de afscherming door beplanting wordt gemodelleerd. Beplantingsstroken hebben de vorm van een rechthoek of een polygoon. De beplanting die gemodelleerd wordt, dient zo dicht te zijn dat het niet mogelijk is erdoorheen te kijken. Elke effectieve strook tussen bron en ontvanger wordt bepaald. De demping van deze stroken wordt bij de overdracht in rekening gebracht. Er worden niet meer dan vier stroken tussen een bron en ontvanger in een berekening meegenomen, conform methode C8/II.8.

### **Tab Eigenschappen**

Demping Demping per octaafband in dB voor de hele beplantingsstrook. [dB]

#### 2.2.11.3.3 Bodemgebied

### **Omschrijving**

Een bodemgebied is een object die de type bodem aangeeft. In geval van geluidsmodules is dit de akoestische typering (reflecterend of absorberend), in geval van STACKS-D de begroeiing. Bodemgebieden hebben de vorm van een rechthoek of een polygoon en hebben geen hoogte.

Attributen van bodemgebieden verschillen sterk tussen de verschillende modules. Zie voor helpteksten onderstaande pagina's:

**[Geluid](#page-123-0) [Harmonoise](#page-124-0)** [STACKS-D](#page-125-0) **[Trillingen](#page-125-1)** 

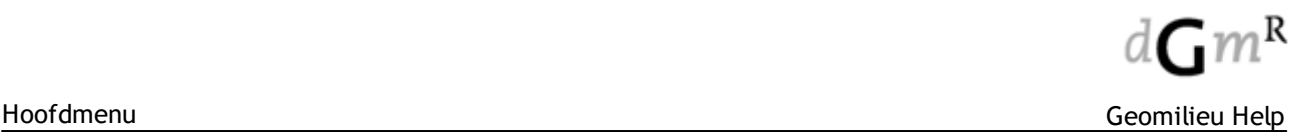

### <span id="page-123-0"></span>2.2.11.3.3.1 Geluid

Bij alle overdrachten van bron naar ontvanger wordt het bodemeffect in de berekening meegenomen. Hierbij wordt gebruik gemaakt van de standaard in de berekeningsparameters ingestelde bodemfactor en die van tussenliggende bodemgebieden. Wanneer verschillende gebieden elkaar overlappen, wordt aldaar een gemiddelde bodemfactor berekend. De standaard bodemfactor is een speciaal attribuut van een model.

De berekende bodemdemping is afhankelijk van de bodemfactor in de drie te onderscheiden bodemgebieden (bron-middengebied-ontvanger) en van

- de hoogte van de bron en de ontvanger boven deze bodem (module IL en ISO) of
- · de gemiddelde hoogte van het geluidspad boven deze bodem (module RMW en RMR). Voor de berekening van deze gemiddelde hoogte zijn hoogtelijnen noodzakelijk.

De bodemfactor wordt niet beïnvloed door gebouwen die op het bodemgebied liggen.

## **Tab Eigenschappen**

**NB**: Bij berekening volgens **CNOSSOS-EU** is in Tabel 2.5.a van het rekenvoorschrift een voorkeurslijst gegeven voor de te hanteren bodemfactoren:

## Tabel 2.5 a

#### G-waarden voor verschillende soorten grond

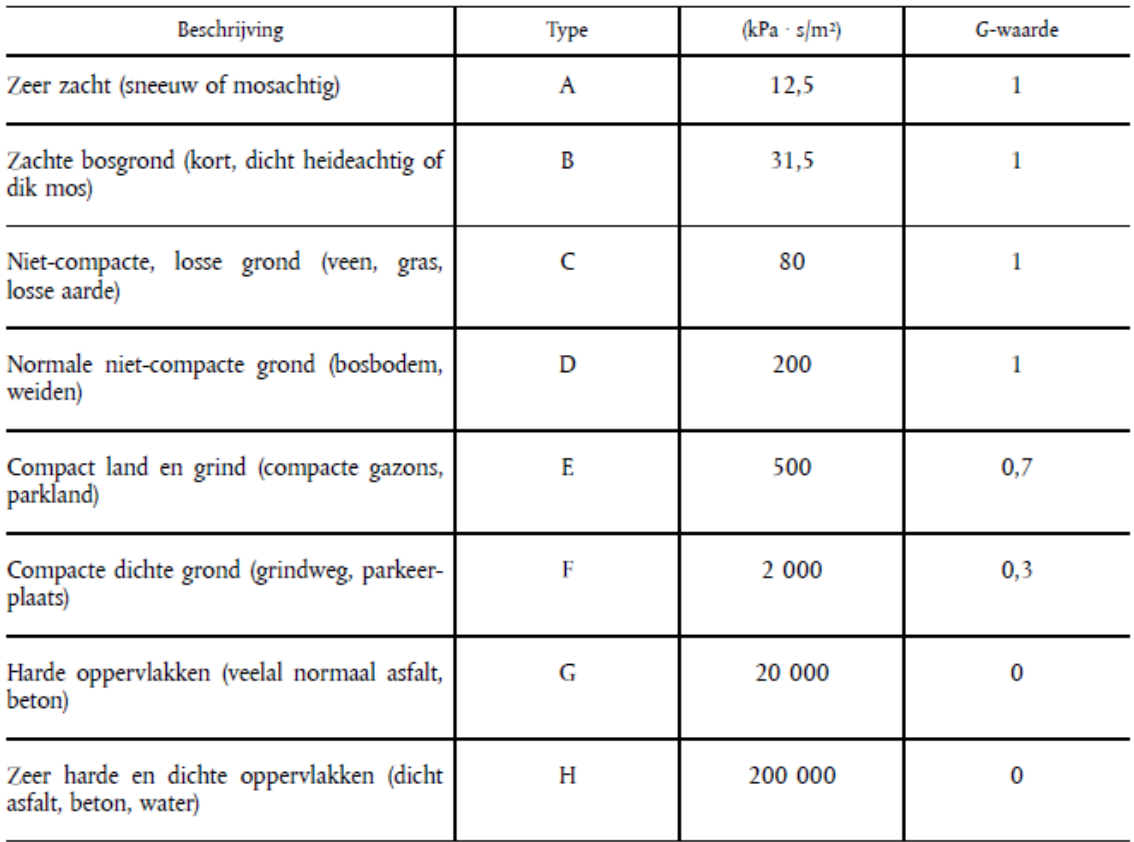

Ook staat aangegeven dat de bodemfactoren onder wegen 0 is en onder banen 1. De gebruiker dient dit zelf correct te modelleren!

Bodemfactor De bodemfactor is een waarde tussen 0 en 1 en geldt voor het gehele bodemgebied. Een bodemfactor 0 betekent een akoestisch reflecterende bodem, een bodemfactor 1 een akoestisch absorberende bodem.

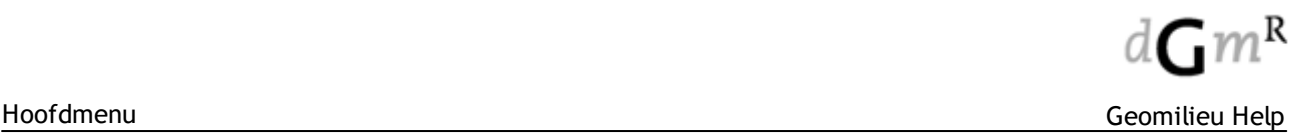

#### <span id="page-124-0"></span>2.2.11.3.3.2 Harmonoise

Deze helptekst is alleen Engelstalig beschikbaar.

### **Definition**

A ground region is an object, with the shape of a rectangle or a polygon, used for modelling the attenuation effect of acoustically hard or soft regions that are different from the default ground factor specified in the calculation [parameters.](#page-201-0)

## **Attributes**

- The identification and description of the ground region are used for selection and controlling purposes. It is good practice to keep the identification unique.
- The co-ordinates of the ground region are given by three or more points defining a rectangle or a polygon. Usually you will position a ground region with the mouse. The co-ordinates are viewed and modified in the co-ordinate fields. Rectangular ground regions can be converted to a polygon with the button **[Make polygon].** Conversion from a polygon to a rectangle is not possible.
- The basic ground properties are the (complex) impedance for each 1/3 octave band and the ground roughness.

For the definition of the ground impedance different methods are available:

- user-defined impedances for each 1/3 octave band
- · impedances computed by the one parameter model of Delaney and Bazly
	- · using a user-defined flow resistivity
	- using pre-defined impedance classes
- · impedances computed by the Bérengier/Hamet-model (not implemented yet).

The ground roughness, used for computation of incoherence effects (not implemented yet), is defined in the Roughness tab. This attribute may have a user-defined value between 0.00 and 1.00 m, or you can choose one of the four pre-defined roughness classes.

Default properties for a ground region are:

- Impedance according to Delaney and Bazly, sigma = 80 kNs/m4 (class C)
- Ground roughness class B, sigmar  $= 0.25$ m.

Where you do not enter a ground region, the default ground properties for the model are used in the point-to-point calculation engine.

Where ground regions with different properties overlap, the ground impedance is computed by averaging the admittance (1/Z) of the overlapping ground regions. If the overlapping ground regions have different values for the ground roughness, the maximum value is used in the computations.

## **Editing multiple ground regions**

If you select several regions, it is possible to change the attributes of all the selected regions simultaneously. In this way you can edit multiple items. All boxes and lists in the dialog are colored Aqua.

### <span id="page-125-0"></span>2.2.11.3.3.3 STACKS-D

In de module **STACKS-D** hebben de bodemgebieden een specifieke functie. De bodemgebieden staan hier voor landsgebruikstypen. Het landgebruik heeft invloed op de depositiesnelheid van NO2 en NH3. STACKS-D maakt gebruik van de door de overheid beschikbaar gestelde Depac module. De Depac module maakt onderscheid tussen een negental types landgebruik waarvan we er in STACKS-D zes gebruiken. De Depac module geeft de depositiesnelheid door aan STACKS-D. Met behulp het itemtype 'Bodemgebied' kan in STACKS-D aan toets-, contour- en gridpunten landgebruiktype gekoppeld worden.

Nadat een bodemgebied is ingetekend, kan in het tabblad 'eigenschappen' (dubbelklik op het bodemgebied) een landgebruiktype gekozen worden. Men heeft de keuze uit:

- 1) Gras/heide
- 2) Bouwland
- 3) Meerjarige gewassen
- 4) Naaldbos
- 5) Loofbos
- 6) Bebouwing
- 7) Water

Voor de receptorpunten niet binnen een bodemgebied vallen wordt het landgebruiktype gras/heide aangehouden. Het landgebruiktype wordt in de resultatentabel per contour- of toetspunt gerapporteerd.

<span id="page-125-1"></span>2.2.11.3.3.4 Trillingen

### **Tab Eigenschappen**

α Demping per meter waarbij de demping in 1/m is. De waarde voor α is afhankelijk van het type grond bijvoorbeeld zand of aarde.

### **Opmerkingen:**

- In het geval van overlappende bodemgebieden wordt de a waarde voor het overlappende gedeelte algebraïsch gemiddeld.
- · Het is mogelijk om gebruik te maken van voorgedefinieerde waarden voor α. Hiertoe dient het bestand "Vibration\_Alpha.cat" in de programmafolder van Geomilieu aanwezig zijn. Dit tekstbestand bevat informatie per regel. Het eerste veld bevat de omschrijving van een record tussen aanhalingstekens ("). De overige velden bevatten de waarde per octaaf, beginnend bij 1 Hz. De velden dienen te worden gescheiden door een punt-komma (;).
- · Indien een spectrum op het klembord worden geplaatst, bijvoorbeeld uit Excel, dan kan deze worden geplakt met <Ctrl><V>. De waarden worden geplakt vanaf de dan actieve cel.

Onderstaande waarden voor <sup>α</sup> zijn afkomstig uit "A Frequency-Dependent Soil Propagation Model" van Hal Amick, Colin Gordon & Associates, San Mateo, California USA zoals gepresenteerd op "SPIE Conference on Current Developments in Vibration Control for Optomechanical Systems", Denver, Colorado, July 20, 1999.

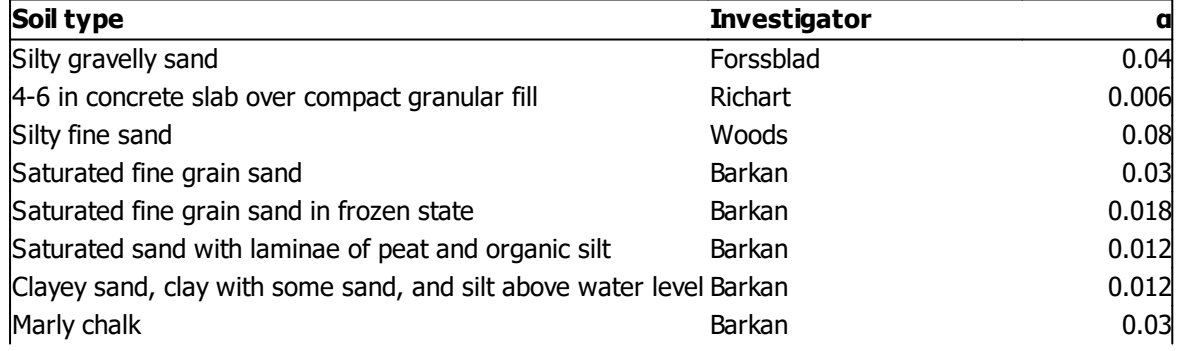

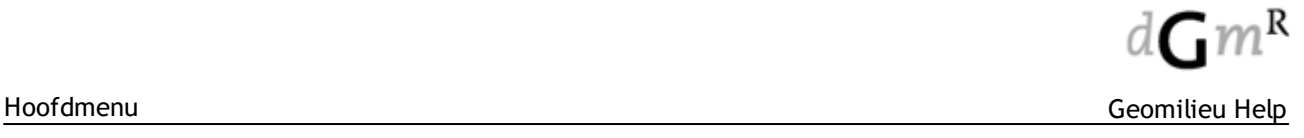

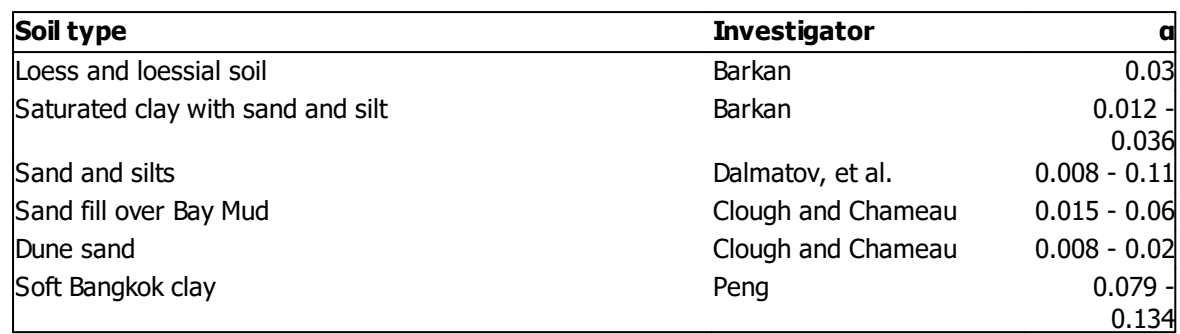

# <span id="page-126-0"></span>2.2.11.3.4 Gebouw

## **Omschrijving**

Een gebouw wordt in geluidsmodules gebruikt om afscherming en reflectie van fysieke objecten, als huizen, schermen en taluds, te modelleren. In STACKS, STACKS-G en STACKS-D hoeft een gebouw alleen ingevoerd te worden indien deze de pluim van een gebouwbron beïnvloedt. Gebouwen hebben de vorm van een rechthoek of een polygoon.

Attributen van gebouwen verschillen sterk tussen de verschillende modules. Zie voor helpteksten onderstaande pagina's: [Geluid](#page-126-1)

**[Harmonoise](#page-127-0)** STACKS, [STACKS-G](#page-127-1) en STACKS-D

# <span id="page-126-1"></span>2.2.11.3.4.1 Geluid

### **Tab Eigenschappen**

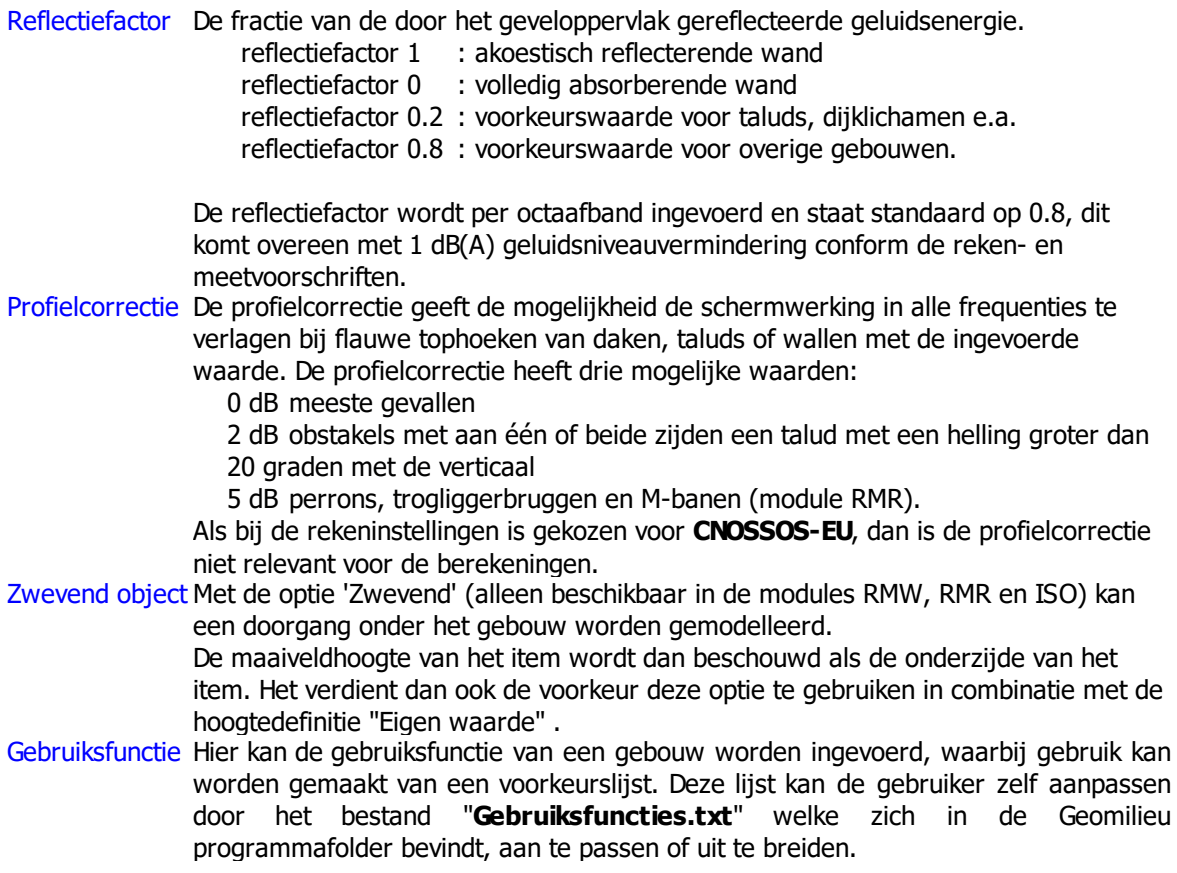

## **Zwevend gebouw (RMW en RMR)**

Indien het maaiveld van het gebouw hoger is dan een bronpunt, wordt het gebouw niet in de berekening van dit bronpunt meegenomen.

### **Zwevend gebouw (ISO)**

Voor de berekeningswijze van zwevende gebouwen in ISO wordt verwezen naar de beschrijving van de [rekenmethode.](#page-278-0)

### <span id="page-127-0"></span>2.2.11.3.4.2 Harmonoise

### **Tab Eigenschappen**

Reflectiemodus Er kan voor de reflectiemodus worden gekozen uit twee soorten invoer:

- · "Oppervlak waarde":
	- the reflection factor of the reflecting plane is computed by the angle of incidence and the rms-value of the random (Gaussian) irregularities in the texture (in metres).
	- · "Reflectiefactor": the reflection factor of the reflecting plane can be user-defined for each 1/3 octave band. By using the [same as first] button, the value in the first 1/3 octave band is copied to all other frequencies.

## <span id="page-127-1"></span>2.2.11.3.4.3 STACKS / STACKS-G / STACKS-D

Door bij het itemtype schoorsteen de optie 'rekening houden met gebouwinvloed' (tab eigenschappen) te selecteren, houdt het STACKS model rekening met de invloed van het dominante gebouw op de verspreiding van de rookpluim uit deze specifieke bron. Gebouwen worden ingevoerd via het icoontje met het grijze vierkantje. Aan elke puntbron (schoorsteen) waarbij rekening wordt gehouden met gebouwinvloed koppelt Geomilieu automatisch het meest nabije rechthoekige gebouw (dus niet aan gebouwen ingevoerd als polygoon of cirkel). Aan een rechthoekig gebouw kunnen dus meerdere schoorstenen gekoppeld zijn. Aan elke schoorsteen kan maar een gebouw gekoppeld zijn. Via het menu Model | Controleer koppelingen kan bekeken worden welk gebouw aan welke schoorsteen is gekoppeld. Gebouwen worden ingevoerd via het icoontje met het grijze vierkantje. Via een rechtermuisklik kan de optie 'rechthoek' gelecteerd worden, waarna de gebruiker alleen rechthoekige gebouwen intekend.

Zie ook Hoofdmenu | Bewerken | Invoeren item | Bronnen | Schoorsteen | Gebouwinvloed

### <span id="page-128-0"></span>2.2.11.3.5 Huizengebied

### **Omschrijving**

Een huizengebied is een specifiek object waarmee de afscherming en het diffractie-effect van bebouwde gebieden gemodelleerd wordt. Een huizengebied heeft de vorm van een rechthoek of een polygoon. Dit item is bedoeld voor grote stedelijke gebieden en wordt beschreven in ISO 9613.2. Wanneer een (deel van een) huizengebied tussen bron en ontvanger ligt, wordt de afstand van de geluidsstraal berekend die door het gebied gaat. Vervolgens wordt de demping van het gebied berekend conform de tabel in ISO 9613.2. Indien er meer dan één huizengebied tussen bron en ontvanger ligt, wordt er slechts met één gebied rekening gehouden.

### **Tab Eigenschappen**

**Bebouwd** oppervlak [%] Het percentage van het gebied dat is bebouwd.

#### <span id="page-128-1"></span>2.2.11.3.6 Kruising

### **Tab Eigenschappen**

C Het kruispuntkental (q) waarmee de kruispuntcorrectie berekend wordt. Deze waarde is 0, 1/2, 2/3 o of 1. Bij een ongeregeld kruispunt wordt geen kruispunttoeslag in rekening gebracht r (correctiewaarde q is 0). Het type kruispunt wordt bepaald met de volgende criteria:

- r · Een kruispunt is van de eerste orde als tenminste drie, en van de tweede orde als twee van de
- e op het kruispunt aansluitende weggedeelten een totale intensiteit van 2500 motorvoertuigen
- c per etmaal hebben.
- ti e Als verkeerslichten afwezig of niet in werking zijn, is er sprake van een ongeregeld kruispunt, in andere gevallen van een geregeld kruispunt.
- **We** · Als de intensiteitsverhouding van de kruisende verkeersstromen tussen de 1/3 en de 3 ligt, is er
- a sprake van een gelijkwaardig kruispunt, in andere gevallen van een ongelijkwaardig kruispunt.
- a Een voorrangskruising is altijd ongelijkwaardig.
- r

e

d De correctiewaarde q kan aan de hand van onderstaande tabel bepaald worden.

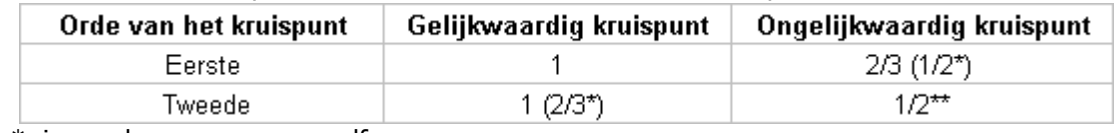

\* in geval van een groene golf

\*\* hierin zijn ook met verkeerslichten beveiligde voetgangersoversteekplaatsen begrepen.

NB: Indien voor een snijdende weg voor lichte motorvoertuigen een snelheid van 30 km/h wordt ingevoerd, wordt de weg behandeld als een 30 km/h weg. Dit houdt in dat de berekening wordt uitgevoerd conform CROW publikatie 965, "Handreiking berekenen wegverkeerslawaai bij 30 km/h";

Zie ook Rekenmethoden - [Wegverkeerslawaai](#page-294-0)

### <span id="page-129-0"></span>2.2.11.3.7 Kruispunt

# **Omschrijving**

Kruispunten zijn punten die gebruikt worden voor de berekening van de kruispuntcorrectie. De kruispuntcorrectie voor een ontvanger is afhankelijk van de afstand tussen punt en kruispunt en het kruispuntkental (afhankelijk van het type kruispunt). Voor alle kruispunten wordt dit berekend. Van alle berekende correcties wordt de maximale correctie bepaald voor het ontvangerpunt. Deze maximale correctie wordt afgetrokken van de overdracht. Hierdoor neemt het berekende niveau dus toe.

De kruispuntcorrectie zelf kan worden bepaald door een model met kruispunten en een model zonder kruispunten aan te maken. Door middel van de vergelijkingstabel kan het verschil in de berekende waarden worden bepaald.

# **Tab Eigenschappen**

C Het kruispuntkental (q) waarmee de kruispuntcorrectie berekend wordt. Deze waarde is 0, 1/2, 2/3 o of 1. Bij een ongeregeld kruispunt wordt geen kruispunttoeslag in rekening gebracht

r (correctiewaarde q is 0). Het type kruispunt wordt bepaald met de volgende criteria:

- r Een kruispunt is van de eerste orde als tenminste drie, en van de tweede orde als twee van de
- e c op het kruispunt aansluitende weggedeelten een totale intensiteit van 2500 motorvoertuigen per etmaal hebben.
- ti e · Als verkeerslichten afwezig of niet in werking zijn, is er sprake van een ongeregeld kruispunt, in andere gevallen van een geregeld kruispunt.
- **We** · Als de intensiteitsverhouding van de kruisende verkeersstromen tussen de 1/3 en de 3 ligt, is er
- a sprake van een gelijkwaardig kruispunt, in andere gevallen van een ongelijkwaardig kruispunt.
- a Een voorrangskruising is altijd ongelijkwaardig.
- r d

e

De waarde van het kruispuntkental q kan aan de hand van onderstaande tabel bepaald worden.

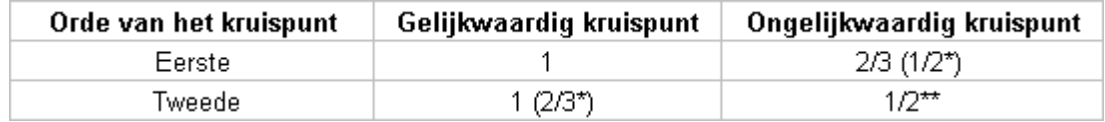

\* in geval van een groene golf

\*\* hierin zijn ook met verkeerslichten beveiligde voetgangersoversteekplaatsen begrepen.

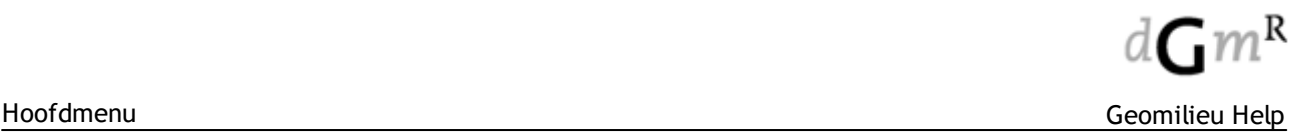

### <span id="page-130-0"></span>2.2.11.3.8 Minirotonde

Minirotonden worden gebruikt voor de berekening van een toeslag voor de aanwezigheid van een minirotonde; ze hebben de vorm van een rechthoek of polygoon zonder hoogte-informatie.

NB: Indien voor een snijdende weg voor lichte motorvoertuigen een snelheid van 30 km/h wordt ingevoerd, wordt de weg behandeld als een 30 km/h weg. Dit houdt in dat de berekening wordt uitgevoerd conform CROW publikatie 965, "Handreiking berekenen wegverkeerslawaai bij 30 km/h";

Zie ook Rekenmethoden - [Wegverkeerslawaai](#page-294-0)

### <span id="page-130-1"></span>2.2.11.3.9 Obstakel

## **Tab Coördinaten**

VormpuntDe locatie van een obstakel wordt bepaald door de twee vormpunten van het item. Deze worden gedefinieerd door de X- en Y-coördinaten.

- X X-coördinaat van een vormpunt.
- Y Y-coördinaat van een vormpunt.
- NB: Indien voor een snijdende weg voor lichte motorvoertuigen een snelheid van 30 km/h wordt ingevoerd, wordt de weg behandeld als een 30 km/h weg. Dit houdt in dat de berekening wordt uitgevoerd conform CROW publikatie 965, "Handreiking berekenen wegverkeerslawaai bij 30 km/h";
- **NB**: Als bij de rekeninstellingen is gekozen voor **CNOSSOS-EU**, dan worden obstakels **niet** meegenomen in de berekening.

Zie ook Rekenmethoden - [Wegverkeerslawaai](#page-294-0)

### <span id="page-130-2"></span>2.2.11.3.10 Procesinstallatiegebied

### **Omschrijving**

Een procesinstallatiegebied is een object waarmee de afscherming van open procesinstallaties wordt gemodelleerd. Procesinstallatiegebieden hebben de vorm van een rechthoek of een polygoon. Wanneer een procesinstallatiegebied tussen bron en ontvanger ligt, is de invloed een toevoeging van de demping per octaafband. De demping is afgeleid van de demping per meter en de afstand van de door het gebied afgelegde weg. De maximale demping van een procesinstallatiegebied is naar keuze 10 dB per octaaf of 20 dB per octaaf, bepaald door het type installatie (zie HMRI-II.8).

### **Tab Eigenschappen**

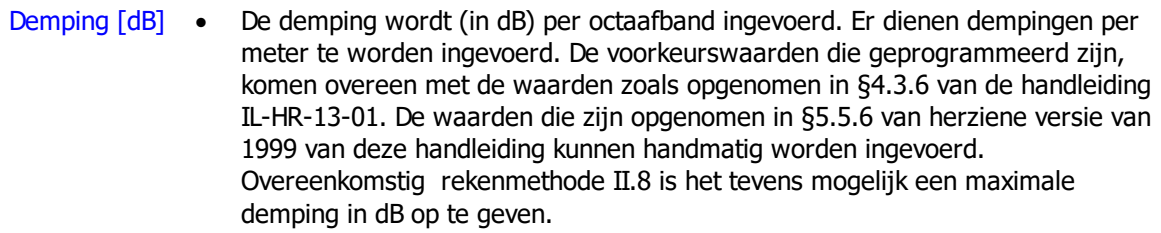

· De maximale demping is 10 of 20 dB.

IL-HR-13-01 methode C8 alsmede HMRI-II.8 raden aan om de eigenlijke dempingswaarden van het gebied te meten. Indicatieve waarden worden wel vermeld. Dit zijn de default dempingswaarden voor het gebied.

### <span id="page-131-0"></span>2.2.11.3.11 Scherm

### **Omschrijving**

Een scherm wordt gebruikt om afscherming en reflectie van fysieke schermen en gecompliceerde gebouwen te modelleren. Een scherm is een polylijn, met twee of meer vormpunten, waarbij aan ieder vormpunt een hoogte ten opzichte van het nulniveau kan worden toegekend. Wanneer een scherm tussen een bron en ontvanger ligt, heeft het scherm een verticale schermwerking op de geluidsoverdracht. De linker- en rechteromweg (alleen van toepassing op IL en ISO modules) worden bepaald om de twee vormpunten die de grootste linker- en rechteromweg genereren. Indien een scherm binnen een pad ligt waarbij een reflectie mogelijk is, wordt de reflectiebijdrage berekend. Schermen zijn alleen bedoeld voor geluidsberekingen. Ten behoeve van luchtkwaliteitsberekeningen met de module STACKS kunnen schermen langs wegen ingevoerd worden bij het item Weg (tabblad wegtype).

### **Tab Eigenschappen**

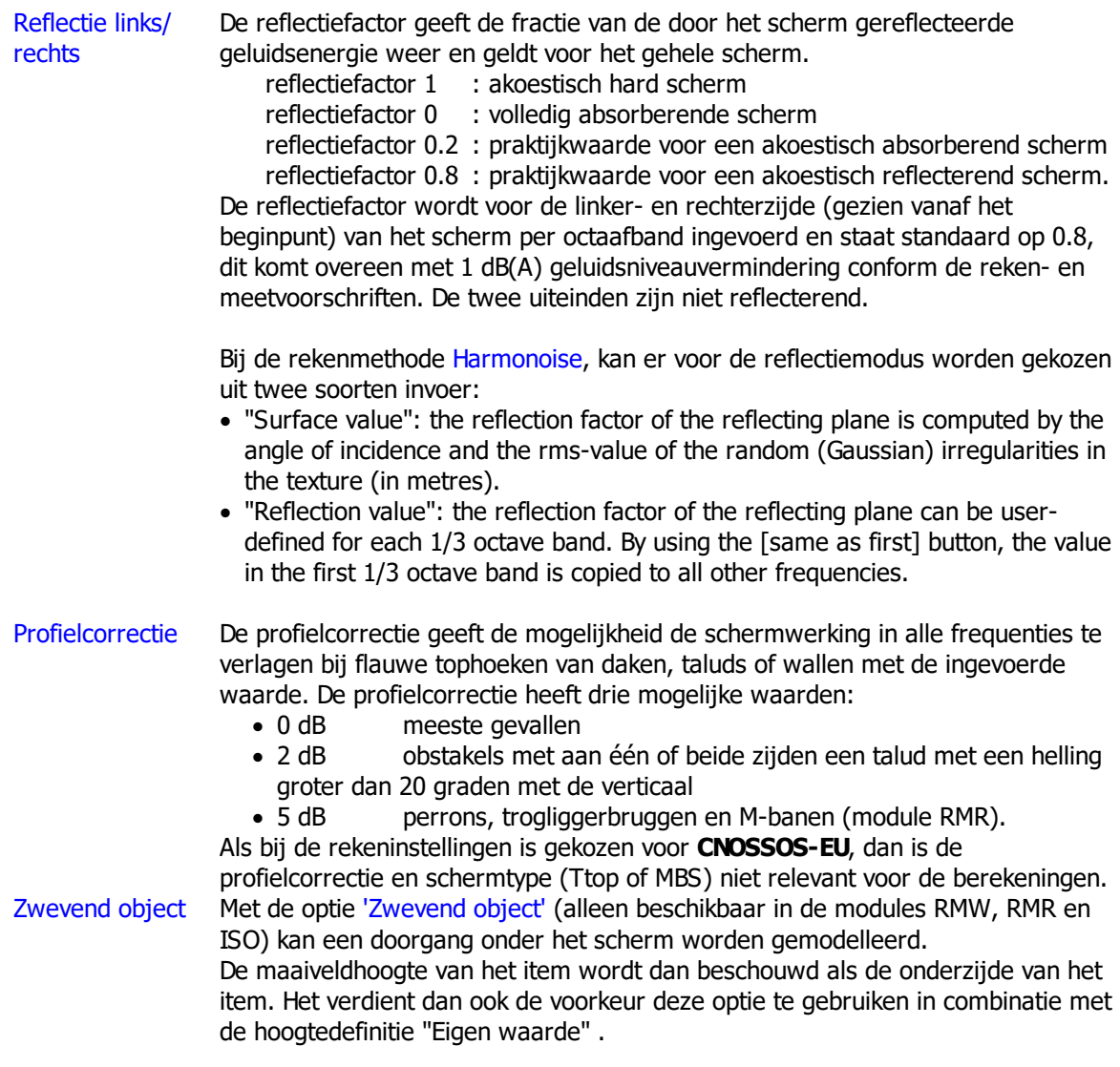

### **Zwevend scherm (RMW en RMR)**

Indien het maaiveld van het scherm hoger is dan een bronpunt, wordt het scherm niet in de berekening van dit bronpunt meegenomen.

# **Zwevend scherm (ISO)**

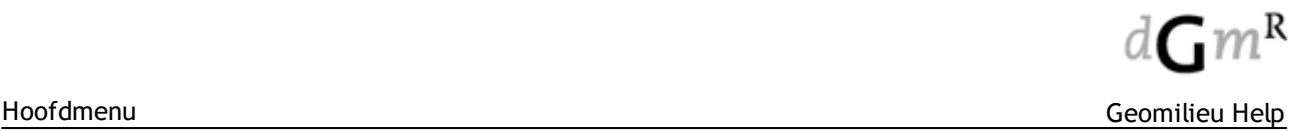

Voor de berekeningswijze van zwevende schermen in ISO wordt verwezen naar de beschrijving van de [rekenmethode.](#page-278-0)

# **T-top schermen (alleen beschikbaar in RMW 2012 en SKM-Weg)**

Bij de profielcorrectie kan naast de correctie voor de tophoek (Cp) ook worden gekozen voor T-Top. De schermwerking wordt in zo'n geval als volgt bepaald:

$$
\Delta L_{\mathbf{sw}} = H \ast F(N_f) + C_T - C_p
$$

In geval van een T-Top scherm wordt C<sub>p</sub> gelijk aan 0 dB verondersteld en wordt, afhankelijk van de positie van bron en ontvanger, een correctieterm  $C_T$  bepaald.

## **Middenbermschermen (alleen beschikbaar in RMW 2012 en SKM-Weg)**

Bij het in rekening brengen van een eventuele correctie voor een middenbermscherm (C<sub>mbs</sub>) wordt getest of zo'n middenbermscherm voldoet aan de voorwaarden zoals gegeven in hoofdstuk 6 van het Reken- en meetvoorschrift. Hierbij gelden de volgende kanttekeningen:

- · Indien zich in een doorsnede meerdere middenbermschermen bevinden, dan komt alleen het eerste scherm vanuit de bron gezien als middenbermscherm in aanmerking. De overige middenbermschermen worden als normale schermen behandeld.
- · Er wordt NIET getest of zich tussen middenbermscherm en het maatgevende normale scherm een rijlijn bevindt. Dit zou namelijk tot gevolg hebben dat het wel of niet invoeren van een rijlijn effect heeft op de bijdrage van een andere rijlijn, waardoor elke wijziging in een model altijd zou leiden tot het verwijderen van alle berekende resultaten. Het is aan de gebruiker om voor een correcte modellering zorg te dragen.

#### <span id="page-132-0"></span>2.2.11.3.12 Vegetatiegebied

### **Omschrijving**

Een vegetatiegebied is een object waarmee de afscherming door beplanting wordt gemodelleerd. Vegetatiegebieden hebben de vorm van een rechthoek of een polygoon. De beplanting die gemodelleerd wordt, dient zo dicht te zijn dat het niet mogelijk is erdoorheen te kijken. Indien er één of meerdere vegetatiegebieden tussen bron en ontvanger liggen dan wordt de demping bepaald conform de tabel in ISO 9613-2.

#### <span id="page-133-0"></span>2.2.11.3.13 Woonwijkgebied

### **Omschrijving**

Een woonwijkgebied wordt gebruikt om aan te geven in welk deel van het model de term Dskm moet worden toegepast. Voor alle rekenpunten binnen zo'n woonwijkgebied wordt de berekening uitgevoerd conform het [Karteringsvoorschrift](#page-303-0) weg- en railverkeerslawaai, methode 2. Het geluidsniveau buiten het bebouwde gebied wordt berekend volgens RMW-2012 of RMR-2012, waarbij alle gebouwen in beschouwing worden genomen.

Indien een rekenpunt in een woonwijkgebied ligt, wordt voor alle gebouwen én schermen binnen deze gebieden bepaald of deze tot de eerstelijnsbebouwing behoren. Is dit niet het geval dan is zo'n item voor de rekenhart 'onzichtbaar'.

### **Tab Eigenschappen**

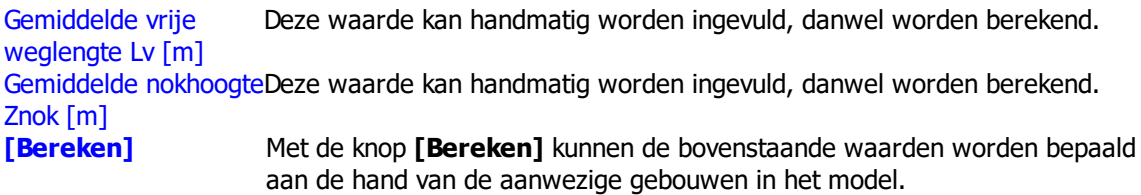

### <span id="page-133-1"></span>2.2.11.3.14 Woonwijkscherm

### **Tab Eigenschappen**

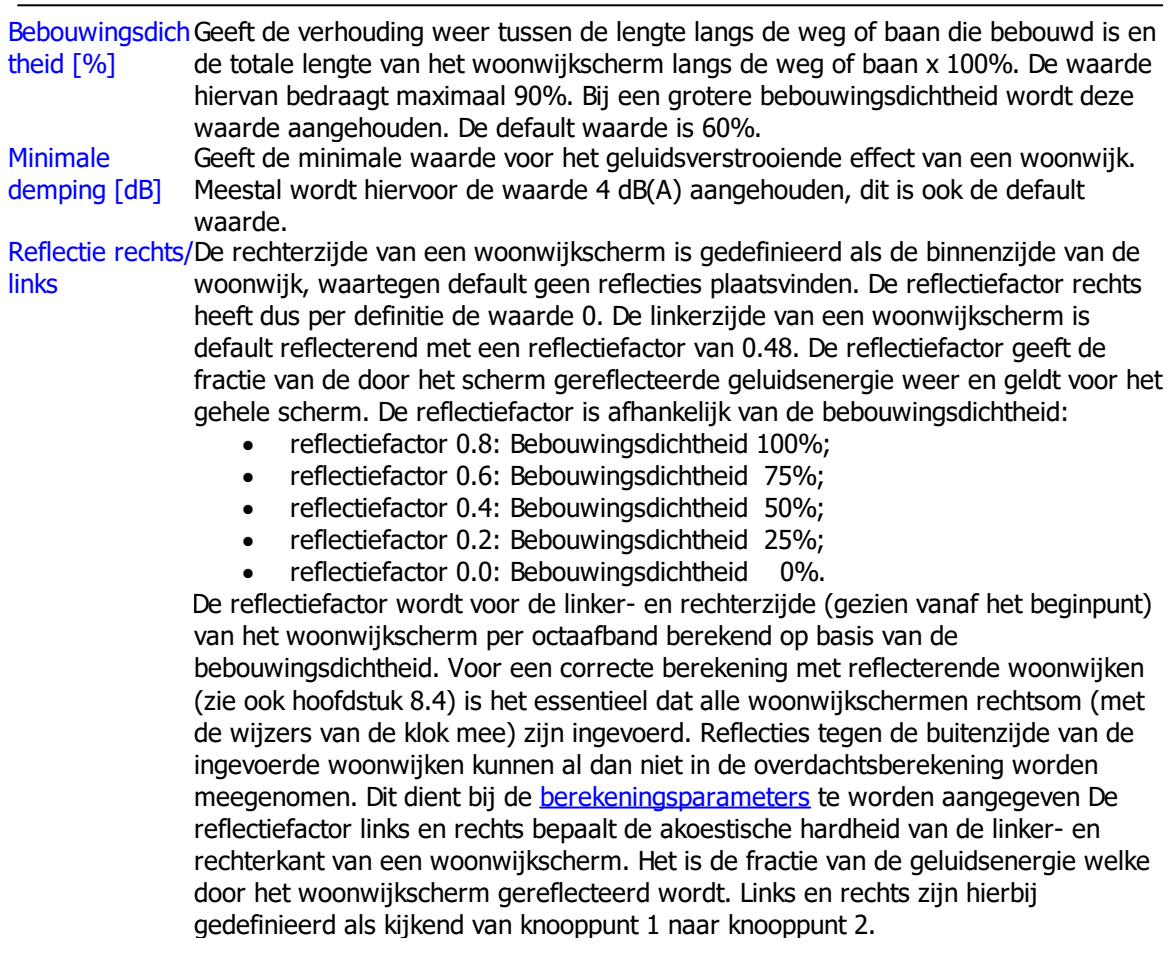

**NB**: Als bij de rekeninstellingen is gekozen voor **CNOSSOS-EU**, dan worden woonwijkschermen **niet** meegenomen in de berekening.

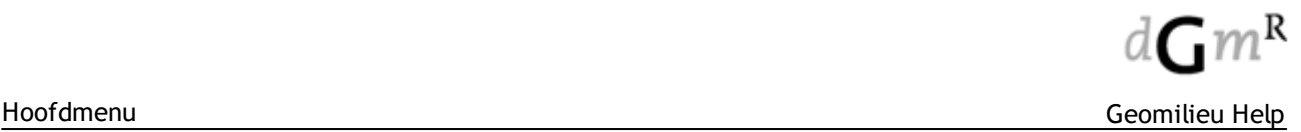

# <span id="page-134-0"></span>**2.2.11.4 Bodemdefinitie**

Het bodemmodel is alleen van belang voor geluidsmodules. Onderstaande bodemdefinitie-items zijn dan ook in andere modules niet beschikbaar.

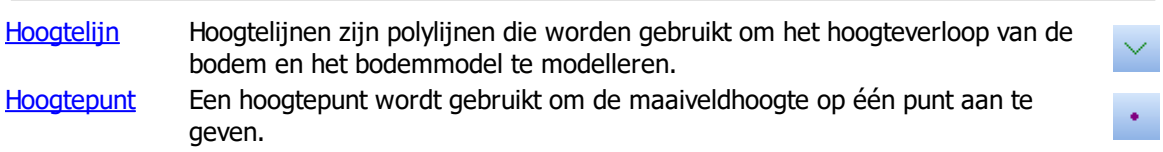

### **Hoogtelijnen en hoogtepunten**

Het hoogteverloop van de bodem en het bodemmodel wordt gemodelleerd met behulp van hoogtelijnen en hoogtepunten.

Een hoogtelijn is een polylijn, met twee of meer vormpunten, waarbij aan ieder vormpunt een hoogte ten opzichte van het nulniveau kan worden toegekend. Hoogtelijnen hebben een afschermende werking in de overdrachtsberekening, indien ze de directe zichtlijn belemmeren.

Een hoogtepunt is een punt met een hoogte ten opzichte van het nulniveau. Hoogtepunten worden alleen gebruikt voor het bepalen van het bodemmodel, doen niet mee in de overdrachtsberekeningen en schermen dan ook niet af.

## **Hoogtedefinities**

Wanneer in Geomilieu een item met een hoogte boven maaiveld (bijvoorbeeld een gebouw of ontvanger) wordt ingevoerd, is er de mogelijkheid om één van onderstaande hoogtedefinities te kiezen, waarbij voor de eerste drie opties geldt dat de maaiveldhoogte ter plaatse van het item berekend wordt vanuit het bodemmodel:

- 'Absolute hoogte' De hoogte van het item (ten opzichte van het nulniveau) is de ingevoerde waarde. De hoogte van het item boven maaiveld is de ingevoerde absolute hoogte minus de maaiveldhoogte.
- · 'Relatieve hoogte' De hoogte van het item is relatief ten opzichte van de maaiveldhoogte.
- · 'Relatief aan onderliggende items' (alleen puntvormige items) (**O**)

De ingevoerde hoogte wordt opgeteld bij de hoogste hoogte van de direct onderliggende items. Als er geen onderliggend item wordt gevonden, wordt aangenomen dat de hoogte van het item relatief is ten opzichte van de maaiveldhoogte.

· 'Eigen waarde'

Er worden twee waarden ingevoerd. De eerste waarde is de maaiveldhoogte en de tweede is de hoogte van het item boven het maaiveld. Deze optie is gelijk met de in Geomilieu 4 gebruikte methode.

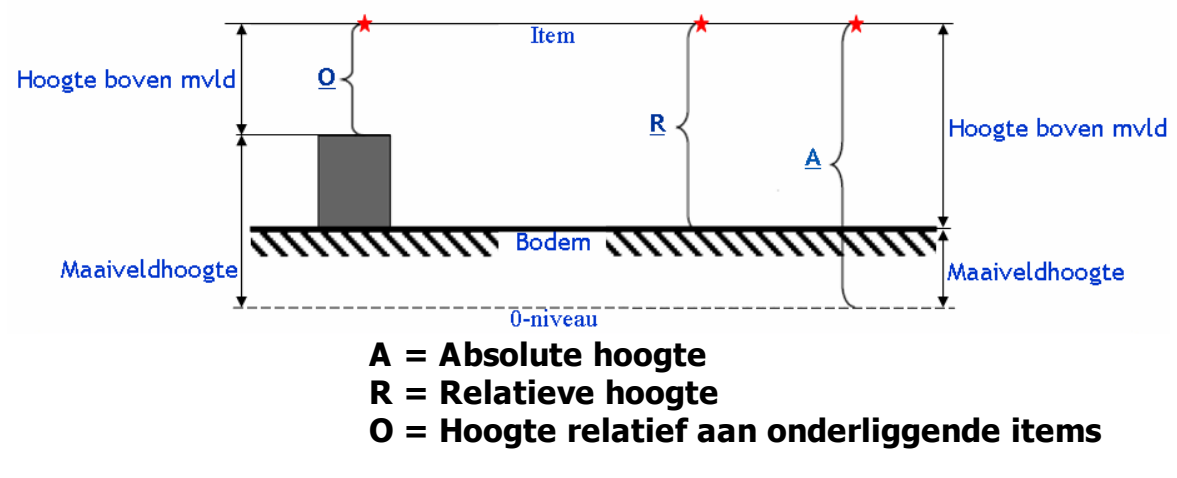

In onderstaande figuur worden de begrippen absolute en relatieve hoogte verduidelijkt.

# **Items**

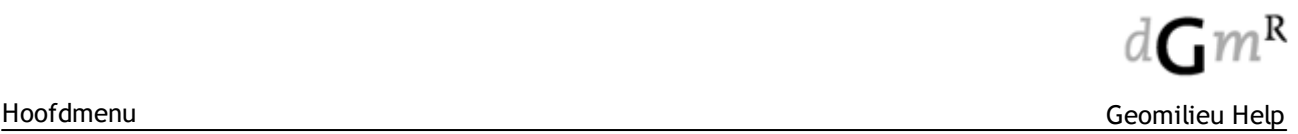

Bij elk jtem wordt bijgehouden of de maaiveldhoogte bij het betreffende [item](#page-9-0) al dan niet moet worden (her)berekend.

De berekening zal plaatsvinden indien een nieuw item is ingevoerd of een item is gewijzigd. Bij polygonen wordt dan tevens gecontroleerd of er items zijn, waarvan de hoogtedefinitie 'Relatief aan onderliggende items' is. Indien er bovenliggende items zijn, zal de hoogte hiervan ook opnieuw worden berekend.

### **Berekening**

De bodemmodelberekening kan handmatig worden opgestart, danwel automatisch. Verwezen wordt naar Bereken [bodemmodel](#page-226-0).

### **Opmerking**

Een item mag maximaal 0,5m onder het bodemmodel liggen, anders kan geen berekening worden uitgevoerd.

### <span id="page-135-0"></span>2.2.11.4.1 Hoogtelijn

### **Omschrijving**

Hoogtelijnen worden gebruikt om het hoogteverloop van de bodem en het [bodemmodel](#page-134-0) te modelleren. Een hoogtelijn is een polylijn, met twee of meer vormpunten, waarbij aan ieder vormpunt een hoogte ten opzichte van het nulniveau kan worden toegekend.

### **Afscherming**

Wanneer de hoogteverschillen van het terrein het zicht tussen bron en punt belemmeren, dan kunnen hoogtelijnen ook gebruikt worden om de afscherming van het oneffen terrein te modelleren. Als het directe zicht wordt belemmerd dan wordt afscherming in rekening gebracht door de hoogtelijn. Hiertoe wordt op de plaats waar de hoogtelijn wordt doorsneden door de verbindingslijn tussen bron en ontvanger, een niet reflecterend scherm met een profielcorrectie van 2 in rekening gebracht. De linker- en rechteromweg worden niet meegenomen (alleen van belang bij Industrielawaai en ISO).

- N.B.1: Volgens de ISO methode kan een scherm ook afschermen als de top van het scherm onder de zichtlijn ligt van bron naar ontvanger. Indien de top exact in de zichtlijn ligt is er nog 4.8 dB schermwerking.
- N.B.2: Hoogtelijnen worden in de STACKS modellen voor luchtkwaliteit niet gebruikt voor het vaststellen van een verdiepte of verhoogde liggen van wegen. 'Weghoogte' is een eigenschap van de weg welke de gebruiker zelf op moet geven.

# <span id="page-136-0"></span>2.2.11.4.2 Hoogtepunt

# **Omschrijving**

Hoogtepunten worden net als hoogtelijnen gebruikt om het hoogteverloop van de bodem en het [bodemmodel](#page-134-0) te modelleren. Een hoogtepunt is een punt, met een hoogte ten opzichte van het nulniveau.

# **Afscherming**

Hoogtepunten zullen nooit voor afscherming zorgen. Hoogtepunten worden alleen gebruikt bij de berekening van het bodemmodel en het bepalen van de maaiveldhoogten van items op het bodemmodel.

# **2.2.11.5 Overig**

Onderstaande overige items zijn afhankelijk van de gekozen rekenmethode beschikbaar:

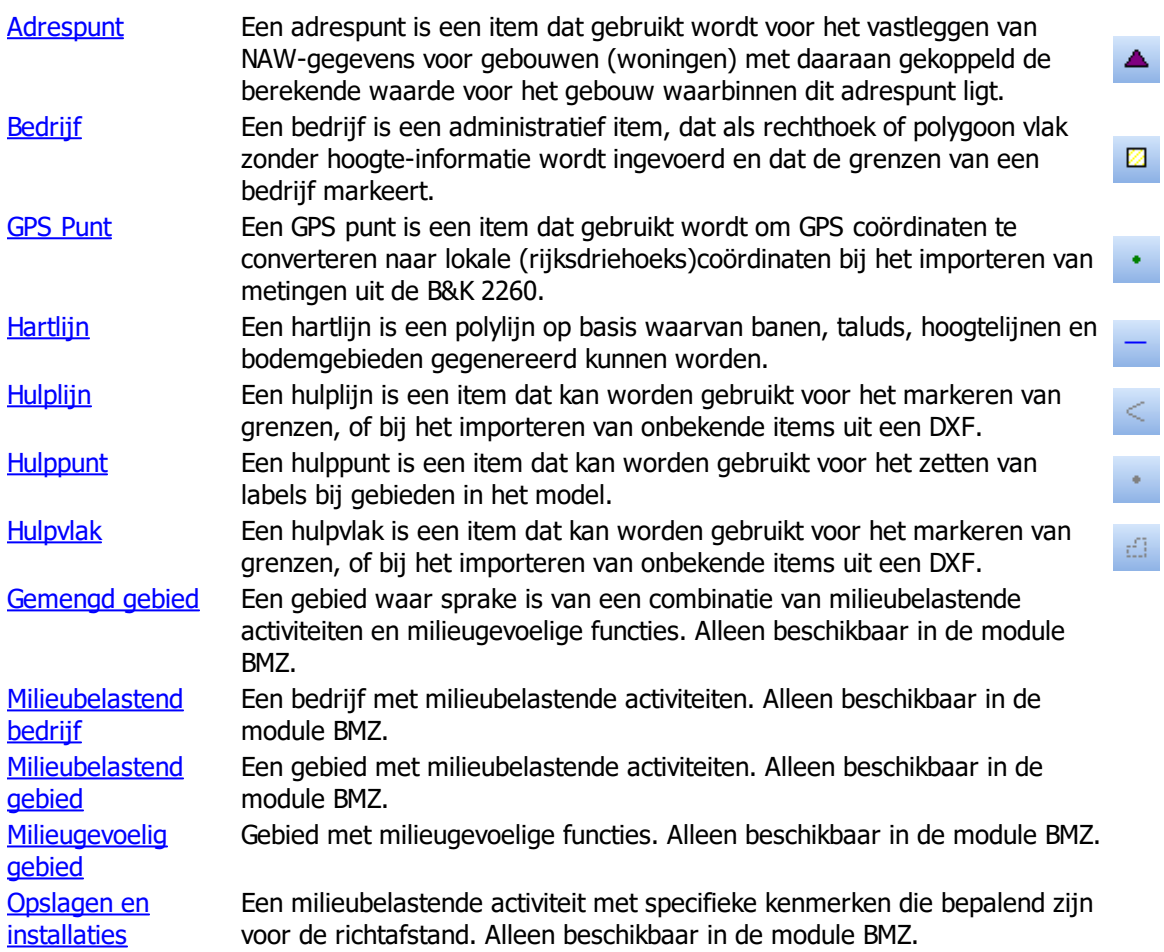

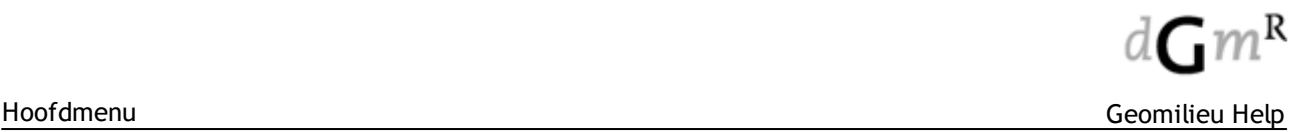

### 2.2.11.5.1 Aandachtsgebied

### **Omschrijving**

Het itemtype aandachtsgebied is een polygoon vlak zonder hoogte-informatie, dat de grenzen van een aandachtsgebied markeert. Het betreft een administratief item, dat geen invloed heeft in overdrachtsberekeningen. Het aandachtsgebied is het gebied waarbinnen ruimtelijke ontwikkelingen getoetst worden aan grenswaarden voor het industrielawaai afkomstig van de in het aandachtgebied liggende bedrijventerreinen. Het itemtype aandachtsgebied is alleen actief in de module industrielawaai.

## **Tab Bijzonderheden**

Vrij invoerveld waarin eventuele bijzonderheden kunnen worden vermeld. Veld kan maximaal 255 karakters bevatten.

#### <span id="page-137-0"></span>2.2.11.5.2 Adrespunt

### **Omschrijving**

Een adrespunt is een overig item dat gebruikt wordt voor het vastleggen van NAW gegevens voor gebouwen (woningen) met daaraan gekoppeld de berekende waarde voor het gebouw waarbinnen dit adrespunt ligt.

## **Tab Locatiegegevens**

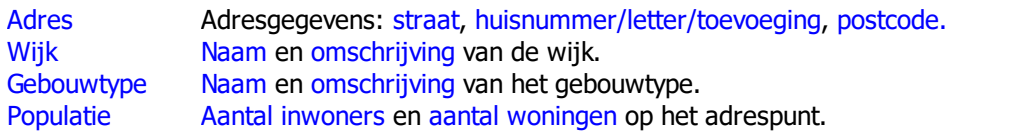

### **Tab Resultaten**

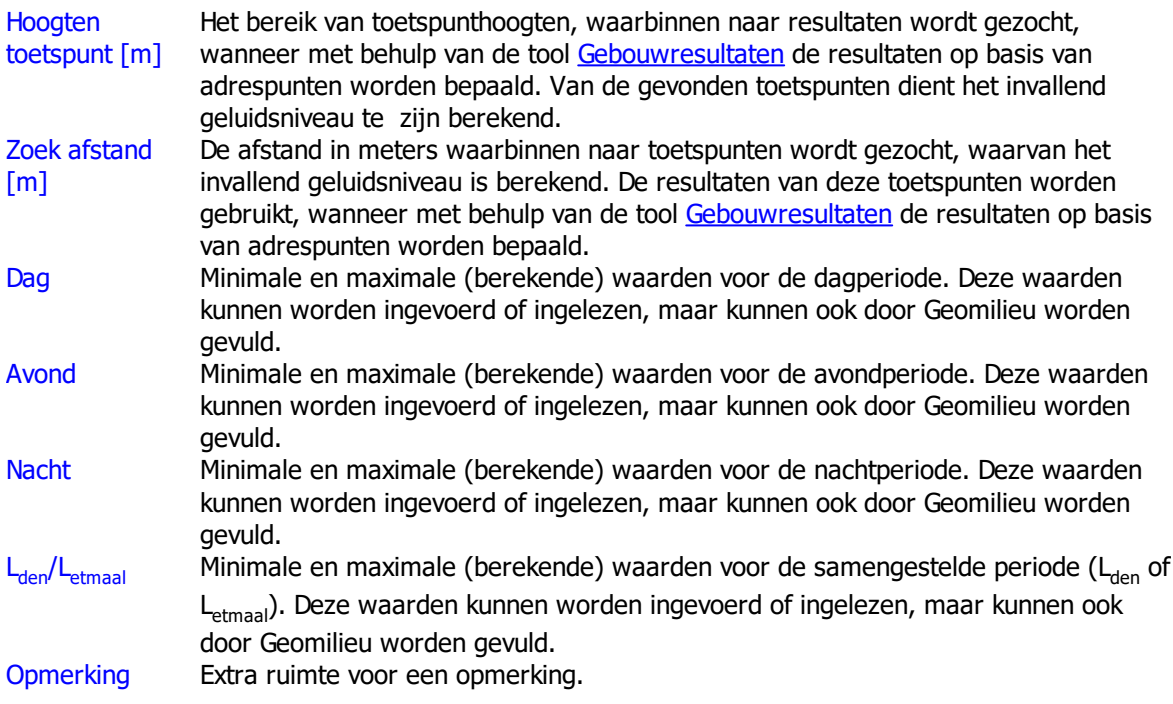

### **Werkwijze**

De resultaten voor adrespunten kunnen als volgt worden bepaald:

· Importeer de gebouwen en adrespunten, of voer deze manueel in. Adrespunten behoren binnen een gebouw te liggen. Is dit niet het geval dan kan er geen resultaat worden bepaald.

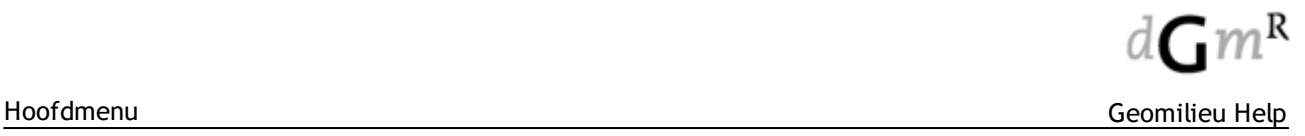

- · Genereer toetspunten rondom alle relevante gebouwen. Gebruik hierbij de optie: "Bewerken | Meerdere items aanmaken | Ontvangers op gevels".
- · Bereken deze toetspunten middels "Berekeningen | Start berekening".
- · Bepaal met behulp van de optie "Tools | Gebouwresultaten" de resultaten op de adrespunten.
- · Het veld 'Notitie' bevat dan informatie over het aantal toetspunten en gebouwen (in geval van overlappende gebouwen) die zijn gebruikt voor het bepalen van de resultaten.

### <span id="page-138-0"></span>2.2.11.5.3 Bedrijf

Het itemtype Bedrijf is een polygoon vlak zonder hoogte-informatie, dat de grenzen van een bedrijf markeert. Binnen dit vlak zouden gebouwen, bronnen e.d. kunnen liggen. Het betreft een administratief item, dat geen invloed heeft in overdrachtsberekeningen. Gebruik dit item in combinatie met de Bedrijvenmanager uit het Tools-menu.

#### **Tab NAW-gegevens**

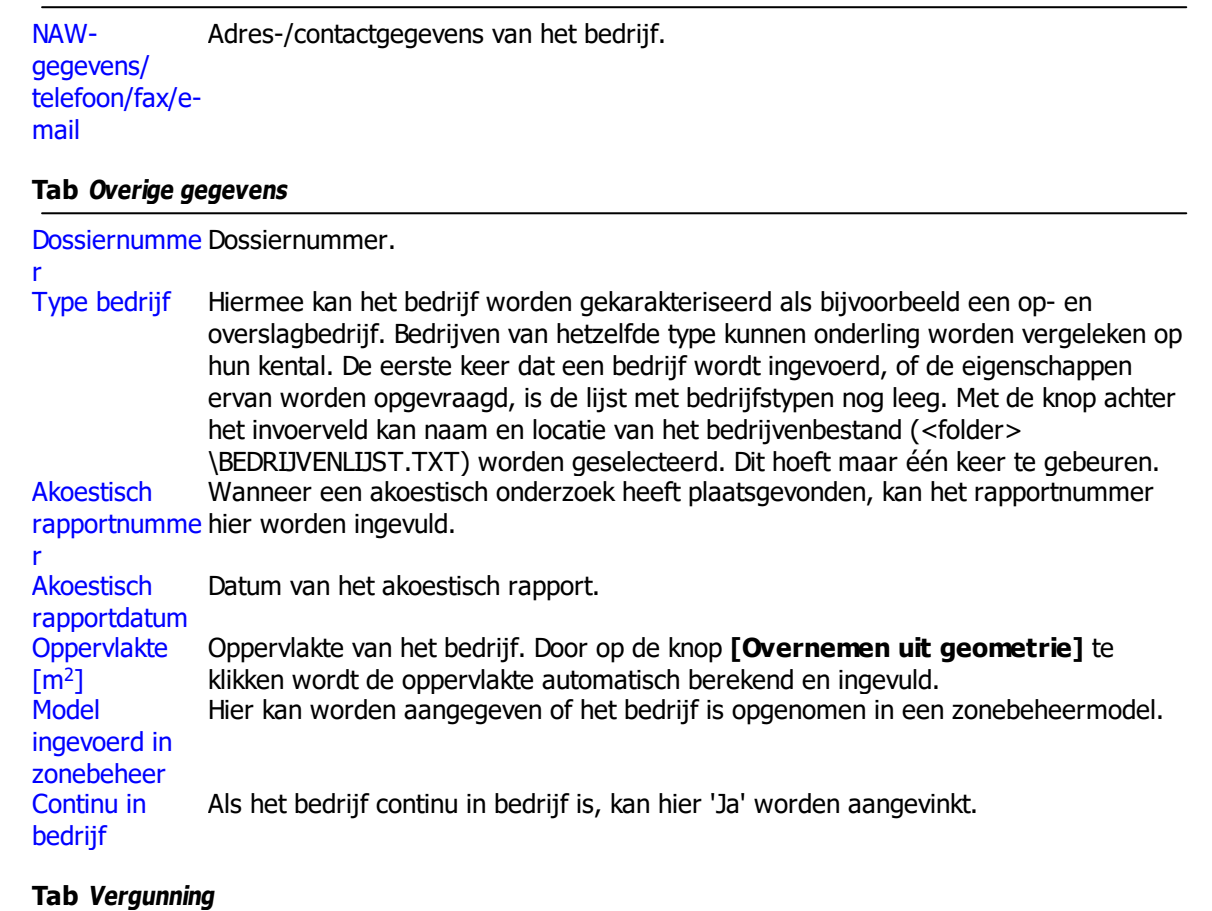

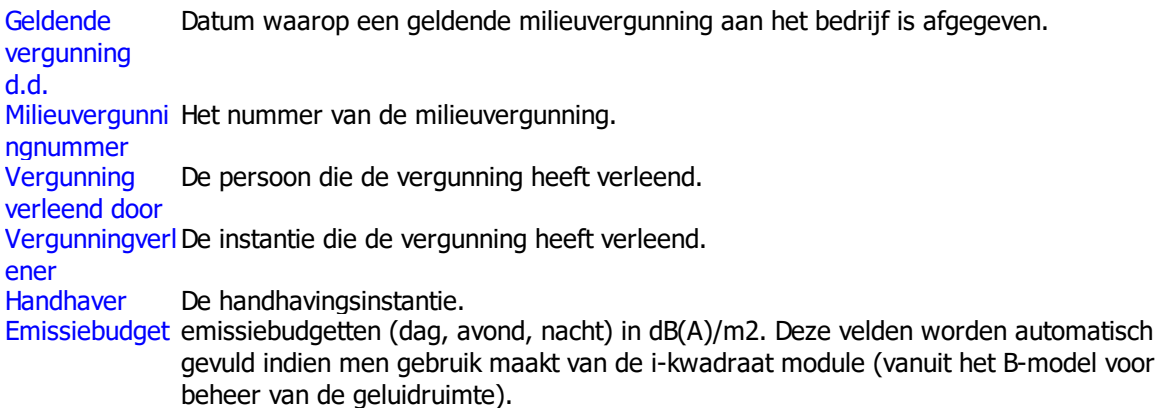

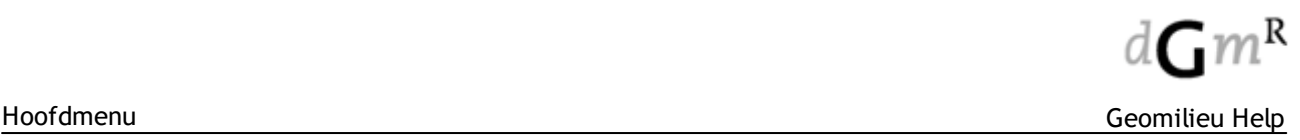

### **Tab Bijzonderheden**

Vrij invoerveld waar eventuele bijzonderheden kunnen worden vermeld.

### 2.2.11.5.4 Bedrijventerrein

### **Omschrijving**

Het itemtype bedrijventerrein is een polygoon vlak zonder hoogte-informatie, dat de grenzen van een bedrijventerrein markeert. Het betreft een administratief item, dat geen invloed heeft in overdrachtsberekeningen. Een bedrijventerrein is een gebied met bedrijven waarvoor gezamenlijk de geluidbelasting getoetst wordt aan de zone, vastgestelde hogere waarden (MTG's) en/of geluidproductieplafonds en/of andere geluidafspraken. Polygonen van het itemtype bedrijf liggen typisch binnen een polygoon van het itemtype bedrijventerrein. Het itemtype bedrijventerrein is alleen actief in de module industrielawaai.

### **Tab Bijzonderheden**

Vrij invoerveld waarin eventuele bijzonderheden kunnen worden vermeld. Veld kan maximaal 255 karakters bevatten.

## 2.2.11.5.5 Dataset

#### **Omschrijving**

Het itemtype dataset is een polygoon vlak zonder hoogte-informatie. Deze gebieden geven aan waar de gekoppelde puntwaarden liggen. Aan een dataset zijn een aantal punten met waarden gekoppeld.

Een dataset werkt anders dan de overige itemtypen van Geomilieu. Deze zijn bijvoorbeeld niet handmatig in te voeren omdat het niet mogelijk is om achteraf 'waarden' toe te voegen en zonder puntwaarden heeft een dataset geen nut. Een dataset moet dus altijd worden geimporteerd uit een bestand of een ander model.

Met de Analyst module is het mogelijk om meerdere datasets met elkaar te cumuleren en contouren daarvan te genereren.

### Eigenschappen dataset

Een dataset kent een aantal eigenschappen zoals 'Soort dataset', 'Geluidstype' en 'Periode'. Hiermee wordt bepaald waar in de sidebar deze worden opgenomen en maakt het uiteidenlijk mogelijk om alleen datasets voor bijvoorbeeld de 'nacht' periode te cumuleren. Verder zijn deze eigenschappen van belang voor een aantal cumulatie methoden zoals Lcum waarbij de geluidsoort bepaald welke weging en correctie van toepassing is.

### <span id="page-140-1"></span>2.2.11.5.6 Gemengd gebied

### **Omschrijving**

Combinatie van milieubelastende activiteiten en milieugevoelige functies. Bijvoorbeeld wonen boven winkels. Dit is eveneens een "gebied met functiemenging". De richtafstanden van milieubelastende activiteiten zijn afgestemd op het omgevingstype zoals bedoeld bij het item "Milieugevoelig gebied". Vanwege het karakter van een gemengd gebied is het mogelijk om hierbinnen gemotiveerd een hogere milieubelasting van omliggende milieubelastend activiteiten te accepteren.

### **Tab Eigenschappen**

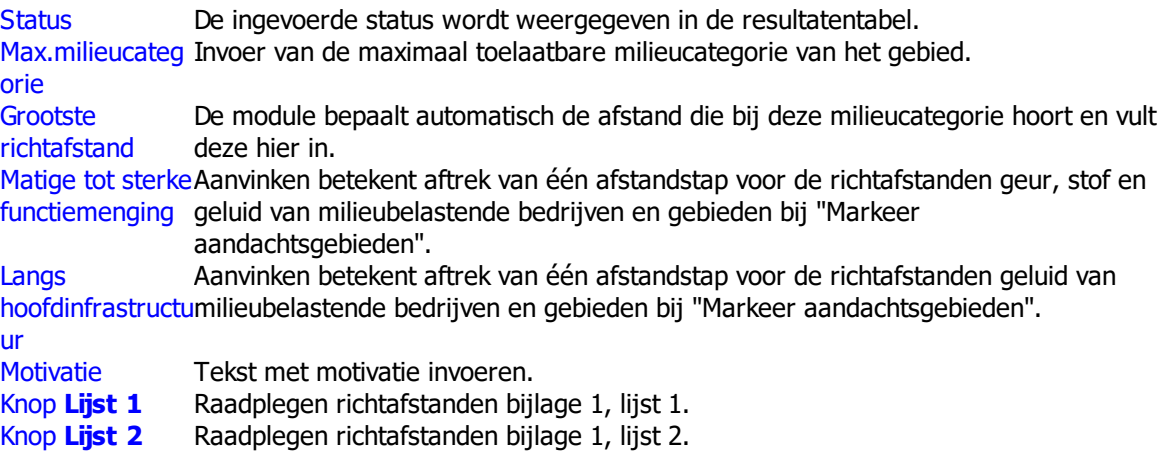

## **N.B.:**

Voor de richtafstand gevaar, of grootste afstand inclusief de richtafstand gevaar bij milieubelastende bedrijven en gebieden wordt geen afstandstap afgetrokken. Zie voor een toelichting de VNG publicatie.

<span id="page-140-0"></span>2.2.11.5.7 GPS Punt

## **Omschrijving**

Een GPS punt is een (overig) item dat gebruikt wordt om GPS coördinaten te converteren naar lokale (rijksdriehoeks)coördinaten bij het importeren van metingen uit de B&K 2260.

GPS staat voor Global Positioning System. Dit is een systeem dat uit radiosignalen, uitgezonden door satellieten, de wereld coördinaten van iedere locatie kan bepalen. Uitgebreide informatie over de werkwijze en nauwkeurigheid van GPS kan worden gevonden op het internet.

Het idee achter GPS is dat je op iedere plek op en rondom de aarde je positie kan bepalen middels een GPS ontvanger. De X-Y positie in wereld coördinaten wordt voor bijvoorbeeld Nederland in graden, minuten en seconden Westerlengte en Noorderbreedte aangeduid. Zo ligt een punt in Rotterdam op 4 graden en 25 minuten Westerlengte en 51 graden en 55 minuten Noorderbreedte. Deze wereld coördinaten komen ongeveer overeen met 88220, 436775 in rijksdriehoekscoördinaten.

Aan de B&K 2260 kan een GPS ontvanger worden gekoppeld. Hierdoor kan zowel het gemeten niveau als de gemeten locatie in de 2260 worden opgeslagen. Gemeten geluidsniveaus en gemeten bronvermogens kunnen vervolgens rechtstreeks als nieuwe toetspunten en nieuwe bronnen in een model worden ingevoerd. Dit kan via de menu-opties Bestand|Importeren|Metingen|Invoeren ontvanger uit een meting en Bestand|Importeren|Metingen|Invoeren puntbron uit een meting. Als de meting tevens GPS informatie bevat, worden de GPS coördinaten automatisch geconverteerd naar lokale coördinaten. Voor deze conversie worden de ingevoerde GPS punten gebruikt.

### **Tab GPS informatie**

Latitude Eenheid om de breedtegraad mee aan te duiden. Als er slechts één punt is ingevoerd dan wordt er aangenomen dat het noorden de richting is van de

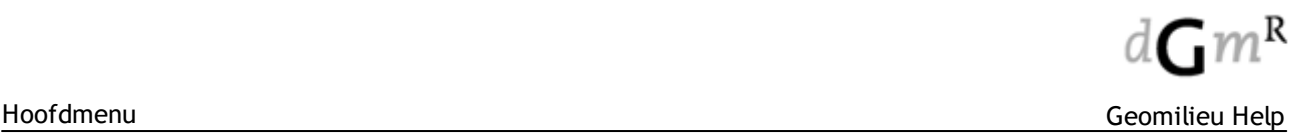

positieve Y-as. Als er twee of meer GPS punten zijn ingevoerd dan wordt er ook een eventuele rotatie uitgevoerd. Longitude Eenheid om de lengtegraad mee aan te duiden. Hoogte [m] Hoogte in meters.

<span id="page-141-0"></span>2.2.11.5.8 Hartlijn

## **Omschrijving**

Een hartlijn is een polylijn op basis waarvan banen, hoogtelijnen en eventueel bodemgebieden gegenereerd kunnen worden. Daarnaast kan een hartlijn gebruikt worden om [evenwijdige](#page-64-0) items mee aan te maken. Bij het genereren van banen vanuit een hartlijn worden gegevens vanuit het akoestische spoorboekje ASWIN (alleen versie ASWIN 2008 en later) automatisch ingelezen. Wordt voor deze optie gekozen (zie tabblad Eigenschappen ) dan start de import vanuit ASWIN en het genereren van de items na indrukken van de **[OK]** toets. In een voortgangsformulier wordt de voortgang van de import en eventuele foutmeldingen getoond. In het geval er eerder een ASWIN import is uitgevoerd voor de betreffende hartlijn dan krijgt de gebruiker een waarschuwing. De vanuit de hartlijn aangemaakte items worden in dezelfde groep geplaatst als de hartlijn, maar behouden geen enkele koppeling met de hartlijn. Wijziging van de hartlijn heeft dus geen wijziging van de reeds aangemaakte items tot gevolg.

Bij het genereren van een baan talud wordt de [standaard](#page-148-0) talud definitie gebruikt. Bij een intensiteitssprong wordt een baan opgeknipt.

De hoogte van een hartlijn dient altijd de **absolute hoogte bovenkant spoor** (BS) te zijn.

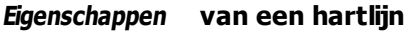

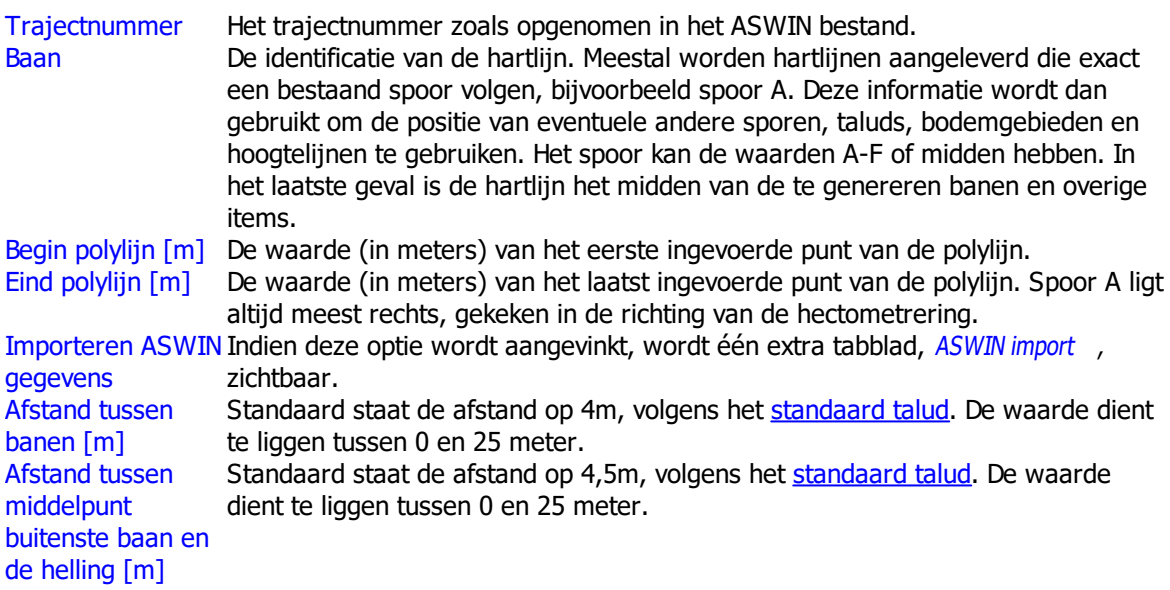

## **Tab ASWINimporteren**

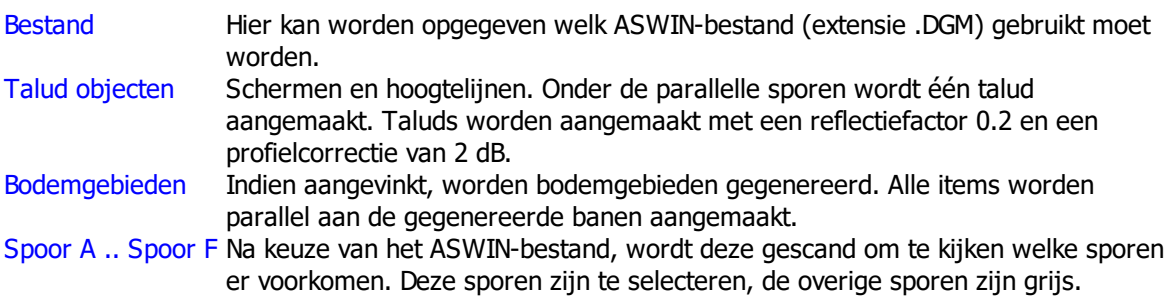

### **Opmerkingen**

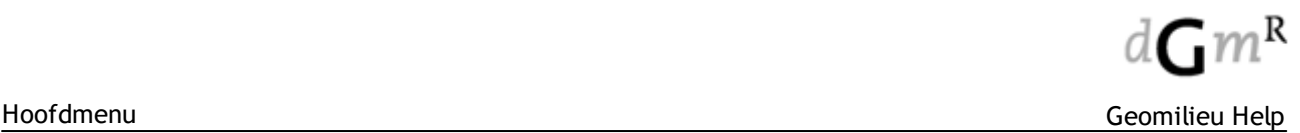

- · Het is heel goed mogelijk dat de afstand die opgegeven wordt als begin- en eindmeter van de hartlijn ('Begin polylijn' en 'Einde polyljin' ), niet overeenkomt met de ware lengte van de polylijn in de plattegrond. Bij het invoeren wordt gecheckt of de opgegeven lengte minder dan 5 % afwijkt van de 'werkelijke' lengte in de plattegrond, zo niet wordt er een waarschuwing gegenereerd om de gebruiker op de onnauwkeurigheid te wijzen, waarin de lengte van de polylijn wordt vermeld. De gegevens uit de ASWIN file worden automatisch uitgesmeerd over de polylijn.
- Bij het openen van het formulier staat 'Importeer data vanuit ASWIN' altijd uit. Als dit veld niet is aangevinkt, sluit het formulier na indrukken van de **[OK]** toets. Eventueel kan het attributenformulier van de hartlijn later worden geopend om alsnog een import uit ASWIN uit te voeren.

### **Let op!**

De import van bestanden aangemaakt met ASWIN versie ouder dan 2008, wordt niet ondersteund! Hiervoor dient nog Geonoise v5.42 of ouder te worden gebruikt.

### Multi select

Het is mogelijk om meerdere banen tegelijk te selecteren, de attributentabel te openen en dan via het tabblad Eigenschappen de ASWIN import te starten. Daarnaast is het ook mogelijk om met één hartlijn verschillende ASWIN importen te realiseren. Hiervoor geldt wel dat het traject van de hartlijn aangepast moet worden voordat er een volgend ASWIN bestand wordt geïmporteerd.

#### Samenvoegen van hartlijnen

Hartlijnen kunnen aan elkaar worden geknoopt met de menu-optie [Bewerken](#page-60-0) | Wijzigen | [Samenvoegen](#page-60-0).

**Let op!** Bij het samenvoegen van hartlijnen (geldt voor alle polylijnen) moeten de attributen van de hartlijnen exact aan elkaar gelijk zijn. Dit kan met multi-edit. Op deze wijze kan voor de hartlijnen een gelijke begin- en eindwaarden van het totale traject ('Begin polylijn' en 'Einde polyljin' in het tabblad **Eigenschappen** ) ingevoerd worden.

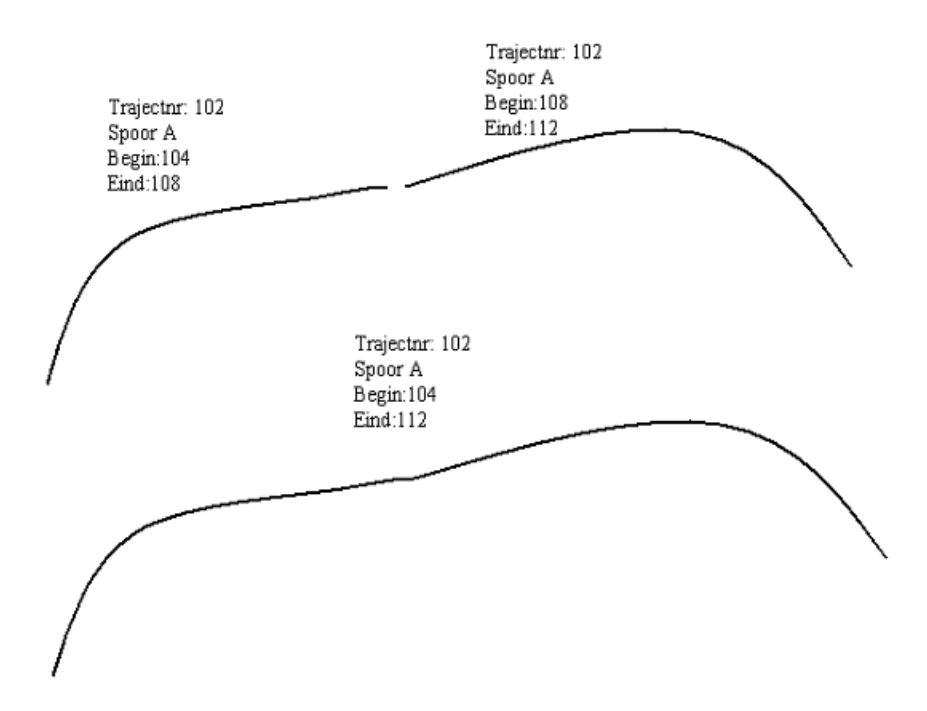

Omdat de attributen van alle polylijnen die samengevoegd moeten worden exact aan elkaar gelijk moeten zijn, zal de gebruiker met multi-edit voor deze polylijnen de begin- en eindwaarden van het totale traject ('Begin polylijn' en 'Einde polyljin' in het tabblad Eigenschappen ) moeten invoeren.

## Onvolledige gegevens in ASWIN bestand

De begin- en eindmeters van de baan hoeven niet exact overeen te komen met de begin- en eindmeters zoals ze opgegeven staan in het ASWIN bestand. Het gebied waarover gegevens beschikbaar zijn, zal worden aangemaakt, de rest niet. Indien slechts gegevens over een gedeeltelijk gebied beschikbaar zijn, zal een waarschuwing worden gegeven in het foutrapport. In het volgende figuur worden voorbeelden gegeven van het gebied waar items aangemaakt worden.

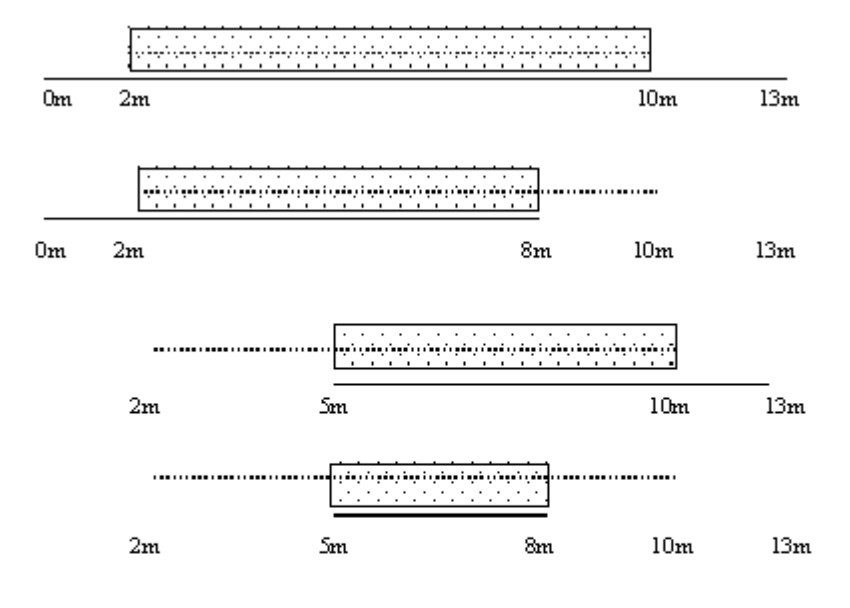

- [TTT] Baren & taludobjecten ........ Hartlijn
	- ASWIN bestand
### 2.2.11.5.8.1 Formaat ASWIN import bestand

Onderstaand het formaat van het ASWIN import bestand.

Algemeen

- Kopregel: Aswin 2.0 (build 0009, 32-bits)
- Regellengte: 563

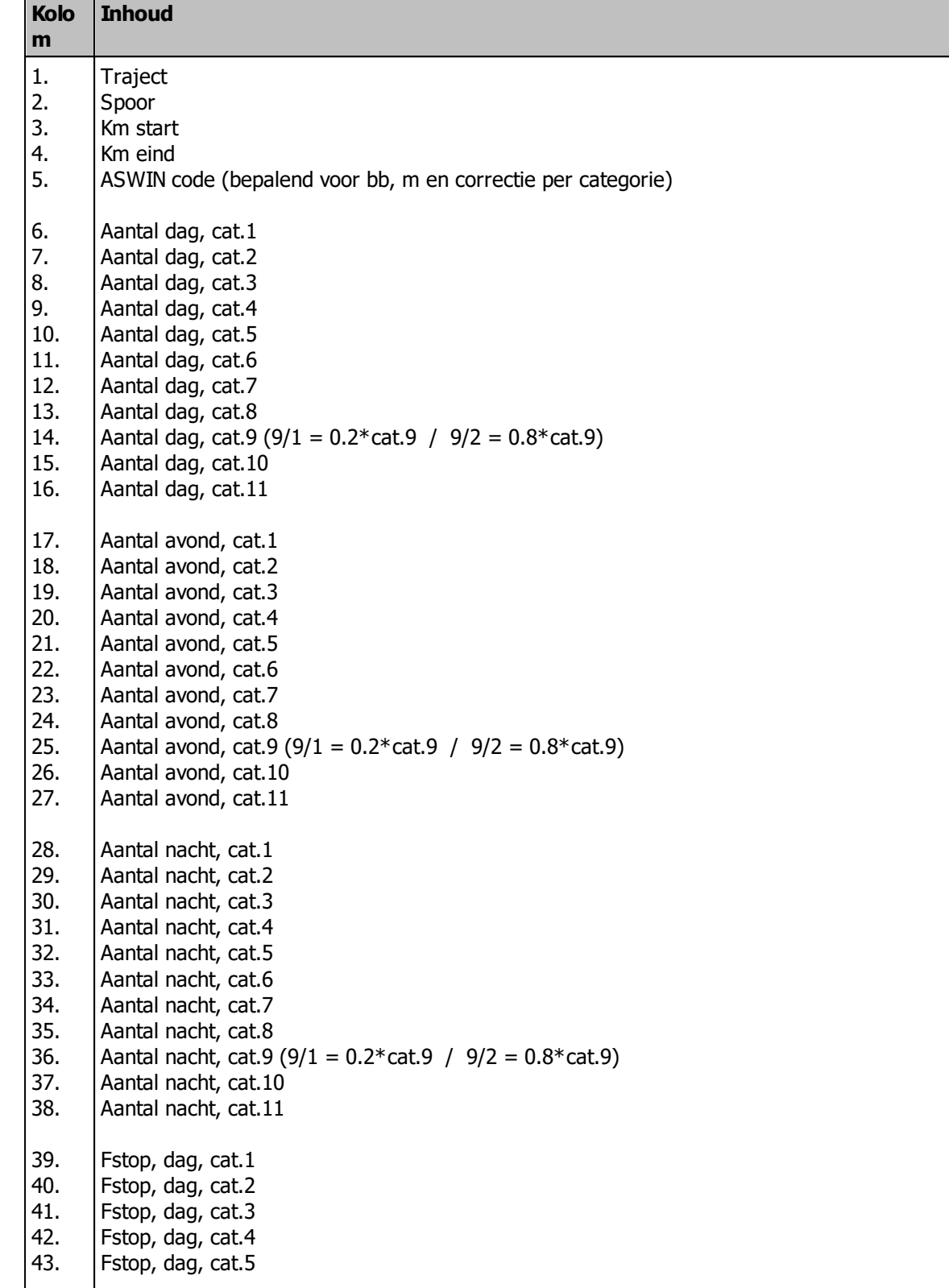

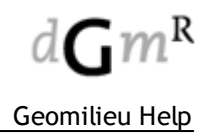

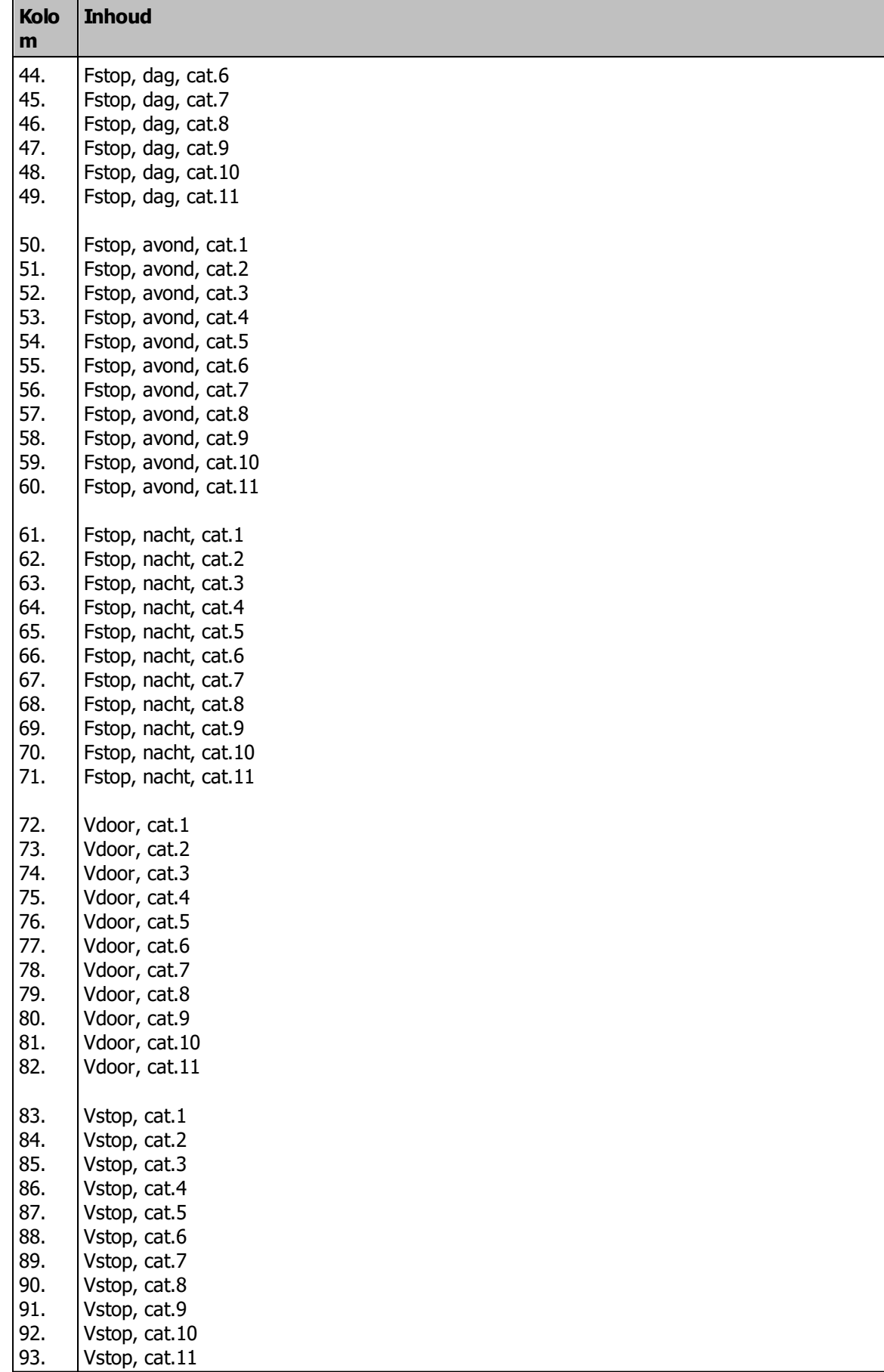

### 2.2.11.5.8.2 ASWIN codes

Onderstaand de lijst met codes zoals gebruikt in ASWIN en de vertaling naar bb, m en correctie per categorie in Geomilieu.

- 1 voegloos spoor met betonnen dwarsligger (mono/duoblok) en ballastbed  $bb = 1, m = 1$
- 2 voegloos spoor met houten dwarsligger (of zigzag) en ballastbed  $bb = 2, m = 1$
- 3 voegenspoor met dwarsliggers en doorgaand ballastbed  $bb = 3, m = 2$
- 4 betonnen kunstwerk met blokkenspoor (voegloos)  $bb = 4, m = 1$
- 5 betonnen kunstwerk met blokkenspoor met extra ballast (voegloos)  $bb = 5, m = 1$
- 6 betonnen kunstwerk regelbare railbevestiging (voegloos)  $bb = 6, m = 1$
- 7 betonnen kunstwerk regelbare railbevestiging met extra ballast (voegloos)  $bb = 7$ ,  $m = 1$
- 8 betonnen kunstwerk met ingegoten spoorstaaf (voegloos)  $bb = 8, m = 1$
- 9 baan met directe railbevestiging op een onderheide betonplaat voor metro- en sneltrammaterieel  $bb = 9, m = 1$
- A betonnen kunstwerk met houten dwarsliggers en ballastbed (voegloos)  $bb = 2, m = 1$
- B overweg in voegloos spoor met betonnen dwarsliggers  $bb = 1, m = 1$
- C twee wissels per 100 meter (met voegen)  $bb = 3, m = 3$
- D veel wissels (met voegen)
- $bb = 3, m = 4$ E voegloos wissel
- $bb = 2, m = 1$
- F stalen brug met directe bevestiging (voegloos)
- bb = 1, m = 1, Correcties = 10, 10, 10, 10, 10, 10, 10, 10, 10, 10, 10
- G stalen brug met ingegoten spoorstaaf (voegloos)  $bb = 1$ ,  $m = 1$ , Correcties = 8, 8, 8, 8, 8, 8, 8, 8, 8, 8, 8
- H stalen brug met dwarsliggers en doorgaand ballastbed (voegloos)  $bb = 1$ , m = 1, Correcties = 5, 5, 5, 5, 5, 5, 5, 5, 5, 5, 5, 5
- I tunnel(bak) met betonnen dwarsliggers en ballastbed (voegloos)  $bb = 1, m = 1$
- J tunnel(bak) met houten dwarsliggers en ballastbed (voegloos)  $bb = 2, m = 1$
- K tunnel(bak) met blokkenspoor (voegloos)  $bb = 4, m = 1$
- L tunnel(bak) met blokkenspoor en extra ballast (voegloos)  $bb = 5, m = 1$
- M tunnel(bak) met regelbare bevestiging (voegloos)  $bb = 6$ ,  $m = 1$
- N tunnel(bak) met regelbare bevestiging met extra ballast (voegloos)  $bb = 7, m = 1$
- O stalen brug met directe railbevestiging (voegenspoor) bb = 1, m = 1, Correcties = 12, 12, 12, 12, 12, 12, 12, 12, 12, 12, 12

```
P niet-voegloos wissel
bb = 3, m = 2
```
Q stalen brug met houten dwarsliggers zonder doorgaand ballastbed bb = 1, m = 1, Correcties = 10, 10, 10, 10, 10, 10, 10, 10, 10, 10, 10

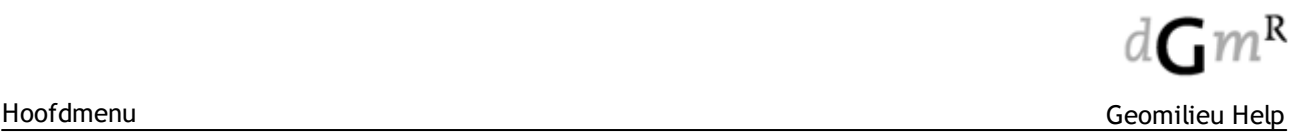

- R wordt niet meer ondersteund
- S tunnel(bak) met dwarsliggers en doorgaand ballastbed (voegenspoor)  $bb = 3, m = 2$
- T overweg in voegloos spoor met houten dwarsliggers bb en m gelijk aan voorgaand
- U wordt niet meer ondersteund
- V wordt niet meer ondersteund
- W betonnen kunstwerk blokkenspoor of regelbare railbevestiging (voegenspoor)  $bb = 3, m = 2$
- X wordt niet meer ondersteund
- Y wordt niet meer ondersteund
- Z betonnen kunstwerk met ballastbed of regelb. railbev. extra ballast (voegenspoor)  $bb = 3, m = 2$
- a betonnen kunstwerk met onbekende bovenbouw  $bb = 4$ ,  $m = 1$
- b betonnen kunstwerk met betonnen dwarsliggers en ballastbed (voegloos)  $bb = 1, m = 1$
- c wordt niet meer ondersteund
- d overweg in spoor met voegen  $bb = 3, m = 2$
- e voegloos spoor op betonnen dwarsliggers met raildempers (-3 dB)
- $bb = 1$ ,  $m = 1$ , Correcties =  $-3$ ,  $-3$ ,  $-3$ ,  $-3$ ,  $-3$ ,  $-3$ ,  $-3$ ,  $-2$ ,  $-3$ ,  $-2$ f voegloos spoor op houten dwarsliggers met raildempers (-3 dB)
- $bb = 1$ ,  $m = 1$ , Correcties =  $-1$ ,  $-1$ ,  $-2$ ,  $-1$ ,  $-2$ ,  $-2$ ,  $-1$ ,  $0$ ,  $-2$ ,  $0$
- g stalen brug met ingegoten spoorstaaf (stille-brugontwerp)  $bb = 1$ ,  $m = 1$ , Correcties = 2, 2, 1, 2, 1, 1, 1, 2, 2, 1, 2
- x wordt niet meer ondersteund
- N.B.: voor ASWIN codes e, f en g wordt verondersteld dat de correctie voor categorie 10 gelijk is aan die van categorie 7.

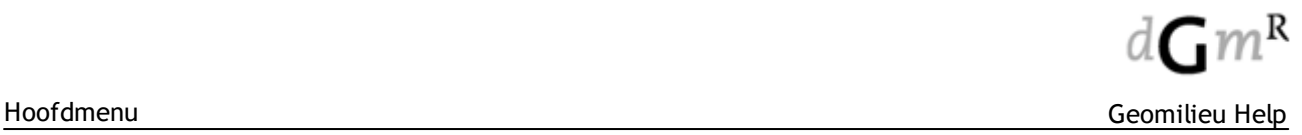

#### 2.2.11.5.8.3 Standaard talud

Hieronder is een dwarsdoorsnede van een standaard talud voor een spoorbaan gegeven, zoals deze ook standaard gegenereerd wordt vanuit een [hartlijn](#page-141-0):

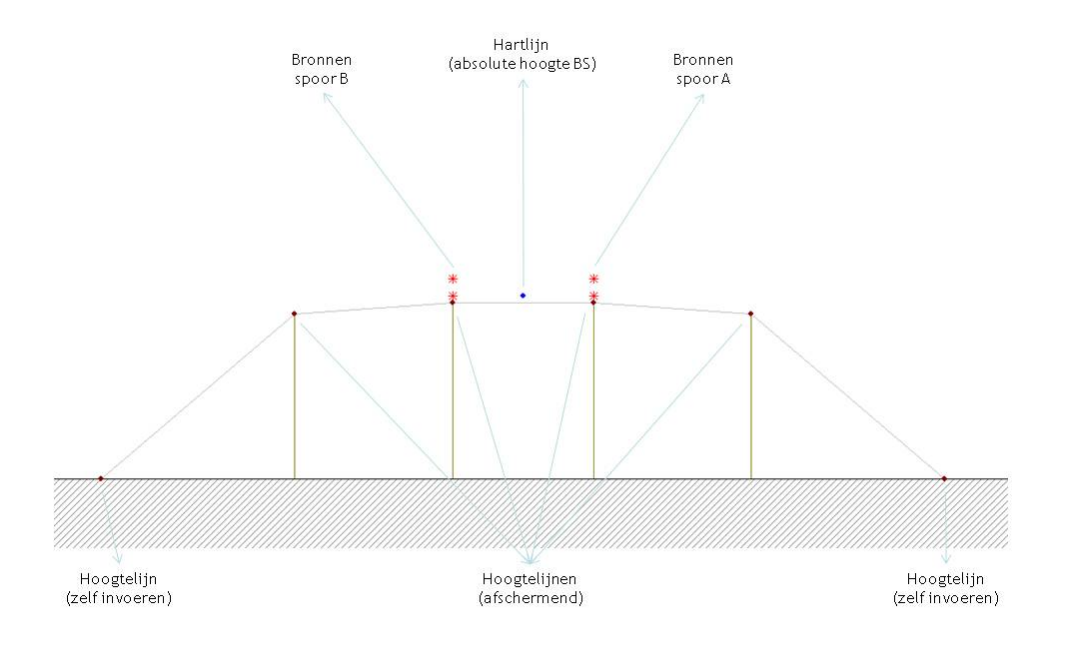

Spoor A ligt altijd het meest rechts op het talud, gekeken in de richting van hectometrering. Spoor A bestaat altijd.

De volgende regels gelden voor het standaard talud:

- Afstand tussen sporen  $= 4.00$ m.
- · Afstand hart buitenste spoor en kant aarden baan = 4.50m.
- · Kant aarden baan is 0.5m lager dan spoorstaafhoogte (BS).

Deze waarden kunnen eventueel worden aangepast, middels een knop tijdens de ASWIN import dialoog: Standaard talud . Deze veranderingen worden slechts gebruikt voor deze ene import.

In de tabel worden de uit de [hartlijn](#page-141-0) gegenereerde items en hun hoogtes uitgedrukt in de absolute hoogte van de hartlijn (H).

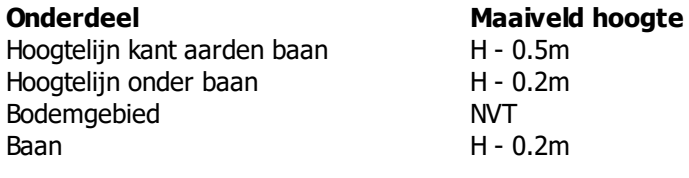

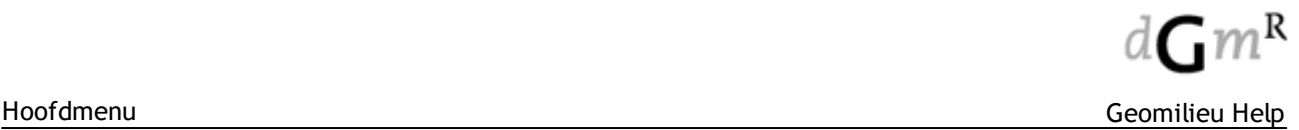

#### 2.2.11.5.9 Hulppunt

### **Omschrijving**

Een hulppunt is een item dat kan worden gebruikt voor het zetten van labels bij gebieden in het model. Een hulppunt is ook zichtbaar in de 3D weergave en dwarsdoorsnede.

### 2.2.11.5.10 Hulplijn

### **Omschrijving**

Een hulplijn is een item dat kan worden gebruikt voor het markeren van grenzen, of bij het importeren van onbekende items uit een DXF. Een hulplijn is een polylijn, met twee of meer vormpunten, waarbij aan ieder vormpunt een hoogte ten opzichte van het nulniveau kan worden toegekend.

Een hulplijn is ook zichtbaar in de 3D weergave en dwarsdoorsnede.

### 2.2.11.5.11 Hulpvlak

### **Omschrijving**

Een hulpvlak is een item dat kan worden gebruikt voor het markeren van grenzen, of bij het importeren van onbekende items uit een DXF. Hulpvlakken hebben de vorm van een rechthoek of een polygoon.

Een hulpvlak is ook zichtbaar in de 3D weergave en dwarsdoorsnede.

### 2.2.11.5.12 Kavel

### **Omschrijving**

Het itemtype kavel is een polygoon vlak zonder hoogte-informatie, dat de grenzen van een kavel markeert. Het betreft een administratief item, dat geen invloed heeft in overdrachtsberekeningen. Kavels liggen typisch binnen een polygoon van het itemtype bedrijf. Het itemtype kavel is alleen actief in de module industrielawaai.

### **Tab Eigenschappen**

Functie functie van de kavel Status status van de kavel Emissiebudget emissiebudgetten (dag, avond, nacht) in dB(A)/m2. Deze velden worden automatisch gevuld indien men gebruik maakt van de i-kwadraat module (vanuit het B-model voor beheer van de geluidruimte).

#### **Tab Bijzonderheden**

Vrij invoerveld waarin eventuele bijzonderheden kunnen worden vermeld. Veld kan maximaal 255 karakters bevatten.

#### 2.2.11.5.13 Milieubelastend bedrijf

### **Omschrijving**

Een bedrijf met milieubelastende activiteiten. Hier wordt een inrichting in de zin van de Wabo bedoeld. Hier kan een concrete activiteit worden ingevoerd zoals opgenomen in Lijst 1 milieubelastende activiteiten uit bijlage 1 van de VNG publicatie.

### **Tab Eigenschappen**

Status De ingevoerde status wordt weergegeven in de resultatentabel.

Knop Raadplegen richtafstanden bijlage 1, lijst 1.

**Zoeken** De knop 'Zoeken' opent Lijst 1-milieubelastende activiteiten uit de VNG publicatie. De cursor springt automatisch naar het invoerveld waar de gewenste zoekterm kan worden ingevuld. Met de knoppen 'Volgende' en 'Vorige' geeft het volgende of vorige zoekresultaat. Een klik op de gewenste rij koppelt de richtafstanden en indices van die rij aan het item. Deze eigenschappen worden weergegeven in het item.

### **Let op**

De aanwezige activiteit kan een lagere milieucategorie hebben dan toegestaan volgens de planologische regeling. De geprojecteerde milieubelastende activiteiten zijn het primaire uitgangspunt.

2.2.11.5.14 Milieubelastend gebied

### **Omschrijving**

Een gebied met milieubelastende activiteiten.

### **Tab Eigenschappen**

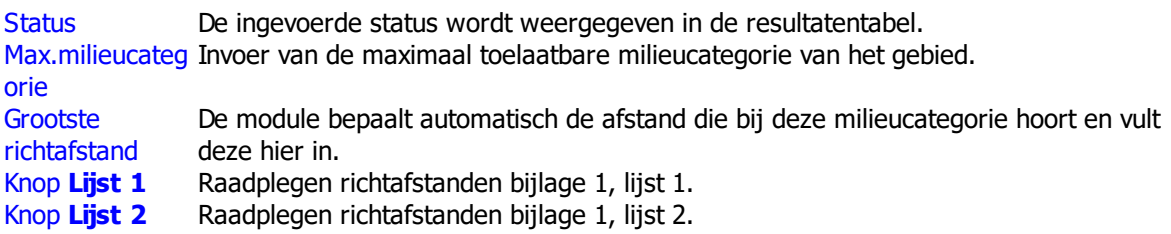

#### 2.2.11.5.15 Milieugevoelig gebied

### **Omschrijving**

Gebied met milieugevoelige functies. Komt overeen met omgevingstype rustige woonwijk en rustig buitengebied, of een vergelijkbaar omgevingstype. Op dit omgevingstype zijn de richtafstanden in bijlage 1 van de VNG publicatie Bedrijven en milieuzonering afgestemd.

### **Tab Eigenschappen**

Status De ingevoerde status wordt weergegeven in de resultatentabel.

### 2.2.11.5.16 Opslagen en installaties

### **Omschrijving**

Een milieubelastende activiteit met specifieke kenmerken die bepalend zijn voor de richtafstand. Deze zijn al dan niet binnen een inrichting in de zin van de Wabo gelegen. In bijlage 1 van de VNG publicatie is aangeven wanneer deze voor wat betreft opslag van gevaarlijke stoffen en radarinstallaties aan de orde moet komen. Daarnaast zijn hierin bijvoorbeeld windmolens en liftinstallaties opgenomen.

### **Tab Eigenschappen**

Status De ingevoerde status wordt weergegeven in de resultatentabel.

Knop Raadplegen richtafstanden bijlage 1, lijst 2.

**Zoeken** De knop 'Zoeken' opent Lijst 2-milieubelastende activiteiten uit de VNG publicatie. De cursor springt automatisch naar het invoerveld waar de gewenste zoekterm kan worden ingevuld. Met de knoppen 'Volgende' en 'Vorige' geeft het volgende of vorige zoekresultaat. Een klik op de gewenste rij koppelt de richtafstanden en indices van die rij aan het item. Deze eigenschappen worden weergegeven in het item.

### **Let op**

De aanwezige activiteit kan een lagere milieucategorie hebben dan toegestaan volgens de planologische regeling. De geprojecteerde milieubelastende activiteiten zijn het primaire uitgangspunt.

# **2.3 Model**

Het menu 'Model' bevat onderstaande mogelijkheden:

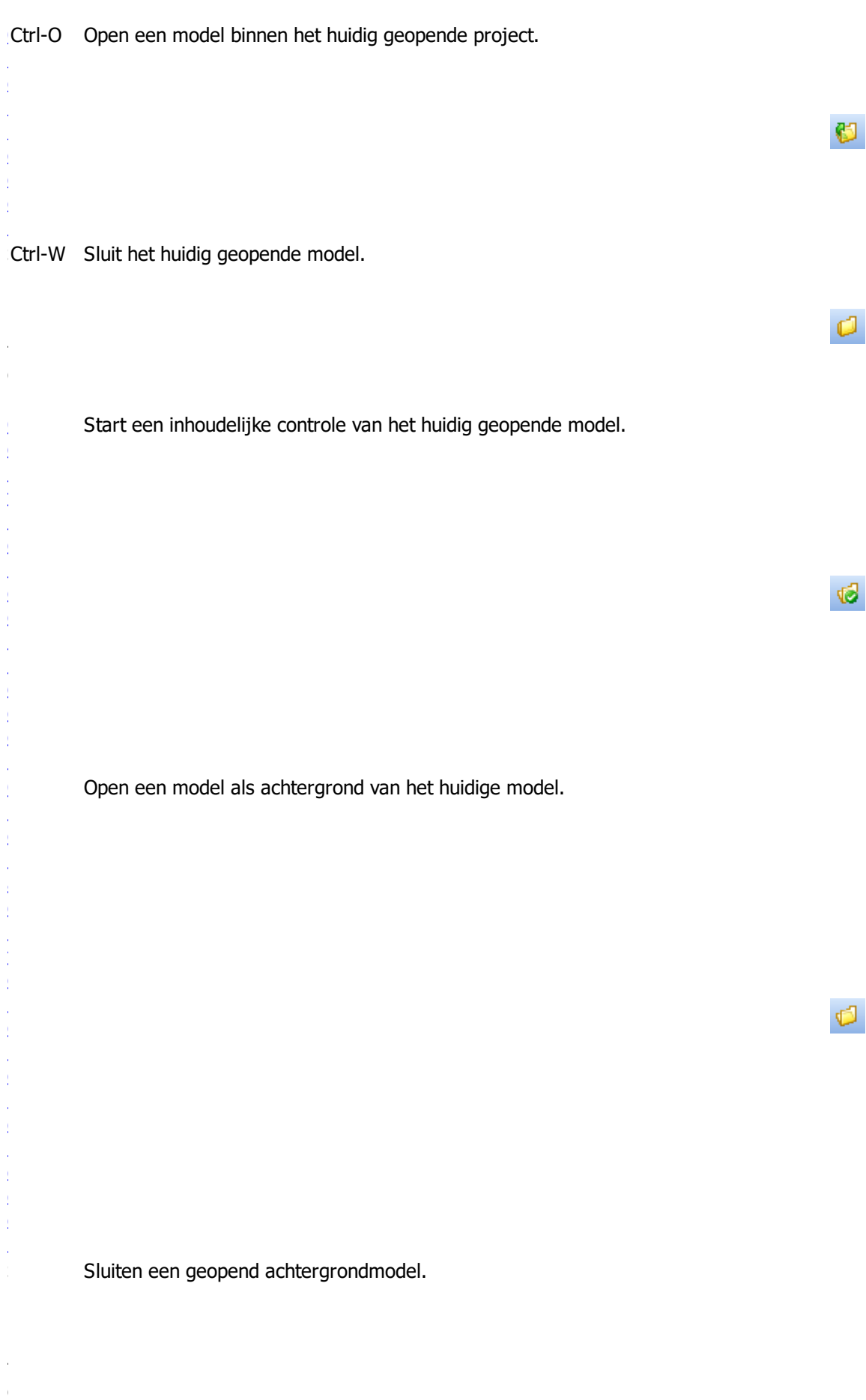

n

c h t

 $\mathbb{R}^n$ 

# <span id="page-154-0"></span>**2.3.1 Open model**

Hiermee wordt de Open model dialoog geactiveerd. In deze dialoog worden de [gebieden,](#page-7-0) versies en [modellen](#page-7-0) van het geopende project weergegeven.

De lijst in het bovenste gedeelte van het Open model venster is bedoeld om de gebruiker door de structuur van gebieden en versies te begeleiden. Om een beter overzicht te verschaffen, kunnen de bij een gebied behorende versies eventueel verborgen en weergegeven worden (in- en uitgeklapt) door te dubbelklikken op het gebied. Analoog hieraan kunnen ook subversies van een versie worden verborgen en weergegeven.

### **Mogelijkheden gebieden**

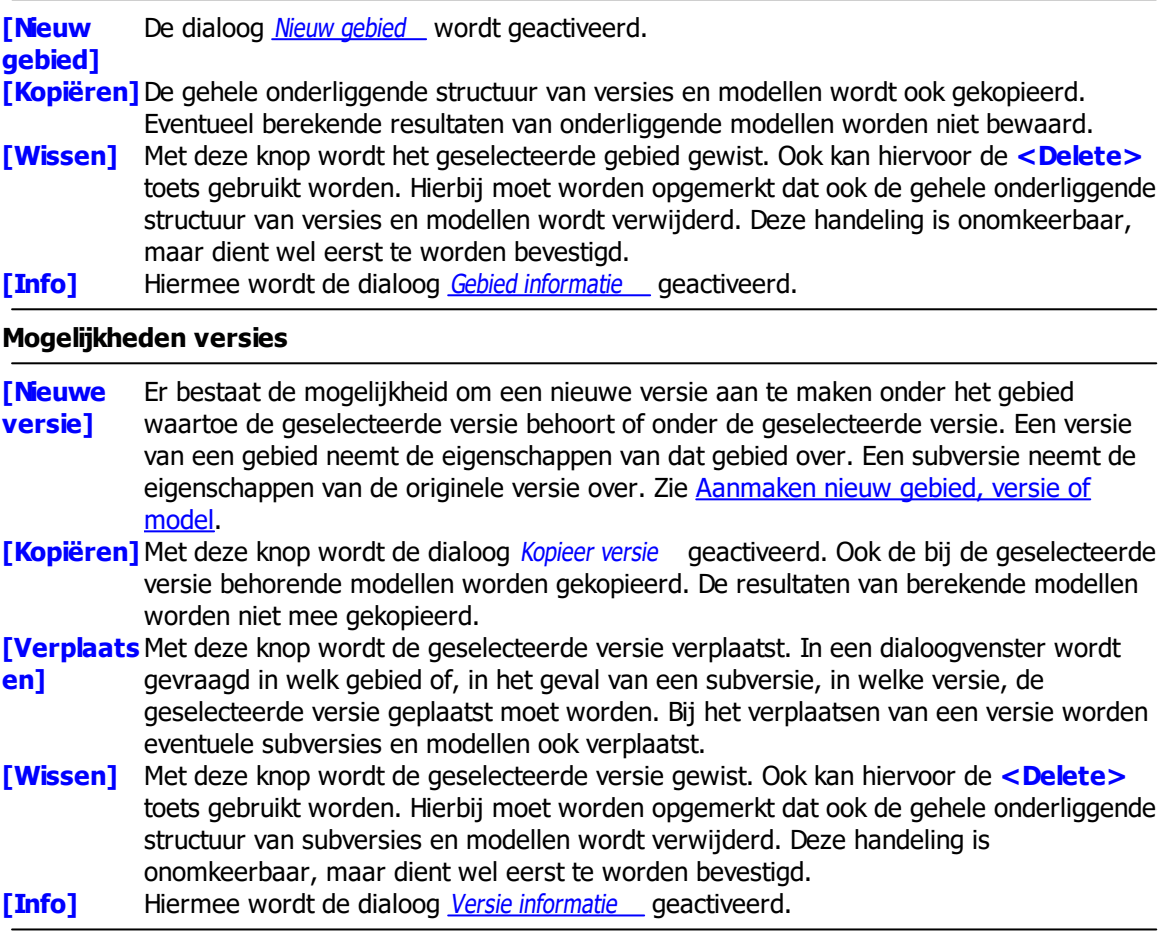

Door een versie te selecteren worden de daarbij behorende modellen zichtbaar in het onderste gedeelte van het venster. Standaard is het laatst geopende model geselecteerd. Zodra één of meerdere modellen in dit deel van het venster zijn geselecteerd, is de **[Open]** knop geactiveerd waarmee een venster wordt geopend met het geselecteerde model. Bij het openen van een model kan gekozen worden het model in de alleen-lezen modus te openen door het betreffende aankruisvakje aan te vinken. Dat betekent dat het model alleen gebruikt kan worden om te bekijken en af te drukken. Wijzigingen zijn niet mogelijk. Wanneer een model geopend is, is linksonder het beeldscherm te zien op welke positie (X en Y coördinaten) de muis zich bevindt.

### **Mogelijkheden modellen**

**[Nieuw model]** Deze knop is alleen beschikbaar als een versie geselecteerd is. Een nieuw leeg model wordt dan onder de geselecteerde versie geplaatst. Zie [Aanmaken](#page-159-0) nieuw gebied, versie of [model](#page-159-0).

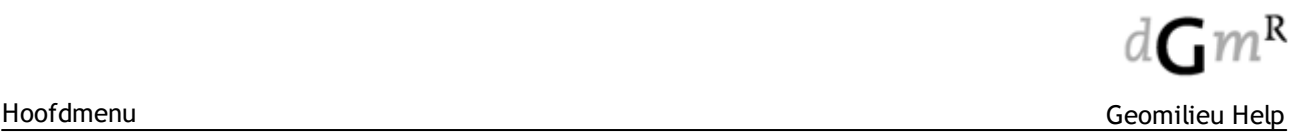

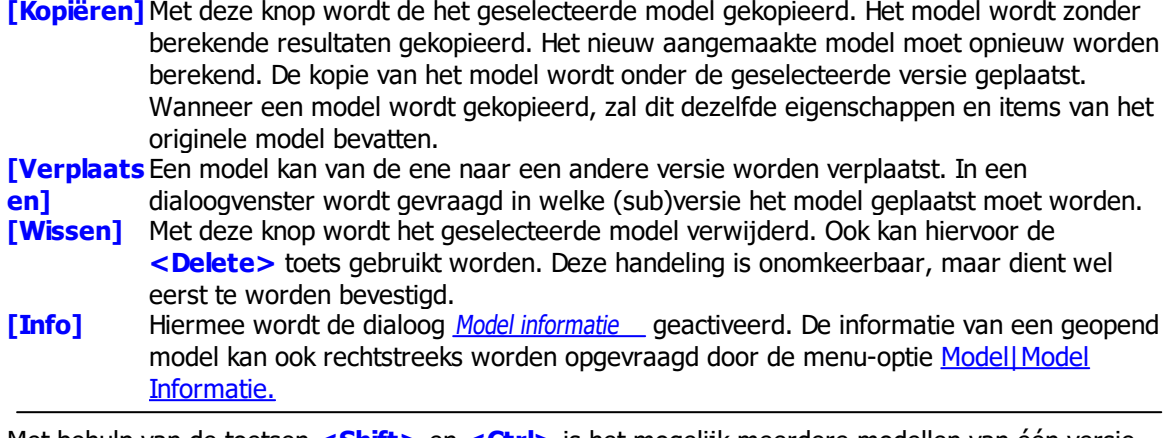

Met behulp van de toetsen **<Shift>** en **<Ctrl>** is het mogelijk meerdere modellen van één versie tegelijk te selecteren voor openen, kopiëren, verplaatsen of wissen.

Modellen kunnen worden geëxporteerd naar andere projecten. Wanneer dit gebeurt, wordt de originele projectnaam van het model onthouden, wat te zien is op het tabblad Eigenschappen van het dialoogvenster *Info*. Indien een model afkomstig is uit een ander project wordt voor de naam van het model tevens een koffertje symbool **D** weergegeven. Deze optie maakt het mogelijk om modellen te herimporteren, terwijl de originele structuur behouden blijft.

### **Symbolen**

In de lijst van modellen kunnen de volgende symbolen zichtbaar zijn die betrekking hebben op de huidige modus van het model:

- Dit model is reeds geopend voor wijziging (niet in de alleen-lezen modus) en is daarom niet meer toegankelijk.
- $\frac{8}{5}$  Het model is definitief gemaakt.
- **H** Het model is geïmporteerd vanuit een ander Geomilieu-project.
- · **[ ]** De gebruikersidentificatie, waaruit kan worden afgeleid wie een model heeft geopend.

# <span id="page-156-0"></span>**2.3.2 Controleren model**

Hiermee wordt de Contoleren model dialoog geopend. Het huidige model wordt vervolgens inhoudelijk gecontroleerd.

De ernst van een melding kan de volgende waarden hebben:

- **Informatief**
- De melding is informatief. Bijvoorbeeld het gekoppelde gebouw met afstand voor een toetspunt. · Waarschuwing
	- Hier betreft het naar grote waarschijnlijkheid ontbrekende informatie, zoals geen ingevoerde hoogte bij items.
- · Fout

Betreft modelleringsfouten, zoals zichzelf kruisende gebouwen. Deze dienen altijd te worden verholpen alvorens een berekening wordt gestart. Geomilieu kan deze fouten automatisch repareren met de optie **[Repareer alles].**

**Gerepareerd** Nadat de optie is uitgevoerd, zal dit status worden van fouten welke zijn gerepareerd.

Er zijn verschillende typen meldingen mogelijk:

**Geometrie** 

De melding heeft betrekking op de geometrie van het item. Bijvoorbeeld het item kruist zichzelf of het heeft geen hoogte.

**Attributen** 

De melding heeft betrekking op de attributen van het item. Bijvoorbeeld de reflectiefactor van een gebouw is foutief.

- · Koppeling
- · De melding geldt voor een koppeling, bijvoorbeeld een uitstralende gevel.
- **Emissie**

De melding heeft betrekking op de emissie, bijvoorbeeld een puntbron heeft geen bronvermogen. · Dubbel

Items kunnen eenzelfde positie hebben (gelijke X en Y coördinaten) of een gelijke geometrie (gelijke positie en gelijke hoogte). Het aanwezig zijn van dubbele items kan tot onverwachte antwoorden leiden en het wordt dan ook aangeraden deze te vermijden.

**Berekening** 

Het is niet mogelijk om te rekenen, bijvoorbeeld omdat een STACKS rekenpunt niet binnen Nederland ligt

### **Knoppen**

**[Afdrukke** Druk de lijst met aandachtspunten af.

**n]**

**[Ververs]** Voer de modelcontrole nogmaals uit.

**[Repareer** Deze optie zal alle gevonden fouten, indien mogelijk, repareren. Voor items waarbij dit **alles]** lukt zal de status op "Gerepareerd" worden gezet.

**[Afdrukke** Biedt de mogelijkheid de tabel af te drukken.

**[Sluiten]** Sluit het dialoogscherm Controleren model.

**[Help]** Roep deze helptekst op.

### **Opmerkingen**

In het geval van een groot model, kan deze actie geruime tijd duren.

**n]**

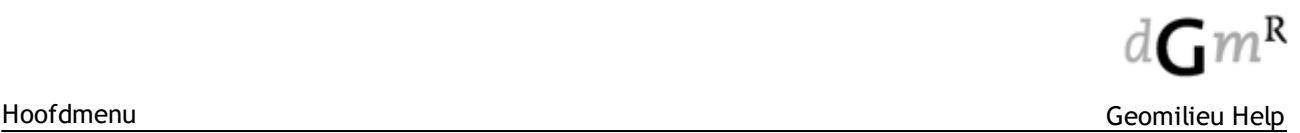

# **2.3.3 Verwijder dubbele items**

Hiermee wordt de Verwijder dubbele items dialoog gestart. Door kopieer en plak acties is het mogelijk dat er dubbele items in het model zijn. Dit is vooral bij grotere modellen niet zo snel te achterhalen, vandaar deze menu-optie.

### **Werkwijze**

Selecteer in de keuzelijst het itemtype waarvan de dubbele items verwijderd moeten worden. Verder kan als criterium voor het verwijderen van items uit de volgende drie opties gekozen worden:

- 'Positie gelijk (x en y)'
- 'Geometrie gelijk (x, y en hoogte)'
- · 'Geometrie en attributen gelijk'
- · 'Geometrie, attributen en omschrijving gelijk'.

Door op **[Start]** te klikken, wordt in het geval er dubbele items zijn, de wizard beëindigd en worden dubbele items verwijderd. Het aantal verwijderde dubbele items wordt in een venster aangegeven.

## <span id="page-157-0"></span>**2.3.4 Open achtergrondmodel**

Hiermee wordt de Selecteer achtergrond dialoog geopend waarmee een ander model als achtergrond geopend kan worden in het actieve model. Alleen modellen uit hetzelfde project als het actieve model kunnen worden gekozen. Een model dat geopend is voor wijzigen, is gemarkeerd met

het symbool en kan niet worden geselecteerd.

### **Werkwijze**

Na selectie van een achtergrondmodel in het deelvenster 'Modellen' kan met de knop **[Open]** of met de **<Enter>** toets het achtergrond model in de actieve plattegrond worden geopend. Indien er al een achtergrond model aanwezig was, wordt dit uit de achtergrond verwijderd. De items in de achtergrond worden hierbij altijd lichter weergegeven. De kleur van de items in het actieve model kan aangepast worden door [Weergaveopties](#page-15-0) te kiezen.

### **Gebruik**

Items kunnen vanuit de achtergrond naar het actieve model gekopieerd worden (behalve als het actieve model in de alleen lezen modus is geopend) door op die items te dubbelklikken. Als een achtergrond model is geselecteerd, is het mogelijk de resultaten van het voorgrond model met die van het achtergrond model te vergelijken, zie [vergelijkingstabel](#page-186-0) en [labels](#page-188-0) bij [ontvangerpunten.](#page-188-0) Ook kunnen de modellen zelf met elkaar worden [vergeleken.](#page-158-0)

### **Opmerkingen**

- Een model dat in een actief model als achtergrond is geselecteerd, kan zelf ook als actief model worden geopend, maar uitsluitend in de alleen-lezen modus.
- Als een actief model wordt gesloten, wordt ook de achtergrond gesloten.

# <span id="page-158-0"></span>**2.3.5 Vergelijken modellen**

De ingevoerde items in het voorgrondmodel kunnen vergeleken worden met die in het achtergrondmodel. Op deze wijze kunnen mutaties in een gekopieerd model ten opzichte van het originele model snel inzichtelijk worden gemaakt. Ook kunnen op deze wijze mutaties in een geëxporteerd en vervolgens weer geïmporteerd model zichtbaar worden gemaakt.

### **Gebruik**

Voor het vergelijken van twee modellen, moet het eerste model op de normale wijze worden [geopend](#page-154-0). Daarna moet het tweede model als achtergrond worden geselecteerd met de menu-optie Model | Open achtergrondmodel. Vervolgens kan de menu-optie Tools | Vergelijken modellen worden gekozen. Hiermee wordt het Vergelijkingen modellen venster geopend. Niet alle items worden getoond in deze tabel.

Een item wordt weergegeven indien het item aan een van de volgende drie criteria voldoet:

- · Het item is alleen in het voorgrondmodel aanwezig en niet in het achtergrondmodel.
- · Het item is alleen in het achtergrondmodel aanwezig en niet in het voorgrondmodel.
- · Het item is in voor- en achtergrondmodel aanwezig waarbij één of meer attributen afwijken.

Items die gelijk zijn in voor- en achtergrond worden dus niet in tabel opgenomen.

Met behulp van de keuzelijst 'Items' kunnen de items die aan één of meer van de drie bovenstaande criteria voldoen verder worden gefilterd op een specifiek itemtype.

Met de keuzelijst 'Verschillen' kan de lijst verder worden gefilterd. Hiermee is het mogelijk om op basis van slechts één van bovenstaande criteria items weer te geven.

In de kolommen 'VG' en 'AG' wordt aangegeven of het item in het voor- en/of achtergrondmodel aanwezig is. In de kolommen 'Geometrie' t/m 'Attributen' wordt aangegeven welke eigenschappen zijn gewijzigd.

N.B.

De vergelijking van [items](#page-9-0) gebeurt op basis van een intern nummer en niet op basis van bijvoorbeeld coördinaten of omschrijving. Dit nummer is zichtbaar op de tab Identificatie van een item en wordt geheel door Geomilieu beheerd. Bij het aanmaken van een nieuw item krijgt dit item een uniek intern nummer.

Als een item van het ene naar een ander model wordt gekopieerd, blijft het interne nummer gelijk. Ook bij exporteren naar een ander Geomilieu-project en vervolgens weer importeren blijven de originele interne nummers intact.

### **Knoppen**

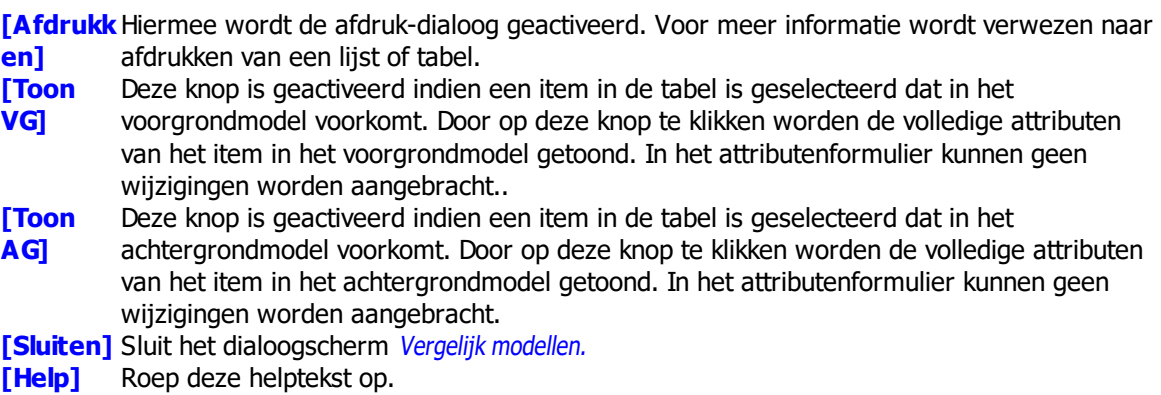

# <span id="page-159-0"></span>**2.3.6 Info**

Met de dialoog Model informatie kunnen de algemene gegevens van een model worden bekeken en gewijzigd. Deze dialoog kan ook (indien het model gesloten is) geopend worden met de menu-optie Bestand | Openen model en vervolgens de knop **[Info]**. Deze dialoog wordt ook geopend bij het aanmaken van een nieuw gebied, versie of model.

De rekeninstellingen van een model kunnen worden gewijzigd door middel van [Berekeningen](#page-199-0) | [Rekeninstellingen.](#page-199-0)

Vanuit het informatievenster kunnen de algemene eigenschappen worden geprint middels de knop **[Afdrukken].**

# <span id="page-159-1"></span>**2.3.7 Periodedefinities**

Hiermee wordt de Definieer perioden dialoog geopend. Hierin zijn de basisperioden dag, avond en nacht standaard ingevoerd in een nieuw aangemaakt of uit DOS geïmporteerd model. Zowel de naam, omschrijving, als de duur van de basisperioden kunnen echter worden gewijzigd. Ook kan een vierde basisperiode door de gebruiker gedefinieerd worden.

Per basisperiode kan de tijd worden ingesteld waarover de resultaten worden beoordeeld. De beginen eindtijd kan alleen in hele uren worden ingesteld.

De samengestelde periode is een berekende waarde die wordt afgeleid uit één of meerdere basisperioden. De etmaalperiode is als samengestelde periode standaard ingevoerd in een nieuw aangemaakt of uit DOS geïmporteerd model.

De etmaalwaarde is het maximum van het equivalente geluidsniveau in de dagperiode, het equivalente geluidsniveau in de avondperiode en het equivalente geluidsniveau in de nachtperiode, waarbij het geluidsniveau in de avondperiode een straftoeslag van 5 dB(A) en het geluidsniveau in de nachtperiode een straftoeslag van 10 dB(A) krijgt toegekend.

Ook de samengestelde periode kan echter gewijzigd worden.

Naast de naam en omschrijving kan de wijze van samenstelling (gemiddeld, maximum of minimum) en de straftoeslag per periode worden ingesteld. Ook kan een periode buiten beschouwing worden gelaten bij de bepaling van de geluidsniveaus voor de samengestelde periode. Voor

wegverkeerslawaai dient bij de bepaling van de etmaalwaarde de avondperiode buiten beschouwing gelaten te worden.

Als een (door de gebruiker gedefinieerde) samengestelde periode gebaseerd is op een gemiddelde van de basisperioden, verloopt de berekening van het geluidsniveau als volgt:

L = 10lg  $\frac{\sum_{i=1}^{l} \Delta T_i 10^{\frac{(\sum_i + \delta_i)}{10}}}{\sum_{i=1}^{l} \Delta T_i}$ 

hierin is:

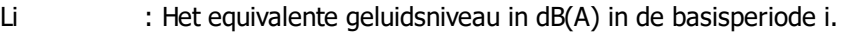

Si : De straftoeslag in dB(A) voor de basisperiode i.

- DTi : De lengte in uren van basisperiode i.
- I : Het aantal basisperioden dat wordt meegerekend voor de samengestelde periode.

Als de lengte van de basisperioden wordt gewijzigd, kan dit voor weg- en railverkeerslawaaimodellen alleen invloed hebben op berekende geluidsniveaus voor de samengestelde periode (als die gebaseerd is op een gemiddelde van de basisperioden).

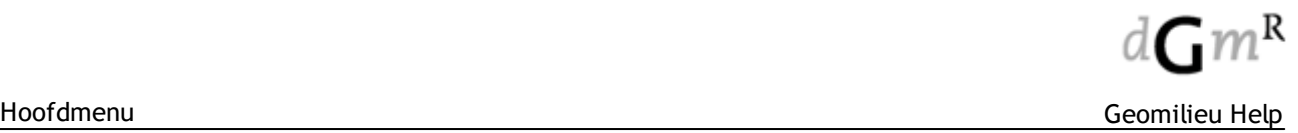

Omdat wijzigingen in de lengte van de basisperioden in een industrielawaaimodel effect hebben op de bedrijfsduurcorrecties, worden hierdoor ook de berekende geluidsniveaus voor de (aangepaste) basisperioden beïnvloed.

Er hoeft bij aanpassingen aan de basisperioden en/of de samengestelde periode geen nieuwe overdrachtsberekening uitgevoerd te worden.

De beoordelingsperioden worden per model gedefinieerd, waardoor deze tussen modellen onderling kunnen verschillen.

### <span id="page-160-0"></span>**2.3.8 Groepenbeheer**

Hiermee wordt het [Groepen](#page-11-0)beheer dialoogvenster getoond. Groepen worden gebruikt om alle items van het actieve model te beheren. Items kunnen in hiërarchisch gestructureerde groepen worden ondergebracht. Groepen kunnen worden gebruikt bij het presenteren van resultaten per groep van bronnen en voor de [toetswaarden](#page-162-0), of om de rekentijd voor bepaalde ontvangerpunten te beperken. De hoogste groep in de hiërarchie is altijd aanwezig en deze heet de hoofdgroep.

### **Werkwijze**

In het linker venster 'Groepen' is de groepenstructuur zichtbaar. Door te dubbelklikken op een groep worden alle subgroepen binnen de groep zichtbaar. Opnieuw dubbelklikken maakt de subgroepen weer onzichtbaar. In het rechter venster 'Items' worden items (en eventueel subgroepen) van de in het linker venster geselecteerde groep weergegeven. Deze lijst kan nog verder worden verfijnd door gebruik van de keuzelijst 'Weergave van', waarmee de weergave beperkt kan worden tot een enkel itemtype.

### **Knoppen**

- **[Nieuw]** Wanneer een nieuwe groep aangemaakt wordt, verschijnt het dialoogvenster Nieuwe groep waarin de 'groepsnaam' en 'omschrijving' ingevuld kunnen worden. De naam kan uit maximaal 45, de omschrijving uit een onbeperkt aantal karakters bestaan. De nieuwe groep wordt een subgroep van de geselecteerde groep in het rechter venster en bevat in eerste instantie geen items.
- **[Wissen]** Verwijdert de geselecteerde groep. Geomilieu vraagt of de items in de groep uit het model verwijderd moeten worden of moeten worden behouden. Wanneer de items worden behouden, worden deze naar de oudergroep (één stap hoger in de groepshiërarchie) verplaatst. De knop is alleen beschikbaar indien in het rechter venster items of groepen zijn geselecteerd.

**[Wijzigen** Indien in het rechter venster een groep is geselecteerd, wordt met deze knop de dialoog

**]** Wijzigen groep geactiveerd en kunnen de naam en omschrijving van de groep worden gewijzigd. Indien in het rechter venster een item is geselecteerd, wordt met deze knop het attributenformulier van het geselecteerde item getoond. Indien meerdere items zijn geselecteerd, verschijnt het attributenformulier met (een deel van) de invoervelden cyaan gekleurd. Nu kunnen meerdere items tegelijk gewijzigd worden. Ook door op een item in het rechter venster te dubbelklikken, wordt het attributenformulier geactiveerd.

**[Afdrukk** Print de groepenstructuur met de daartoe behorende items. De items worden hierbij **en]** geprint met identificatie en omschrijving. Bij het afdrukken van de groepenstructuur en inhoud is het niet mogelijk om, zoals bij het afdrukken van de [plattegrond,](#page-47-0) afdrukinstellingen op te slaan en te laden. Geomilieu laadt de afdrukinstellingen (inclusief kopteksten) van de laatste tabel of lijst die in het model is afgedrukt. Als er binnen het project nog geen lijsten zijn afgedrukt, worden de instellingen van de laatst afgedrukte tabel of lijst geladen. Dit kan een tabel of lijst van een ander model of zelfs ander project zijn.

Items kunnen naar andere groepen verplaatst worden door één of meerdere items in het rechter venster 'Items' te selecteren en deze van het rechter venster naar een andere groep in het linker of rechter venster te slepen. Items kunnen ook in een groep worden geplaatst door eerst de groep als actieve groep te kiezen, vervolgens de items te selecteren in de plattegrond en daarna de menuoptie Bewerken | Plaats selectie in actieve groep te kiezen.

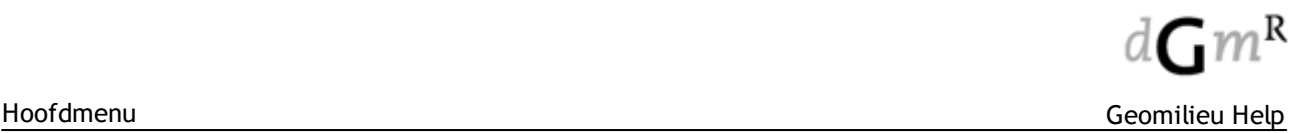

Een groep kan bronnen, toetspunten, objecten en overige items bevatten. Daarnaast kan een groep ook subgroepen bevatten.

In het algemeen zullen groepen gebruikt worden om clusters van bronnen te definiëren. Hierna kan dan bij het presenteren van de resultaten gekozen worden uit het totaalresultaat of het resultaat van een bepaalde groep van bronnen.

Het plaatsen van een ontvanger (ontvangerpunten en grids) in een groep heeft het volgende effect op de berekening: een ontvanger in een groep ''ziet'' alleen bronnen van de eigen groep en bronnen die in de subgroepen van de eigen groep zitten. Indien een ontvanger alle bronnen moet kunnen ''zien'', dient deze in de hoofdgroep geplaatst te worden.

Het plaatsen van een object in een groep heeft geen effect op de berekening. Bij een berekening worden altijd alle objecten meegenomen.

### **2.3.8.1 Actieve groep**

Een groep kan tot actieve groep benoemd worden. In de keuzelijst bovenin de werkbalk, kan de actieve groep geselecteerd worden.

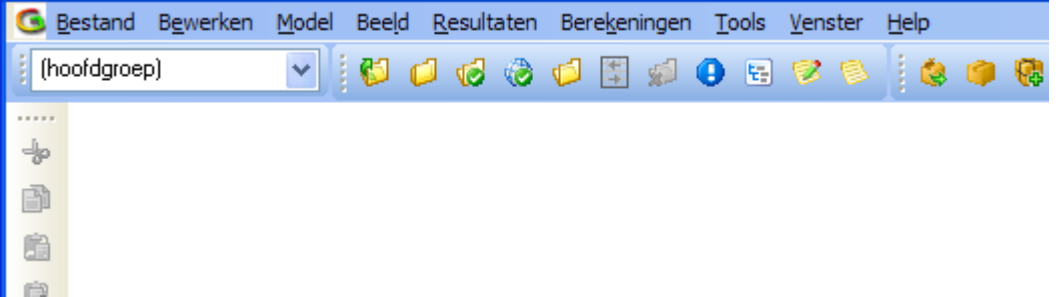

De actieve groep heeft de volgende invloed:

- Alle items binnen de actieve groep worden geselecteerd, dit geldt niet voor de hoofdgroep.
- Alle nieuwe items worden aan de actieve groep toegevoegd.
- Berekeningsresultaten die zijn afgedrukt als label of contouren op de plattegrond zijn altijd de bijdragen van de actieve groep en voor de actieve periode.

N.B.: Items kunnen ook in een groep worden geplaatst door eerst de groep als actieve groep te kiezen, vervolgens de items te selecteren in de plattegrond en daarna de menu-optie Bewerken | Toekennen selectie aan actieve groep te kiezen.

Nieuwe groepen kunnen aangemaakt worden via het menu Model | Groepenbeheer...

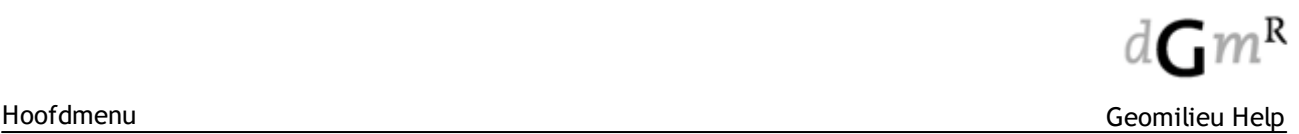

# <span id="page-162-0"></span>**2.3.9 Toetswaarden**

Toetswaarden zijn door de gebruiker gedefinieerde dB(A)-waarden per periode of jaargemiddelde concentraties in µg/m3 per stof om bijvoorbeeld een vergunningswaarde van een bedrijf weer te geven op toetspunten.

Per Toetspunt kunnen toetswaarden worden toegekend. Toetswaarden zijn altijd van een gegeven soort, die door de gebruiker gedefinieerd en benoemd is. Dit kunnen bijvoorbeeld vergunningswaarden, zoneringswaarden, hogere grenswaarden of meetwaarden zijn. Toetswaarden kunnen aan één bepaalde groep worden toegekend of, als ze niet tot één groep zijn gelimiteerd, aan de hoofdgroep.

### **Werkwijze**

Voordat een toetswaarde ingevuld wordt, moet een toetssoort geselecteerd worden uit de weergegeven keuzelijst 'toetssoorten'. Als de gewenste soort, bijvoorbeeld "Vergunningswaarden", nog niet bestaat kan deze worden aangemaakt met de **[Nieuw]** knop onder dit deelvenster. Hierna verschijnt het dialoogvenster Nieuwe toetssoort waarin de omschrijving ingevuld moet worden. Na invoer van de omschrijving wordt de knop **[Aanmaken]** in deze dialoog beschikbaar, waarmee de toetssoort wordt aangemaakt.

Toetswaarden behoren tot een groep. Deze kan worden geselecteerd uit de rechter keuzelijst. Nieuwe groepen of aanpassingen in groepen kunnen alleen gedaan worden met behulp van [Groepenbeheer.](#page-160-0)

### **Knoppen**

**]**

**[Toevoe** Hiermee kunnen toetspunten worden toegevoegd. De dialoog Selecteer toetspunten wordt **gen]** geactiveerd. In dit dialoogvenster kunnen één of meerdere toetspunten geselecteerd worden die nog niet aan de toetssoort / groep-combinatie zijn toegekend.

**[Wijzigen** Deze knop is beschikbaar indien één of meerdere toetspunten bij een bepaalde toetssoort

zijn geselecteerd. Hiermee wordt de dialoog toetswaarde geactiveerd. Hier kunnen detoetswaarden per periode worden ingevuld/gewijzigd.

Bij het wijzigen van toetswaarden van meerdere toetspunten tegelijk wordt dit bij 'Toetspunt' vermeld en zijn de velden voor de toetswaarden cyaan gekleurd. Bij wijziging van de toetswaarden gelden deze waarden voor alle geselecteerde toetspunten. In geval van geluid is het ook mogelijk geïmporteerde meetwaarden van een geluidsmeter te gebruiken als toetswaarden.

Toetswaarden kunnen samen met de berekende waarden worden getoond in de [vergelijkingstabel,](#page-186-0) de [toetsstabel](#page-184-0) (alleen beschikbaar voor Geluid) of met behulp van [Resultaatlabels](#page-188-0) op de plattegrond.

**[Wissen]**Hiermee wordt, na bevestiging, een toetssoort of de geselecteerde toetswaarde(n) gewist.

### **Opmerkingen**

· Toetswaarden voor een bepaalde groep zijn alleen in te stellen voor die toetspunten die in deze groep zitten of in een groep hoger in de groepshiërarchie.

# <span id="page-163-0"></span>**2.3.10 Groepsreducties**

Hiermee wordt de dialoog Groepsreducties geactiveerd. Groepsreducties zijn beschikbaar voor geluidsmodellen.

Een groepsreductie is een positieve of een negatieve reductie in dB die voor een bepaalde periode voor alle ontvangerpunten geldt. Groepsreducties kunnen voor iedere groep per periode worden gedefinieerd.

In het linker deelvenster kan een groep worden geselecteerd waarvoor per periode een reductie in dB kan worden opgegeven. Voor de hoofdgroep kan geen reductie worden opgegeven.

De gebruiker kan bij de presentatie van resultaten bepalen of deze ex- of inclusief groepsreducties worden weergegeven. Bij de presentatie in een tabel ([resultatentabel](#page-178-0), [vergelijkingstabel](#page-186-0) of [toetsstabel](#page-184-0)) kan een aankruisvakje 'Inclusief groepsreducties' aangevinkt worden. De resultaten op de plattegrond kunnen inclusief groepsreducties worden getoond door op het hoofdformulier op de knop **[GR]** te klikken.

Bij de exportopties Resultaten | Exporteren puntresultaten en Tools | Exporteren | Contouren naar DXF is er een keuzemogelijkheid de resultaten inclusief groepsreducties te exporteren.

### **Opmerking Geluid**

- · De groepsreducties worden door de boom heen algebraïsch gesommeerd. De totale reductie van een subgroep is de sommatie van zijn eigen groepsreductie en de (eventuele) groepsreducties van de vadergroepen.
- Let op! Gebruik van groepsreducties groter dan 15 dB kan leiden tot afrondingsfouten in de resultaten. In geval dat hogere groepsreducties moeten worden toegepast wordt aangeraden een bronreductie toe te passen.

### <span id="page-163-1"></span>**2.3.11 Itemprofielen**

Hiermee wordt de dialoog Itemprofielen geopend. Een itemprofiel is een collectie van itemattribuutvelden en wordt voornamelijk gebruikt voor het presenteren en afdrukken van iteminformatie. Deze profielen worden onder andere gebruikt in de lijst van [items](#page-164-0), selectie overzicht en bij het Afdrukken item [eigenschappen](#page-48-0). Het is mogelijk om zelf deze profielen samen te stellen, te wijzigen of te verwijderen. Profielen kunnen worden samengesteld met alleen de relevante informatie die bijvoorbeeld ook op één pagina is af te drukken. Denk aan een bronprofiel waarin alleen de emissieniveaus zitten of een wegprofiel met alleen voertuigsnelheden.

### **Gebruik**

In het linker venster 'Itemtypen' kan een itemtype worden geselecteerd waarvan de profielen moeten worden bewerkt.

In het venster 'Profielen' worden de bestaande profielen voor het geselecteerde itemtype weergegeven. Door in het venster 'Profielen' een profiel te selecteren worden de lijsten 'Profielvelden' en 'Beschikbare velden items' gevuld. In de lijst 'Beschikbare velden items' zijn alle beschikbare velden die nog niet in de profiel zitten opgenomen. Door te dubbelklikken, met de **<Spatie>** toets of met de muis kan een veld van 'Beschikbare velden items' naar 'Profielvelden' of andersom worden gesleept. Met behulp van de toetsen **<Shift>** en **<Ctrl>** kunnen selecties worden uitgebreid. Met de toetsen <Ctrl> <piil omhoog> en <Ctrl> <piil omlaag> kan de volgorde van de velden worden gewijzigd.

Standaard zijn er voor elk itemtype 3 profielen aanwezig: 'Invoervelden (standaard)', 'Alleen-lezen velden' en 'Alle velden'. Daarnaast kunnen andere itemprofielen worden toegevoerd. Deze worden opgeslagen standaard opgeslagen in het bestand Settings.XML in de gebruikersfolder (%APPDATA% \Geomilieu ). Rechtsboven is de locatie van dit bestand weergegeven.

### **Knoppen**

**[Laden]** Een andere profiel bestand kan in worden ingelezen.

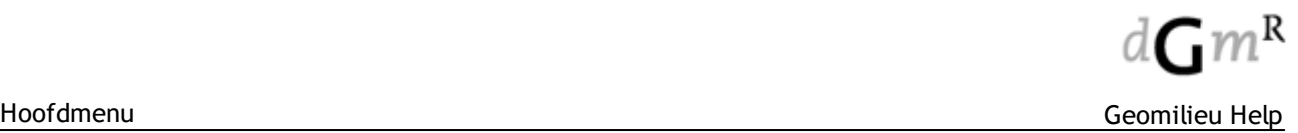

**[Opslaan** Het ingelezen profielbestand (in eerste instantie Setting.XML ) kan hiermee onder een andere naam worden opgeslagen, waarna profielen kunnen worden toegevoegd/gewijzigd

**als]** of verwijderd.

**[Nieuw]** Toevoegen van een nieuw itemprofiel.

**[Wissen]** Verwijderen van een bestaand itemprofiel.

**[Hernoe** Wijzigen van de profielnaam.

### **men]**

- **[Standaa** Het geselecteerde profiel wordt als standaard ingesteld. Elk onderdeel van Geomilieu dat
- **rd]** met profielen werkt, zal in eerste instantie een item met dit standaard profiel weergegeven. Zo is het mogelijk om een voor de gebruiker meest geschikte profiel als default in te stellen.
- **[Sluiten]** Alle aanpassingen worden bewaard in één bestand zoals weergegeven in de het 'Locatie' veld. In dit bestand zitten alle profielen voor alle rekenmethoden.

### **Opmerkingen**

- · Als een profielbestand alleen-lezen is of er geen schrijfrechten zijn op dit bestand staat de tekst [Read only] achter de dialoognaam Itemprofielen (bovenin het venster). Het nu niet mogelijk om profiel wijzigingen aan te brengen. Kies **[Opslaan als]** om het profielbestand op een andere locatie op te slaan, waarna deze te wijzigen is.
- · Per itemtype zijn er altijd 3 profielen beschikbaar ("Alle velden", "Invoervelden" en "Alleen-lezen velden"). Deze kunnen niet worden verwijderd of aangepast en zijn herkenbaar door het sterretje (\*) voor de profielnaam.

### <span id="page-164-0"></span>**2.3.12 Lijst van items**

Hiermee wordt de dialoog Lijst van items geopend. Per itemtype kan een lijst met attributen worden opgevraagd.

### **Gebruik**

Selecteer in het linker venster 'Itemtype' een itemtype. De itemattributen worden in het rechtervenster getoond. Deze lijst kan nog verder worden verfijnd door gebruik van de keuzelijst 'Groep'. Selecteer hierin van welke groep de gekozen soort items moeten worden weergegeven. Met de optie 'Inclusief subgroepen' worden de items van de subgroepen ook getoond.

De kolommen met itemattributen kunnen van grootte veranderd worden door de zijkant van de kolom te selecteren en te verslepen.

De lijst van items kan door middel van een klik op de desbetreffende veldnaam worden gesorteerd op verschillende attributen: 'Id', 'Omschrijving', 'Coördinaten' of op de bij het itemtype behorende overige attributen. Dezelfde kolom nogmaals aanklikken zal de lijst in omgekeerde volgorde sorteren.

Selecteer een ander weergaveprofiel van de kolommen door gebruik te maken van de 'Profiel' keuzelijst. Indien een 'Profiel' voor weergave wordt gekozen, wordt een beperkt aantal attributen weergegeven. De lijstsortering wordt indien mogelijk gehandhaafd. Het is mogelijk om de beschikbare profielen aan te passen of uit te breiden met de knop **[Item profielen]** of menu keuze [Beeld|Wijzigen](#page-163-1) item profielen...

De vensters met het 'Itemtype', de 'Groep' en het weergaven 'Profiel' zijn met een muisklik op de titelbalk open en dicht te klappen.

### **Selecties van items**

De lijst van items is een geschikt instrument om van een bepaald item type een selectie van meerdere items tegelijk te wijzigen of de attributen ervan te controleren.

Door middel van **<Crtl>+<C>** wordt het geselecteerde deel van de lijst van items op het klembord geladen zodat deze in andere Windows-toepassingen kan worden geplakt.

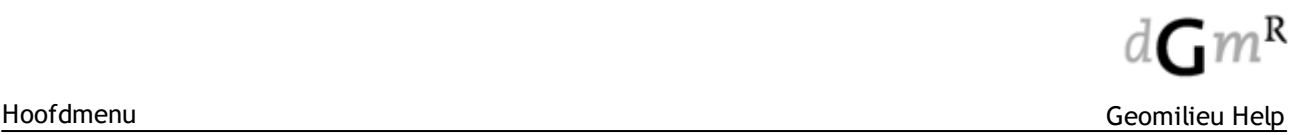

Door middel van **<Crtl>+<V>** kan informatie in de tabel worden gepakt. Hiertoe dient de tabel in Wijzigmodus te zijn. De op dat moment actieve cel in de tabel wordt als linkerbovenhoek gebruikt voor de te plakken informatie.

De selecteerde items in de lijst worden ook in de plattegrond geselecteerd.

### **Knoppen**

**[Item profielen** profielen kunnen worden gewijzigd of uitgebreid. Hiermee wordt het dialoogscherm [Itemprofielen](#page-163-1) geopend, waarmee de beschikbare item

**]**

**[Afdrukk** Deze knop is beschikbaar indien een item type is geselecteerd. Hiermee wordt de volledige

- **en]** lijst van de getoonde items geprint, met inachtneming van groepsweergave, sortering en weergaven profiel. De bovenste rij met veldnamen en de linker kolom met identificaties worden op alle pagina's afgedrukt.
- **[Wijzigm** Met deze knop kunnen de weergegeven item eigenschappen van de items van het
- **odus]** geselecteerde item type in de wijzigmodus, danwel de alleen-lezenmodus worden gezet. In de wijzigmodus kunnen de item eigenschappen direct in het venster worden gewijzigd. Deze wijzigingen worden direct doorgevoerd, er is geen mogelijkheid tot annuleren.
- **[Wissen]** Met deze knop worden de geselecteerde items gewist. Het wissen van items kan met de toetscombinatie <Ctrl-Z> weer ongedaan worden gemaakt.

**[Wijzigen** Met deze knop wordt het attributenformulier van het geselecteerde item getoond en

**]** kunnen de [eigenschappen](#page-53-0) worden aangepast. Indien er meerdere items zijn geselecteerd kunnen de eigenschappen van al deze items in één keer worden aangepast.

### **Opmerkingen**

- · Het 'Item type', de 'Groep' en het weergaven 'Profiel' kunnen snel worden gekozen door in de keuzelijst te klikken en de eerste letter van het gewenste item e.d. te typen. Als er meerdere elementen in de keuzelijst met dezelfde letter beginnen (bijvoorbeeld 'Bebouwingsgebied', 'Beplantingsstrook' en 'Bodemgebied'), worden deze één voor één geselecteerd bij herhaald intypen van de beginletter.
- De item eigenschappen van verschillende item soorten zoals weergegeven in de Lijst van items van een model kunnen in één keer afgedrukt worden, zie afdrukken item [eigenschappen.](#page-48-0)

# **2.3.13 Lijst van wijzigingsdata**

Hiermee wordt de dialoog Lijst van wijzgingsdata geopend. Voor ieder gewenst tijdsinterval kan een lijst met de laatste wijzigingsdata worden opgevraagd.

### **Gebruik**

Selecteer uit de rollijst linksboven het gewenste tijdsinterval Vandaag, Afgelopen week, Afgelopen maand of Alle. Het is ook mogelijk om de exacte begindatum en einddatum op te geven met 'van' en 'tot'. Door in de kopregel te klikken kan de getoonde lijst worden gesorteerd.

Door op een item in de lijst te klikken wordt dit item in het model geselecteerd en zal het model zo worden verschoven dat het geselecteerd item in het midden van het beeld te zal worden getoond.

# <span id="page-166-0"></span>**2.3.14 Tile model**

Met behulp van de menukeuze Model | Tile model, kan (een deel van) het huidige model in kleinere stukken worden opgedeeld. Dit is met name van toepassing op modellen die dermate groot zijn, dat ze niet meer in één keer kunnen worden doorgerekend. Nadat de tiles zijn berekend, kunnen de resultaten worden geëxporteerd met behulp van de menu-optie Bestand | [Exporteren](#page-42-0) | Batch export [puntresultaten](#page-42-0). Het Shape-bestand dat hieruit ontstaat, kan voor presentatiedoeleinden in Geomilieu Analyst worden ingelezen.

Het dialoogscherm dat verschijnt heeft de volgende invoervelden:

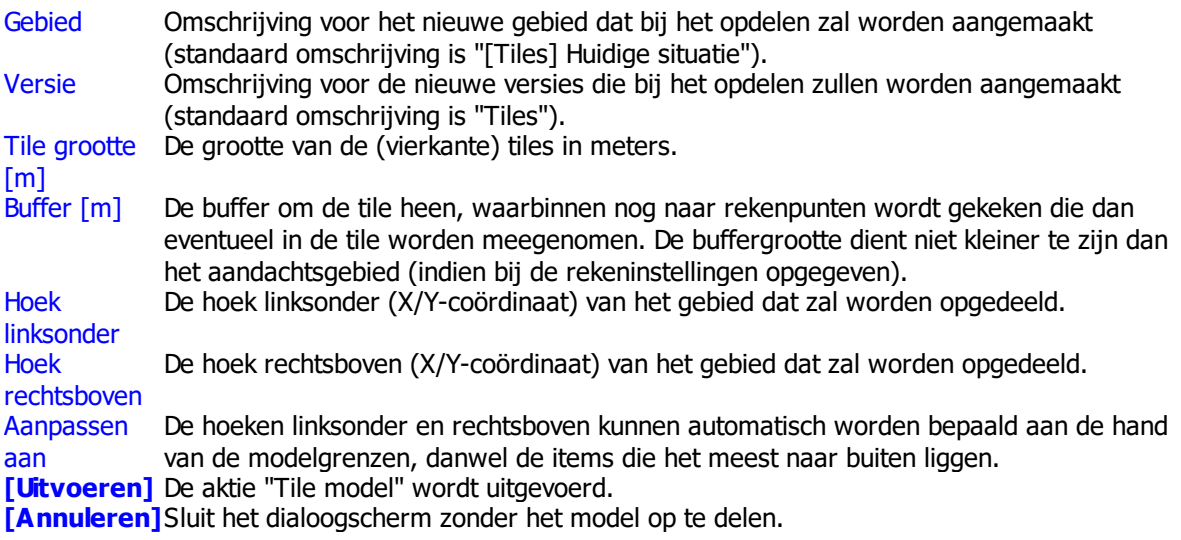

# **2.4 Beeld**

Het menu 'Beeld' bevat onderstaande mogelijkheden:

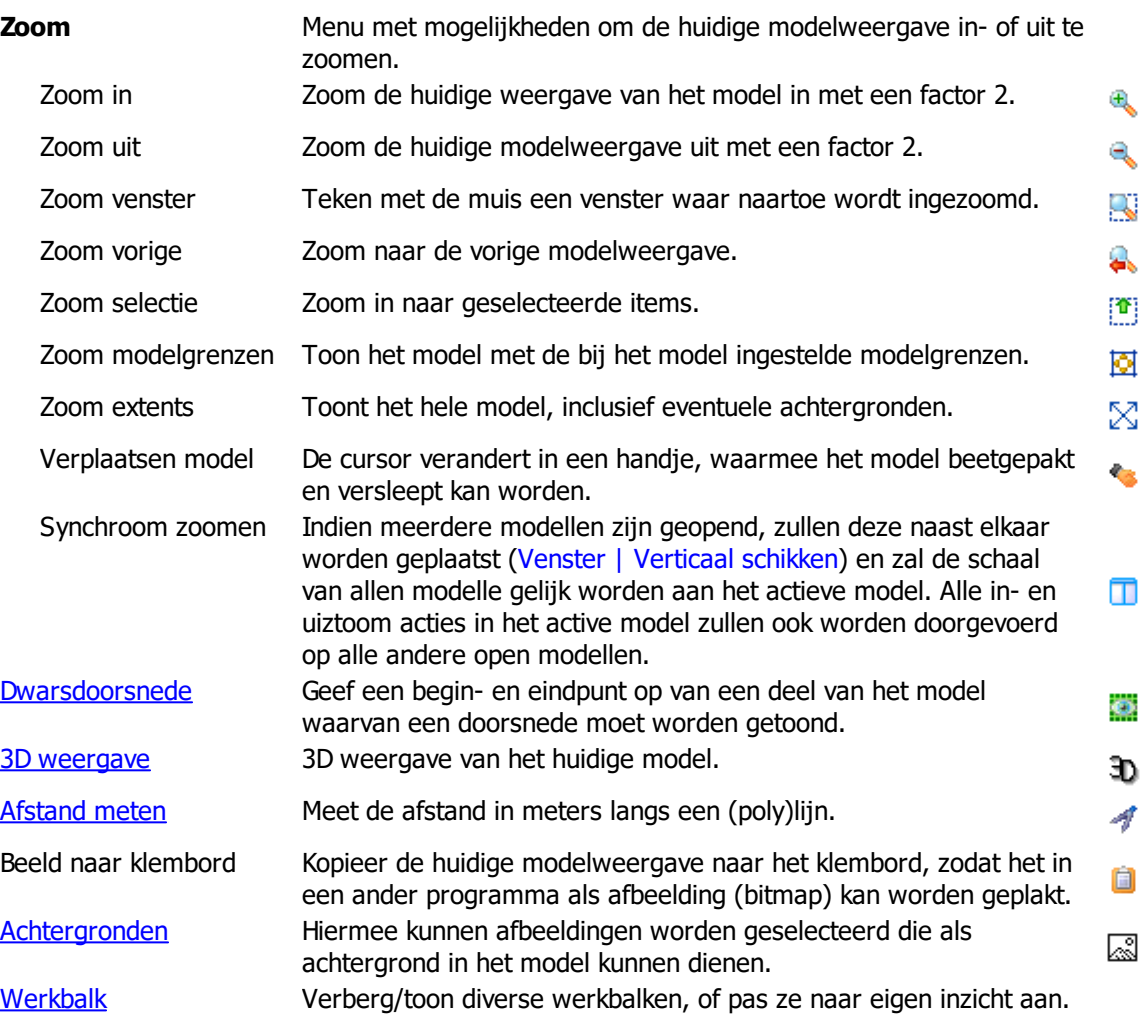

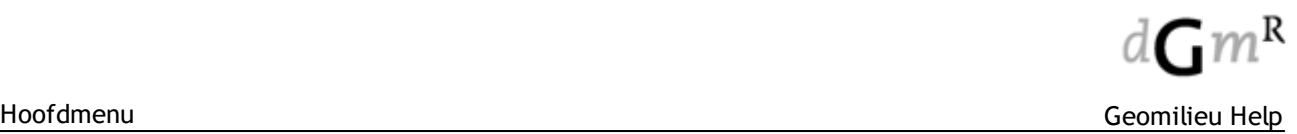

# <span id="page-168-0"></span>**2.4.1 Doorsnede**

De doorsnede is met name van belang voor geluidsmodellen.

De dwarsdoorsnede laat een, door de gebruiker gekozen, doorsnede zien van de plattegrond. Hierin worden de hoogtes en maaiveldhoogtes van bronnen, objecten en ontvangerpunten, alsmede het verloop van het maaiveld tussen deze items weergegeven. De dwarsdoorsnede kan worden gebruikt om hoogte-informatie van het model te controleren.

Een tweede optie is het tonen van de contouren voor een verticaal grid. In dat geval kunnen de contouren als vlakken, lijnen en/of berekende waarden worden getoond.

De dwarsdoorsnede is alleen voor informatief gebruik; er kan niets worden gewijzigd in dit venster. De dwarsdoorsnede kan ook niet worden afgedrukt.

### **Werkwijze**

Om een dwarsdoorsnede af te beelden, moet na keuze van de menuoptie Beeld | Dwarsdoorsnede een lijn over het model getrokken worden waarlangs de doorsnede wordt gemaakt. Na het plaatsen van het tweede uiteinde wordt de dwarsdoorsnede meteen weergegeven. De dwarsdoorsnede wordt weergegeven in een apart venster.

De X-as geeft de afstand tussen de twee geselecteerde punten weer, de lengte van de Y-as is afhankelijk van de hoogte van de items die door de getrokken lijn worden doorsneden. Bodemgebieden, bebouwingsgebieden en kruispunten (module Wegverkeerslawaai) hebben geen hoogte en worden afgebeeld onder de X-as. Door op **[Sluiten]** te klikken, wordt het dwarsdoorsnedenvenster gesloten en keert de gebruiker terug naar de plattegrond.

### **Verticaal grid**

Contouren van verticale grids kunnen ook in de doorsnede worden weergegeven. Hiertoe dienen eerst de resultaten op contouren te worden aangezet. Vervolgens kan een verticaal grid worden geselecteerd, waarna uit het contextmenu (rechter muistoets) voor Doorsnede kan worden gekozen. In de doorsnede kunnen naar keuze vlakken, lijnen en/of berekende waarden worden weergegeven. Deze instellingen kunnen worden gedaan op een installingenblad welke zich aan de zijkant van het dialoog bevindt. Dit instellingenblad kan ook worden verborgen.

De mogelijke instellingen, inclusief positie en formaat dialoog, worden opgeslagen in de persoonlijke instellingen (%APPDATA%\Geomilieu\Geomilieu.ini).

### **Opmerkingen**

- · Voordat een Dwarsdoorsnede worden getoond moet eerst de [bodemmodelberekening](#page-226-0) zijn uitgevoerd. Is deze nog niet uitgevoerd dan wordt deze automatisch opgestart.
- Door de optie Herhaal laatste doorsnede uit het rechter muisknop menu te kiezen, wordt opnieuw een dwarsdoorsnede getekend tussen de twee uiteinden van de laatste dwarsdoorsnede. Deze optie kan bijvoorbeeld worden gebruikt om het effect van wijzigingen in de hoogte-informatie te controleren. Indien er na de weergave van de laatste dwarsdoorsnede een item is ingevoerd, kan de laatste dwarsdoorsnede niet worden herhaald, omdat deze optie in het rechter muisknop menu wordt vervangen door Invoeren 'itemsoort'.
- In de module Railverkeerslawaai worden in de dwarsdoorsnede van [spoorbanen](#page-70-0) altijd vijf bronhoogtes getekend, ook als die niet allemaal een bronvermogen hebben.
- · Er dient te worden benadrukt dat de dwarsdoorsnede uitsluitend voor informatief gebruik is. De grafische weergave van de dwarsdoorsnede en de doorsnede voor berekening zijn niet in alle gevallen hetzelfde. (Bij de overdrachtsberekening wordt de gemiddelde maaiveldhoogte bepaald uit de maaiveldhoogten van de bron, het ontvangerpunt en de eventuele hoogtelijnen. De maaiveldhoogten van gebouwen en schermen worden hiervoor buiten beschouwing gelaten. De maaiveldhoogten van gebouwen en schermen hebben alleen invloed op de berekening van de schermwerking.)

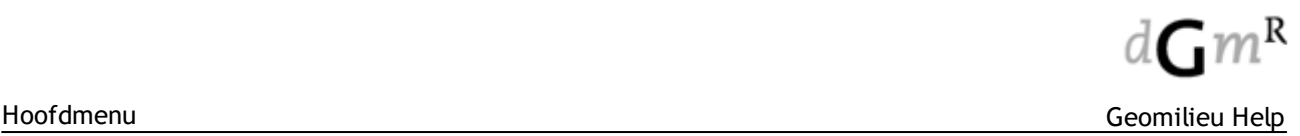

# <span id="page-169-0"></span>**2.4.2 3D weergave**

De 3D weergave is met name van belang voor geluidsmodellen.

Het 3D overzicht van het model wordt bepaald aan de hand van de plattegrond in het huidige venster. Bij het opbouwen van het 3D overzicht worden alle items altijd in volgorde van achter naar voren getekend. Eventuele vector- of rasterkaarten worden niet in het 3D overzicht weergegeven. Het maaiveld dat wordt aangehouden voor het 3D overzicht is het laagst ingevoerde maaiveldniveau in het model. Alle items worden dus getekend vanaf dat maaiveldniveau. Op de zijkanten van de gebouwen wordt altijd een raster getoond van 3m bij 3m. Het dak van een gebouw wordt altijd met een grijs gevulde kleur getekend. De vulkleur en lijntypen van de items in het 3D overzicht worden onafhankelijk van de ingestelde [weergave](#page-15-0) opties weergegeven. Het is mogelijk om de attributen van een item te wijzigen in de 3D weergave door op een item te dubbelklikken, waarna het attributenformulier van het item wordt getoond.

Er zijn een aantal zichtmogelijkheden beschikbaar op de knoppenbalk van het 3D weergave formulier (deels ook beschikbaar in het rechter muisknop menu ):

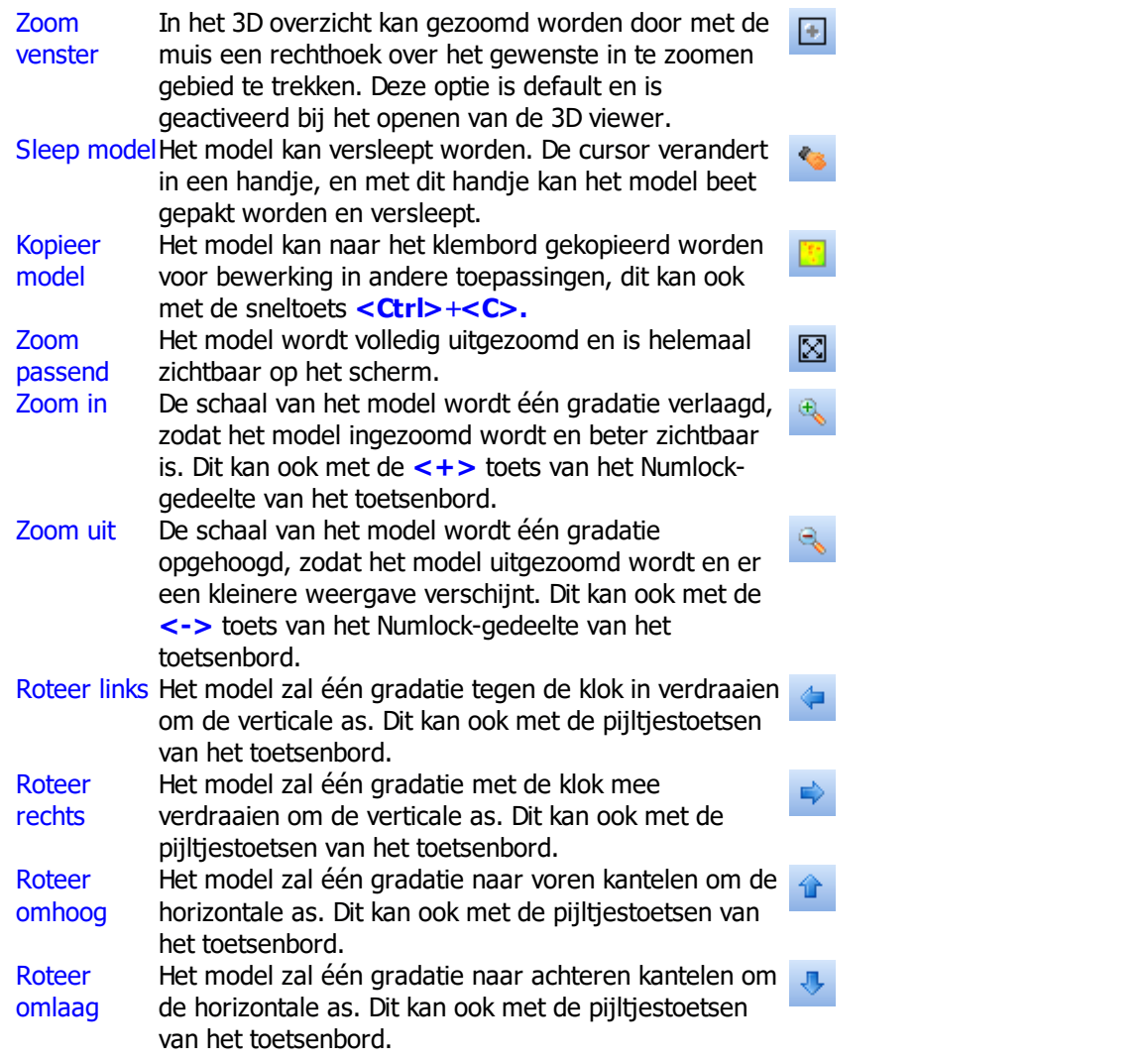

Aan de rechter- of linkerzijde bevindt zich een apart instellingenblad waarop de volgende opties beschikbaar zijn:

· Contouren

Als in het model het weergeven van contouren is aangezet, zullen deze ook zichtbaar zijn in de 3Dweergave. Contouren van horizontale en verticale grids kunnen apart van elkaar aan en uit worden gezet.

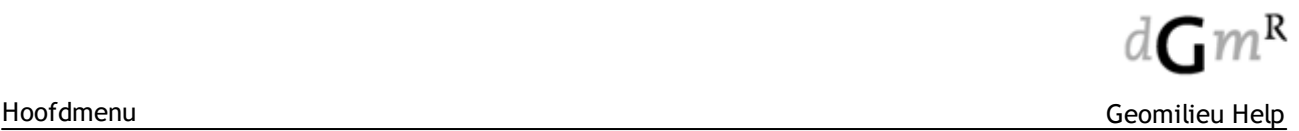

· Terrein

Verder kan gekozen worden op welke wijze het bodemmodel en de hoogtelijnen worden weergegeven. Voor het bodemmodel zijn er 4 mogelijkheden:

- niet
- vertoon de lijnen waar het bodemmodel uit opgebouwd is
- vertoon het bodemmodel met oppervlakteschaduw
- vertoon het bodemmodel met gouraud schaduw.

Ook kunnen de hoogtelijnen wel of niet worden weergegeven.

Alle mogelijke instellingen, inclusief positie en formaat dialoog, worden opgeslagen in de persoonlijke instellingen (%APPDATA%\Geomilieu\Geomilieu.ini);

Door op de knop **[Sluiten]** te klikken of met de **<Esc>** toets wordt het 3D overzicht gesloten en keert de gebruiker terug naar de actieve plattegrond.

### **Opmerkingen**

- · Voordat een 3D overzicht kan worden gegeven moet eerst de [bodemmodelberekening](#page-226-0) zijn uitgevoerd. Is deze nog niet uitgevoerd dan wordt deze automatisch opgestart.
- · Prestatie en kwaliteit van de 3D weergave is mede afhankelijk van de kwaliteit van de grafische kaart.
- · Het 3D overzicht kan niet worden geprint.

### <span id="page-170-0"></span>**2.4.3 Afstand meten**

Hiermee kunnen willekeurige afstanden gemeten worden langs een (poly)lijn. Bijvoorbeeld de afstand van een gebouw tot een weg, de lengte van een scherm of de omtrek van een woonwijkscherm.

### **Werkwijze**

Klik op het eerste punt en vervolgens op alle vormpunten van de op te meten (poly)lijn. De (poly)lijn wordt weergegeven op het beeldscherm. Gemeten wordt de totale lengte van de polylijn en de segmentlengte. Links onderin het beeld worden deze lengten weergegeven. De segmentlengte is de lengte vanaf het laatste ingegeven vormpunt tot de muispositie.

Met de **<Esc>** toets kunnen toegevoegde punten weer ongedaan worden gemaakt en dan kan de gebruiker weer doorgaan met punten toevoegen. Wordt het eerste ingevoerde punt van de te meten afstand ongedaan gemaakt met behulp van de **<Esc>** toets, dan moet de methode opnieuw worden gekozen

Door te dubbelklikken wordt het Afstand meten gestopt.

# <span id="page-171-0"></span>**2.4.4 Achtergronden**

Bij ieder model kunnen één of meerdere achtergronden worden geladen en getoond. Standaard staat '\*\*\* Contouren \*\*\*' in het lijstje met achtergronden. Deze kan niet worden uitgeschakeld of verwijderd. De volgorde waarin de achtergronden in de lijst staan, bepaalt ook de volgorde waarin ze in het model worden getoond. Wanneer de contouren als eerste worden getoond, kan het derhalve gebeuren dat ze niet zichtbaar zijn, wanneer er vervolgens nog andere achtergronden, zoals bitmaps (BMP), overheen worden gelegd. Soms kan het echter juist gewenst zijn, om contouren eerder te tekenen dan andere achtergrondbestanden.

Met de knoppen  $\mathbf{F}_{\text{en}}$   $\mathbf{F}_{\text{on}}$  kan de volgorde van het tekenen van de verschillende achtergronden

bepaald worden. Met het in- of uitdrukken van de  $\Box$  knop kunnen met één handeling alle achtergronden aan- of uitgezet worden. Door middel van het vinkje vóór de achtergrond, kan aangegeven worden of de betreffende achtergrond getekend moet worden.

Achtergronden kunnen rechtstreeks uit een bestand worden geladen, maar kunnen ook worden benaderd met behulp van een zogenaamde Web Map Service (WMS).

### **Bestandsformaten**

De achtergronden kunnen van het formaat BMP, JPG, WMF, GIF, PNG, TIF, TIFF, TGA, PSP, PPM, PCX, DBV, SHP, MIF, DXF of DWG zijn. Voor deze formaten zijn verschillende weergave opties mogelijk. Bij het selecteren van een achtergrond verschijnt het betreffende eigenschappen formulier.

Achtergronden uit bestand

- [Achtergronden](#page-173-0) thematisch weergeven
- Achtergronden roteren

### **Web Map Service (WMS) en Web Map Tile Service (WMTS)**

WMS en WMTS zijn services welke het mogelijk maken om kaartmateriaal via het internet/intranet ter beschikking te stellen. Hierdoor kunnen achtergronden zoals bijvoorbeeld "Ruimtelijke plannen" of "Luchtfoto's" van het nationaal register gebruikt worden als achtergrond in een Geomilieu model.

### · **Web Map Service (WMS)**

Door op **[Nieuwe WMS]** te klikken, wordt een lege kaartlaag toegevoegd. Als eerste dient in het veld WMS url het adres van de WMS ingevoerd te worden.

Veelgebruikte servers kunnen in het bestand **WMS\_Services.csv** worden opgenomen. Dit bestand staat in de programmafolder van Geomilieu en kan door de gebruiker zelf worden gevuld. Het bestand bestaat uit 3 kolommen: provider, service en path.

Na het selecteren van een WMS of het invoeren van het adres en verlaten van het veld, zal contact worden gemaakt met de server en wordt opgevraagd welke lagen de WMS aanbied (opvragen van de Capabilities). Eventueel kan nog een gebruikersnaam en wachtwoord worden opgegeven.

De lagen zullen worden geladen en getoond in een boomstructuur. Lagen die informatie bevatten kunnen aan- of uitgevinkt worden. Bij lagen zonder informatie ontbreekt deze optie. Als een laag informatie bevat en er wordt op geklikt, dan kan de knop **[Laden legenda]** zichtbaar worden. Door op deze knop te drukken zal de legenda behorende bij de laag worden geladen en getoond.

### · **Web Map Tile Service (WMTS)**

Door op **[Nieuwe WMTS]** te klikken, wordt een lege kaartlaag toegevoegd. Als eerste dient in het veld WMTS url het adres van de WMTS ingevoerd te worden.

Veelgebruikte servers kunnen in het bestand **WMTS\_Services.csv** worden opgenomen. Dit bestand staat in de programmafolder van Geomilieu en kan door de gebruiker zelf worden gevuld. Het bestand bestaat uit 3 kolommen: provider, service en path.

Na het selecteren van een WMTS of het invoeren van het adres en verlaten van het veld, zal contact worden gemaakt met de server en wordt opgevraagd welke lagen de WMTS aanbied (opvragen van de Capabilities). Eventueel kan nog een gebruikersnaam en wachtwoord worden opgegeven.

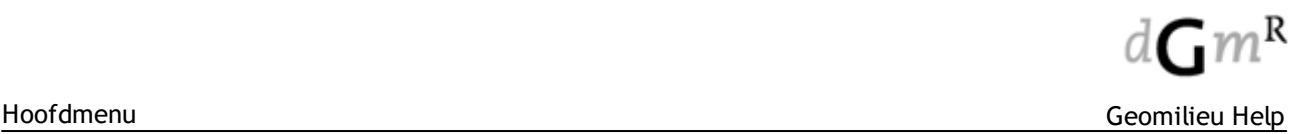

De lagen zullen worden geladen en getoond in een lijst. Lagen die informatie bevatten kunnen aan- of uitgevinkt worden. Door op deze knop te drukken zal de legenda behorende bij de laag worden geladen en getoond.

Anders dan bij WMS kunnen verschillende lagen niet in 1 keer worden opgevraagd, maar wordt dit laag voor laag gedaan. Zijn er meerdere lagen aangevinkt, dan wordt elke volgende laag over de vorige laag getekend. Is een andere volgorde van de lagen gewenst, dan dient de WMTS meerdere malen als achtergrond te worden toegevoegd.

· **Coördinatenstelsel**

Een WMS en WMTS kan meerdere coördinatenstelsels ondersteunen. Als er geen stelasel wordt opgegeven, zal standaard het Nederlandse stelsel (EPSG:28992) worden gekozen. In het geval van Vlaanderen dient EPSG:31370 te worden gekozen.

Het stelsel EPSG:4326 (WGS84, GPS) wordt alleen ondersteund voor WMS. Wordt deze gekozen dan wordt de achtergrond in kleine tiles geladen en omgerekend naar het Nederlandse stelsel. Dit is echter minder nauwkeurig dan het NL stelsel zelf gebruiken.

- **Tip** Op de site van "Publieke Dienstverlening op de Kaart" (<https://www.pdok.nl/nl>) is een grote hoeveelheid publieke kaarten beschikbaar. Een overzicht is te vinden op [https://www.pdok.nl/](https://www.pdok.nl/nl/producten/pdok-services/overzicht-urls) [nl/producten/pdok-services/overzicht-urls.](https://www.pdok.nl/nl/producten/pdok-services/overzicht-urls) Van deze lijst ondersteund Geomilieu op dit moment alleen de services aangeduid met "WMS" en als url dient tot aan het vraagteken te worden gekopieerd en in Geomilieu te worden ingevoerd.
- **Tip** In plaats van met GeoReference zelf afbeeldingen uit Google Earth over te halen, is het veel eenvoudiger om de laag "Luchtfoto (PDOK-achtergrond)" als achtergrond in Geomilieu te gebruiken.
- **NB** Het is niet zo bij gebruik van online achtergrondkaarten deze data altijd up-to-date is.Over het algemeen is in de metadata, welke getoond wordt in het veld Overzicht, informatie hierover opgenomen.

### <span id="page-173-0"></span>**2.4.4.1 Achtergronden thematisch weergeven**

Voor Shape bestanden is het mogelijk om de waarden van een bepaald veld thematisch weer te geven. Bij de weergave opties moet moet dan bij Type legenda worden gekozen voor 'Unieke waarde' in plaats van 'Enkel symbool'.

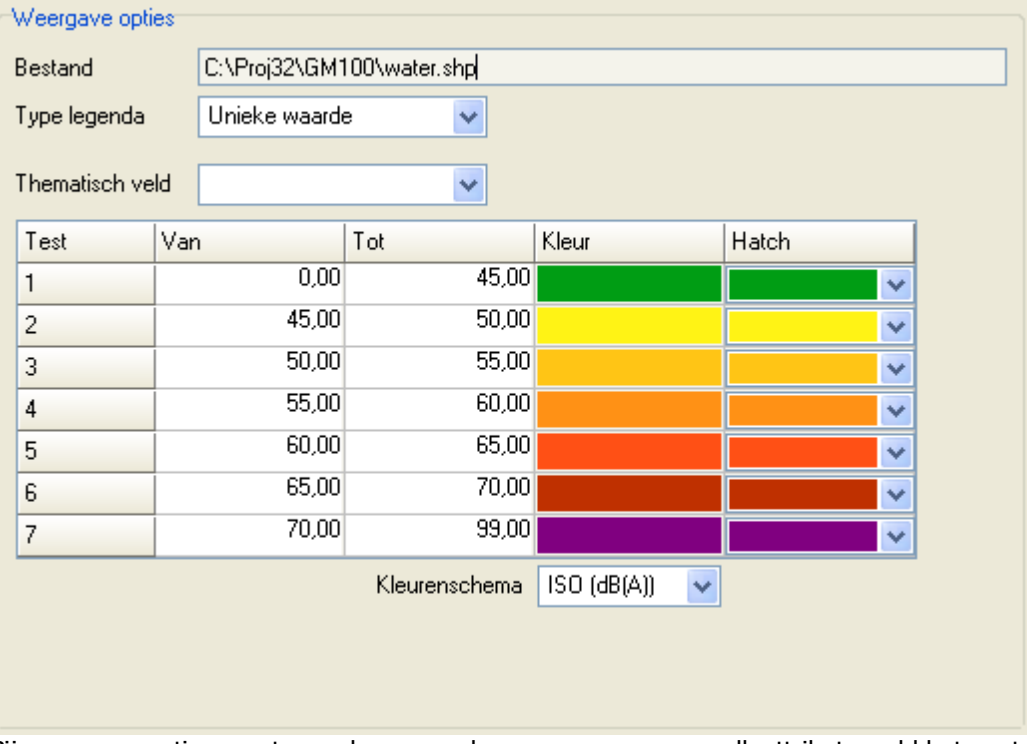

Bij weergave opties moet vervolgens worden aangegeven om welk attributenveld het gaat. Dit moet uiteraard een numeriek veld zijn. Wanneer een waarde niet binnen de opgegeven klassen valt, wordt dit item niet vertoond in de achtergrond.

### **2.4.4.2 Achtergronden roteren**

Alleen bestanden met de extensie TIF, JPG en PNG kunnen worden geroteerd.

De coördinaten van JPG, TIF, PNG en BMP bestanden kunnen automatisch worden ingelezen, wanneer er een 'world file' voor aanwezig is. Deze 'world files' dienen de volgende extensie te hebben:

- JPG JPGW of JGW;<br>TIF. TIFF TIFW of TFW:
- TIF, TIFF TIFW of TFW;<br>PNG PNGW of PGW
- PNG PNGW of PGW;<br>BMP BMPW of BPW.
- **BMPW of BPW.**

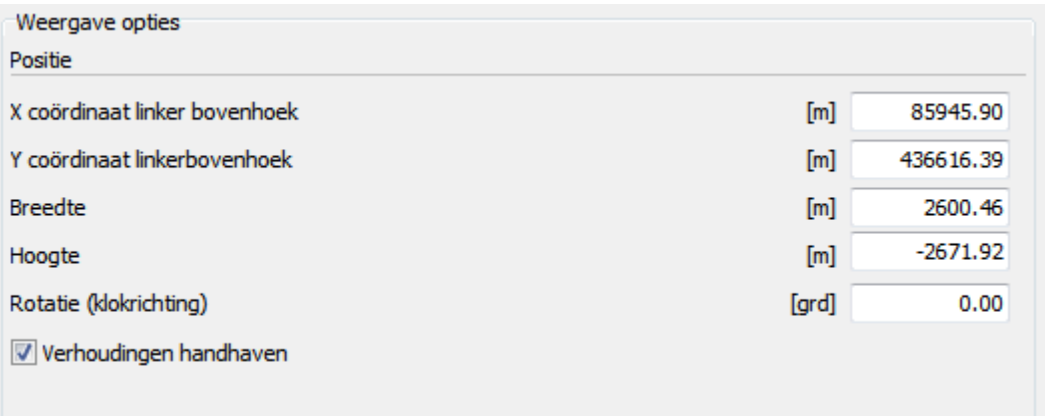

## <span id="page-174-0"></span>**2.4.5 Werkbalk**

Standaard zijn in de werkbalk in Geomilieu een keuzelijst voor de actieve groep en vijf knoppenbalken zichtbaar. Van deze vijf knoppenbalken is er één 'zwevend', en één is links naast het invoerformulier verticaal gedockt (zie onderstaande figuur).

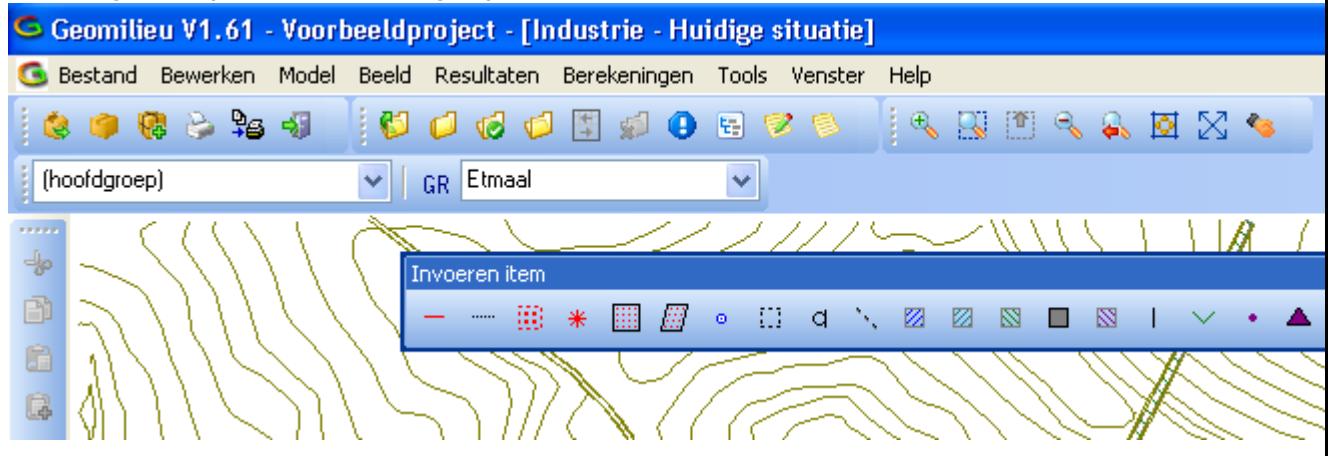

Aan elke kant van het invoerformulier van Geomilieu kunnen knoppenbalken worden gedockt. De balken hoeven dus niet noodzakelijk onder het hoofdmenu te staan. Een knoppenbalk kan worden verplaatst door de muisaanwijzer te verplaatsen naar de verticale puntjes links van de knoppen op een balk, de linker muisknop in te drukken (en vast te houden) en de balk te verslepen. Met behulp van de menu-optie Beeld | Werkbalk | Aanpassen kunnen knoppenbalken in de werkbalk worden aangepast. Door het plaatsen of weghalen van vinkjes kunnen acties aan een knoppenbalk worden toegevoegd, danwel verwijderd. Ook kunnen in dit menu knoppenbalken in hun geheel worden uit- of ingeschakeld.

Na het afsluiten van Geomilieu worden de instellingen opgeslagen zodat ze weer gebruikt worden bij het openen van Geomilieu. Deze instellingen worden niet voor een project opgeslagen.

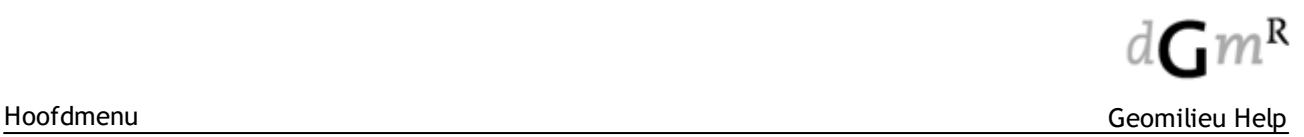

# **2.5 Resultaten**

Het menu 'Resultaten' bevat, afhankelijk van de rekenmethode, onderstaande mogelijkheden:

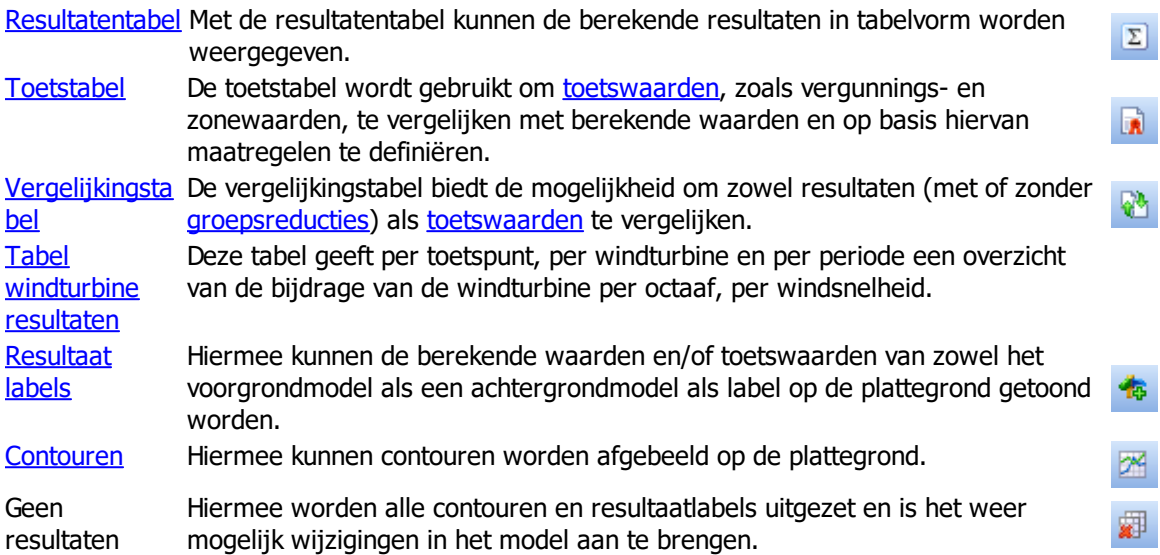

# <span id="page-175-0"></span>**2.5.1 Resultatentabel**

In de resultatentabel worden de berekende resultaten in tabelvorm weergegeven. Welke resultaten worden getoond en welke opties beschikbaar zijn is sterk afhankelijk van de gebruikte rekenmethode.

Bedrijven en [milieuzonering](#page-176-0) [IPO-licht](#page-176-1) [geluidsmodules](#page-178-0) **[STACKS](#page-180-0)** [STACKS-D](#page-182-0) [STACKS-G](#page-183-0) **[Trillingen](#page-184-1)** 

### <span id="page-176-0"></span>**2.5.1.1 BMZ**

De tabel toont de belasting per milieugevoelig gebied in een tabel.

### **Weergave**

De tabel wordt gevuld op basis van de ingestelde opties:

- Met de opties Milieugevoelige gebieden en Gemengde gebieden kunnen deze items wel of niet in de tabel worden opgenomen.
- · Met de optie Toon alleen belaste gebieden worden alleen die items getoond die ook daadwerkelijk belast worden door milieubelastende activiteit.
- Met Toon bijdrage belaste gebieden geeft de tabel per milieugevoelig gebied en/of gemengd gebied weer welke milieubelastende activiteiten dat gebied belasten.

### **Kolommen**

De optie geeft de mogelijkheid om de zichtbare kolommen te selecteren. Per milieubelastende component kan het belaste oppervlak in m2 worden getoond en/of het percentage belast oppervlak en/of of er sprake is van belasting.

De knoppen hieronder kunnen gebruikt worden om een aantal opties snel in te stellen.

Met de knop **[Afdrukken]** kan de tabel zoals weergegeven worden afgedrukt.

De knop **[Standaard]** zal de tabel weer in de voorgedefinieerde standaard indeling tonen: Weergeven van milieugevoelige gebieden, gemengde gebieden, zonder detail informatie, en alle kolommen zichtbaar.

### <span id="page-176-1"></span>**2.5.1.2 IPO-licht**

Hier een overzicht gegeven van de resultaten voor de hemelhelderheid voor alle toetspunten. De berekende resultaten bestaan uit:

- · De berekende luminatie op het ingevoerde toetspunt onbewolkt weer (exclusief eventuele achtergrond luminantie);
- De relatieve luminantie t.o.v. de natuurlijke hemelhelderheid;
- De (eventuele) achtergrond hemelluminantie;
- · De luminantie inclusief de achtergrond hemelluminantie;
- · De luminantie inclusief de natuurlijke hemelhelderheid (0.25);
- · Het aantal zichtbare sterren;
- · Het percentage zichtbare sterren;
- · De berekende luminatie op het ingevoerde toetspunt bewolkt weer (exclusief eventuele achtergrond luminantie);
- Relatieve luminantie bij bewolkt weer t.o.v. de luminantie bij onbewolkt weer (inclusief eventuele achtergrond luminantie).

### **Gebruik**

Aantal decimalen 2 decimalen; hiermee kan voor de presentatie van de resultaten gekozen worden uit weergave in 0, 1 of

Kolommenhier kunnen de kolommen worden geselecteerd, welke in de resultatentabel moeten worden weergegeven;

Sortering op elke kolom in de tabel kan worden gesorteerd, door met de muis in de kopregel van de kolom te klikken: door één keer te klikken wordt oplopend gesorteerd, nogmaals klikken zorgt ervoor dat de kolom aflopend wordt gesorteerd.

**[Details]** of dubbelklikken op een ontvanger geeft de bronbijdragen van het geselecteerde toetspunt; **[Ontvan** door op deze knop te klikken wordt vanuit de detailweergave weer teruggekeerd naar de **gers]** weergave van alle toetspunten;

**[Afdrukk** afdrukken van de resultatentabel.

**en]**

### **Opmerkingen**

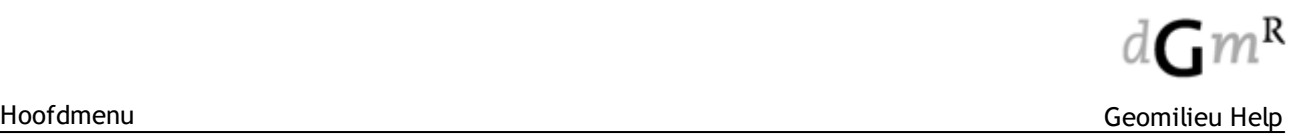

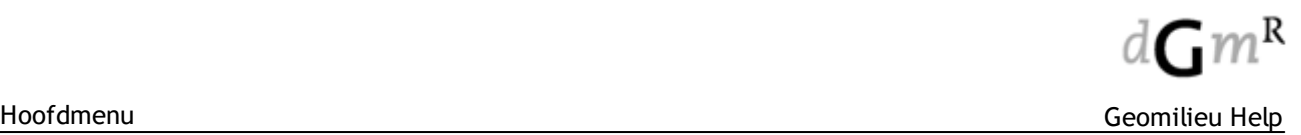

- · Als een toestpunt nog niet (opnieuw) berekend is, is de bijdrage van deze groep nog niet bekend en zal in de tabel '<-->' verschijnen
- · Om de resultaten uit de resultatentabel te kopieren naar een andere Windows applicatie, moet een gehele regel of de gehele tabel geselecteerd worden. De gehele tabel kan geselecteerd worden door te klikken op het 'Identificatie' veld in de linker bovenhoek van de tabel. Vervolgensworden met <CTRL>+<C> de resultaten naar het plakboek gekopieerd en middels <CTRL>+<V> in de andere applicatie geplakt.
- · De achtergrond luminantie is bepaald voor de provincies Gelderland, Zeeland, Overijssel, Utrecht en het grootste deel van de provincie Zuid-Holland door Sotto le Stelle. Er is ongeveer elke 15 vierkante kilometer een meting uitgevoerd van de hemelhelderheid en aan de hand daarvan is een interpolatie van de tussenliggende locaties gemaakt. Deze onderzoeken zijn uitgevoerd in opdracht van de verschillende provincies. Voor meer informatie zie: [http://www.sotto.nl.](http://www.sotto.nl)

### 2.5.1.2.1 Horizon resultaten

Hiermee wordt de *horizon resulaten* dialoog geopend. Na berekening van het model kan hiermee de horizonvervuiling resultaten op een bepaald toetspunt inzichtelijk worden gemaakt.

De horizonvervuiling wordt schematisch weergegeven middels bolletjes op de rand van de lichtbronnen (muv stadscentra en kassen). Deze bolletjes liggen niet op de daadwerkelijke posities van de lichtbronnen (want dat detailniveau is niet bekend binnen IPOLicht). Op basis van bijvoorbeeld het aantal masten langs een weg of een lichtbronnen in een commercieel gebied wordt een evenredige verdeling bepaald van de bronpunten langs de rand. Op deze bronpunten wordt de waargenomen geclassificeerde lichtsterkte weergegeven.

### **Werkwijze**

Links op het formulier bevind zich een lijst met alle toetspunten. Door het gewenste toetspunt te selecteren worden de resultaten van het desbetreffende toetspunt in het huidige model getoond. Rechts op het formulier bevind zich de classificering van de berekende waarden. Er zijn zes klassen gedefinieerd:

- Niet zichtbaar:
- · Zwak zichtbaar;
- · Zichtbaar;
- · Goed zichtbaar;
- · Helder;
- · Zeer helder.

Per klasse kan de gewenste kleur worden gevarieerd door op de kleur achter de desbetreffende klasse te klikken. Dit zal de kleur selectie dialoog openen.

### **Knoppen**

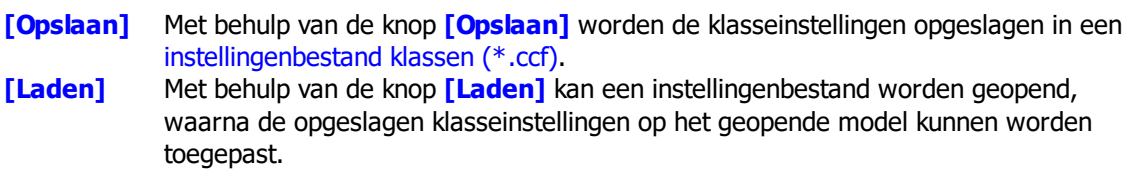

### **Opmerkingen**

- · Zolang er contouren, isofoonlijnen of horizonvervuiling resultaten worden getoond, is het model in de alleen lezen modus en kan het niet gewijzigd worden om te voorkomen dat er wijzigingen plaatsvinden die de resultaten ongeldig maken. Het uitzetten van de contouren gaat met de menu optie Resultaten | Geen resultaten.
- · Bij veel armaturen aan een lantaarnpaal is de intensiteit aan de voorkant van het armatuur hoger dan aan de achterkant (daar waar de lantaarnpaal staat). In het rekeninstrument wordt alleen de worstcase situatie beschouwd, ofwel alleen die richting met de hoogste intensiteit. Gemiddeld

genomen zal een waarnemer in de werkelijkheid ongeveer de helft van de berekende intensiteit waarnemen. Dit komt overeen met maximaal één klasse lager dan berekend.

· In het rekeninstrument wordt in de berekening van de horizonvervuiling geen rekening gehouden met afscherming van armaturen zoals door gebouwen, dijken of bomen.

### <span id="page-178-0"></span>**2.5.1.3 Geluid**

Berekende resultaten kunnen voor toetspunten, met of zonder [groepsreducties](#page-163-0), worden weergegeven. Initieel wordt een overzicht gegeven van de totaalresultaten per toetspunt.

#### **Gebruik**

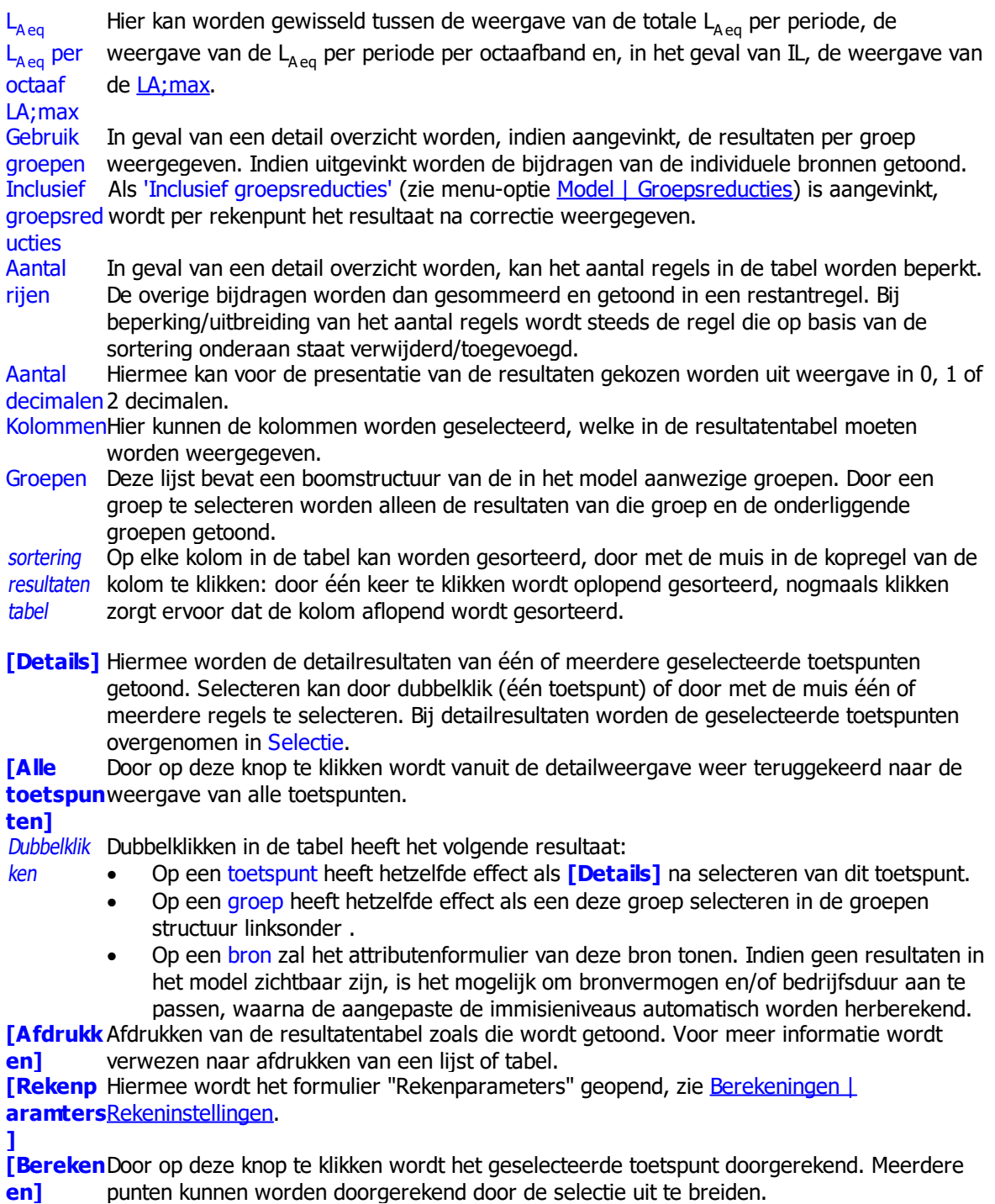

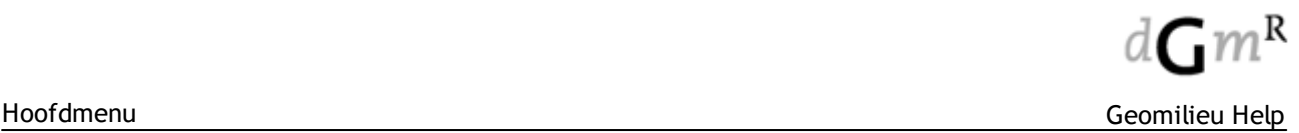

**[Selectie** De toetspunten welke in de lijst Selectie zijn geselecteerd zullen worden afgedrukt op basis **afdrukke** van de ingestelde optie en sortering.

**n]**

**[Alles selecter** Alle toetspunten in de lijst Selectie zullen worden geselecteerd.

**en]**

### **Opmerkingen**

- · Als een punt, groep of bron (nog) niet is berekend zal '<-->' worden weergegeven.
- Als niet is gekozen voor bronresultaten bij de rekeninstellingen, zal bij de bijdrage van een bron ook '<-->' worden weergegeven.
- · Als niet is gekozen voor groepsresultaten bij de rekeninstellingen, zal bij de bijdrage van een bron of groep ook '<-->' worden weergegeven.
- · Indien een bron of een groep geen bijdrage levert voor een bepaald toetspunt, wordt '--' weergegeven in de tabel.
- · Om de resultaten uit de resultatentabel te kopiëren naar een andere Windows applicatie, moet een gehele regel of de gehele tabel geselecteerd worden. De gehele tabel kan geselecteerd worden door in de tabel te klikken en dan de toetscombinatie <Ctrl><A> in te drukken.Vervolgens worden met **<CTRL>+<C>** de resultaten naar het plakboek gekopieerd en middels **<CTRL>+<V>** in de andere applicatie geplakt.

<span id="page-179-0"></span>2.5.1.3.1 LA;max

Het doel van de LA;max resultatentabel is het weergeven van de maximale geluidsniveaus per periode. Dit kan op puntniveau, groepsniveau en voor individuele bronnen. Indien een bron niet in bedrijf is in een periode, heeft deze ook geen bijdrage in het Lmax. Indien een bron voor een deel of continu in bedrijf is, wordt de bijdrage bepaald alsof hij continu in bedrijf is. Er vindt in dat geval dus geen Cb correctie voor de bedrijfstijd plaats.

Er worden drie typen bronnen onderscheiden:

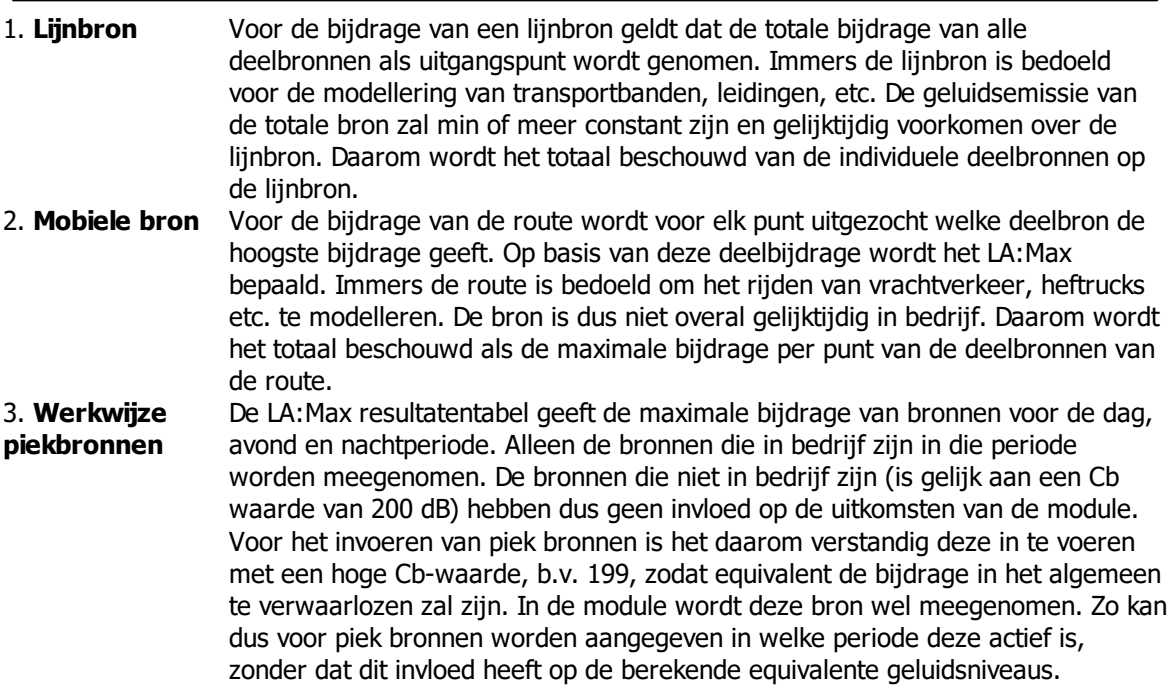

### **Gebruik**

In het *LA;Max (Li - Cm) resultaten* venster wordt in het linker deelvenster een overzicht gegeven van de groepen en in het rechter deelvenster van de resultaten voor de dag-, avond- en nachtperiode met het maximale geluidsniveau per ontvanger.

Sorteren is mogelijk door een klik op de desbetreffende veldnaam. Kolommen kunnen worden verborgen door in het linker venster de betreffende kolom uit te vinken.
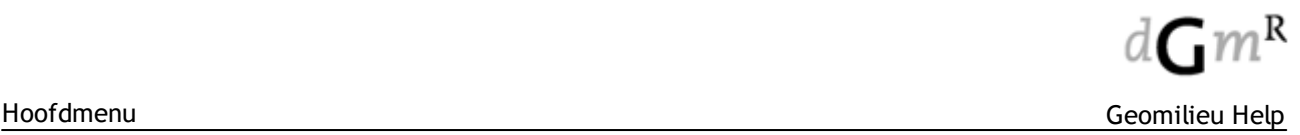

Het selecteren van een groep aan de linkerkant van het formulier geeft als resultaat de maximale geluidsniveaus van die groep.

# **2.5.1.4 STACKS**

In de resultatentabel wordt achtereenvolgens weergegeven:

- De totale jaargemiddelde concentratie, in de kolom **Conc.[µg/m<sup>3</sup>]**
- De jaargemiddelde achtergrondconcentratie, in de kolom **AG [µg/m<sup>3</sup>]**
- De jaargemiddelde bronbijdrage, in de kolom **BRON[µg/m<sup>3</sup>]**
- Het aantal overschrijdingen, in de kolom **# > limiet**

Deze resultaten worden gegeven voor alle toets- en contourpunten en voor elke berekende stof in het model. De resultaten voor gridpunten worden niet in de resultatentabel gegeven.

De betekenis van de kolom waarin het aantal overschrijdingen (# > limiet) wordt gegeven is verschillend voor de verschillende componenten:

- voor PM10: het aantal maal dat de daggemiddelde concentratie >  $50 \mu g/m^3$  bedraagt

- voor NO2: het aantal maal dat de uurgemiddelde concentratie  $>$  200  $\mu$ q/m<sup>3</sup> bedraagt

- voor SO2 zijn er twee kolommen. In de eerste kolom (# > limiet) wordt het dagen gegeven waarvoor de daggemiddelde concentratie > 125 µg/m<sup>3</sup> bedraagt. In de tweede kolom ( $#$  > limiet2) wordt aantal aantal uren gegeven waarvoor de uurgemiddelde concetratie  $>$  350  $\mu q/m^3$  bedraagt. Voor de overige componenten zijn er geen overschrijding-concentratiesniveau's.

#### **Gebruik van de resultatentabel**

Stoffensec Hier kan worden gewisseld tussen de stof waarvan de resultaten moeten worden tie weergegeven. Gekozen kan worden uit stikstofdioxide (NO2), fijn stof (PM10),

zwaveldioxide (SO2), benzeen (Benz), benzo(a)pyrene (BaP), koolmonoxide (CO), lood (Pb), PM2.5 en EC (elementair koolstof).

Toetspunt Indien aangevinkt, worden de resultaten per toetspunt weergegeven. Indien zowel en toetspunten als contourpunten zijn **uit**gevinkt, worden geen resultaten getoond. Contourpu Indien aangevinkt, worden de resultaten per contourpunt weergegeven. nten

Aantal decimalen 2 decimalen. De coördinaten van de rekenpunten worden, gelijk aan de invoer, altijd in 2 Hiermee kan voor de presentatie van de resultaten gekozen worden uit weergave in 0, 1 of decimalen weergegeven.

KolommenHier kunnen de kolommen worden geselecteerd, welke in de resultatentabel moeten worden weergegeven.

De rekenresultaten van gridberekeningen worden niet in de resultatentabel weergegeven en zijn alleen geschikt voor het maken van contourplots.

#### **Knoppen**

**[Afdrukk** Afdrukken van de resultatentabel. Voor meer informatie wordt verwezen naar afdrukken **en]** van een lijst of tabel.

**[Rekenp** Hiermee wordt het formulier "Rekenparameters" geopend, zie [Berekeningen](#page-199-0) | **ara-**[Rekeninstellingen.](#page-199-0)

#### **meters]**

**[Bereken** Door op deze knop te klikken wordt het geselecteerde toetspunt/contourpunt

**en]** doorgerekend. Meerdere punten kunnen worden doorgerekend door de selectie uit te breiden.

#### **Opmerkingen**

- Als een punt (nog) niet is berekend zal '<-->' worden weergegeven.
- Indien op een punt geen concentratie berekent is, wordt '--' weergegeven in de tabel.
- · Om de resultaten uit de resultatentabel te kopiëren naar een andere Windows applicatie (bijvoorbeeld excel of word), moet een gehele regel of de gehele tabel geselecteerd worden. De gehele tabel kan geselecteerd worden door in de tabel te klikken en dan de toetscombinatie

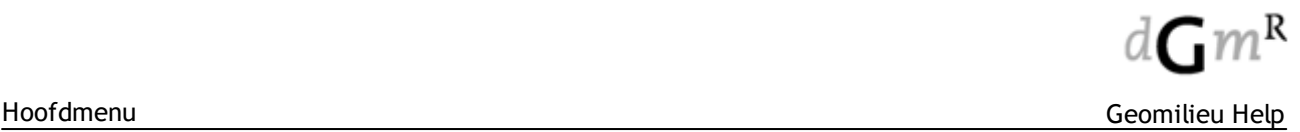

**<Ctrl><A>** in te drukken. Vervolgens worden met **<CTRL>+<C>** de resultaten naar het plakboek gekopieerd en middels **<CTRL>+<V>** in de andere applicatie geplakt.

# **Werkwijze berekening PM10 overschrijdingsdagen**

- De stappen die in STACKS doorlopen worden om het aantal PM10 overschrijdingsdagen te bepalen is enigsinds gecompliceerd.
- STACKS is een uur voor uur model. Voor elk uur wordt de gemiddelde concentratie berekend. Hieruit volgen de daggemiddelde waarden.
- De stappen om te komen tot het aantal overschrijdingsdagen in STACKS zijn:
- 1) Er wordt bijgehouden hoeveel overschrijdingsdagen er zijn, alleen ten gevolge van achtergrondconcentratie.
- 2) Er wordt bijgehouden hoeveel overschrijdingsdagen er zijn ten gevolge van achtergrondconcentratie plus bronbijdragen.
- 3) Het verschil tussen 1) en 2) geeft het aantal extra overschrijdingsdagen ten gevolge van de bronnen in het model.
- 4) Er vindt vervolgens een correctie plaats van 1) m.b.v. de in SRM 1 en SRM 2 modellen gebruikte relatie tussen de jaargemiddelde PM10 concentratie en het aantal overschrijdingsdagen.
	- Dit wordt gedaan ten behoeve van vergelijkbaarheid met de SRM 1 en SRM 2 modellen. Dit is een verplichting van het ministerie van I&M.
- 5) De optelsom van het aantal overschrijdingsdagen van punt 3) en 4) geeft dan het totaal aantal overschrijdingsdagen in STACKS.

# **Uurgemiddelde concentraties**

- STACKS is een uur-voor-uur model. Voor elk uur gedurende de rekenperiode wordt dus een uurgemiddelde concentratie berekend. Deze worden echter niet standaard als output gegeven.
- Een belangrijke reden hiervoor is dat de interpretatie van deze uurgemiddelde waarden specialistische kennis vereist. Op verzoek kunnen uurgemiddelde concentraties worden berekend.

Neem hiervoor contact op met Hans Erbrink, [info@erbrinkstacks.nl.](mailto:info@erbrinkstacks.nl)

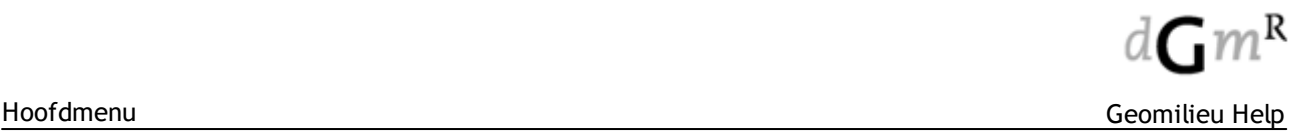

# **2.5.1.5 STACKS-D**

In de resultatentabel van STACKS-D worden, afhankelijk van de gekozen stof, de volgende resultaten weergegeven:

- De totale jaargemiddelde concentratie, in de kolom **Conc.[µg/m<sup>3</sup>]**
- De jaargemiddelde achtergrondconcentratie, in de kolom **AG [µg/m<sup>3</sup>]**
- De jaargemiddelde bronbijdrage, in de kolom **BRON[µg/m<sup>3</sup>]**

- Bronbijdrage aan de depositie, in de kolom **<stof> [mol/ha/jaar]** en voor PM10 in **[gr/ha/ jaar]**

**-** Totale hoeveelheid stikstofdepositie of zure depositie in de kolom **Dep. [mol/ha/jaar]**

### **Gebruik van de resultatentabel**

Stoffens Hier kan worden gewisseld tussen de stof waarvan de resultaten moeten worden ectie weergegeven. Gekozen kan worden uit NO2 depositie, NH3 depositie of totale depositie. Toetspun Indien aangevinkt, worden de resultaten per toetspunt weergegeven. Indien zowel ten toetspunten als contourpunten staat **uit**gevinkt, worden geen resultaten getoond. Contourp Indien aangevinkt, worden de resultaten per contourpunt weergegeven. unten

Aantal decimale decimalen. De coördinaten van de rekenpunten worden, gelijk aan de invoer, altijd in 2 n Hiermee kan voor de presentatie van de resultaten gekozen worden uit weergave in 0 t/m 4 decimalen weergegeven.

Kolomme Hier kunnen de kolommen worden geselecteerd, welke in de resultatentabel moeten worden n weergegeven.

De rekenresultaten van gridberekeningen worden niet in de resultatentabel weergegeven en zijn alleen geschikt voor het maken van contourplots.

#### **Knoppen**

**[Afdrukk** Afdrukken van de resultatentabel. Voor meer informatie wordt verwezen naar afdrukken **en]** van een lijst of tabel.

**[Rekenp** Hiermee wordt het formulier "Rekenparameters" geopend, zie [Berekeningen](#page-199-0) | **ara-**[Rekeninstellingen.](#page-199-0)

#### **meters]**

**[Bereken** Door op deze knop te klikken wordt het geselecteerde toetspunt/contourpunt

**en]** doorgerekend. Meerdere punten kunnen worden doorgerekend door de selectie uit te breiden.

#### **Opmerkingen**

- Als een punt (nog) niet is berekend zal '<-->' worden weergegeven.
- Indien op een punt geen concentratie is, wordt '--' weergegeven in de tabel.
- · Om de resultaten uit de resultatentabel te kopiëren naar een andere Windows applicatie, moet een gehele regel of de gehele tabel geselecteerd worden. De gehele tabel kan geselecteerd worden door in de tabel te klikken en dan de toetscombinatie <Ctrl><A> in te drukken.Vervolgens worden met **<CTRL>+<C>** de resultaten naar het plakboek gekopieerd en middels **<CTRL>+<V>** in de andere applicatie geplakt.

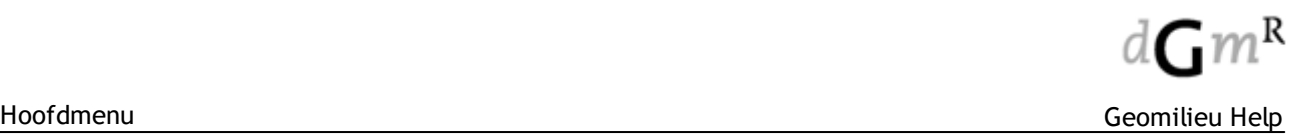

# **2.5.1.6 STACKS-G**

Geurconcentraties worden uitgedrukt door middel van **percentielwaarden**. Bijvoorbeeld een waarde van drie odour units bij het 98-ste percentiel (3 ou<sub>E</sub>/m<sup>3</sup> 98%) betekent dat de geurconcentratie gedurende 98% van de tijd lager is dan drie (European) odour units per kubieke meter.

Er zijn voor geur geen dwingende grenswaarden. Bevoegde instanties hebben doorgaans hun eigen richtlijnen met grenswaarden opgesteld. Wel is het zo dat er een aantal veelgebruikte percentielwaarden zijn waaraan geurconcentraties gekoppeld worden die als grenswaarden gebruikt worden. Deze percentielwaarden worden standaard getoond (bij weergave in de resultatentabel is dan 'Standaard' geselecteerd). Het betreft hier de percentielwaarden 95%, 98%, 99,5%, 99,9% en 99,99%. Wanneer de optie '<del>Gedetailleerd'</del> wordt gekozen, worden ook de geurconcentraties (in ou<sub>E</sub>/ m<sup>3</sup>) getoond behorende bij nog 22 andere percentielwaarden, plus de jaargemiddelde concentratie (in de eerste kolom na de kolommen met X- en Y coördinaten).

Het 99,99 percentiel is zeer gevoelig. Wanneer 10 jaar aan meteorologie wordt doorgerekend, betekent dit dat de geurconcentratie wordt berekend die slechts 9 uur in een periode van 10 jaar wordt overschreden.

Een veelgemaakte fout is dat percentielwaarden opgeteld worden. Wanneer bron 1 een 98%-waarde X geeft op punt A, en bron 2 een 98%-waarde Y geeft op hetzelfde punt A, dan is de optelsom van X + Y **niet** de 98%-waarde op punt A van bron 1 en 2 samen. Om deze te bepalen moeten bron 1 en 2 in één run gezamenlijk worden doorgerekend.

### **Gebruik van de resultatentabel**

Stoffensec Hier kan worden gewisseld tussen een standaardlijst van veel gebruikte percentielen of tie een lijst met alle berekende percentielen, en tussen de componenten geur en inert gas. Toetspunt Indien aangevinkt, worden de resultaten per toetspunt weergegeven. Indien zowel en toetspunten als contourpunten zijn **uit**gevinkt, worden geen resultaten getoond. Contourpu Indien aangevinkt, worden de resultaten per contourpunt weergegeven. nten

Aantal decimalen 2 decimalen. De coördinaten van de rekenpunten worden, gelijk aan de invoer, altijd in 2 Hiermee kan voor de presentatie van de resultaten gekozen worden uit weergave in 0, 1 of decimalen weergegeven.

KolommenHier kunnen de kolommen worden geselecteerd, welke in de resultatentabel moeten worden weergegeven.

De rekenresultaten van gridberekeningen worden niet in de resultatentabel weergegeven en zijn alleen geschikt voor het maken van contourplots.

#### **Knoppen**

**[Afdrukk** Afdrukken van de resultatentabel. Voor meer informatie wordt verwezen naar afdrukken **en]** van een lijst of tabel.

**[Rekenp** Hiermee wordt het formulier "Rekenparameters" geopend, zie [Berekeningen](#page-199-0) | **aramete** [Rekeninstellingen.](#page-199-0)

**rs]**

**[Bereken** Door op deze knop te klikken wordt het geselecteerde toetspunt/contourpunt

**en]** doorgerekend. Meerdere punten kunnen worden doorgerekend door de selectie uit te breiden.

#### **Opmerkingen**

- · Als een punt (nog) niet is berekend zal '<-->' worden weergegeven.
- Indien op een punt geen concentratie is, wordt '--' weergegeven in de tabel.
- · Om de resultaten uit de resultatentabel te kopiëren naar een andere Windows applicatie, moet een gehele regel of de gehele tabel geselecteerd worden. De gehele tabel kan geselecteerd

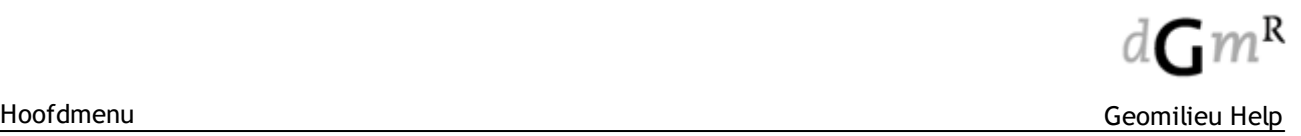

worden door in de tabel te klikken en dan de toetscombinatie **<Ctrl><A>** in te drukken.Vervolgens worden met **<CTRL>+<C>** de resultaten naar het plakboek gekopieerd en middels **<CTRL>+<V>** in de andere applicatie geplakt.

### **Uurgemiddelde concentraties**

STACKS is een uur-voor-uur model. Voor elk uur gedurende de rekenperiode wordt dus een uurgemiddelde concentratie berekend. Deze worden echter niet standaard als output gegeven. Onder "geavanceerde opties" is het mogelijk om in STACKS-G (voor een korte periode) de uitvoer van uurgemiddelde concentraties te genereren.

# **2.5.1.7 Trillingen**

In de resultatentabel worden het maximale trillingsniveau weergegeven per toetspunt. Als bij het toetspunt een C<sub>Hgebouw</sub> is ingevoerd dan worden de resultaten inclusief de correctiefactor C<sub>Hgebouw</sub> getoond. De resultaten worden per octaaf en als totaal niveau gepresenteerd. Indien er meerdere bronnen in een groep aanwezig zijn kan door middel van het selecteren van een toetspunt de invloed van iedere groep/bron weergegeven worden. De resultaten worden weergegeven in dB of in mm/s.

In de resultatentabel worden per toetspunt de volgende waarden getoond:

- · Naam en Omschrijving
- Gebruiksfunctie en Bouwwerk
- · Berekende waarden voor Vtop en Vmax (totaal en spectraal)
- Berekende waarden voor Vper
- · Toetsresultatn volgens SBR-A. Als niet wordt voldaan wordt de dominante frequentie getoond en de naam van de bron welke de overschrijding veroorzaakt.
- · Toetsresultatn volgens SBR-B. Als niet wordt voldaan wordt de naam van de bron welke de overschrijding veroorzaakt.

Met **[Details]** kan worden ingezoomd op de puntresultaten en worden de resultaten per groep en/of bron getoond.

# <span id="page-184-0"></span>**2.5.2 Toetstabel**

De toetstabel is alleen beschikbaar voor geluidsmodules.

De toetstabel wordt gebruikt om [toetswaarden](#page-162-0), zoals vergunnings- en zonewaarden, te vergelijken met berekende waarden. Hierbij worden de eventuele overschrijdingen aangegeven. Berekende bijdragen van complete groepen kunnen in de toetstabel worden gereduceerd middels [groepsreducties.](#page-163-0) Hierdoor wordt het effect van een gereduceerde groep op het totaal niveau zichtbaar gemaakt. Door het gebruik van de **[Optimaliseer]** knop kan eenvoudig die groepsreductie bepaald worden waarmee de groep precies aan zijn toetswaarde voldoet.

# **Gebruik**

Groep Met de keuzelijst 'Groep' kan worden aangegeven voor welke groep de waarden moeten worden weergegeven.

Toetsso Afhankelijk van de gekozen groep wordt in de keuzelijst 'Toetssoort' de eerste toetssoort ort getoond die voor deze groep is gedefinieerd. De toetssoorten worden gedefinieerd bij de [toetswaarden.](#page-162-0) In de toetstabel worden dan alleen die toetspunten weergegeven waarop de gekozen toetssoort van toepassing is.

Periode Kies in de keuzelijst 'Periode' de periode op basis waarvan de toets plaatsvindt. Aantal Voor de presentatie van de resultaten kan worden gekozen uit weergave in 0, 1 of 2 decimal decimalen.

en

Groepsr Als voor het voorgrond model en/of het achtergrond model het aankruisvak 'Groepsreducties educties groepsreducties, 'Reduc', aan de tabel toegevoegd en wordt per rekenpunt tevens het weergeven' (zie menu-optie Model | [Groepsreducties](#page-163-0)) is aangevinkt, wordt de kolom met resultaat na correctie weergegeven in de kolom 'corr.'. Hiermee komt direct in beeld welke

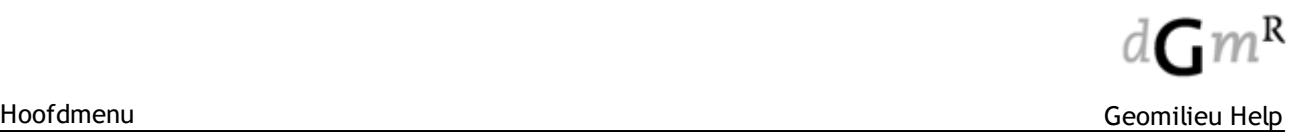

weerge groepen gereduceerd zijn en wat het verschil is tussen de gereduceerde (kolom 'corr.'), de

ven berekende (kolom 'result.') en de toetswaarde (weergegeven in de regel onder het 'Totaal'). Wanneer deze keuzemogelijkheid niet wordt gebruikt, is alleen een overzicht te zien van de berekende waarden en de eventuele toetswaarde.

Kolom-/ Bij de presentatie van de resultaten kan de tabel op zowel kolom als op rij worden rijsorte gesorteerd. Bij de 'Rijsortering' worden de groepen/bronnen gesorteerd op basis van de ring eerste ontvanger.

Aantal Met de keuzelijst 'Aantal toetspunten' kan het aantal kolommen in de tabel worden beperkt. toetspu Bij beperking/uitbreiding van het aantal kolommen wordt steeds de kolom die op basis van de nten sortering rechts staat verwijderd/toegevoegd.

Aantal Met deze keuzelijst kan het aantal regels in de tabel worden beperkt. De overige bijdragen groepe worden dan gesommeerd en getoond in een restantregel. Bij beperking/uitbreiding van het n en bronne toegevoegd. aantal regels wordt steeds de regel die op basis van de sortering onderaan staat verwijderd/

n

# **Knoppen**

**[Afdrukk** Afdrukken van de toetstabel. Voor meer informatie wordt verwezen naar afdrukken van **en]** een lijst of tabel.

**[Optimali** Indien in de keuzelijst 'Groep' van de toetstabel een andere groep dan de hoofdgroep is

**seer]** geselecteerd en het aankruisvak 'Inclusief groepsreducties' is aangevinkt, wordt de knop **[Optimaliseer]** geactiveerd. Hiermee worden voor de geselecteerde groep de reducties per periode bepaald waarmee voor alle toetspunten de toetswaarde niet wordt overschreden. Door op **[OK]** te klikken worden de groepsreducties vervolgens aangepast aan de geoptimaliseerde waarden.

**[Selecter** Hiermee kan worden aangegeven welke groepen/bronnen en toetspunten weergegeven

**en...]** moeten worden. Wanneer 'toetspunten vasthouden' aangevinkt is, zullen de geselecteerde toetspunten (selectie is in het deelvenster 'toetspunten' aan te passen) worden weergegeven, ongeacht de keuze bij 'Groep' en 'toetssoort'. Ditzelfde geldt ook voor 'Groepen / bronnen' vasthouden.

**[Reducti** Starten van de dialoog [Groepsreducties](#page-163-0) \_ waarmee groepsreducties kunnen worden **es]** ingevoerd/aangepast.

#### **Opmerkingen**

- · De groep, de toetssoort, de periode, het aantal decimalen, de sorteersleutel, het aantal toetspunten en het aantal groepen en bronnen kunnen snel worden gekozen door de keuzelijst te selecteren en het eerste karakter van het element te typen. Als er meerdere elementen in de keuzelijst met hetzelfde karakter beginnen (bijvoorbeeld 'Rijksweglinks' en 'Rijkswegrechts'), worden deze één voor één geselecteerd bij herhaald intypen van de beginletter.
- · Door middel van dubbel klikken op een cel in de kolom 'Groep/Bron' waar een groep in staat verschijnt de resultatentabel voor deze groep. Als er een bron in deze cel staat, wordt het eigenschappen formulier van deze bron geopenend.
- · Indien een bepaalde groep geen bijdrage levert voor een bepaalde ontvanger, wordt '--' weergegeven in de tabel.
- · Als een groep nog niet (opnieuw) berekend is, is de bijdrage van deze groep nog niet bekend en zal in de tabel '<-->' verschijnen.
- · De kolom 'Reduc' met de groepsreductie wordt gevuld met '--' indien bij de 'Periode' keuze de samengestelde periode is gekozen. De reductie op de samengestelde periode kan namelijk verschillen per ontvangerpunt.
- · Groepsreducties worden gesommeerd. De totale reductie van een subgroep is de sommatie van zijn eigen groepsreductie en de (eventuele) groepsreducties van de vadergroepen.
- · Om de resultaten uit de toetstabel te kopiëren naar een andere Windows applicatie, moet een gehele regel of de gehele tabel geselecteerd worden. De gehele tabel kan geselecteerd worden door te klikken op het 'Identificatie' veld in de linker bovenhoek van de tabel. Vervolgens worden met **<CTRL>+<C>** de resultaten naar het plakboek gekopieerd en middels **<CTRL>+<V>** in de andere applicatie geplakt.

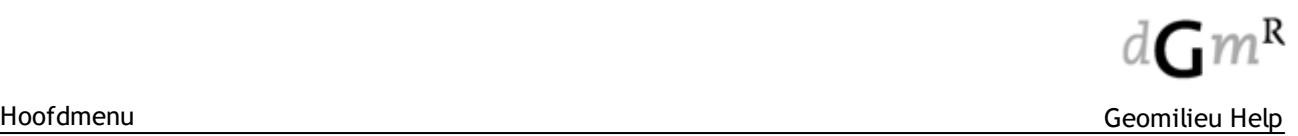

# **2.5.3 Vergelijkingstabel**

De vergelijkingstabel is alleen beschikbaar voor geluidsmodules.

De vergelijkingstabel biedt de mogelijkheid om zowel resultaten (met of zonder [groepsreducties\)](#page-163-0) als [toetswaarden](#page-162-0) in het actieve (voorgrond) model te vergelijken met die in het achtergrondmodel. De vergelijkingstabel is echter met name bedoeld om de resultaten van twee modellen met elkaar te vergelijken of op te tellen. Voor het vergelijken van berekende waarden met toetswaarden zal in het algemeen de [toetsstabel](#page-184-0) worden gebruikt en niet de vergelijkingstabel. Verder kan de vergelijkingstabel worden gebruikt om voor het actieve model de verschillen tussen perioden te bepalen. Er dient dan geen achtergrondmodel geselecteerd te zijn. Indien gekozen wordt voor sommatie in een geluidsmodel worden de getallen als dB getallen energetisch opgeteld.

# **Gebruik**

Voor het vergelijken van twee modellen, moet het eerste model op de normale wijze worden [geopend](#page-154-0). Daarna moet het tweede model als achtergrond worden geselecteerd. Vervolgens kan de menu-optie Resultaten | Vergelijkingstabel worden gekozen.

Voor de presentatie kan voor 'Waarde' en 'Referentie' gekozen worden voor het tonen van 'Berekende waarde' of 'Toetswaarde'. Indien een achtergrondmodel geopend is dan heeft 'Waarde' betrekking op het voorgrondmodel en 'Referentie' op het achtergrondmodel. Op het dialoogvenster wordt dan onder 'Waarde' **'Voorgrond'** weergegeven en onder 'Referentie' **'Achtergrond'**. Als er in het voor-, of achtergrondmodel geen toetswaarden zijn gedefinieerd is de optie 'Toetswaarde' voor dit model niet geactiveerd. De keuzelijst 'Toetssoort' is dan leeg.

Per groep kunnen de berekende resultaten voor elk toetspunt worden opgevraagd door in de keuzetabel 'Groep' de betreffende groep te kiezen.

Indien gekozen is voor de optie 'Toetswaarde' kan in de keuzelijst 'Toetssoort' een keuze worden gemaakt uit de aangemaakte [toetsssoorten.](#page-162-0)

Als voor het voorgrond model en/of het achtergrond model het aankruisvak 'Inclusief groepsreducties' (zie menu-optie Model | [Groepsreducties](#page-163-0)) is aangevinkt, wordt per ontvanger het resultaat na correctie weergegeven.

In de keuzelijst 'Gesorteerd op' kan de lijst gesorteerd worden op 'Ontvanger (Naam)', 'Omschrijving', 'Hoogte' (alleen bij Geluid), 'Waarde' in het voorgrondmodel, 'Referentiewaarde' of 'Verschil/Sommatie'.

Bij 'Aantal decimalen' kan voor de presentatie van de resultaten gekozen worden uit weergave in 0, 1 of 2 decimalen.

Bij 'Weergave' wordt gekozen voor 'Verschil' of 'Sommatie'. Presentatie van de waarden:

- In de kolom 'Waarde' worden de resultaten van het voorgrondmodel getoond.
- · De waarden van het achtergrondmodel staan in de kolom 'Referentie'.
- · Als geen achtergrondmodel is geopend, worden zowel in de kolom 'Waarde' als in de kolom 'Referentie' de waarden van het voorgrondmodel getoond.
- · De laatste kolom toont het 'Verschil' of de 'Sommatie'. Indien gekozen wordt voor 'Sommatie', worden de waarden energetisch opgeteld.

# **Knoppen**

**[Afdrukk** Afdrukken van de vergelijkingstabel. Voor meer informatie wordt verwezen naar afdrukken **en]** van een lijst of tabel.

# **Opmerkingen**

· Indien er een achtergrondmodel gekozen is, worden in de vergelijkingstabel alleen die toetspunten getoond die zowel in het achtergrondmodel als in het voorgrondmodel voorkomen.

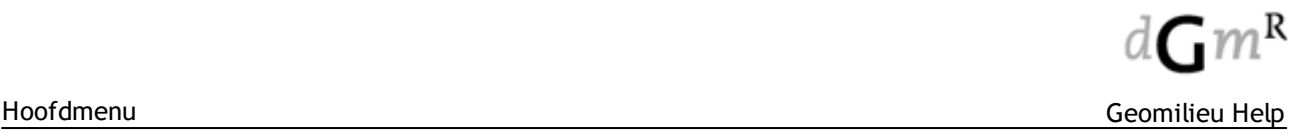

- Als een toetspunt (nog) niet is berekend zal '<-->' worden weergegeven.
- Als niet is gekozen voor groepsresultaten bij de rekeninstellingen, zal bij de bijdrage van een groep ook '<-->' worden weergegeven.
- · Indien een groep geen bijdrage levert voor een bepaald toetspunt, wordt '--' weergegeven in de tabel.
- · Om de resultaten uit de resultatentabel te kopiëren naar een andere Windows applicatie, moet een gehele regel of de gehele tabel geselecteerd worden. De gehele tabel kan geselecteerd worden door in de tabel te klikken en dan de toetscombinatie <Ctrl><A> in te drukken.Vervolgens worden met **<CTRL>+<C>** de resultaten naar het plakboek gekopieerd en middels **<CTRL>+<V>** in de andere applicatie geplakt.

# **2.5.4 Tabel windturbine resultaten**

De tabel windturbine resultaten is alleen beschikbaar voor de modules WT en ISO-industrie.

Deze tabel geeft de geluidniveaus per windsnelheid voor een specifieke combinatie van toetspunt en windturbine.

### **Gebruik**

De inhoud en de getoonde kolommen kunnen worden ingesteld bij "Weergave" aan de linkerzijde van het dialoog.

# **Opties**

- **Toetspunt** 
	- Selectie van het toetspunt;
- · Windturbine Selectie van de windturbine;
- · Periode Selectie van de periode waarvoor de resultaten worden getoond;
- · Aantal decimalen Er kan worden gekozen voor 0, 1 of 2 decimalen;
- · Kolommen Selecteer hier welke kolommen getoond zullen worden.

# **Opmerkingen**

- Als er geen resultaat is zal '--' worden getoond;
- Als een toetspunt niet berekend is, zal '<-->' worden getoond;
- · De tabel kan worden afgedrukt met **[Afdrukken]**.

# **2.5.5 Resultaat labels**

Deze optie is niet beschikbaar voor de module Bedrijven en milieuzonering.

De opties voor resultaatlabels zijn vanaf Geomilieu V4.40 toegevoegd aan de instellingen van de [Contouren.](#page-188-0)

# <span id="page-188-0"></span>**2.5.6 Contouren en labels**

Met deze optie kunnen contouren (lijnen en/of vlakken) op de plattegrond worden afgebeeld. Welke opties beschikbaar zijn is sterk afhankelijk van de gebruikte rekenmethode.

Bedrijven en [milieuzonering](#page-189-0) [IPO-licht](#page-190-0) **[Geluidsmodules](#page-191-0)** STACKS, [STACKS-D](#page-193-0) en STACKS-G **[Trillingen](#page-194-0)** 

# **Contourinstellingen**

Gemaakte contourinstellingen kunnen worden opgeslagen en ook weer worden geladen.

Nadat de knop **[Opslaan]** is ingedrukt, wordt een nieuw formulier geopend. In dit formulier wordt een overzicht gegeven van de al aanwezige contourinstellingen. Met **[Nieuw]** wordt de huidige contourinstelling toegevoegd. Met **[Vervangen]** wordt de geselecteerde instelling vervangen. Deze instellingen worden per gebruiker opgeslagenin het bestand %APPDATA%\Geomilieu \Settings.dat. Indien dit bestand niet aanwezig is, wordt het bestand SETTINGS.DAT uit de programmafolder gebruikt.

Met de knop **[Laden]** kan een contourinstelling worden geladen. In het geopende formulier wordt een overzicht gegeven van de aanwezige contourinstellingen. Met de knop **[Standaard]** kan een instelling de standaardinstelling worden gemaakt. Dit houdt in dat als er een model van dezelfde rekenmethoden wordt geopend en er is nog geen instelling aanwezig, dan zal deze worden gebruikt.

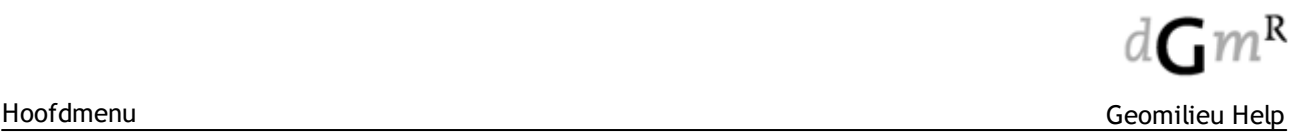

# <span id="page-189-0"></span>**2.5.6.1 BMZ**

Hiermee kunnen de richtafstanden afgebeeld worden op de plattegrond. U kunt hier kiezen tussen 'Uitwaarts zoneren' en 'Inwaarts zoneren'.

# **Werkwijze uitwaarts zoneren**

· Klik aan welke afstand(en) u wilt tonen. De richtafstanden worden rondom de milieubelastende gebieden afgebeeld.

**Tip**: Klik met rechter muisknop op geur, stof, geluid, gevaar of maximaal om alleen dit milieuaspect aan te vinken.

- · Vervolgens heeft u de volgende keuzemogelijkheden: Samenvoegen lijnen: De grootste afstand (voor één of meer milieuaspecten) van alle milieubelastende items samen wordt weergegeven.
- · Accentueren grootste afstand: De grootste afstand wordt met een dikkere lijn weergegeven.
- · Markeer aandachtsgebieden: Markeert de milieugevoelige gebieden waarmee de richtafstanden samenvallen. Markeert de gemengde gebieden waarmee de voor zover toegestaan met één afstandsstap gecorrigeerde richtafstanden samenvallen.
- · Weergave milieubelastende items: De ingevoerde "milieubelastende bedrijven", "milieubelastende gebieden", "opslagen en installaties" en "gemengde gebieden" krijgen de aan hun milieucategorie gekoppelde kleur.

#### **Werkwijze inwaarts zoneren**

De afstandstappen worden rondom de milieugevoelige gebieden afgebeeld. Vervolgens heeft u de volgende keuzemogelijkheid:

· Weergave milieubelastende items: De ingevoerde "milieubelastende bedrijven", "milieubelastende gebieden", "opslagen en installaties" en "gemengde gebieden" krijgen de aan hun milieucategorie gekoppelde kleur.

## **Opties**

**[Algemeen]** Hiermee kunnen instellingen van alle contourklassen in één keer worden gewijzigd, bijvoorbeeld transparantie of opvulling.

> In het dialoog dat wordt getoond worden dan alleen die waarden overgenomen die zijn aangevinkt.

**[Standaard]**Hiermee worden de standaard instellingen ingevuld.

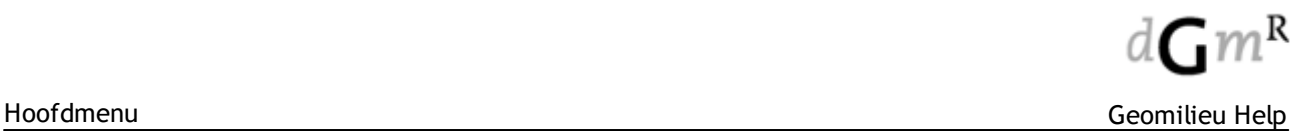

# <span id="page-190-0"></span>**2.5.6.2 IPO-licht**

Hiermee wordt de Contouren dialoog geopend. Hiermee kan na berekening van een grid en/of contourpunten de contourlijnen en vlakken van de hemelhelderheid afgebeeld worden op de plattegrond.

De contouren kunnen worden afgebeeld met verlopende kleuren, gevulde contouren, isofoonlijnen (met of zonder labels), berekende waarden en combinaties hiervan. De contouren kunnen gegenereerd worden op basis van één van de resultaattypen voor hemelhelderheid.

# **Werkwijze**

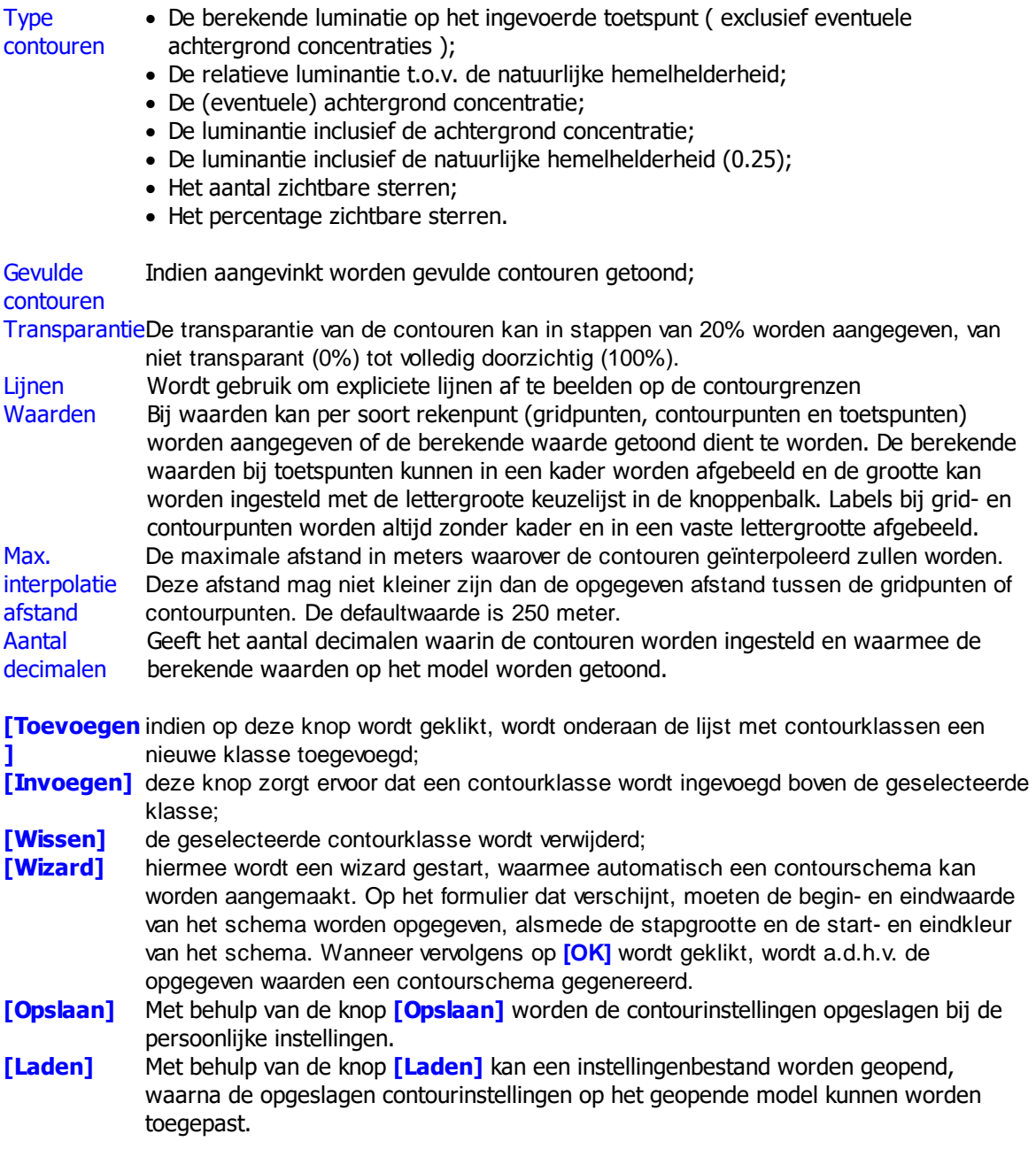

# **Opmerkingen**

Zolang er contouren, isofoonlijnen of berekende waarden worden getoond, is het model in de alleen lezen modus en kan het niet gewijzigd worden om te voorkomen dat er wijzigingen plaatsvinden die de resultaten ongeldig maken. Het uitzetten van de contouren gaat met de menu optie Resultaten | Geen resultaten.

# <span id="page-191-0"></span>**2.5.6.3 Geluid**

De contouren kunnen worden afgebeeld met verlopende kleuren, gevulde contouren, isofoonlijnen (met of zonder labels), berekende waarden en combinaties hiervan.

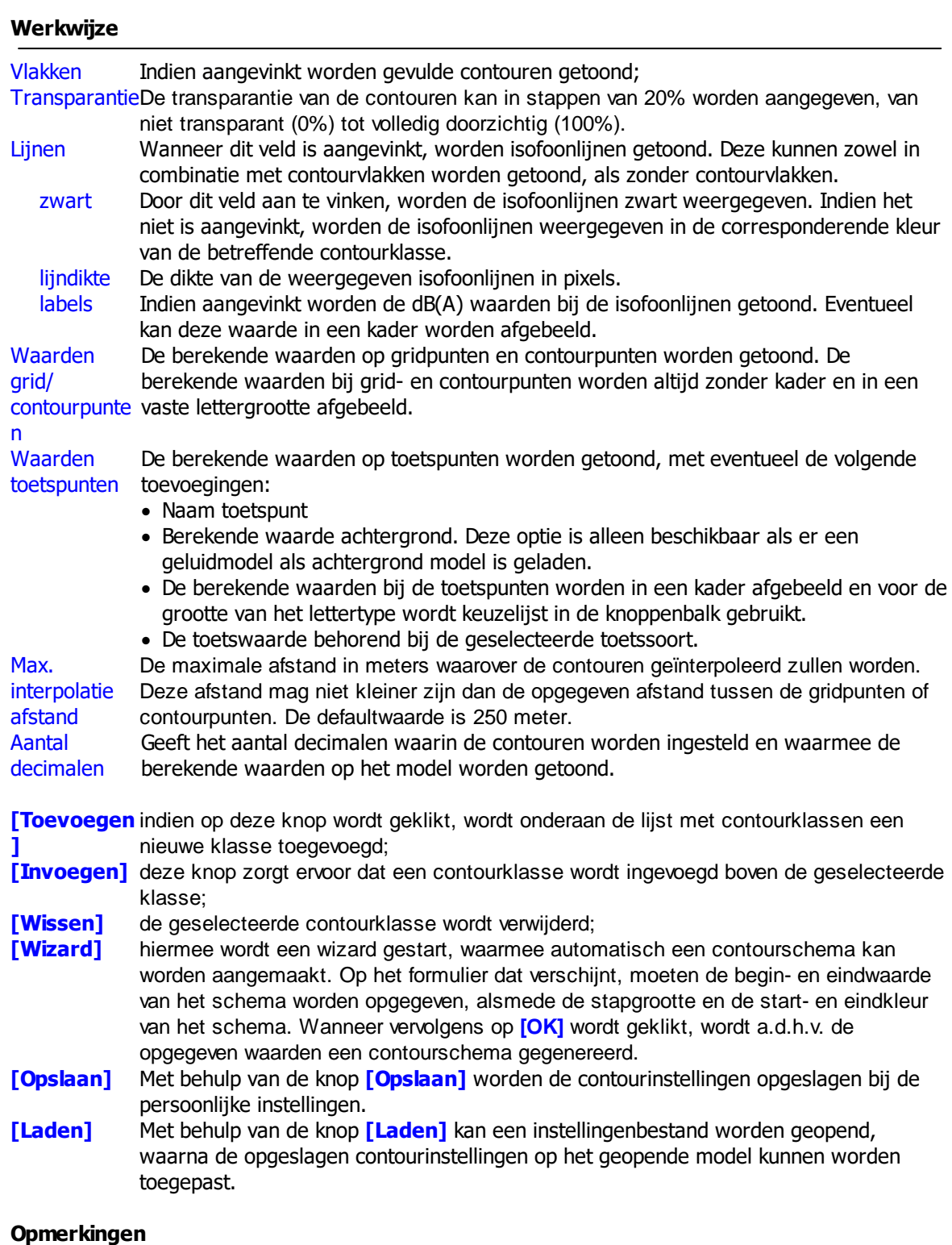

· Zolang er contouren, isofoonlijnen of berekende waarden worden getoond, is het model in de alleen-lezen modus en kan het niet gewijzigd worden om te voorkomen dat er wijzigingen plaatsvinden die de resultaten ongeldig maken. Het uitzetten van de contouren gaat met de menu-optie Resultaten | Geen resultaten.

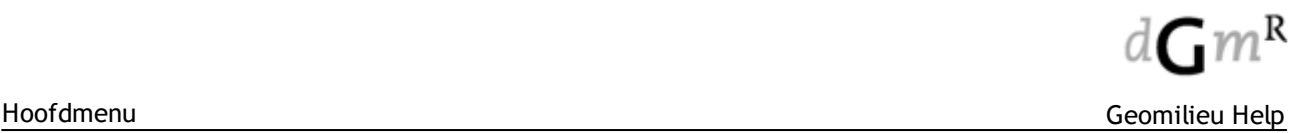

- · De contouren en isofoonlijnen kunnen verstoord worden op bepaalde afstanden van gebouwen en bronnen. De afstand is gelijk aan de afstand tussen twee opeenvolgende gridpunten. De verstoring is te wijten aan de techniek voor het opbouwen van de contouren.
- · Gridpunten die binnen gebouwen liggen worden niet berekend.
- · De ligging van contourlijnen en -vlakken in verschillende modellen kan eenvoudig met elkaar worden vergeleken door de contouren van het ene model uit te voeren naar Shape formaat via de menukeuzen Exporteer [contourlijnen](#page-46-0) (SHP) of Exporteer [contourvlakken](#page-46-1) (SHP) en ze vervolgens in het andere model als [achtergrond](#page-171-0) in te stellen.
- · Contouren, isofoonlijnen en berekende waarden worden altijd afgebeeld voor de actieve groep en periode. Wanneer een andere groep of periode wordt geselecteerd, worden de contouren opnieuw opgebouwd.
- Contouren kunnen met of zonder [groepsreducties](#page-163-0) worden getoond.
- Contouren van [Verticale](#page-120-0) grids worden niet weergegeven op de plattegrond, maar in de [3D](#page-169-0) [weergave.](#page-169-0)

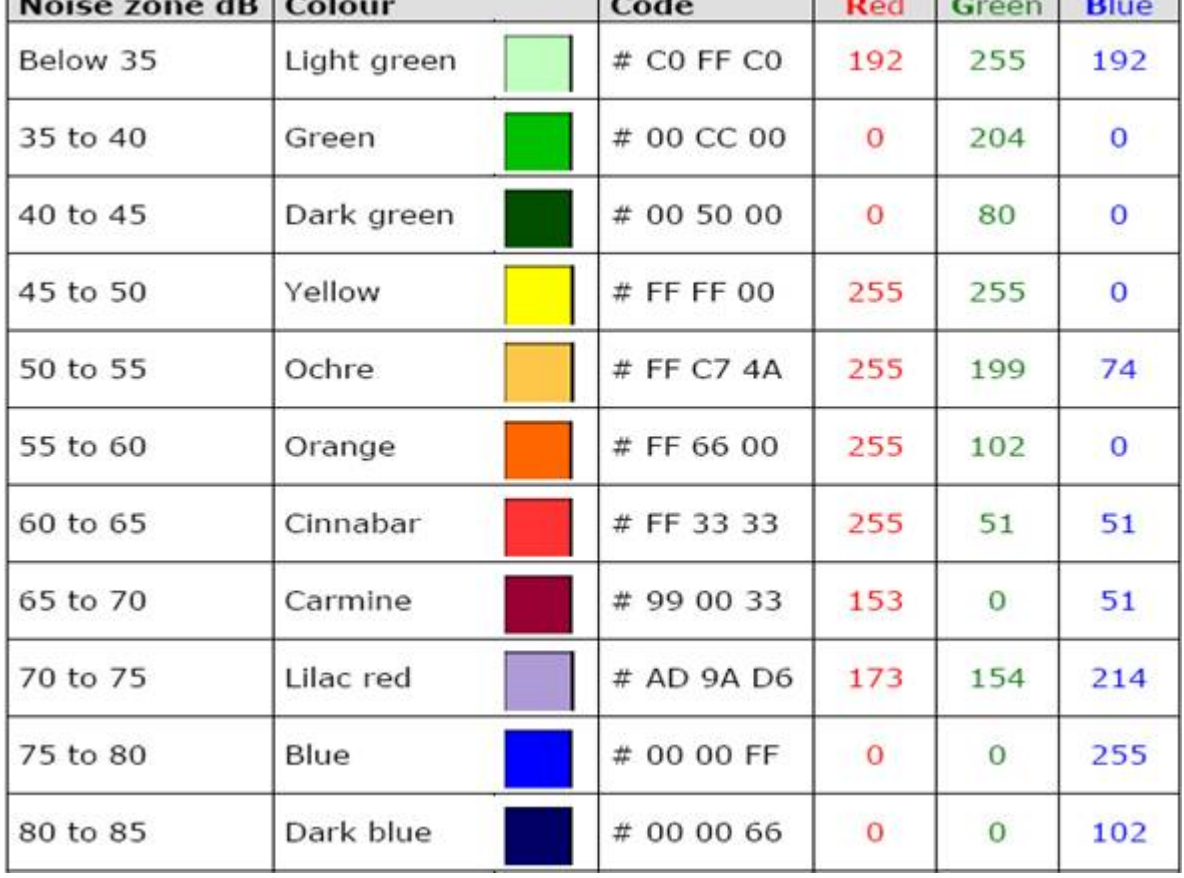

#### **Voorkeurscontourinstelling voor geluidsmodellen**

# <span id="page-193-0"></span>**2.5.6.4 STACKS / STACKS-D / STACKS-G**

De contouren kunnen worden afgebeeld met verlopende kleuren, gevulde contouren, isofoonlijnen (met of zonder labels) en combinaties hiervan.

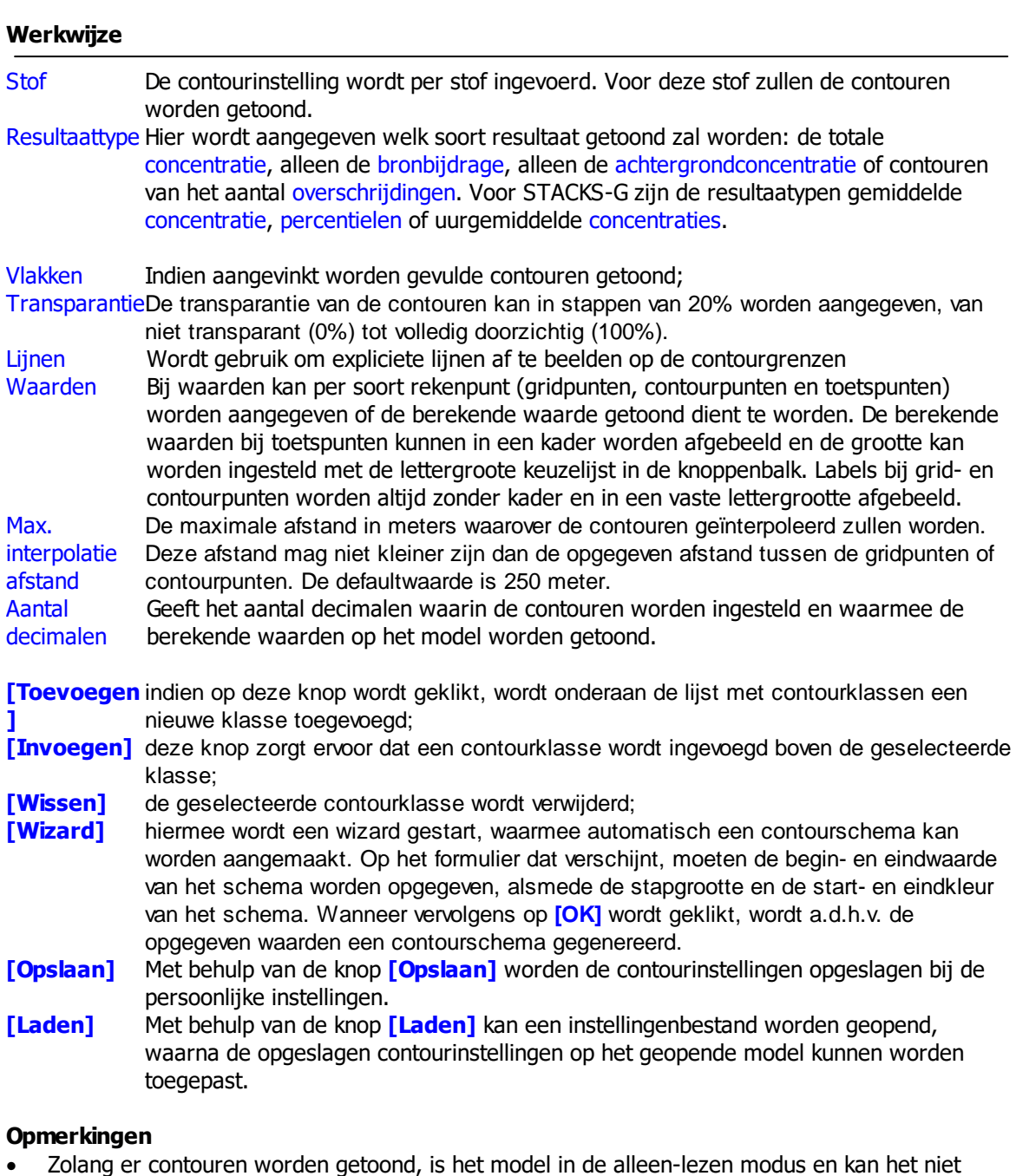

- · Zolang er contouren worden getoond, is het model in de alleen-lezen modus en kan het niet gewijzigd worden om te voorkomen dat er wijzigingen plaatsvinden die de resultaten ongeldig maken. Het uitzetten van de contouren gaat met de menu-optie Resultaten | Geen resultaten.
- · De ligging van contourlijnen en -vlakken in verschillende modellen kan eenvoudig met elkaar worden vergeleken door de contouren van het ene model uit te voeren naar Shape formaat via de menukeuzen Exporteer [contourlijnen](#page-46-0) (SHP) of Exporteer [contourvlakken](#page-46-1) (SHP) en ze vervolgens in het andere model als [achtergrond](#page-171-0) in te stellen.
- · Uurgemiddelde concentraties STACKS-G: Wanneer de optie "uitvoer uurgemiddelde concentratie" is toegepast kan voor elk uur van de betreffende periode een contourplot van de uurgemiddelde concentratie worden gemaakt.

# <span id="page-194-0"></span>**2.5.6.5 Trillingen**

Voor de contouren kan gekozen worden om de resultaten in dB's of mm/s weer te geven. Indien er mm/s wordt gekozen worden de trillingsniveaus met minimaal 2 decimalen gepresenteerd. De gepresenteerde resultaten zijn de maximale trillingsniveaus voor de actieve groep. Standaard is dit de hoofdgroep echter kan ook een specifieke groep geselecteerd worden.

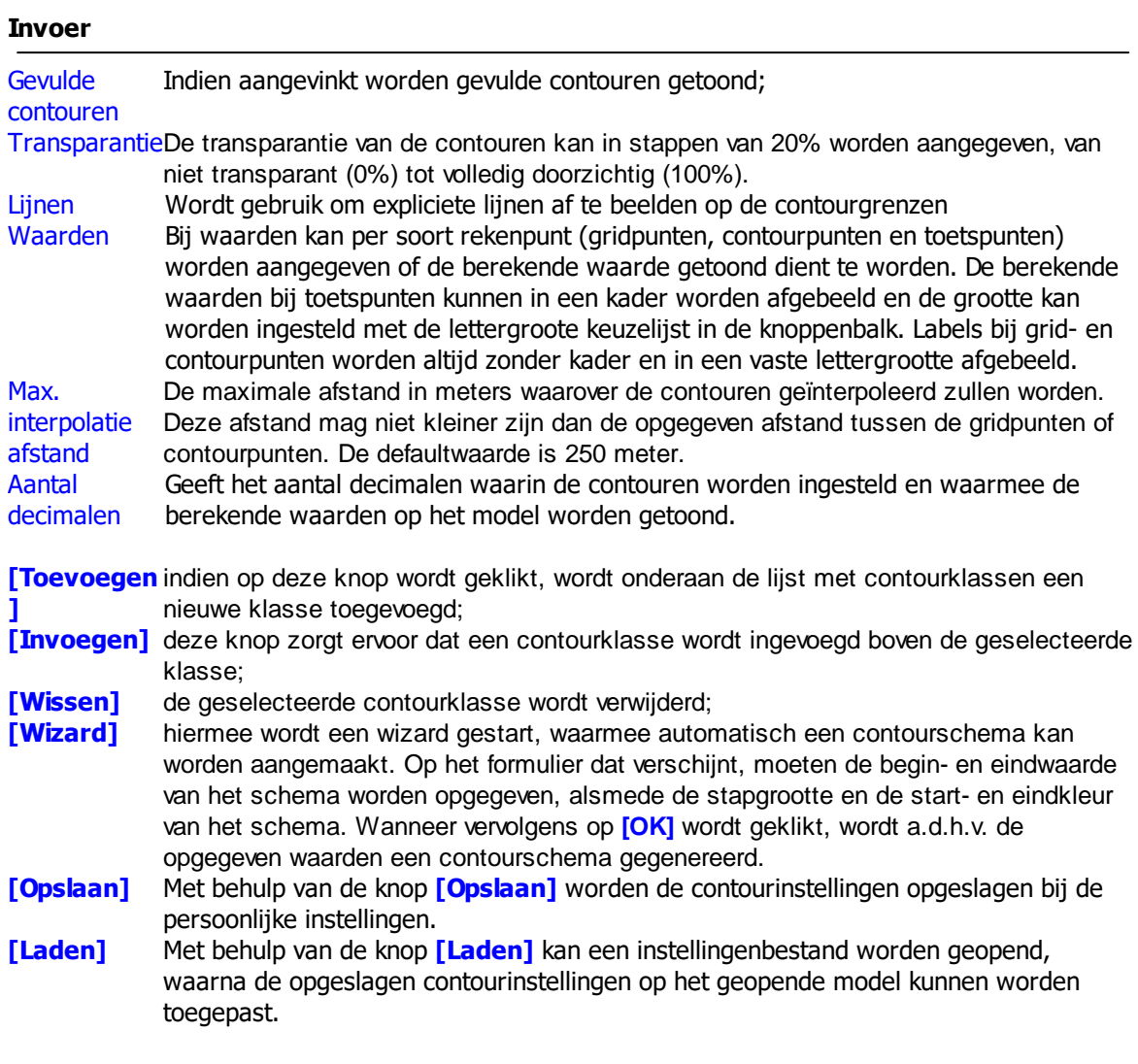

# **Opmerkingen**

- · Zolang er contouren, isofoonlijnen of berekende waarden worden getoond, is het model in de alleen-lezen modus en kan het niet gewijzigd worden om te voorkomen dat er wijzigingen plaatsvinden die de resultaten ongeldig maken. Het uitzetten van de contouren gaat met de menu-optie Resultaten | Geen resultaten.
- · Contouren, isofoonlijnen en berekende waarden worden altijd afgebeeld voor de actieve groep. Wanneer een andere groep wordt geselecteerd, worden de contouren opnieuw opgebouwd.

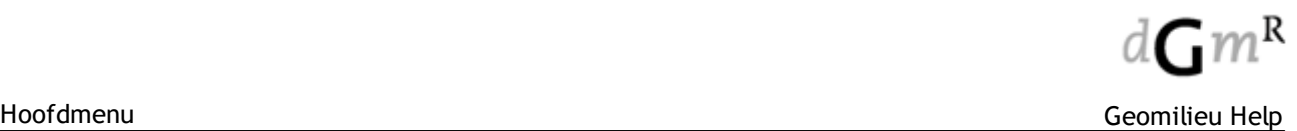

# **2.5.7 Cumuleer datasets (Analyst)**

Met deze optie kunnen contouren (lijnen en/of vlakken) voor Analyst modellen worden gegenereerd en gepresenteerd.

# **Cumlatie methode**

Hier kan uit de lijst van beschikbare cumulatie methoden worden gekozen. Datasets in het model worden volgens deze geselecteerde methode gecumuleerd.

Alleen datasets die van toepassing zijn voor een bepaalde cumulatiemethode worden gebruikt bij de cumulatie. Of een data set relevant is, is afhankelijk van de eigenschappen van de dataset. Er zijn 3 categorieën voor cumulaties gedefinieerd:

· Algemeen

Van toepassing op alle datasets

· Geluid

Hierbij wordt er vanuit gegaan dat alle waarden decibel-waarden zijn en zullen alleen waarden tussen -200 en 200 dB worden gebruikt. Overige waarden worden genegeerd.

· Luchtkwaliteit

Hierbij wordt er vanuit gegaan dat alle waarden concentraties zijn en zullen alleen positieve waarden worden gebruikt. Overige waarden worden genegeerd.

### Geluid cumulatie methoden

· dB optelling

Energetische cumulatie van de datasets.

· Aggregreren

Datasets worden samengevoegd en in geval van dubbele punten wordt het energetiesch gemiddelde bepaald.

· Lineair verschil

Verschil tussen twee waarden waarbij de resultaat altijd binnen het bereik (-200, 200) blijft.

· Lcum (RMG-2012) Cumulatie volgens Bijlage 1, hoofdstuk 2 van het RMG-2012. Zie de volledig beschrijving [hier](#page-196-0) · Letmaal

Er wordt per periode energetisch over de verschillende bronsoorten gecumuleerd en de etmaalwaarde wordt bepaald door het maximum te nemen van de waarde voor de dagperiode, de avondperiode (vermeerderd met 5 dB(A)) en de nachtperiode (vermeerderd met 10 dB(A)).

Letmaal = Max [ Ldag, (Lavond + 5), (Lnacht + 10) ]

· Lden

Er wordt energetisch over de verschillende bronsoorten gecumuleerd en een Lden waarde bepaald door het gemiddelde te nemen van de waarde voor de dagperiode, de avondperiode (vermeerderd met 5 dB(A)) en de nachtperiode (vermeerderd met 10 dB(A)), gewogen naar de periodeduur. De standaard duur van de drie periodes kan door de gebruiker eventueel worden aangepast.

De dosismaat Lden wordt volgens de standaard-instellingen op de volgende manier bepaald op basis van het equivalente geluidsniveau in de dag- avond- en nachtperiode, waarbij de geluidsniveaus in de avond- en nachtperiode een strafcorrectie van 5 dB respectievelijk 10 dB krijgen:

$$
L_{DEN}=10\ \log\left[\frac{12}{24}*10^{\frac{1}{4}\alpha\sqrt{48}\pi/10}+\frac{4}{24}*10^{\left(\frac{1}{4}\alpha\sqrt{48}\pi/10\right)}+\frac{8}{24}*10^{\left(\frac{1}{44}\sqrt{48}\pi/10\right)/10}\ \right]
$$

Luchtkwaliteit cumulatie methoden

• Achtergrond + Bronbijdragen

Hierbij wordt de 'achtergrond' datasets samengevoegd (geaggregreerd) en vervolgens de som van bronbijdragen erbij opgeteld

# **Contourinstellingen**

De contourinstellingen werken op soortgelijke wijze als de instellingen voor [Geluid.](#page-191-0)

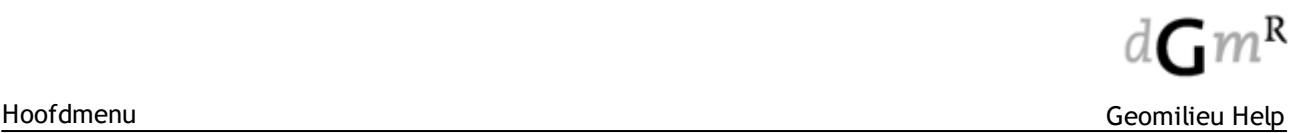

# <span id="page-196-0"></span>**2.5.7.1 Lcum RMG-2012**

In Bijlage 1, hoofdstuk 2 van het RMG-2012 staat beschreven op welke wijze verschillende geluidsbronnen kunnen worden gecumuleerd.

Per geluidssoort, behalve voor industrielawaai, worden op basis van de geluidsbelastingen in de dagperiode, de avondperiode en de nachtperiode Lden-waarden bepaald zoals hierboven beschreven. Voor industrielawaai worden op basis van de drie perioden de etmaalwaarde berekend. Vervolgens worden de 24 uurs waarden van de verschillende geluidssoorten gewogen naar hinderlijkheid conform bijlage I van de Wet Geluidhinder 2012 en energetisch gecumuleerd. Bij deze berekeningsmethode worden geen totaalresultaten voor de dag- avond- en nachtperiode getoond.

Alvorens de verschillende geluidbronnen te cumuleren worden deze eerst omgerekend naar de geluidbelasting van wegverkeer welke evenveel hinder veroorzaakt als de geluidsbelasting van de geluidbron.

Deze rekenregel is per geluidsbron als volgt:

- Luchtvaart  $L^*L_1 = 0.98 * L_{LL}$  7,03
- Railverkeer  $L^*_{RL} = 0.95 * L_{RL} 1.40$
- $\bullet$  Industrie  $L_{\text{II}}^{*}$  = 1,00  $^{*}$  L<sub>II</sub> + 1,00
- Wegverkeer  $L_{VL}^* = 1,00 \cdot L_{VL} + 0,00$
- Windturbine  $L_{\text{WT}}^* = 1,65 \cdot L_{\text{WT}}$  20,05

Als alle betrokken bronnen op deze wijze zijn omgerekend in L\*-waarden, dan kan de gecumuleerde waarde worden berekend door middel van de zogenoemde energetische sommatie. De rekenregel hiervoor is:

$$
L_{CUM} = 10 \lg \left[ \sum_{n=1}^{N} 10^{\left[ \frac{L_{n}^{*}}{10} \right]} \right]
$$

waarbij gesommeerd wordt over alle N betrokken bronnen en de index n staat voor de bronsoort.

# **2.5.8 Contouren analyse**

Deze optie is alleen beschikbaar als er een licentie voor de Analyst module aanwezig is.

Met deze optie is het mogelijk om analyses uit te voeren op gegenereerde contourvlakken. Zo is het mogelijk om tellingen uit te voeren op basis van shape punten of vlakken bestanden waarin demografische data is opgenomen. Resultaten worden per contourklasse weergegeven op basis van de getoonde contouren (bijvoorbeeld gekozen periode voor geluid of gekozen stof in STACKS).

Het is mogelijk om anlyses uit te voeren voor iedere model waarin contouren aanwezig en zichtbaar zijn.

Standaard wordt het dialoog getoond met een sommatie van het contouroppervlak per contourklasse.

# **1. Clippen contouren, groeperen en tellingen uitvoeren**

Met de eerste optie worden de contouren geknipt met vlakken uit de opgegeven shape bestand.

- · **Groeperen per** hiermee geef je aan met welk veld uit het bestand je resultaten wilt groeperen in de resultatenlijst. Als er bijvoorbeeld een veld gebouwtype wordt gekozen dan wordt per gebouwtype een regel in de tabel opgenomen met tellingen per gebouwtype.
- · **Sommeren per -** hiermee wordt het veld aangegeven waarin de waarde staat welke u wilt tellen. Als dit bijvoorbeeld het aantal inwoners zijn dan wordt het totaal aantal inwoners per klasse gesommeerd.

# **2. Confronteren contouren en tellingen uitvoeren**

Het kan zijn dat de demografische gegevens niet in de eerste bestand aanwezig is. Bijvoorbeeld de eerste bestand bevat de wijken van je onderzoeksgebied en een tweede bestand bevat adrespunten met daaraan gekoppeld de aantal inwoners.

Met de eerste optie worden de dan de contouren per wijk geknipt en vervolgens worden de tellingen met het tweede bestand uitgevoerd.

Zo wordt de resultatentabel gevuld met rijen per wijk (groep veld bestand 1) en in de kolomen komen het aantal inwoners (sommeren veld bestand 2) per contourklasse.

Als je de bestand(en) en velden zijn gekozen wordt met **[Start]** knop de analyse gestart.

# **Let op!**

- Het is belangrijk dat het shape-bestand geen velden bevat die dezelfde naam hebben.

- Als een shape bestand overlappende vlakken bevat dan zal het overlappende deel 2 keer worden meegeteld

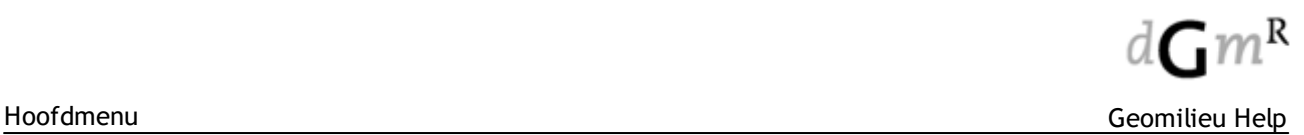

# **2.6 Berekeningen**

Het menu 'Berekeningen' bevat, afhankelijk van de rekenmethode, onderstaande mogelijkheden:

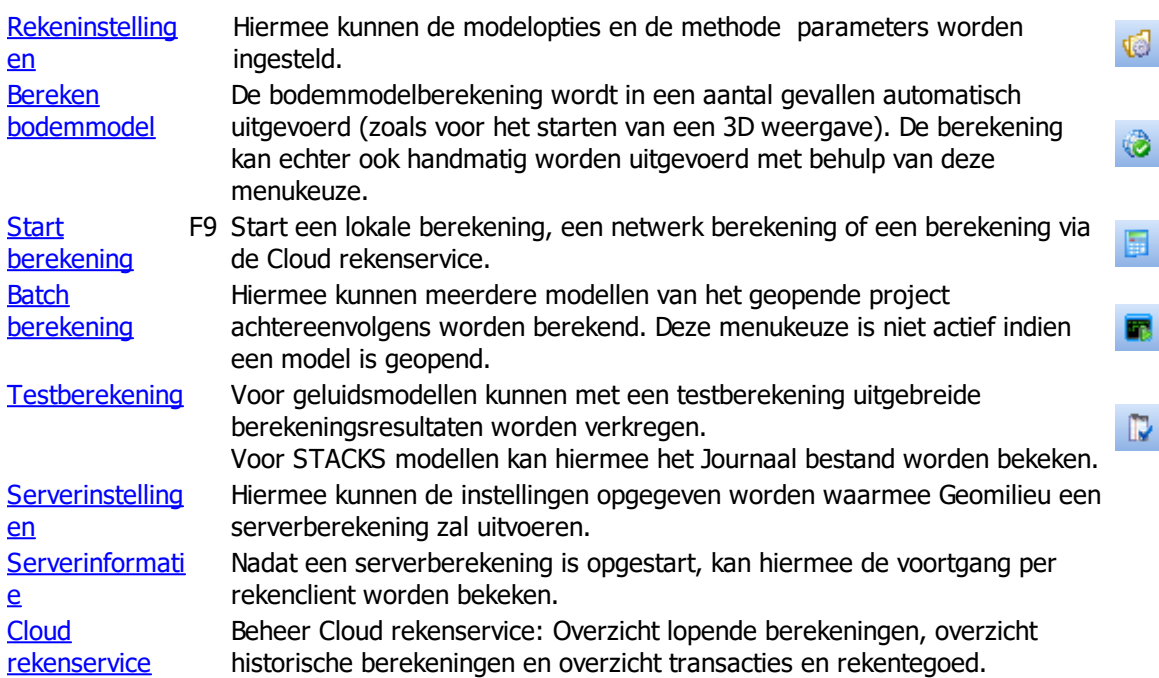

# **Opmerkingen**

- · Omdat bij de module **Bedrijven en milieuzonering** de berekeningen 'real-time' worden uitgevoerd, is het Berekeningen menu voor deze module niet actief.
- · Het bodemmodel is alleen van belang voor geluidsmodules. Ondanks dat de optie voor STACKS modules wel actief is, zal hier niets gebeuren.

# <span id="page-199-0"></span>**2.6.1 Rekeninstellingen**

Deze optie is ook rechtstreeks toegankelijk met de knop **[Rekenparameters]** op het formulier [Start](#page-227-0) [berekening](#page-227-0). Hiermee kunnen de modelopties en de rekenparameters worden ingesteld.

Welke opties beschikbaar zijn is sterk afhankelijk van de gebruikte rekenmethode.

[Rekeninstellingen](#page-200-0) Geluid **[Harmonoise](#page-201-0)** IL [\(Industrielawaai/Windturbine\),](#page-202-0)

CNOSSOS-IL [\(Industrielawaai\)](#page-204-0), ISO [\(Industrielawaai/Wegverkeerslawaai\)](#page-205-0) RMW/RMR [\(Wegverkeerslawaai/Railverkeerslawaai\)](#page-208-0) SKM [\(Wegverkeerslawaai/Railverkeerslawaai\)](#page-210-0)

[Rekeninstellingen](#page-211-0) Luchtkwaliteit

**[STACKS](#page-211-1)** [STACKS-D](#page-220-0) [STACKS-G](#page-214-0)

[Rekeninstellingen](#page-225-0) Trillingen

### **Multicore ondersteuning**

Bij de berekening zal afhankelijk van de licentie gebruik worden gemaakt van 2 of meer cores. Indien er een licentie aanwezig is welke het mogelijk maakt of alle aanwezige cores te gebruiken, kan dit tot gevolg hebben dat de computer zo zwaar wordt belast dat er tijdens de berekening geen andere werkzaamheden kunnen worden uitgevoerd.

In dat geval is het mogelijk om het aantal gebruikte cores te beperken door aanpassing van het Geomilieu instellingenbestand, of in het geval van een berekening met de Geomilieu rekenclient het aanpassen van het GeoCC instellingenbestand.

Voer in de adresbalk van de Windows verkenner het volgende in:

- · %APPDATA%\Geomilieu\Geomilieu.ini , of
- %APPDATA%\GeoCC\GeoCC.ini

en voeg in de sectie [Preferences] de volgende regel toe:

NrCores=<waarde>

Mogelijkheden voor <waarde> :

- Indien <waarde> een getal groter dan nul is, dan zullen niet meer dan het ingevoerde aantal cores worden gebruikt. Met "NrCores=2 " zullen er dus nooit meer dan 2 cores worden gebruikt.
- Indien <waarde> een getal kleiner dan nul is, dan zullen niet meer dan het aantal cores + <waarde> worden gebruikt. Met "NrCores=-1 " zal er dus minimaal één niet worden gebruikt.

Hierbij staat core voor "logische processor" zoals ook gedefinieerd in Windows Taakbeheer. Dit aantal hoeft dus niet gelijk te zijn aan het aantal fysiek aanwezige processors, denk bijvoorbeeld aan Hyper-Threading.

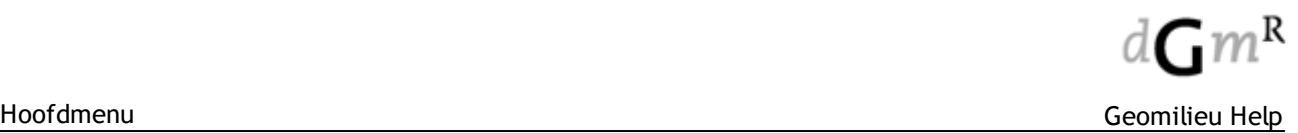

### <span id="page-200-0"></span>**2.6.1.1 Rekeninstellingen Geluid**

### **Tab Model Opties**

In het tabblad Model opties worden een aantal instellingen gedaan met betrekking tot de resultatenopslag en het optimaliseren van de berekening.

#### Resultatenopslag

Voor zowel toetspunten als grids en contourpunten is het mogelijk om aan te geven op welke manier de resultaten moeten worden opgeslagen.

Totaalresultate Bij deze optie wordt alleen het totaalresultaat opgeslagen. Dat betekent dat alleen de n totale bijdrage van alle bronnen wordt opgeslagen. De reductie op de rekentijd en de bestandsgrootte is bij deze optie het grootst. Bij toevoeging, wijziging of verplaatsen van bronnen zullen alle bronnen in het model opnieuw berekend worden.

Groepsresultat Bij deze optie worden alleen de groepsresultaten opgeslagen. Dat betekent dat alleen e de bijdrage ten gevolge van een groep op een ontvanger of gridpunt wordt n opgeslagen. Dit geeft een aanzienlijke rekentijdverkorting en reduceert de bestandsgrootte. Bij toevoeging, wijziging of verplaatsen van bronnen zullen alle bronnen in de groep waartoe de gewijzigde bron behoort, opnieuw berekend worden.

- Bronresultaten Bij deze optie (niet mogelijk voor grids) worden de bronresultaten en overdrachtsdempingen per punt/bron combinatie opgeslagen. Bij grote modellen kan hier een behoorlijke rekentijd mee gemoeid zijn en zal de bestandsgrootte van het project aanzienlijk toenemen. Deze wijze van resultatenopslag is gelijk aan de Geomilieu versie 3.2 en lager. Doordat de overdrachtsdempingen per ontvanger/ broncombinatie en per octaafband worden berekend en opgeslagen, worden bij gewijzigde emissieniveaus van de bronnen, de immissieniveaus op ontvangerpunten direct aangepast zonder dat een nieuwe overdrachtsberekening noodzakelijk is. Bij toevoeging of verplaatsen van bronnen behoeven alleen de nieuwe overdrachtswegen berekend te worden.
- N.B.: Het is niet mogelijk om grids gedetailleerder te laten rekenen dan de ontvangerpunten. Wanneer er voor de toetspunten gekozen wordt voor totaalresultaten, kan er niet gekozen worden voor groepsresultaten voor de grids.

# Bodemmodel

**Standaard** maaiveld [m] maaiveldhoogte worden berekend. Voor de items die buiten deze omhullende zijn Alleen voor de items die binnen de omhullende van alle hoogtelijnen liggen, kan een gelegen, waar door de [bodemmodelberekening](#page-226-0) geen hoogte kan worden berekend, wordt deze standaard maaiveldhoogte gehanteerd (tenzij voor de hoogtedefinite van het item 'eigen waarde' is gekozen en dus de maaiveldhoogte bij het item is ingevoerd).

#### Contouren

Rekenhoogte De relatieve hoogte boven maaiveld voor de gridpunten. [m]

#### **Tab Methode parameters**

De berekeningsparameters in het tabblad Methode parameters zijn de globale instellingen voor het actieve model. Wijziging van één of meer berekeningsparameters betekent dat het volledige model opnieuw doorgerekend moet worden.

Voor nadere details van de methode parameters wordt verwezen naar: Methode parameters [Harmonoise](#page-201-0) Methode parameters IL [\(Industrielawaai/Windturbine\),](#page-202-0) Methode parameters CNOSSOS-IL [\(Industrielawaai\)](#page-204-0), Methode parameters ISO [\(Industrielawaai/Wegverkeerslawaai\)](#page-205-0) Methode parameters RMW/RMR [\(Wegverkeerslawaai/Railverkeerslawaai\)](#page-208-0) Methode parameters SKM [\(Wegverkeerslawaai/Railverkeerslawaai\)](#page-210-0)

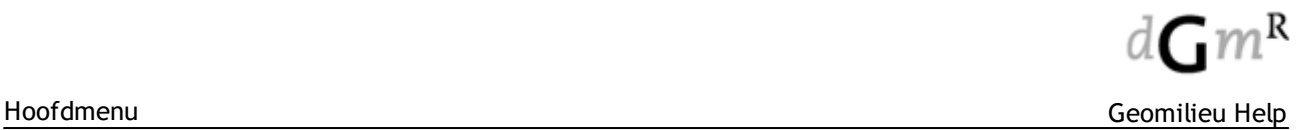

#### <span id="page-201-0"></span>2.6.1.1.1 Harmonoise

Deze helptekst is alleen Engelstalig beschikbaar.

#### **Definition**

Calculation parameters are general settings for the active model and are divided into Model Options and Method Parameters.

Before starting the noise calculations, you should specify the calculation parameters of the model. This window is opened by selecting the **Calculations | Parameters** menu option or by left mouse clicking on the speed button in the Calculations-toolbar.

In this window, meteorological parameters, source segmentation settings, reflection depth and default ground properties are to be defined. The default settings are shown below.

#### **Model options**

With the model [options](#page-199-0) the project size, due to the level of detail in result storage, and the calculation speed can be influenced.

# **Method Parameters**

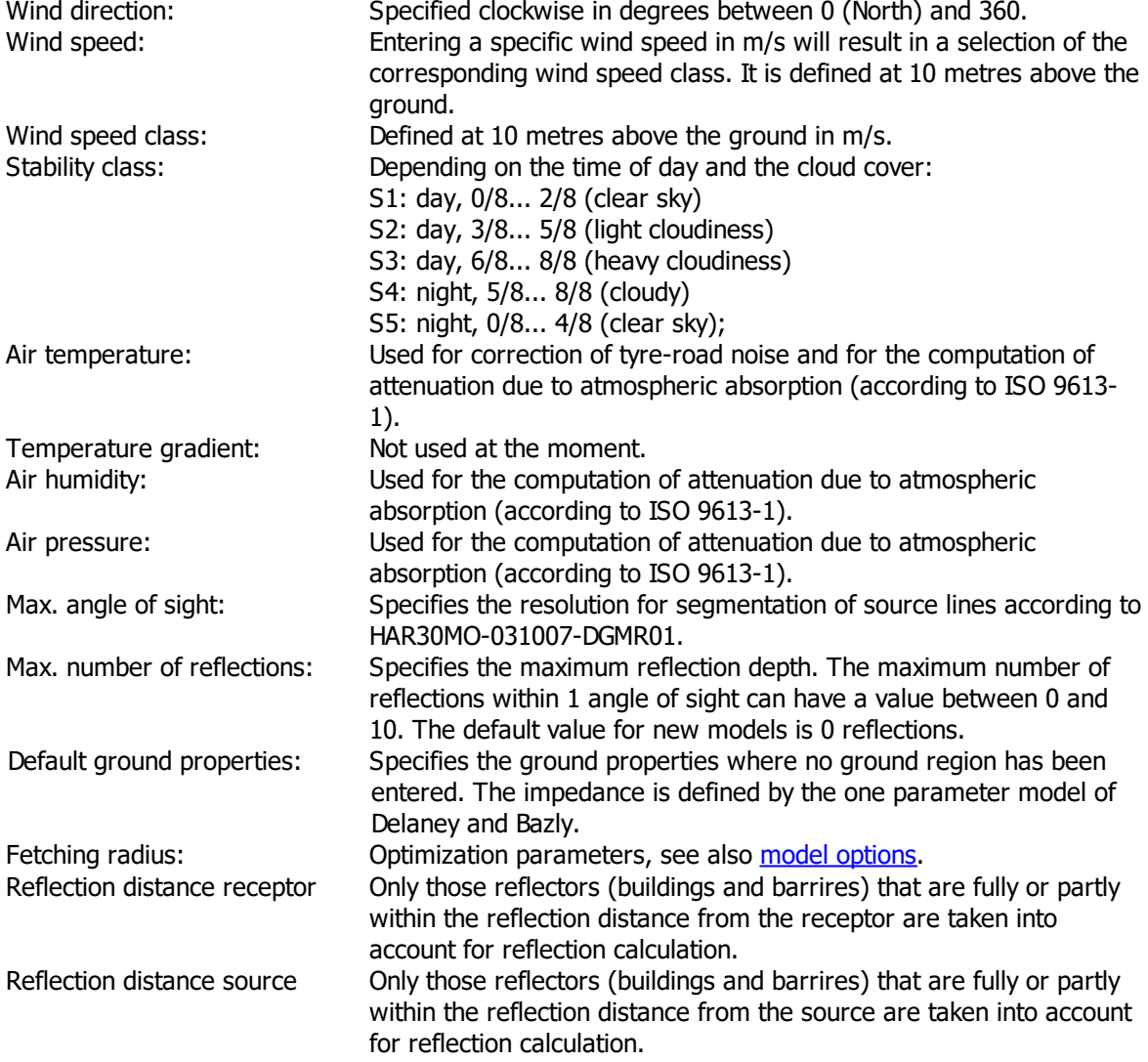

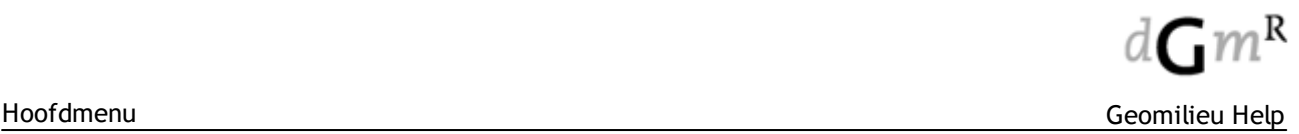

#### <span id="page-202-0"></span>2.6.1.1.2 IL en IL-WT

Deze optie is ook rechtstreeks toegankelijk met de knop **[Modelparameters]** op het formulier *[Start](#page-227-0)* [berekening](#page-227-0) . Hiermee kunnen de modelopties en de berekeningsparameters worden ingesteld.

In het tabblad Methode parameters worden de berekeningsparameters ingesteld. De berekeningsparameters zijn de globale instellingen voor het actieve model. IL kent de volgende berekeningsparameters: meteorologische correctie, optimalisatie, bodemdemping, omweg berekening en luchtdemping:

### **Meteorologische correctie**

De meteorologische correctie  $C_{\text{meta}}$  wordt berekend met de formule:

 $C_{\text{meteo}} = C_0^*(1-10^*(h\text{b}+\text{ho})/r).$ 

Hierbij is:

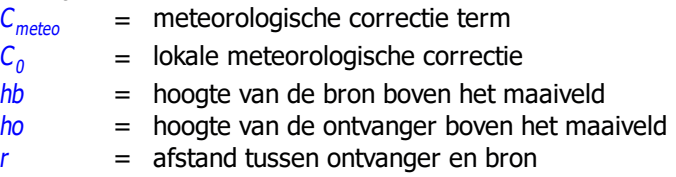

In het geval van de module WT wordt deze  $C_{\text{meter}}$  nog met de volgende term vermenigvuldigd:

1 -  $\frac{1}{2}$  cos(β - 45º)

Hierin is β de hoek tussen het noorden en de verbindingslijn tussen bron en ontvanger (in graden).

Er zijn drie manieren om de meteorologische correctie in te stellen: Standaard De standaard meteorologische correctie ( $C_0$ =5). Toepassen correctie Zelf toegepaste lokale meteorologische correctie ( $C<sub>0</sub>$  zelf te bepalen). **Geen** correctie Geen meteorologische correctie ( $C_m = 0$ ).

Voor **CNOSSOS-EU** wordt de invloed van de meteorologie berekend volgens de "Franse methodiek". Zie [CNOSSOS-EU](#page-272-0) voor meer informatie.

#### **Optimalisatie**

Voor grote modellen met zeer veel bronnen kan de rekentijd nog meer worden gereduceerd door een aandachtsgebied en/of een dynamische foutmarge in te stellen. Voor kleine modellen heeft een optimalisatie geen zin. De rekentijd met optimalisatie kan voor kleine modellen zelfs langer zijn dan een berekening zonder optimalisatie. De optimalisatie werkt overigens alleen indien gekozen is voor opslag van 'totaalresultaten' of 'groepsresultaten'. Indien gekozen is voor opslag van 'bronresultaten' wordt de optimalisatie niet uitgevoerd.

#### Werkwijze optimalisatie

Voorafgaand aan een puntberekening wordt eerst op snelle wijze een lijst opgebouwd met de maximaal mogelijke bronresultaten. Hierbij wordt er o.a. geen rekening gehouden met schermwerking. De lijst met bronbijdragen wordt eenmalig op dominantie gesorteerd. Vervolgens worden de bronnen in de volgorde van de lijst normaal berekend.

Na iedere berekening wordt gecontroleerd of het nog noodzakelijk is om meer bronnen door te rekenen aangezien de maximale invloed van de nog niet doorgerekende bronnen bekend is. Indien tijdens de berekening blijkt dat het maximaal mogelijke niveau lager is dan het minimaal relevante niveau wordt de berekening gestopt en worden er geen resultaten voor dat punt opgeslagen.

Aandachtsgeb Met het aangeven van een 'Aandachtsgebied' kan een optimalisatie worden ied [m] gerealiseerd. Hiermee wordt aangegeven tot hoever vanaf de ontvangerpunten de bronnen meegenomen moeten worden. Wanneer hier bijvoorbeeld 500m wordt ingevoerd, zal Geomilieu alleen de punt/bron-combinaties berekenen en de objecten meenemen die binnen de straal van 500m rond de toetspunten liggen. **Dynamische** foutmarge  $[dB(A)]$ De maximale afwijking van de berekende waarde in dB(A). Bronnen binnen het aandachtsgebied zullen worden genegeerd, zolang de algemene foutmarge door het negeren van deze bronnen, de opgegeven marge niet overschrijdt. Deze optie is **niet** beschikbaar bij CNOSSOS-IL

#### **Bodemdemping**

**Standaard** bodem factor nog niet gespecificeerd is door middel van <u>bodemgebieden</u>. De standaard bodemfactor Specificeert de akoestische absorptie van de bodem voor dat deel van het model dat heeft een waarde tussen 0 en 1 waarbij:

- 0 harde bodems representeert (water, beton, bestrating etc.)
- 1 absorberende bodems representeert (grasland, akkerland, bossen etc.).

#### **Omweg berekening**

Clusteren gebouwen Om een aangepaste linker- en rechteromweg te berekenen biedt Geomilieu de mogelijkheid om gebouwen te koppelen. Deze clustering kan bij de rekenparameters worden aan- of uitgezet middels deze optie. Een gebouw wordt aan een ander gebouw gekoppeld, indien de gebouwen geheel of gedeeltelijk overlappen. Hierbij gelden de volgende voorwaarden: · de overlapping moet een oppervlak hebben · gebouwen zonder oppervlak zijn niet toegestaan · gebouwen met de zijden exact op elkaar zijn niet gekoppeld · deze gebouwen dienen een gelijke profielcorrectie te hebben.

Overlappende (gekopppelde) gebouwen worden per hoogte geclusterd.

- · clusters worden gebruikt voor schermwerking
- · originele gebouwen worden gebruikt voor reflecties.
- Clusteren geldt alleen voor gebouwen, niet voor schermen!

Verwijderen Hiermee worden eventuele reflecties in gevels die zich binnen een ander gebouw binnenwande bevinden onderdrukt.

n

#### **Luchtdemping**

Lucht absorptie Een specificatie, per octaafband, voor de demping door lucht. Gekozen kan worden uit standaardwaarde voor IL-HR-13-01 C8 (conform ISO 3891-1978 bij 10° Celsius en 80% relatieve vochtigheidsgraad), HMRI-II.8, TNO-TPD of een eigen waarde.

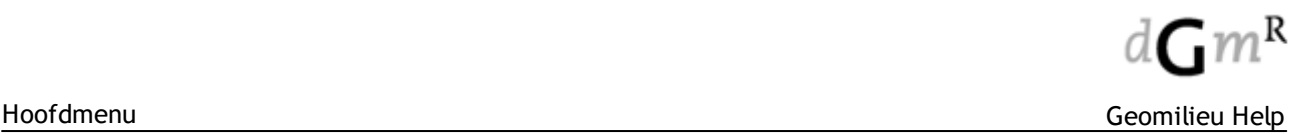

#### <span id="page-204-0"></span>2.6.1.1.3 CNOSSOS-IL

Deze optie is ook rechtstreeks toegankelijk met de knop **[Modelparameters]** op het formulier *[Start](#page-227-0)* [berekening](#page-227-0) . Hiermee kunnen de modelopties en de berekeningsparameters worden ingesteld.

In het tabblad Methode parameters worden de berekeningsparameters ingesteld. De berekeningsparameters zijn de globale instellingen voor het actieve model, zoals meteorologische correctie, optimalisatie en luchtdemping:

#### **Optimalisatie**

Aandachtsgeb Met het aangeven van een 'Aandachtsgebied' kan een optimalisatie worden ied [m] gerealiseerd. Hiermee wordt aangegeven tot hoever vanaf de ontvangerpunten de bronnen meegenomen moeten worden. Wanneer hier bijvoorbeeld 500m wordt ingevoerd, zal Geomilieu alleen de punt/bron-combinaties berekenen en de objecten meenemen die binnen de straal van 500m rond de toetspunten liggen. Reflectieafstand [m] geluidsbron of reflectiepunt naar modelijke reflectiegevels moet worden gezocht. Met deze waarde wordt aangegeven tot welke afstand rondom een rekenpunt, Reflectiediept Met deze waarde wordt het maximale reflectiediepte aangegeven. Standaard staat  $e \left[ - \right]$ deze waarde op 1, gelijk aan de module IL.

#### **Bodemdemping**

**Standaard** bodem factor nog niet gespecificeerd is door middel van <u>bodemgebieden</u>. De standaard bodemfactor Specificeert de akoestische absorptie van de bodem voor dat deel van het model dat heeft een waarde tussen 0 en 1 waarbij:

- 0 harde bodems representeert (water, beton, bestrating etc.)
- 1 absorberende bodems representeert (grasland, akkerland, bossen etc.).

#### **Meteorologische correctie**

Voor **CNOSSOS-EU** wordt de invloed van de meteorologie berekend volgens de "Franse methodiek". Zie [Industrielawaai](#page-272-0) CNOSSOS-EU voor meer informatie.

#### **Luchtdemping**

Lucht absorptie Een specificatie, per octaafband, voor de demping door lucht. Gekozen kan worden uit standaardwaarde voor IL-HR-13-01 C8 (conform ISO 3891-1978 bij 10° Celsius en 80% relatieve vochtigheidsgraad), HMRI-II.8, TNO-TPD of een eigen waarde. Bij Eigen waarde kan zelf de temperatuur en relatieve vochtigheid worden opgegeven.

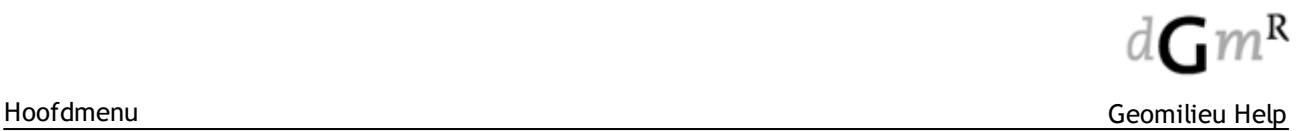

#### <span id="page-205-0"></span>2.6.1.1.4 ISO

Deze optie is ook rechtstreeks toegankelijk met de knop **[Modelparameters]** op het formulier *[Start](#page-227-0)* [berekening](#page-227-0) . Hiermee kunnen de modelopties en de berekeningsparameters worden ingesteld.

In het tabblad Methode parameters worden de berekeningsparameters ingesteld. De berekeningsparameters zijn de globale instellingen voor het actieve model. ISO kent de volgende berekeningsparameters: meteorologische correctie, optimalisatie, bodemdemping, omweg berekening en luchtdemping:

#### **Meteorologische correctie**

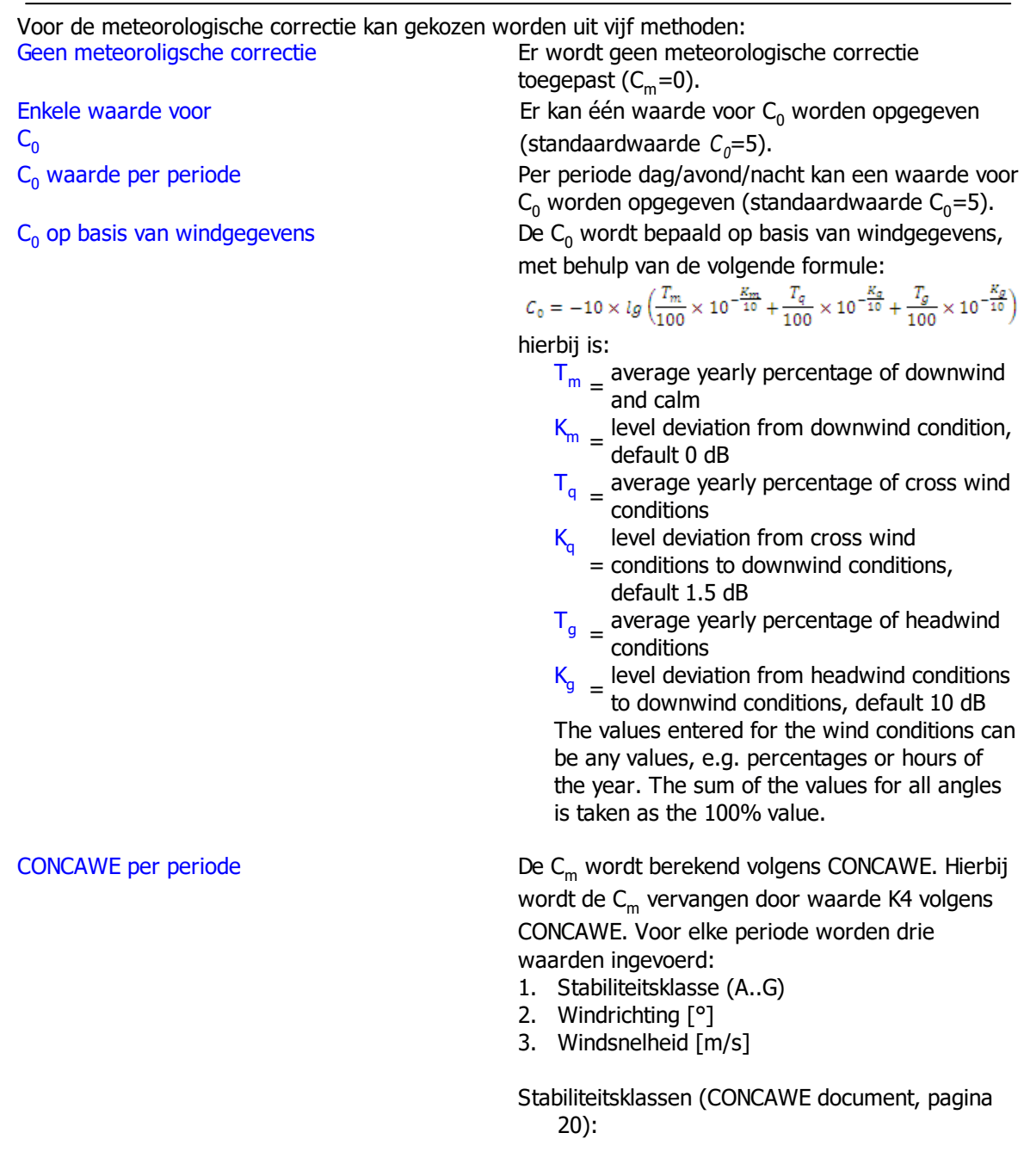

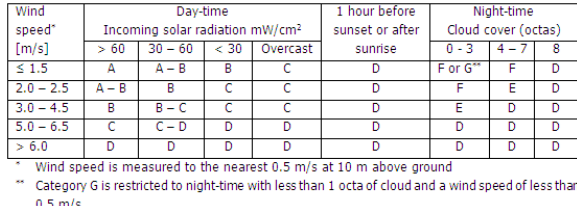

#### **Optimalisatie**

Voor grote modellen met zeer veel bronnen kan de rekentijd nog meer worden gereduceerd door een aandachtsgebied en/of een dynamische foutmarge in te stellen. Voor kleine modellen heeft een optimalisatie geen zin. De rekentijd met optimalisatie kan voor kleine modellen zelfs langer zijn dan een berekening zonder optimalisatie. De optimalisatie werkt overigens alleen indien gekozen is voor opslag van 'totaalresultaten' of 'groepsresultaten'. Indien gekozen is voor opslag van 'bronresultaten' wordt de optimalisatie niet uitgevoerd.

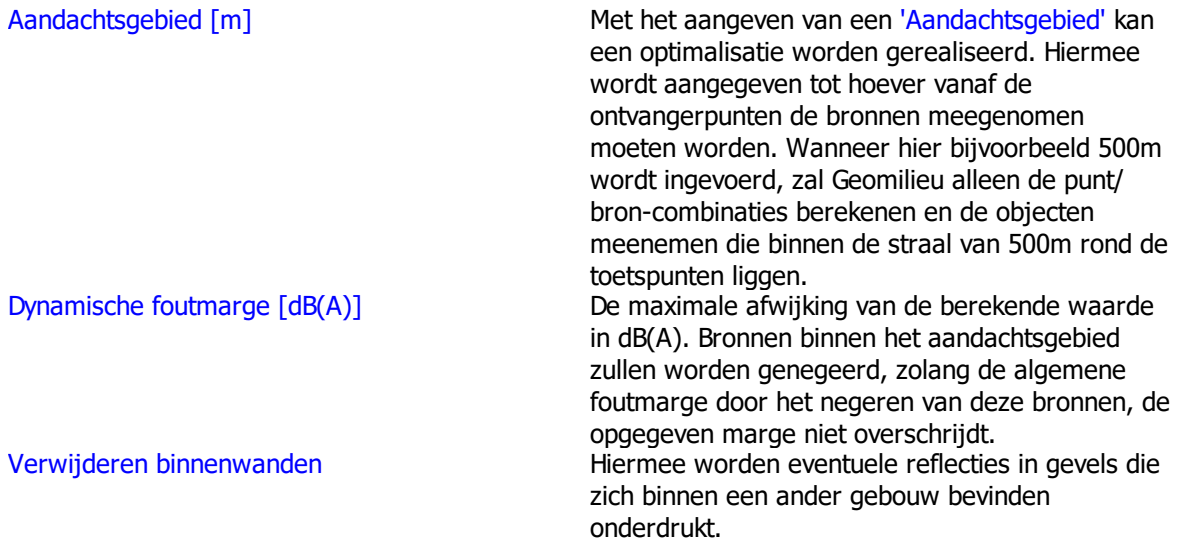

#### Werkwijze dynamische foutmarge

Voorafgaand aan een puntberekening wordt eerst op snelle wijze een lijst opgebouwd met de maximaal mogelijke bronresultaten. Hierbij wordt er o.a. geen rekening gehouden met schermwerking. De lijst met bronbijdragen wordt eenmalig op dominantie gesorteerd. Vervolgens worden de bronnen in de volgorde van de lijst normaal berekend.

Na iedere berekening wordt gecontroleerd of het nog noodzakelijk is om meer bronnen door te rekenen aangezien de maximale invloed van de nog niet doorgerekende bronnen bekend is. Indien tijdens de berekening blijkt dat het maximaal mogelijke niveau lager is dan het minimaal relevante niveau wordt de berekening gestopt en worden er geen resultaten voor dat punt opgeslagen.

#### **Bodemmodel**

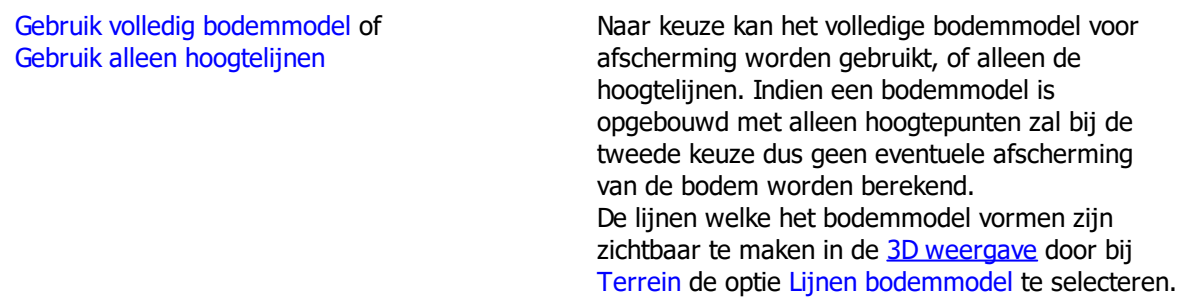

In de berekening zullen de lijnen van het bodemmodel op gelijke wijze worden behandeld als hoogtelijnen.

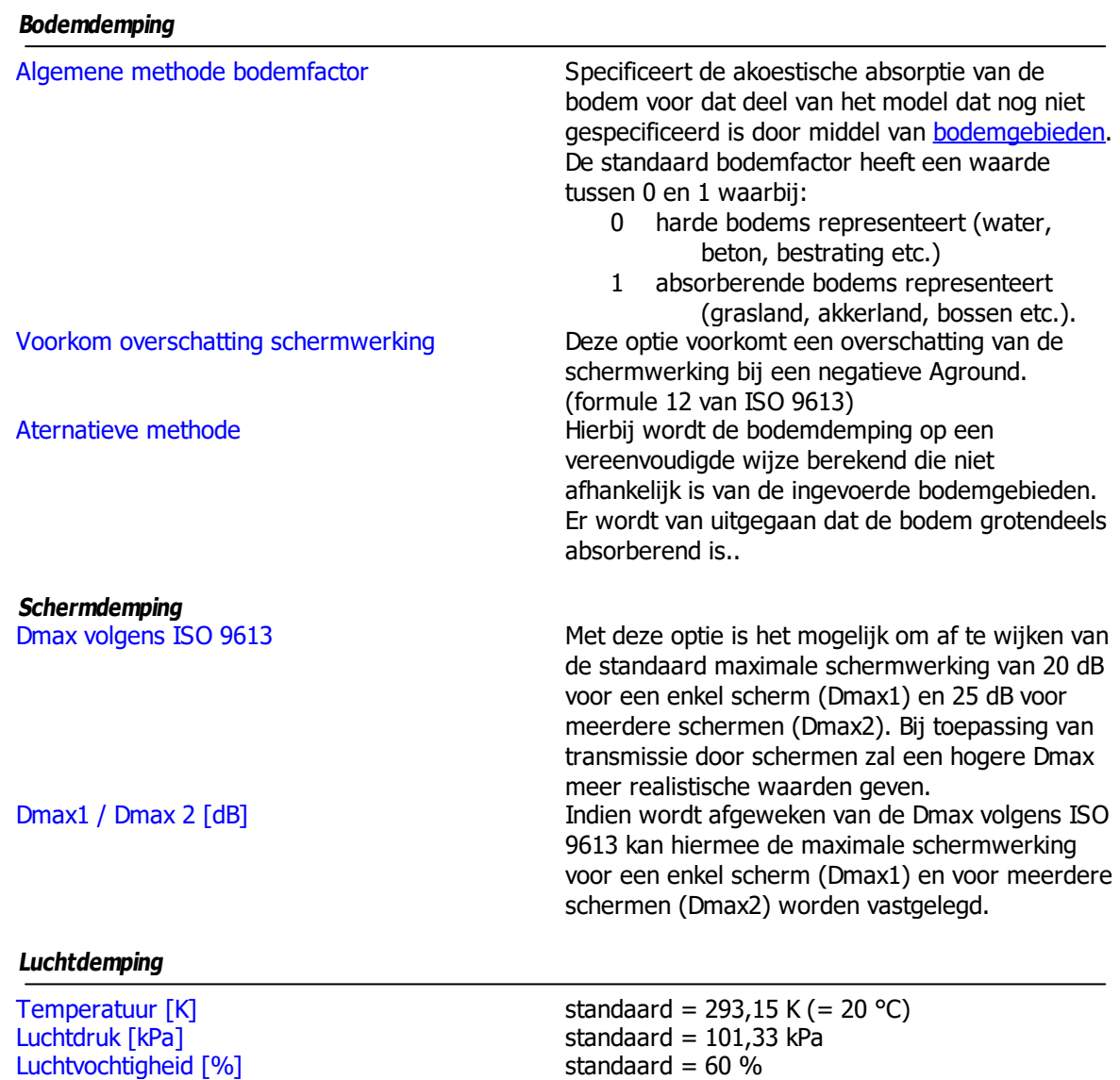

De luchtdemping wordt berekend volgens ISO 9613-1.

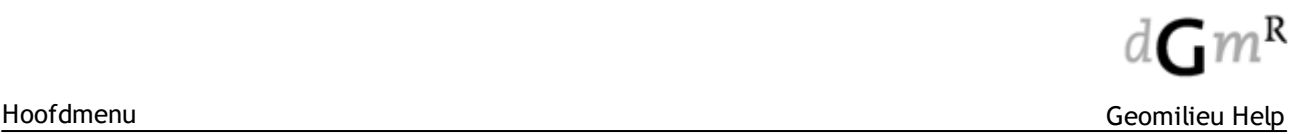

#### <span id="page-208-0"></span>2.6.1.1.5 RMW en RMR

Deze optie is ook rechtstreeks toegankelijk met de knop **[Modelparameters]** op het formulier *[Start](#page-227-0)* [berekening](#page-227-0) . Hiermee kunnen de modelopties en de berekeningsparameters worden ingesteld.

In het tabblad Methode parameters worden de berekeningsparameters ingesteld. De berekeningsparameters zijn de globale instellingen voor het actieve model.

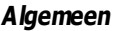

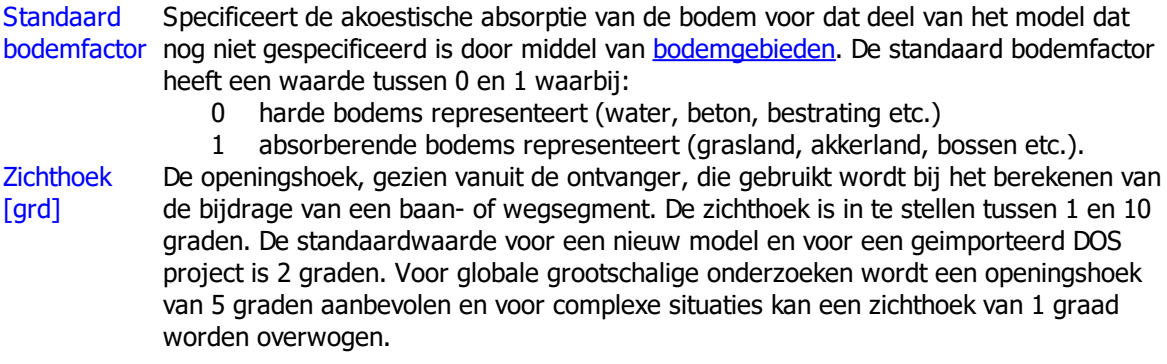

#### **Meteorologische correctie**

Voor **RMG-2012** wordt de 'meteorologische correctie', Cm , wordt berekend met de formule:

 $C_m = C_0 * (1 - 10 * (hb + ho)/r).$ Hierbij is:  $\mathcal{C}$ m = meteorologische correctie term  $C_0$  = lokale meteorologische correctie  $h$  = hoogte van de bron boven het gemiddelde maaiveld in het brongebied  $h$  = hoogte van de ontvanger boven het gemiddelde maaiveld in het ontvan  $ho$  = hoogte van de ontvanger boven het gemiddelde maaiveld in het ontvangergebied  $r =$  afstand tussen ontvanger en bron

Er zijn twee manieren om de meteorologische correctie in te stellen: Standaard De standaard meteorologische correctie ( $C_0$ =3,5).

Eigen waarde Zelf toegepaste lokale meteorologische correctie ( $\mathcal{C}_\textit{0}$  zelf te bepalen). voor  $C_0$ 

Voor **CNOSSOS-EU** wordt de invloed van de meteorologie berekend volgens de "Franse methodiek". Zie [CNOSSOS-EU](#page-272-0) voor meer informatie.

#### **Geometrische uitbreiding**

Conform het rekenvoorschrift worden bronnen opgedeeld in segmenten, wat dient te geschieden op basis van openingshoeken. Termen zoals de geometrische uitbreidingsterm worden dan berekend op basis van deze hoek, waarbij ook de hoek tussen sectorvlak en rijlijnsegment een rol speelt. Al deze hoeken zijn in het rekenvoorschrift beschreven als 2D hoeken (hoeken in het platte vlak). Dit is echter niet correct, dit behoort in 3D beschouwd te worden. Met name bij grote hoogte verschillen tussen bron en ontvanger (bijvoorbeeld bij tunnels, bakken of taluds) en bij kleine hoeken tussen sectorvlak en rijlijnsegment levert berekening volgens het rekenvoorschrift foutieve resultaten op. Volledige 3D Volledige 3D analyse analyse

Conform standaard Berekening op basis van 2D hoeken zoals beschreven in het rekenvoorschrift

Deze optie is niet beschikbaar voor **CNOSSOS-EU**

#### **Reflecties**

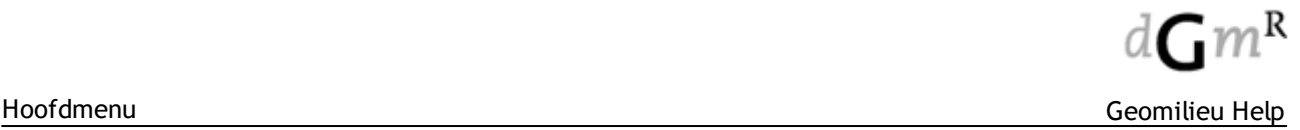

Maximale reflectiediept ingevoerde gebouwen en schermen. De maximale reflectiediepte binnen 1 zichthoek is e Geeft het maximaal aantal keren dat een geluidstraal mag reflecteren tegen de in te stellen tussen 0 en 10. De standaardwaarde voor nieuwe modellen en voor een

geïmporteerd DOS project is 1 reflectie.

Reflectie in woonwijksche Indien aangevinkt, worden woonwijkschermen ook als reflecterend beschouwd.

rmen

# **Optimalisatie**

Voor grote modellen met zeer veel bronnen kan de rekentijd nog meer worden gereduceerd door een aandachtsgebied en/of een dynamische foutmarge in te stellen. Voor kleine modellen heeft een optimalisatie geen zin. De rekentijd met optimalisatie kan voor kleine modellen zelfs langer zijn dan een berekening zonder optimalisatie. De optimalisatie werkt overigens alleen indien gekozen is voor opslag van 'totaalresultaten' of 'groepsresultaten'. Indien gekozen is voor opslag van 'bronresultaten' wordt de optimalisatie niet uitgevoerd.

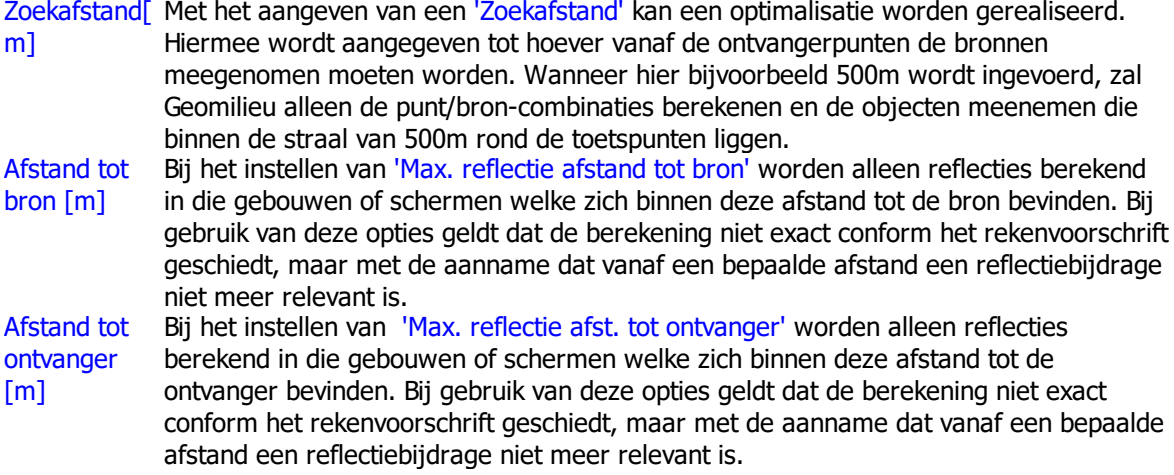

#### **Luchtdemping**

LuchtdempingEen specificatie, per octaafband, voor de demping door lucht. Gekozen kan worden uit standaardwaarde voor RMR/RMV of conform ISO 9613-1.

Voor **CNOSSOS-EU** wordt de luchtdemping altijd volgens ISO 9613-1 bepaald.

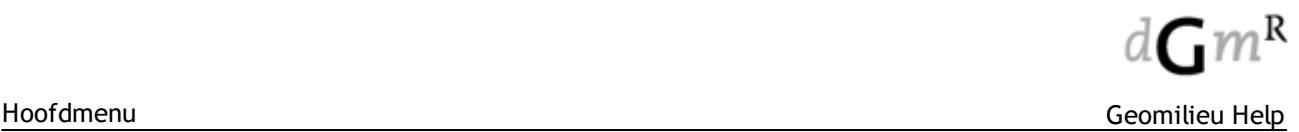

#### <span id="page-210-0"></span>2.6.1.1.6 SKM

Deze optie is ook rechtstreeks toegankelijk met de knop **[Modelparameters]** op het formulier *[Start](#page-227-0)* [berekening](#page-227-0) . Hiermee kunnen de modelopties en de berekeningsparameters worden ingesteld.

In het tabblad Methode parameters worden de berekeningsparameters ingesteld. De berekeningsparameters zijn de globale instellingen voor het actieve model. SKM kent de volgenden berekeningsparameters:

#### **Algemeen**

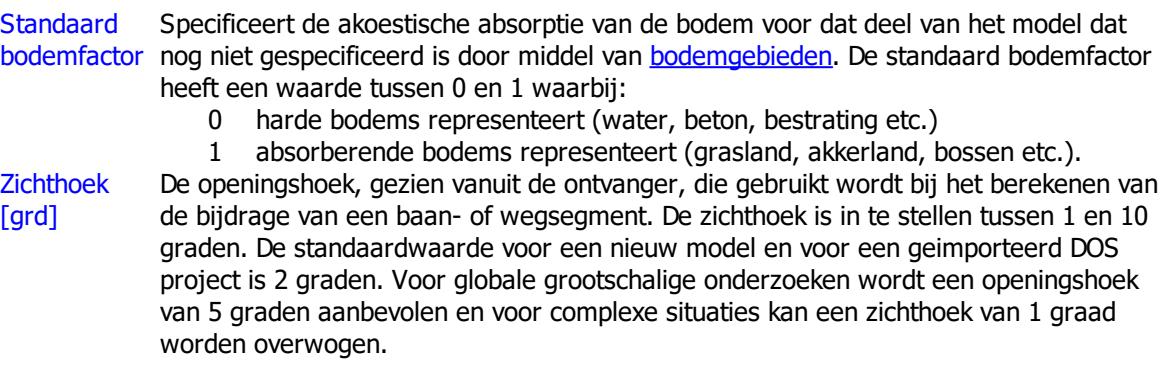

#### **Meteorologische correctie**

De 'meteorologische correctie', Cm, wordt berekend met de formule:

$$
C_m = C_0^*(1-10^*(hb+ho)/r).
$$

Hierbij is:

m

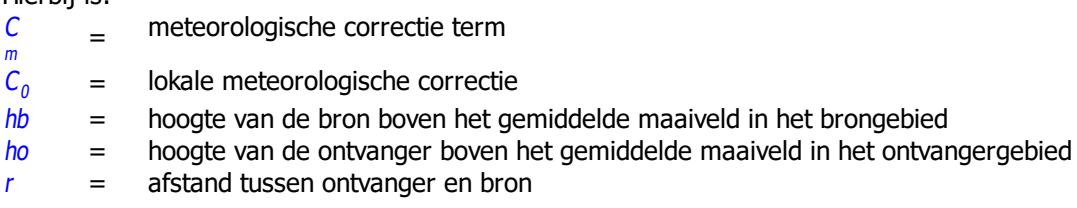

Er zijn 2 manieren om de meteorologische correctie in te stellen:

Standaard De standaard meteorologische correctie ( $C_0$ =3,5).

Eigen waarde Zelf toegepaste lokale meteorologische correctie ( $\mathcal{C}_\textit{0}$  zelf te bepalen). voor  $C_0$ 

#### **Reflecties**

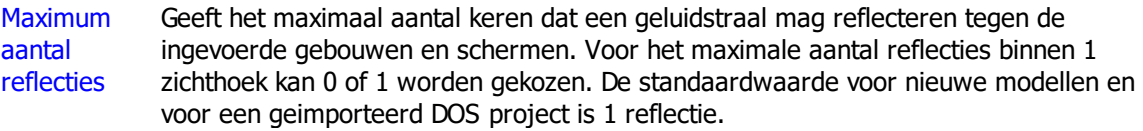

#### **Optimalisatie**

Voor grote modellen met zeer veel bronnen kan de rekentijd nog meer worden gereduceerd door een aandachtsgebied en/of een dynamische foutmarge in te stellen. Voor kleine modellen heeft een optimalisatie geen zin. De rekentijd met optimalisatie kan voor kleine modellen zelfs langer zijn dan een berekening zonder optimalisatie. De optimalisatie werkt overigens alleen indien gekozen is voor opslag van 'totaalresultaten' of 'groepsresultaten'. Indien gekozen is voor opslag van 'bronresultaten' wordt de optimalisatie niet uitgevoerd.

Aandachtsgeb Met het aangeven van een 'Aandachtsgebied' kan een optimalisatie worden ied [m] gerealiseerd. Hiermee wordt aangegeven tot hoever vanaf de ontvangerpunten de bronnen meegenomen moeten worden. Wanneer hier bijvoorbeeld 500m wordt

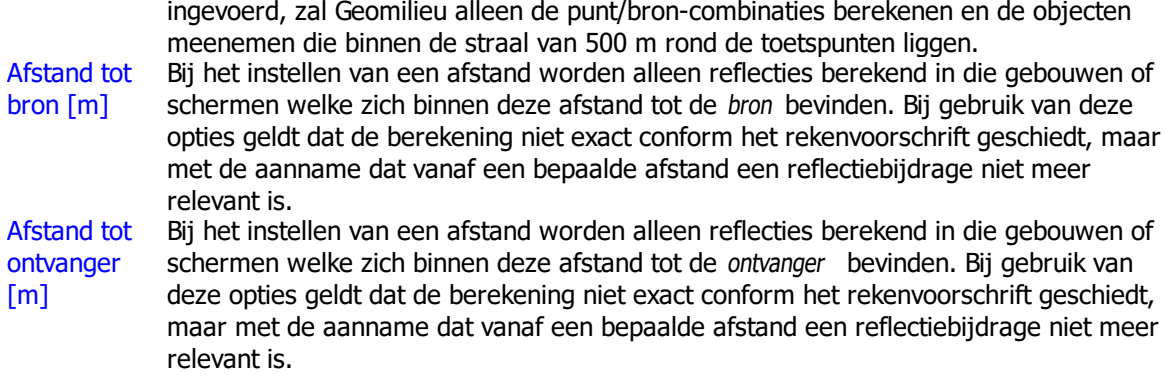

#### **Luchtdemping**

LuchtdempingEen specificatie, per octaafband, voor de demping door lucht. Gekozen kan worden uit standaardwaarde voor RMR/RMV of conform ISO 9613-1.

## <span id="page-211-0"></span>**2.6.1.2 Rekeninstellingen Luchtkwaliteit**

Deze optie is ook rechtstreeks toegankelijk met de knop **[Rekenparameters]** op het formulier Start berekening. Hiermee kunnen de berekeningsparameters worden ingesteld.

Voor de STACKS modules zijn alle algemene rekeninstellingen ondergebracht in één scherm.

Voor uitleg over de rekeninstellingen wordt verwezen naar: **[STACKS](#page-211-1)** [STACKS-D](#page-220-0) [STACKS-G](#page-214-0)

Daarnaast zijn er voor de STACKS modules ook geavanceerde opties beschikbaar.

#### <span id="page-211-1"></span>2.6.1.2.1 STACKS

Op het formulier worden de berekeningsparameters ingesteld voor een berekening. Het formulier is opgedeeld in zes blokken: Referentie data, Weekend verkeersverdeling, Industriële bronnen bedrijfstijden, Te berekenen stoffen, Overige opties en geavanceerde opties. De geavanceerde opties worden op een eigen pagina behandeld.

Hieronder staat beschreven wat de blokken inhouden en welke parameters ingesteld kunnen worden.

#### **Referentie data**

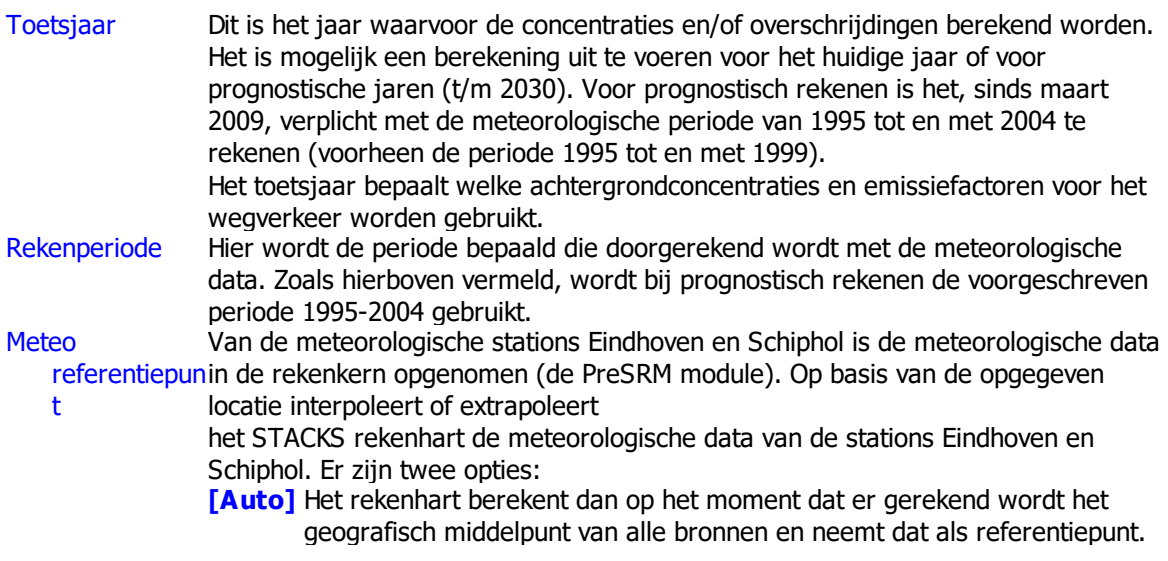

**[Mid]** Hier kan de gebruiker zelf een waarde ingeven. Initieel wordt het geografisch middelpunt van alle bronnen en rekenpunten. Als het model aangepast wordt, heeft dat geen effect op deze coördinaten. Wanneer voor de optie auto wordt gekozen hebben aanpassingen in de bronnen van het model wel invloed op het referentiepunt

### **Weekend verkeersverdeling**

Weekdag- of werkdagintensitei opzicht van de verkeersintensiteit van een gemiddelde werkdag of weekdagvoor. De ten Hier wordt de fractie opgegeven van de verkeersintensiteit in het weekeinde, ten fractie wordt opgegeven voor licht verkeer (personenauto's), middelzwaar verkeer (licht vrachtverkeer) en zwaar verkeer (zwaar vrachtverkeer). De in Geomilieu gebruikte default waarden van fracties zijn afgeleid uit verkeersstudies en zijn als volgt

Wanneer men beschikt over weekdagintensiteiten zijn de standaard fracties:

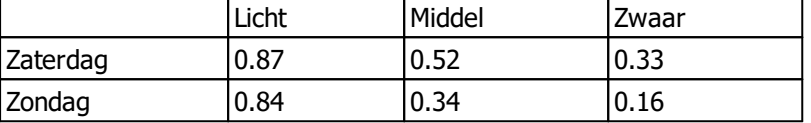

Wanneer men beschikt over werkdagintensiteiten zijn de standaard fracties:

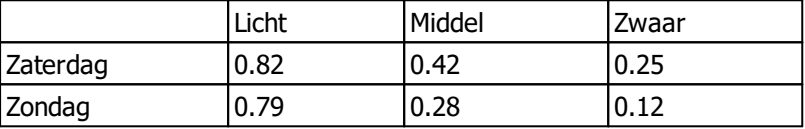

Deze verdeling kan niet per wegdeel worden gevarieerd; er wordt dus gerekend met één verdeling voor alle wegdelen in het model.

Bij weekdagintensiteiten worden de verkeersintensiteiten in het weekend gecorrigeerd met de opgegeven fractie, en voor door-de-weekse-dagen naar boven bijgesteld. Dit laatste wordt door de rekenkern gedaan, de gebruiker heeft hier geen invloed op.

#### **Bedrijfstijden industriële bronnen**

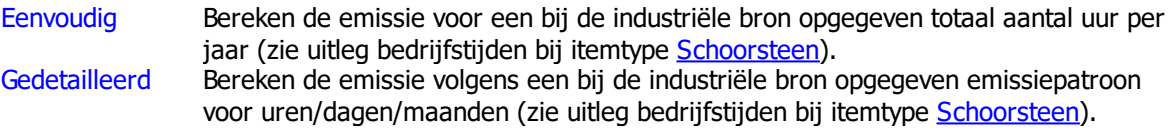

# **Te berekenen stoffen**

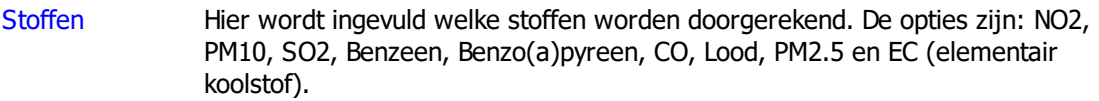

#### **Overige opties**

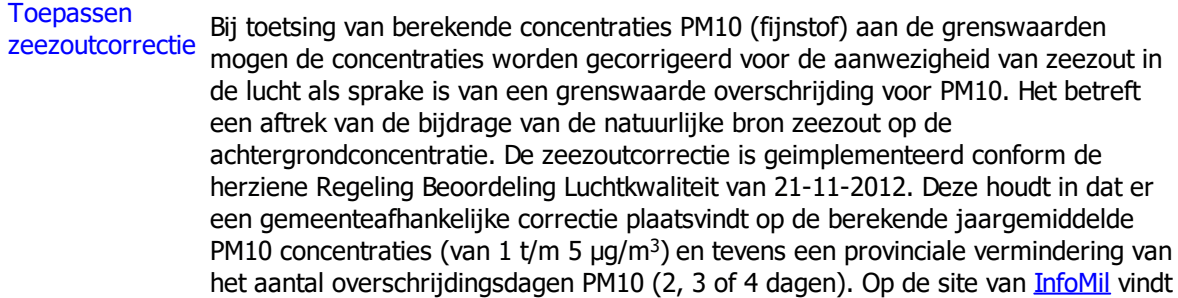

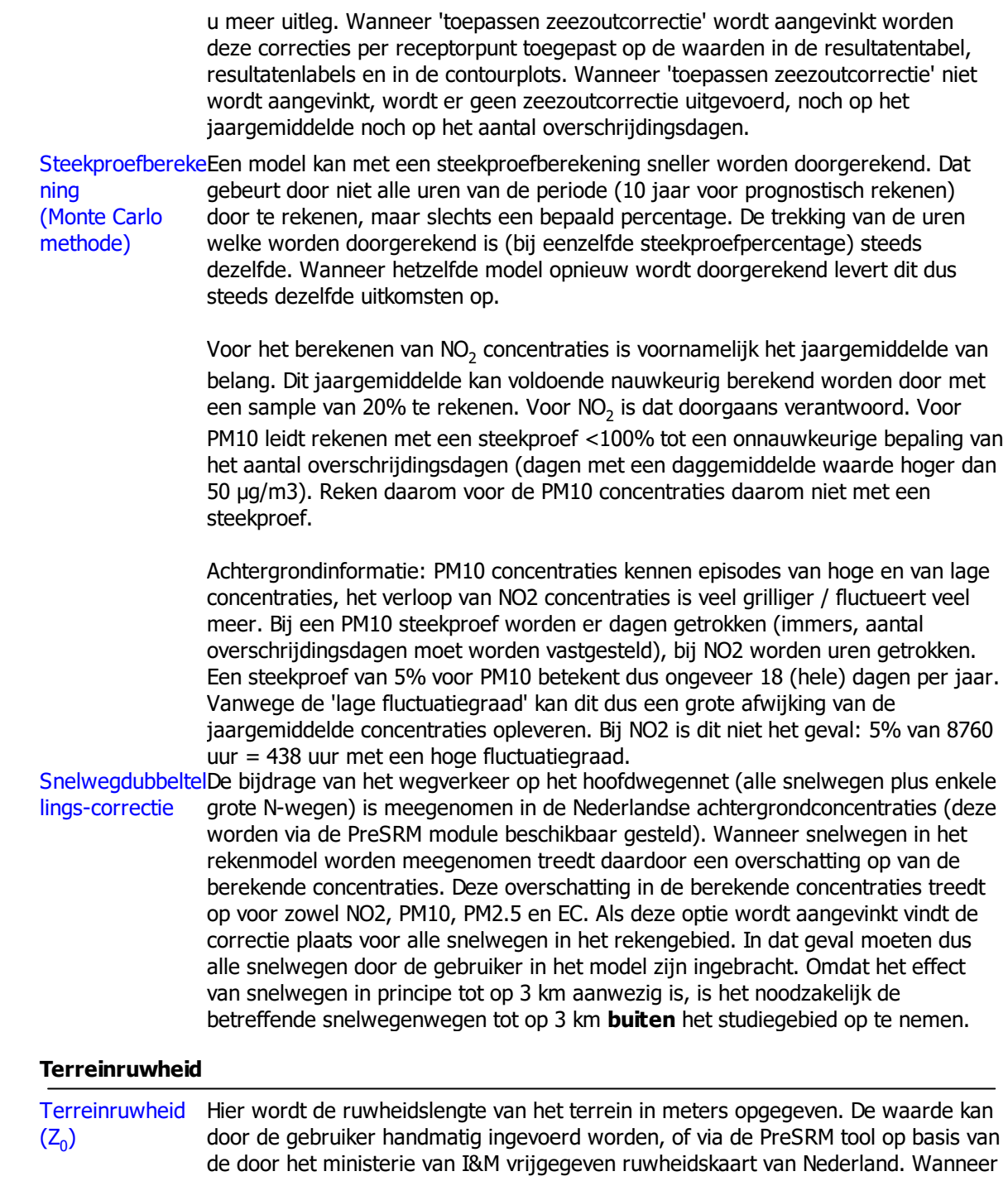

de gebruiker zelf een waarde voor de terreinruwheid op wil geven wordt gekozen voor de optie 'gebruik eigen terreinruwheid'. het veldje 'terreinruwheid (Z $_{\rm 0})$  [m]' wordt dan actief. Hier kan een getal tussen 0.01 en 10.0 meter ingevuld worden. Dit is standaard de 'bounding box' om alle bronnen in het model, met plus daaromheen een rand van 1 km afgerond op hele kilometers. Geomilieu bepaalt dan geautomatiseerd de gemiddelde terreinruwheid van het gebied. De gebruiker kan zelf de coördinaten veranderen van het modelgebied waarover de terreinruwheid wordt berekend. Geomilieu zal dan automatisch de terreinruwheid aanpassen. Door weer op de knop 'brongebied' te klikken gaat men weer terug naar de standaard 'bounding box'. De ruwheidskaart stamt uit 2005. Houdt u er dus rekening mee dat bijvoorbeeld nieuwe bedrijventerreinen niet in dit ruwheidsbestand zijn opgenomen.

Bij het rekenen wordt deze waarde geminimaliseerd op 0.03 en gemaximaliseerd op 1.00 meter. Een invoerwaarde groter dan 1.0 meter is toegestaan omdat de PreSRM module waarden groter dan 1.0 meter kan retouneren.

<span id="page-214-0"></span>2.6.1.2.2 STACKS-G

Op het formulier worden de berekeningsparameters ingesteld voor een berekening. Het formulier is opgedeeld in vijf blokken: Referentie data, Te berekenen stoffen, Emissieprofiel, Overige opties en geavanceerde opties. De geavanceerde opties worden op een eigen pagina behandeld.

Hieronder staat beschreven wat de blokken inhouden en welke parameters ingesteld kunnen worden.

#### **Referentie data**

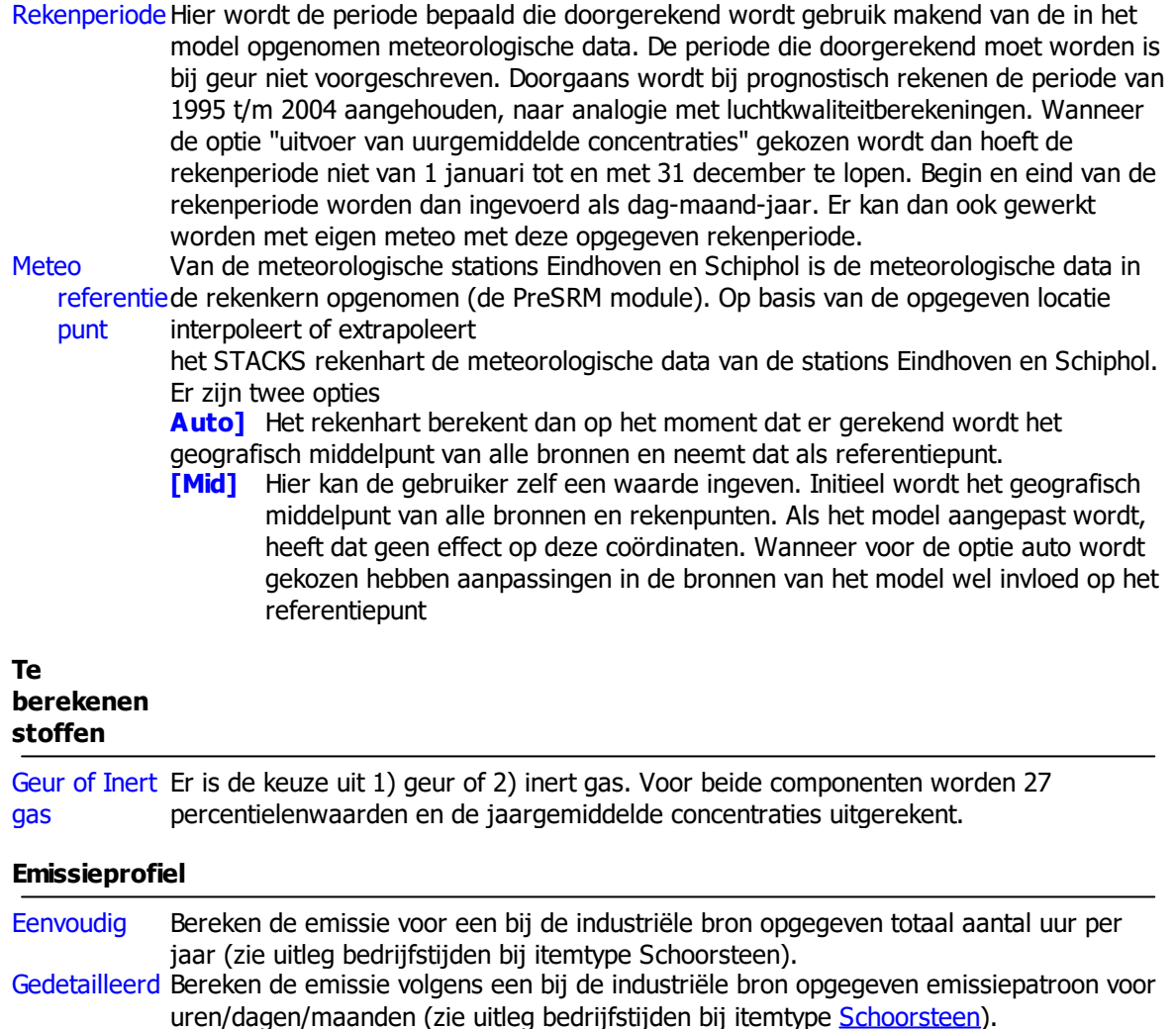

#### **Percentielwaarden baseren op:**

Uurgemiddeld STACKS is een uur-voor-uur model en berekent uurgemiddelde concentraties. De e concentraties uurgemiddelde concentraties. percentielwaarden die STACKS als output genereert zijn gebaseerd op deze Momentane Standaard zijn de percentielwaarden gebaseerd op uurgemiddelde concentraties, maar concentraties met deze optie kunnen deze ook op momentane concentraties gebaseerd worden. STACKS hanteert hiervoor de methodologie zoals beschreven in het NNM (het paarse boekje), waarmee uurgemiddelde concentraties omgerekend worden in momentane concentraties. De rekentijd is langer voor berekeningen gebaseerd op momentane

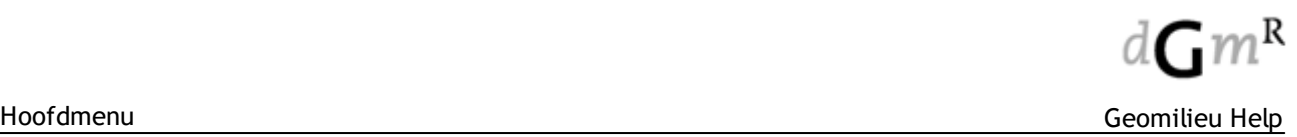

concentraties. Onderaan deze pagina volgt nadere uitleg over momentane concentraties.

# **Terreinruwheid**

Terreinruwhe Hier wordt de ruwheidslengte van het terrein in meters opgegeven. De waarde kan id  $(Z_0)$ door de gebruiker handmatig ingevoerd worden, of via de PreSRM tool op basis van de door het ministerie van I&M vrijgegeven ruwheidskaart van Nederland. Wanneer de gebruiker zelf een waarde voor de terreinruwheid op wil geven wordt gekozen voor de optie 'gebruik eigen terreinruwheid'. het veldje 'terreinruwheid (Z $_{0}$ ) [m]' wordt dan actief. Hier kan een getal tussen 0.01 en 10.0 meter ingevuld worden. Wanneer wordt gekozen voor de optie 'gebaseerd op modelgebied', worden de x- en y coördinaten (rijksdriehoekscoördinatenstelsel) van de linkeronderhoek en rechterbovenhoek van het modelgebied ingevuld. Dit is standaard de 'bounding box' om alle bronnen in het model, met plus daaromheen een rand van 1 km afgerond op hele kilometers. Geomilieu bepaalt dan geautomatiseerd de gemiddelde terreinruwheid van het gebied. De gebruiker kan zelf de coördinaten veranderen van het modelgebied waarover de terreinruwheid wordt berekend. Geomilieu zal dan automatisch de terreinruwheid aanpassen. Door weer op de knop 'brongebied' te klikken gaat men weer terug naar de standaard 'bounding box'. De ruwheidskaart stamt uit 2005. Houdt u er dus rekening mee dat bijvoorbeeld nieuwe bedrijventerreinen niet in dit ruwheidsbestand zijn opgenomen.

Bij het rekenen wordt deze waarde geminimaliseerd op 0.03 en gemaximaliseerd op 1.00 meter. Een invoerwaarde groter dan 1.0 meter is toegestaan omdat de PreSRM module waarden groter dan 1.0 meter kan retouneren.

### **Geavanceerde opties**

Uitvoer uurgemiddeld van geur over een korte periode te evalueren. e concentraties geselecteerd. Uurgemiddelde concentraties komen vervolgens beschikbaar in de vorm ) Met de optie "uitvoer uurgemiddelde concentraties" is het mogelijk om de verspreiding Wanneer deze optie wordt gekozen, moet vervolgens boven in het scherm van de Rekeninstellingen de begin en eind dag van de door te rekenen periode worden van een tekstfile (niet in de Resultatentabel). Klik hiervoor na afloop van de berekening op het icoontje (een mapje) naast de optie 'uitvoer uurgemiddelde concentraties'. Let op, dit bestand bevat één regel per receptorpunt per uur en kan dus zeer groot worden als een model met veel uren en veel receptorpunten wordt doorgerekend. Via het menu Resultaten kunnen van alle doorgerekende uren contourplots gemaakt worden en resultaatlabels geplaatst worden!

Verbeterde rekenmethodi verspreidingsrichting', dat wil zeggen voor windsnelheden boven 1 à 2 m/s. Aan de ek lage windsnelhede toelichting onder het deel "momentane concentraties in STACKS" op deze pagina). n Het Nieuw Nationaal Model (NNM) geldt voor situaties met een duidelijke STACKS-G module is nu een methode toegevoegd waarmee de verspreiding van pluimen in situaties met lage windsnelheden accuraat wordt berekend. (zie verdere

.

# **Momentane concentraties in STACKS**

De pluimvorm kan instantaan allerlei grillige vormen aannemen. Dit is afhankelijk van de stabiliteit van de atmosfeer. Bij een instabiel weertype (bijvoorbeeld zonnig zomers weer) beweegt de pluim sterk op en neer onder invloed van opgaande enneergaande luchtbewegingen, zie figuur 1.
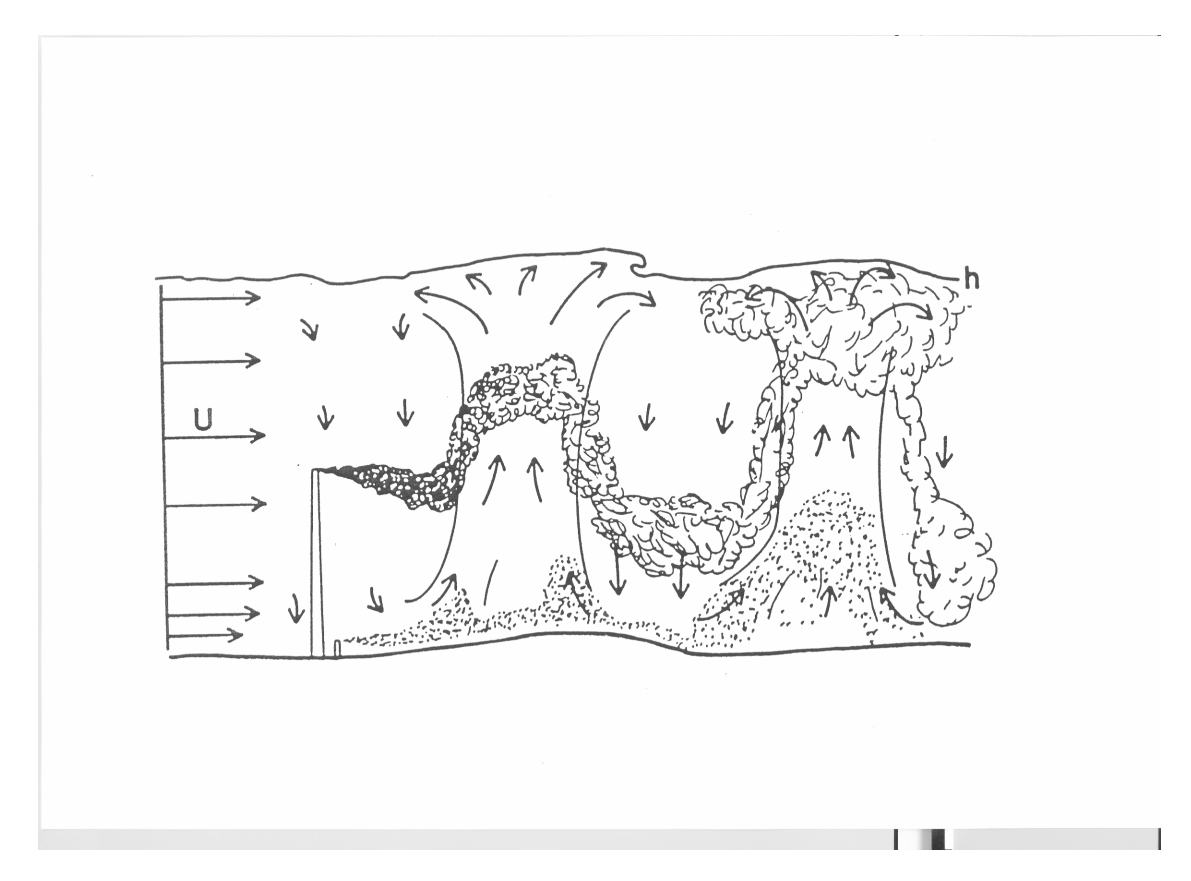

Figuur 1.

Indien over het tijdsbestek van een uur alle momentane pluimen gemiddeld worden, ontstaat vrijwel altijd de bekende gaussische pluimvorm. Uit vele metingen, uitgevoerd met een lidar meetsysteem blijkt steeds dat de rookpluimvorm gemiddeld over een uur goed te beschrijven is met deze gaussische verdeling. De uurgemiddelde pluim is steeds breder dande instantane pluim.

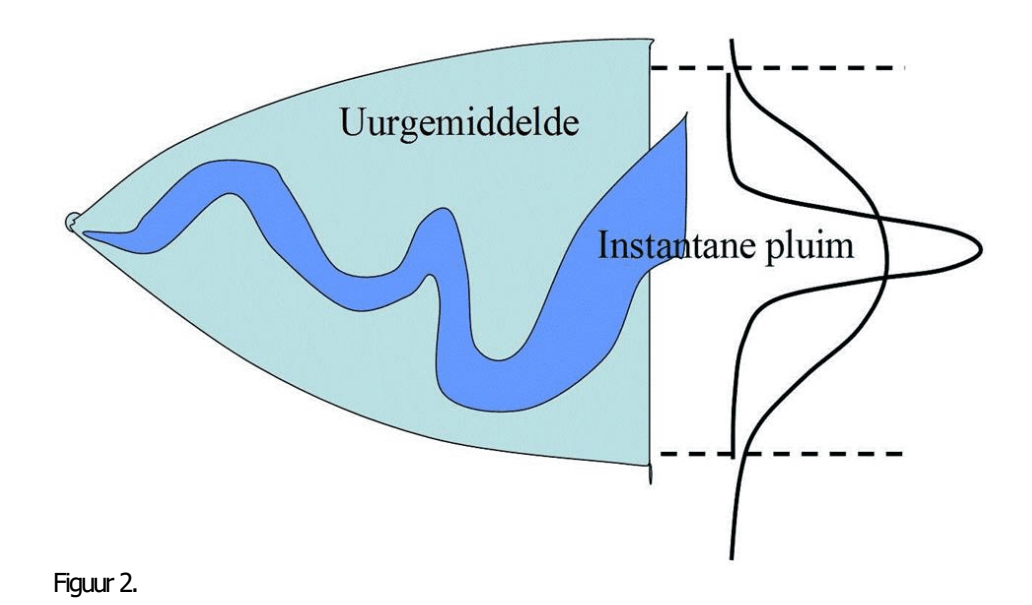

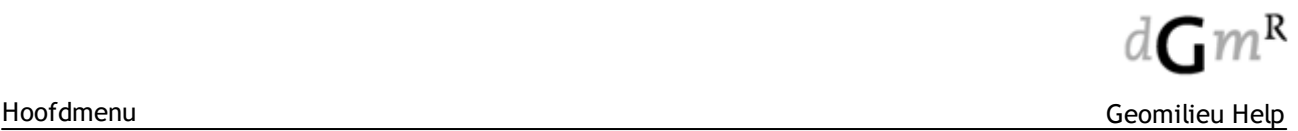

De grondconcentraties worden bepaald door de concentraties in de momentane pluim. Deze momentane pluim beweegt met meanderende vormen ('wappert') binnen de envelop van de uurgemiddelde pluim. De afmetingen van de momentane pluim fluctueert ook en wel meer naarmate de meanderterm groter is.

Is de meanderterm nul, danfluctueertde pluim niet: de momentane pluim is dan gelijk aan de uurgemiddelde pluim. Dit laatste kan alleen voorkomen in stabiele (bv nachtelijke) condities.

Eenstilstaande waarnemer zal dus sterk fluctuerende geurconcentraties waarnemen als hij ergens in de uurgemiddelde pluimenvelop staat. Door het meanderende gedrag van depluim wordt soms een sterke geur waargenomen, maar vaak helemaal niets (zie figuur 3).

De frequentieverdeling van de instantane concentraties zal daarom veel meer uitgesproken zijn dan de frequentieverdeling vande uurgemiddelde concentraties.Dat wil zeggen dat de hoge percentielen (99,5 en 99,9-p) hoger zijn en de andere percentielen (zoals 98-p) juist lager.

Dit is voor een 25 m hoge bron (1 MW warmte) als voorbeeld gegeven. In figuur 4 voor een continue bron, in figuur 5 voor een aantal bedrijfsuren van 1000 uur per jaar.

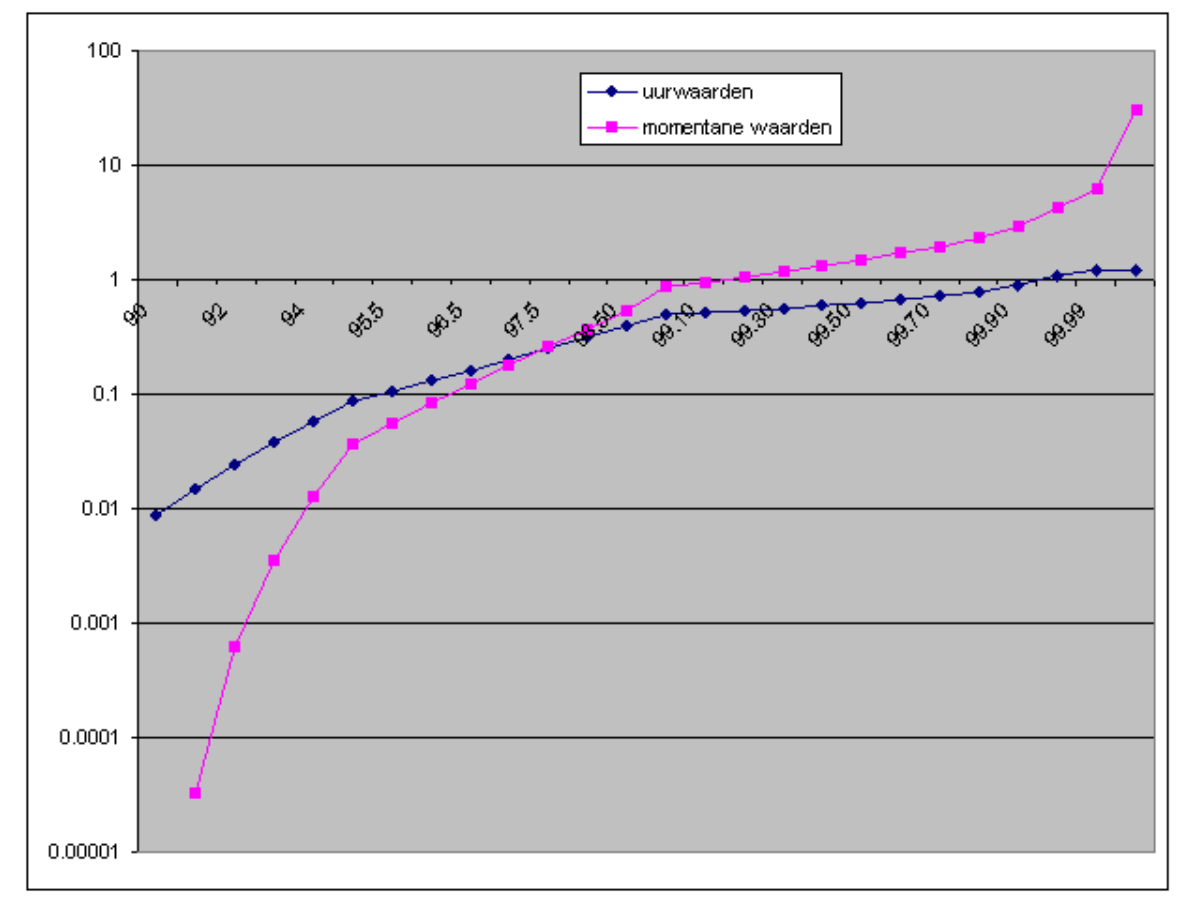

Figuur 4: percentielwaarden voor een 25 m hoge bron, 1 MW, continue emissie.

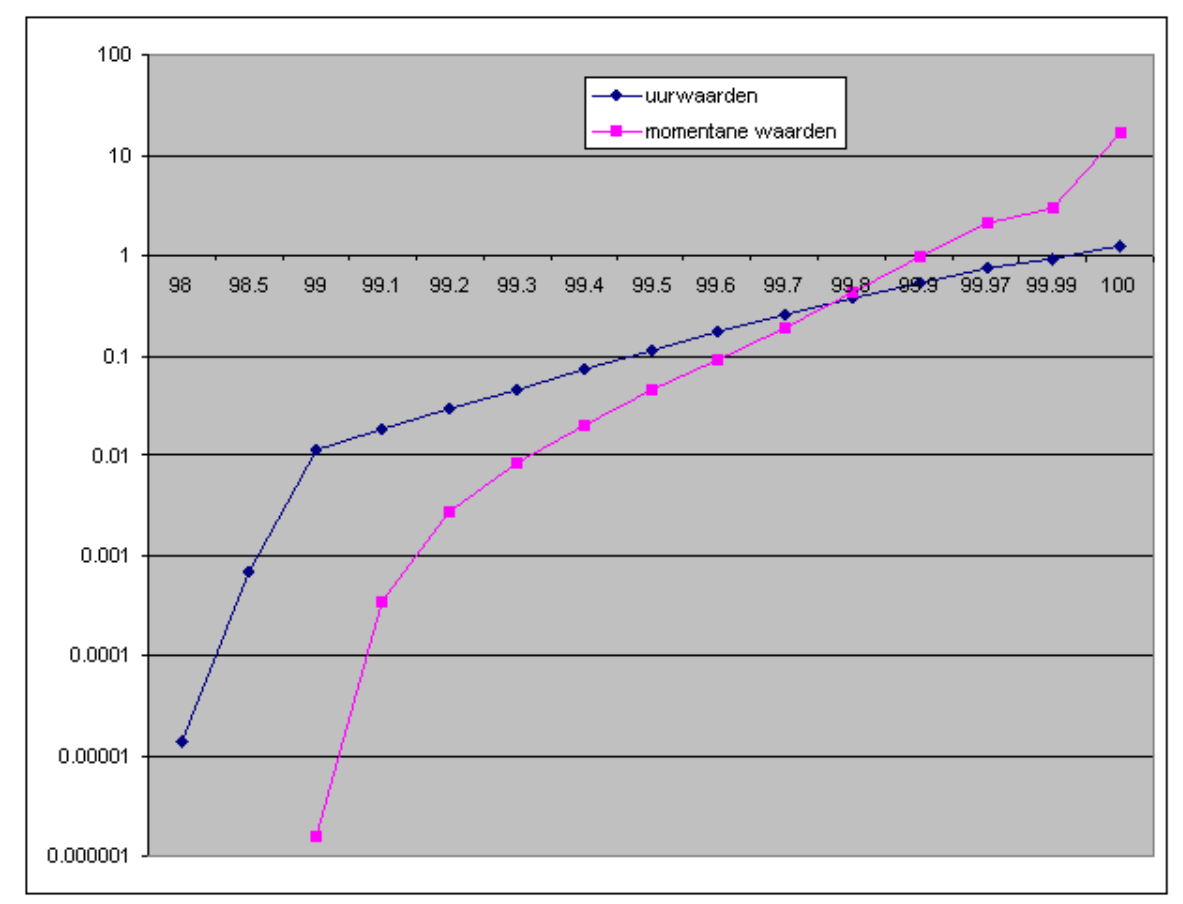

Figuur 5: percentielwaarden voor een 25 m hoge bron, 1 MW, discontinue emissie: 1000 uur per jaar.

Zoals te zien is, 'kantelt' de grafiek: de lage percentielen worden (veel) lager en soms nul; de hoge percentielen worden (veel) hoger.

De mate van kanteling hangt af van de locatie; in de figuren is het gemiddelde gegeven over alle punten die in een gebied van 2x2 km rond de bron liggen (bron in het midden). Lokaal kan dit dus nog sterk verschillen!

En het verschil tussen uurgemiddelden en momentane waarden wordt meer uitgesproken naarmate de bronhoogte toeneemt.

In een aantal gevallen kan met deze momentane percentielwaarden het hinderpatroon rond een bron beter worden verklaard.

### **Toevoeging verspreiding van pluimen in situaties met lage windsnelheden**

Het gaussisch pluimmodel is een model dat veelvuldig wordt gebruikt voor de modellering van de verspreiding van rookgassen en geurstoffen. Het is algemeen bekend dat het gaussisch model geldt voor situaties met een duidelijke 'verspreidingsrichting', m.a.w. in situaties met windsnelheden boven 1 à 2 m/s. Aan het STACKS model is nu een methode toegevoegd voor het berekenen van de verspreiding van pluimen in situaties met lage windsnelheden.

We maken onderscheid tussen instabiele condities met weinig wind en overige condities met weinig wind:

· Instabiele condities, die vaak overdag en dan vooral in het zomerhalfjaar optreden, wanneer er sprake is van flinke zoninstraling. Er is dan juist veel turbulentie, dus een goede menging in de lucht. De menghoogte is dan juist betrekkelijk groot.

· Overige condities, die vaak 's nachts en/of in de winter optreden. Deze worden gekenmerkt door weinig turbulentie, dus een slechte menging. De menghoogte is hier betrekkelijk laag. De menghoogte is de hoogte tot waar nog menging van verontreiniging vanaf de grond optreedt. Boven de menghoogte is de turbulentie altijd gering en uitwisseling tussen deze twee lagen wordt geacht niet op te treden.

Voor beide situaties - wanneer er sprake is van weinig wind (< 2m/s) - is het STACKS verspreidingsmodel aangepast. In het navolgende wordt besproken welke aanpassingen het betreft. Het STACKS model wijkt hiermee dus af van het NNM, maar alleen wanneer in de STACKS-G module van Geomilieu onder Rekeninstellingen de optie 'verbeterde rekenmethodiek lage windsnelheden' wordt geselecteerd. De standaard rekenmethode van de STACKS-G module is dus nog steeds conform het NNM.

### **Instabiele situaties**

Wanneer er weinig wind heerst in instabiele situaties (dus met veel zoninstraling), dan blijkt het gaussisch pluimmodel de concentraties niet goed weer te geven. Door Hanna en Chang (1993) is een formulering voorgesteld (en opgenomen in US EPA modellen) als alternatief, om een betere overeenkomst met metingen te krijgen. Deze formulering is in STACKS overgenomen en wordt gebruikt wanneer de optie 'verbeterde rekenmethodiek lage windsnelheden' is geselecteerd. De methode komt erop neer dat er rekening gehouden wordt met de sterke verdunning door de hoge turbulentie intensiteit die er heerst. Dit heeft tot gevolg dat, de concentraties in de pluim dicht bij de bron, lager worden door de grotere verdunning, maar gelijker tijd komt de pluim vaker aan de grond zodat de jaargemiddelde concentratie hoger kan worden.

Voor lage bronnen en bronnen zonder warmte inhoud heeft deze aanpassing geen effect, alleen voor hogere schoorstenen en des te meer naar mate er meer warmte wordt uitgestoten.

#### **Stabiele en neutrale condities**

In stabiele (en soms ook neutrale) condities met weinig wind, treedt het verschijnsel op dat de windrichting minder constant of zelfs variabel wordt. Daarom is in het NNM afgesproken om geen windsnelheden lager dan 1 m/s als invoer toe te laten. De standaard deviatie van de windrichtingsmetingen wordt met afnemende wind steeds groter. In een aantal toonaangevende buitenlandse modellen (zoals AERMOD) geeft dit problemen, omdat de waarden van de horizontale en verticale pluimafmetingen worden berekend uit de mate van turbulentie, die dan gering is. Voor stabiele condities leidt dit zelfs op grotere afstand tot kleine pluimafmetingen en dus tot hoge concentraties. Die kunnen daadwerkelijk optreden, maar wanneer de windrichting bij weinig wind sterkere variaties laat zien, dan worden de grondconcentraties (sterk) overschat. De pluim heeft dan over een uur gemiddeld een min-of-meer pannenkoek achtige vorm. Het is nodig om hier rekening mee te houden door aan de horizontale pluimafmetingen een extra term toe te voegen. In AERMOD bijvoorbeeld, wordt ter ondervanging van dit probleem pas sinds 2012 een minimale waarde van de horizontale verspreiding opgenomen (de waarde die gekozen is voor σvl 0,25 m/s). Dat reduceert de overschatting, maar elimineert die nog niet geheel. In STACKS gebeurt de optelling van turbulentiegerelateerde verspreiding en overige horizontale windvariaties automatisch. In de literatuur wordt dit later de 'split-sigma-theta'methode genoemd (Essa et al, 2005). Zoals beschreven in het "paarse boekje" (beschrijving van NNM en STACKS) worden de overige horizontale variaties (σvl ) als geheel random waarden genomen. Dat betekent dat deze geheel onafhankelijk van de weerssituatie wordt getrokken. Voor situaties met weinig wind is echter bekend dat de kans op grotere windrichtingsfluctuaties groter is. Daarom is in STACKS, wanneer de optie 'verbeterde

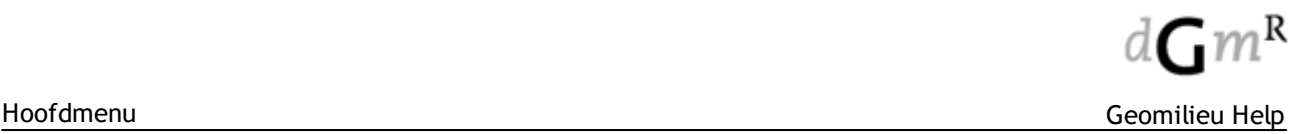

rekenmethodiek lage windsnelheden' is geselecteerd, voor situaties met weinig wind ook een ondergrens voor σvl genomen: 0,35 m/s. Deze waarde is zo gekozen dat bij een windsnelheid van 1 m/s de standaarddeviatie van de windrichtingsfluctuaties 20 graden is, bij 0,5 m/s ongeveer 45 graden en bij 2 m/s 10 graden. Deze waarden komen overeen met waarden die in de jaren 90 zijn gemeten aan de Haarweg (Wageningen). De aanpassing betreft overigens niet alleen stabiele condities maar ook neutrale situaties. Deze aanpassing heeft effect op lage bronnen; op hoge schoorstenen heeft de aanpassing geen effect: deze bereiken de grond pas op grote afstanden (soms vele kilometers). Met deze aanpassing kunnen lagere windsnelheden dan 1 m/s kunnen dan wel als invoer toegelaten worden.

### **Referenties**

Kahled S.M. Essa, Fawzia Mabarak, Sanaa Abu Khadra, 2005. Comparison of some sigma schemes for estimation of air pollutant dispersion in moderate and low winds. Atm. Science Letters, 6, pp 90- 96.

Hanna, S.R., and Chang, J., 1993. Hybrid plume dispersion model (HPDM) improvements and testing at three field sites. Atm. Env., 27A, pp 1491-1508.

Bob Paine, Jeff Connors and Carlos Szembek, 2012. AERMOD Low Wind Speed Evaluation Study. Presentation at the 10th EPA Modeling Conference, March 13, 2012. PAhEotRoM SOlidDeLow Wind Speed.

2.6.1.2.3 STACKS-D

Op het formulier worden de berekeningsparameters ingesteld voor een berekening. Het formulier bevat twee tabbladen: Algemeen en Geavanceerd.

Hieronder staat beschreven welke parameters ingesteld kunnen worden.

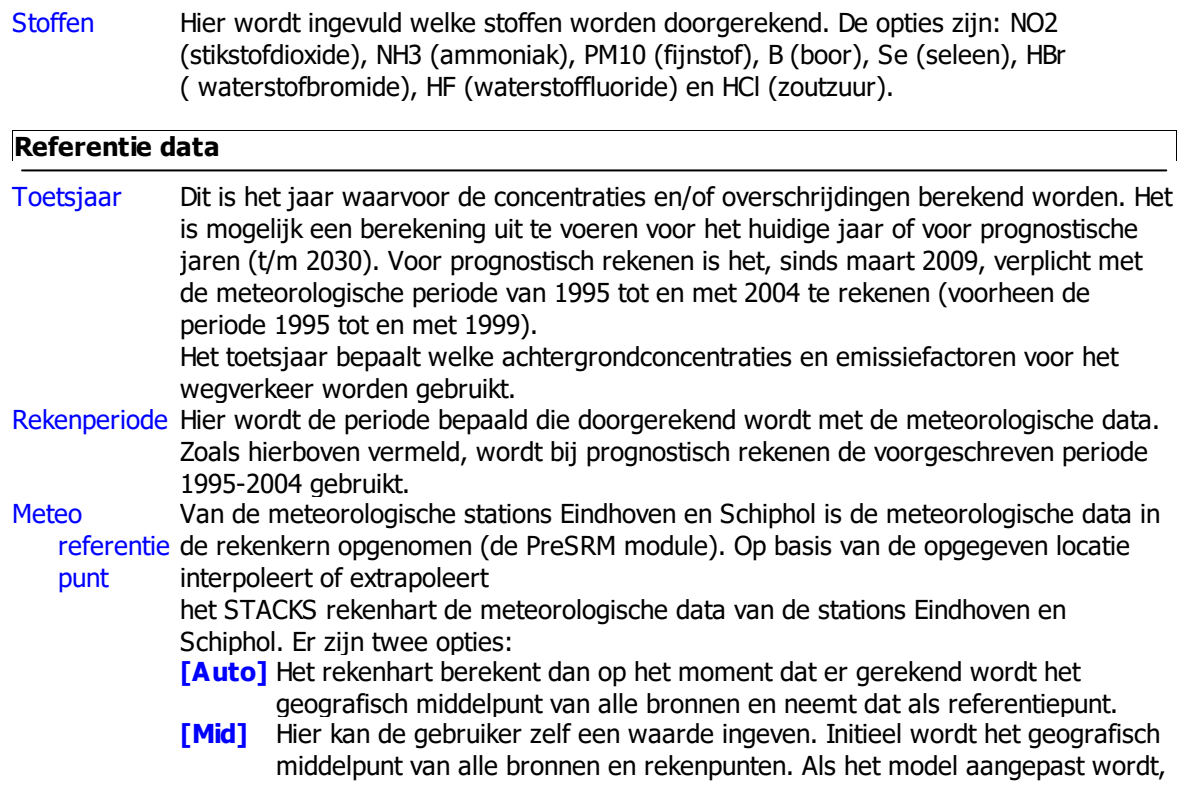

#### **Te berekenen stoffen**

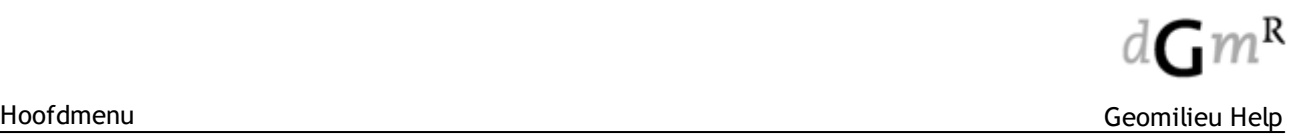

heeft dat geen effect op deze coördinaten. Wanneer voor de optie auto wordt gekozen hebben aanpassingen in de bronnen van het model wel invloed op het referentiepunt

#### **Terreinruwh eid**

Terreinruwhei Hier wordt de ruwheidslengte van het terrein in meters opgegeven. De waarde kan d (Z $_0$ ) door de gebruiker handmatig ingevoerd worden, of via de PreSRM tool op basis van de door het ministerie van I&M vrijgegeven ruwheidskaart van Nederland. Wanneer de gebruiker zelf een waarde voor de terreinruwheid op wil geven wordt gekozen voor de optie 'gebruik eigen terreinruwheid'. het veldje 'terreinruwheid (Z $_{0}$ ) [m]' wordt dan actief. Hier kan een getal tussen 0.01 en 10.0 meter ingevuld worden. Wanneer wordt gekozen voor de optie 'gebaseerd op modelgebied', worden de x- en y coördinaten (rijksdriehoekscoördinatenstelsel) van de linkeronderhoek en rechterbovenhoek van het modelgebied ingevuld. Dit is standaard de 'bounding box' om alle bronnen in het model, met plus daaromheen een rand van 1 km afgerond op hele kilometers. Geomilieu bepaalt dan geautomatiseerd de gemiddelde terreinruwheid van het gebied. De gebruiker kan zelf de coördinaten veranderen van het modelgebied waarover de terreinruwheid wordt berekend. Geomilieu zal dan automatisch de terreinruwheid aanpassen. Door weer op de knop 'brongebied' te klikken gaat men weer terug naar de standaard 'bounding box'. De ruwheidskaart stamt uit 2005. Houdt u er dus rekening mee dat bijvoorbeeld nieuwe bedrijventerreinen niet in dit ruwheidsbestand zijn opgenomen.

> Bij het rekenen wordt deze waarde geminimaliseerd op 0.03 en gemaximaliseerd op 1.00 meter. Een invoerwaarde groter dan 1.0 meter is toegestaan omdat de PreSRM module waarden groter dan 1.0 meter kan retouneren.

#### **Weekend verkeersverdeling** (tabblad geavanceerd)

Weekdag- of Hier wordt opgegeven met welke fractie de verkeersintensiteit voor licht verkeer werkdagintens (personenauto's), middelzwaar verkeer (licht vrachtverkeer) en zwaar verkeer (zwaar iteiten vrachtverkeer) afneemt in het weekeinde. De in Geomilieu gebruikte fracties zijn afgeleid uit verkeersstudies en zijn als volgt

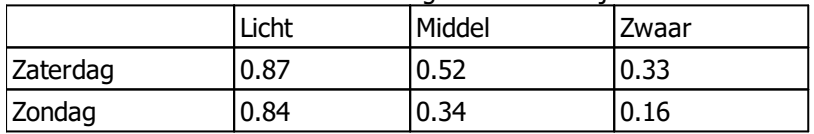

Wanneer men beschikt over weekdagintensiteiten zijn de standaard fracties:

Wanneer men beschikt over werkdagintensiteiten zijn de standaard fracties:

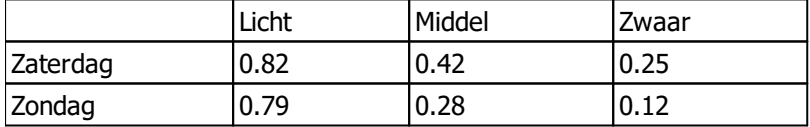

Deze verdeling kan niet per wegdeel worden gevarieerd; er wordt dus gerekend met één verdeling voor alle wegdelen in het model.

Bij weekdagintensiteiten worden de verkeersintensiteiten in het weekend gecorrigeerd met de opgegeven fractie, en voor door-de-weekse-dagen naar boven bijgesteld. Dit laatste wordt door de rekenkern gedaan, de gebruiker heeft hier geen invloed op.

#### **Overige opties** (tabblad geavanceerd)

Snelwegdubbe De bijdrage van het wegverkeer op het hoofdwegennet (alle snelwegen plus enkele ltellingcorrecti grote N-wegen) is meegenomen in de Nederlandse achtergrondconcentraties (deze e worden via de PreSRM module beschikbaar gesteld). Wanneer snelwegen in het

rekenmodel worden meegenomen treedt daardoor een overschatting op van de berekende concentraties. Deze overschatting in de berekende concentraties treedt op voor zowel NO2, PM10, PM2.5 en EC. Als deze optie wordt aangevinkt vindt de correctie plaats voor alle snelwegen in het rekengebied. In dat geval moeten dus alle snelwegen door de gebruiker in het model zijn ingebracht. Omdat het effect van snelwegen in principe tot op 3 km aanwezig is, is het noodzakelijk de betreffende snelwegenwegen tot op 3 km **buiten** het studiegebied op te nemen.

#### 2.6.1.2.4 Geavanceerde opties

#### **Gebruik eigen meteorologie**

Via deze optie kan de gebruiker een eigen file met meteorologische gegevens aan het STACKS rekenhart aanbieden.

STACKS maakt dan geen gebruik meer van de standaard meteorologie, welke gebaseerd is op de meetstations van Schiphol en Eindhoven.

Een eigen meteorologisch bestand bevat de volgende kolommen:

- · JAAR
- · MAAND
- · DAG
- · UUR
- BEWOLKINGSGRAAD (fractie tussen 0 en 1)
- TEMPERATUUR (K)
- STRALING (W/m2)
- · WINDSNELHEID (m/s)
- · WINDRICHTING (graden)
- · NEERSLAG (mm/uur)

Het bestand is een text bestand. De kolommen in het meteo bestand moeten gescheiden zijn door spaties of tabs.

Als extensie moet '\*.**met**' gebruikt worden.

De eerste regel is als informatie voor de gebruiker bedoeld en wordt niet gelezen, maar moet wel aanwezig zijn.

Een voorbeeld van een eigen meteo bestand:

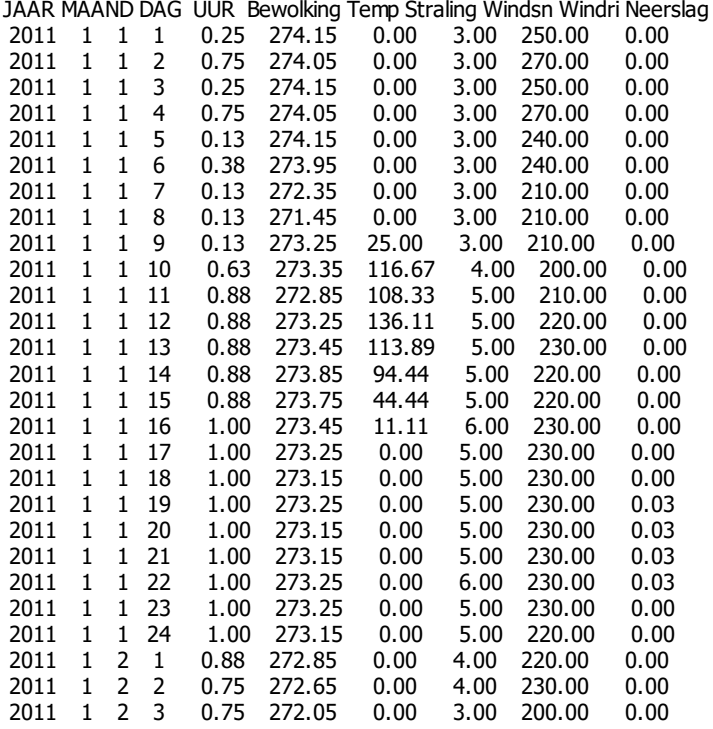

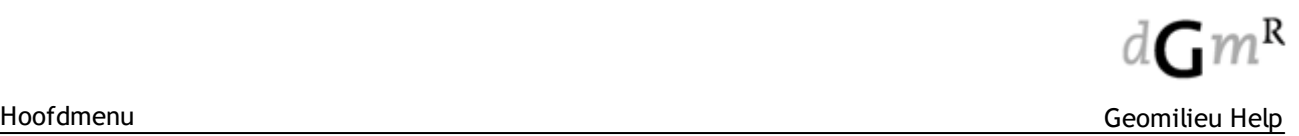

Hieronder volgen een aantal punten waar men op moet letten bij het maken van een eigen meteo bestand:

- · Een bestand met eigen meteorologie mag alleen hele jaren bevatten (met uitzondering van STACKS-G in combinatie met "uitvoer van uurgemiddelde concentraties"). Het bestand moet dus altijd begin op 1 januari uur 1 en eindigen met 31 december uur 24. De gebruiker is er zelf verantwoordelijk voor dat het referentiejaar en rekenperiode goed zijn ingevuld. De rekenperiode moet dezelfde periode zijn als het eigen meteo bestand omvat. Het referentiejaar moet een jaartal zijn dat ligt binnen de rekenperiode. Uitzondering hierop is wanneer de rekenperiode 1995-2004 beslaat (conform de regelgeving wordt deze periode gebruikt voor prognostisch rekenen). In dat geval kan een toekomstig jaar gekozen worden.
- · Voor STACKS-G: In combinatie met de optie "uitvoer uurgemiddelde concentraties" kan een afwijkende rekenperiode worden gekozen. Het begin en eind van de rekenperiode kan dan worden opgegeven als dag-maand-jaar. Wordt in dit situatie met een eigen meteobestand gewerkt, dan moet dit bestand dus gelijk zijn aan de opgegeven periode.
- De uren moeten dus genummerd zijn van 1 t/m 24 en niet van 0 t/m 23.
- · Wanneer een prognistische berekening wordt uitgevoerd, met een eigen meteorologische file voor 1995-2004 dan moeten schrikkeldagen hierin NIET worden opgenomen. Voor een individueel historisch jaar moet een schrikkeldag WEL worden meegenomen.
- Er mag maar één header regel in het bestand zijn opgenomen.
- · De windsnelheid mag niet lager zijn dan 0.1 m/s. Deze records moeten op 0.1 m/s worden gezet.
- · Een windrichting "0" wordt geinterpreteerd als een onbekende windrichting behorende bij windstilte. Noorderwind moet worden opgegeven als windrichting 360.
- · Wanneer voor uur X in een of meederede kolommen ongeldige data in het eigen meteo bestand is opgenomen, dan wordt dit uur niet meegenomen in de berekeningen.
- · Wanneer gewerkt wordt met een eigen meteofile, moet in het daarvoor bestemde veld ook de terreinruwheid opgegeven worden van de meetlocatie.
- · Het gaat hier om de terreinruwheid van een gebied van 2 bij 2 km rondom de meetlocatie.
- · In het veld 'hoogte windmetingen' moet de hoogte boven het maaiveld worden opgegeven waarop de windmetingen voor zijn uitgevoerd. De windsnelheid mag niet 0 m/s bedragen. Vul in dat geval 0.1 m/s in.De maximale waarde is 99 m. Voor windmetingen (bijvoorbeeld op de vaste stations Schiphol en Eindhoven) wordt standaard een meetniveau van 10 m gehanteerd.

#### Rekenen met een deel van een jaar

Wil men de gemiddelde concentratie over bijvoorbeeld de maanden mei en juni berekenen, dan kan dat door in de kolom windsnelheid steeds -99 in te vullen voor alle overige maanden. De jaargemiddelde concentratie die Geomilieu vervolgens berekent heeft dan alleen betrekking op de maanden mei en juni. Het bestand moet wel altijd begin op 1 januari uur 1 en eindigen met 31 december uur 24. In het geval van STACKS-G in combinatie met "uitvoer van uurgemiddelde concentraties" kan wel gewerkt worden met een meteo bestand over een korte periode.

#### **Gebruik eigen emissiebestand**

Wanneer u deze optie aanvinkt, verschijnt er een scherm waarin u per stofcomponent en per bron, en voor alle uren van het gekozen referentiejaar, een emissiesterkte en een warmte emissie kunt opgeven.

U kiest deze optie wanneer de gedetailleerde invoer van de bedrijfstijden van industriële bronnen niet volstaat, omdat u bijvoorbeeld een fluctuerende emissiesterkte wilt opgeven. Alle bronnen in het model, behalve wegen en parkeerplaatsen, zijn in dit formulier opgenomen.

De naam van de bron (in te vullen in het veld 'Naam' onder het tabblad 'Naam' van de eigenschappen van de bron) staat steeds vermeld in het kolomhoofd. Per bron zijn er steeds twee kolommen:

- Emissiesterkte (kg/sec, ouE/sec voor geur)
- · Warmte emissie (MW)

Wanneer u geen waarden invult voor de warmte emissie ('--') berekent Geomilieu de warmte emissie voor elk uur afzonderlijk op basis van de buitenluchttemperatuur op dat moment, de volume flux en de rookgastemperatuur.

Oppervlaktebronnen hebben in STACKS geen warmte emissie. De kolom MW is voor oppervlaktebronnen daarom niet actief.

De makkelijktste manier om te werk te gaan is door eerst het lege formulier (met alleen de ingevulde kolommen maand, dag en uur) te kopiëren middels de kopieer knop onderaan in het scherm. Plak (CTRL-V) het geselecteerde vervolgens in excel. Vervolgens kunt u in excel het hele formulier invullen, waarna u de kolommen emissiesterkte en warmte-emissie kopieërt (CRTL-C) en terug plakt (CTRL-V) in de betreffende kolommen in het 'eigen emissie formulier'.

### **Bewaar 'journaal file' na berekening**

Wanneer deze optie wordt aangevinkt (staat standaard uit), wordt na afloop van de berekening een setje van 5 csv (comma separated values) bestanden opgeslagen (niet in STACKS-D), welke alle inputgegevens van de STACKS berekening op een eenduidige en overzichtelijke manier rapporteren. Deze csv bestanden kunnen (onder andere) met excel worden geopend. Het scheidingsteken tussen de kolommen is een puntkomma - **;**

De volgende csv bestanden worden door STACKS gegenereerd:

- 1. \*projectdata.csv in deze tabel zijn algemene rekeninstellingen opgenomen die op het hele model van toepassing zijn
- 2. \*brongegevens.csv in deze tabel staan alle kenmerken van de punt- en oppervlaktebronnen in het model
- 3. \*weggegevens.csv in deze tabel zijn alle gegevens over de verkeerswegen en parkeerplaatsen in het model opgenomen<br>4. \*emissieprofielen.csv - in deze tab
- in deze tabel staat voor alle punt- en oppervlaktebronnen per tijdseenheid van 1) uur van de dag 2) weekdag en 3) maand, de fractie van de gemiddelde emissiesterkte over de bedrijfsuren
- 5. \*receptorpunten.csv in deze tabel staan de X- en Y coördinaten van alle receptorpunten in het model

Na afloop van de berekeningen kiest u Berekeningen | Instellingen en klikt u op het icoontje (een mapje) naast de optie 'bewaar journaal file'. Er opent zich dan een browser-schermpje met daarin de journaal bestanden per doorgerekende component.

#### **Aandachtspunten**:

- · Wanneer de Windows landinstellingen op Nederlands staan, wordt het decimaal teken niet altijd juist geplaatst, waardoor onjuiste getallen worden gegeven. Het wordt dan ook aangeraden om de Windows landinstellingen in te stellen op Engels;
- · Bij wijziging van het model (bronnen, rekenpunten, rekeninstellingen) worden de dan verouderde joornaalbestanden **niet** verwijderd;
- · Oude bestanden worden overschreven bij het opnieuw berekenen van het model;
- · Het is niet mogelijk journaal-bestanden op te slaan bij een server-berekening of bij de Geomilieu cloud rekenservice.

## **2.6.1.3 Rekeninstellingen Trillingen**

De rekeninstellingen worden gebruikt om algemene waarden in te vullen die gelden in gebieden buiten de ingevoerde bodemgebieden.

Bij de rekeninstellingen wordt een algemene α waarde ingevoerd. Deze waarde wordt gebruikt indien er geen of maar een gedeeltelijk bodemgebied gedefinieerd is tussen de bron en de ontvanger. De waarde α is een demping per meter afhankelijk van het type bodem bijvoorbeeld zand of aarde.

#### **Tab Eigenschappen**

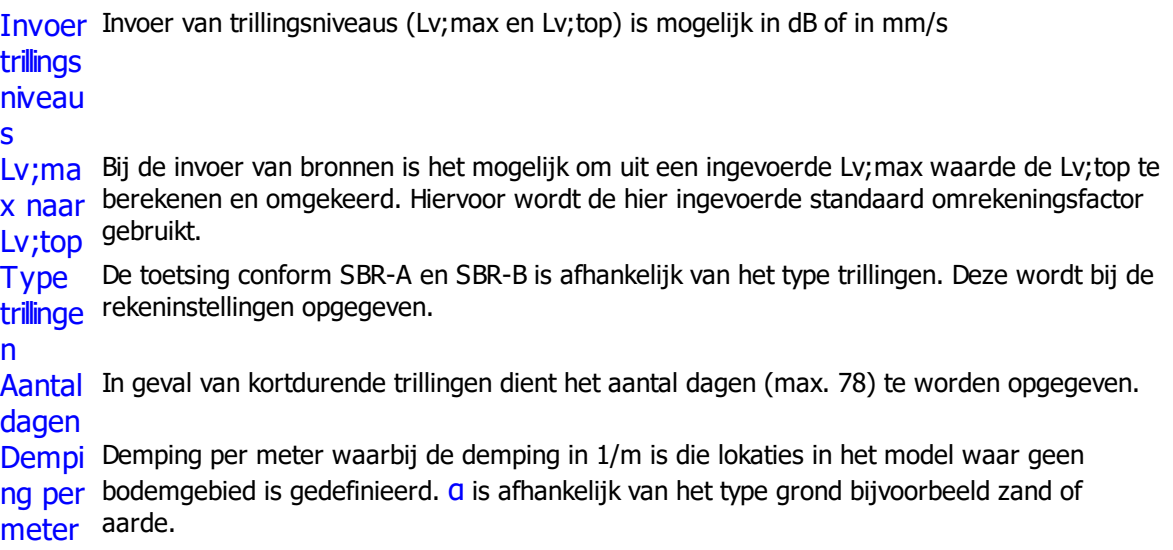

(α)

### **Opmerkingen:**

- · Het is mogelijk om gebruik te maken van voorgedefinieerde waarden voor α. Hiertoe dient het bestand "Vibration\_Alpha.cat" in de programmafolder van Geomilieu aanwezig zijn. Dit tekstbestand bevat informatie per regel. Het eerste veld bevat de omschrijving van een record tussen aanhalingstekens ("). De overige velden bevatten de waarde per octaaf, beginnend bij 1 Hz. De velden dienen te worden gescheiden door een punt-komma (;).
- · Deze catalogus kan ook in een andere folder worden geplaatst, mits dit is aangegeven in het bestand "settings.cfg"
- · Indien een spectrum op het klembord worden geplaatst, bijvoorbeeld uit Excel, dan kan deze worden geplakt met <Ctrl><V>. De waarden worden geplakt vanaf de dan actieve cel.

# <span id="page-226-0"></span>**2.6.2 Bereken bodemmodel**

Het bodemmodel is alleen van belang voor geluidsmodules. Ondanks dat de optie voor STACKS modules wel actief is, zal hier niets gebeuren.

Hiermee wordt de berekening van het bodemmodel handmatig gestart. Deze optie berekent het hoogteverloop van de bodem, welke met behulp van **[hoogtelijnen](#page-135-0) en [hoogtepunten](#page-136-0) is gemodelleerd**, alsmede de maaiveldhoogten van alle [items](#page-9-0) welke op de bodem zijn gemodelleerd, met uitzondering van de items waarbij de hoogtedefinitie 'Eigen waarde' is opgegeven. Deze berekende maaiveldhoogten worden ingevuld op de attributenformulieren van de items. Is het bodemmodel nog niet berekend dan wordt '<-->' weergegeven.

Het bodemmodel wordt in Geomilieu automatisch berekend voorafgaand aan een berekening, het tonen van een dwarsdoorsnede of het tonen van een 3D weeggave. Het bodemmodel is niet meer geldig en moet derhalve volledig worden (her)berekend, een hoogtelijn of hoogtepunt is toegevoegd, gewijzigd of verwijderd.

De eerste stap in de berekening is de controle of er hoogtelijnen in het model aanwezig zijn, die elkaar kruisen, waarbij ze op het kruispunt een verschillende hoogte hebben. Op zo'n punt kan de hoogte niet worden bepaald en derhalve is deze situatie niet toegestaan. Mocht dit voorkomen, dan verschijnt een foutmelding, en wordt de berekening afgebroken. Kruisende hoogtelijnen worden tijdens de berekening in het voortgangsscherm geselecteerd. Om het probleem van kruisende hoogtelijnen op te lossen zullen de kruisende hoogtelijnen gewijzigd moeten worden.

Indien hoogtelijnen zijn gevonden die kruisen of aanlsuiten op ongelijke zal ook de optie beschikbaar gekomen om deze automatisch te laten reparen. Deze punten geven meerdere hoogten voor dezelfde positie aan en kan zo geen eenduidige hoogtemodel aan worden gemaakt.

De reparatie tool zal de problemen oplossen:

- Hoogtelijnen op kruisingen of aansluitingen op ongelijkhoogte knippen en 1 centimeter uit elkaar leggen.

- Hoogtelijnen bij aansluitingen op ongelijkhoogte 1 centimeter uit elkaar leggen.

- Hoogtelijnen die overlappen of deels overlappen knippen en de dubbele lijndelen verwijderen waarbij lijnen met de hoogste maaiveld hoogte worden behouden

Het kan zijn dat niet alle problemen met de reparatie tool worden opgelost en zal u zelf de overblijvende probleempunten handmatig moeten oplossen.

### **Aandachtspunten**

- · Alleen voor de items die binnen de omhullende van alle hoogtelijnen en hoogtepunten liggen, kan een maaiveldhoogte worden berekend. Voor de items die buiten deze omhullende zijn gelegen, wordt de bij de rekenparameters opgegeven default maaiveldhoogte gehanteerd.
- Is voor een item gekozen voor 'Eigen waarde' zal de maaiveldhoogte niet worden berekend, maar wordt de ingevoerde waarde gebruikt.
- · De hoogte van items met een hoogte 'Relatief aan onderliggende items' wordt bepaald aan de hand van het hoogste onderliggende item (indien er meerdere onderliggende items zijn).
- · De maaiveldhoogte van polygonen en rechthoeken wordt bepaald aan de hand van het eerst ingevoerde vormpunt van zo'n item. Dit vormpunt is te herkennen aan een cirkeltje dat er omheen is getrokken, wanneer het item is geselecteerd (zie onderstaande figuur).

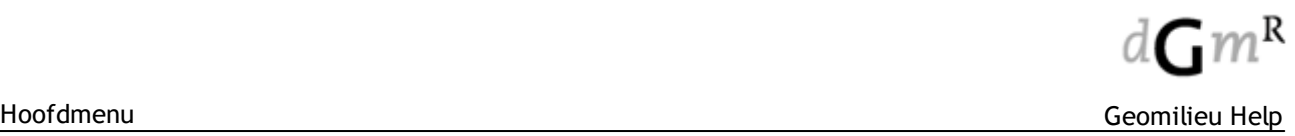

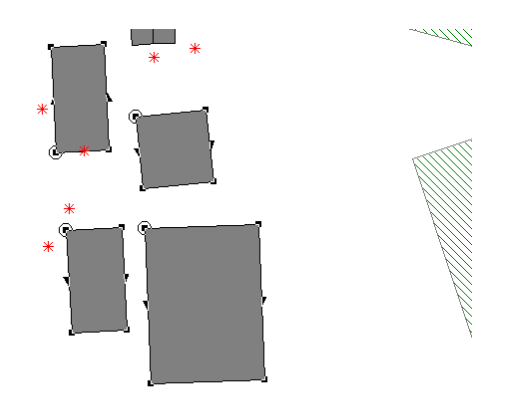

## <span id="page-227-0"></span>**2.6.3 Start Berekening**

Hiermee wordt de berekening van een model gestart. Meerdere modellen kunnen worden berekend via Berekeningen | [Batchberekening](#page-230-0).

#### **Werkwijze**

In het deelvenster 'Selectie' kan aangegeven worden of het volledige model moet worden doorgerekend, of een gedeeltelijke berekening moet worden uitgevoerd:

Alle rekenpuntenberekening (volledige model wordt doorgerekend). Alle geluidbronnen, contourpunten, toetspunten en grids worden meegenomen in de Contourpunt Alleen de contourpunten worden meegenomen in de berekening. en Grids Alleen de (horizontale) grids worden meegenomen in de berekening.

ToetspuntenAlleen de toetspunten worden meegenomen in de berekening. Verticale grids Alleen de verticale grids worden meegenomen in de berekening.

In het deelvenster 'Samenvatting' is het totaal aantal rekenpunten, bronnen en combinaties weergegeven.

Als optie kan de 'Serverberekening' worden aangevinkt, waarbij een model op meerdere computers tegelijk wordt doorgerekend. Dit is handig bij grote modellen. Voor meer informatie zie [serverberekening.](#page-228-0)

Met de optie 'Cloud rekenservice' kan gebruik worden gemaakt van de service om berekeningen uit te besteden aan de DGMR rekenservice.Voor meer informatie zie cloud [rekenservice](#page-228-1).

Druk op **[Start]** om de berekening te beginnen. Het Geomilieu Berekeningsvoortgang venster verschijnt op het beeldscherm.

Eerst wordt de berekening van het [bodemmodel](#page-226-0) uitgevoerd.

Indien één of meerdere items, bijvoorbeeld een gebouw, een hoogte gelijk aan nul hebben, verschijnt een [waarschuwing](#page-229-0) in bovenstaande dialoog. De identificatie en omschrijving van de items met een hoogte gelijk aan nul worden weergegeven. De berekening wordt wel uitgevoerd. Indien er één of meerdere [fouten](#page-229-0) optreden, kan de berekening niet worden uitgevoerd. De fouten worden eveneens in bovenstaande dialoog weergegegeven.

De berekening kan worden geannuleerd door op de knop **[Stop]** te klikken. De resultaten van de rekenpunten die tot op het 'stopmoment' berekend zijn, worden opgeslagen. De waarde van rekenpunten die nog niet berekend zijn, worden bij het tonen van resultaten weergegeven met '<-- >'.

#### <span id="page-228-0"></span>**2.6.3.1 Serverberekening**

Met een serverberekening is het mogelijk om gedistribueerd te rekenen. Dit betekent dat meerdere computers binnen hetzelfde netwerk tegelijk een model kunnen doorrekenen. Op deze wijze kunnen grote modellen veel sneller worden doorgerekend.

Als de instellingen goed zijn geregeld, zal Geomilieu automatisch zorgdragen voor het verdelen van de berekeningen tussen de rekenclients.

De rekenclients rekenen in de 'achtergrond', hetgeen betekent dat ze de 'idle time' van de processor gebruiken.

Een server berekening stelt de volgende eisen:

- · Geomilieu: Geomilieu functioneert als een server die reken 'jobs' aan andere pc's (clients) zal uitbesteden.
- · GeoCC: Dit is de rekenclient (CC Calculation Client). Geomilieu communiceert met de rekenclients, die de berekeningen uitvoeren. Iedere computer binnen een netwerk waarop deze client draait kan meedoen aan een berekening.
- · TCP/IP Netwerk: Geomilieu communiceert met de clients via het TCP/IP protocol.
- · Gedeelde folder: Er moet ergens binnen het netwerk een folder zijn waar Geomilieu en de rekenclients bij kunnen. In deze folder zullen onder andere de modeldata en de reken 'jobs' worden geplaatst.

De instellingen voor de serverberekening worden gedaan met de menu-optie [Berekeningen](#page-231-0) | [Serverinstellingen](#page-231-0). Het starten van een serverberekening gaat via de menu-opties [Berekeningen](#page-227-0) | Start [berekening](#page-227-0) en [Berekeningen](#page-230-0) | Batch berekening waarbij als optie de 'Serverberekening' kan worden aangevinkt. Na het starten van een berekening is in de dialoog Server [Informatie](#page-232-0) de voortgang per rekenclient te zien.

## <span id="page-228-1"></span>**2.6.3.2 Cloud rekenservice**

De optie 'Cloud rekenservice' maakt het mogelijk om op zeer eenvoudige wijze en tegen zeer aantrekkelijke kosten kleine en grote modellen te laten doorrekenen, zonder dat aanschaf van software of hardware nodig is of enige installatie noodzakelijk is. Enige voorwaarde is internet toegang.

Een berekening wordt op de normale wijze via 'Start berekening' gestart, waarbij alleen gekozen hoeft te worden voor 'Cloud rekenservice'. Alle benodigde data wordt verstuurd naar de DGMR rekenservice en daar zal de berekening worden gestart. De Geomilieu gebruiker kan verder met andere modellen, Geomilieu afsluiten of zelfs de computer uitzetten.

Als de berekening klaar is, krijgt de gebruiker per mail een bericht en kunnen de resultaten met Geomilieu worden opgehaald, waarna de presentatie van de resultaten weer gewoon met Geomilieu kan gebeuren. Ook is het ten allen tijde mogelijk inzage te krijgen in de lopende berekeningen en alle historische informatie en uieraard hoe het gesteld is met het rekentegoed. Via een mail naar [software@dgmr.nl](mailto:software@dgmr.nl) kan een abonnement op de rekenservice aangevraagd worden.

#### **Starten berekening**

Kies uit het menu de optie [Berekeningen](#page-227-0) | Start berekening (**<F9>**) en selecteer de optie 'Cloud rekenservice'.

Bij aanvinken wordt een veld zichtbaar om een email adres op te geven waar alle notificaties van de berekening heen zal worden verstuurd waaronder de melding als de berekening gereed is. Vul hier uw email adres in.

Druk op **[Start]** om de berekening te beginnen. Het Geomilieu Berekeningsvoortgang venster verschijnt op het beeldscherm.

Geomilieu zal eerst alle benodigde informatie voor de berekening 'uploaden' naar de DGMR rekenservice. Dit is dus niet het volledige model, maar alleen de rekendata. Zodra alle informatie verzonden is wordt het model beveiligd tegen wijzigingen en kan het formulier worden gesloten. Het is nu mogelijk om met andere Geomilieu modellen verder te werken, voor een ander model een berekening te starten, of om Geomilieu af te sluiten.

Alle overige acties met betrekking tot de 'Cloud rekenservice' zijn beschikbaar via de menu-optie [Berekeningen](#page-233-0) | Cloud rekenservice.

#### **Aandachtspunten**

- · Controleer het model voordat u een berekening start! Vergeet hierbij niet de rekeninstellingen.
- · Voer eerst op enkele rekenpunten een lokale berekening uit om te controleren of de resultaten in lijn der verwachting liggen. Ook wordt hiermee een indruk gekregen over de omvang van de berekening;

#### <span id="page-229-0"></span>**2.6.3.3 Meldingen bij rekenen**

Voordat Geomilieu gaat rekenen worden de ingevoerde items gecontroleerd. Als er een fout gevonden wordt, verschijnt er een melding in het procesvoortgangsscherm. Deze meldingen zijn of waarschuwingen of fouten en worden in het rood weergegeven.

#### **Werkwijze**

- · Als er een fout optreedt, moet met **[Sluiten]** het voortgangsvenster worden gesloten en vervolgens de fouten worden gecorrigeerd.
- · Indien er slechts waarschuwingen te zien zijn, wordt door Geomilieu de berekening gewoon uitgevoerd. Het is verstandig om de waarschuwingen in het voorgangsverslag serieus te nemen, eventueel aan te passen en Geomilieu opnieuw te laten rekenen.

#### **Voorbeelden**

- · Indien een gebouw is gewist die gekoppeld was met een ander item, kan er een foutmelding optreden.
- Bij beschadiging van het model kan er een foutmelding optreden.
- Indien één of meerdere ingevoerde bronnen, beplantingsstroken (IL), gebouwen, procesinstallatiegebieden (IL) of (woonwijk)schermen (RMR en RMV) een hoogte gelijk aan nul hebben, verschijnt een waarschuwing. De identificatie en omschrijving van de items met een hoogte gelijk aan nul worden weergegeven. De berekening wordt wel uitgevoerd.

### **Opmerking**

Slechts wanneer er geen fouten in het model zitten, kunnen er waarschuwingen verschijnen.

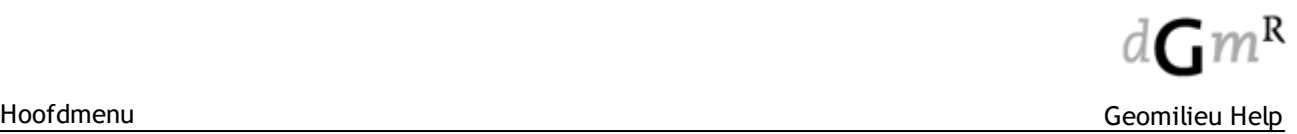

## <span id="page-230-0"></span>**2.6.4 Batch berekening**

Hiermee wordt de dialoog Batchberekening geopend en kunnen meerdere modellen van het geopende project achtereenvolgens worden berekend. Een enkel model wordt berekend via het menu [Berekeningen](#page-227-0) | Start berekening.

## **Werkwijze**

De modellen die moeten worden berekend, kunnen worden geselecteerd. Via de boomstructuur kan gekozen worden welke modellen van het betreffende project doorgerekend moeten worden. Voor de berekeningen worden de berekeningsparameters gehanteerd zoals die per model afzonderlijk zijn gedefinieerd.

Optioneel kan worden gekozen voor een [serverberekening](#page-228-0).

Met behulp van de knop **[Start]** wordt de batch berekening gestart. Berekeningen kunnen gestopt worden door op **[Stop]** te klikken in het voortgangsvenster.

Van elk model worden eventuele [waarschuwingen](#page-229-0) en fouten in het voortgangsvenster gemeld. In het geval van fouten wordt het betreffende model in de batch berekening overgeslagen.

Nadat de batch berekening beëindigd is, kan er gebladerd worden in de lijst met meldingen en kan deze met **[Sluiten]** gesloten worden.

### **Opmerkingen**

- · Voor de berekeningen worden de berekeningsparameters gehanteerd zoals die per model afzonderlijk zijn gedefinieerd.
- · Er kunnen geen modellen uit verschillende projecten worden berekend. Wel is het mogelijk om modellen van verschillende rekenmethoden achtereen te berekenen.

## **2.6.5 Testberekening**

Voor geluidsmodellen kunnen met een testberekening uitgebreide berekeningsresultaten worden verkregen.

Voor STACKS modellen kan hiermee het Journaal bestand worden bekeken.

### **Werkwijze**

In het linker deelvenster 'toetspunten' moet één toetspunt worden aangevinkt. Er dient dus minimaal één toetspunt in het model aanwezig te zijn.

In het rechter deelvenster 'Bronnen' dienen één of meerdere bronnen en/of [groepen](#page-160-0) van bronnen te worden geselecteerd.

Zodra één of meerdere bronnen en één toetspunt zijn geselecteerd, kan de testberekening worden gestart met de knop **[Bereken]**. De berekening wordt uitgevoerd zoals ingesteld in het menu [Berekeningen|Parameters](#page-199-0).

Na afloop van de berekening worden de resultaten getoond vanuit een tijdelijk bestand (kladblok). Deze informatie kan vervolgens worden afgedrukt of worden opgeslagen. Door het kladblok te sluiten, keert de gebruiker terug naar de Testberekening dialoog.

## · **STACKS modules**

Met deze keuze wordt het Journaal-bestand gemaakt voor de [geselecteerde](#page-161-0) stof in het hoofdformulier.

## · **Geluidsmodules**

Met deze optie kunnen berekeningen gecontroleerd worden. Naast het detailniveau van de testuitvoer kunnen alle berekende overdrachtspaden (direct zicht en reflectie) naar een Shape bestand worden geschreven. Dit Shape bestand kan als [achtergrond](#page-171-0) getoond worden in het model.

#### **Opmerkingen**

- Bij een testberekening kan slechts één toetspunt gelijkertijd worden berekend.
- · De resultaten worden in een tijdelijk bestand weggeschreven en kunnen na afloop van de testberekening niet als labels in de plattegrond worden weergegeven of worden opgevraagd via

de resultatentabel, daarvoor moet een normale berekening of een deelberekening uitgevoerd worden met [Berekeningen|Start](#page-227-0) berekening.

## <span id="page-231-0"></span>**2.6.6 Serverinstellingen**

Hiermee wordt de dialoog *Selecteer server* geopend, waarin de instellingen opgegeven worden waarmee Geomilieu een serverberekening of een Cloud berekening zal uitvoeren.

### **Serverberekening**

Deze instellingen zijn benodigd voor het uitvoeren van een berekening binnen het eigen netwerk met behulp van de Geomilieu rekenclients.

Er zijn twee instellingen benodigd:

Gedeelde Dit is een folder in het netwerk waar Geomilieu en alle rekenclients (GeoCC) in het netwerk folder bij kunnen. Geomilieu en GeoCC moeten alle rechten in deze folder hebben (lezen,

schrijven, wissen, aanmaken subfolders enz.).

Geomilieu zal hierin de rekendata plaatsen (modelgegevens en rekenparameters) en GeoCC

de berekende resultaten. De folder wordt geselecteerd middels de knop **.** 

Standaar Dit is het nummer van de IP-poort die Geomilieu zal gebruiken om te communiceren d (opdrachten naar de clients sturen en lezen van antwoorden of meldingen van de clients)

poortnum met de rekenclients. Bij het initialiseren van de TCP/IP-connectie zal Geomilieu trachten mer deze poort te gebruiken. Het kan zijn dat deze al in gebruik is. Is dat geval zal Geomilieu het volgende nummer proberen (poortnummer + 1). Geomilieu zal maximaal 10 poorten proberen. In het scherm [Serverinformatie](#page-232-0) is te zien welke poort uiteindelijk is gekozen.

#### **Cloud rekenservice**

Deze instellingen zijn benodigd voor het uitvoeren van een berekening binnen de Geomilieu rekencloud.

Alleen indien binnen het eigen netwerk gebruik wordt gemaakt van een proxy server (FTP proxy) is het nodig de bijbehorende instellingen hier in te voeren.

Om er achter te komen of deze gegevens eventueel moeten worden ingevoerd, kan het volgende worden gedaan: selecteer uit het menu Berekeningen de optie Cloud rekenservice. Als er connectie kan worden gemaakt met de service is het niet nodig de gegevens van de FTP proxy in te voeren. Neem contact met de eigen IT afdeling om de in te voeren gegevens te achterhalen.

# <span id="page-232-0"></span>**2.6.7 Serverinformatie**

Na het starten van een [serverberekening](#page-228-0) is in de dialoog Server Info - [NR] GeoCC licenties de voortgang per rekenclient te zien.

In de koptekst is het aantal GeoCC-licenties [NR] weergegeven waarover wordt beschikt. Geomilieu zal van de beschikbare rekenclients alleen de snelste aansturen totdat dit aantal licenties is bereikt (bijvoorbeeld als beschikt wordt over 5 licenties en er zijn 10 rekenclients in het netwerk opgestart zal Geomilieu alleen de snelste 5 aansturen).

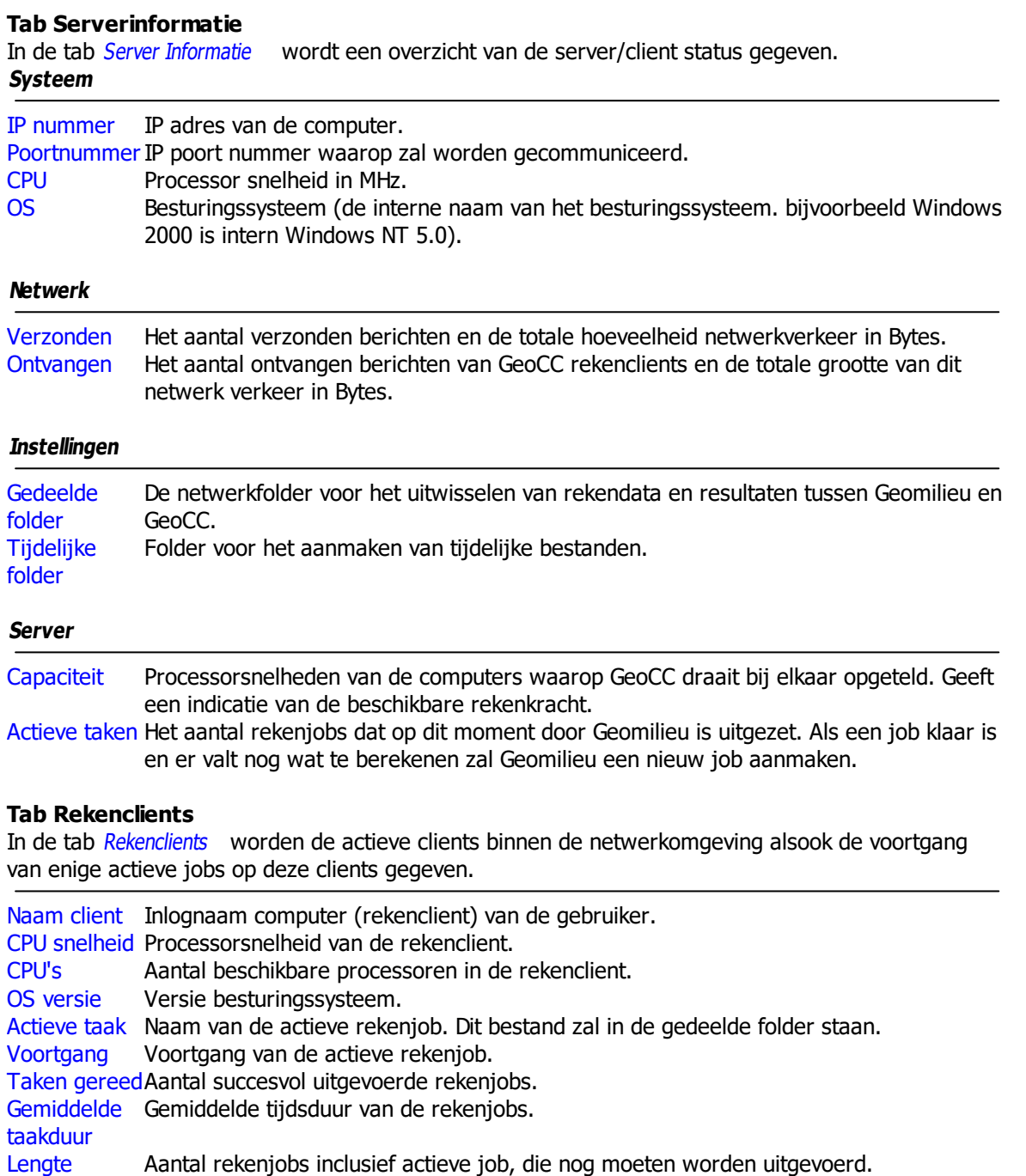

### **Tab Netwerklog**

wachtrij

In de tab Netwerk Log wordt een overzicht van de boodschappen tussen Geomilieu en GeoCC gegeven. Om alleen eventuele foutmelding te zien, moeten de opties 'Verstuurd berichten opnemen'

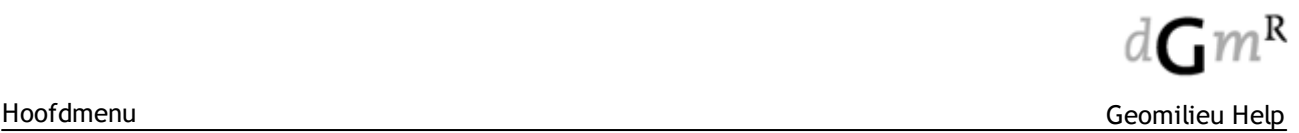

en 'Ontvangen berichten opnemen' niet worden aangevinkt. Alleen de laatste 1000 boodschappen worden hier getoond.

## <span id="page-233-0"></span>**2.6.8 Cloud rekenservice**

Met deze optie is het mogelijk de Cloud rekenservice te beheren.

Het formulier toont alle relevante informatie op 3 tabbladen:

- Berekeningen: beheer en overzicht lopende berekeningen;
- Geschiedenis: overzicht historische berekeningen
- Account: overzicht transacties en rekentegoed.

Alle kosten worden uitgedrukt een (reken)eenheden. Deze eenheden kunnen worden gekocht en blijven geldig.

#### **Tab Berekeningen**

Deze tab toont een overzicht van de lopende berekeningen. Initieel is de lijst alleen gevuld met berekeningen in de huidige project.

Met de optie 'Berekeningen voor alle projecten' wordt een overzicht gegeven van alle lopende berekeningen voor uw licentie (registratienummer).

Indien u een licentie heeft voor meerdere gebruikers dan is deze lijst gevuld met alle berekeningen gekoppeld aan de licentie, dus ook van andere gebruikers binnen uw organisatie.

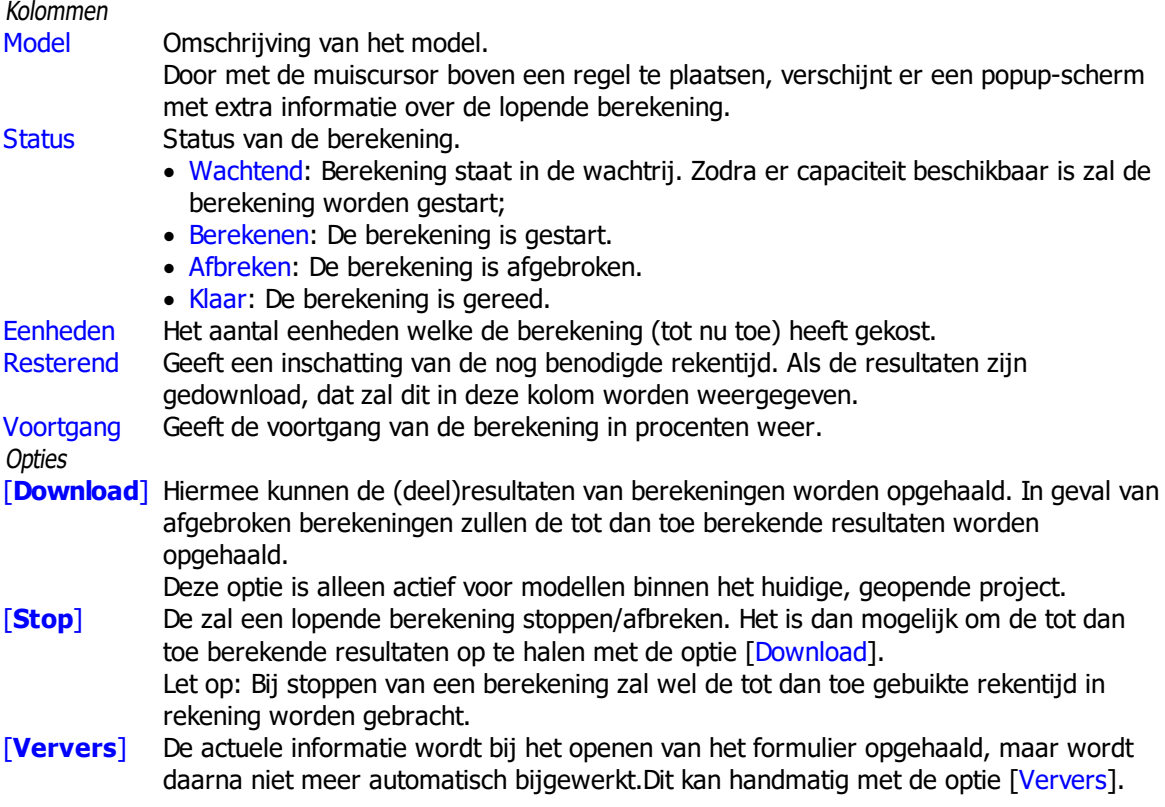

#### **Tab Geschiedenis**

Deze tab toont een overzicht van alle historische berekeningen gekoppeld aan de licentie (registratienummer). Berekeningen met de status Wachtend en Berekenen zijn niet in dit overzicht opgenomen.

Kolommen

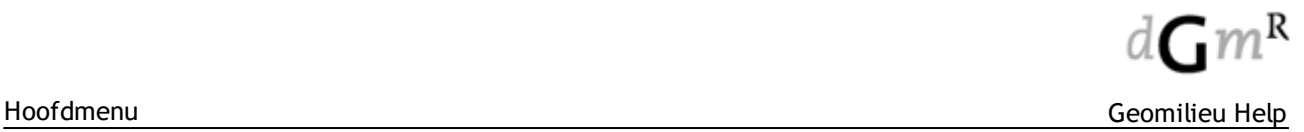

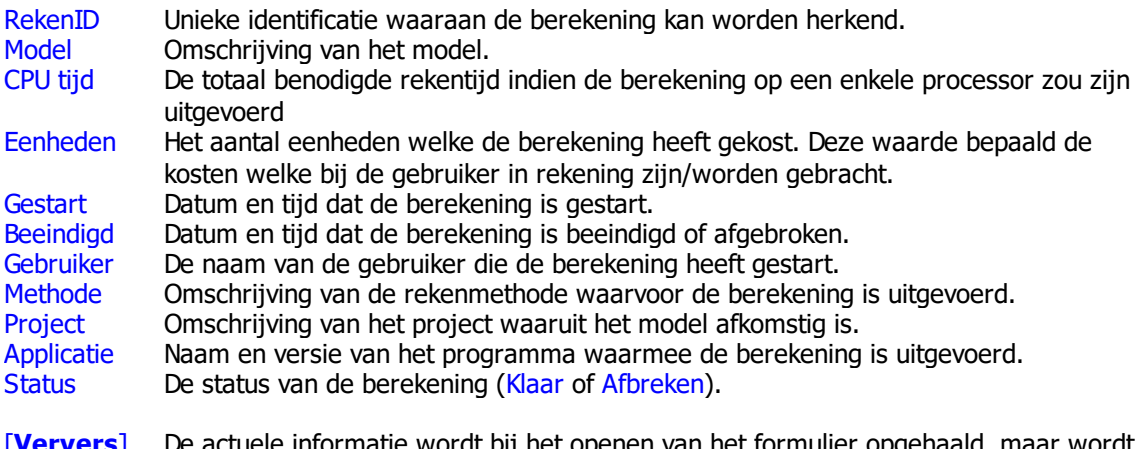

[**Ververs**] De actuele informatie wordt bij het openen van het formulier opgehaald, maar wordt daarna niet meer automatisch bijgewerkt.Dit kan handmatig met de optie [Ververs].

#### **Tab Account**

Deze tab toont een overzicht van gedane transacties en het actuele rekentegoed. De gegevens van berekeningen met de status Berekenen zijn nog niet in dit overzicht opgenomen.

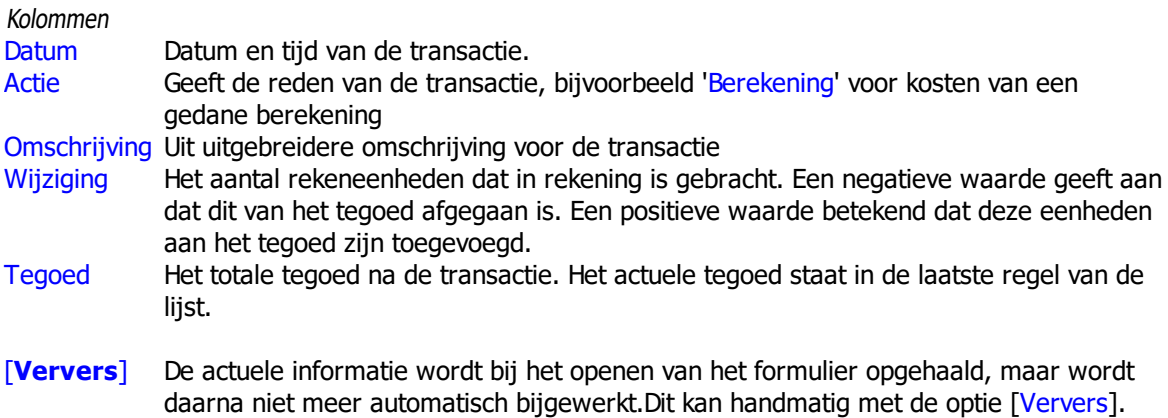

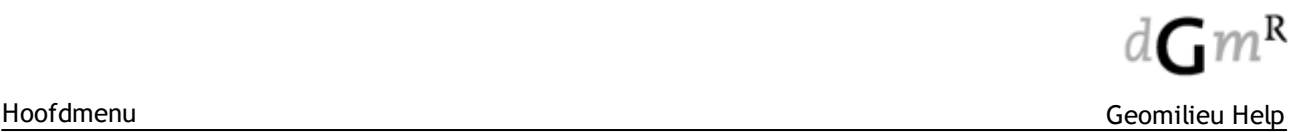

### **2.6.8.1 Email notificaties**

De Cloud rekenservice zal alle relevante status informatie en overige zaken gerelateerd aan berekeningen van email notificaties versturen.

Het is niet mogelijk om op deze mails naar de afzender te reageren. Indien nodig kan dit naar de DGMR software helpdesk of het DGMR software secretariaat.

Mogelijke berichten:

- Berekening voltooid wordt verstuurd als berekening klaar is en de resultaten klaar staan te worden opgehaald;
- Berekening gestopt berekening is door de gebruiker gestopt of er is of geen rekentegoed meer;
- **Rekenfout**

De berekening is op de rekenservice gestopt door een onbekende oorzaak. Deze melding wordt ook aan de DGMR software helpdesk gestuurd en de oorzaak zal zo snel mogelijk worden gezocht.

De gebruikte rekentijd zal niet in rekeningen worden gebracht;

· Resultaten opgehaald

Notificatie dat de resultaten voor een bepaalde model ten minste een keer zijn opgehaald. Indien uw een kopie van een project heeft gemaakt zou de resultaten meerdere keer kunnen worden opgehaald;

- · Herinnering dat resultaten beschikbaar zijn maar nog niet opgehaald Resultaten blijven standaard 2 weken beschikbaar voor download. Indien de resultaten na 9 dagen nog niet zijn opgehaald dan wordt deze notificatie gestuurd;
- · Melding dat resultaten zijn verwijderd Indien de resultaten na 2 weken niet zijn opgehaald zullen deze worden verwijderd.
- · Melding dat uw rekentegoed laag is Tijdens lopende berekeningen zal regelmatig worden gecontroleerd op rekentegoed. Indien u rekentegoed onder de 25 rekenheden komt dan zal deze melding worden verstuurd. Bij een te lage rekentegoed zullen de lopende berekeningen van de betreffende licentie worden gestopt;
- Melding geen rekentegoed Deze melding wordt verstuurd als u een berekening aan rekenservice aanbied maar geen rekentegoed meer heeft.

## **2.6.8.2 Systeemeisen**

Om van de Cloud rekenservice gebruik te kunnen maken zijn de volgende zaken van belang:

Toegang tot het internet en dan met name via de protocollen HTTP en FTP en de poorten 80 en 21. Over het algemeen zijn deze protocollen en poorten beschikbaar en worden deze niet afgeschermd door systeembeheerders.

Indien u bij het starten van de rekenservice de melding krijgt dat u geen toegang krijgt tot de rekenservice dan kan het zijn dat deze porten toch zijn afgeschermd. Vraag dit dan na bij uw systeembeheerder.

Het uploaden van modellen en downloaden van resultaten (met een beperkte internet connectie) kan enige tijd in beslag nemen. Dit is afhankelijk van de snelheid van uw verbinding.

### **2.6.8.3 Rekentegoed**

Om gebruik te kunnen maken van de Cloud rekenservice is rekentegoed noodzakelijk.

Dit rekentegoed kunt u aanschaffen door contact op te nemen met het DGMR software secretariaat. Zij kunnen u ook alle kosten en voorwaarden mededelen. Kijk ook voor meer informatie op de webpagina's van DGMR Software.

# **2.7 Zonebeheer**

### **Managen van akoestische informatie**

In Nederland zijn er geluidszones vastgesteld rond grote bedrijventerreinen. Met zonebewakingspunten wordt gecontroleerd of de geldende geluidsnormen worden overschreden. Het monitoren en managen van deze geluidszones is een ingewikkeld proces. Door stedelijke planning, ruimtelijke ontwikkelingen en uitbreidingen verandert de omgeving industriegebieden regelmatig. Met het Zonebeheer systeem wordt alle akoestische informatie gevolgd en opgeslagen en de impact op het milieu wordt berekend. Milieuvergunningen worden op basis van de informatie uit het Zonebeheer systeem afgegeven. Ook stelt het systeem terreinbeheerders in staat regie te voeren op vergunde geluidsniveaus zodat de beschikbare ruimte van een bedrijventerrein zo efficiënt mogelijk benut wordt.

Het systeem komt voort uit het samenwerkingsverband van Havenbedrijf Rotterdam, DCMR Milieudienst Rijnmond, de provincie Zuid-Holland en de gemeente Rotterdam.

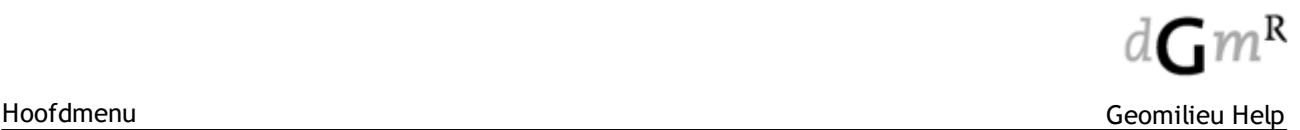

## **2.7.1 Het Zonebeheer menu**

Het Zonebeheer hoofdmenu zal alleen zichtbaar zijn indien aan de volgende voorwaarden is voldaan:

- Er is een geldige Geomilieu licentie;
- Er is een geldige Zonebeheer licentie.

De beschikbare menu-opties hangen af van de volgende voorwaarden:

- Is een gebruiker wel of niet ingelogd;
- Heeft de gebruiker de benodigde rechten.

Het menu bevat de volgende menu-items:

- · Inloggen;
- Uitloggen;
- Profiel;
- · Wijzigen wachtwoord;
- Dashboard;
- · Kavelmanager;
- · Uitchecken model;
- Inchecken model;
- · Check out overzicht;
- · Verwijder bedrijf;
- · Aanmaken nieuwe gebruiker;
- Gebruiker verwijderen;
- · Aanmaken nieuwe rol;
- Rol verwijderen;
- Rollen weergeven;
- · Verantwoordelijkheden weergeven;
- · Toetscategorieën weergeven;
- · Aanmaken bedrijventerrein;
- · Wijzigen bedrijventerrein.

#### **2.7.1.1 Inloggen**

Om in te loggen dienen de gebruikersnaam en een wachtwoord te worden ingevoerd. De gebruikersnaam is niet hoofdlettergevoelig, het wachtwoord wel.

Als voorkeuze zal de laatst gebruikte gebruikersnaam worden ingevuld. Bij de eerste keer inloggen in het Zonebeheer systeem op een werkstation zal de Windows gebruikersnaam als voorkeur worden ingevuld.

Na inloggen zullen de bij de gebruikersrechten behorende menu-opties beschikbaar zijn.

Een applicatiebeheerder heeft een aantal extra menu-opties tot zijn beschikking vergeleken met een gebruiker zonder rol van applicatiebeheerder, te weten:

- · Aanmaken nieuwe gebruiker;
- · Verwijderen bestaande gebruiker;
- · Aanmaken nieuwe rol;
- · Verwijderen bestaande rol;
- Beheren rollen:
- · Beheren verantwoordelijkheden;
- · Weergeven toetscategorieën en rollen.

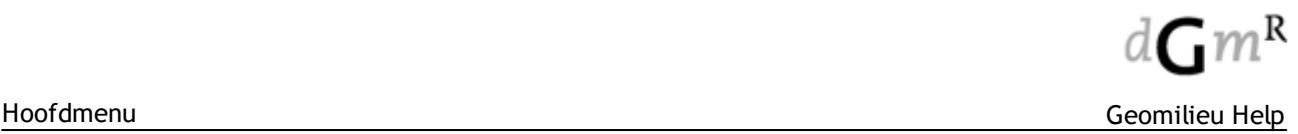

## **2.7.1.2 Uitloggen**

Logt de gebruiker uit van het systeem. Deze optie is alleen beschikbaar indien een gebruiker is ingelogd.

## **2.7.1.3 Profiel**

De optie is alleen beschikbaar indien een gebruiker is ingelogd.

De gebruiker kan zijn eigen persoonlijke gegevens wijzigen, te weten: "Naam", "Bedrijf" en "Telefoon".

De volgende gegevens kunnen niet worden gewijzigd: "Gebruikersnaam", "Mail" en "Applicatiebeheerder".

#### **2.7.1.4 Wijzigen wachtwoord**

De optie is alleen beschikbaar indien een gebruiker is ingelogd.

De gebruiker dient eerst het huidige wachtwoord in te voeren. Daarna dient het nieuwe wachtwoord tweemaal te worden opgegeven. Deze dient ongelijk te zijn aan het huidige wachtwoord.

### **2.7.1.5 Dashboard**

Het dashboard voorziet de Zonebeheer gebruikers van informatie over bedrijven en uitstaande modellen per bedrijfsterrein. Tevens geeft het dashboard toegang tot het Zonebeheer archief.

Het dashboard bevat drie tabbladen. Voor alle drie geldt dat informatie wordt getoond voor die bedrijventerreinen waarvoor de gebruiker via de menu-optie '[Verantwoordelijkheden](#page-246-0) weergeven' een of meerdere [rollen](#page-245-0) toebedeeld heeft gekregen, ook al zijn de toegestaande acties bij deze rol beperkt.

### **Tabblad Bedrijven**

Dit tabblad toont per bedrijventerrein de bedrijven die gelegen zijn op het bedrijventerrein. Voor elk bedrijf wordt de volgende informatie gegeven: naam, omschrijving, adres, postcode, dossiernummer, aantal kavels en het bedrijfstype.

### **Tabblad Uitgecheckte Modellen**

Dit tabblad toont per bedrijventerrein alle modellen die op dat moment zijn uitgecheckt.

Voor elk uitgecheckt model wordt de volgende informatie gegeven: zaaknummer, datum en tijd van uitchecken, modeltype, naam bedrijf (indien MVG-model), naam gebruiker die het model heeft uitgecheckt en het commentaar bij uitchecken.

## **Tabblad Model Historie**

Dit tabblad toont per bedrijventerrein alle modellen die ooit ingecheckt zijn.

Het tabblad toont naast de informatie die ook op het tabbald Uitgecheckt modellen getoond wordt de status van het model. De datum en tijd die getoond worden betreft het moment van accepteren na het tonen het serverrapport.

De gebruiker kan een model selecteren en vervolgens kiezen voor 'Rapporten...' of 'Model ophalen'.

Met de optie '**Model ophalen**' wordt het betreffende historische model als vrij [model](#page-240-0) uitgecheckt. Er kan ook nog voor gekozen worden om, in plaats van het betreffende model van modeltype X dat op moment Y werd ingecheckt, een model van een ander modeltype op te halen zoals dat bestond op datzelfde moment Y. Het model kan alleen worden opgevraagd als de gebruiker voor dit modeltype de juiste rechten heeft. Het invullen van commentaar bij het opvragen van een historisch model uit het archief is verplicht.

Met de optie '**Rapporten...**' worden het client-, server- en integratierapport opgehaald en getoond behorende bij dit historische model. De inhoud van een rapport kan gekopieerd worden naar het clipboard.

#### **2.7.1.6 Kavelmanager**

De Kavelmanager maakt het mogelijk om de emissies en immissies tussen twee modeltypen op totaal-, bedrijfs- en kavelniveau met elkaar te vergelijken.

Bij het opstarten van de kavelmanager wordt gevraagd twee [modeltypen](#page-250-0) te selecteren waarvan de emissies en immissies met elkaar vergeleken gaan worden.

Hierna worden de kavelgegevens opgehaald en een tijdelijk kavelmodel worden aangemaakt en geopend. In dit model zitten de relevante bedrijven, kavels en ZIP punten. Ook zit er een koppeling tussen de kavelmanager en model voor maken van selecties van kavels.

Het ophalen van de benodige data vanaf de Zonebeheer server kan even tijd kosten daarom is er ook de optie 'Gebruik cache' om de gevens van de laatste selectie te hergebruiken. Let op, de cache wordt pas bijgewerkt als de optie is uitgevinkt.

Het MVG modeltype kan niet geselecteerd worden. In plaats daarvan kiest men het OMG modeltype.

De kavelmanager kent drie tabbladen:

- · Emissie;
- · Immissie;
- · ZIP Details.

In het linkerdeel van de kavelmanager selecteert de gebruiker de kavels waarvan hij/zij de emissies en immissies gepresenteerd wil zien. Selecties kunnen ook in het model plattegrond worden gemaakt. Op het hoogste niveau laat dit selectie-deel de bedrijven binnen het bedrijventerrein zien. Als een bedrijf wordt 'opengeklapt' zijn de kavels te zien die bij het bedrijf horen. De kavels kunnen individueel geselecteerd worden, of direct, als groep van kavels behorende bij een bepaald bedrijf. De niet aan een bedrijf toegewezen kavels vormen een aparte groep. Nadat de selectie van kavels is gemaakt kunnen de volgende kentallen worden bekeken:

- 1. **Emissies**, waarbij als eenheid gekozen kan worden voor het 'kental' in dB(A)/m 2 , of voor het bronvermogen in dB(A). De emissies van de geselecteerde kavels worden nu gepresenteerd voor de twee geselecteerde modeltypen, en het verschil (de 'geluidsruimte') wordt gegeven.
- 2. **Immissies**, waarbij het type toetswaarde geselecteerd kan worden. De immissies per ZIP punt, afkomstig van de geselecteerde kavels, worden nu gepresenteerd voor de twee geselecteerde modeltypen, en het verschil (de 'geluidsruimte') wordt gegeven. Ook de geselecteerde toetswaarden wordt gepresenteerd.
- 3. **Immissies per ZIP punt (ZIP Details)**, waarbij eerst een ZIP punt voor het betreffende bedrijventerrein geselecteerd moet worden. De immissies op dit ZIP punt, per geselecteerde kavel, worden nu gepresenteerd voor de twee geselecteerde modeltypen, en het verschil (de 'geluidsruimte') wordt gegeven. Daarnaast wordt een aantal kenmerken van het kavel weergegeven.

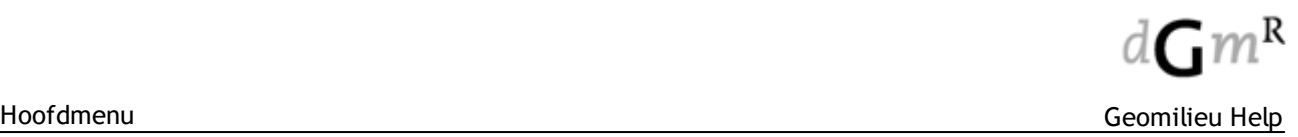

De bovenste vier regels zijn totaalregels:

- · **Toetswaarden**, gelijk aan de toetswaarde die geselecteerd werd op het tabbald 'Immissies';
- · **Totale immissie** op het ZIP punt afkomstig van alle kavels op het bedrijventerrein;
- · De **Totale immissies van de geselecteerde kavels** op het ZIP punt;
- · De **Bijdragen van de geselecteerde kavels** op het ZIP punt. Deze bijdrage is gelijk aan het verschil tussen de 'Totale immissie' en het 'Totaal geselecteerde kavels' bij een inverse selectie.

## <span id="page-240-0"></span>**2.7.1.7 Uitchecken model**

Met de optie 'uitchecken model' kan een bedrijf of een bedrijventerrein worden uitgecheckt waarna alle items en instellingen van dit bedrijf of bedrijventerrein uit de Zonebeheer database worden opgehaald. Vervolgens komen deze items en instellingen als een Geomilieu project met twee modellen beschikbaar voor de gebruiker.

Als eerste dient de gebruiker een bedrijventerrein te selecteren. Hier worden alleen de bedrijventerreinen weergegeven waarvoor de ingelogde gebruiker verantwoordelijkheid heeft. Zie [verantwoordelijkheden](#page-246-0) weergeven om de verantwoordelijkheden aan te passen.

Als tweede dient de gebruiker het Zonebeheer modeltype op te geven. Er zijn 5 modeltypen geïmplementeerd die kunnen worden uitgecheckt:

- · MVG-model : vergunningsmodel;
- · OMG-model : omgevingsmodel. In dit model kan 'de omgeving' (items die niet aan bedrijf gekoppeld zijn) gewijzigd worden;
- · B-model : terreinbeheer model;
- E-model : model voor emissie- en immissiebudgetten bestemmingsplannen;
- · Q-model : beleidsmodel of woningbouwmodel.

Als derde selecteert de gebruiker het uit te checken bedrijf. Dit is alleen van toepassing wanneer het een MVG-model betreft. Het uitgecheckte bedrijf wordt aangeduid met MVG-model (van milieuvergunning). Bij alle andere modeltypen dan het MVG-model checkt men een bedrijventerrein uit en geen individueel bedrijf.

Tot slot is er een veld waarin commentaar bij het uitchecken van het betreffende model kan worden opgegeven. Dit veld moet ingevuld worden en kan maximaal 255 karakters bevatten. Wanneer u meer dan 255 karakters invoert kan het model niet ingecheckt worden.

Een extra optie in het scherm voor uitchecken is de keuze om een model als vrij model uit te checken. Zie hiervoor de onderstaande sectie over Uitchecken vrij model. Een vergunningsmodel waarbij geen kavels zijn toegekend aan het bedrijf kan alleen als vrij model worden uitgecheckt.

Nadat men op de OK knop heeft geklikt worden de gegevens uit de Zonebeheer database opgehaald. Dit resulteert in een Geomilieu project met twee modellen. De gebruiker selecteert vervolgens een folder waarin het Geomilieu project wordt opgeslagen. Men kan de foldernaam van het project opgeven en een omschrijving van het beschrijving. De default foldernaam is: aanduiding modeltype plus een nummer. Dit nummer begint met het jaartal (bijvoorbeeld '15' van 2015) plus een volgnummer. Dit volgnummer is een teller van het aantal malen dat er dat jaar een uitcheckactie heeft plaatsgevonden.

De default projectnaam is: ID van het bedrijventerrein of het bedrijf plus de foldernaam.

Het Geomilieu project bevat twee modellen:

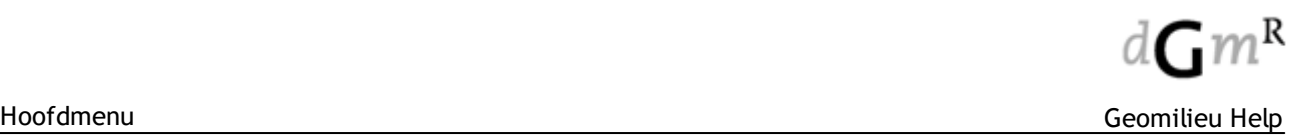

- 1. een definitief verklaard model, dat niet gewijzigd kan worden;
- 2. het model waarin de gebruiker wijzigingen kan aanbrengen.

#### **Uitchecken vrij model**

Men heeft in de dialoog voor het uitchecken van een model de keus om een bedrijf of bedrijventerrein als **vrij model** uit te checken. Een vrij model kan niet terug ingecheckt worden. Een uitgecheckt vrij model leidt ook niet tot een lock op het bedrijf of een lock op het uit- en/of inchecken van andere modellen. Een vrij model verschijnt niet in het 'Check out overzicht'.

Het uitchecken van een vrij model hangt samen met de acties 'lock' en 'uitchecken' onder het menuitem 'Rollen weergeven'. Een applicatiebeheer kan deze rollen aanpassen. Het toebedelen van een actie 'uitchecken' aan een rol geeft het recht om een model uit te checken. Wanneer daarbij aan deze rol niet de actie 'lock' is toebedeeld, dan is het uitgecheckte model standaard een **vrij model**;

Wanneer aan een rol zowel de actie 'uitchecken' als de actie 'lock' zijn toebedeeld, dan is het uitgecheckte model standaard geen vrij model. Dit model dient dan terug ingecheckt te worden. Het toebedelen van de actie 'lock' aan een rol, zonder dat de actie 'uitchecken' wordt toebedeeld, is nutteloos. Je kunt dan immers niet eerst een model uitchecken.

Wanneer een model is uitgecheckt bevat het Geomilieu project altijd **meta-informatie.** Hiermee is met Zonebeheer in staat om later te achterhalen bij welke bedrijf of bedrijventerrein een project behoort bij het inchecken.

#### <span id="page-241-0"></span>**2.7.1.8 Inchecken model**

Het inchecken van een aangepast model (vergunningsmodel, omgevingsmodel, B-model, E-model of Q-model) in het Zonebeheer systeem gebeurt in drie stappen.

Allereerst is er een toets op de client (Geomilieu op de lokale computer), daarna een berekening en toets op de server (de centrale Zonebeheer computer) en tot slot volgt de integratie na een akkoord van de ITV-er. Dit resulteert in een clientcontrolerapport, servercontrolerapport en een integratierapport. In de praktijk zal de gebruiker (met voldoende rechten) voorafgaand aan het inchecken de modelwijzigingen al analyseren en beoordelen o.a. door gebruik van de standaard functies in Geomilieu.

#### **1e check op de Geomilieu client**

- · Uit meta-informatie die bij het model is opgeslagen tijdens het uitchecken, bepaalt het systeem om welk modeltype en bedrijventerrein of bedrijf het gaat. Als de meta-informatie niet aanwezig is, dan kan het model niet worden aangeboden en is de menu-optie Inchecken niet actief;
- · De Zonebeheer module voert op de cliëntkant een aantal controles uit;
- · Er wordt een eerste overzichtsrapport getoond. Als een van de (harde) controles faalt is aanbieden niet mogelijk;
- · De gebruiker (met voldoende rechten) kan nu beslissen het model naar de server te sturen [goedkeuren] of het model te weigeren [afwijzen]. In dat laatste geval blijft het model uitgecheckt staan, totdat de gebruiker het model opnieuw aanbiedt of annuleert. Bij afwijzen wordt het model niet in de Zonebeheer database opgenomen;
- · Na goedkeuren wordt het eerste overzichtsrapport (client rapport) per mail verstuurd naar iedereen die daar de rechten voor heeft (zie rollen [weergeven\)](#page-245-0). Het client rapport bevat diverse secties met algemene modelgegevens en [controles.](#page-255-0)

#### **2e check op de server**

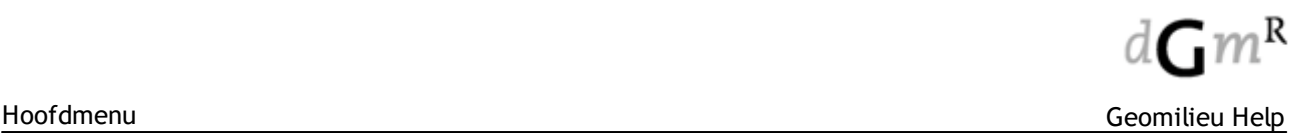

- · Op de Server wordt het model opnieuw doorgerekend, waarbij in het geval van een vergunningsmodel ook altijd het hele Omgevingsmodel opnieuw wordt doorgerekend, aangezien:
	- $\circ$  de omgeving van het bedrijf X kan zijn gewijzigd sinds het uitchecken van bedrijf X
	- o grenswaarden voor het hele terrein (inclusief alle andere bedrijven) en alle budgetten van andere bedrijven afzonderlijk worden getoetst
	- o emissiebudgetten en immissiebudgetten worden op kavelniveau getoetst, en deze functionaliteit en gegevens zijn alleen op de server en in de database aanwezig, niet op de lokale Geomilieu client;
- · De gebruiker (met voldoende rechten) kan nu beslissen het model naar de server te sturen [Accepteren] of het model te weigeren [Afwijzen]. In dat laatste geval blijft het model uitgecheckt staan, totdat de gebruiker het model opnieuw aanbiedt of annuleert. Bij afwijzen wordt het model niet in de Zonebeheer database opgenomen;
- · Na accepteren wordt het tweede overzichtsrapport (server rapport) per mail verstuurd naar iedereen die daar de rechten voor heeft (zie rollen [weergeven\)](#page-245-0). Het server rapport bevat secties met algemene modelgegevens, waarschuwingen bij overschrijdingen van zachte grenswaarden, immissie- en emissiebudgetten en een overzicht van alle vergunde waarden, immissie- en emissiebudgetten. Bij harde overschrijdingen van toetswaarden wordt er geen server rapport gegenereerd omdat het model überhaupt niet kan worden ingecheckt. Zachte en harde toetswaarden worden ingesteld via de menu-opie [Toetscategorieën](#page-246-1) beheren;
- · Als bij het inchecken van het vergunningsmodel geen toetspunten (VIP's) aanwezig zijn, zal dit tot een zachte afkeuring leiden;
- De gebruiker dient vervolgens commentaar in te geven wanneer hij/zij het model heeft goedgekeurd.

### **Integratie**

- · De gebruiker heeft nu in het tabblad 'Toetspunten' de mogelijkheid om nieuwe toetspunten toe te voegen aan het bedrijventerrein (ZIP punten in een OMG model) of het bedrijf (VIP punten in een MVG model). Wanneer toegevoegde toetspunten niet worden 'bevorderd' tot ZIP of VIP punt, dan worden deze niet opgenomen in de database en verdwijnen daarmee (deze toetspunten komen dus niet terug wanneer het model weer wordt uitgecheckt). Bestaande ZIP en VIP punten kunnen, indien gewenst, verwijderd worden door deze te deselecteren;
- · Als laatste verschijnt het tabblad 'Toetswaarden'. Hierin worden alle handmatig in te stellen vergunningspunten getoond, met per punt de berekende waarde en de actuele toetswaarde voor dag, avond, nacht en etmaal. De gebruiker kan in dit tabblad nieuwe toetswaarden invullen en/of bestaande toetswaarden wijzigen;
	- o Opmerking: het is al wel mogelijk om in Zonebeheer toetswaarden voor de etmaal in te voeren. Op deze etmaalwaarden zal ook worden getoetst in het geval van grenswaarden, en de resultaten van deze toetsing worden in het server- en integratierapport opgenomen. Echter, bij de toetswaarden in Geomilieu zelf kunnen alleen de waarden voor dag, avond en nacht worden ingevoerd. Uit deze waarden wordt dan de etmaalwaarde bepaald. Zolang toetsing van industrielawaai op Letmaal gebeurt, is dit correct. Zodra de wetgeving toetsing op Lden noodzakelijk maakt, zal dit ook in Geomilieu worden aangepast.
- · Hierna wordt het model definitief geïntegreerd in de Zonebeheer database. Het integratierapport wordt per mail verstuurd naar iedereen die daar de rechten voor heeft (zie rollen [weergeven\)](#page-245-0). Het integratierapport is een combinatie van het client en het server rapport, aangevuld met een sectie over de handmatig ingevoerde en/of aangepaste toetswaarden. Nadat het model succesvol

is geïntegreerd, wordt het model (dus niet het project) afgesloten. Het ingecheckte model krijgt "(check in)" toegevoegd aan de naam en het model wordt definitief verklaard.

### **Inchecken: wie het laatst komt wie het laatst maalt**

Wanneer meerdere modellen uitgecheckt staan geldt: wie het laatst komt wie het laatst maalt. Een voorbeeld:

- · O-model wordt uitgecheckt en een bedrijf dat in de omgeving ligt wordt verplaatst;
- · Vergunningsmodel wordt uitgecheckt voor bedrijf 1: ditzelfde gebouw wordt toegekend aan bedrijf 1;
- · Vergunningsmodel wordt uitgecheckt voor bedrijf 2: ditzelfde gebouw wordt toegekend aan bedrijf 2;
- · O-model wordt ingecheckt. Geen meldingen;
- · Vergunningsmodel voor bedrijf 1 wordt ingecheckt: waarschuwing aan ITV-er dat een gebouw uit de omgeving aan dit bedrijf is toegekend. ITV-er accepteert deze wijziging;
- · Vergunningsmodel voor bedrijf 2 wordt ingecheckt: waarschuwing aan ITV-er dat een gebouw uit de omgeving aan dit bedrijf is toegekend. ITV-er accepteert deze wijziging.

Eindsituatie: gebouw ligt nog op zijn oorspronkelijke plek en is toegekend aan bedrijf 2.

### **2.7.1.9 Check out overzicht**

Deze optie toont een dialoog met een overzicht per bedrijventerrein van alle uitgecheckte modellen waarvoor de gebruiker **[annuleer](#page-245-0) rechten** heeft.

In dit dialoog is het mogelijk om een checkout te 'annuleren', hiermee is een bedrijf / bedrijventerrein weer vrijgegeven zodat deze opnieuw uitgecheckt kan worden. Alle eventuele wijzigingen in het model komen dan ook niet meer terug in de i-kwadfraat database.

Indien tijdens het inchecken (of eventuele andere acties) een fout is opgetreden voorafgaand aan het accepteren van het server rapport, dan kan met de optie '**rollback**' de model status weer worden teruggedraaid zodat nogmaals een poging kan worden gedaan om de actie uit te voeren.

Wanneer het inchecken op de server door de gebruiker is geaccepteerd, gaat de incheck procedure verder met de 'Toetspunten' en de 'Toetswaarden'.

Als de incheck procedure tijdens een van deze laatste twee stappen wordt afgebroken, dan kan middels de '**roll forward**' de incheckprocedure alsnog worden afgemaakt.

In het check out overzicht worden alleen de uitgecheckte modellen getoond waarvoor de gebruiker annuleerrechten heeft. In het dashboard onder het tabblad 'Uitgecheckte Modellen' vindt men een overzicht van alle uitgecheckte modellen per bedrijventerrein, ook al heeft men geen annuleerrechten.

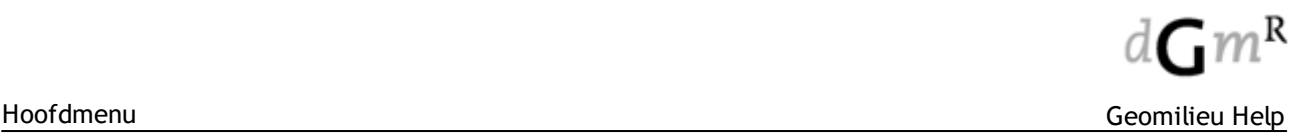

## **2.7.1.10 Verwijder bedrijf**

Met deze optie kan een bedrijf worden verwijderd. Deze optie is alleen actief voor een '[applicatiebeheerder'](#page-244-0).

Indien van het betreffende bedrijventerrein een model is uitgecheckt waar het te verwijderen bedrijf deel van uitmaakt, dan kan het bedrijf niet worden verwijderd.

Bij verwijderen van een bedrijf worden gekoppelde items als volgt behandeld:

- · Objecten welke zijn toegekend aan het bedrijf worden verplaatst naar de groep "Omgeving";
- · Kavelgroepen, inclusief items, worden naar de groep "Niet toegewezen kavels" verplaatst;
- · De bedrijfsgroep, inclusief resterende items (bronnen en VIP's) worden verwijderd.

Op deze wijze heeft het verwijderen van een bedrijf geen enkel effect op B-, E- en Q-modellen.

Na het verwijderen van het bedrijf wordt een server [rapport](#page-241-0) gepresenteerd en per mail verstuurd naar iedereen die daar de rechten voor heeft.

#### <span id="page-244-0"></span>**2.7.1.11 Aanmaken nieuwe gebruiker**

De optie is alleen beschikbaar indien een gebruiker is ingelogd en rechten als applicatiebeheerder heeft.

Bij het aanmaken van een nieuwe gebruiker dienen minimaal de volgende gegevens te worden opgegeven:

- Gebruikersnaam:
- Mailadres.

Indien gewenst kan aan de nieuwe gebruiker de rol van applicatiebeheerder worden toegekend.

De gebruikersnaam moet een unieke naam zijn. Indien de gebruikersnaam al voorkomt zal voor het veld een uitroepteken zichtbaar blijven.

De gebruikersnaam mag ook cijfers, spaties en leestekens bevatten.

Na het aanmaken van de gebruiker zal een mail naar de nieuwe gebruiker worden gestuurd met de gebruikersnaam en een automatisch gegenereerd wachtwoord. De gebruiker kan met deze informatie inloggen. Geadviseerd wordt dat de gebruiker als eerste zijn wachtwoord aanpast.

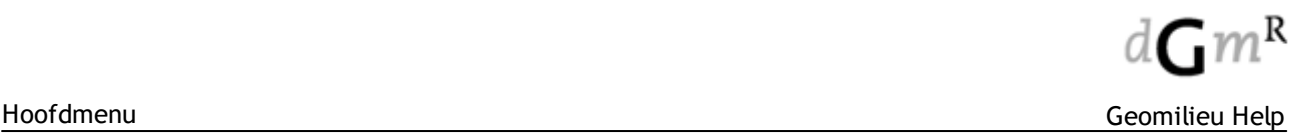

#### **2.7.1.12 Gebruiker verwijderen**

De optie is alleen beschikbaar indien een gebruiker is ingelogd en rechten als applicatiebeheerder heeft.

Er wordt een formulier getoond met een rolmenu waarin de gedefinieerde gebruikers zijn opgenomen. Een gebruiker kan worden verwijderd door deze uit dit menu te kiezen. Het is niet mogelijk een ingelogde gebruiker te verwijderen en het is niet mogelijk de laatste applicatiebeheerder te verwijderen.

#### **2.7.1.13 Aanmaken nieuwe rol**

De optie is alleen beschikbaar indien een gebruiker is ingelogd en rechten als applicatiebeheerder heeft.

Er wordt een formulier getoond waarin de naam van een nieuwe rol kan worden ingevoerd, bijvoorbeeld ITV of TB.

De naam van de nieuwe rol moet uniek zijn.

## **2.7.1.14 Rol verwijderen**

De optie is alleen beschikbaar indien een gebruiker is ingelogd en rechten als applicatiebeheerder heeft.

Er wordt een formulier getoond met een rolmenu waarin de gedefinieerde rollen zijn opgenomen. Een rol kan worden verwijderd door deze uit dit menu te kiezen.

Het is niet mogelijk de rol te verwijderen waaraan nog een gebruiker is toegewezen of waaraan nog een modeltype is toegewezen.

## <span id="page-245-0"></span>**2.7.1.15 Rollen weergeven**

De optie is alleen beschikbaar indien een gebruiker is ingelogd. Alleen als de gebruiker rechten als applicatiebeheerder heeft, kunnen de rollen gewijzigd worden. Als de gebruiker geen rechten als applicatiebeheerder heeft dan kan men de rollen inzien.

Er wordt een formulier getoond met daarin een tabel waarin alle rechten per rol en modeltype staan weergegeven. Deze kunnen door een applicatiebeheerder worden aangepast door in de cellen van de tabel te klikken, waarna de wijzigingen worden opgeslagen.

Er zijn geen restricties met betrekking tot de mogelijke wijzigingen. Het is dus mogelijk alle rechten bij een modeltype te verwijderen terwijl er op dat moment wel modellen kunnen uitstaan.

Het Zonebeheer systeem onderscheidt de volgende acties per rol - modeltype combinatie:

- uitchecken model;
- lock model (model wordt bij uitchecken gelockt totdat deze terug ingecheckt is, of de check out wordt geannuleerd):
- · annuleren van een uitgecheckt model (lock op model wordt dan opgeheven);
- · inchecken van een model;
- · accepteren van een model;
- · ontvangen rapport per mail na controle van het model op de client;
- · ontvangen rapport per mail na controle van het model op de server;
- · ontvangen rapport per mail met het definitieve integratierapport.

#### <span id="page-246-0"></span>**2.7.1.16 Verantwoordelijkheden weergeven**

De optie is alleen beschikbaar indien een gebruiker is ingelogd. Alleen als de gebruiker rechten als applicatiebeheerder heeft, kunnen de verantwoordelijkheden gewijzigd worden. Als de gebruiker geen rechten als applicatiebeheerder heeft dan kan men de verantwoordelijkheden inzien.

Er wordt een formulier getoond met daarin een tabel waarin alle verantwoordelijkheden per gebruiker en per [rol](#page-245-0) staan weergegeven. Boven in het formulier dient het betreffende bedrijventerrein te worden geselecteerd. Er zijn geen restricties met betrekking tot de mogelijke wijzigingen. Het is dus mogelijk alle verantwoordelijkheden voor een bedrijventerein te verwijderen terwijl er op dat moment nog modellen kunnen uitstaan.

Gebruikers met rechten als applicatiebeheerder zijn herkenbaar door "(\*)" achter de gebruikersnaam.

#### <span id="page-246-1"></span>**2.7.1.17 Toetscategorieën weergeven**

In de tabel 'Toetscategorieën beheren' kan de applicatiebeheerder aangeven of een overschrijding van toetswaarden, voor combinaties van toetswaarden en modeltypen, 'harde' of 'zachte' afkeuringen opleveren. Bij een harde afkeur kan een model niet ingecheckt worden. Bij een zachte afkeur volgt een waarschuwing (deze wordt opgenomen in het server rapport), maar kan het model wel ingecheckt worden. Wanneer er in een cel niets wordt ingevuld zal er voor deze combinatie van toetswaarde en modeltype geen toetsing plaatsvinden. De resultaten van de toetsingen worden vermeld in het server [rapport.](#page-241-0)

Wanneer de menu-optie 'Toetscategoriën weergeven' geselecteerd wordt, verschijnt onderstaande tabel (waarvan de cellen door de applicatiebeheerder te wijzigen zijn). De tabel is hieronder uitgebreid met een informatiekolom 'Herkomst'. De inhoud van de cellen betreft de defaultinstellingen bij het aanmaken van een nieuw bedrijventerrein.

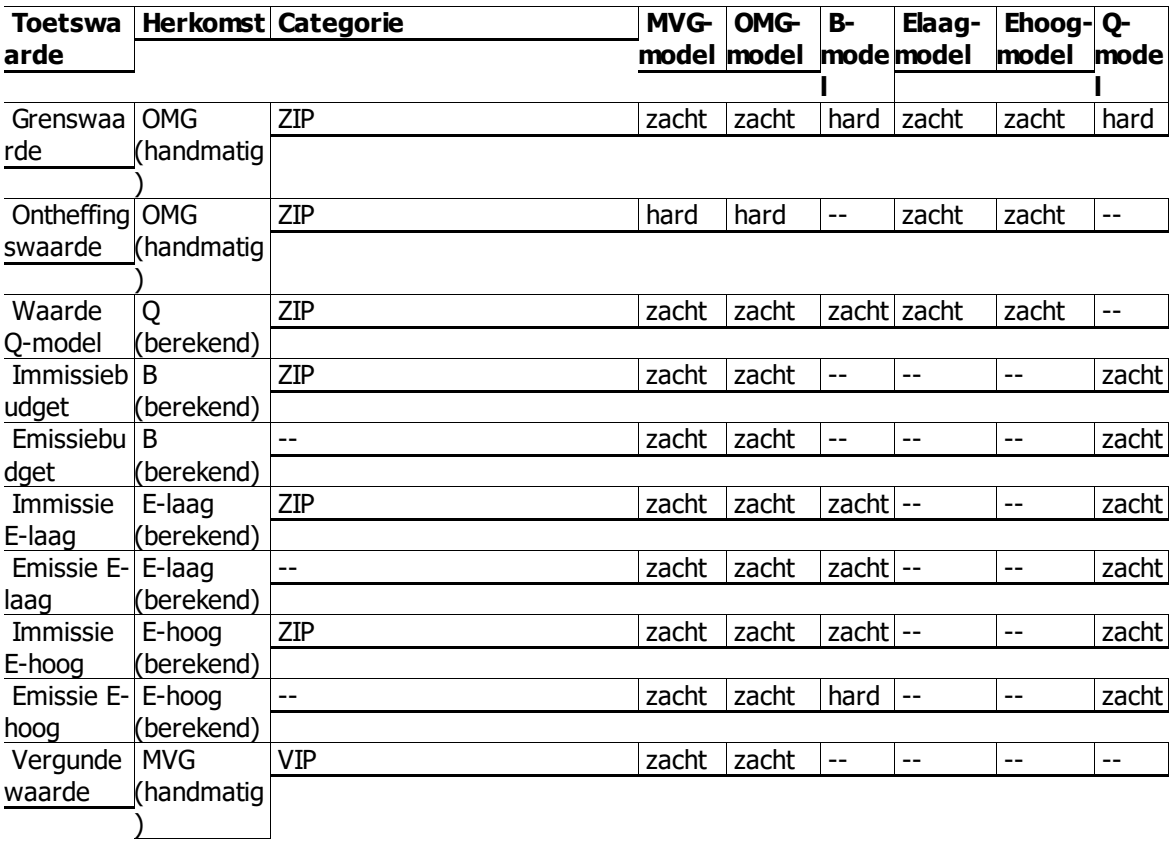

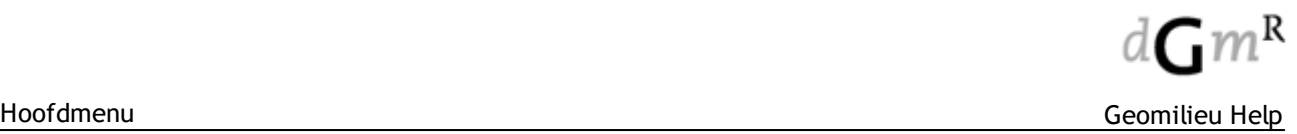

Bij het toebedelen van zachte, harde toetsing of geen toetsing geldt de volgende restrictie: indien een bepaalde toetswaarde (de rijen) in het MVG model wordt getoetst (zacht of hard) dan moet deze ook bij het OMG model worden getoetst.

#### **Uitleg emissie en immissie**

'Emissie' betekent letterlijk 'uitstoot'. Het is de uitstoot van een bepaald geluidsniveau vanuit een bron. Immissie is het omgekeerde van emissie. De immissie is wat je op één specifiek punt in de omgeving opvangt van het uitgezonden geluid.

#### **Voorbeeld**

Stel je checkt een Q-model uit. Door vervolgens het Q-model weer in te checken wordt het doorgerekend op de server. De geluidsemissie van de bronnen in dit Q-model hebben tot gevolg dat op de ZIP punten geluidsimmissies worden berekend. Deze berekende waarden op de ZIP punten worden zachte grenswaarden in de OMG, B en E modeltypen. Dat betekent dat wanneer er vervolgens, bijvoorbeeld, een B-model uitgecheckt wordt, de geluidsimmissies op de ZIP punten ten gevolge van de bronnen in dit B-model de berekende waarden uit het Q-model (waarin dus hele andere bronnen opgenomen kunnen zijn, het zijn parallelle universa) niet mogen overschrijden. Als dat wel gebeurt verschijnt er een waarschuwing in het server rapport (zachte afkeur).

#### **Toekennen emissie van bronnen aan kavels**

Om emissiebudgetten van kavels vast te stellen wordt als volgt te werk gegaan:

- · stap 1: uit de groepenstructuur blijkt welke bron aan welk bedrijf is gekoppeld. Dit is leidend.
- · stap 2: een geografische check volgt waarin de bron aan de dichtstbijzijnde kavel (de meest nabije kavelgrens) van het eigen bedrijf wordt gekoppeld. Aan welke kavel een bron is toegekend onder Groepenbeheer is dus niet van belang.

Oppervlaktebronnen, lijnbronnen, mobiele bronnen, uitstralende daken en gevels kunnen dus opgeslitst worden, waarbij de emissie van verschillende delen aan verschillende kavels wordt toegekend.

De emissiebudgetten, die op basis van de kavels en bronnen in het B-model worden bepaald, worden bij uitchecken van een model getoond in de velden emissiebudget (dag, avond, nacht, in dB(A)/m2) van de items kavel en bedrijf.

#### **Resultaten toetsingen in server en integratierapport**

De resultaten van de toetsingen worden in het server rapport opgenomen in hoofdstuk 4. In hoofdstuk 5 van het server rapport worden alle toetswaarden en budgetten vermeld, mits relevant. Deze hoofdstukken komen ook terug in het integratierapport.

De onderstaande tabellen laten zien welke secties (in het geval van de defaultinstelling van de Toetswaarden tabel) gevuld zijn in hoofdstuk 4 (overschrijdingen) en hoofdstuk 5 (alle waarden) van het server- en integratierapport.

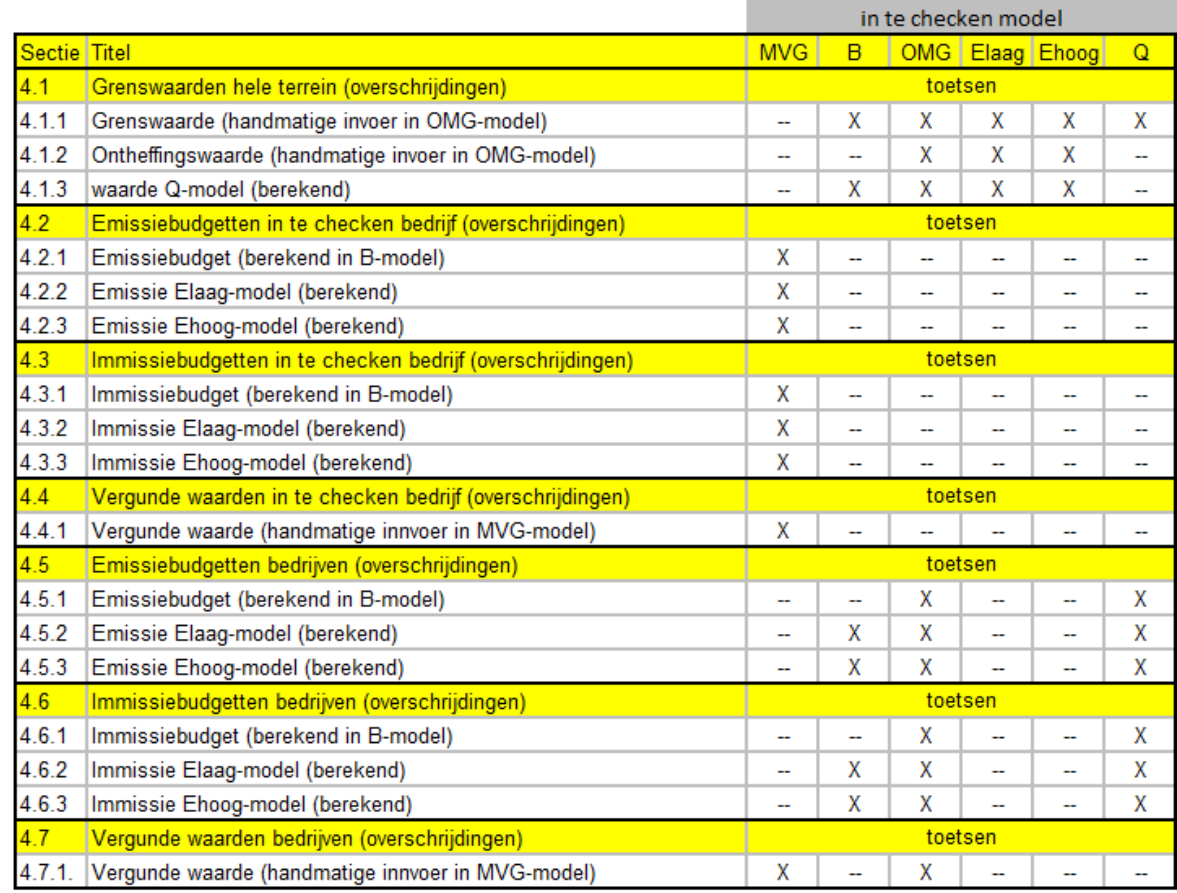

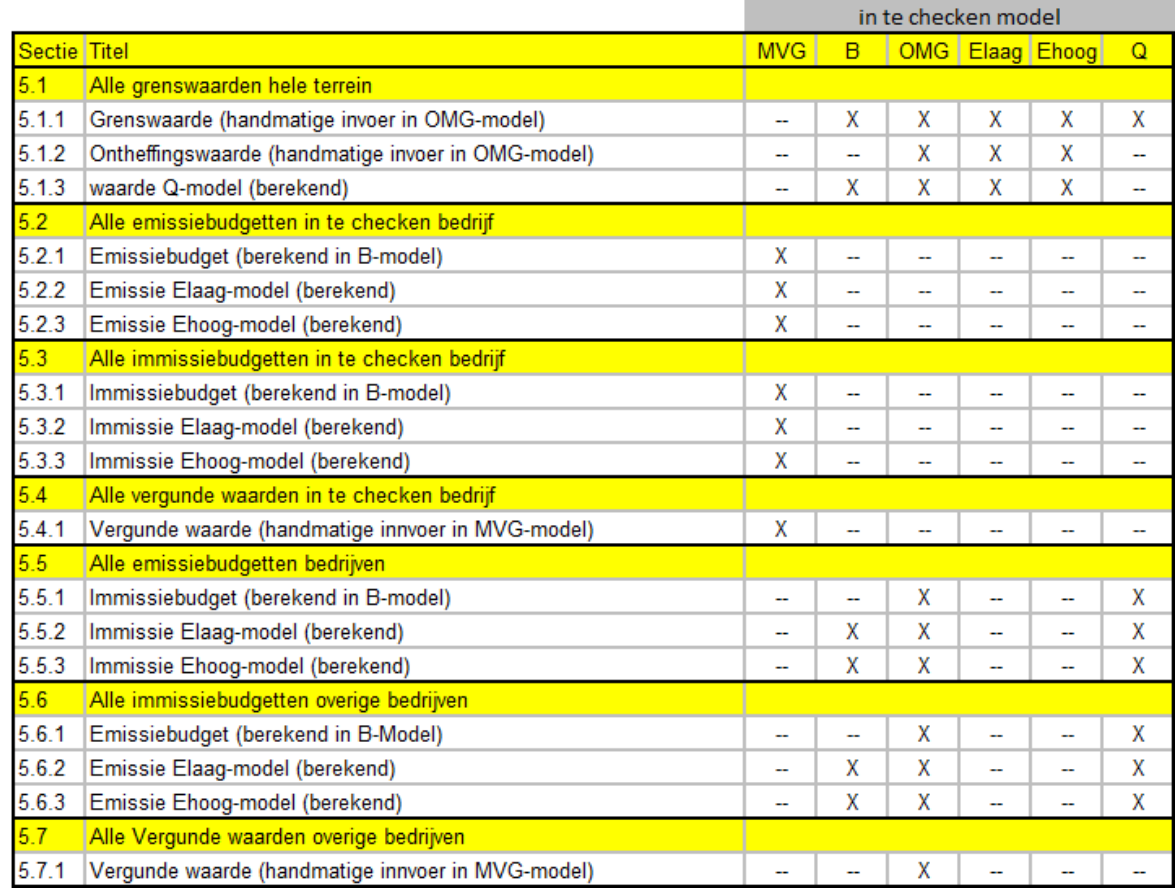

### **2.7.1.18 Aanmaken en wijzigen bedrijventerrein**

Hiermee kan een nieuw bedrijventerrein worden toegevoegd aan de Zonebeheer database. Deze optie is alleen beschikbaar voor een '[applicatiebeheerder](#page-244-0)'.

Bij de eerste keer uitchecken van een bedrijventerrein zal een 'leeg' model worden uitgecheckt. Het nieuwe bedrijventerrein heeft dan nog geen geometrie. Om deze weer in te kunnen checken zal ten minste één polygoon van het type bedrijventerrein moeten worden ingevoerd via het OMG-model (omgevingsmodel). Een bedrijventerrein kan ook uit meerdere polygonen bestaan.

De naam van een bedrijventerrein moet uniek zijn. Let op: de naam van het bedrijventerrein is niet meer te wijzigen nadat deze is aangemaakt.

Een bedrijventerrein kan door een Zonebeheer applicatiebeheerder niet worden verwijderd. Wil men toch een bedrijventerrein verwijderen dan kan met contact opnemen met [helpdesk@dgmr.nl](mailto:helpdesk@dgmr.nl).

Behalve de naam van het bedrijventerrein moeten drie kenmerken van het bedrijventerrein worden opgegeven:

- · de ondergrens voor de hoogte van de relevante geluidsbelasting per bedrijf; bijdragen van bedrijven die minimaal deze waarde onder de Grenswaarde liggen, worden als niet relevant beschouwd. Dit betekent dat in dat geval een eventuele overschrijding niet in de rapportage wordt opgenomen;
- · het maximaal aantal vergunningsmodellen (MVG-model) dat tegelijkertijd voor dit bedrijventerrein uitgecheckt kan zijn. Bedrijven die als vrij [model](#page-240-0) zijn uitgecheckt tellen hierbij niet mee;
- · de waarde in dB voor de redelijke sommatie (alleen een administratief gegeven)
- · betreft het een gezoneerd bedrijventerrein ja of nee (alleen een administratief gegeven)? Op een gezoneerd bedrijventerrein mogen bedrijven gezamenlijk een bepaalde geluidsnorm niet overschrijden. De gemeente of de regionale uitvoeringsdienst legt deze terreinen vast in het bestemmingsplan.

Voor bovenstaande kenmerken geldt dat ze gewijzigd kunnen worden via de menu-optie 'Wijzigen bedrijventerrein'.

# <span id="page-250-0"></span>**2.7.2 i-kwadraat modeltypen**

Het nieuwe Zonebeheer systeem kent de volgende modeltypen:

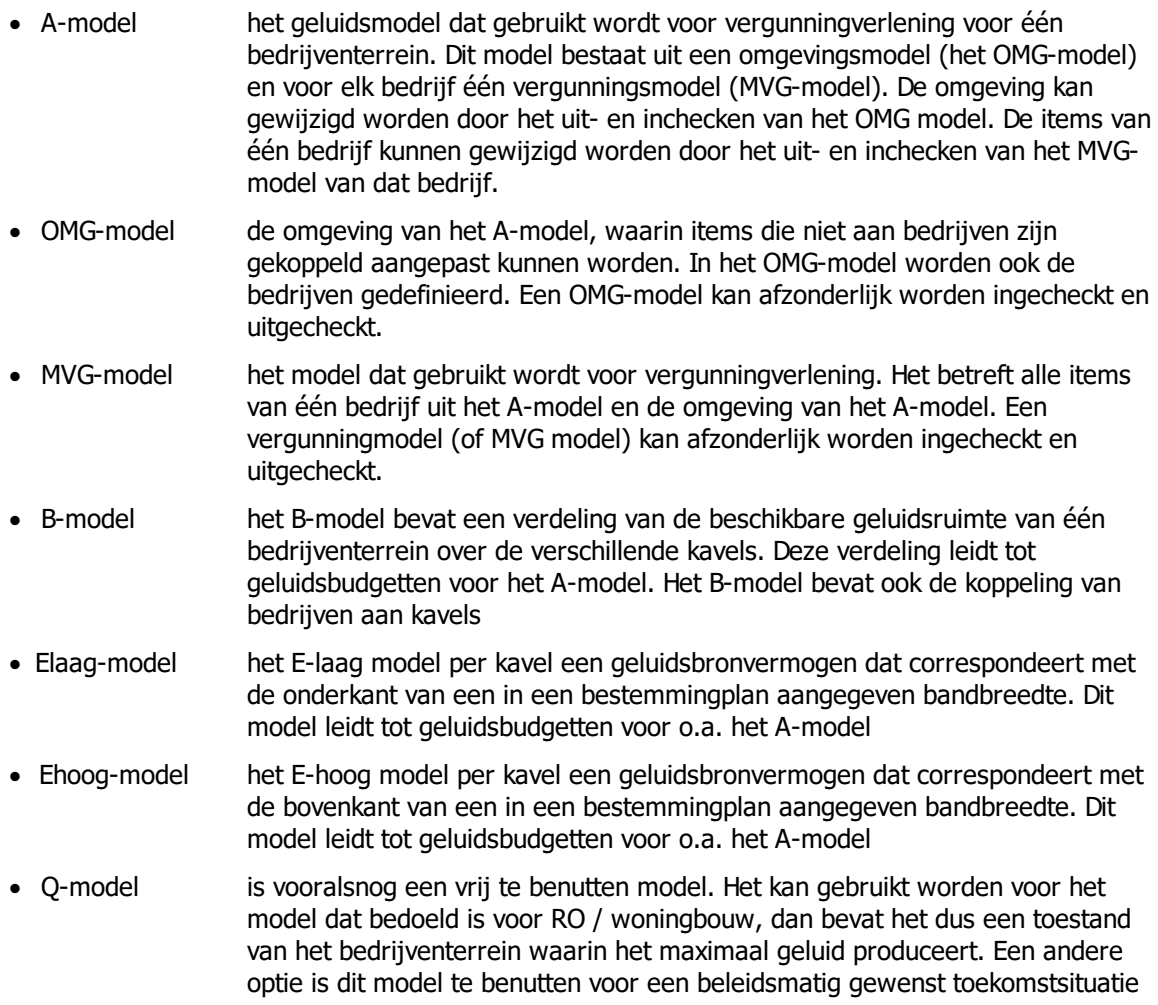

Schematisch kunnen de verschillende modeltypen de bijbehorende (te wijzigen) items als volgt worden weergegeven:

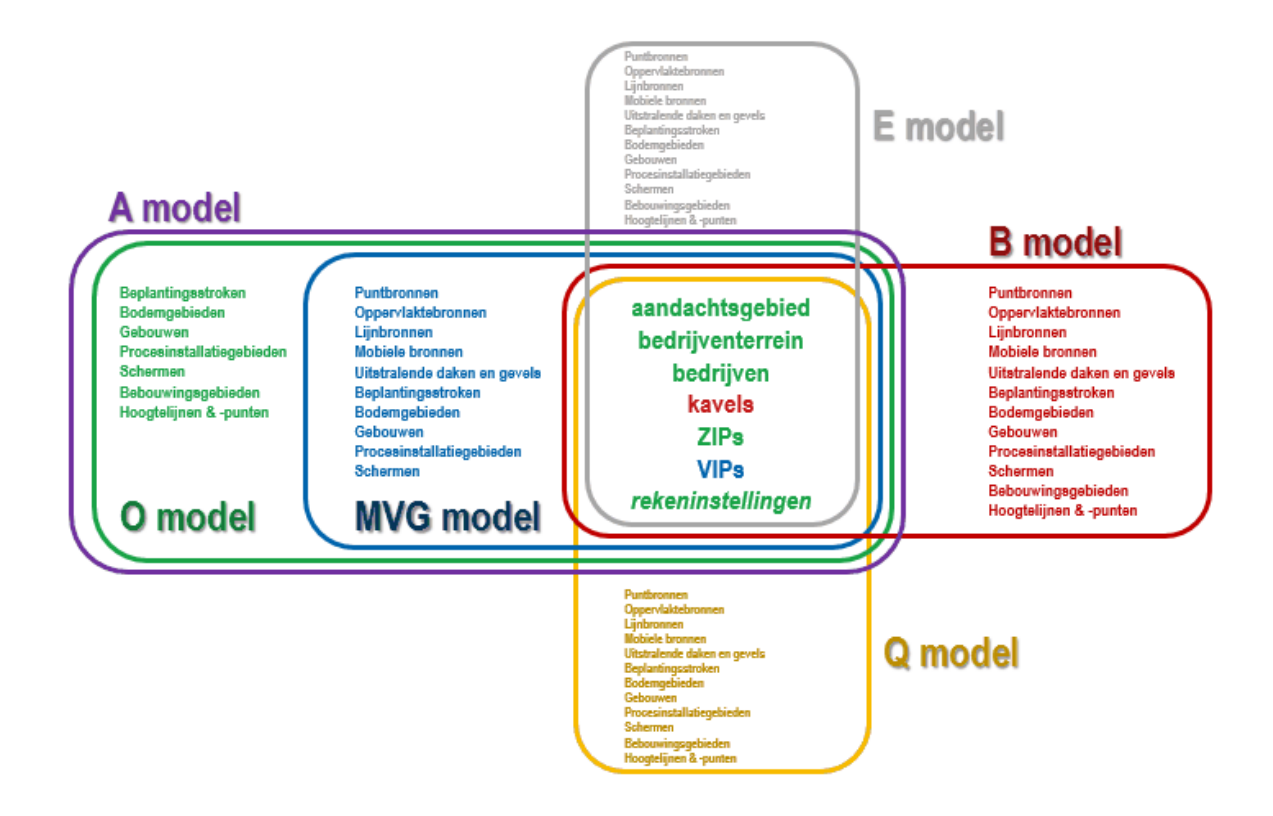

In bovenstaand schema worden de modeltypen als een modeltype behandeld. Ook het Elaag en Ehoog modeltype zijn echter parallelle universa met daarin andere items. Alleen de beheersitems, ZIPs en de rekeninstellingen komen overeen.

De kleur van deze items geeft aan in welk modeltype deze gedefinieerd worden.

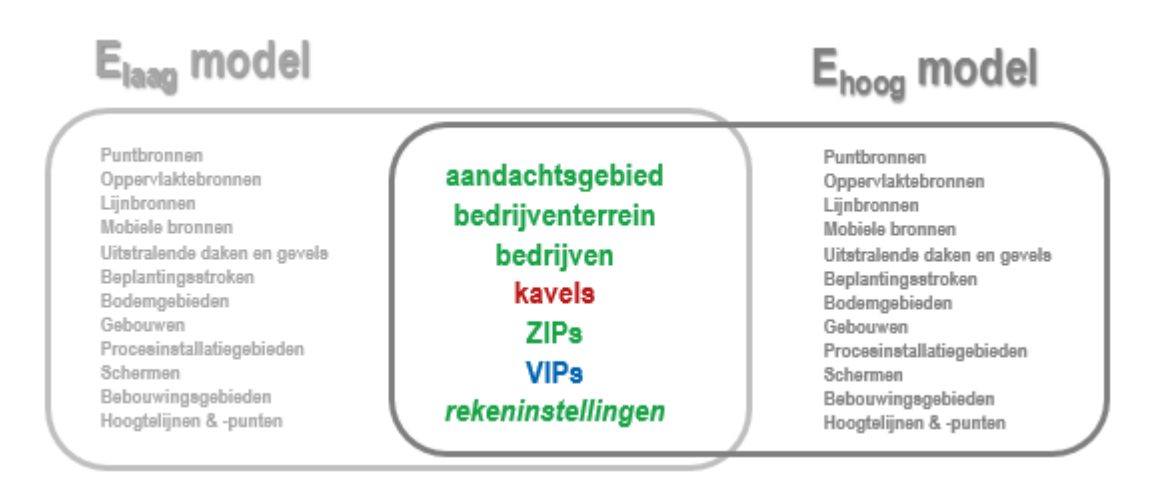
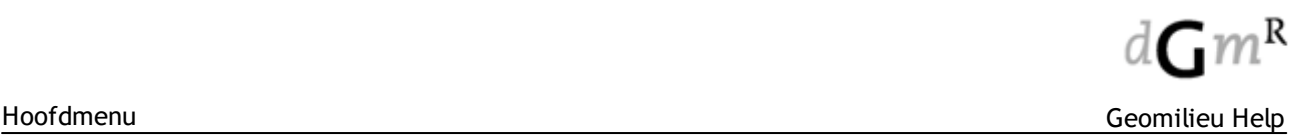

## **2.7.3 Aanmaken bedrijven, kavels en items**

De werkwijze van het aanmaken van kavels en bedrijven is als volgt:

- 1. De TB-er checkt een B-model uit voor bedrijventerrein X en kan vervolgens nieuwe kavels aanmaken. Deze kavels moeten in Groepenbeheer (Model | Groepenbeheer) in de groep 'Niet toegewezen kavels' worden geplaatst. De groep 'Niet toegewezen kavels' is standaard aanwezig in Zonebeheer. De TB-er checkt het B-model vervolgens in;
- 2. De ITV-er checkt het OMG-model uit. De ITV-er tekent het bedrijf in en vult de velden met bedrijfsgegevens. Als de ITV-er de geometrie nog niet weet kan die ook een dummy geometrie maken. De gegevens van het bedrijf kunnen eventueel ook later ingevuld worden (werkafspraken). Via [Groepenbeheer](#page-160-0) moet vervolgens onder de groep 'Bedrijven' een nieuwe subgroep met de naam van het bedrijf aangemaakt worden. Vervolgens moet het ingevoerde itembedrijf vanuit de hoofdgroep naar de subgroep van hetabedrijf verplaatst worden;
- 3. De TB-er checkt het B-model uit en koppelt kavels aan het nieuwe bedrijf. Dit doet hij door via [Groepenbeheer](#page-160-0) vanuit de groep 'Niet toegewezen kavels' de subgroepen van de kavels (met in elke subgroep een kavel item) te plaatsen onder de groep van het bedrijf.

Het Zonebeheer systeem dwingt bovenstaande volgorde niet af. De volgorde van bovenstaande stappen kan zijn 1 - 2 - 3, maar ook 2 - 1 - 3.

Een vervolg op bovenstaande stappen is het aanmaken van bronnen en objecten welke horen bij een bepaald bedrijf en kavel. Dit is mogelijk in alle modeltypen behalve het omgevingsmodel (OMGmodel).

Let op dat een vergunningsmodel (MVG-model) pas uitgecheckt kan worden als aan dat bedrijf een of meerdere kavels zijn gekoppeld. Zie ook 'overige [controles](#page-258-0)'.

Nadat bronnen en objecten zijn aangemaakt moeten deze met behulp van [Groepenbeheer](#page-160-0) (via de menu optie Model | Groepenbeheer, of via Ctrl-G) worden toegekend aan het betreffende bedrijf (verplicht) en kavel (optineel: een item kan ook direct in de groep van het bedrijf liggen).

### **Bronnen en modeltypen**

Om een juiste werking te garanderen hebben bronnen per modeltype een andere locatie in de Geomilieu groepsstructuur. Dit is weergegeven in onderstaande tabel.

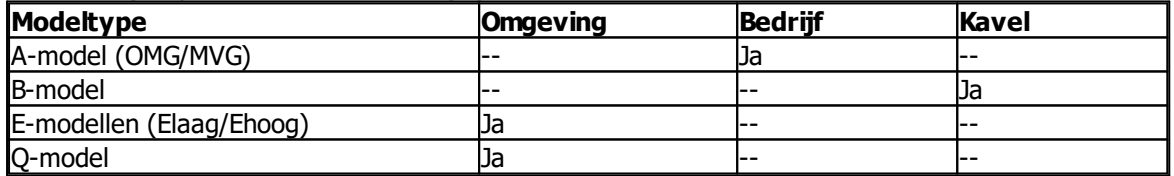

Deze modellering wordt door Geomilieu afgedwongen. Geomilieu zal dus geen modelleringsfouten "repareren".

#### **Standaard groepenstructuur**

De standaard groepenstructuur in Geomilieu verschilt per modeltype:

- · MVG-model
	- o Hoofdgroep
		- Bedrijventerrein, aandachtsgebied en ZIP's.
	- o Omgeving

Alle items welke niet aan een bedrijf of kavel zijn toegewezen.

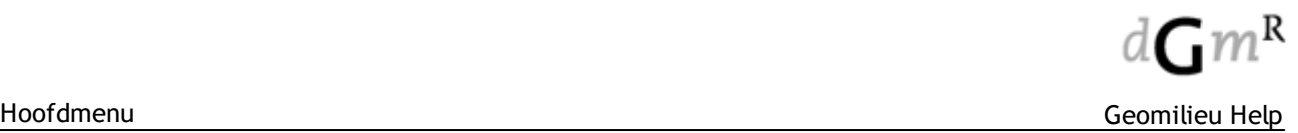

#### o Bedrijven

In deze groep staan geen items. Deze bevat alleen subgroepen voor het uitgecheckte bedrijf. Binnen de bedrijfsgroep alle aan dat bedrijf toegekende objecten, bronnen, VIP's en voor ieder aan dat bedrijf toegekend kavel een groep met dezelfde naam als het kavel-item.

o Overige bedrijven

Binnen deze groep worden alle objecten, bijvoorbeeld gebouwen, geplaatst welke aan een ander bedrijf zijn toegekend dan het bedrijf waarvoor het MVG-model is uitgecheckt.

#### · OMG-model

o Hoofdgroep

Bedrijventerrein, aandachtsgebied en ZIP's.

o Omgeving

Alle items welke niet aan een bedrijf of kavel zijn toegewezen.

o Bedrijven

In deze groep staan geen items. Deze bevat alleen subgroepen voor bedrijven. Per bedrijf alle aan dat bedrijf toegekende objecten, bronnen, VIP's en voor ieder aan dat bedrijf toegekend kavel een groep met dezelfde naam als het kavel-item.

o Niet toegewezen kavels

In deze groep staan geen items. Deze bevat alleen subgroepen voor kavels. Binnen deze groep is voor ieder kavel welke niet aan een bedrijf is toegekend een groep aangemaakt met dezelfde naam als het kavel-item. Behalve het kavel-item zelf is deze groep leeg.

#### · B-model

o Hoofdgroep

Bedrijventerrein, aandachtsgebied en ZIP's.

o Omgeving

Alle items welke niet aan een bedrijf of kavel zijn toegewezen.

o Bedrijven

In deze groep staan geen items. Deze bevat alleen subgroepen voor bedrijven. Per bedrijf alle aan dat bedrijf toegekende objecten en voor ieder aan dat bedrijf toegekend kavel een groep met dezelfde naam als het kavel-item. In deze kavel-groepen staan alle aan dat kavel toegekende bronnen

o Niet toegewezen kavels

In deze groep staan geen items. Deze bevat alleen subgroepen voor kavels. Binnen deze groep is voor ieder kavel welke niet aan een bedrijf is toegekend een groep aangemaakt met dezelfde naam als het kavel-item. Behalve het kavel-item staan in deze groep alle aan dat kavel toegekende bronnen.

- · E- en Q-modellen
	- o Hoofdgroep

Bedrijventerrein, aandachtsgebied en ZIP's.

o Omgeving

Alle items welke niet aan een bedrijf of kavel zijn toegewezen, ook alle bronnen.

o Bedrijven

In deze groep staan geen items. Deze bevat alleen subgroepen voor bedrijven.

o Bedrijven\<br/>bedrijf>

Per bedrijf alle aan dat bedrijf toegekende objecten en voor ieder aan dat bedrijf toegekend kavel een groep met dezelfde naam als het kavel-item.

o Niet toegewezen kavels

In deze groep staan geen items. Deze bevat alleen subgroepen voor kavels. Binnen deze groep is voor ieder kavel welke niet aan een bedrijf is toegekend een groep aangemaakt met dezelfde naam als het kavel-item.

## **Berekening emissie per kavel**

· E- en Q-modellen

o Alle puntbronnen worden toegekend aan het meest nabijgelegen kavel.

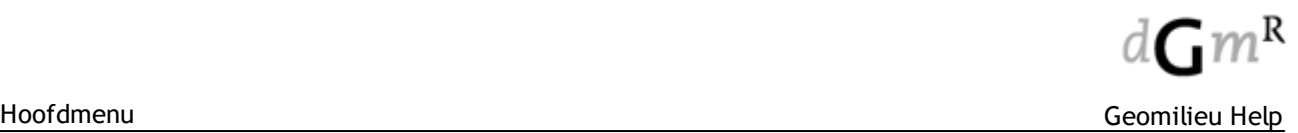

- o Voor samengestelde bronnen (lijnbronnen, vlakbronnen, uitstralende bronnen en mobiele bronnen) gebeurt dit door de onderliggende detail puntbronnen ieder toe te kennen aan het meest nabijgelegen kavel. Bronnen van bijvoorbeeld een lijnbron kunnen dus over meerdere kavels worden verdeeld.
- o De op deze wijze aan de kavels toegekende bronnen bepalen de emissie en immissie per kavel.
- · A-modellen (MVG/OMG)
	- o Alle puntbronnen worden toegekend aan het meest nabijgelegen kavel binnen de bedrijfsgroep.
	- o Voor samengestelde bronnen gebeurt dit door de onderliggende detail puntbronnen op deze wijze te verdelen.
	- o De op deze wijze aan de kavels toegekende bronnen bepalen de emissie en immissie per kavel.
- · B-modellen
	- o De aan de kavels toegekende bronnen bepalen de emissie en immissie per kavel.

### **2.7.4 ZIP en VIP punten**

#### **ZIP (Zone Immissie Punten)**

Wanneer in een omgevingsmodel (OMG-model) toetspunten opgenomen worden, en het model wordt ingecheckt, dan kunnen deze toetspunten aan het einde van de incheckprocedure bevorderd worden tot ZIP punt. Dit geldt enkel voor toetspunten, niet voor contour- of gridpunten.

De toetspunten dienen daarvoor onder [Groepenbeheer](#page-160-0) onder de hoofdgroep te staan en mogen dus niet aan (bijvoorbeeld) een bedrijf gekoppeld zijn.

Bestaande ZIP punten kunnen in een omgevingsmodel niet gewijzigd worden. ZIP punten kunnen aan het einde van de incheckprocedure alleen verwijderd worden en toegevoegde toetspunten kunnen bevorderd worden tot ZIP punt. Wanneer toegevoegde toetspunten niet worden 'bevorderd' tot ZIP of VIP punt, dan worden deze niet opgenomen in de database en verdwijnen daarmee (deze toetspunten komen dus niet terug wanneer het model weer wordt uitgecheckt). Aan een ZIP punt kan maar één hoogte toegekend worden. Wanneer een toetspunt met meerdere hoogtes aan het einde van de incheckprocedure wordt bevorderd tot ZIP punt volgt een afkeur van het model.

In een omgevingsmodel kunnen toetspunten enkel bevorderd worden tot ZIP punten, niet tot VIP punten.

#### **VIP (Vergunning Immissie Punten)**

Wanneer in een vergunningsmodel (MVG-model, voor bedrijf X) toetspunten opgenomen worden, en het model wordt ingecheckt, dan kunnen deze toetspunten aan het einde van de incheckprocedure bevorderd worden tot VIP punt. Dit geldt enkel voor toetspunten, niet voor contour- of gridpunten. De toetspunten dienen daarvoor onder [Groepenbeheer](#page-160-0) aan het betreffende bedrijf gekoppeld te zijn en mogen dus niet in de hoofdgroep of in de groep 'omgeving staan.

Bestaande VIP punten kunnen in een vergunningsmodel niet gewijzigd worden. VIP punten kunnen aan het einde van de incheckprocedure alleen verwijderd worden en toegevoegde toetspunten kunnen bevorderd worden tot VIP punt. Wanneer toegevoegde toetspunten niet worden 'bevorderd' tot ZIP of VIP punt, dan worden deze niet opgenomen in de database en verdwijnen daarmee (deze toetspunten komen dus niet terug wanneer het model weer wordt uitgecheckt). Aan een VIP punt kan maar één hoogte toegekend worden. Wanneer een toetspunt met meerdere hoogtes aan het einde van de incheckprocedure wordt bevorderd tot VIP punt volgt een afkeur van het model.

In een vergunningsmodel kunnen toetspunten enkel bevorderd worden tot VIP punten, niet tot ZIP punten.

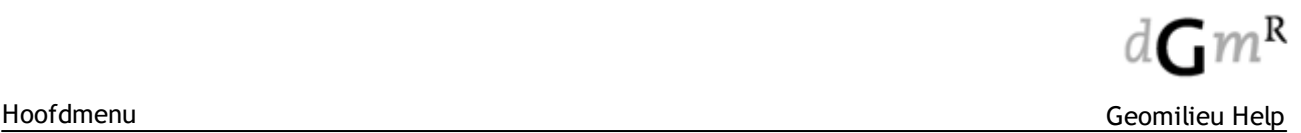

## **2.7.5 Model informatie**

Van Geomilieu modellen die afkomstig zijn uit het Zonebeheer systeem is de meta-informatie op te vragen via Model | Info (of Ctrl-I). Op het tabblad Zonebeheer van het scherm 'Model informatie' is informatie te vinden van onder andere:

- Gegevens van de persoon die het model heeft uitgecheckt;
- · Zaaknummer;
- · Modeltype;
- · Welk bedrijventerrein en eventueel bedrijf;
- Datum en tijdstip van uitchecken (met zomertijd wordt GEEN rekening gehouden);
- Server versie informatie.

Opmerking: Wanneer een Geomilieu model succesvol wordt ingecheckt, dan wordt deze definitief verklaard (groene krul in de 'Open model' dialoog). Op het tabblad 'Omschrijving' van het scherm 'Model informatie' staat ook de datum van definitief verklaren (en dus van inchecken). Een model dat niet definitief verklaard is, is tot op dat moment nog niet ingecheckt.

### **2.7.6 Controles bij uitchecken en inchecken**

Bij het uitchecken en inchecken van een model uit/naar de Zonebeheer database vindt een groot aantal controles plaats.

Deze controles kunnen onderverdeeld worden in vier categorieën.

- 1. [Controles](#page-256-0) op items;
- 2. Controles op andere [uitgecheckte](#page-257-0) modellen ;
- 3. [Geografische](#page-257-1) controles;
- 4. Overige [controles.](#page-258-0)

Wanneer een model niet voldoet aan een of meerdere controles wordt het afgekeurd. Het model kan dan niet worden uit- of ingecheckt.

Er wordt onderscheid gemaakt tussen een 'zachte afkeur' en een 'harde afkeur'. Bij een zachte afkeur volgt er een waarschuwing maar kan het model desgewenst wel worden uit- of ingecheckt. Bij een harde afkeur kan het model niet worden uit- of ingecheckt.

#### <span id="page-256-0"></span>**2.7.6.1 Controles op items**

De onderstaande tabel geeft aan, per modeltype, welke items getoond worden en welke gewijzigd mogen worden.

Onder wijzigen wordt verstaan: aanmaken, verwijderen, aanpassen van attribuutwaarden of geometrie.

ja = zichtbaar / toegestaan

nee(z) = niet toegestaan / zachte afkeur, waarschuwing in incheckrapport maar gebruiker met rechten kan de incheck toch voltooien

nee(h) = niet toegestaan / harde afkeur, gebruiker met rechten kan de incheck niet voltooien (het systeem blokkeert de check in)

nvt = niet van toepassing

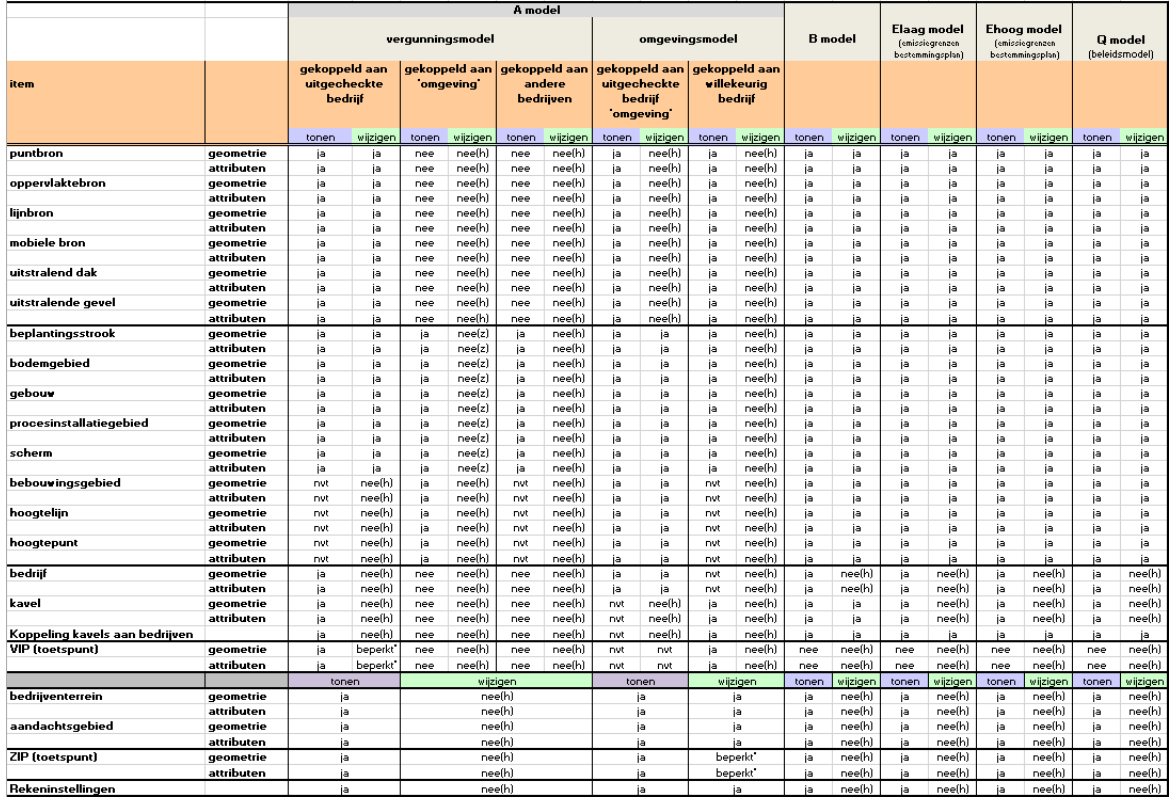

\* Bestaande ZIP punten kunnen in een omgevingsmodel niet gewijzigd worden. ZIP punten kunnen aan het einde van de incheckprocedure alleen verwijderd worden en toegevoegde toetspunten kunnen bevorderd worden tot ZIP punt.

\* Bestaande VIP punten kunnen in een vergunningsmodel niet gewijzigd worden. VIP punten kunnen aan het einde van de incheckprocedure alleen verwijderd worden en toegevoegde toetspunten kunnen bevorderd worden tot VIP punt.

#### **Rekeninstellingen**

De rekeninstellingen (Berekeningen | Instellingen) en de keuze tussen Lden en Letmaal onder periode definities (Model | Periode definities) zijn in te stellen per bedrijventerrein in het omgevingsmodel. Bij andere modeltypen kunnen deze rekeninstellingen niet aangepast worden.

#### **Opmerkingen**

In de modellen Elaag, Ehoog en Q zijn alle items, uitgezonderd kavels, altijd aan de hoofdgroep gekoppeld, dus niet aan een bedrijf of kavel. Dit omdat bestemmingsplannen en beleidsplannen statische gebiedsgerichte modellen zijn en de bronnen derhalve niet aan bedrijven toebehoren. Wijzigingen in A- en B-modellen zullen dan ook geen enkel effect op deze modellen hebben.

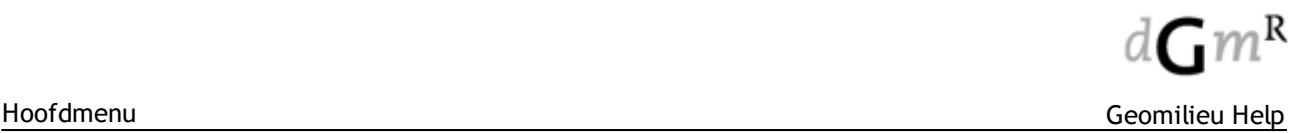

- · In A- en B-modellen zijn bronnen altijd toegekend aan bedrijven en/of kavels. In de praktijk zullen bronnen in een A-model altijd aan een bedrijf zijn toegekend en niet aan een onderliggend kavel. Bronnen in een B-model zullen in de praktijk altijd aan een kavel zijn toegekend.
- · Alle items behalve bedrijventerreinen, aandachtsgebied, bedrijven en kavels, kunnen in Geomilieu in een eigen groep worden geplaatst; maximaal één niveau dieper dan het niveau omgeving, bedrijf of kavel. Bij het weer uitchecken van het model zullen deze items weer in deze groep worden teruggeplaatst.

#### <span id="page-257-0"></span>**2.7.6.2 Controles op andere modellen**

#### **Controles bij uitchecken**

Als voor het modeltype een bedrijf moet worden geselecteerd (MVG-model), dan:

- kan het model niet worden uitgecheckt als dat bedrijf voor hetzelfde modeltype al is uitgecheckt; anders
- · kan het model niet worden uitgecheckt als dat modeltype al is uitgecheckt.

#### **Controles bij inchecken**

Een model kan niet worden ingecheckt als kavels (in het B-model) of bedrijven (in het OMG-model) zijn gewijzigd terwijl:

- een MVG model voor dat bedrijf is uitgecheckt;
- een volledig B, OMG, Elaag, Ehoog, of Q model model is uitgecheckt.

#### <span id="page-257-1"></span>**2.7.6.3 Geografische controles**

Bij het inchecken van een model worden de volgende 'geografische' controles uitgevoerd.

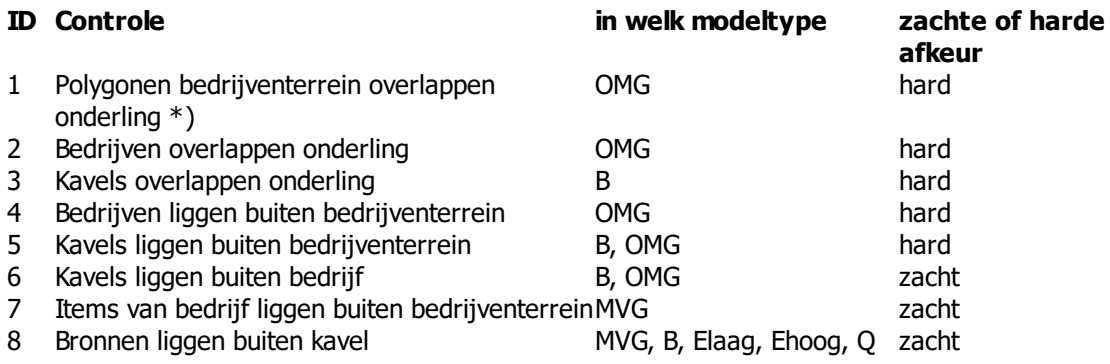

\* een bedrijventerrein kan uit meerdere polygonen bestaan

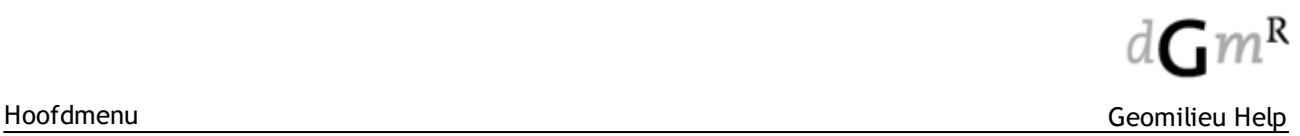

#### <span id="page-258-0"></span>**2.7.6.4 Overige controles**

Als voor het modeltype een bedrijf moet worden geselecteerd (MVG model), dan:

- · kan het model niet worden uitgecheckt als aan dat bedrijf geen kavels zijn gekoppeld; anders:
- · kan het model niet worden uitgecheckt als er geen bedrijven aanwezig zijn of als er niet aan alle bedrijven een kavel is gekoppeld, tenzij in het modeltype kavels kunnen worden gedefinieerd (Bmodel) of bedrijven kunnen worden gedefinieerd (OMG-model).

## **2.8 Tools**

Het menu 'Tools' bevat onderstaande mogelijkheden, welke alleen beschikbaar zijn voor geluidsmodellen:

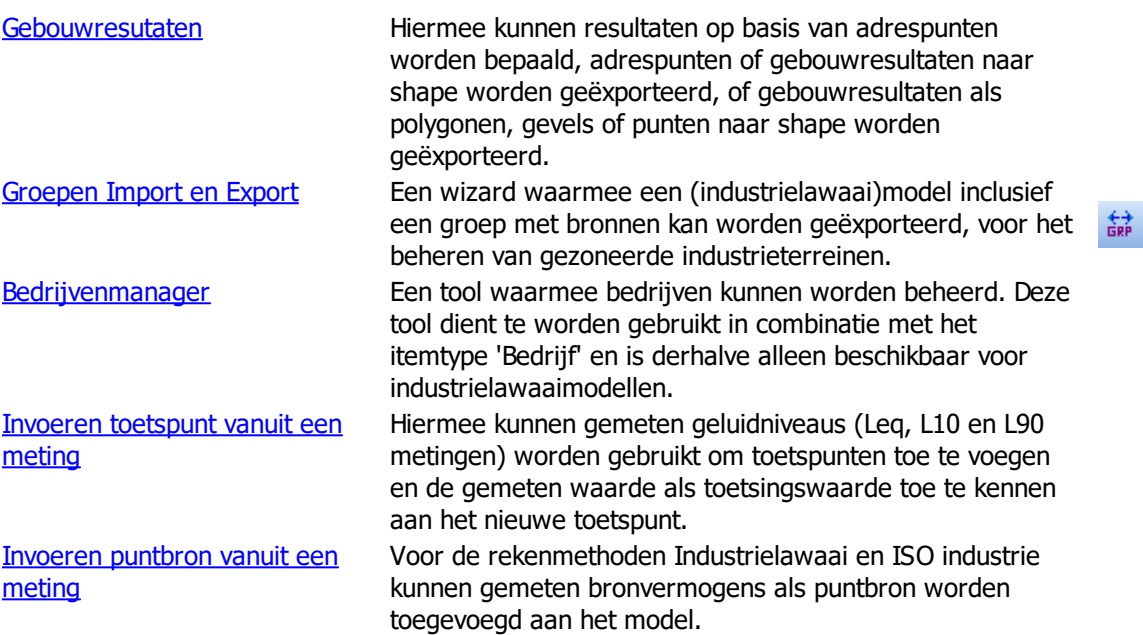

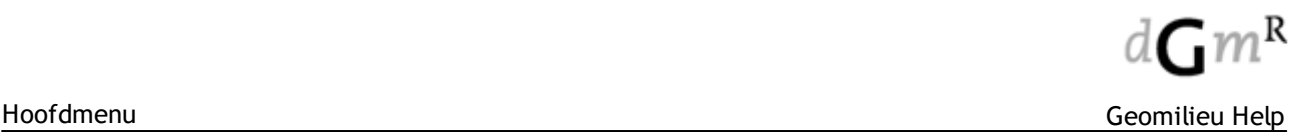

## <span id="page-259-0"></span>**2.8.1 Gebouwresultaten**

Met deze optie kunnen de resultaten op adrespunten worden bepaald. Daarnaast kunnen resultaten voor gebouwen worden bepaald en geëxporteerd door gebruik te maken van adrespunten of door gebruik te maken van toetspunten. Wordt gebuik gemaakt van adrespunten dan zijn ook gegevens zoals aantal woningen en aantal inwoners beschikbaar.

#### **Gebouwresultaten op basis van adrespunten**

De resultaten van adrespunten worden als volgt bepaald:

- · Importeer de gebouwen en adrespunten, of voer deze handmatig in. Adrespunten behoren binnen een gebouw te liggen. Is dit niet het geval dan kan er geen resultaat worden bepaald.
- Genereer toetspunten rondom alle relevante gebouwen. Gebruik hierbij de optie: '[Bewerken](#page-66-0) | Maak meerdere items aan | [Toetspunten](#page-66-0) op gevels'.
- · Bereken deze toetspunten middels '[Berekeningen](#page-227-0) | Start berekening'.
- Bepaal met behulp van de optie 'Tools | Gebouwresultaten' de resultaten op de adrespunten.
- · Om de resultaten te bepalen op basis van een groep (niet de hoofdgroep) kan op het veld "Groep" worden geklikt, waarna de gewenste groep kan worden geselecteerd. Ook kunnen de resultaten inclusief groepsreducties worden bepaald.
- · Het veld 'Notitie' bevat dan informatie over het aantal ontvangers en gebouwen (in geval van overlappende gebouwen) welke zijn gebruikt voor het bepalen van de resultaten.

#### **Exporteren resultaten gebaseerd op adrespunten**

Resultaten voor adrespunten kunnen naar Shape worden uitgevoerd. Dit kan ook voor de gebouwen. Het resultaat van een gebouw wordt bepaald door de adrespunten welke binnen dit gebouw liggen.Voor het formaat van de exportbestanden zie Formaat export [adrespunt](#page-260-0) resultaten.

#### **Gebouwresultaten op basis van ontvangers**

Resultaten van gebouwen kunnen naar Shape worden weggeschreven in de vorm van punten, lijnen of polygonen. De resultaten van een gebouw worden bepaald door de aan dat gebouw gekoppelde toetspunten.

- · Polygoon: de gebouwen worden geëxporteerd als polygoon met één attributenrecord per gebouw.
- Lijnen: elke gevel van het gebouw wordt apart geëxporteerd. De resultaten van een gevel worden bepaald voor de gekoppelde toetspunten waarvoor deze gevel de dichtstbijzijnde is.
- Punt: alleen het middelpunt van een gebouw wordt geëxporteerd met één attributenrecord met de resultaten voor dat gebouw.

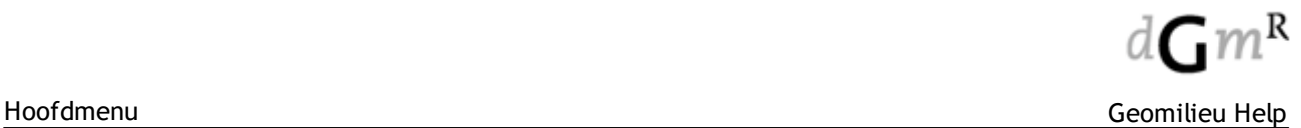

#### <span id="page-260-0"></span>**2.8.1.1 Formaat export adrespunt resultaten**

#### **Export resultaten op adrespunten**

Bij het exporteren van de resultaten van adrespunten naar Shape, wordt een punten shape aangemaakt met de volgende attribuutvelden:

- · IDENT
- **DESCR**
- **STREET**
- HOUSE NR
- HOUSE\_LTR
- HOUSE\_EXT
- POST\_CODE
- POST\_EXT
- DISTRICT\_C
- DISTRICT\_N
- · TYPE\_CODE
- TYPE\_NAME
- · NOTE
- NR\_PEOPLE
- NR\_RESID
- MIN\_DAY
- MAX\_DAY
- MIN\_EVE
- MAX\_EVE
- MIN\_NIGHT
- MAX\_NIGHT
- MIN\_24HOUR
- · MAX\_24HOUR

#### **Export resultaten gebouwen**

Bij het exporteren van de resultaten van gebouwen naar Shape, wordt een polygoon shape aangemaakt met de volgende attribuutvelden:

- · IDENT
- · DESCR
- **GRNDLVL**
- **HEIGHT**
- · ADDRESSCNT
- MIN\_DAY
- MAX\_DAY
- MIN\_EVE
- MAX\_EVE
- · MIN\_NIGHT
- MAX\_NIGHT
- MIN\_24HOUR
- MAX\_24HOUR

## <span id="page-261-0"></span>**2.8.2 Groepen Import en Export**

#### **Inleiding**

Met Geomilieu kunnen de akoestische modellen van gezoneerde industrieterreinen goed worden beheerd. Modellen van afzonderlijke bedrijven worden overzichtelijk in [groepen](#page-11-0) geplaatst. Het uitgeven en innemen van modellen van afzonderlijke bedrijven is bij zonebeheer een regelmatig voorkomende routine. Voor het maken van een goed uitgavemodel (knip) en het innemen ervan moet een aantal handelingen worden verricht. De wizard Groep import - export biedt de mogelijkheid om deze handelingen op een eenvoudige en snelle wijze uit te voeren.

De functionaliteit van de wizard Groep import - export is met name afgestemd op zonebeheer, maar kan uiteraard ook voor andere doeleinden gebruikt worden. Deze tekst is afgestemd op toepassing bij zonebeheer.

#### **Werkwijze**

Selecteer de menu-optie Tools | Groepen Import en Export. De wizard Groep import - export verschijnt.

Met behulp van de knoppen **[Volgende]** en **[Terug]** kan gebladerd worden in de wizard. Reeds ingevoerde gegevens worden hierbij bewaard.

De wizard wordt direct afgebroken door op **[Annuleren]** te drukken.

Op de eerste pagina wordt een keuze gemaakt uit exporteren, 'Groep export' of importeren, 'Groep import'.

Met de functie 'Groep export' wordt van het zonebeheermodel een kopiemodel aangemaakt voor één bedrijf dat geschikt is om uitgegeven te worden aan de akoestisch adviseur van het bedrijf. Het aangemaakte model bevat alle modelgegevens van het betreffende bedrijf en alle relevante items waarmee de omgeving van het industrieterrein gemodelleerd is.

Het aangemaakte model heeft de volgende eigenschappen:

- Gekozen groep met alle items in die groep worden overgenomen.
- Alle objecten en toetspunten in de hoofdgroep worden overgenomen.
- · Overige groepen en de bronnen en toetspunten hierin worden niet overgenomen, objecten blijven behouden en worden naar de hoofdgroep verplaatst.

Met de functie 'Groep import' wordt het zonebeheermodel geactualiseerd met een nieuw of gewijzigd model van een bedrijf. Een groep in een doelmodel (zonebeheermodel) wordt geactualiseerd met items uit een groep van het bronmodel (door het bedrijf aangeleverd model). In feite wordt dus voor één bedrijf het oude model vervangen door het nieuwe model.

#### Groep export

Het bronmodel voor de export (bijvoorbeeld het meest actuele zonebeheermodel), dat de basis is voor de knip, is het geopende model.

Na de keuze voor 'Groep export' middels de knop [Exporteren-->] kan op de tweede pagina de te exporteren groep gekozen worden. Dit is de groep waarin het model van het bedrijf staat waarvoor de knip gemaakt wordt. Vooralsnog kan maximaal één groep worden gekozen. Indien de hoofdgroep wordt gekozen, wordt een volledige kopie van het bronmodel aangemaakt op de, na de groepselectie, te kiezen locatie.

Op de derde pagina wordt in de 'boom' in het bovenste deelvenster een [gebied](#page-7-0) en een versie gekozen waaronder het nieuwe model moet worden aangemaakt.

Bij 'Nieuw model naam' moet een naam voor het nieuwe model worden ingegeven.

De optie 'Declareer nieuw model definitief' zorgt dat van het uitgegeven model eerst een kopie gemaakt moet worden voordat het mogelijk is om wijzigingen aan te brengen. Hierdoor is permanent vastgelegd welk model is uitgegeven, wat het controleren op wijzigingen achteraf makkelijker maakt. Tevens wordt met het definitief maken van een model voorkomen dat bestaande items gebruikt kunnen worden voor de modellering van nieuwe zaken, iets wat doorgaans ongewenst is. Het wordt

daarom aangeraden om deze optie alleen uit te vinken wanneer de knip nog bewerkt moet worden vóór uitgave, meestal zal dit niet nodig zijn.

Op de vierde pagina wordt de modelomschrijving gegeven. Een aantal relevante gegevens wordt automatisch in de [modelinformatie](#page-159-0) geplaatst. Het betreft de locatie van het bronmodel, de datum waarop dit model het laatst gewijzigd is en de groep (het bedrijf) waarvan het model is overgenomen. Deze informatie kan op deze pagina worden aangevuld met eigen tekst.

Nadat de knop **[OK]** is ingedrukt, wordt het model gegenereerd (bij grote modellen kan dit enige tijd in beslag nemen). Wanneer het genereren van het model is voltooid, wordt het model automatisch geopend, zodat het resultaat direct zichtbaar is.

Groep import

Het doelmodel voor de import (bijvoorbeeld het te actualiseren zonebeheermodel), is het geopende model.

Na de keuze voor 'Groep import' middels de knop **[<-- Importeren]** kan op de tweede pagina het bronmodel geselecteerd worden dat het nieuwe model van het bedrijf bevat.

Op de derde pagina worden de brongroep en de doelgroep gekozen. Bij de doelgroepselectie is een extra optie opgenomen:

· Deze optie betreft de mogelijkheid voor het aanmaken van een nieuwe groep in het doelmodel middels de knop **[Nieuwe groep]**. Deze optie kan bijvoorbeeld gebruikt worden voor een nieuw bedrijf dat nog niet in het zonebeheermodel voorkomt.

Nadat de knop **[OK]** is ingedrukt, wordt de actualisatie van het model uitgevoerd. Na voltooiing van de actualisatie wordt het geactualiseerde model automatisch geopend, zodat het resultaat direct zichtbaar is. Een deel van de relevante modelinformatie wordt automatisch gegenereerd en kan naar believen worden aangepast en uitgebreid. De nieuwe modelinformatie wordt toegevoegd aan de bestaande modelinformatie van het model dat wordt geactualiseerd.

### <span id="page-262-0"></span>**2.8.3 Bedrijvenmanager**

Geomilieu bevat de itemtypen [Oppervlaktebron](#page-81-0) en [Bedrijf](#page-138-0). Deze itemtypen kunnen gelijk aan bijvoorbeeld - gebouwen of puntbronnen worden ingevoerd en beheerd.

Gegevens van bedrijven zijn binnen de module IL her en der te vinden. Zo zijn de toetsingswaarden als bedrijfsgegevens aan te merken maar ook de bronvermogens en berekende waarden. Met de bedrijvenmanager zijn de bedrijfsgegevens geordend en nadere gegevens uitgebreid in te voeren. Daarnaast kunnen ook kentallen (dB $(A)/m^2$ ) worden berekend, als ook verdere gegevens rond de vergunningverlening.

#### **Werkwijze**

In de module Industrialawaai worden groepen, met eventueel subgroepen, gebruikt om bedrijven te modelleren.

In de groep zitten naast de brongegevens mogelijk ook gebouwen en berekeningspunten die uniek zijn voor deze groep. Het is derhalve logisch om verdere bedrijfsgegevens een onderdeel te laten zijn van een groep. Hiervoor is een item type "Bedrijf" aanwezig, dat gegevens over bedrijven in zich bergt. Dit zijn voornamelijk administratieve gegevens als adres, vergunningsgegevens, etc. maar ook de oppervlakte van een bedrijf. Met dit item "Bedrijf" kan dit bedrijf ook zichtbaar worden gemaakt op een plattegrond.

Met de bedrijvenmanager worden de bedrijfsgegevens van alle bedrijven gebundeld en het kental (dB(A)/m<sup>2</sup>) per bedrijf berekend. Daarnaast worden ook berekende waarden en toetsingswaarden weergegeven.

Om het eenvoudig te maken om geluidsreserveringen met kentallen mogelijk te maken, is het genereren van oppervlaktebronnen toegevoegd aan de bedrijvenmanager.

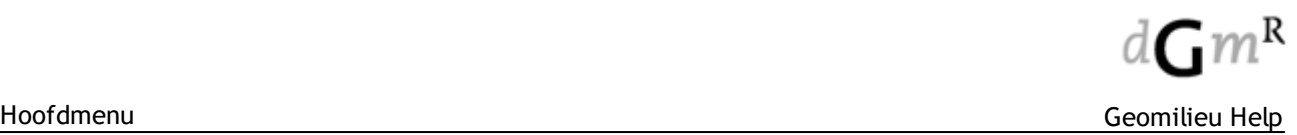

#### **Overzicht bedrijvenmanager**

De bedrijvenmanager scherm heeft de volgende algemene onderdelen:

- Links de lijst van bedrijven met bijbehorende oppervlak en dB $(A)/m^2$
- · [Bedrijf] rechtsboven toont gegevens van de huidige geselcteerde bedrijf in de rechtervak
- · [Opties] rechtsboven laat de opties zien voor anmaken van bedrijven en ook een aantal weergave instellingen zoals resultaten met of zonder groepsreducties weergeven.
- · [Uitvoer] rechtsboven de opties om gevens van de geselecteerde bedrijven uitvoeren naar printer of klembord (plakken in Word / Excel mogelijk)

#### **Bedrijf weergave**

Rechtsboven [Bedrijf] selecteren.

Hier worden de algemene gegevens van de bedrijf item weergeven alsook de resultaten en toetswaarden die voor de bedrijf (groep) van toepassing is.

Tablad Toetswaarden

Op de tablad toetswaarden kan de toetsoort worden gekozen en dan worden alleen de punten weergegeven waaraan toetswaarden zijn gekoppeld met de bijbehorende berekende resultaten.

Het is ook mogelijk de toetsoort "(alleen resultaten)" te selecteren om de restultaten van alle rekenpunten weer te geven. Nu is ook onderaan de mogelijk bijgekomen om de resultaat van de geselecteerde punt(en) om te zetten in toetwaarden voor de betreffende punt.

#### **Opties weergave**

Rechtsboven [Opties] selecteren.

Aanmaken items:

· Bedrijven aanmaken

Bedrijven worden voor groepen onder de hoofd groep aangemaak indien bronnen in de groep of subgroepen worden gevonden. De geometrie van de nieuw bedrijf is bepaald door een omhullende vlak om de bronnen aan te maken. Deze optie is vooral bedoeld voor een model waar nog bedrijf items in zitten.

· Oppervlakte bron voor bedrijf

Genereerd een oppervlak bron voor de huidig geselecteerde bedrijf. Een dialoog wordt weergegeven waar de bronvermogen kan worden ingevoerd en een referentie spectrum gekozen. De relatieve spectra worden uit de tekst bestand "Relatieve spectra.txt" in de installatie folder gelezen.

· Toetwaarden vanuit berekende resultaten

Hiermee berekende resultaten omzetten in toetwaarden. Het is mogelijk om deze voor een bestaande of een nieuw opgegeven toetssoort aan te maken. Indien een toetswaarde voor de combinatie rekenpunt / groep / toetsoort al aanwezig is dan zal deze worden vervangen.

Weergave:

- · Berdrijfduurcorrecties toepassen Dit heeft alleen effect op het bepalen van dB(A)/m<sup>2</sup> van een bedrijf. De optie uitvinken om 'Lmax' dB(A)/m<sup>2</sup> van een bedrijf te kunnen zien
- · Inclusief groepsreducties Groepsreducties kunnen worden toegepasst binnen de bedrijven manager -  $dB(A)/m^2$ , en de resultaten bij een bedrijf

#### **Uitvoer weergave**

Rechtsboven [Uitvoer] selecteren

Hiermee de gegevens van de geselecteerde (aangevinkte) bedrijven uitvoeren, of naar een printer [Afdrukken] of naar de [Klembord]

Gevens op de klembord zijn vervolgens te plakken (toetscombinatie <Ctrl><V>) in aandere programmas zoals Microsoft Word of Microsoft Excel om daar verder te bewerken.

Indien is aangegeven dat toetwaarden moeten worden uitgevoerd dan worden alleen (optioneel) de resultaten een toewaarden van toetspunten die relevant zijn voor de betreffende bedrijf uitgevoerd.

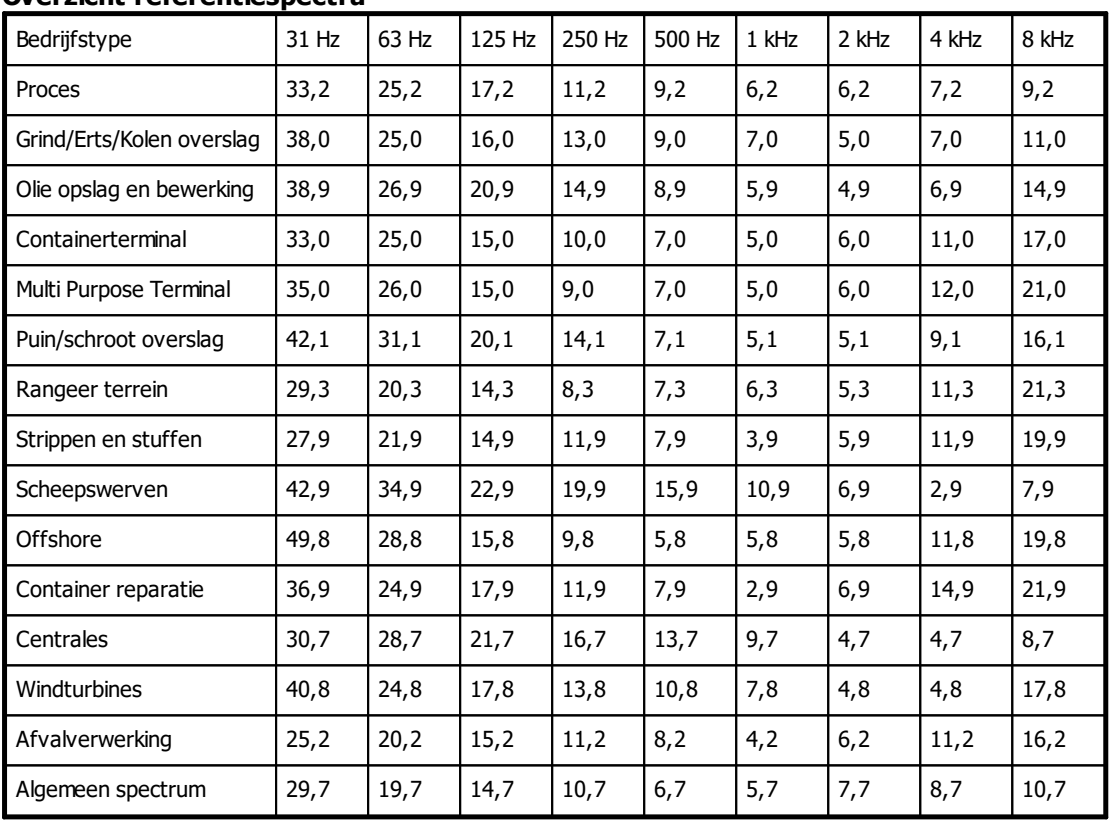

#### **Overzicht referentiespectra**

## <span id="page-265-0"></span>**2.8.4 Invoeren toetspunt vanuit een meting**

Hiermee verschijnt het dialoogvenster Selecteer meting (zie import van [2250/2260/7843](#page-33-0)). Voor alle rekenmethoden kunnen gemeten geluidniveaus (Leq, Lw, L10 en L90 metingen) worden gebruikt om toetspunten toe te voegen en de gemeten waarde als toetsingswaarde toe te kennen aan het nieuwe toetspunt. Een lijst van beschikbare metingen wordt gepresenteerd en een meting kan worden geselecteerd. Als er ook GPS data beschikbaar is bij de meting en tevens GPS [calibratie](#page-140-0) punten zijn ingevoerd in het model dan wordt de positie van het nieuwe toetspunt automatisch bepaald, anders wordt het nieuwe punt in het midden van het model gelegd.

### **Werkwijze**

Na selectie van de meting wordt gevraagd voor welke toetsingssoort, groep en periode de meting moet worden toegevoegd. De gemeten waarde verschijnt als toetsingswaarde voor de gekozen periode.

Na het drukken op de **[OK]** knop wordt het invoerformulier van een [toetspunt](#page-118-0) getoond waar de resterende gegevens moeten worden ingevoerd. De 'Naam', 'Omschrijving' en coördinaten worden uit de meting overgenomen.

Indien er GPS informatie aanwezig is en er tevens GPS [calibratie](#page-140-0) punten zijn ingevoerd, worden de coördinaten van het nieuwe toetspunt automatisch bepaald. Indien er geen GPS informatie aanwezig is, wordt het nieuwe toetspunt in het midden van het model ingevoerd.

## <span id="page-265-1"></span>**2.8.5 Invoeren puntbron vanuit een meting**

Hiermee verschijnt het dialoogvenster Selecteer meting (zie import van [2250/2260/7843](#page-33-0)). Voor de rekenmethoden ISO industrie en Industrielawaai kunnen gemeten bronvermogens als puntbron worden toegevoegd aan het model. Een lijst van beschikbare metingen wordt gepresenteerd en een meting kan worden geselecteerd. Als er ook GPS data beschikbaar is bij de meting en tevens [GPS](#page-140-0) [calibratie](#page-140-0) punten zijn ingevoerd in het model dan wordt de positie van de nieuwe bron automatisch bepaald, anders wordt de bron in het midden van het model gelegd.

#### **Werkwijze**

Na selectie van de meting wordt vervolgens het invoerformulier van een [puntbron](#page-84-0) getoond waar de resterende gegevens kunnen worden ingevoerd. De 'Naam', 'Omschrijving' en coördinaten en emissie worden uit de meting overgenomen.

Indien er GPS informatie aanwezig is en er tevens GPS [calibratie](#page-140-0) punten zijn ingevoerd, worden de coördinaten van de nieuwe puntbron automatisch bepaald. Indien er geen GPS informatie aanwezig is, wordt de nieuwe puntbron in het midden van het model ingevoerd.

# **2.9 Help**

Het menu 'Help' bevat onderstaande mogelijkheden:

I Hiermee wordt het huidige helpbestand geopend. n h o under the control of the control of the control of the control of the control of the control of the control of d s 0 o product the state of the state of the state of the state of the state of the state of the state of the state o g a v e [C](#page-268-0) Controleer via een beschikbare internetverbinding of er updates van Geomilieu beschikbaar zijn. [n](#page-268-0) [t](#page-268-0) [r](#page-268-0) [o](#page-268-0) [l](#page-268-0) [e](#page-268-0) [e](#page-268-0) [r](#page-268-0) [o](#page-268-0) [p](#page-268-0) [u](#page-268-0) [p](#page-268-0) [d](#page-268-0) [a](#page-268-0) [t](#page-268-0) [e](#page-268-0) [s](#page-268-0) L Met behulp van de licentietool kan worden bekeken voor welke DGMR-programma's men over een licentie beschikt. c e n t in the control of the control of the control of the control of the control of the control of the control of th e t o o l Genereer een e-mailbericht met voor de helpdesk belangrijke informatie over het systeem [a](#page-268-1) waarop Geomilieu draait, zodat dit in één keer naar de helpdesk kan worden gemaild. [i](#page-268-1) [l](#page-268-1) [d](#page-268-1) [e](#page-268-1) [h](#page-268-1) [e](#page-268-1) [l](#page-268-1) [p](#page-268-1) [d](#page-268-1) [e](#page-268-1) [s](#page-268-1) [k](#page-268-1) Copyright ® DGMR Raadgevende Ingenieurs B.V. 268 I Toont versie- en licentie-informatie over Geomilieu. n Met **[Licenties]** wordt een overzicht getoond van de licenties voor de huidige Geomilieu

o G

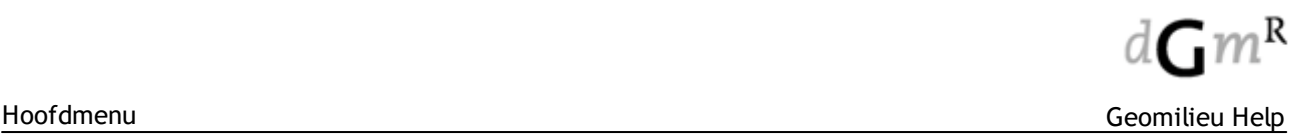

## <span id="page-268-0"></span>**2.9.1 Controleer op updates**

Met deze menu-optie kan worden gecontroleerd of een nieuwere versie van het programma beschikbaar is. Indien dit het geval is, wordt de webbrowser gestart en wordt de downloadpagina van DGMR geladen, zodat de nieuwe versie handmatig kan worden gedownload en geïnstalleerd. De controle op updates kan alleen worden uitgevoerd wanneer een actieve internetverbinding beschikbaar is. Het programma zal geen verbinding met het internet maken, indien deze nog niet aanwezig is, maar zal in plaats daarvan een foutmelding geven ('Het is op dit moment niet mogelijk om op updates te controleren.' ).

De eerste keer dat Geomilieu wordt opgestart, wordt gevraagd of er op updates moet worden gecontroleerd. Er kan tevens worden aangegeven of Geomilieu iedere keer bij het starten automatisch op de aanwezigheid van updates moet controleren.

#### **Opmerking**

Een eventueel aanwezige firewall op de PC of in het netwerk zal de toegang voor Geomilieu tot het internet blokkeren en zal derhalve dusdanig moeten worden geconfigureerd dat het programma alsnog toegang krijgt.

#### <span id="page-268-1"></span>**2.9.2 Mail de helpdesk**

Met deze menu-optie kan een e-mail bericht worden gegenereerd en (met behulp van de standaard e-mail client) naar de DGMR helpdesk worden gestuurd.

#### **Werkwijze**

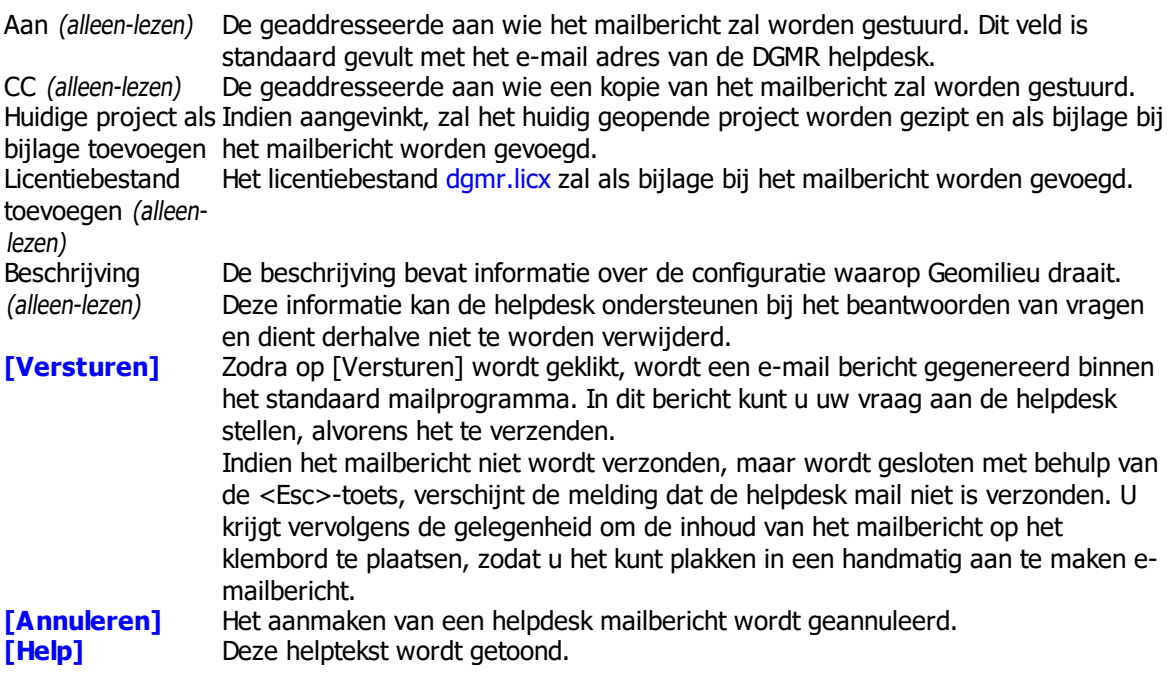

# **3 Rekenmethoden**

De volgende rekenmethoden worden ondersteund:

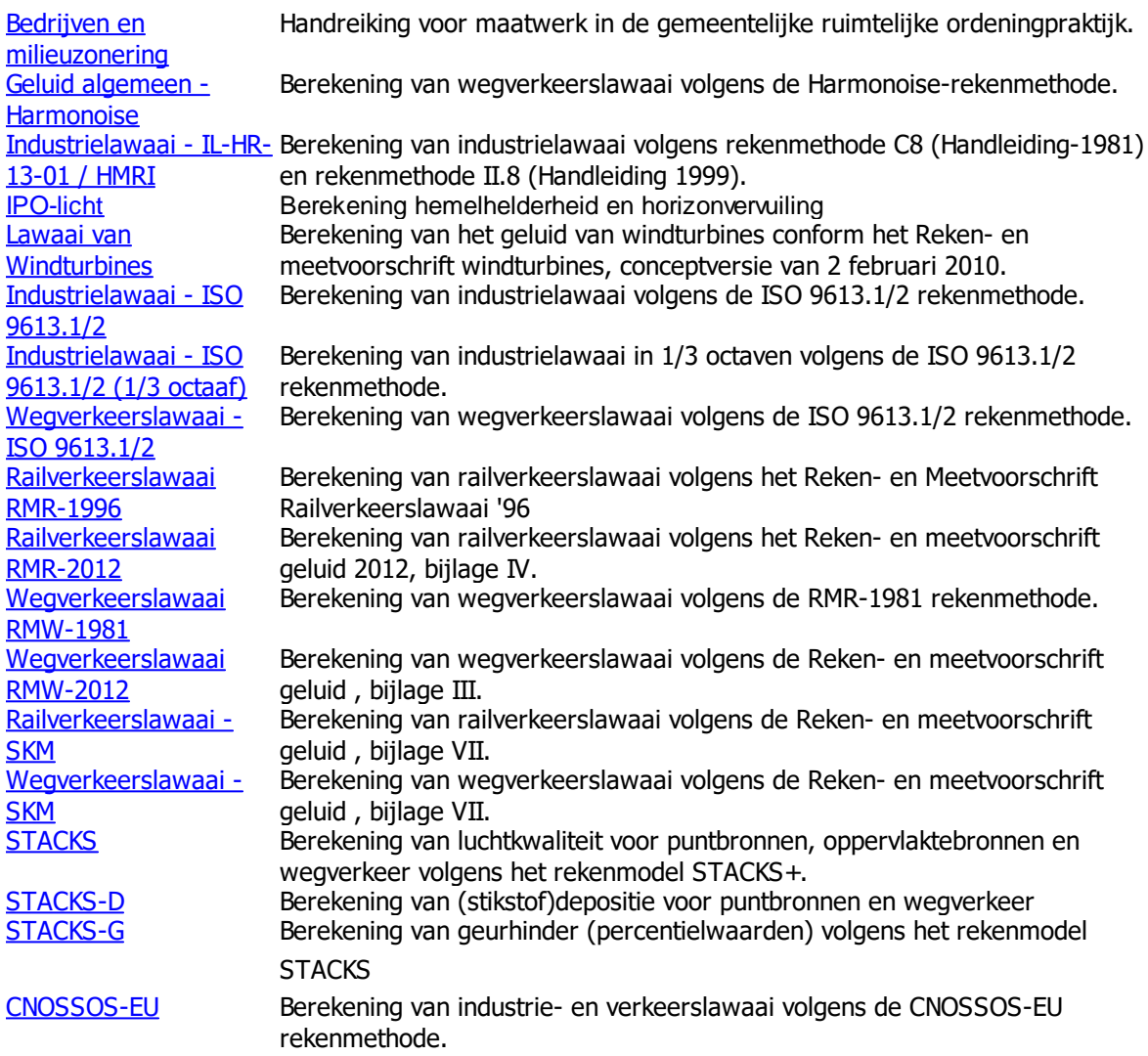

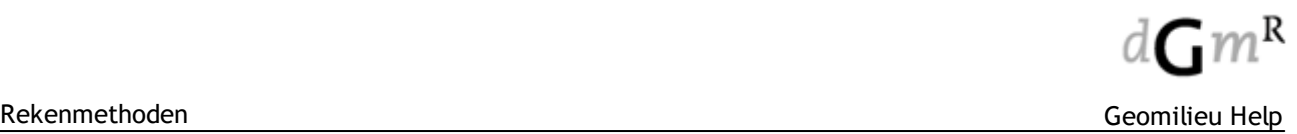

## **3.1 Analyst**

#### **Algemeen**

Met de Analyst module worden milieubelastingen (zoals geluid, luchtkwaliteit en geur) in kaart gebracht en geanalyseerd. Hierbij kunnen de milieubelastingen worden geconfronteerd met demografische gegevens zoals woningen en inwoners. De basis gedachte achter deze software is het kunnen cumuleren en analyseren van milieubelastingen zonder daarvoor afhankelijk te zijn van een omvangrijk Geografisch Informatie Systeem (GIS) waarvoor veel specialistische kennis nodig is. Ook in die gevallen dat er al een GIS systeem aanwezig is, blijkt er in de praktijk een drempel te bestaan tussen de milieu specialist en de GIS-specialist. De milieu specialist verliest hierbij een deel van de controle over de wijze waarop de resultaten worden gebruikt. Ook is het mogelijk om tellingen uit te voeren en het milieubelast oppervlak te bepalen op basis van de bepaalde contouren. Bij het berekenen van contouren is het mogelijk om een bepaald studiegebied te definieren middels een shapefile of zelf getekend gebieden.

Doelstellingen:

- · Standaard instrument voor het opstellen en analyseren van milieukaarten;
- · Gebruiksvriendelijk, snel en eenvoudig te bedienen;
- · GIS functionaliteit voor de milieu specialist;

#### **Werking**

Met de Analyst module lees je verschillende datasets in en laat deze cumuleren. Dit kan voor verschillende milieusoorten. Van de gecumuleerde punten worden contouren gegenereerd. Vervolgens is het mogelijk om de resultaten te printen of te exporteren naar de volgende formaten:

- $\bullet$  \*.dxf;
- $\bullet$  \*.shp;

De datasets kunnen worden geimporteerd vanuit modellen binnen hetzelfde project of uit tekst (\*.txt, \*csv) en ESRI shape (\*.shp) bestanden. De databestanden moeten punten bevatten (X, Y, en de milieubelasting). De punten hoeven hierbij niet regelmatig verdeeld te zijn. Hierdoor is het mogelijk om met onregelmatig verdeelde punt-data een gecumuleerde waarde te bepalen. Indien per bronsoort de onregelmatigheid van de punt-data verschilt, wordt middels interpolatie de bijdrage van de verschillende bronsoorten berekend.

# <span id="page-271-0"></span>**3.2 Bedrijven en milieuzonering**

#### **Inleiding**

De methode in de VNG publicatie "Bedrijven en milieuzonering: handreiking voor maatwerk in de gemeentelijke ruimtelijke ordeningpraktijk (editie 2009)", Sdu uitgevers is een standaardwerk voor de ruimtelijke inpassing van milieubelastende activiteiten en milieugevoelige functies. De publicatie is bruikbaar bij locatiekeuzestudies, opstellen van bestemmingsplannen en het toetsen van concrete activiteiten.

#### **Bedrijven en milieuzonering in het kort**

Goede ruimtelijke ordening voorziet in het voorkomen van hinder en gevaar. Door bij nieuwe ontwikkelingen voldoende afstand in acht te nemen tussen milieubelastende activiteiten (zoals bedrijven) en milieugevoelige functies (zoals woningen) kan dit gerealiseerd worden. De VNG publicatie bevat hiervoor een handreiking die gemotiveerd toegepast kan worden. De hierin opgenomen methode wordt landelijk veelvuldig toegepast en is onderdeel van nagenoeg elk bestemmingsplan.

De methode geeft stap voor stap weer wat nodig is om de volgende centrale vraag te beantwoorden: hoe kunnen bedrijven en woningen ten opzichte van elkaar worden gesitueerd? In essentie is de methode bedoeld voor het beantwoorden van de volgende vier hiervan afgeleide vragen:

- 1. Welke afstand tussen nieuwe bedrijven en bestaande woningen aanhouden?
- 2. Welke afstand tussen nieuwe woningen en bestaande bedrijven aanhouden?
- 3. Welke bedrijven zijn mogelijk in een gemengd gebied?
- 4. Mag een concreet bedrijf zich op een bepaalde locatie vestigen?

Hoofdstukken 2 tot en met 5 van de VNG publicatie bevat een aantal stappenplannen voor het beantwoorden van deze vragen. Bij het beantwoorden van vragen 1, 2 en 4 zijn richtafstanden voor geur, stof, geluid en gevaar het hulpmiddel. Wanneer een gevoelige functie binnen een richtafstand ligt is nader onderzoek in ieder geval noodzakelijk, zie hiervoor de VNG publicatie.

In de handreiking is een lijst opgenomen met typen bedrijvigheid, elk met een eigen milieucategorie en afstand per aspect. De handreiking onderscheidt zes milieucategorieën: van heel licht (milieucategorie 1) tot heel zwaar (milieucategorie 6). Voor een nadere uitleg van de methodiek verwijzen wij u naar de VNG publicatie.

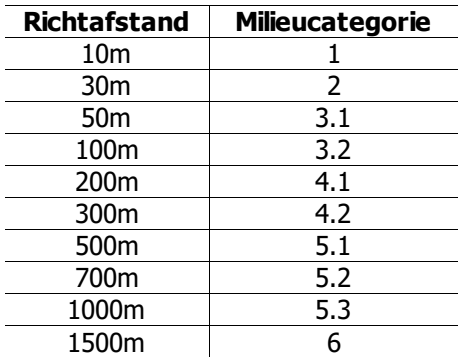

#### **Bedrijven en milieuzonering in Geomilieu**

In bijlage 1 van de VNG publicatie zijn twee lijsten met richtafstanden en indices opgenomen. Geomilieu presenteert deze afstanden rondom de milieubelastende activiteiten op een kaart en in een tabel (uitwaarts zoneren). Hierbij wordt aangegeven of de richtafstand van een milieubelastend gebied of bedrijf samenvalt met ingevoerde milieugevoelig gebieden of gemengde gebieden. Voor gemengde gebieden kan conform de methode uit de VNG publicatie in een aantal gevallen één afstandstap worden afgetrokken.

Rond milieugevoelige gebieden kunt u op basis van de afstanden die corresponderen met de milieucategorieën weergeven, waar welke milieucategorie zonder meer mogelijk is (inwaarts zoneren). Op deze kaart kunt u eveneens aanwezige, geprojecteerde of nieuwe bedrijven opnemen met de kleur die correspondeert met haar milieucategorie. Hiermee kunt u in één oogopslag zien of deze bedrijven vanuit milieuhygiënisch perspectief op de juiste plaats liggen.

Met de module Bedrijven en milieuzonering (BMZ) kunt u een eventueel noodzakelijk nadere analyse van de werkelijke milieubelasting niet uitvoeren. Hiervoor zijn andere methoden beschikbaar, onder meer in Geomilieu.

Wij gaan ervan uit dat de gebruiker de werking van de methodiek in de VNG publicatie kent en doorgrondt.

## <span id="page-272-0"></span>**3.3 Geluid algemeen - CNOSSOS-EU**

#### **Industrielawaai**

Berekening van industrielawaai volgens CNOSSOS-EU is een aparte module, echter met identieke invoer en modellering als module Industrielawaai. Deze optie is alleen beschikbaar indien een geldige licentie voor CNOSSOS-EU, industrie aanwezig is.

#### **Railverkeerslawaai**

Berekening van railverkeerslawaai volgens CNOSSOS-EU is een rekeninstelling in een model volgens rekenmethode RMR-2012. Deze optie is alleen beschikbaar indien een geldige licentie voor CNOSSOS-EU, railverkeer aanwezig is.

#### **Wegverkeerslawaai**

Berekening van wegverkeerslawaai volgens CNOSSOS-EU is een rekeninstelling in een model volgens rekenmethode RMW-2012. Deze optie is alleen beschikbaar indien een geldige licentie voor CNOSSOS-EU, wegverkeer aanwezig is.

#### **Algemeen**

Is aangegeven dat de berekening volgens CNOSSOS-EU wordt uitgevoerd, dan geldt het volgende:

- · De berekening wordt uitgevoerd volgens Publicatieblad van de Europese Unie "BEPALINGSMETHODEN VOOR DE GELUIDSBELASTINGSINDICATOREN (als bedoeld in artikel 6 van Richtlijn 2002/49/EG)", gepubliceerd op 19 mei 2015.
- · Voor de Point2point-berekening (berekening van de overdracht van bron naar ontvanger) wordt gebruik gemaakt van de officiele CNOSSOS-EU overdrachts DLL. Vanwege een probleem in de DLL zoals geleverd door de EU (CSTB), is de code aangepast en door DGMR opnieuw gecompileerd.

De CnossosPropagation.dll daterend van 13 mei 2014, inclusief de door DGMR aangebrachte verbeteringen, voor CNOSSOS-EU berekeningen wordt gebruikt volgens de European license UPL v1.1.1 (zie <http://ec.europa.eu/idabc/eupl.html>).

De originele code is beschikbaar via de volgende link: [https://circabc.europa.eu/webdav/CircaBC/env/noisedir/Library/Public/cnossos-eu/](https://circabc.europa.eu/webdav/CircaBC/env/noisedir/Library/Public/cnossos-eu/Final_methods%26software/Software)

## [Final\\_methods%26software/Software](https://circabc.europa.eu/webdav/CircaBC/env/noisedir/Library/Public/cnossos-eu/Final_methods%26software/Software)

De aangepaste code is na installatie van Geomilieu beschikbaar in de folder CNOSSOS-EU, welke zich in de Geomilieu programmafolder bevindt.

- · Voor CNOSSOS berekeningen wordt gebruik gemaakt van de volgende standaardinstellingen:
	- o Luchttemperatuur van  $τ_{ref} = 20 °C$
	- o Referentiesnelheid  $v_{ref} = 70$  km/h
	- o Spijkerbanden worden niet ondersteund
	- o De luchtdemping wordt altijd conform ISO 9613-1 berekend
	- o Voor de berekening van de meteorologie worden twee atmosferische condities doorgerekend:
		- § voortplantingscondities met neerwaartse breking (positieve verticale gradiënt van effectieve geluidssnelheid) van de bron naar het waarneempunt,

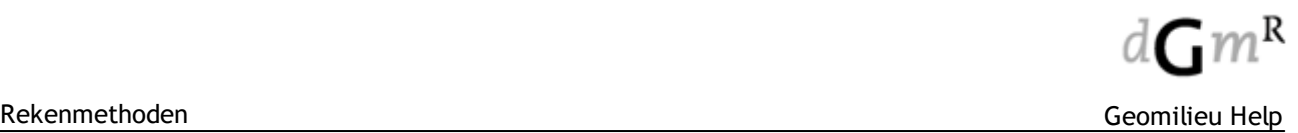

§ homogene atmosferische omstandigheden (nul verticale gradiënt van effectieve geluidssnelheid) over het gehele voortplantingsgebied.

Bij de rekenparameters wordt per windrichting aangegeven welk percentage van de tijd zich de eerste conditie voordoet (pFav in %).

#### **Industrielawaai**

- · In CNOSSOS-EU berekeningen worden de volgende modelleringsopties niet ondersteund:
	- o Profielcorrecties van gebouwen en schermen.
	- o Dempingsgebieden: vegetatiedempingen, procesinstallatiegebieden en bebouwingsgebieden.
	- o Uitstralende daken conform HMRI-II.7. Deze worden als normale puntbronnen behandeld, waarbij dus geen DI wordt berekend en de dakrand als normale afscherming in rekening wordt gebracht.
	- $\circ$  Bij uitstralende gevels wordt nog wel een DI van +3 dB gehanteerd (gelijk aan de module IL).

#### **Railverkeerslawaai**

- · In CNOSSOS-EU berekeningen worden de volgende modelleringsopties niet ondersteund:
	- Profielcorrecties van gebouwen en schermen
	- o Woonwijkschermen
- · De emissies van banen worden berekend volgens het CNOSSOS-EU bronnenmodel, waarbij ook de bronhoogten op 0.5 en 4.0 meter worden gezet.
- · Monopoolbronnen voor metalen bruggen worden niet ondersteund.
- · Voor de opsplitsing van de bronnen (segmenteren) en het bepalen van de overdrachtspaden, inclusief reflectiepaden, wordt dezelfde methodiek gehanteerd als voor RMW-2012.

#### **Wegverkeerslawaai**

- · In CNOSSOS-EU berekeningen worden de volgende modelleringsopties niet ondersteund:
	- o Profielcorrecties van gebouwen en schermen
	- o Schermtypen zoals MBS en T-top
	- o Woonwijkschermen
	- o Obstakels
- · De emissies van wegen en bromfietsen worden berekend volgens het CNOSSOS-EU bronnenmodel, waarbij ook de bronhoogte op 0.05 meter wordt gezet.
- · De emissies van trams worden leeggemaakt. Deze vormen in CNOSSOS-EU geen onderdeel van het bronnenmodel voor wegverkeer.
- · Voor de opsplitsing van de bronnen (segmenteren) en het bepalen van de overdrachtspaden, inclusief reflectiepaden, wordt dezelfde methodiek gehanteerd als voor RMW-2012.
- · De voertuigcategorien voor verkeerslawaai worden als volgt vertaald naar de voertuigcategorien voor CNOSSOS-EU:
	- o LV (lichte motorvoertuigen) --> categorie **1**
	- o MV (middelzware motorvoertuigen) --> categorie **2**
	- o ZV (zware motorvoertuigen) --> categorie **3**
	- o MR (motorrijwielen) --> categorie **4b**
	- o Bromfietsen --> categorie **4a**
	- o Trams --> worden niet ondersteund.

## <span id="page-274-0"></span>**3.4 Geluid algemeen - Harmonoise**

The following standard is used in the Harmonoise calculation method:

- · The calculation method for Road noise according to the Harmonoise engineering method laid down in the 'Technical Report HAR32TR-040922-DGMR20 Harmonoise WP 3 Engineering method for road traffic and railway noise after validation and fine-tuning' (January the 20th, 2005). The Harmonoise project was funded under the Information Society and Technology (IST) Programme.
- The calculation core uses version V2.022 of the Harmonoise point-to-point dll as developed and distributed by CSTB:

Centre Scientifique et Technique du Bâtiment 24 rue Joseph Fourier 38400 Saint-Martin d'Hères FRANCE.

## <span id="page-274-1"></span>**3.5 Geluid algemeen - ISO 9613**

#### **Inleiding**

Berekeningen voor ISO 9613 in het programma [Geomilieu](#page-5-0) worden uitgevoerd conform de ISO 9613 rekenmethode. Hierbij zijn tevens de aanbevelingen conform de kwaliteitsstandaard ISO/TR 17534-3 overgenomen. Het verdient aanbeveling om voorafgaand aan het gebruik van de ISO modules in Geomilieu eerst de ISO 9613 alsmede de ISO/TR 17534-3 zelf aandachtig door te nemen. Deze ISO publicaties kunnen verkregen worden bij o.a. het Nederlands Normalisatie Instituut (NEN).

De ISO optie van Geomilieu bestaat uit drie modules: ISO 9613.1/2, ISO 9613.1/2 (1/3 octaaf) en ISO 9613.1/2 (weg). De drie modules hebben hetzelfde rekenhart, dezelfde soorten object items, dezelfde soorten rekenpunt items maar verschillende soorten bron items. ISO 9613.1/2 (weg) heeft alleen het brontype [weg](#page-103-0), terwijl de andere 2 modules meer industriële brontypen hebben zoals [puntbron](#page-84-0) en [lijnbron.](#page-77-0) Het onderscheid tussen wegverkeer en industriële bronnen is een logisch gevolg van het Geomilieu-concept. De resultaten van twee Geomilieu modellen kunnen echter eenvoudig worden gecumuleerd door het gebruik van voor- en achtergrond model. Aangezien de ISO 9613 alleen puntbronnen beschrijft, worden alle soorten bronnen tijdens de berekening opgesplitst in puntbronnen. Zo worden onder andere wegen opgedeeld in puntbronnen met behulp van de zogenaamde 'openingshoek' die bij de [berekeningsparameters](#page-205-0) kan worden ingesteld.

De standaarden die in de ISO modules van Geomilieu worden gebruikt, zijn beschreven bij de ISO 9613 rekenmethode.

Voor de in te voeren items en de item attributen wordt verwezen naar [Invoeren](#page-68-0) van items.

#### **Implementatie rekenmodel**

Op basis van ISO 9613.1/2 berekent Geomilieu de geluidsniveaus als volgt:

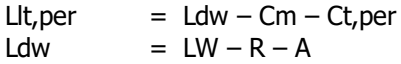

Hierin is:

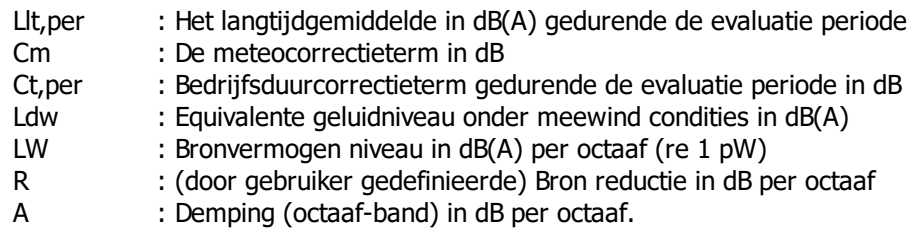

De demping A wordt als volgt berekend:

 $A = DC + Adiv + Aatm + Aar + Abar + Afol + Asite + Ahouse$ 

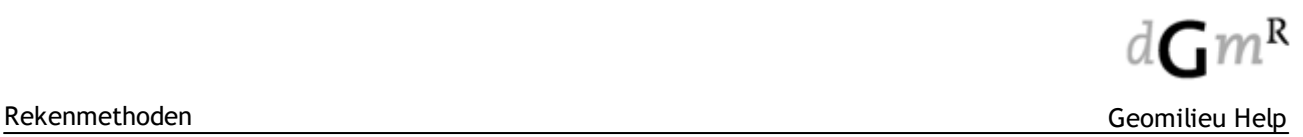

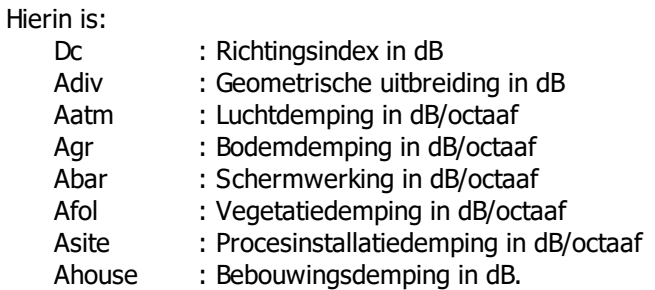

Om de bovengenoemde termen te berekenen moet er een ISO model in Geomilieu worden aangemaakt met daarin de benodigde items. In de navolgende tabel is vermeld welke items nodig zijn om een bepaalde term te berekenen.

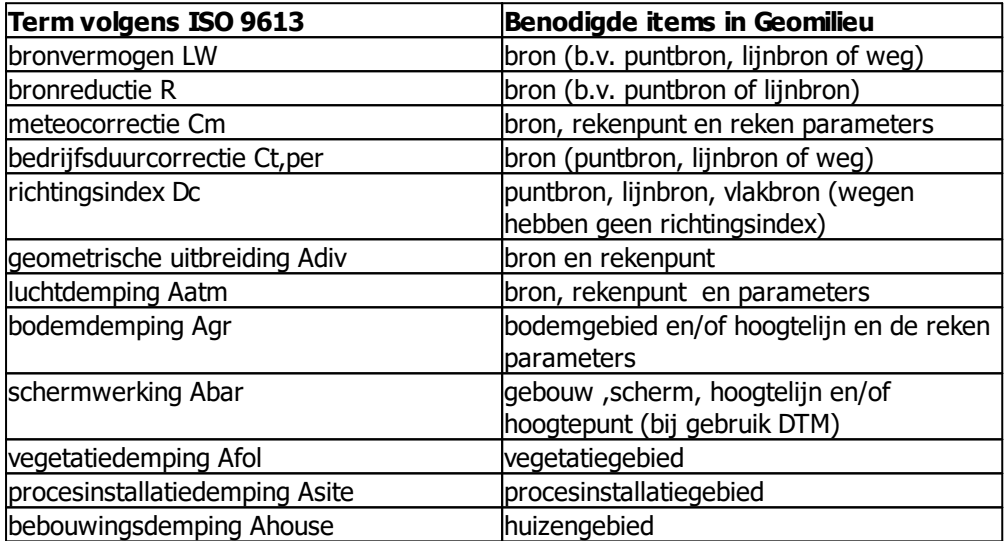

## **3.5.1 Schermwerking**

Wanneer een gebouw, scherm of een hoogtelijn tussen een bron en ontvanger ligt, heeft het invloed op de geluidsoverdracht:

- · Verticale schermwerking
- Linker horizontale schermwerking
- Rechter horizontale schermwerking.

Bij het invoeren van objecten als schermen moet men bedacht zijn op het probleem van het stralenmodel. Indien de lijn bron-ontvanger precies tussen twee objecten doorloopt (zie onderstaande figuur) wordt geen afscherming in rekening gebracht, terwijl deze wel aanwezig is.

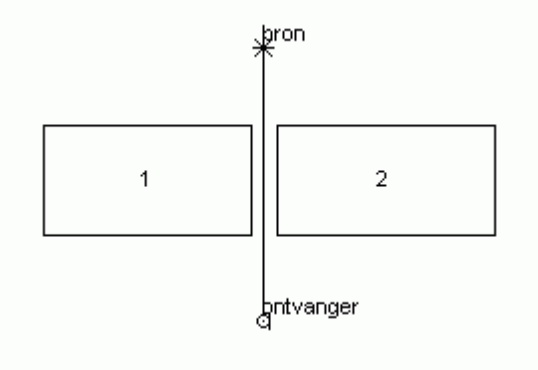

#### **Linker- en rechteromweg**

Als een gebouw of scherm gesneden wordt door de lijn bron-ontvanger, wordt van dat gebouw of scherm en alle aansluitende gebouwen en schermen een 'rubberband' omweg bepaald. De rubberband is de kortst mogelijke omweg om alle relevante objecten heen zonder dat deze worden gesneden. Kijkend van ontvanger naar bron worden vervolgens deze omwegen verdeeld in linker en rechter omwegen. Voor de verticale omweg gebeurt dat in een vlak EV door de lijn bron-ontvanger en loodrecht op de grond. Voor de linker en rechter omweg gebeurt dat in een vlak EL dat door de lijn bron-ontvanger gaat en loodrecht staat op vlak EV.

In het onderstaande voorbeeld wordt dit toegelicht:

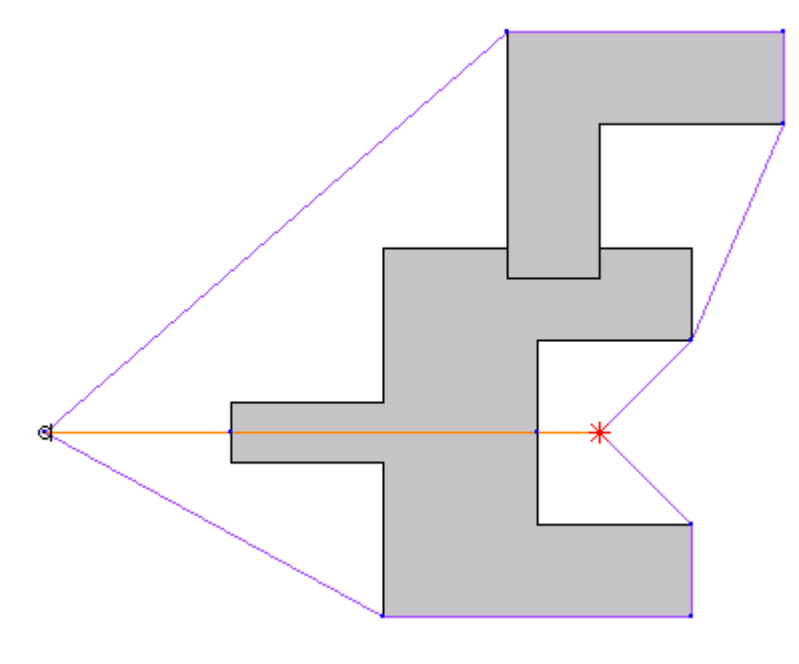

Indien een linker of rechter omweg boven het object komt dan zal deze over het object heen gaan zoals in het voorbeeld hieronder is aangegeven.

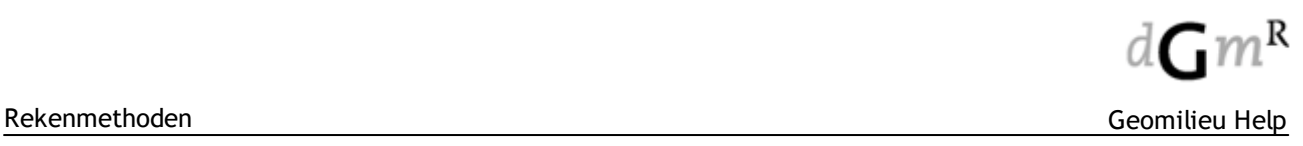

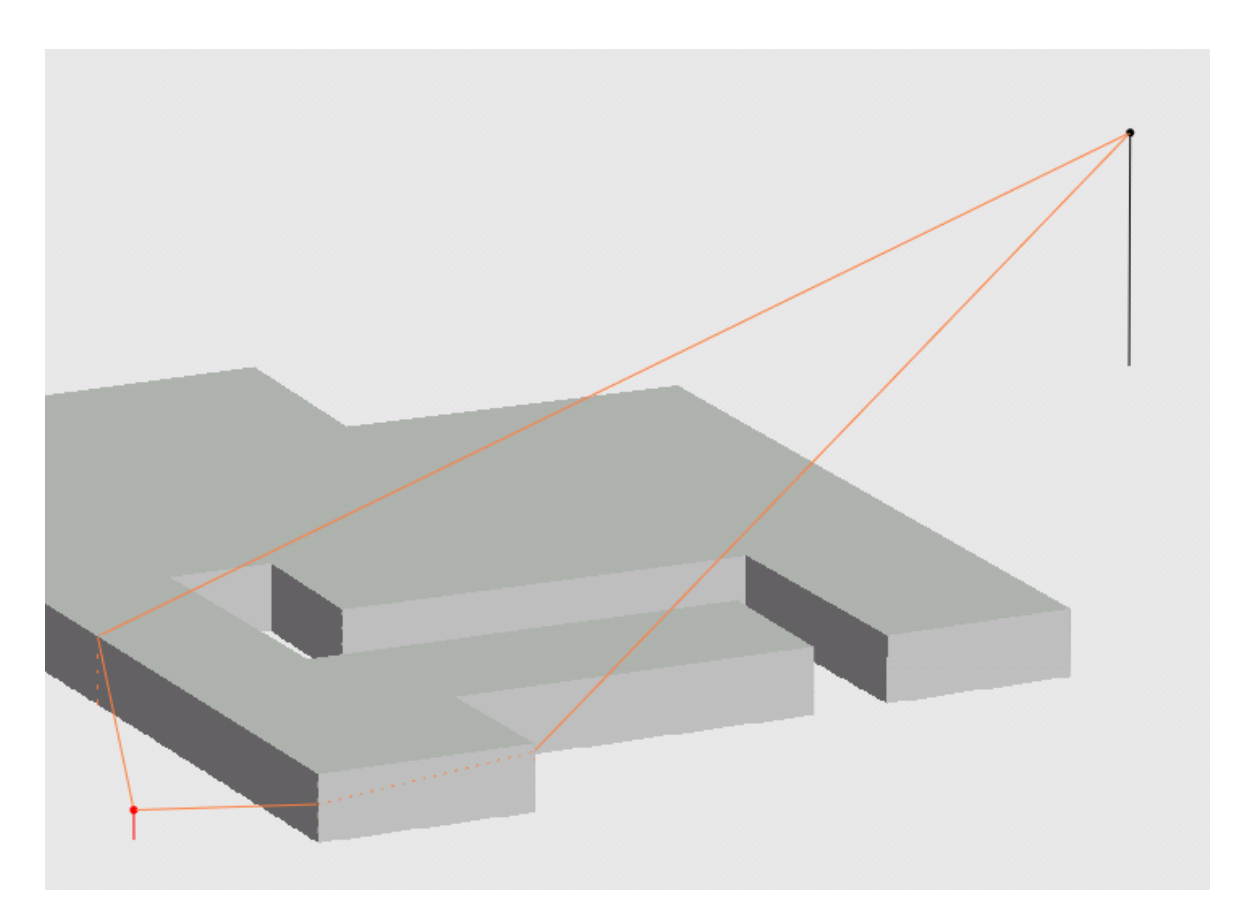

Als een linker of rechter omweg lager is dan de maaiveldhoogte van een object dan wordt deze omweg genegeerd,

#### **Hoogtelijnen**

Indien een hoogtelijn onderdeel is van de verticale omweg dan zullen geen linker of rechter omwegen worden bepaald

## **3.5.2 Zwevende gebouwen en schermen**

#### **Algemeen**

Schermen en gebouwen kunnen zwevend worden verklaard door het attribuut 'Zwevend' aan te vinken, waarmee wordt aangegeven dat het item niet vast zit aan de grond. Op deze wijze kan een onderdoorgang of een luifel worden gemodelleerd. Bijvoorbeeld een gedeeltelijke overkapping boven een los- en laadstation.

NB: Het effect van zwevende items op de berekening is geen onderdeel van de gestandaardiseerde rekenmethode. Bij het gebruik van zwevende items moet dus meer dan normale zorgvuldigheid in acht worden genomen.

#### **Hoogtedefinitie**

Bij een zwevend scherm of gebouw wordt de maaiveldhoogte gebruikt om de hoogte van de onderkant aan te geven. Het heeft daarom geen zin om een relatieve of een absolute hoogtedefinitie te gebruiken bij een zwevend item aangezien het item dan in feite nog steeds 'vast zit' aan het bodemmodel. Bij een zwevend item zal een eigen waarde hoogtedefinitie beter zijn. Hiermee kan de maaiveldhoogte (de onderkant) en de hoogte boven maaiveld (de bovenkant) exact worden aangegeven.

#### **Effect op de berekening**

- · Indien de directe of reflectie straal tussen bron en ontvanger geheel onder of boven het zwevende item doorgaat wordt het item genegeerd en heeft het geen effect op de berekening.
- · In alle andere gevallen wordt een verticale omweg over het gebouw/scherm berekend en er onderdoor. De kleinste van beide omwegen zal worden gebruikt als omweg voor de berekening van de afscherming.
- NB: Er worden geen reflecties berekend in de onderzijde van zwevende gebouwen

## <span id="page-278-0"></span>**3.6 Industrielawaai - IL-HR-13-10 / HMRI**

#### **Inleiding**

Berekeningen voor industrielawaai in het programma [Geomilieu](#page-5-0) kunnen worden uitgevoerd conform de rekenmethode C8, zoals beschreven in de ICG publicatie "Handleiding meten en rekenen industrielawaai", IL-HR-13-01 van maart 1981 (afgekort met C8) en de rekenmethode II.8 uit de herziene versie van 1999 van deze handleiding (afgekort met II.8). De beide handleidingen zijn uitgegeven door het Ministerie van Volkshuisvesting, Ruimtelijke Ordening en Milieubeheer. In het onderstaande worden met de term "de Handleiding" de beide versies bedoeld.

Hieronder wordt een beschrijving gegeven van de rekenvoorschriften met betrekking tot de bovengenoemde rekenmethoden. In het algemeen zijn de beide methoden gelijk. Op onderdelen treden echter verschillen op. Deze verschillen zullen worden aangegeven. Verder zal worden volstaan met een beschrijving die voor de beide methoden geldig is.

Voor de in te voeren items en de itemattributen wordt verwezen naar [Invoeren](#page-68-0) van items.

#### **Stralenmodel**

De overdrachtstermen (D<sub>geo</sub>, D<sub>lucht</sub>, D<sub>reflectie</sub>, D<sub>scherm</sub>, D<sub>veg</sub>, D<sub>terrein</sub>, D<sub>bodem</sub> en D<sub>huis</sub>) worden bepaald met een zogenaamd stralenmodel. In het kort samengevat laat zich dit beschrijven door de volgende rekenwijze:

- 1. Er wordt een denkbeeldige lijn (de geluidsstraal) getrokken tussen bron en ontvanger.
- 2. Vervolgens wordt nagegaan welke gebouwen, bodemvlakken, etc. (kortweg items) worden gesneden door deze denkbeeldige lijn. Deze items zullen de geluidsoverdracht beïnvloeden (reflecties, scherm- en bodemeffecten) en zijn relevant voor de verdere berekening.
- 3. Met de geselecteerde items worden verdere berekeningen uitgevoerd om de overdrachtstermen te bepalen.
- 4. Om te kunnen vaststellen of er bijdragen als gevolg van reflecties optreden, vindt een spiegeling plaats van de geluidsbron in alle reflecterende items. Eén werkelijke bron kan op deze manier tot

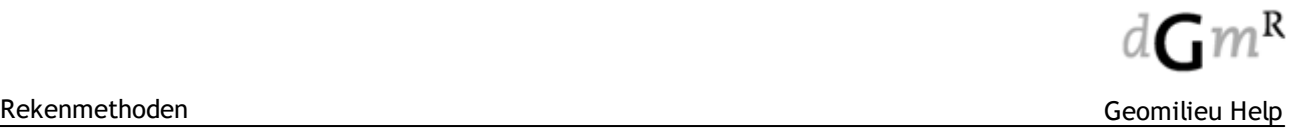

meerdere spiegelbronnen leiden. Vanuit elke spiegelbron wordt wederom een denkbeeldige lijn getrokken naar de ontvanger (het reflectiepad). Er wordt vastgesteld welke items door deze lijn worden doorsneden, waarna ook voor de spiegelbron de geluidsoverdracht wordt berekend. Hierbij worden geen hogere orde reflecties beschouwd. Voor het overige vindt de overdrachtsberekening op dezelfde wijze plaats als onder punt 2 en 3.

#### **Overzicht van de dempingstermen volgens methode C8/II.8**

Bij de berekening wordt uitgegaan van een ingevoerd bronvermogen, waarbij met verschillende omgevingsinvloeden het equivalente geluidsniveau per periode in de omgeving kan worden berekend.

De bijdrage die een bron levert aan het equivalente geluidsniveau in dB(A) op een rekenpunt wordt in de rekenmethode C8 aangeduid met L<sub>Aeq</sub> en in methode II.8 met L<sub>Aeq,LT</sub>. De berekening wordt beschreven met de volgende hoofdformules, waarbij de naamgeving volgens methode II.8 is aangehouden:

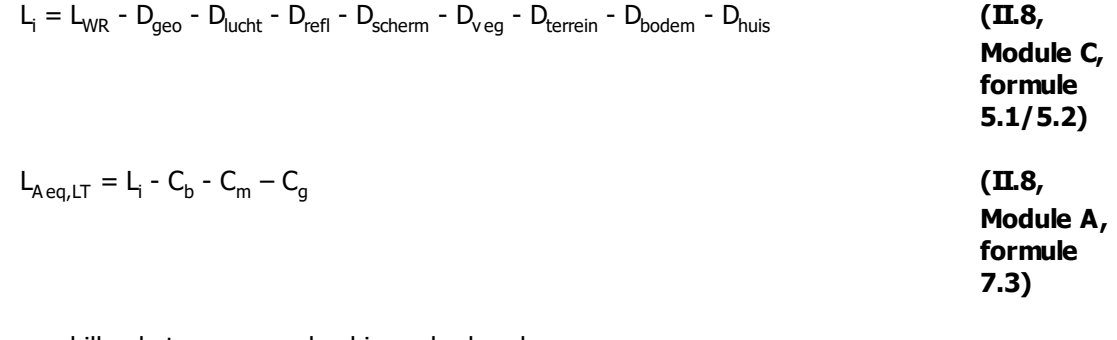

De verschillende termen worden hieronder beschreven.

#### **Geometrische uitbreiding <sup>D</sup> geo**

De geometrische uitbreiding is overeenkomstig II.8 (§5.3.1).

## **Luchtabsorptie D lucht**

Voor de luchtabsorptie kunnen de waarden volgens methode C8 (Deel 2C, §4.3.2) en II.8 (Module C, §5.3.2) worden ingevuld, zie ook volgende tabel. In afwijking hierop kunnen ook de waarden zoals deze gebruikt worden binnen het industriegebied Rijnmond worden ingevoerd. Deze waarden komen overeen met de waarden uit de volgende tabel volgens de TNO/TPD. Tenslotte kunnen door de gebruiker gedefinieerde waarden ingevoerd worden voor berekeningen bij andere meteorologische omstandigheden.

Hierbij kan bijvoorbeeld gebruik worden gemaakt van de ISO - 9613-1: "Calculation of the absorption of sound by the atmosphere".

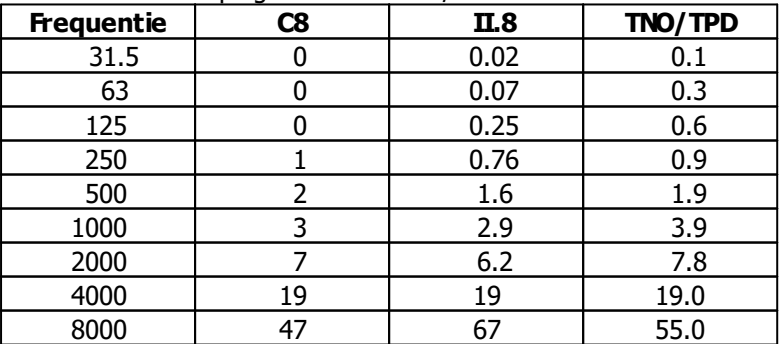

Overzicht luchtdempingswaarden in dB/km

## **Reflecties <sup>D</sup> refl**

De niveaureductie ten gevolge van 1<sup>ste</sup> orde reflecties wordt beschreven in II.8, Module C, §5.3.3. Opmerkingen:

· Reflecties in cilinders zijn niet opgenomen in het model.

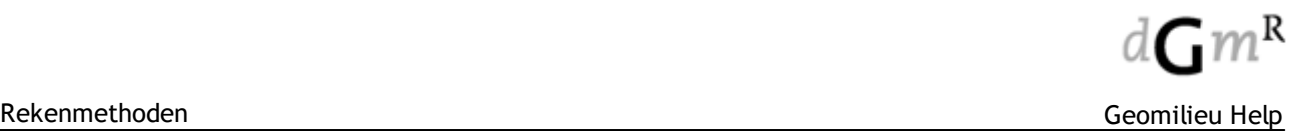

- · Reflecties worden altijd met spiegelbronnen berekend, ook indien de overdrachtsomstandigheden voor bron en spiegelbron weinig verschillen. Ook wordt de bijdrage van een spiegelbron nooit verwaarloosd.
- · Voorwaarde: "het reflecterende object heeft dwars op het geluidspad afmetingen die groter zijn dan de betreffende golflengte van het geluid". Deze test wordt per octaaf uitgevoerd. Voor de afmeting wordt gebruik gemaakt van het gevelvlak waarin de reflectie wordt berekend. Een vlak is in Geomilieu geïmplementeerd als zijnde het vlak gevormd door het lijnstuk tussen twee vormpunten van een gebouw of een scherm.
- · Voorwaarde: "het object wordt vanuit de bron en/of vanuit het immisiepunt gezien onder een hoek van tenminste 5° in het horizontale vlak".
	- Hierbij wordt op het volledige object (gebouw of scherm) getest.
- · Voorwaarde: de hoogte van het object moet groter zijn dan (formule 5.5). Voor de hoogte van de bron, het immissiepunt en het object wordt de totale hoogte ten opzichte van het 0-niveau gebruikt.

#### **Schermwerking <sup>D</sup> scherm**

Bij de berekening van de schermwerking werkt het programma conform II.8, Module C, §5.3.4. Bij de implementatie van de formule 5.15 (II.8) is afgeweken van de Handleiding: er wordt gebruik gemaakt van de verhouding tussen omwegen (zie vervangend scherm).

Bij meervoudige schermwerking, dus bij meerdere schermen, wordt een vervangend scherm gedefinieerd en wordt de schermwerking ten gevolge van dit vervangende scherm berekend.

Ook de bijzonder situatie c.2 is als volgt geïmplementeerd. Hierbij bevindt zich een scherm relatief dicht bij de bron en een ander dicht bij de ontvanger. De voorwaarden rB1<0.2r en rI2<0.2r worden getoetst met het scherm dat vanuit de ontvanger met de grootste hoek wordt gezien en het scherm dat vanuit de bron met de grootste hoek wordt gezien. De schermen worden hierbij eerst met s verlaagd. Indien er twee schermen overblijven die voldoen wordt de schermwerking bepaald voor het scherm dicht bij de ontvanger. Vervolgens wordt de schermwerking voor het scherm dicht bij de bron bepaald. Hierbij wordt voor de verticale omweg gerekend alsof de ontvanger op de top van het ontvanger scherm ligt. Daarna worden beide schermwerkingen bij elkaar opgeteld. Uit akoestisch oogpunt zouden bron en ontvanger voor de berekening van de schermwerking geheel verwisselbaar moeten zijn. Helaas houdt de methode hier geen rekening mee. Bron en ontvanger omdraaien kan een andere schermwerking geven.

#### Vervangend scherm

Om het vervangende scherm te kunnen bepalen, trekt het model een rechte lijn tussen bron en ontvanger. In de hieronder geschetste situatie "ziet" het model vier schermen in de doorsnijding. Vervolgens wordt nagegaan in hoeverre de schermen relevant zijn. Dit wordt gedaan door van elk scherm de gereduceerde hoogte te berekenen. Het effect van de linker- en rechteromweg wordt verdisconteerd in een reducering van de hoogte van het scherm, waarbij de lengte van het scherm oneindig wordt.

Bijvoorbeeld een hoog scherm, met een geringe linker- en rechteromweg, wordt hierdoor tot een laag scherm gereduceerd.

De reductie van de schermhoogte "s" (gemeten vanaf de top van het scherm) wordt als volgt berekend (per scherm):

$$
S = h_e \left( 1 - \frac{1}{1 + \frac{\sqrt{E_v}}{\sqrt{E_t}} + \frac{\sqrt{E_v}}{\sqrt{E_r}}} \right)
$$

Deze vergelijking wijkt af van die van de Handleiding, maar geeft nagenoeg hetzelfde resultaat.

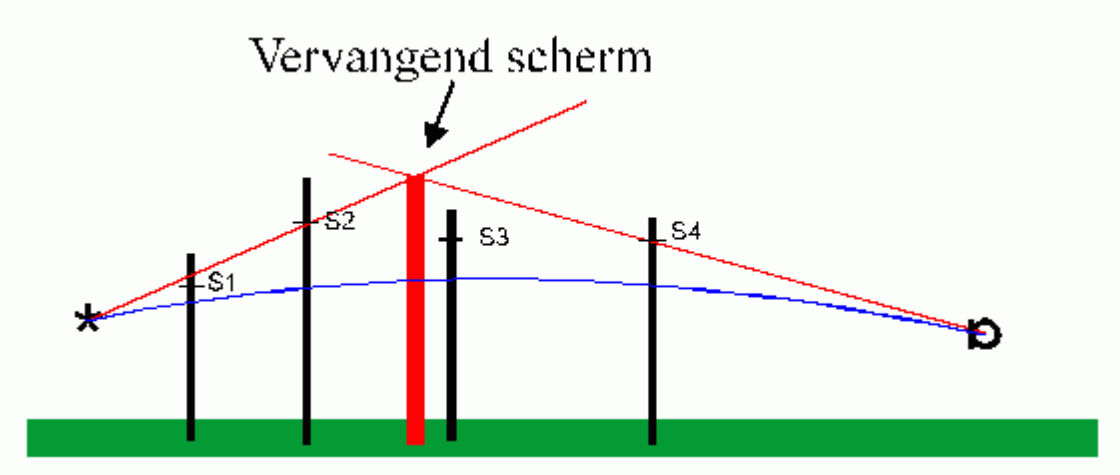

Vervolgens worden de schermen geselecteerd met de grootste hoek, gezien vanuit de bron en de ontvanger. Vanuit bron en ontvanger wordt vervolgens naar de top van deze verlaagde schermen een lijn getrokken. Het snijpunt van deze lijnen geeft het vervangende scherm aan. Dit kan dus eventueel één van de gereduceerde schermen zijn, maar ook een nieuw vervangend scherm. Met dit vervangende scherm worden de verdere berekeningen uitgevoerd.

## **Vegetatiedemping <sup>D</sup> veg**

De vegetatiedemping wordt berekend volgens II.8, Module C, §5.3.5. In de Handleiding staat de eis dat het regelbeplanting betreft, welke meer dan één meter boven het gekromde geluidspad van bron naar ontvanger uitsteekt. Deze moet 's zomers en 's winters ondoorzichtig zijn. Indien het in de zomer doorzichtig is, mag slechts de helft van de demping in rekening worden gebracht. Het model heeft als voorkeurswaarden de demping zoals weergegeven in C.5.4. Als de beplanting 's winters wel doorzichtig is, moet men zelf de dempingswaarden halveren.

In de berekening wordt per octaafband de maximale waarde bepaald van maximaal vier vegetatiestroken. In het model worden deze ingevoerd als beplantingsstroken.

#### **Terreindemping D terrein**

De terreindemping brengt de extra verzwakking door verstrooiing aan installaties en objecten op een industrieterrein in rekening. Opgemerkt dient te worden dat indien deze dempingsterm wordt toegepast geen extra schermwerking van objecten op het bedrijfsterrein mag worden verwerkt. De terreindemping is conform II.8, Module C, §5.3.6. In deze paragrafen zijn indicatieve waarden opgenomen. In II.8 wordt daarbij onderscheid gemaakt in drie typen installaties:

- · Type A: open procesinstallaties die per 30m afstand door de installaties een bedekkingsgraad hebben van circa 20%.
- · Type B: open procesinstallaties die per 30m afstand door de installaties een bedekkingsgraad hebben van meer dan 20%.
- · Tanken-parken: open procesinstallaties waar vele (opslag)tanks staan opgesteld.

Voor de drie typen zijn tevens maximale waarden voor de demping gegeven. In de onderstaande tabel zijn de indicatieve waarden gegeven.

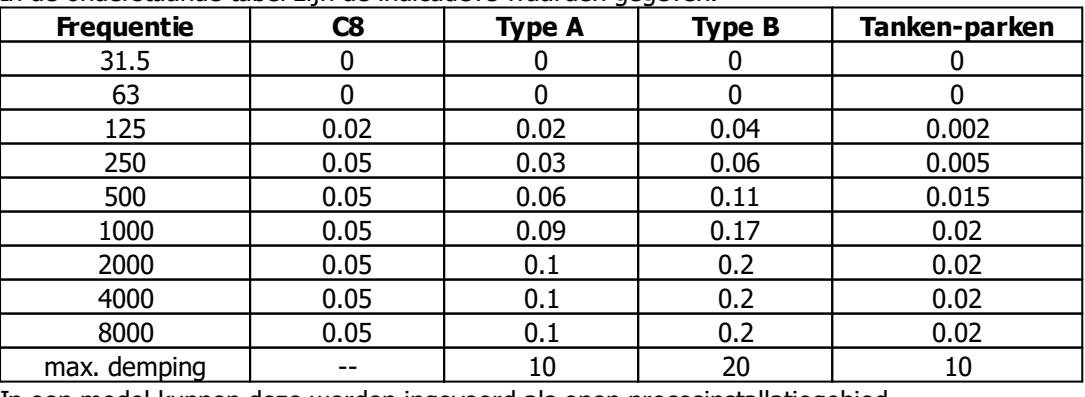

In een model kunnen deze worden ingevoerd als open procesinstallatiegebied.

#### **Bodemdemping <sup>D</sup> bodem**

De bodemdemping is geïmplementeerd conform methode II.8, Module C, §5.3.7. Er kunnen drie bodemtypen worden ingevoerd: reflecterende bodems, absorberende bodems en gedeeltelijk absorberende bodems. Dit wordt in het model verwerkt middels de bodemfactor B. Het bodemeffect dat wordt berekend is afhankelijk van de locaties van de afzonderlijke bodemgebieden. Tevens dient te worden bedacht dat de nabijheid van een scherm de werking van de bodem kan beïnvloeden, zie vergelijking 4.29 van methode C8 en 5.24 uit methode II.8.

Voor bronnen waarbij het bronvermogen is bepaald met behulp van een rondommethode, methode II.4 uit de HMRI, geldt dat de bodemfactor Db,br = -1 dB moet zijn in alle octaafbanden (§3.3.1). Dit kan bereikt worden door een reflecterend bodemgebied onder de bron te leggen. Alleen bij 31.5 en 63 Hz is Db,br dan gelijk aan -3 dB, waardoor wordt afgeweken van de rekenmethode in de Handleiding. De invloed hiervan op de overdrachtsberekening is over het algemeen te verwaarlozen.

#### **Bebouwingsdemping <sup>D</sup> huis**

De invloed van reflecties, afschermingen en absorpties in woongebieden kan worden verwerkt door het invoeren van bebouwingsgebieden. De berekening van de afname door een bebouwd gebied is weergegeven in de ICG-publicatie GF-HR-01-05.

Indien een immissiepunt hierin is gelegen, wordt de opgegeven dempingswaarde éénmaal van het immissieniveau afgetrokken. Indien het punt, door overlappende invoer, in meerdere bebouwingsgebieden ligt, wordt dat dempinggebied in rekening gebracht, dat energetisch gesommeerd over de octaafbanden de hoogste dempingwaarde heeft.

Essentieel is alleen of het punt erin ligt of niet. De plaats is onbelangrijk. De hoogte van het gebied speelt eveneens geen rol**.**

## $C_h$  **en**  $C_m$  **en**  $C_q$

De bedrijfsduurcorrectieterm  $C_b$  brengt de tijdsduur dat een bron een bijdrage levert aan het geluidsniveau op een ontvangerpunt in rekening. De definitie wordt gegeven in tabel A.7.2. De invloed van de weersomstandigheden  $C_m$  wordt gegeven in voornoemde tabel.

De term  $\mathcal{C}_g$ . is voor de correctie op de invloed van een wand achter een berekeningspunt. In de programmatuur wordt de gevelcorrectieterm verwerkt doordat de mogelijkheid is opgenomen om een punt te koppelen aan een gebouw:

- Niet gekoppeld betekent dat er een reflectie tegen de achterliggende gevel kan optreden:  $C_q = 0$ - 3 dB, afhankelijk van de reflectiefactor van de achterliggende wand.
- Koppelen houdt in dat er geen reflectie in het gebouw dient te worden berekend:  $C<sub>a</sub> = 0$  dB.

Opmerkingen:

- De meteocorrectieterm  $C_m$  wordt voor zowel de rechtstreekse als de reflectie bijdrage, berekend op basis van direct zicht tussen bron en immissiepunt.
- De bijdrage van  $\mathcal{C}_g$  is afhankelijk van de reflectiefactor van de achterliggende gevel. Indien deze 0.8 (= voorkeurswaarde voor gebouwen) is, zal deze gelijk zijn aan 2.55 dB.

#### **Gebouwen**

Wanneer een gebouw tussen een bron en ontvanger ligt, heeft het gebouw de volgende invloeden op de geluidsoverdracht:

- · Verticale schermwerking.
- Linker horizontale schermwerking.
- Rechter horizontale schermwerking.

Bij het invoeren van gebouwen moet men bedacht zijn op het probleem van het stralenmodel. Indien de lijn bron-ontvanger precies tussen twee gebouwen doorloopt (zie navolgend figuur) wordt geen afscherming in rekening gebracht, terwijl deze wel aanwezig kan zijn.

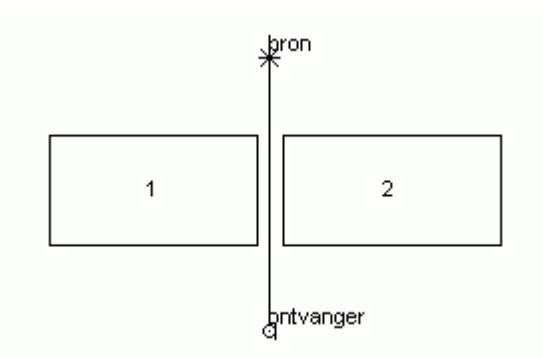

Deze situatie moet dan ook geschematiseerd worden door de twee gebouwen te vervangen door één of elkaar te laten raken.

Een ander probleem is het volgende:

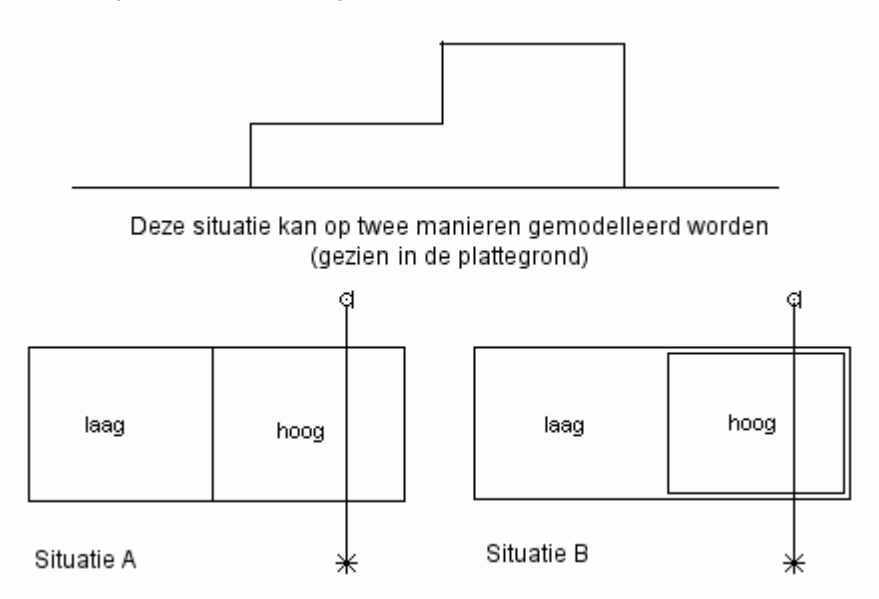

In situatie A is het gebouw ingevoerd als twee naast elkaar staande gebouwen. In situatie B is het een groot en laag gebouw met hierin een klein en hoog gebouw.

Indien bij de rekeninstellingen is aangegeven om aansluitende gebouwen te koppelen (= voorkeursinstelling) zal situatie A hetzelfde resultaat geven als situatie B. Bij de start van de berekening worden "gebouwclusters" aangemaakt. Het lage en het hoge gebouw worden in dit geval vervangen voor twee nieuwe gebouwen: een groot laag gebouw en een hoog gebouw (in feite de twee gebouwen uit situatie B). Deze twee nieuwe gebouwclusters zullen in de berekening worden gebruikt en niet de oorspronkelijke gebouwen.

Indien de optie 'Clusteren gebouwen' is uitgezet, zullen het hoge en het lage gebouw apart worden behandeld.

In geval A en B zal de verticale omweg over het gebouw correct zijn. In situatie A zal de computer echter de linker- en rechteromweg rond het hoge gebouw berekenen. Dat is niet correct, daar het geluid rond het gehele gebouw gaat. Bij het niet koppelen van gebouwen is modellering B beter.

#### Linker- en rechteromweg

Als een gebouw gesneden wordt door de lijn bron-ontvanger, wordt over alle vormpunten van dat gebouw een omweg bepaald. Kijkend van ontvanger naar bron worden vervolgens deze omwegen verdeeld in linker- en rechteromwegen. Van de omwegen die aan de linkerkant liggen wordt de grootste bepaald. Van de omwegen die aan de rechterkant liggen wordt ook de grootste bepaald. Deze maximale linker- en rechteromwegen worden gebruikt om de schermwerking te berekenen. In het onderstaande voorbeeld wordt dit toegelicht:

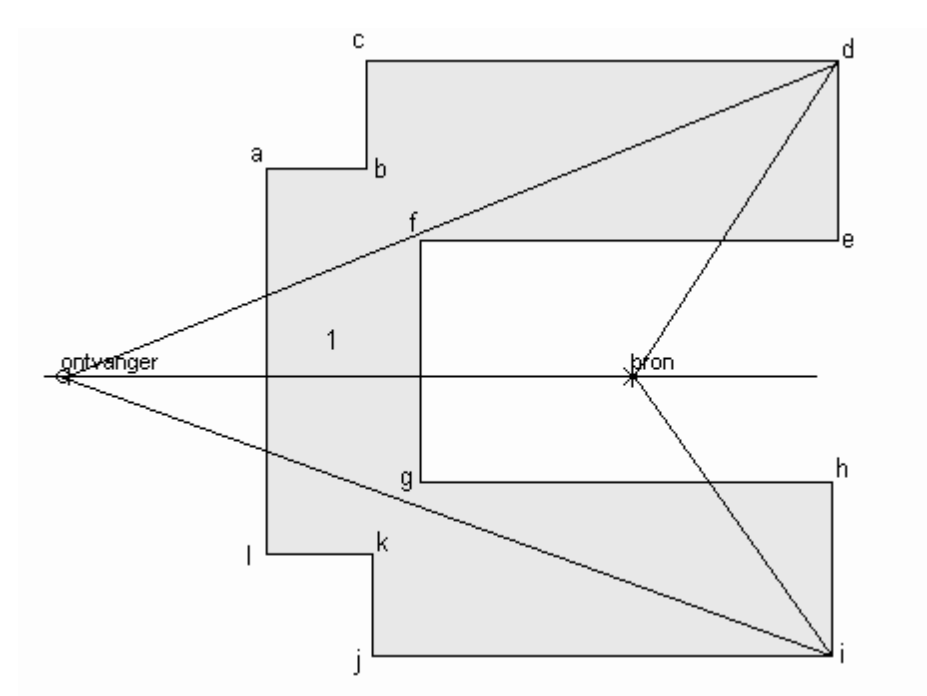

De linkeromweg is de maximale omweg over de hoekpunten a, b, c, d, e of f. De rechteromweg is de maximale omweg over de hoekpunten g, h, i, j, k of l.

#### **Schermen**

Schermen worden op gelijke wijze behandeld als gebouwen, met de volgende uitzonderingen:

- · Alleen gebouwen worden gebruikt voor de berekening van het invallend geluidsniveau. Indien een toetspunt voor een scherm ligt zal dus altijd een eventuele reflectie in het scherm worden berekend.
- · Schermen worden niet geclusterd, dus de linker- en rechteromweg wordt alleen voor het scherm zelf berekend en niet om gebouwen of andere schermen welke geraakt worden.

#### **Hoogtelijnen**

Als het directe zicht wordt belemmerd door de aanwezigheid van een hoogtelijn, dan wordt afscherming in rekening gebracht door de hoogtelijn. Hiertoe wordt op de plaats waar de hoogtelijn wordt doorsneden door de verbindingslijn tussen bron en ontvanger, een niet reflecterend scherm met een profielcorrectie van 2 dB in rekening gebracht. De linker- en rechteromweg worden niet meegenomen.

#### **Puntbronnen**

Er zijn verschillende typen puntbronnen:

- · Normale puntbron
	- Indien een puntbron een openingshoek heeft zullen alleen overdrachtspaden worden berekend in de "Openingshoek" in de richting van de "Uitstralingsrichting".
- Afstralende gevel

Een afstralende gevel zal geen reflectie berekenen in de dichtstbijzijnde gevel van het dichtstbijzijnde gebouw. Deze gevel zal als afstralende gevel worden beschouwd. Verder zal een DI van +3 dB in rekening worden gebracht en kunnen alle overige zijden van het gebouw afschermen en reflecteren.

De afstralende gevel wordt dus niet vervangen door een DI zoals beschreven is in de handleiding, bijvoorbeeld figuur C.4.6. Deze DI-methodiek is een vereenvoudigde methodiek en niet geschikt voor polygoon gebouwen.

Afstralend dak C8

Als dakrand waarvoor de DI wordt bepaald, wordt die zijde van het gebouw gebruikt die in het overdrachtspad als eerste wordt gesneden. De overige zijden die zich nog in het overdrachtspad kunnen bevinden, worden als schermen opgenomen. Ook kunnen in dit gebouw reflecties optreden.

De bijdrage van het bodemgebied nabij de bron D<sub>b,br</sub>. wordt volgens methode C8 op nul gesteld.

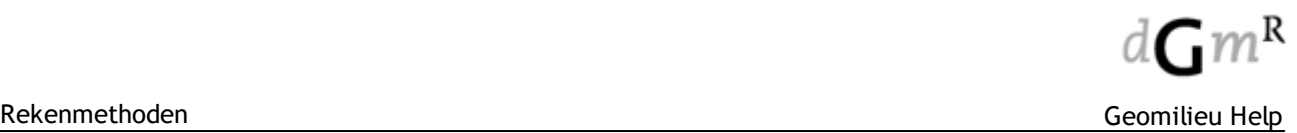

#### · Afstralende dak II.8

Als dakrand waarvoor de DI wordt bepaald, wordt die zijde van het gebouw gebruikt die in het overdrachtspad als eerste wordt gesneden. De overige zijden die zich nog in het overdrachtspad kunnen bevinden, worden als schermen opgenomen. Ook kunnen in dit gebouw reflecties optreden.

De bijdrage van het bodemgebied nabij de bron Db,br. wordt volgens methode II.8 bepaald door de weglengte over het dak in verhouding tot de afstand tot de ontvanger.

- · Indien de afstand tussen de bron en de ontvanger groter is dan tien keer de gebouwhoogte wordt voor de bodemfactor in het brongebied de waarde aangehouden welke geldt voor het gebied rond het gebouw.
- · Bij een ontvanger op kleinere afstand wordt de bodemfactor in het brongebied berekend met de volgende formule:

 $\mathsf{B}\mathsf{b} = (1 - \mathsf{r}_{\mathsf{geb}}/\mathsf{r}_{\mathsf{i}})$ 

In het eerste geval wordt voor de berekening van de meteocorrectieterm  $\mathsf{C}_{\mathsf{m}}$  de maaiveldhoogte van de bron aan de onderzijde van het gebouw gelegd en wordt voor de bronhoogte de gebouwhoogte plus de hoogte van de bron boven het gebouw gebruikt.

In het laatste geval wordt de maaiveldhoogte van de bron op het dak gelegd en is de bronhoogte de hoogte van de bron boven het dak.

#### **Hoogtedefinitie**

Bij puntbronnen kan als hoogtedefinitie gekozen worden voor "Relatief aan onderliggend item". Hiermee kan een puntbron op een exacte hoogte boven een dakvlak worden gelegd. Let hierbij op het volgende: de maaiveldhoogte van de bron wordt dan de top van het dak. Dit is alleen correct indien verwacht wordt dat de eerste bodemreflectie in het dakvlak optreedt. Treedt deze niet in het dakvlak op, dan dient de voet van het gebouw als maaiveld te worden gedefinieerd en kan de hoogte definitie "Relatief aan onderliggend item" niet worden gebruikt. Aanbevolen wordt deze hoogte definitie alleen te gebruiken voor uitstralende daken.

#### **Negeer reflectie in gebouw**

Indien deze optie is aangevinkt zal in de dichtstbijzijnde gevel van het dichtstbijzijnde gebouw geen reflectie worden berekend. Hierbij dient de bron lager te liggen dan de top van het gebouw.

#### **Negeer demping in gebouw**

Indien deze optie is aangevinkt, zal voor geen van de gebouwen waarbinnen de bron (hierbij dient de bron lager te liggen dan de top van het gebouw) zich bevindt schermwerking in rekening worden gebracht. Ook zal geen reflectie in een van deze gebouwen worden berekend.

#### **Negeer demping in procesinstallatiegebied**

Indien deze optie is aangevinkt, zal voor geen van de procesinstallatiegebieden waarbinnen de bron (hierbij dient de bron lager te liggen dan de top van het gebied) zich bevindt demping in rekening worden gebracht.

#### **Oppervlakte bron**

Indien de optie "Negeer reflecties en schermwerking van objecten binnen oppervlak" is aangevinkt, zullen gebouwen, schermen en procesinstallatiegebieden voor zover ze binnen de oppervlakte van de bron liggen, worden genegeerd voor bronnen van deze oppervlakte bron.

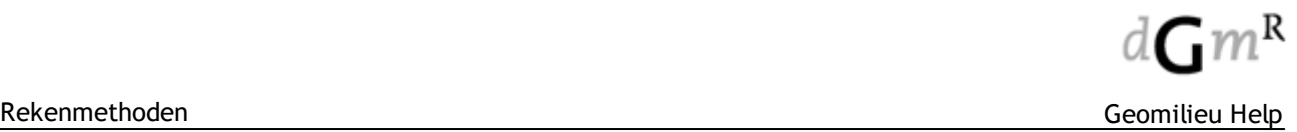

## <span id="page-286-0"></span>**3.7 IPO-licht**

#### **Documenten**

Voor meer informatie over de achtergronden van het programma wordt verwezen naar de volgende documenten: Ipo-Licht - Snelstartgids Ipo-Licht - Lichtbronnenonderzoek Ipo-Licht - Vuistregelmethodiek

Ipo-Licht - Validatie

Deze documenten zijn te vinden in de folder "Doc" in de Geomilieu programmafolder.

#### **Invloed bewolking op de hemelhelderheid**

Het Rijksinstituut voor Volksgezondheid en Milieu (RIVM) heeft in 2013 onderzocht hoe de hemelhelderheid afhangt van de bewolking, en hiervoor aanpassingen aangebracht in het IPOLicht model. Met deze aanpassingen is het IPOLicht model uitgebreid om naast de situatie bij helder weer, ook de hemelhelderheid bij bewolkt weer door te rekenen.

In Nederland zal op de meeste locaties de hemelhelderheid bij bewolkt weer een stuk groter zijn dan bij onbewolkt, helder weer. Dit komt doordat de bewolking de verlichting vanaf de grond weerkaatst. In natuurgebieden kan de hemelhelderheid hierdoor met een factor 10 versterkt worden; in sommige steden wel met een factor 100. Merk op dat zonder invloed van kunstmatige verlichting, de hemelhelderheid bij bewolkt weer juist kleiner is dan bij helder weer. De bewolking schermt het licht van de sterren, het hemellicht, af.

## <span id="page-286-1"></span>**3.8 Lawaai van Windturbines**

#### **Inleiding**

Berekeningen voor windturbines in het programma [Geomilieu](#page-5-0) kunnen worden uitgevoerd conform het Reken- en meetvoorschrift windturbines, conceptversie van 2 februari 2010.

Afgezien van onderstaande uitzonderingen is modellering en berekening identiek aan [Industrielawaai.](#page-278-0)

#### **De** dosismaat  $L_{den}$

De geluidsbelasting ten gevolge van windturbines wordt uitgedrukt in de dosismaat  $L_{den}$ . Deze maat geeft de jaargemiddelde geluidsbelasting weer. De berekening van  $L_{den}$  gaat als volgt:

$$
L_{den} = 10 \log \frac{1}{24} \left( T_{day} \cdot 10^{\frac{L_{dev}}{10}} + T_{evening} \cdot 10^{\frac{L_{coering} + 5}{10}} + T_{night} \cdot 10^{\frac{L_{eigen} + 10}{10}} \right)
$$

Hierbij representeren  $L_{day}$ ,  $L_{evening}$  en  $L_{night}$  de equivalente A-gewogen geluidsniveaus  $L_{eq}$  per dag-, avond- en nachtperiode. De beoordelingsperiode zijn als volgt gedefinieerd:

- · dag 07:00 19:00 uur
- · avond 19:00 23:00 uur
- · nacht 23:00 07:00 uur

Hieruit volgt dat de waarden voor  $\tau_{_{\sf day}}$ ,  $\tau_{_{\sf evening}}$  en  $\tau_{_{\sf night}}$  achtereenvolgens 12, 4 en 8 uur zijn. Deze L<sub>den</sub> periode definitie wordt standaard ingesteld bij het aanmaken van een nieuw model **WT**.

#### **De** emissieterm L<sub>E</sub>

De emissieterm  $L_{\varepsilon}$  representeert het jaargemiddelde geluidsvermogen per octaafband dat door de turbine wordt uitgestraald. Het wordt berekend uit het windsnelheidsafhankelijke geluidsvermogen van de installatie, de lokale langjaargemiddelde windsnelheidsverdeling op ashoogte en de

correctiefactor voor de richtwerking. De berekeningen worden uitgesplitst per dag-, avond- en nachtperiode.

## **De luchtdemping <sup>D</sup>lucht**

De gebruikte luchtabsorptiecoëfficienten zijn ontleend aan de HMRI, Module C, Methode II, Tabel C.5.1. Deze waarden zijn iets nauwkeuriger dan de waarden in het Reken- en meetvoorschrift windturbines.

#### **De meteocorrectieterm <sup>C</sup>meteo**

De meteocorrectie voor windturbines wordt als volgt vastgelegd:

 $C_{\text{meteo}} = C_0^*(1-10^*(h\text{b}+h\text{o})/r) * (1 - \frac{1}{2} \cos(\beta - 45^{\circ}))$ 

Hierbij is:

 $C_{\text{meteo}}$  = meteorologische correctie term

- $C_0$  = lokale meteorologische correctie
- $hb =$  hoogte van de bron boven het maaiveld
- $ho =$  hoogte van de ontvanger boven het maaiveld
- $r =$  afstand tussen ontvanger en bron
- $\beta$  = hoek tussen het noorden en de verbindingslijn tussen bron en ontvanger (in graden).

## <span id="page-287-0"></span>**3.9 Railverkeerslawaai RMR**

#### **Inleiding**

Afhankelijk van de gekozen rekenmethode bij het model, worden berekeningen voor Wegverkeerslawaai uitgevoerd conform:

- · Standaard Rekenmethode II zoals beschreven in het "Reken- en meetvoorschrift railverkeerslawaai 1996" (afgekort met RMR-1996);
- · Standaard Rekenmethode 2 zoals beschreven in het "Reken- en meetvoorschrift geluidhinder 2012, Bijlage IV" uit 2012 (afgekort met RMR-2012).

Voor de in te voeren items en de itemattributen wordt verwezen naar [Invoeren](#page-68-0) van items.

#### **Stralenmodel**

De overdrachtstermen (ΔL<sub>GU</sub>, ΔL<sub>OD</sub>, ΔL<sub>SW</sub>, ΔL<sub>R</sub> en D<sub>Bebouwing</sub>) worden bepaald met een zogenaamd stralenmodel. In het kort samengevat laat zich dit beschrijven door de volgende rekenwijze:

- 1. Er wordt vanuit de ontvanger een aantal denkbeeldige lijnen (de geluidsstralen) getrokken. De hoek tussen twee opeenvolgende lijnen is de openingshoek van een sector zoals gedefinieerd in RMR-2012. Per sectorhoek ontstaat er een denkbeeldige lijn getrokken tussen ontvanger en een deel van de lijnbron.
- 2. Vervolgens wordt nagegaan welke gebouwen, bodemvlakken, etc. (kortweg items) worden gesneden door deze denkbeeldige lijn. Deze items zullen de geluidsoverdracht beïnvloeden (reflecties, scherm- en bodemeffecten) en zijn relevant voor de verdere berekening.
- 3. Met de geselecteerde items worden verdere berekeningen uitgevoerd om de overdrachtstermen te bepalen.
- 4. Om te kunnen vaststellen of er bijdragen als gevolg van reflecties optreden, vindt een spiegeling plaats van de ontvanger in alle reflecterende items. Elk reflectiepad is wederom een denkbeeldige lijn. Met deze lijn wordt verder gehandeld als in de punten 2 en 3. Het aantal te berekenen reflecties kan variëren tussen 0 en 3. Als standaardwaarde wordt een waarde van 1 reflectie gehanteerd.

#### **Overzicht van de geluidsemissie en de dempingstermen**

Bij de berekening wordt uitgegaan van een ingevoerd bronvermogen, waarbij met verschillende omgevingsinvloeden het equivalente geluidsniveau per periode in de omgeving kan worden berekend. De berekening van het equivalente geluidsniveau in dB(A), het L<sub>A eq</sub>, op een immissiepunt wordt beschreven met de volgende hoofdformule:
**(RMR-2012, 5.1a)**

$$
L_{Aeq} = 10\lg \sum_{i=1}^8 \sum_{j=1}^J \sum_{n=1}^N 10^{\frac{\Delta L_{eq,i,j,n}}{2}} d B(A)
$$

waarbij ∆L<sub>eq,i,j,n</sub> de bijdrage is aan het L<sub>A eq</sub> in één octaafband (index i), van één sector (index j) en van één bronpunt (index n).

∆Leq,i,j,n wordt samengesteld uit de volgende termen:

$$
\Delta L_{eq,i,j,n} = L_B + \Delta L_{GU} - \Delta L_{OD} - \Delta L_{SW} - \Delta_{\text{Bebouxing}} - \Delta L_R - 58.6
$$
\n(RMR-2012, 5.1b)

Hierin is:

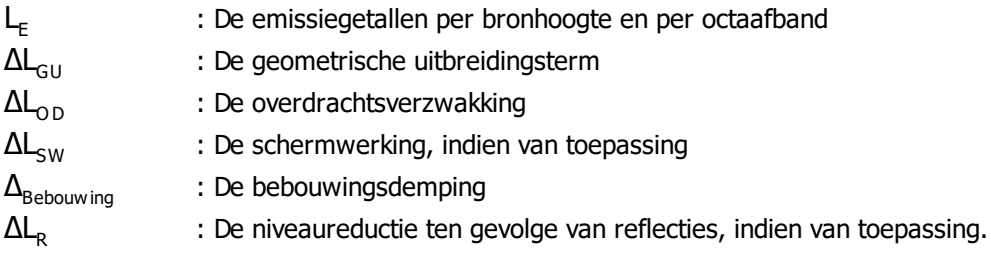

De verschillende termen worden hieronder beschreven.

#### **Geluidsemissie** L

Het emissiegetal L<sub>E</sub> wordt bepaald volgens hoofdstuk 4 van het RMR-2012.

Dit zijn de emissiegetallen per bronhoogte en per octaafband (RMR, §3.4). De geluidsemissie is afhankelijk van een aantal factoren waaronder het type en aantal treinen dat over de spoorbaan rijdt en het soort bovenbouwconstructie waarmee de spoorbaan is uitgevoerd. Voor het modelleren van stalen kunstwerken wordt verwezen naar hoofdstuk 6.2 van het RMR-2012 en de eerder genoemde memo.

#### **Geometrische uitbreiding ∆L GU**

De geometrische uitbreiding is overeenkomstig RMR-2012, hoofdstuk 5.4.

Echer de hoeken (sectorhoek en de hoek tussen sectorvlak en bronsegment) kunnen naar keuze in het 2D vlak of volledig 3D worden bepaald.

Conform het rekenvoorschrift worden bronnen opgedeeld in segmenten, Dit dient te geschieden op basis van openingshoeken. Termen zoals de geometrische uitbreidingsterm worden dan berekend op basis van deze hoek, waarbij ook de hoek tussen sectorvlak en rijlijnsegment een rol speelt. Al deze hoeken zijn in het rekenvoorschrift beschreven als 2D hoeken (hoeken in het platte vlak). Dit is echter niet correct, dit behoort in 3D beschouwd te worden.

In DGMR software is deze fout altijd al onderkent en is hier in de berekening rekening mee gehouden. Vanaf Geomilieu V2.00 is nu de optie ingebouwd om exact conform het rekenvoorschrift te rekenen of volgens een betere, volledige 3D analyse. Deze 3D analyse is een verdere verbetering van de analyse welke tot en met Geomiliueu V1.9 werkt gebruikt. Met name bij grote hoogte verschillen tussen bron en ontvanger en bij kleine hoeken tussen sectorvlak en rijlijnsegment levert dit nog betere resultaten.

#### **Overdrachtsverzwakking ΔL**<sub>oD</sub>

De overdrachtsverzwakking (RMR-2012, hoofdstuk 5.5) is samengesteld uit luchtdemping, bodemdemping en de meteocorrectieterm.

#### Luchtdemping ΔL

De luchtdemping wordt berekend conform RMR-2012, hoofdstuk 5.5.1

#### Bodemdemping ΔL<sub>R</sub>

De bodemdemping wordt berekend conform RMR-2012, hoofdstuk 5.5.2.

#### Meteocorrectieterm  $C_{\text{M}}$

De meteocorrectieterm wordt berekend conform RMR-2012, hoofdstuk 5.5.3.

# **Schermwerking ∆L SW**

De schermwerking wordt berekend conform RMR-2012, hoofdstuk 5.6.

De bepaling van het maatgevende scherm gebeurt op de volgende wijze:

- 1. Bepaling of er sprake is van een akoestische omweg (Delta), ofwel Delta>-0.8487. De waarde van -0.8487 is als volgt afgeleid:  $Nf = 0.37 * Delta * 2i-1$ Delta<-0.8487 ? Nf<-0.314 ? F(Nf)=0.0 ? DScherm=0.0, voor 1 <= i <= 8;
- 2. Indien er sprake is van een omweg wordt de schermwerking van alle schermen in de beschouwde sector vergeleken bij de octaafbanden 250, 500 en 1000 Hz. Dit gebeurt door de schermwerking van die drie banden algebraïsch bij elkaar op te tellen. Het scherm met de hoogste waarde wordt dan het maatgevende scherm.
- 3. Geeft de vorige vergelijking geen uitsluitsel, dan worden de schermwerkingen van de octaafbanden 63 Hz tot en met 8000 Hz algebraïsch gesommeerd. Het maatgevende scherm wordt dan dat scherm met de hoogste gesommeerde waarde.

#### Effect maaiveldhoogte op de schermwerking

Gebouwen en schermen hebben een maaiveldhoogte en een hoogte boven maaiveld. In de rekenmethode voor de schermwerking wordt de effectiviteit H van het gebouw of scherm als volgt gedefinieerd:

 $H = 0.25 \times h_{T} \times 2^{i-1}$ 

#### i-1 **(RMR-2012, formule**

**5.14)**

Met behulp van de waarde H wordt schermwerking bepaald.

De minimale waarde voor h<sub>T</sub> is 0.5. Dit heeft tot gevolg dat de maaiveldhoogte bij een gebouw of een scherm alleen invloed kan hebben op de eerste drie octaven van de schermwerking, want vanaf de vierde octaaf is H altijd één.

#### **Hoogtelijnen**

Als het directe zicht wordt belemmerd door de aanwezigheid van een hoogtelijn, dan wordt afscherming in rekening gebracht door de hoogtelijn. Hiertoe wordt op de plaats waar de hoogtelijn wordt doorsneden door de verbindingslijn tussen bron en ontvanger, een niet reflecterend scherm met een profielcorrectie van 2 dB in rekening gebracht.

# **Bebouwingsdemping** △B<sub>Bebouwing</sub>

De invloed van reflecties, afschermingen en absorpties in woongebieden kan worden verwerkt door het invoeren van bebouwingsgebieden. Dit is niet gedefinieerd in het Reken- en meetvoorschrift. De berekening van de afname door een bebouwd gebied is weergegeven in de ICG-publicatie GF-HR-01- 05.

Indien een immissiepunt hierin is gelegen, wordt de opgegeven dempingswaarde éénmaal van het immissieniveau afgetrokken. Indien het punt, door overlappende invoer, in meerdere bebouwingsgebieden ligt, wordt dat dempinggebied in rekening gebracht, dat energetisch gesommeerd over de octaafbanden de hoogste dempingwaarde heeft.

Essentieel is alleen of het punt erin ligt of niet. De plaats is onbelangrijk. De hoogte van het gebied speelt eveneens geen rol.

# **Reflecties ∆L <sup>R</sup>**

De niveaureductie ten gevolge van reflecties wordt beschreven in RMR-2012, Hoofdstuk 5.8. Reflecties worden berekend voor de ingevoerde gebouwen en schermen. Het model werkt met spiegelbronnen. Bij de reflectieberekeningen bevindt zich in elk reflectiepad één reflecterende gevel. Hierbij worden ook afgeschermde reflecties berekend.

In het rekenvoorschrift RMR-2012 wordt gesproken over objecten met een verticale hard oppervlak. Om als reflecterend oppervlak te worden aangemerkt, dient een vlak van het object een zichthoek vanuit de waarnemer te hebben van 2º of meer. Bij de implementatie in Geomilieu is er vanuit gegaan dat uitstekende erkers of hoeken in objecten niet bij hetzelfde vlak horen. Een vlak is in Geomilieu dan ook geïmplementeerd als zijnde het vlak gevormd door het lijnstuk tussen twee vormpunten van een gebouw of een scherm.

Bij het invoeren van reflecterende objecten zoals schermen en gebouwen moet de gebruiker dus rekening houden met bovengenoemde implementatie. Vanwege het 2 graden criterium zal op bijvoorbeeld 100m afstand van de waarnemer de afstand tussen twee vormpunten van een reflecterend object dus minimaal 3,5m moeten zijn om voor reflecties in aanmerking te komen.

#### Invallend geluidsniveau

Voor toetspunten kan het invallend geluidsniveau worden berekend, door dit bij de eigenschappen van het toetspunt op te geven. In dit geval zal de laatste reflectie in de achterliggende gevel niet worden berekend.

Met de achterliggende wordt bedoeld de dichtstbijzijnde gevel tussen twee vormpunten van het dichtstbijzijnde gebouw. Eventuele reflecties in andere gevels van het gebouw worden wel berekend.

Voorwaarden:

- De gevel is niet meer dan 5m verwijderd van het toetspunt.
- De hoogte van het toetspunt is niet groter dan de hoogte van het gebouw.

Indien aan bovenstaande voorwaarden wordt voldaan, zal de berekening over 180 graden worden uitgevoerd, met het midden van de hoek loodrecht vanaf de gevel.

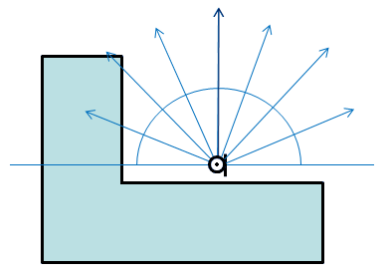

Indien aan bovenstaande voorwaarden niet is voldaan, zal er geen invallend geluidsniveau worden berekend en zal de berekening over de volledige 360 graden worden uitgevoerd.

#### **Items**

#### **Hoogtelijnen**

Op basis van de hoogtelijnen en de maaiveldhoogten van de banen en de immissiepunten wordt bij de overdrachtsberekening de gemiddelde hoogte van het maaiveld bepaald voor zowel het brongebied als het ontvangergebied. De maaiveldhoogten bij de schermen en gebouwen hebben alleen invloed op de berekening van de schermwerking. Deze gemiddelde maaiveldhoogte wordt gebruikt voor de berekening van de bodemdemping en de meteorologische correctie. Indien de hoogte van de bron of van de ontvanger boven hun maaiveld negatief wordt, wordt de hoogte boven het maaiveld op nul gesteld.

#### **Gebouwen**

Zwevende gebouwen zijn items die alleen ten opzichte van hoger gelegen banen bestaan. Hierbij geldt dat deze banen moeten liggen op een hoogte hoger dan de maaiveldhoogte van dit gebouw. Hiermee kan de afschermende werking of de reflectie van bijvoorbeeld de bovenzijde van een

viaduct, worden gesimuleerd. Het zwevende gebouw is voor banen met hoogte lager dan de maaiveldhoogte van het zwevende item niet actief en dus volledig transparant. Wanneer een gebouw tussen een bron en ontvanger ligt, heeft het gebouw een schermwerking op de geluidsoverdracht.

### **Schermen**

Een scherm kan, evenals een gebouw, de status zwevend krijgen. Zwevende schermen zijn schermen die alleen ten opzichte van hoger gelegen banen bestaan. Hierbij geldt dat deze banen moeten liggen op een hoogte hoger dan de maaiveldhoogte van dit scherm. Het zwevende scherm is voor banen met hoogte lager dan de maaiveldhoogte van het zwevende scherm niet actief en dus volledig transparant.

Wanneer een scherm tussen een bron en ontvanger ligt, heeft het scherm een schermwerking op de geluidsoverdracht.

Voor reflecterende schermen wordt de effectieve hoogte van het scherm boven BS (=h<sub>s,eff</sub>) als volgt berekend (waarbij a de fractie van het scherm is dat absorberend is uitgevoerd):

 $h_{s,eff} = h_s(1+a)/2$ 

Voor berekening van de effecten van schermen die op een taludrand geplaatst worden, dient bij de modellering altijd uitgegaan te worden van een 100 % absorberend scherm (reflectiefactor 0). Voor absorberende schermen wordt de werkelijke hoogte ten opzichte van BS gemodelleerd.

Ook tunnelbakken, perrons en kunstwerken als plaatbruggen, TT-liggerbruggen en kokerliggerbruggen worden gemodelleerd met absorberende schermen met een bepaalde tophoekcorrectie C<sub>p</sub>. Deze tophoekcorrectie C<sub>p</sub> bedraagt 0, 2 of 5 dB. In de hoofdstukken 5.3.6, 5.3.8 en 5.3.9 en tabel 5.4 van het RMR-2012 zijn de te hanteren correcties voor tunnelbakken perrons en kunstwerken gegeven.

#### **Woonwijkschermen**

Een woonwijkscherm wordt gebruikt om verzwakking van geluid in een woonwijk in rekening te kunnen brengen.

Een woonwijkscherm wordt gemodelleerd op de plaats van de eerstelijnsbebouwing en heeft de hoogte van de eerstelijnsbebouwing. Een woonwijk wordt volledig omsloten door één of meerdere woonwijkschermen en heeft een minimale waarde voor het geluidsverstrooiend effect. Het effect van woonwijkschermen is vastgesteld door vergelijking tussen geluidsniveaus in polder-situaties (met overwegend absorberende bodem) en geluidsniveaus in bebouwd gebied (met verharde bodem). Om die reden dient de bodem binnen woonwijk altijd akoestisch absorberend te zijn (bodemfactor=1). Een woonwijk dient volledig gesloten te zijn en mag niet worden doorsneden door een spoorbaan of een andere woonwijk. Ook mag een woonwijk niet worden omsloten door een andere woonwijk. Een woonwijk kan uit meerdere aaneengesloten woonwijkschermen met verschillende

bebouwingsdichtheid en/of minimale verstrooiing bestaan. Hierdoor kunnen deze variabelen langs de omtrek van de woonwijk worden gedifferentieerd.

Wanneer een ontvanger in een door woonwijkschermen omgeven woonwijk ligt, wordt de schermwerking van het woonwijkscherm berekend.

Wanneer een ontvanger niet binnen een woonwijk ligt, maar de overdrachtsweg van de geluidsbron naar de ontvanger wordt wel door woonwijkschermen doorsneden (de ontvanger bevindt zich voorbij de woonwijk), wordt wél afscherming door de woonwijkschermen in rekening gebracht, maar geen minimale verstrooiing.

Tevens wordt de schermwerking van een eventueel tussen de ontvanger en de baan aanwezig maatgevend scherm, anders dan een woonwijkscherm, berekend. De maatgevende schermwerking van deze twee schermen wordt vergeleken met de minimale verstrooiing van de woonwijk. De hoogste waarde wordt gehanteerd bij de overdrachtsberekening.

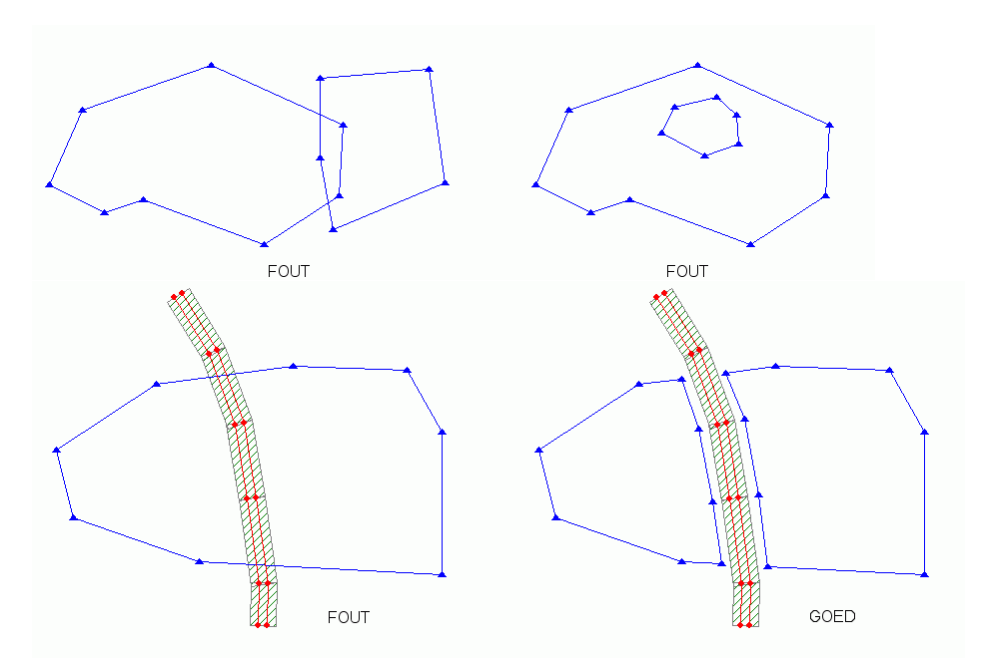

In onderstaand schema wordt aangegeven op welke wijze de invloed van een woonwijk wordt berekend:

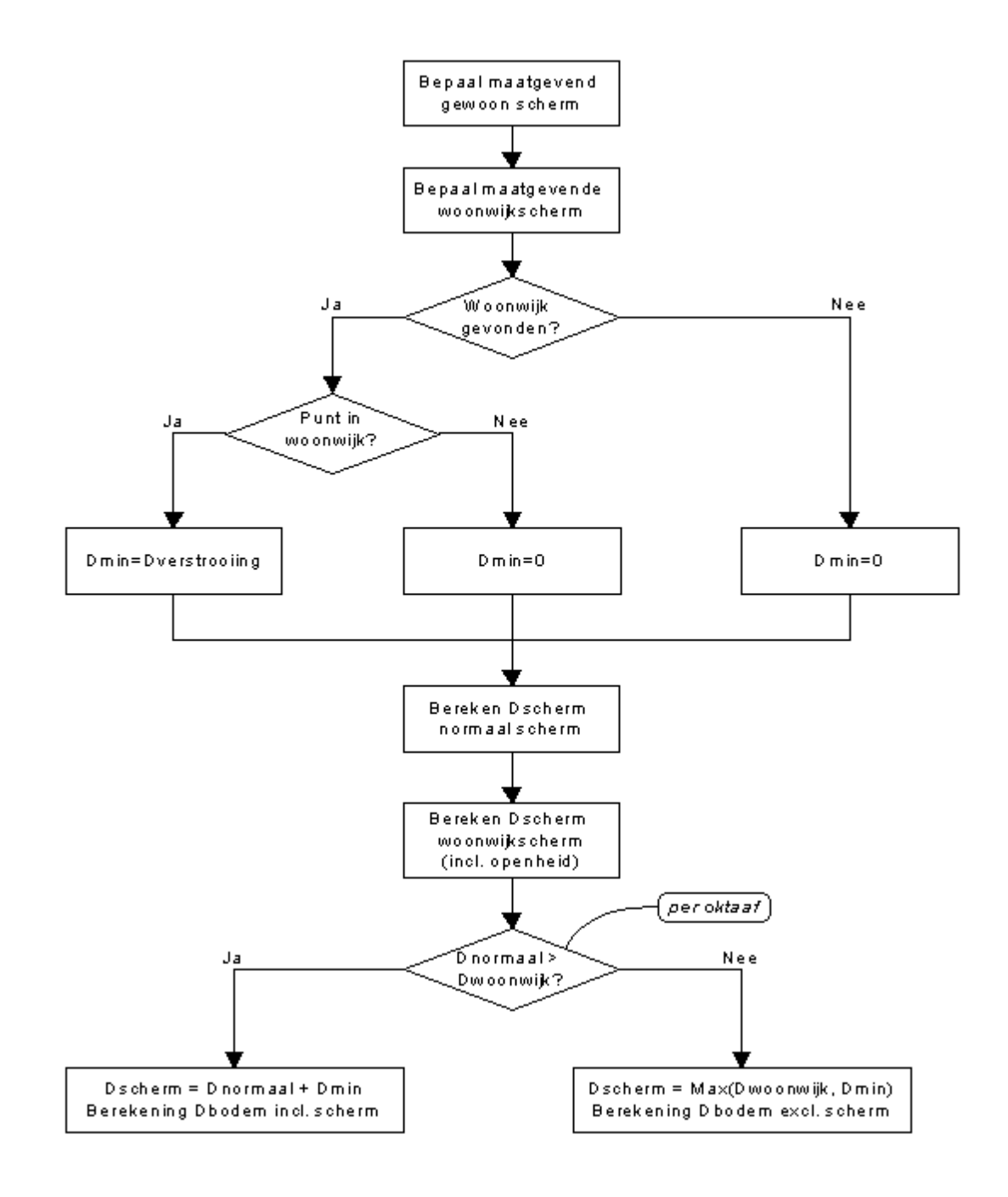

# **3.10 Wegverkeerslawaai RMW**

#### **Inleiding**

Afhankelijk van de gekozen rekenmethode bij het model, worden berekeningen voor Wegverkeerslawaai uitgevoerd conform:

- · Standaard Rekenmethode II zoals beschreven in het "Reken- en meetvoorschrift Verkeerslawaai 1981 (afgekort met RMW-1981);
- · Standaard Rekenmethode 2 zoals beschreven in het "Reken- en meetvoorschrift geluidhinder 2012, Bijlage III" uit 2012 (afgekort met RMW-2012), inclusief de wijziging welke is gepubliceerd op 20 mei 2014 (aanpassing artikel 3.5, lid 1);
- · In het geval van 30 km/h wegen, wordt gebruik gemaakt van de CROW publikatie 965, "Handreiking berekenen wegverkeerslawaai bij 30 km/h".

Voor de in te voeren items en de itemattributen wordt verwezen naar [Invoeren](#page-68-0) van items.

### **Stralenmodel**

De overdrachtstermen (( $ΔL_{\rm O P}$ ,  $ΔL_{\rm GU}$ ,  $ΔL_{\rm L}$ ,  $ΔL_{\rm B}$ ,  $ΔL_{\rm SW}$ ,  $ΔL_{\rm R}$ ,  $C_{\rm M}$  en  $D_{\rm bevouwing}$ ) worden bepaald met een zogenaamd stralenmodel. In het kort samengevat laat zich dit beschrijven door de volgende rekenwijze:

- 1. er wordt vanuit de ontvanger een aantal denkbeeldige lijnen (de geluidsstralen) getrokken. De hoek tussen twee opeenvolgende lijnen is de openingshoek van een sector zoals gedefinieerd in RMW-2012. Per sectorhoek ontstaat er een denkbeeldige lijn getrokken tussen ontvanger en een deel van de lijnbron;
- 2. vervolgens wordt nagegaan welke gebouwen, bodemvlakken, etc. (kortweg items) worden gesneden door deze denkbeeldige lijn. Deze items zullen de geluidsoverdracht beïnvloeden (reflecties, scherm- en bodemeffecten) en zijn relevant voor de verdere berekening;
- 3. met de geselecteerde items worden verdere berekeningen uitgevoerd om de overdrachtstermen te bepalen;
- 4. om te kunnen vaststellen of er bijdragen als gevolg van reflecties optreden, vindt een spiegeling plaats van de ontvanger in alle reflecterende items. Elk reflectiepad is wederom een denkbeeldige lijn. Met deze lijn wordt verder gehandeld als in de punten 2 en 3. Het aantal te berekenen reflecties kan variëren tussen 0 en 3. Als standaardwaarde wordt een waarde van 1 reflectie gehanteerd.

#### **Overzicht van de geluidsemissie en de dempingstermen volgens methode RMW-1981 en RMW-2012**

Bij de berekening wordt uitgegaan van een ingevoerd bronvermogen, waarbij met verschillende omgevingsinvloeden het equivalente geluidsniveau per periode in de omgeving kan worden berekend. De berekening van het equivalente geluidsniveau in dB(A), het  $L_{A}$  op een immissiepunt wordt

beschreven met de volgende hoofdformule:

$$
L_{Aeq} = 10 \log \sum_{i=1}^{8} \sum_{j=1}^{J} \sum_{n=1}^{N} \sum_{m=3v}^{sv} 10^{4L_{eq,(j,w,m}/10} dB(A)
$$

**(RMW-2012, 2.1)**

waarbij ∆L<sub>eq,i,j,n,m</sub> de bijdrage is aan het L<sub>A eq</sub> in één octaafband (index i), van één sector (index j), van een bronpunt (index n), en van een voertuigcategorie (index m). ΔL<sub>eq,i,j,n,m</sub> wordt in het RMW-2012 samengesteld uit de volgende termen:

$$
\Delta L_{eq,j,n,m} = L_B + \Delta L_{KR} + \Delta L_{GU} - \Delta L_{OD} - \Delta L_{SW} - \Delta_{Rebowning} - \Delta L_R - 58.6
$$
\n(RMW-2012, 2.2)

De verschillende termen worden hieronder beschreven.

### **Geluidsemissie L <sup>E</sup>**

Het emissiegetal  $L_{E}$  wordt bepaald volgens de paragrafen 2.4 en 7.1.6 van het RMW-2012.

Voor de minimale en maximale snelheid per categorie geldt:

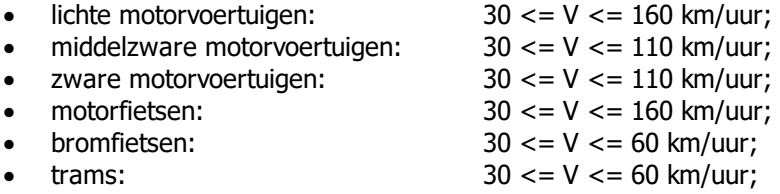

Er kan met het programma (voor zowel methode RMW-1981 en RMW-2012) een keuze gemaakt worden uit meerdere wegdektypes. Een \* voor het wegdektype geeft aan dat dit een verouderd wegdektype is.

De overige wegdektypen zijn worden beschreven in de CROW publicatie 200. De niet-elementen verharding met fijne oppervlakte textuur is het referentie-wegdek met een wegdekcorrectie = 0 dB.

De wegdekcorrectie  $C_{w,code}$  wordt als volgt berekend:

$$
C_{w_{\text{ergdek}}} = \Delta L_{i,\text{m}} \cdot v_{\text{m}}
$$
\n
$$
C_{w_{\text{egdek}}} = b_{i,\text{m}} \cdot v_{\text{m}}
$$
\n
$$
C_{w_{\text{egdek}}} = \Delta L_{i,\text{m}} + b_{i,\text{m}} \cdot \log \left( \frac{v_{\text{m}}}{v_{0,\text{m}}} \right)
$$
\n
$$
C_{w_{\text{egdek}}} = 0
$$
\n
$$
v_{\text{cor logarithmic}} = 0
$$
\n
$$
v_{\text{cor moment}} = 0
$$
\n
$$
v_{\text{cor moment}} = 0
$$
\n
$$
v_{\text{cor moment}} = 0
$$
\n
$$
v_{\text{cor moment}} = 0
$$
\n
$$
v_{\text{cor moment}} = 0
$$
\n
$$
v_{\text{cor moment}} = 0
$$
\n
$$
v_{\text{cor moment}} = 0
$$
\n
$$
v_{\text{cor moment}} = 0
$$
\n
$$
v_{\text{cor moment}} = 0
$$
\n
$$
v_{\text{cor moment}} = 0
$$
\n
$$
v_{\text{cor moment}} = 0
$$

# **Optrektoeslag ∆L OP**

De optrektoeslag is een correctieterm ten gevolge van het afremmen en optrekken van het verkeer door de aanwezigheid van een kruispunt of een situatie die de gemiddelde snelheid van het verkeer sterk beperkt. De optrektoeslag is overeenkomstig het RMW-2012, hoofdstuk 2.5 en 7.1.7.

#### **Geometrische uitbreiding ∆L GU**

De geometrische uitbreiding is overeenkomstig RMW-2012, hoofdstuk 2.6.

Echer de hoeken (sectorhoek en de hoek tussen sectorvlak en bronsegment) kunnen naar keuze in het 2D vlak of volledig 3D worden bepaald.

Conform het rekenvoorschrift worden bronnen opgedeeld in segmenten, Dit dient te geschieden op basis van openingshoeken. Termen zoals de geometrische uitbreidingsterm worden dan berekend op basis van deze hoek, waarbij ook de hoek tussen sectorvlak en rijlijnsegment een rol speelt. Al deze hoeken zijn in het rekenvoorschrift beschreven als 2D hoeken (hoeken in het platte vlak). Dit is echter niet correct, dit behoort in 3D beschouwd te worden.

In DGMR software is deze fout altijd al onderkent en is hier in de berekening rekening mee gehouden. Vanaf Geomilieu V2.00 is nu de optie ingebouwd om exact conform het rekenvoorschrift te rekenen of volgens een betere, volledige 3D analyse. Deze 3D analyse is een verdere verbetering van de analyse welke tot en met Geomiliueu V1.9 werkt gebruikt. Met name bij grote hoogte verschillen tussen bron en ontvanger en bij kleine hoeken tussen sectorvlak en rijlijnsegment levert dit nog betere resultaten.

# **Luchtdemping ∆L <sup>L</sup>**

De luchtdemping wordt berekend conform RMW-2012, hoofdstuk 2.7.

#### Bodemdemping **∆L** <sub>B</sub>

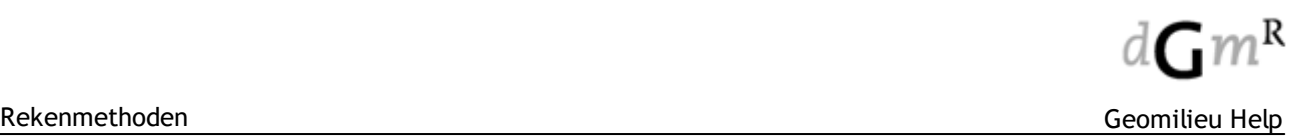

De bodemdemping wordt berekend conform RMW-2012, hoofdstuk 2.8.

· Significant absorberende eigenschappen

Bij wegdektypen welke significant absorberende eigenschappen hebben, zoals ZOAB en (fijn) 2 laags ZOAB, dient een bodem absorptiefactor van 0.5 te worden aangehouden.

Dit is in Geomilieu als volgt geïmplementeerd: indien de lokale bodemfactor bij een bron ongelijk is aan 0.0, dan zal de berekening worden uitgevoerd volgens bovenstaande regel en zal, conform het rekenvoorschrift, voor de eerste Y meter vanuit het bronpunt een absorptiefactie gelijk aan 0.0 in het brongebied worden toegepast. Voor het resterende deel van het brongebied zal de werkelijke bodemfactor worden gehanteerd.

Het is niet mogelijk deze eigenschap aan het wegdektype of aan de weg toe te kennen, maar dit dient de gebruiker zelf handmatig te modelleren. De gebruiker zal zelf, waar van toepassing, bodemgebieden onder wegen moeten modelleren met een bodemfactor van 0.5. Bij alle andere wegdektypen dient een bodemfactor van 0.0 te worden gebruikt.

### **Meteocorrectieterm**  $C_M$

De meteocorrectieterm wordt berekend conform RMW-2012, hoofdstuk 2.9.

### **Schermwerking ∆L SW**

De schermwerking wordt berekend conform RMW-2012, hoofdstuk 2.10, hoofdstuk 5 (T-top schermen) en hoofdstuk 6 (middenbermscherm).

Daarnaast is een wijziging voor de berekening van middenbermschermen gepubliceerd: "MEMO Correcties op de methode voor bepaling effect Middenbermscherm", van "CROW-stuurgroep Rekenen meetvoorschriften" van 4 februari 2008.

De bepaling van het maatgevende scherm gebeurt op de volgende wijze:

1. bepaling of er sprake is van een akoestische omweg (Delta), ofwel Delta>-0.8487. De waarde van -0.8487 is als volgt afgeleid:

 $N_f = 0.37 *$  Delta  $* 2^{i-1}$ 

Delta<-0.8487 à N<sub>f</sub><-0.314 à F(N<sub>f</sub>)=0.0 à DScherm=0.0, voor 1 <= i <= 8;

- 2. indien er sprake is van een omweg wordt de schermwerking van alle schermen in de beschouwde sector vergeleken bij de octaafbanden 250, 500 en 1000 Hz. Dit gebeurt door de schermwerking van die drie banden algebraïsch bij elkaar op te tellen. Het scherm met de hoogste waarde wordt dan het maatgevende scherm;
- 3. geeft de vorige vergelijking geen uitsluitsel, dan worden de schermwerkingen van de octaafbanden 63 Hz tot en met 8000 Hz algebraïsch gesommeerd. Het maatgevende scherm wordt dan dat scherm met de hoogste gesommeerde waarde.

#### Effect maaiveldhoogte op de schermwerking

Gebouwen en schermen hebben een maaiveldhoogte en een hoogte boven maaiveld. In de rekenmethode voor de schermwerking wordt de effectiviteit H van het gebouw of scherm als volgt gedefinieerd:

$$
H = 0.25 \times h_t \times 2^{i-1}
$$

i-1 **(RMW-2012, formule**

**2.21)**

Met behulp van de waarde H wordt schermwerking bepaald.

De minimale waarde voor h<sub>T</sub> is 0.5, hetgeen conform RMW-2012 is. Dit heeft tot gevolg dat de maaiveldhoogte bij een gebouw of een scherm alleen invloed kan hebben op de eerste drie octaven van de schermwerking, want vanaf de vierde octaaf is H altijd één.

#### Middenbermschermen

Bij het in rekening brengen van een eventuele correctie voor een middenbermscherm (C<sub>mbs</sub>) wordt getest of zo'n middenbermscherm voldoet aan de voorwaarden zoals gegeven in hoofdstuk 6 van het RMW-2012. Hierbij gelden de volgende kanttekeningen:

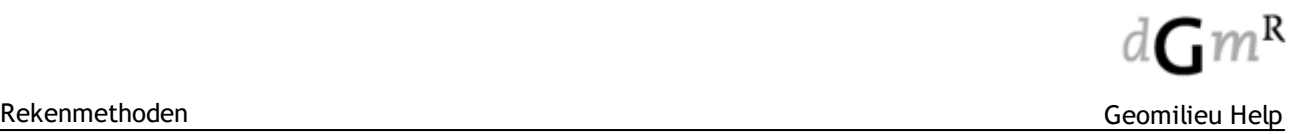

- · Indien zich in een doorsnede meerdere middenbermschermen bevinden, dan komt alleen het eerste scherm vanuit de bron gezien als middenbermscherm in aanmerking. De overige middenbermschermen worden als normale schermen behandeld.
- · Er wordt NIET getest of zich tussen middenbermscherm en het maatgevende normale scherm een rijlijn bevindt. Dit zou namelijk tot gevolg hebben dat het wel of niet invoeren van een rijlijn effect heeft op de bijdrage van een andere rijlijn, waardoor elke wijziging in een model altijd zou leiden tot het verwijderen van alle berekende resultaten. Het is aan de gebruiker om voor een correcte modellering zorg te dragen.

#### Hoogtelijnen

Als het directe zicht wordt belemmerd door de aanwezigheid van een hoogtelijn, dan wordt afscherming in rekening gebracht door de hoogtelijn. Hiertoe wordt op de plaats waar de hoogtelijn wordt doorsneden door de verbindingslijn tussen bron en ontvanger, een niet reflecterend scherm met een profielcorrectie van 2 dB in rekening gebracht.

# **Bebouwingsdemping <sup>∆</sup>bebouwing**

De invloed van reflecties, afschermingen en absorpties in woongebieden kan worden verwerkt door het invoeren van bebouwingsgebieden. Dit is niet gedefinieerd in het Reken- en meetvoorschrift. De berekening van de afname door een bebouwd gebied is weergegeven in de ICG-publicatie GF-HR-01- 05.

Indien een immissiepunt hierin is gelegen wordt de opgegeven dempingswaarde éénmaal van het immissieniveau afgetrokken. Indien het punt, door overlappende invoer, in meerdere bebouwingsgebieden ligt, wordt dat dempinggebied in rekening gebracht, dat energetisch gesommeerd over de octaafbanden de hoogste dempingwaarde heeft.

Essentieel is alleen of het punt erin ligt of niet. De plaats is onbelangrijk. De hoogte van het gebied speelt eveneens geen rol**.**

# **Reflecties ∆L <sup>R</sup>**

De niveaureductie ten gevolge van reflecties wordt beschreven in RMW-2012, Hoofdstuk 2.11. Reflecties worden berekend voor de ingevoerde gebouwen en schermen. Het model werkt met spiegelbronnen. Bij de reflectieberekeningen bevindt zich in elk reflectiepad één reflecterende gevel. Hierbij worden ook afgeschermde reflecties berekend.

In het rekenvoorschrift RMW-2012 wordt gesproken over objecten met een verticale hard oppervlak. Om als reflecterend oppervlak te worden aangemerkt dient een vlak van het object een zichthoek vanuit de waarnemer te hebben van 2º of meer. Bij de implementatie in Geomilieu is er vanuit gegaan dat uitstekende erkers of hoeken in objecten niet bij hetzelfde vlak horen. Een vlak is in Geomilieu dan ook geïmplementeerd als zijnde het vlak gevormd door het lijnstuk tussen 2 vormpunten van een gebouw of een scherm.

Bij het invoeren van reflecterende objecten zoals schermen en gebouwen moet de gebruiker dus rekening houden met bovengenoemde implementatie. Vanwege het 2 graden criterium zal op b.v. 100 meter afstand van de waarnemer de afstand tussen 2 vormpunten van een reflecterend object dus minimaal 3,5 meter moeten zijn om voor reflecties in aanmerking te komen.

#### Invallend geluidsniveau

Voor toetspunten kan het invallend geluidsniveau worden berekend, door dit bij de eigenschappen van het toetspunt op te geven. In dit geval zal de laatste reflectie in de achterliggende gevel niet worden berekend.

Met de achterliggende wordt bedoeld de dichtstbijzijnde gevel tussen twee vormpunten van het dichtstbijzijnde gebouw. Eventuele reflecties in andere gevels van het gebouw worden wel berekend.

#### Voorwaarden:

- · De gevel is niet meer dan 5 meter verwijderd van het toetspunt;
- De hoogte van het toetspunt is niet groter dan de hoogte van het gebouw. Indien aan bovenstaande voorwaarden wordt voldaan, zal de berekening over 180 graden worden uitgevoerd, met het midden van de hoek loodrecht vanaf de gevel.

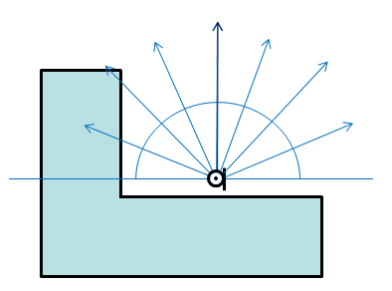

Indien aan bovenstaande voorwaarden niet is voldaan, zal er geen invallend geluidsniveau worden berekend en zal de berekening over de volledige 360 graden worden uitgevoerd.

#### **Items**

#### **Hoogtelijnen**

Op basis van de hoogtelijnen en de maaiveldhoogten van de wegen en de immissiepunten wordt bij de overdrachtsberekening de gemiddelde hoogte van het maaiveld bepaald voor zowel het brongebied als het ontvangergebied. De maaiveldhoogten bij de schermen en gebouwen hebben alleen invloed op de berekening van de schermwerking. Deze gemiddelde maaiveldhoogte wordt gebruikt voor de berekening van de bodemdemping en de meteorologische correctie. Indien de hoogte van de bron of van de ontvanger boven hun maaiveld negatief wordt, wordt de hoogte boven het maaiveld op nul gesteld.

#### **Gebouwen**

Zwevende gebouwen zijn items welke alleen ten opzichte van hoger gelegen wegen bestaan. Hierbij geldt dat deze wegen moeten liggen op een hoogte hoger dan de maaiveldhoogte van dit gebouw. Hiermee kan de afschermende werking of de reflectie van bijvoorbeeld de bovenzijde van een viaduct, worden gesimuleerd. Het zwevende gebouw is voor wegen met hoogte lager dan de maaiveldhoogte van het zwevende item niet actief en dus volledig transparant. Wanneer een gebouw tussen een bron en ontvanger ligt, heeft het gebouw een schermwerking op de geluidsoverdracht.

#### **Schermen**

Een scherm kan, evenals een gebouw, de status zwevend krijgen. Zwevende schermen zijn schermen die alleen ten opzichte van hoger gelegen wegen of banen bestaan. Hierbij geldt dat deze wegen of banen moeten liggen op een hoogte hoger dan de maaiveldhoogte van dit scherm. Het zwevende scherm is voor wegen of banen met hoogte lager dan de maaiveldhoogte van het zwevende scherm niet actief en dus volledig transparant.

Wanneer een scherm tussen een bron en ontvanger ligt, heeft het scherm een schermwerking op de geluidsoverdracht.

#### **Minirotonde**

Minirotonden worden gebruikt voor de berekening van een toeslag voor de aanwezigheid van een minirotonde. Minirotonden hebben de vorm van een polygoon en hebben geen hoogte.

Voor de bepaling van de afstand (a) tussen de immissiepunt en de minirotonde wordt het zwaartepunt van de minirotonde gehanteerd. Alle rijlijnen die geheel of gedeeltelijk binnen de minirotonde liggen, krijgen een obstakeltoeslag.

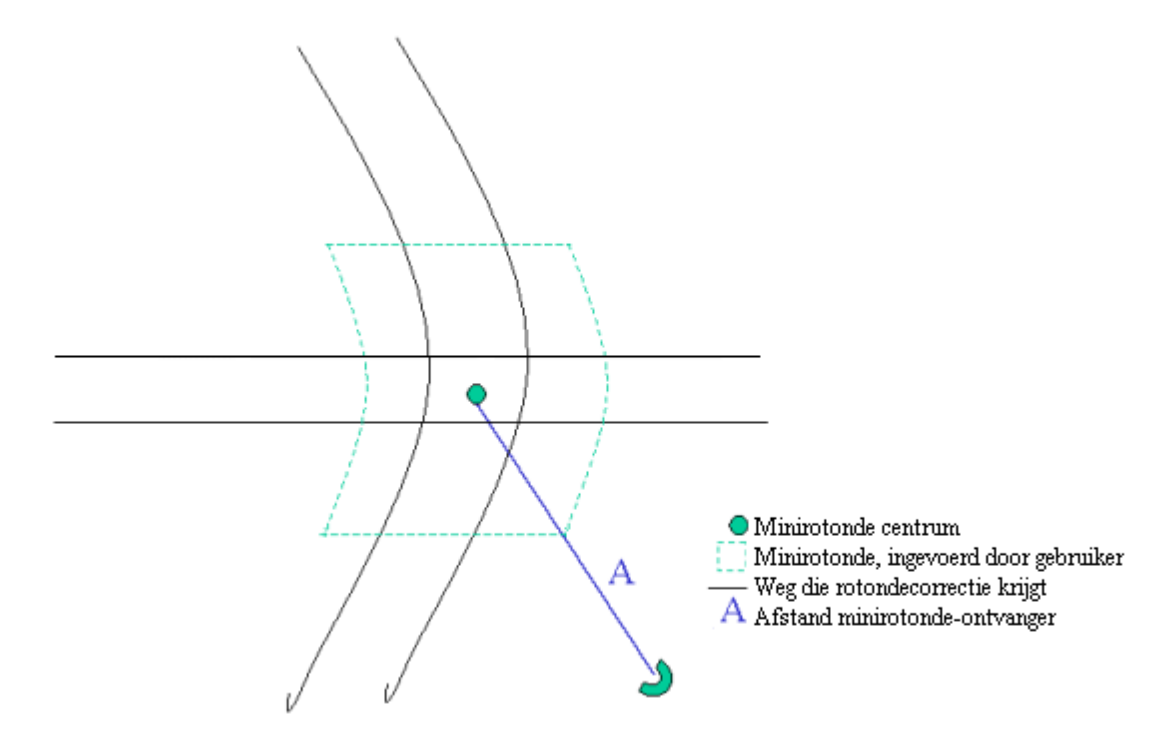

#### **Kruising**

Een kruising wordt gebruikt om één of meerdere kruispunten te genereren. Kruisingen hebben de vorm van een polygoon en hebben geen hoogte.

Afhankelijk van het type kruising wordt een correctiewaarde toegekend. De kruispunttoeslag is onderdeel van de optrektoeslag. De optrektoeslag is de maximale waarde van de kruispunttoeslag en de obstakeltoeslag. De opstakeltoeslag wordt gevormd door de bijdrage van minirotonden en obstakels.

Een kruising wordt door de gebruiker zodanig gemodelleerd, dat deze de breedte van de kruisende wegen aangeeft.

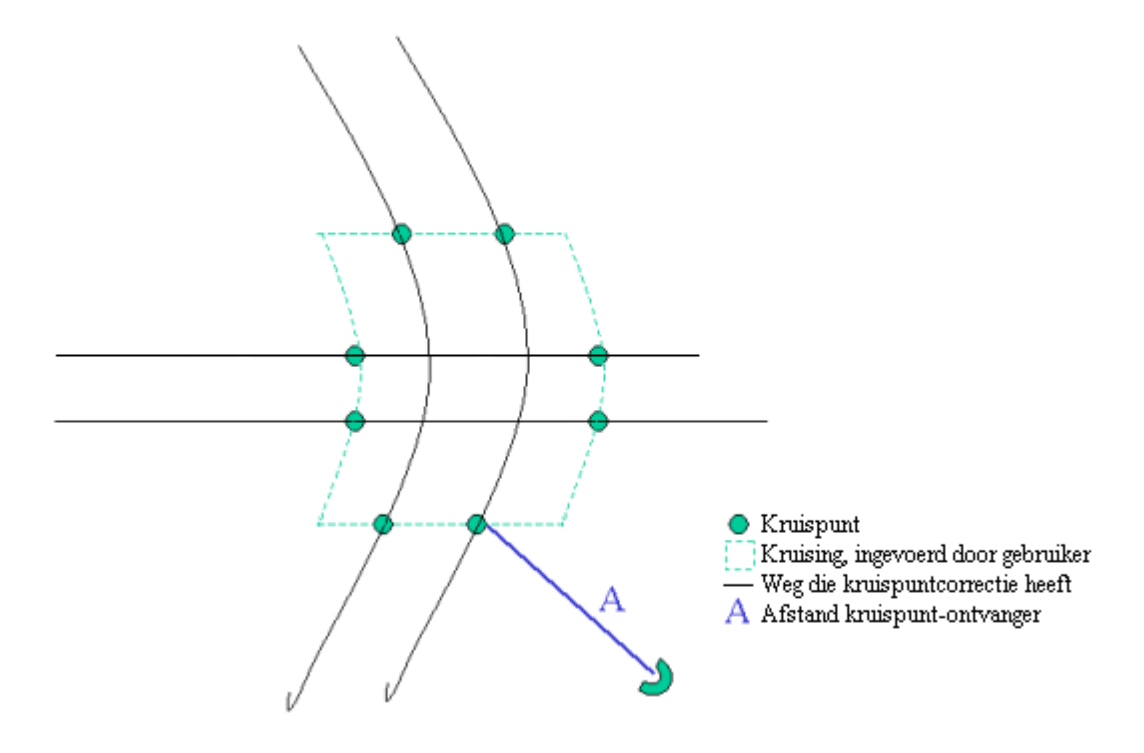

#### **Obstakels**

Obstakels zijn lijnen die gebruikt worden voor de berekening van een toeslag voor de aanwezigheid van snelheidsbeperkende situaties, bijvoorbeeld een drempel. Voor de bepaling van de afstand (a) tussen de ontvanger en het obstakel wordt het snijpunt van het obstakel met de rijlijn gehanteerd. Alleen rijlijnen die het obstakel snijden, krijgen een obstakeltoeslag.

Hierbij wordt dus de bijdrage van de volledige weg verhoogd met de obstakeltoeslag! Ook indien deze weg bijzonder lang is. Het kan noodzakelijk zijn de rijlijn in de nabijheid van de drempel op te knippen.

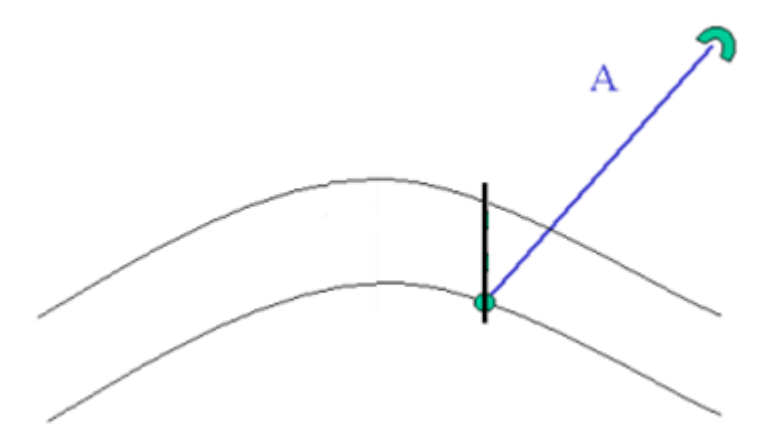

#### **Woonwijkschermen**

Een woonwijkscherm wordt gebruikt om verzwakking van geluid in een woonwijk in rekening te kunnen brengen.

Een woonwijkscherm wordt gemodelleerd op de plaats van de eerstelijnsbebouwing en heeft de hoogte van de eerstelijnsbebouwing. Een woonwijk wordt volledig omsloten door één of meerdere woonwijkschermen en heeft een minimale waarde voor het geluidsverstrooiend effect. Het effect van woonwijkschermen is vastgesteld door vergelijking tussen geluidsniveaus in polder-situaties (met overwegend absorberende bodem) en geluidsniveaus in bebouwd gebied (met verharde bodem). Om die reden dient de bodem binnen woonwijk altijd akoestisch absorberend te zijn (bodemfactor=1).

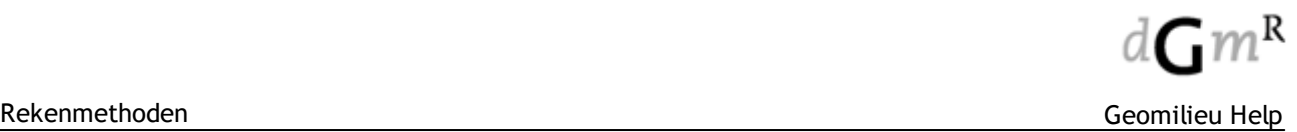

Een woonwijk dient volledig gesloten te zijn en mag niet worden doorsneden door een spoorbaan of weg of een andere woonwijk. Ook mag een woonwijk niet worden omsloten door een andere woonwijk. Een woonwijk kan uit meerdere aaneengesloten woonwijkschermen met verschillende bebouwingsdichtheid en/of minimale verstrooiing bestaan. Hierdoor kunnen deze variabelen langs de omtrek van de woonwijk worden gedifferentieerd.

Wanneer een ontvanger in een door woonwijkschermen omgeven woonwijk ligt, wordt de schermwerking van het woonwijkscherm berekend.

Wanneer een ontvanger niet binnen een woonwijk ligt, maar de overdrachtsweg van de geluidsbron naar de ontvanger wordt wel door woonwijkschermen doorsneden (de ontvanger bevindt zich voorbij de woonwijk), wordt wél afscherming door de woonwijkschermen in rekening gebracht, maar geen minimale verstrooiing.

Tevens wordt de schermwerking van een eventueel tussen de ontvanger en de baan of weg aanwezig maatgevend scherm, anders dan een woonwijkscherm, berekend. De maatgevende schermwerking van deze twee schermen wordt vergeleken met de minimale verstrooiing van de woonwijk. De hoogste waarde wordt gehanteerd bij de overdrachtsberekening.

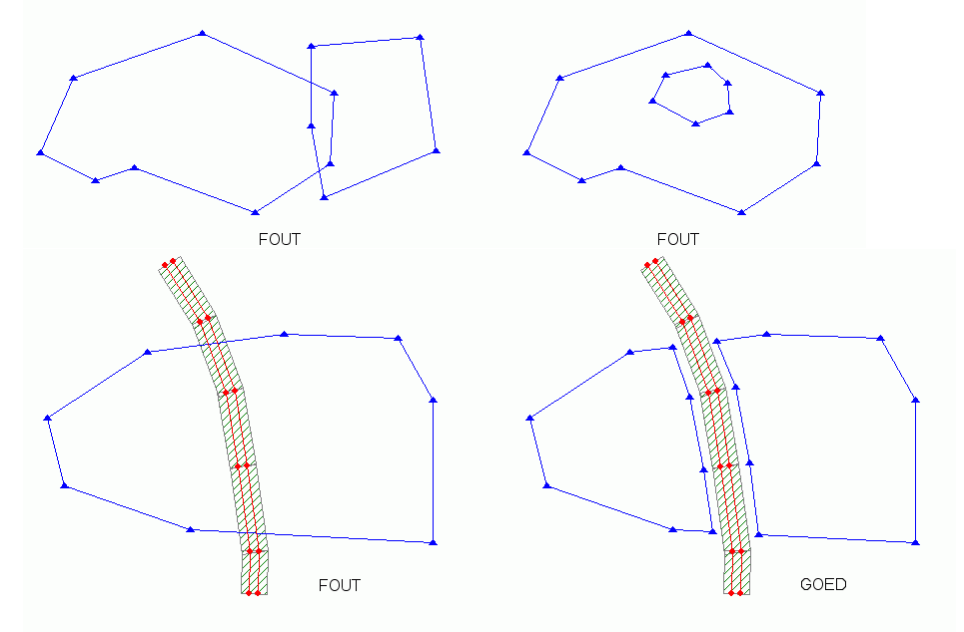

In onderstaand schema wordt aangegeven op welke wijze de invloed van een woonwijk wordt berekend:

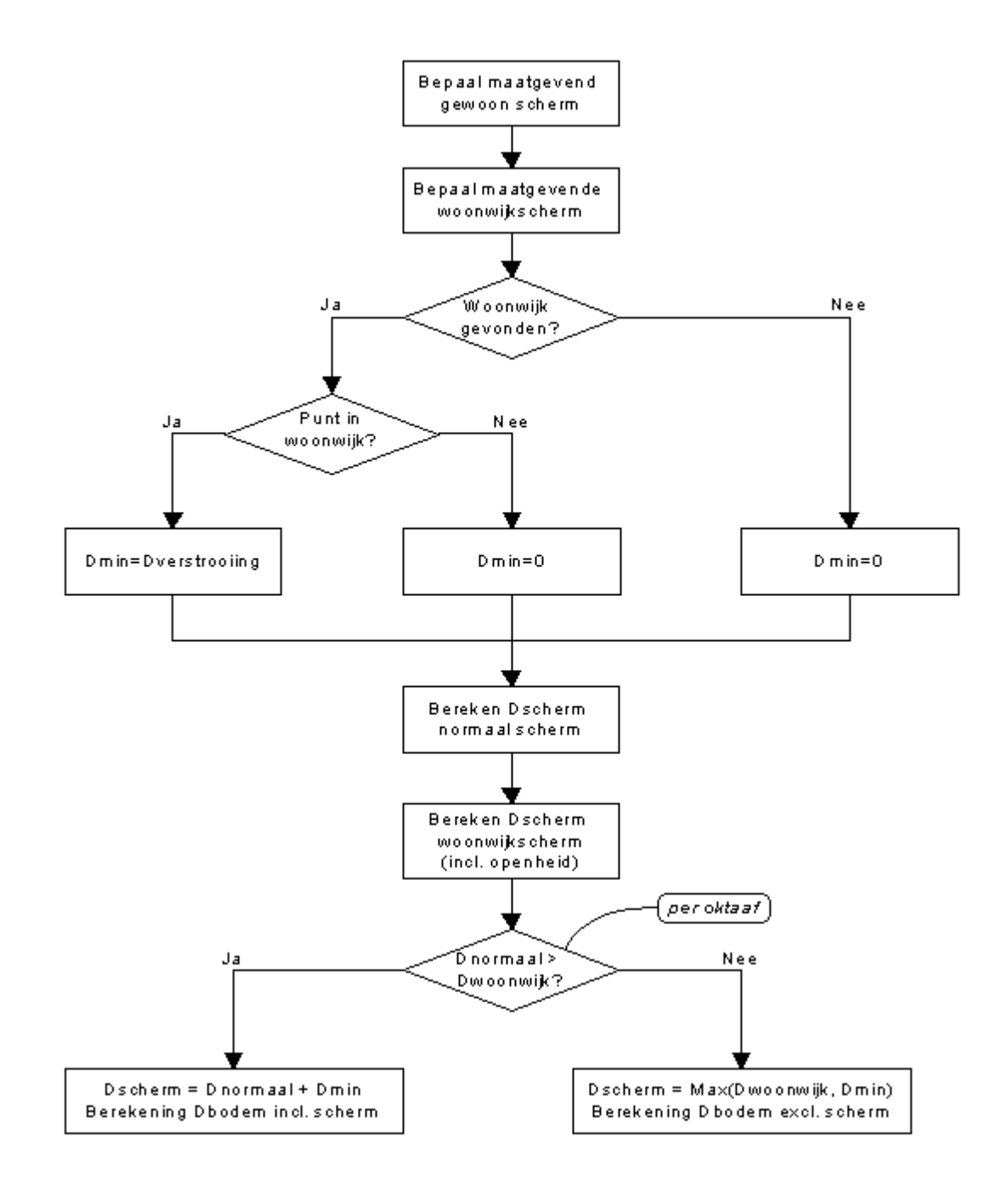

# **3.11 Weg- en railverkeerslawaai - SKM**

#### **Inleiding**

De Standaard karteringsmethode is gebaseerd op het "Reken- en meetvoorschrift geluidhinder 2012", Bijlage VII.

#### **SKM in het kort**

SKM beschrijft een 'vervangende' dempingsterm voor de afschermingen en reflecties welke optreden binnen bebouwd gebied, de term D<sub>skm</sub>. Hierdoor zijn deze afschermingen en reflecties minder afhankelijk van de locatie van de ontvanger, maar meer afhankelijk van de algemene eigenschappen van het bebouwde gebied. Hierdoor krijgen contouren een minder grillig karakter. Doel van de rekenmethode is om geluidskaarten op te stellen en niet om specifieke situaties uit rekenen.

Opgemerkt dient te worden dat indien zich een ontvanger buiten bebouwd gebied bevindt, de 'normale' RMW berekening dient te worden uitgevoerd, inclusief alle gebouwen welke zich in het bebouwde gebied bevinden.

De correctietern D<sub>skm</sub> is opgebouwd uit twee termen, namelijk D<sub>verstrooiing</sub> en D<sub>eerstelijn</sub>. Op het moment dat het direct zicht van een ontvanger op een bron wordt belemmerd door een eerste lijnsgebouw, wordt de D<sub>eerstelijn</sub> in rekening gebracht, anders de D<sub>verstrooiing</sub>.

#### **SKM in Geomilieu**

In bijlage 3 van de Ministeriële Regeling Omgevingslawaai van 14 juli 2004 worden twee methodieken beschreven voor de bepaling van de SKM. Geomilieu voert de berekening uit op basis van SKM2.

Een bebouwd gebied wordt aangegeven met een [woonwijkgebied.](#page-133-0) Dit item is bepalend voor de berekening van de D<sub>skm</sub>. Op het moment dat een ontvanger binnen een woonwijkgebied ligt zal Dskm in rekening worden gebracht.

#### Objecten binnen woonwijkgebieden

Gebouwen en schermen welke binnen (ook deels) woonwijkgebieden liggen, worden alleen gebruikt voor het bepalen van de eerstelijn . Als een object niet de eerstelijn vormt, zal deze verder geen invloed op de overdrachtsberekening hebben.

#### **Ontvangers**

Toetspunten, gridpunten en contourpunten binnen een woonwijkgebied krijgen een vaste hoogte, of 4m boven plaatselijk maaiveld of 3m boven de gemiddelde nokhoogte van het gebied. In het geval van toetspunten wordt de optie "invallend geluidsniveau" genegeerd.

#### Rekenparameters

Het maximaal aantal reflecties dat wordt berekend is beperkt tot 1.

#### **Overzicht van de dempingstermen volgens methode SKM**

#### **Demping eerstelijnsbebouwing Deerstelijn**

 $D_{\text{eevstelvin}} = D_{\text{abschemin}} + D_{\text{loskal}}$ 

D<sub>eerstelijn</sub> wordt alleen berekend indien het direct zicht van een waarnemer op de bron door een eerstelijns gebouw wordt belemmerd.

Eisen voor het bepalen van een eerstelijnsobject :

Een gebouw of scherm welke binnen of deels binnen een woonwijkgebied ligt.

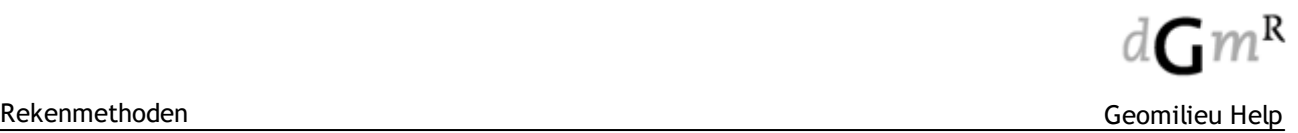

- · Afstand tot de bron is minder dan driemaal de afstand van de bron tot de rand van het woonwijkgebied. **LET OP!!! :** voor de afstand tot de rand van het woonwijkgebied zal de afstand worden genomen tot het eerste getroffen woonwijkgebied. Als een gebouw in een ander woonwijk gebied ligt, zal dus niet de afstand tot dat gebied worden genomen.
- · Object afstand vanaf begin woonwijkgebied is maximaal 300m.
- · Object is minimaal 4m hoog.
- · Top van het object is hoger dan de bron.

De eerstelijns gebouw(en) worden per zichthoek bepaald.

#### Reflectie :

- Een reflectie kan optreden in een eerstelijns object mits dat object aan de overzijde van de bron ligt.
- Als hoogte van het reflecterend object zal de  $Z_{\text{nok}}$  hoogte van de woonwijkgebied waarin deze ligt worden genomen.

# $D_{\text{lokaal}}$

Voor de term D<sub>lokaal</sub> zijn de waarden L<sub>v</sub> en Z<sub>nok</sub> benodigd:

- $L<sub>v</sub>$  = gemiddelde vrij weglengte
- $Z_{\text{nok}}$  = gemiddelde nokhoogte

Indien in een zichthoek meerdere woonwijken worden doorsneden, zal het afstandsgewogen gemiddelde worden bepaald:

$$
L_{\mathbf{v}} = \overline{L_{\mathbf{v}}} = \frac{\sum L_{\mathbf{v};i} s_i}{\sum s_i}
$$

$$
Z_{\mathbf{v}\circ\mathbf{k}} = \overline{Z_{\mathbf{v}\circ\mathbf{k}}} = \frac{\sum Z_{\mathbf{v}\circ\mathbf{k}i} \cdot s_i}{\sum s_i}
$$

#### Aanname scherm dicht bij bron

SKM zegt dat als er een scherm tussen de bron en het eerstelijnsgebouw ligt, de bron voor het bepalen van de Dskm naar de top van het scherm moet worden verplaatst. Geomilieu zal dit alleen doen indien dit scherm of afschermend object het maatgevende scherm is.

De term 'dicht bij' zegt ook niets over de minimale of maximale afstand, Geomilieu beschouwt alle schermen of afschermende objecten tussen bron en eerstelijn als zijnde dicht bij de bron.

#### **Items**

De invloed van items op de berekening is gelijk aan die voor Wegverkeerslawaai (RMW-2012) en Railverkeerslawaai (RMR-2012).

#### **Woonwijkgebieden**

Voor invoer en gebruik van woonwijkgebieden gelden de volgende eisen:

- · Woonwijkgebieden mogen elkaar niet overlappen of in een ander woonwijkgebied liggen.
- · Wegen en banen mogen niet binnen of deels binnen een woonwijkgebied liggen.

Aanbevelingen voor de invoer:

- · Alle gebouwen welke als eerstelijns gebouwen zouden kunnen functioneren dienen aanwezig te zijn in het model.
- · Aan de bronzijde van een woonwijkgebied dient zo weinig mogelijk ruimte tussen de grens van het woonwijkgebied en de eerstelijns gebouwen te zijn.

Woonwijkgebieden kunnen automatisch gegenereerd worden met de menu-optie [Bewerken](#page-67-0) I Aanmaken meerdere items | Genereer SKM [woonwijkgebieden](#page-67-0).

# **3.12 STACKS**

STACKS (Short Term Air-pollutant Concentrations KEMA modelling System) berekent de verspreiding van rookpluimen uit één of meer puntbronnen (met en zonder gebouwinvloed), oppervlaktebronnen, verkeerswegen en parkeerplaatsen. STACKS+ is in staat om deze verschillende bronnen tegelijk door te kunnen rekenen. De berekeningsmethoden zijn gebaseerd op de moderne meteorologische beschrijvingen van turbulentie, de atmosferische gelaagdheden en de wind in de atmosfeer, de zogenaamde grenslaag. Uit tal van experimenten is gebleken dat STACKS een accurate en betrouwbare berekening geeft van de verspreiding van rookpluimen. Dit kwalificeert het model als het instrument op basis waarvan efficiënte en realistische maatregelen genomen kunnen worden.

Het STACKS model vormde het uitgangspunt voor het [NNM](http://www.infomil.nl/onderwerpen/hinder-gezondheid/luchtkwaliteit/rekenen-meten/nnm/paarse-boekje) (Nieuw Nationaal Model) voor punt - en oppervlaktebronnen. STACKS+ is uitgebreid ten opzichte van het NNM, onder andere voor het doorrekenen van de luchtkwaliteit langs verkeerswegen. STACKS+ is door het ministerie van I&M [goedgekeurd](http://www.rijksoverheid.nl/onderwerpen/luchtkwaliteit/meten-en-rekenen/rekenmethoden-luchtkwaliteit) voor gebruik binnen de toepassingsgebieden van de drie Standaard RekenMethodes:

- SRM 1 : voor wegen in de bebouwde kom
- SRM 2 : voor (snel)wegen in het open veld
- SRM 3 : punt- en oppervlaktebronnen.

STACKS+ maakt steeds gebruik van de meest recente door het ministerie van I&M vrijgegeven emissiefactoren voor wegverkeer en achtergrondconcentraties (GCN's) voor NO2, NOx, fijnstof, SO2, ozon, CO, benzeen, PM2.5 en EC (elementair koolstof).

STACKS+ is een model gebaseerd op rationele fysische en chemische formuleringen, dat de situatie van uur tot uur simuleert. Hierbij wordt gebruik gemaakt van een meteorologische database op uurbasis.

Voordelen van het van uur tot uur modelleren zijn:

- · De berekende daggemiddelden en jaargemiddelden volgen direct uit de berekeningen. Hiervoor hoeven geen (aanvechtbare) aannamen gedaan te worden zoals in screeningsmodellen met diverse empirische relaties gebeurt.
- · Er kunnen per uur variabele emissiegetallen voor punt- en oppervlaktebronnen opgegeven worden.
- · Er kan gedetailleerd rekening worden gehouden met het dagverloop van wegverkeer. Hierdoor kan ook het effect van diverse maatregelen inzichtelijk gemaakt worden, zoals de invoer van spitsstroken, filebestrijding en introductie van openbaar vervoer.

Bij de modellering van wegverkeer is het van belang rekening te houden met de turbulentie die het verkeer zelf veroorzaakt. Dit is in STACKS+ geïmplementeerd met vergelijkingen waarin de windrichting en windsnelheid van belang zijn. Bovendien wordt met de turbulentie van vrachtverkeer en personenverkeer apart rekening gehouden. Vrachtverkeer geeft meer turbulentie dan personenverkeer vanwege het grotere frontale oppervlak. De berekeningen worden uitgevoerd op punten die door de gebruiker zelf worden opgegeven.

De wijze waarop de berekeningen moeten worden uitgevoerd, zijn in detail in de regelgeving vastgelegd (met name de Wet Luchtkwaliteit en de Regeling beoordeling luchtkwaliteit 2007). Omdat de regelgeving in het verleden geregeld is aangepast (bijvoorbeeld op het gebied van toetsafstanden), wordt voor deze details naar de regelgeving verwezen. Er wordt vanuit gegaan dat de gebruiker van Geomilieu goed op de hoogte is van de geldende regelgeving.

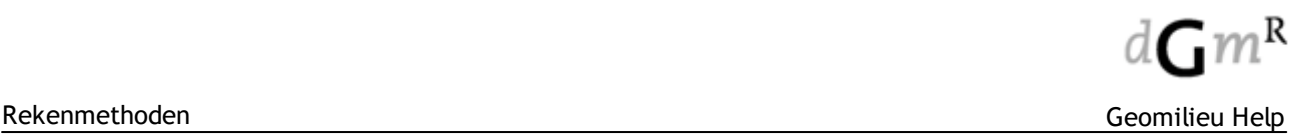

# **3.12.1 Grenswaarden en plandrempels**

De STACKS module in Geomilieu berekent jaargemiddelde concentraties, overschrijdingsdagen PM10 en SO2 en overschrijdingsuren NO2 en SO2.

In onderstaande tabel worden de grenswaarden uit de Wet milieubeheer (luchtkwaliteitseisen). Geomilieu geeft niet aan of de berekende concentraties aan de grenswaarden voldoen. De gebruiker dient dit zelf te controlleren met behulp van de geldende grenswaarden.

De wijze waarop de berekeningen moeten worden uitgevoerd, zijn in detail in de regelgeving vastgelegd (met name de Wet Luchtkwaliteit en de Regeling beoordeling luchtkwaliteit 2007). Omdat de regelgeving in het verleden geregeld is aangepast (bijvoorbeeld op het gebied van toetsafstanden), wordt voor deze details naar de regelgeving verwezen. Er wordt vanuit gegaan dat de gebruiker van Geomilieu goed op de hoogte is van de geldende regelgeving.

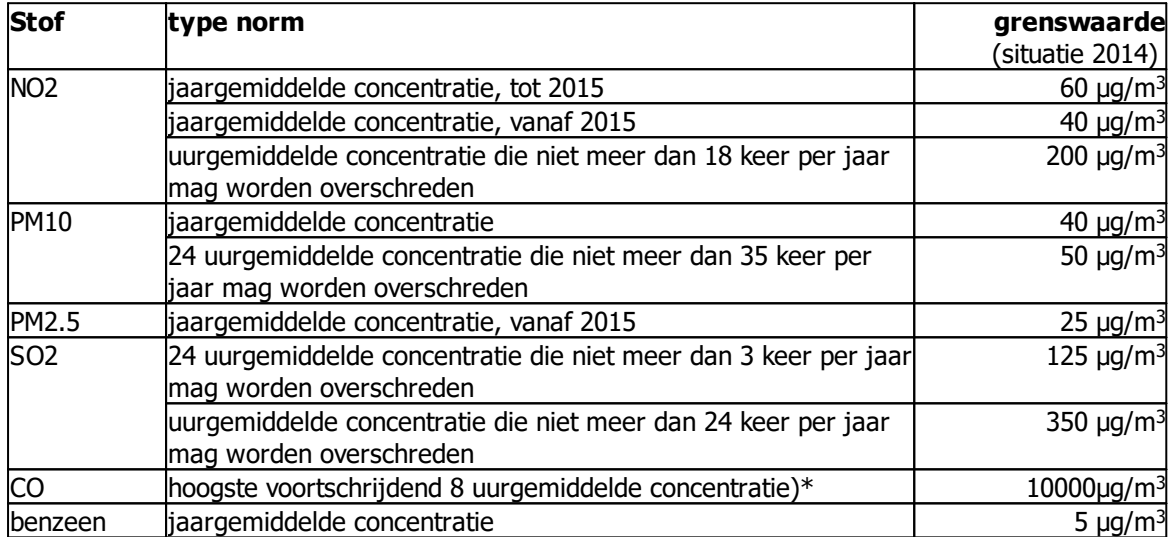

 $*$  98 percentiel van 8 uurgemiddelden van 3.6 mg/m<sup>3</sup> geldt als equivalent aan de feitelijke CO grenswaarde (10 mg/m<sup>3</sup> 8 uurgemiddelde concentratie). Deze waarde wordt momenteel nog niet door Geomilieu-STACKS berekend.

# **3.12.2 Geldigheid STACKS model**

De STACKS modules in Geomilieu zijn door de rijksoverheid goedgekeurd voor verspreidingsberekeningen binnen het toepassingsbereik van SRM1, SRM2 en SRM3, en tevens voor berekeningen aan wegen welke niet binnen het toepassingsbereik van SRM1 of SRM2 vallen. Echter, niet alle situaties kunnen met de STACKS modules worden gemodelleerd. De tabel hieronder geeft hiervan een overzicht, inclusief de alternatieve opties.

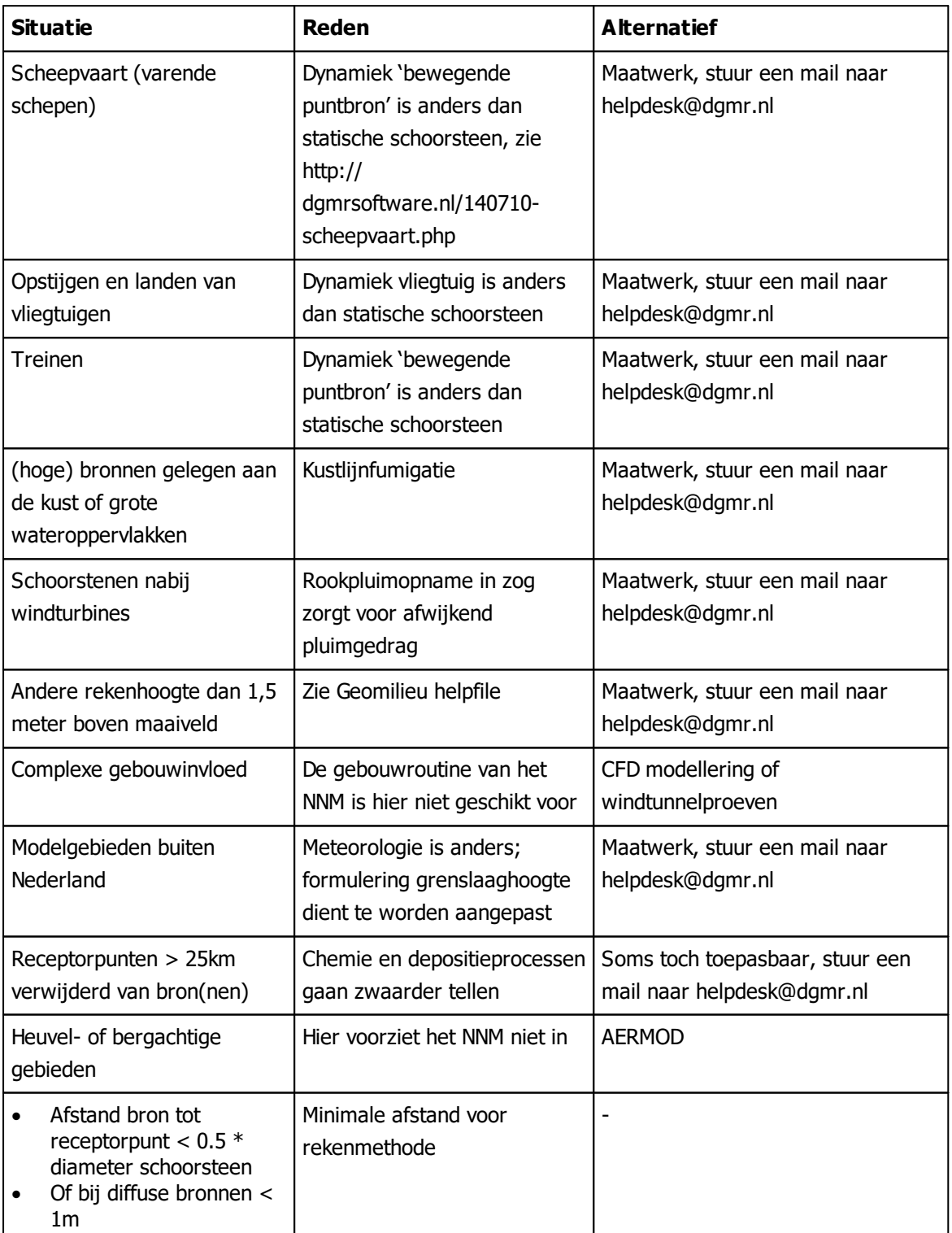

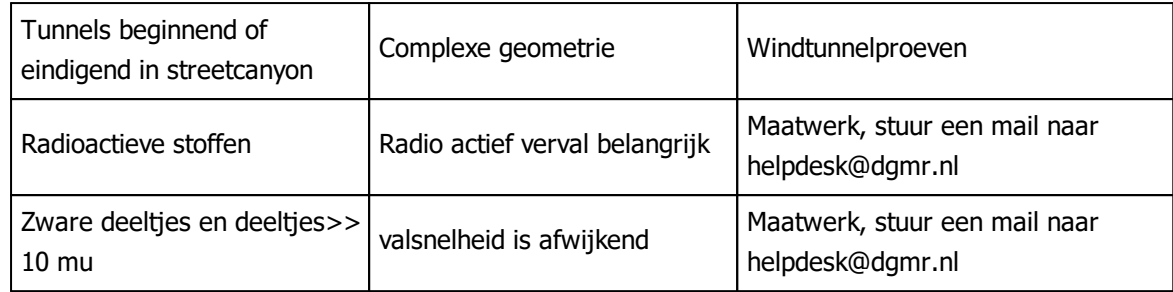

# **3.12.3 Rekenhoogte STACKS modules**

In het geval van de modules STACKS, STACKS-D en STACKS-G hebben rekenpunten altijd een vaste hoogte van 1,5m boven maaiveld. Deze hoogte kan niet door de gebruiker kan worden gewijzigd.

In sommige gevallen wil men op hoogtes > 1.5 meter boven maaiveld rekenen. Deze situaties kunnen door DNV GL worden doorgerkend. Het betreft hier maatwerk (mail helpdesk@dgmr.nl).

#### Waarom kan men in Geomilieu niet rekenen voor hoogtes >1.5m boven maaiveld?

Vaak gaat het hier om situaties zoals een flatgebouw vlakbij een emissiepunt. Dit kan niet zonder meer met de standaard rekenmethodiek (NNM/SRM3) worden doorgerekend. Je bent hier nl. geïnteresseerd in de concentraties op de gevel, dus ook op hoogtes boven de 1.5 meter. 1.5 meter boven maaiveld (neushoogte) is de standaard hoogte waarvoor concentratieberekeningen met STACKS worden uitgevoerd. Waarom deze situatie een specifieke aanpak vereist wordt verduidelijkt in onderstaand plaatje. In STACKS/NNM/SRM3 wordt een pluim met pluimstijging op versimpelde wijze gemodelleerd. De pluimstijging is in het model overigens de maximale waarde van de pluimstijging t.g.v. de uitstroomsnelheid en de pluimstijging door warmte-inhoud van de pluim. In STACKS/NNM wordt die pluimstijging eerst bij de schoorsteenhoogte opgeteld waarna de pluim begint met zich te verspreiden. In werkelijkheid begint dat proces natuurlijk meteen wanneer de rookgassen de schoorsteenmond verlaten. Dat je schuin boven de schoorsteenmond dan een fout maakt in je concentraties blijkt duidelijk uit het plaatje. Door in STACKS gebruik te maken van een aangepaste berekeningswijze kan deze specifieke situatie toch voldoende nauwkeurig gemodelleerd worden. Bij receptorpunten op 1.5 meter hoogte boven maaiveld maak je deze fout overigens niet of nauwelijks. De rookpluimen gaan dicht bij de bron over deze receptorpunten heen.

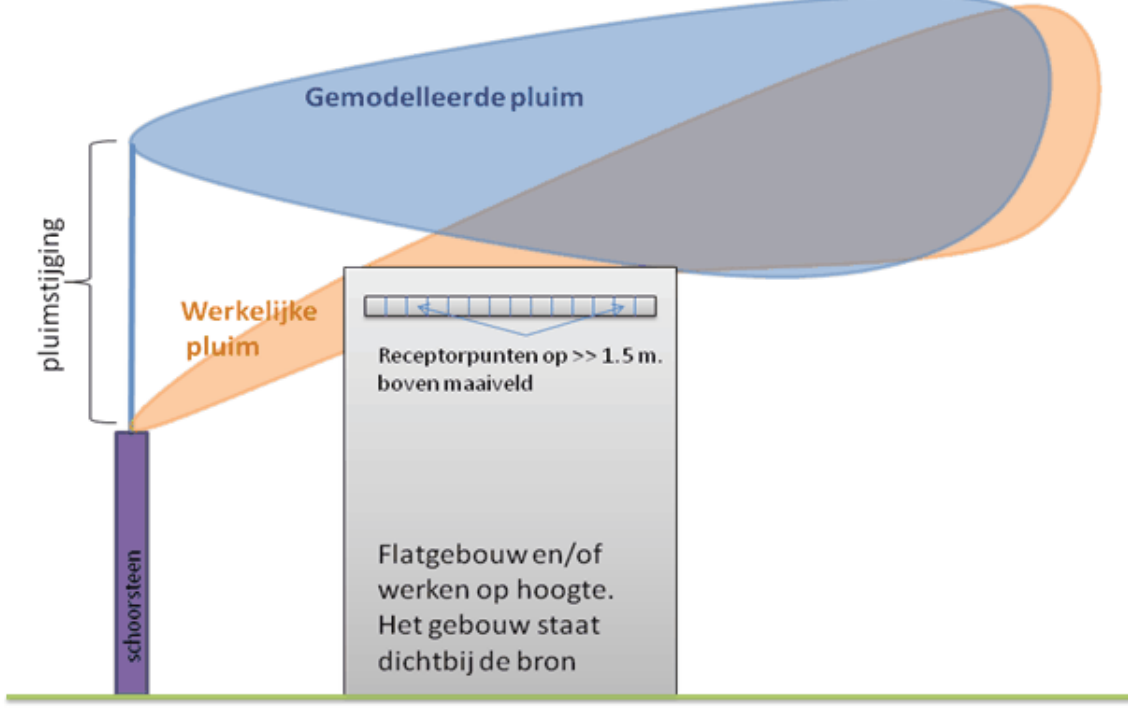

# **3.13 STACKS-D**

# **1 INLEIDING**

Met de module STACKS-D kan zeer snel de stikstofdepositie ten gevolge van projecten en activiteitsuitbreidingen volgens de modernste rekenmethode in kaart worden gebracht. Stikstofdepositie is de optelsom van stikstofdioxide (NO2) en ammoniak (NH3) depositie. Naast stikstofdepositie kunnen met de STACKS-D module ook depositiehoeveelheden berekend worden voor zure depositie, fijnstof, zwavelstofdioxide (SO2), waterstoffluoride (HF), zoutzuur (HCl), boor (B), seleen (Se) en waterstofbromide (HBr).

Met STACKS-D kunnen puntbronnen zonder en met gebouwinvloed (industrieën, veehouderijen) worden doorgerekend, alsmede een veelheid aan verschillende wegtypes, en combinaties daarvan. De rekentijden van de nieuwe STACKS-D module zijn kort en voor grote modellen minstens een factor 100 minder dan het 'reguliere' verspreidingsmodel STACKS, dat conform het Nieuw nationaal Model (NNM) uur-voor-uur berekening uitvoert. Voor depositieberekeningen is het uur-voor-uur rekenen echter niet voorgeschreven en ook niet nodig, en maken we gebruik van 'geclassificeerde' meteorologische parameters.

Het berekenen van de stikstofdepositie op natuurgebieden is belangrijk voor het verkrijgen van een vergunning in het kader van de Natuurbeschermingswet. Medio 2015 wordt voor vergunningverlening het AERIUS rekensysteem verplicht gesteld. Tot die tijd, plus voor andere berekeningen en studies, voor 'second opinions' op de AERIUS uitkomsten, en voor depositieberekeningen voor andere stoffen dan NO2 en NH3, kan zonder beperkingen STACKS-D gebruikt worden. AERIUS is vooral sterk als het gaat om grote databases en grootschalige deposities. Als het gaat om lokale bijdragen van allerlei bronnen, kent AERIUS beperkingen die STACKS niet kent. Zo wordt voor hoge bronnen in AERIUS de depositie overschat omdat de bijdrage van de natte depositie er momenteel (mid-2015) niet goed in is opgenomen. Ook wordt in AERIUS voor verschillende typen bronnen dezelfde NO2/NOx verhouding en NO2 depositiesnelheid aangenomen. In STACKS-D worden deze voor elke bron afzonderlijk bepaald. De resultaten van STACKS-D kunnen dus afwijken van de resultaten van AERIUS, waarbij naar ons inzicht de STACKS-D resultaten duidelijk beter zijn. Voor meer informatie, zie http:// dgmrsoftware.nl/meerwaarde-stacks-d.php

# **2 EMISSIEFACTORENWEGVERKEER**

Er is gebruik gemaakt van emissiefactoren voor wegverkeer zoals die door het ministerie I&M elk jaar in maart beschikbaar worden gesteld. De emissiefactoren voor NH3 worden op deze website van de rijksoverheid niet genoemd. Door AERIUS worden voor snelwegen NH3 emissiecijfers gebruikt die in de STACKS-D module zijn overgenomen. Voor secundaire wegen is voor personenauto's gerekend met een waarde van 50% van deze snelwegemissiecijfers. Deze keuze is gebaseerd op cijfers van de Nederlandse emissieregistratie (http://www.emissieregistratie.nl/erpubliek). De in STACKS-D gebruikte NH3 emissiefactoren voor het wegverkeer worden samengevat in tabel 3. Emissiecijfers van NH3 voor snelwegen zijn erg onzeker. Nauwkeuriger cijfers zijn momenteel echter niet voorhanden.

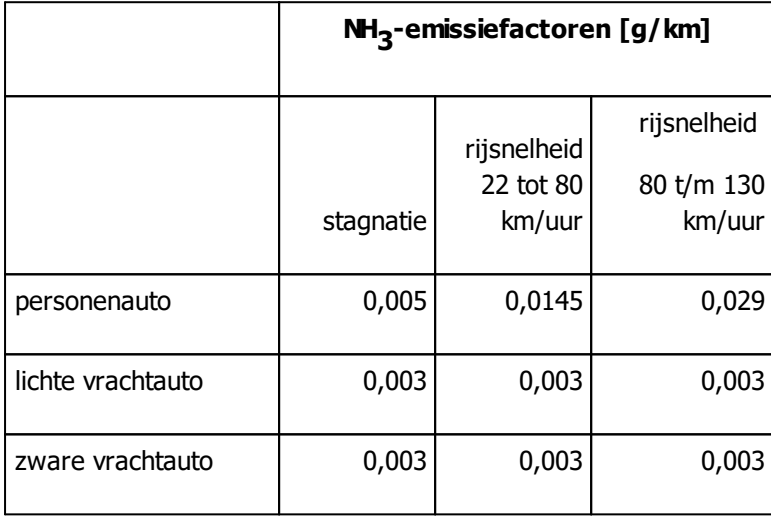

Voertuigen emitteren (voornamelijk) NH3 vanwege het toepassen van een driewegkatalysator die tot doel heeft om de NOx/NO2-emissie te beperken. De NH3 emissiefactoren zijn (in tegenstelling tot de NO2 emissiefactoren) voor vrachtwagens aanzienlijk lager dan voor personenauto's omdat vrachtwagens overwegend op diesel rijden en er geen katalysatoren in vrachtwagens zijn ingebouwd.

Voor de stoffen waterstoffluoride (HF), zoutzuur (HCl), boor (B), seleen (Se) en waterstofbromide (HBr) geldt dat er geen emissiefactoren beschikbaar zijn. Modellen met wegen kunnen voor deze stoffen dus niet doorgerekend worden.

# **3 ACHTERGRONDCONCENTRATIES EN METEO-DATA**

STACKS maakt gebruik van de door het ministerie van I&M voorgeschreven PreSRM module. Deze module geeft voor alle Nederlandse verspreidingsmodellen de meest recente achtergrondconcentraties van o.a. NOx, NO, O3, NH3, SO2 en PM10. Ook de meteo-data (oa. windrichting, windsnelheid, temperatuur, neerslag) wordt door de PreSRM module geleverd en is gebaseerd op de gegevens van de meteorologische stations van Eindhoven en Schiphol.

# **4 GECLASSIFICEERDE METEOROLOGIE ENREKENTIJDEN**

Het berekenen van depositie met de reguliere uur-voor-uur methode van het NNM versie zou voor grote rekenmodellen zeer lange rekentijden tot gevolg hebben. Voor een prognostische berekening

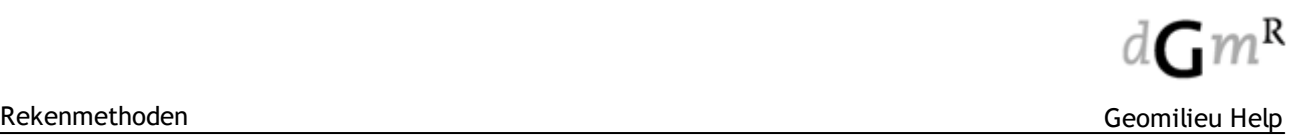

met als rekenperiode 1995 t/m 2004 worden in het NNM (de 'reguliere' STACKS module) alle 87600 uren stuk voor stuk doorgerekend. STACKS-D categoriseert de individuele uren in een aantal klassen met gelijkwaardige menglaaghoogte, windrichting en –snelheid en andere meteorologische parameters. In plaats van alle uren stuk voor stuk door te rekenen, rekent STACKS-D alleen concentratie- en depositieniveaus door, behorende bij de vooraf gedefinieerde meteorologische klassen. Hierna worden waarden geschaald met de frequentie van voorkomen van de klassen. Daaruit volgt dan de jaargemiddelde concentratie en depositie. De in STACKS-D gehanteerde rekenmethode met geclassificeerde meteorologie maakt dat de berekeningen tientallen tot misschien wel honderden malen eerder zijn afgerond dan wanneer deze met de uur-voor-uur methode berekend zouden worden.

# **5 REKENMETHODIEK**

De basis van de STACKS-D module is het Nieuw Nationaal Model (NNM). Het NNM is opgezet voor het berekenen van concentraties. Het proces van depositie is in het NNM niet heel belangrijk omdat dit een slechts een 'correctiefactor' is voor de concentratieniveaus. Tijdens het transport van de verontreiniging nemen de concentraties af ten gevolge van depositie. Echter, zelfs bij in het geval van stoffen die snel deponeren, zoals het reactieve NH3, gaat het hier (binnen enkele kilometers van de bron) slechts om een klein deel van de verontreiniging die deponeert op het oppervlak. Het meenemen van het effect van depositie op de berekende concentraties is dus beperkt. Vandaar dat het proces van depositie in het NNM niet zeer uitgebreid aan de orde komt. De afgelopen jaren heeft KEMA het fysische en chemische proces van depositie in meer detail in het STACKS-D model opgenomen, waaronder:

- 1. In AERIUS wordt voor verschillende typen bronnen dezelfde NO2/NOx verhouding en NO2 depositiesnelheid aangenomen. In STACKS-D worden deze voor elke bron afzonderlijk bepaald.
- 2. Natte depositie is dominant voor hoge bronnen en dus van groot belang voor de totale depositie. De natte NOx depositie verloopt via de oxidatie met O3 tot NO2 (bijna instantaan) en dan via dooroxidatie met OH naar nitriet en nitraat ('s nachts met O3, maar langzamer). Deze tweede oxidatiestap is echter langzaam, en maakt dat de verblijftijd van NO2 uren tot 1 à 2 dagen is. Dit bij elkaar maakt dat het erg onwaarschijnlijk is dat NOx binnen 10 km van de bron via neerslag deponeert. Nu wordt echter met NNM (en OPS en AERUIS) dicht bij de bron een flinke bijdrage berekend. Het is duidelijk dat dit majeure punt van direct (en ook groot) belang is voor hoge bronnen. STACKS-D berekent de oxidatie van NO via NO2 naar HNO3; de reactiesnelheden zijn zodanig geschaald dat deze op 50 km afstand van de bron vergelijkbare N-depositie geeft als wanneer de NNM werkwijze wordt toegepast. Dicht bij de bron (de eerste 10 a 20 km) is de stikstofdepositie dus aanzienlijk lager tot verwaarloosbaar.
- 3. De droge depositiesnelheid is niet alleen afhankelijk van de omzetting van NO naar NO2 maar ook van een atmosferische weerstand tegen depositie. Deze is weer afhankelijk van de bronhoogte.
- 4. wegen worden in STACKS-D niet volgens een SRM2 methode berekend maar op dezelfde wijze als puntbronnen (zoals in SRM3). Dat maakt de rekenmethode consistent. Verkeersemissies zijn normaliter 's nachts veel lager dan overdag. Dit maakt dat de emissie samenhangt met de meteorologie. Om dit goed te doen worden daarom de verkeersemissies tegelijk met de meteo classificatie ingedeeld in dezelfde klassen. Dat maakt dat de verkeersemissies correct worden verdeeld over de verschillende weersklassen: lage emissies voor stabiele nachtelijke uren en hogere emissies voor de neutrale en/of onstabiele uren overdag.
- 5. De ammoniak depositie wordt berekend met de Depac routine. Deze houdt rekening met de nieuwste inzichten in het depositieproces. In de meteo klassen is een gemiddelde

luchtvochtigheid opgenomen. Omdat de depositie sterk afhankelijk is van de luchtvochtigheid wordt in STACKS-D de droge depositie binnen elke weersklasse ook nog onderverdeeld naar lage, gemiddelde en hoge luchtvochtigheid. De droge depositie is ook afhankelijk van het type ondergrond (landgebruik); deze wordt per receptorpunt opgegeven. Deze moet niet verward worden met de omgevingsruwheid. De ruwheid voor atmosferisch transport is een waarde die voor een bepaald gebied (minimaal 2 x 2 km) gemiddeld wordt. Het landgebruiktype is een heel lokale parameter, die de depositie bepaalt op een specifieke locatie. Op deze wijze wordt zo goed mogelijk rekening gehouden met de lokale omstandigheden.

# **6 INVULLENLANDGEBRUIK VIA 'BODEMGEBIED'**

Het landgebruik heeft invloed op de depositiesnelheid van NO2 en NH3. STACKS-D maakt gebruik van de door de overheid beschikbaar gestelde Depac module. De Depac module maakt onderscheid tussen een negental types landgebruik waarvan we er in STACKS-D zes gebruiken. De Depac module geeft de depositiesnelheid door aan STACKS-D.

Met behulp het itemtype 'Bodemgebied' kan in STACKS-D aan toets-, contour- en gridpunten landgebruiktype gekoppeld worden.

Nadat een bodemgebied is ingetekend, kan in het tabblad 'eigenschappen' (dubbelklik op het bodemgebied) een landgebruiktype gekozen worden. Men heeft de keuze uit:

- 1. Gras/heide
- 2. Bouwland
- 3. Meerjarige gewassen
- 4. Naaldbos
- 5. Loofbos
- 6. Bebouwing
- 7. Water

Voor de receptorpunten niet binnen een bodemgebied vallen wordt het landgebruiktype gras/heide aangehouden. Het landgebruiktype wordt in de resultatentabel per contour- of toetspunt gerapporteerd.

# **7 BEPERKINGEN EN A A NDA CHTSPUNTEN**

- 1. Vanwege het gebruik van geclassificeerde meteorologie kunnen de berekende concentratieniveaus afwijken van de waarden die zijn berekend met de 'reguliere' STACKS module. De STACKS berekeningen zijn conform NNM, en berekeningen uitgevoerd met STACKS-D zijn dat niet. De met STACKS-D berekende concentratieniveaus zijn dus indicatief en kunnen dus niet gebruikt worden voor het toetsen aan de grenswaarden uit de Wet luchtkwaliteit en de Regeling Beoordeling Luchtkwaliteit 2007. In de module STACKS-D draait het om de berekende hoeveelheid stikstofdepositie. De wijze waarop deze wordt berekend is in STACKS-D state-ofthe-art.
- 2. Vanwege het gebruik geclassificeerde meteorologie (zie punt 1) is het niet mogelijk om in STACKS-D met gedetailleerde bedrijfstijden voor puntbronnen te rekenen. Alleen het aantal bedrijfsuren per jaar kan in STACKS-D worden opgegeven.
- 3. Er worden geen depositie- en concentratieniveaus gegeven binnen de gevels van een streetcanyon. Aangezien Natura-2000 gebieden, waarvoor de stikstofdepositie doorgaans berekend wordt, niet in streetcanyons liggen is dit geen belemmering voor het gebruik van STACKS-D.
- 4. Oppervlaktebronnen kunnen vooralsnog niet met STACKS-D doorgerekend worden. Oppervlaktebronnen kunnen door één of meerdere puntbronnen prima benaderd worden. Als de receptorpunten ver van de bron(nen) afliggen volstaat één puntbron. Liggen deze dichterbij dan wordt aangeraden de oppervlaktebron dmv meerdere puntbronnen te modelleren.
- 5. Scheepvaart en opstijgende en landende vliegtuigen kunnen niet met STACKS-D doorgerekend worden. Deze als een reeks stilstaande puntbronnen doorrekenen (zoals soms wordt gedaan) is geen verantwoorde werkwijze; resultaten kunnen heel sterk afwijken van wat het moet zijn: de snelheid en warmte-uitstoot is van grote invloed op de berekende hoeveelheid depositie. Erbrink STACKS Consult kan voor u stikstofdepositie van scheepvaart en luchtvaart doorrekenen met het SRM3 STACKS rekenmodel. Neem hiervoor contact op met helpdesk@dgmr.nl
- 6. Momenteel geeft STACKS-D nog geen achtergronddepositie als output. Achtergronddepositiekaarten zijn al wel opgenomen in de PreSRM module maar deze beschikt nog niet over een procedure zodat wij deze waarden kunnen opvragen. De achtergronddepositie kan worden opgezocht met de kaartviewer van het RIVM: <http://geodata.rivm.nl/gcn/>. Per kilometerblok is een waarde beschikbaar. Door in te zoomen en in het betreffende kilometerblok te klikken kan de exacte waarde opgevraagd worden.
- 7. Het is in de STACKS-D module nog niet mogelijk om via het scherm Rekeninstellingen journaalbestanden te genereren. In de STACKS en STACKS-G module is dat wel mogelijk.

# **3.14 Trillingen door de bodem**

#### **Inleiding**

Met behulp van de module trillingen kan op een eenvoudige manier het maximale trillingsniveau in kaart worden gebracht op iedere gewenste afstand. Het model maakt gebruik van een 2D XY coördinatenstelsel om het trillingsniveau op een afstand te bepalen.

Er is gekozen voor invoer in dB's of in mm/s met een spectrum in octaven van 1 t/m 250 Hz. Bij de rekeninstellingen kan keuze voor invoer in dB of in mm/s worden opgegeven. De uitvoer kan worden weergegeven in dB's, mm/s voor SBR A of dimensieloos voor SBR B. Voor de resultaten volgens SBR B is de eenheid in dB's of gemakshalve weergave als mm/s in plaats van dimensieloos.

Algemene werkwijze is al volgt:

- Via metingen op korte afstand van de bron ( $r_{\rm o}$ ) wordt n en a bepaald. Dit karakteriseert de bron en verdere overdracht
- · Invoer van bron en omgevingsdemping via bodemgebieden in het model
- · Trillingen in woningen kunnen worden berekend als de overdracht van grond-fundatie naar vloer bekend/gemeten is en ingevoerd (C<sub>Hgebouw</sub>)
- Resultaten in de omgeving kunnen worden berekend door toetspunten in te voeren of worden zichtbaar met behulp van een grid

#### **Model**

De overdracht wordt berekend door middel van onderstaande formule.

$$
L_{v,out} = L_v - C_{bodem} + C_{Hgebouw}
$$

Hierin is:

- $L_{v, \text{out}}$  Trillingsniveau bij ontvanger [dB]
- L<sub>i</sub> Gemeten emissie van de bron op afstand r0 [dB]
- $C_{\text{hodem}}$  Bodemdemping [dB]
- $C_{Hgebouw}$  Correctiefactor  $H_{gebouw} + H_{fundering}$  [dB]

#### **Berekening**

De overdracht (C<sub>bodem</sub>) wordt berekend door middel van de formule van Barkan. De berekening van C<sub>bodem</sub> verloopt als volgt:

$$
C_{bodem} = C_{afstand} + C_{damping}
$$
  
\n
$$
C_{afstand} = 20 \cdot \log[(r_0/r)^n]
$$
  
\n
$$
C_{damping} = -20 \cdot \alpha \cdot (r - r_0) \cdot \log(e)
$$

Hierin is:

- C<sub>bodem</sub> Demping ten gevolgen van het bodemgebied [dB]
- C<sub>afstand</sub> Geometrische demping [-]
- $C_{\text{demning}}$  Demping ten gevolgen van het type grond [dB]
- · α Mate van demping per type bodem (bereik 0,001 t/m 1) [dB/m]
- n Geometrische uitbereidingscoëfficiënt (bereik 0 t/m 1) [-]
- r Rekenafstand [m]
- $r_0$  Meetafstand van de trillingsopnemer tot de bron [m]
- In de berekening wordt een lengte afhankelijk gemiddelde α gehanteerd. Voorbeeld: over een lengte tussen het toetspunt en de bron van 20 meter verdeeld in 2 stukken stuk van 10 meter met een α waarde van 0,5 en 1,0 is de rekenkundige a 0,75.